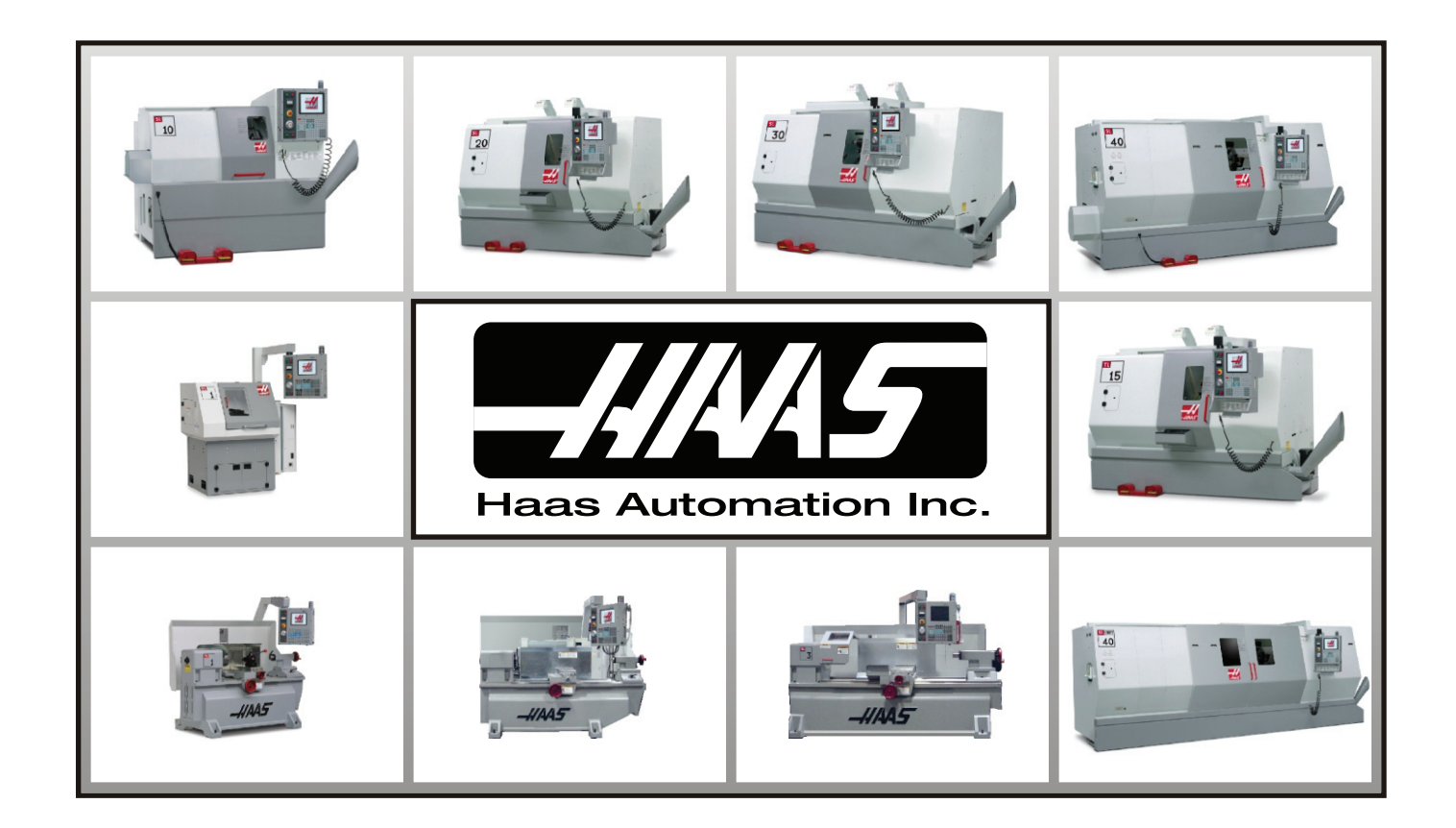

# Instrukcja obsługi operatora tokarki STYCZEŃ 2008

HAAS AUTOMATION INC. • 2800 STURGIS ROAD • OXNARD CA 93030, USA TELEFON +1 888-817-4227 • TELEFAKS +1 805-278-8561 www.HaasCNC.com

## Umowa gwarancyjna

Przez Haas Automation, Inc., Sprzęt CNC Obowiązuje od 1. stycznia 2003

#### OGRANICZONA OCHRONA GWARANCYJNA

Na wszystkie nowe tokarki firmy Haas udzielana jest ograniczona gwarancja Haas Automation ("Producent"), o następujących warunkach: Każda maszyna Haas CNC ("Maszyna") wraz z podzespołami ("Podzespoły") (z wyjątkiem wyszczególnionych poniżej w ograniczeniach i wyłączeniach) jest objęta gwarancją na materiały i wykonawstwo, która obowiązuje przez okres jednego (1) roku (z wyjątkiem modeli TL-1 i TL-2, dla których odnośny okres wynosi sześć (6) miesięcy) od daty zakupu, tj. od daty instalacji maszyny u użytkownika końcowego. Powyższa gwarancja jest gwarancją ograniczoną i jest jedyną gwarancją udzielaną przez producenta. Producent nie udziela żadnych innych gwarancji, wyraźnych lub domniemanych, w tym m.in. jakichkolwiek gwarancji nadawania się do sprzedaży oraz nadawania się do ściśle określonego zastosowania.

WYŁĄCZNIE NAPRAWA LUB WYMIANA: W MYŚL NINIEJSZEJ UMOWY GWARANCYJNEJ, ODPOWIEDZIALNOŚĆ PRODUCENTA JEST OGRANICZONA DO NAPRAWY LUB WYMIANY, WEDŁUG UZNANIA PRODUCENTA, CZĘŚCI LUB PODZESPOŁÓW.

Istnieje możliwość wykupienia dodatkowego przedłużenia gwarancji u autoryzowanego dystrybutora Haas.

#### OGRANICZENIA oraz WYŁĄCZENIA GWARANCJI

Z zastrzeżeniem powyższych postanowień, nabywca przyjmuje do wiadomości, że wszelkie gwarancje wyraźne lub domniemane, dotyczące dowolnego przedmiotu, w tym jakiekolwiek gwarancje nadawania się do sprzedaży oraz nadawania się do ściśle określonego zastosowania, są wyłączone.

Podzespoły podlegające zużyciu w trakcie normalnej eksploatacji oraz z upływem czasu, takie jak farba, wykończenia okienek, żarówki, uszczelki, układ usuwania wiórów itp., nie są objęte niniejszą gwarancją.

W celu zapewnienia ciągłości ochrony gwarancyjnej należy stosować się do procedur konserwacji zalecanych przez producenta oraz dokonywać odnośnych adnotacji i zapisów.

Niniejsza gwarancja nie obowiązuje w przypadku niewłaściwej obsługi i eksploatacji maszyny, zaniedbania, wypadków, błędnej instalacji, a także niewłaściwej konserwacji lub stosowania, bądź jeśli maszyna była nieprawidłowo naprawiana lub serwisowana przez klienta lub nieautoryzowanego technika serwisowego. Wykonywanie napraw gwarancyjnych i czynności serwisowe zapewnia autoryzowany dystrybutor Haas.

Bez ograniczenia ogólnego charakteru wykluczeń lub ograniczeń opisanych w innych paragrafach, gwarancja producenta nie obejmuje jakiegokolwiek zapewnienia, iż maszyna lub podzespoły spełnią specyfikacje produkcyjne lub inne wymagania nabywcy, bądź że obsługa maszyny i podzespołów będzie niezakłócona i wolna od błędów. Producent nie przyjmuje żadnej odpowiedzialności w związku z użytkowaniem maszyny i podzespołów przez nabywcę, jak również nie ponosi żadnej odpowiedzialności względem sprzedawcy lub nabywcy z tytułu wad konstrukcyjnych, produkcyjnych oraz dotyczących obsługi, wydajności lub innych parametrów, która wykraczałaby poza naprawę lub wymianę w sposób określony powyżej w gwarancji ograniczonej. Producent nie jest odpowiedzialny za jakiekolwiek uszkodzenie części, maszyn, nieruchomości produkcyjnych lub innych składników majątku nabywcy, ani też za jakiekolwiek inne szkody nieprzewidziane lub wtórne, które mogą być spowodowane awarią maszyny lub podzespołów.

OGRANICZENIE ODPOWIEDZIALNOŚCI I ODSZKODOWANIA: PRODUCENT NIE JEST ODPOWIEDZIALNY WOBEC NABYWCY, SPRZEDAWCY LUB DOWOLNEGO KLIENTA NABYWCY Z TYTUŁU UTRATY ZYSKÓW, UTRATY DANYCH, UTRATY PRODUKTÓW, UTRATY PRZYCHODÓW, UTRATY MOŻLIWOŚCI UŻYTKOWANIA, KOSZTÓW PRZESTOJÓW, UTRATY GOODWILL, ANI TEŻ Z TYTUŁU JAKICHKOLWIEK INNYCH SZKÓD LUB ODSZKODOWAŃ, NIEPRZEWIDZIANYCH LUB WTÓRNYCH, WYNIKŁYCH Z POSTĘPOWANIA SĄDOWEGO LUB ROSZCZEŃ O WYNAGRODZENIE SZKÓD SPOWODOWANYCH CZYNEM NIEDOZWOLONYM, POWSTAŁYCH BEZPOŚREDNIO LUB POŚREDNIO W ZWIĄZKU Z MASZYNĄ LUB PODZESPOŁAMI, Z INNYMI PRODUKTAMI LUB USŁUGAMI ZAPEWNIONYMI PRZEZ PRODUCENTA LUB SPRZEDAWCĘ, BĄDŹ W ZWIĄZKU Z NIEPRZYDATNOŚCIĄ CZĘŚCI LUB PRODUKTÓW WYKONANYCH ZA POMOCĄ MASZYNY LUB PODZESPOŁÓW, NAWET JEŻELI PRODUCENT LUB SPRZEDAWCA ZOSTAŁ POINFORMOWANY O MOŻLIWOŚCI WYSTĄPIENIA TAKICH SZKÓD. W KAŻDYM BĄDŹ RAZIE, ODPOWIEDZIALNOŚĆ PRODUCENTA Z TYTUŁU SZKÓD, NIEZALEŻNIE OD PRZYCZYNY, JEST OGRANICZONA DO NAPRAWY LUB WYMIANY, WEDŁUG UZNANIA PRODUCENTA, WADLIWYCH CZĘŚCI, PODZESPOŁÓW LUB MASZYNY.

Nabywca przyjmuje niniejsze ograniczenie prawa do uzyskania zadośćuczynienia za szkody nieprzewidziane lub wtórne jako element transakcji dokonanej ze sprzedawcą. Nabywca uznaje i potwierdza, że cena urządzenia byłaby wyższa, gdyby sprzedawca lub producent mieli ponosić odpowiedzialność z tytułu szkód nieprzewidzianych lub wtórnych, bądź pokryć odszkodowania karne.

Niniejsza karta gwarancyjna zastępuje wszelki inne porozumienia, ustne lub pisemne, pomiędzy stronami niniejszej umowy odnośnie do gwarancji, ograniczeń odpowiedzialności i/lub odszkodowań w zakresie dotyczącym maszyny lub podzespołów, a ponadto zawiera całość uzgodnień i porozumień pomiędzy stronami odnośnie do rzeczonych gwarancji, ograniczeń<br>odpowiedzialności i/lub odszkodowań. Strony niniejsz jakichkolwiek oświadczeń, zachęt, obietnic lub porozumień, w formie ustnej lub inaczej, które nie byłyby zawarte w niniejszym dokumencie, odnośnie do rzeczonych gwarancji, ograniczeń odpowiedzialności i/lub odszkodowań, a ponadto, iż żadne inne porozumienie, obietnica lub oświadczenie, które nie zostało zawarte w niniejszej karcie gwarancyjnej, nie będzie ważne lub wiążące względem takich gwarancji, ograniczeń odpowiedzialności i odszkodowań.

#### **PRZENOSZALNOŚĆ**

Niniejsza gwarancja jest przenoszalna od pierwotnego użytkownika końcowego do innej ze stron, jeśli urządzenie sprzedane zostanie w formie sprzedaży prywatnej bez żadnej gwarancji i bez zwrotu, przed upłynięciem terminu obowiązywania gwarancji.

Haas Automation, Inc. 2800 Sturgis Road, Oxnard, CA 93030-8933, USA Telefon: +1 (805) 278-1800 FAX: +1 (805) 278-8561

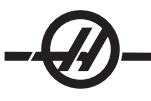

## Certyfikat rejestracji gwarancji

#### OGRANICZONA OCHRONA GWARANCYJNA

Na wszystkie nowe tokarki firmy Haas udzielana jest ograniczona gwarancja Haas Automation ("Producent"), o następujących warunkach:

Każda maszyna Haas CNC ("Maszyna") wraz z podzespołami ("Podzespoły") (z wyjątkiem wyszczególnionych poniżej w ograniczeniach i wyłączeniach) jest objęta gwarancją na materiały i wykonawstwo, która obowiązuje przez okres jednego (1) roku (z wyjątkiem modeli TL-1 i TL-2, dla których odnośny okres wynosi sześć (6) miesięcy) od daty zakupu, tj. od daty instalacji maszyny u użytkownika końcowego. Powyższa gwarancja jest gwarancją ograniczoną i jest jedyną gwarancją udzielaną przez producenta. Producent nie udziela żadnych innych gwarancji, wyraźnych lub domniemanych, w tym m.in. jakichkolwiek gwarancji nadawania się do sprzedaży oraz nadawania się do ściśle określonego zastosowania.

WYŁĄCZNIE NAPRAWA LUB WYMIANA: W MYŚL NINIEJSZEJ UMOWY GWARANCYJNEJ, ODPOWIEDZIALNOŚĆ PRODUCENTA JEST OGRANICZONA DO NAPRAWY LUB WYMIANY, WEDŁUG UZNANIA PRODUCENTA, CZĘŚCI LUB PODZESPOŁÓW.

Istnieje możliwość wykupienia dodatkowego przedłużenia gwarancji u autoryzowanego dystrybutora Haas.

#### OGRANICZENIA oraz WYŁĄCZENIA GWARANCJI

Z zastrzeżeniem powyższych postanowień, nabywca przyjmuje do wiadomości, że wszelkie gwarancje wyraźne lub domniemane, dotyczące dowolnego przedmiotu, w tym jakiekolwiek gwarancje nadawania się do sprzedaży oraz nadawania się do ściśle określonego zastosowania, są wyłączone.

Podzespoły podlegające zużyciu w trakcie normalnej eksploatacji oraz z upływem czasu, takie jak farba, wykończenia okienek, żarówki, uszczelki, układ usuwania wiórów itp., nie są objęte niniejszą gwarancją.

W celu zapewnienia ciągłości ochrony gwarancyjnej należy stosować się do procedur konserwacji zalecanych przez producenta oraz dokonywać odnośnych adnotacji i zapisów.

Niniejsza gwarancja nie obowiązuje w przypadku niewłaściwej obsługi i eksploatacji maszyny, zaniedbania, wypadków, błędnej instalacji, a także niewłaściwej konserwacji lub stosowania, bądź jeśli maszyna była nieprawidłowo naprawiana lub serwisowana przez klienta lub nieautoryzowanego technika serwisowego. Wykonywanie napraw gwarancyjnych i czynności serwisowe zapewnia autoryzowany dystrybutor Haas.

Bez ograniczenia ogólnego charakteru wykluczeń lub ograniczeń opisanych w innych paragrafach, gwarancja producenta nie obejmuje jakiegokolwiek zapewnienia, iż maszyna lub podzespoły spełnią specyfikacje produkcyjne lub inne wymagania nabywcy, bądź że obsługa maszyny i podzespołów będzie niezakłócona i wolna od błędów. Producent nie przyjmuje żadnej odpowiedzialności w związku z użytkowaniem maszyny i podzespołów przez nabywcę, jak również nie ponosi żadnej odpowiedzialności względem sprzedawcy lub nabywcy z tytułu wad konstrukcyjnych, produkcyjnych oraz dotyczących obsługi, wydajności lub innych parametrów, która wykraczałaby poza naprawę lub wymianę w sposób określony powyżej w gwarancji ograniczonej. Producent nie jest odpowiedzialny za jakiekolwiek uszkodzenie części, maszyn, nieruchomości produkcyjnych lub innych składników majątku nabywcy, ani też za jakiekolwiek inne szkody nieprzewidziane lub wtórne, które mogą być spowodowane awarią maszyny lub podzespołów.

OGRANICZENIE ODPOWIEDZIALNOŚCI I ODSZKODOWANIA: PRODUCENT NIE JEST ODPOWIEDZIALNY WOBEC NABYWCY, SPRZEDAWCY LUB DOWOLNEGO KLIENTA NABYWCY Z TYTUŁU UTRATY ZYSKÓW, UTRATY DANYCH, UTRATY PRODUKTÓW, UTRATY PRZYCHODÓW, UTRATY MOŻLIWOŚCI UŻYTKOWANIA, KOSZTÓW PRZESTOJÓW, UTRATY GOODWILL, ANI TEŻ Z TYTUŁU JAKICHKOLWIEK INNYCH SZKÓD LUB ODSZKODOWAŃ, NIEPRZEWIDZIANYCH LUB WTÓRNYCH, WYNIKŁYCH Z POSTĘPOWANIA SĄDOWEGO LUB ROSZCZEŃ O WYNAGRODZENIE SZKÓD SPOWODOWANYCH CZYNEM NIEDOZWOLONYM, POWSTAŁYCH BEZPOŚREDNIO LUB POŚREDNIO W ZWIĄZKU Z MASZYNĄ LUB PODZESPOŁAMI, Z INNYMI PRODUKTAMI LUB USŁUGAMI ZAPEWNIONYMI PRZEZ PRODUCENTA LUB SPRZEDAWCĘ, BĄDŹ W ZWIĄZKU Z NIEPRZYDATNOŚCIĄ CZĘŚCI LUB PRODUKTÓW WYKONANYCH ZA POMOCĄ MASZYNY LUB PODZESPOŁÓW, NAWET JEŻELI PRODUCENT LUB SPRZEDAWCA ZOSTAŁ POINFORMOWANY O MOŻLIWOŚCI WYSTĄPIENIA TAKICH SZKÓD. W KAŻDYM BĄDŹ RAZIE, ODPOWIEDZIALNOŚĆ PRODUCENTA Z TYTUŁU SZKÓD, NIEZALEŻNIE OD PRZYCZYNY, JEST OGRANICZONA DO NAPRAWY LUB WYMIANY, WEDŁUG UZNANIA PRODUCENTA, WADLIWYCH CZĘŚCI, PODZESPOŁÓW LUB MASZYNY.

Nabywca przyjmuje niniejsze ograniczenie prawa do uzyskania zadośćuczynienia za szkody nieprzewidziane lub wtórne jako element transakcji dokonanej ze sprzedawcą. Nabywca uznaje i potwierdza, że cena urządzenia byłaby wyższa, gdyby sprzedawca lub producent mieli ponosić odpowiedzialność z tytułu szkód nieprzewidzianych lub wtórnych, bądź pokryć odszkodowania karne.

Niniejsza karta gwarancyjna zastępuje wszelki inne porozumienia, ustne lub pisemne, pomiędzy stronami niniejszej umowy odnośnie do gwarancji, ograniczeń odpowiedzialności i/lub odszkodowań w zakresie dotyczącym maszyny lub podzespołów, a ponadto zawiera całość uzgodnień i porozumień pomiędzy stronami odnośnie do rzeczonych gwarancji, ograniczeń odpowiedzialności i/lub odszkodowań. Strony niniejszej karty gwarancyjnej potwierdzają, że żadna ze stron - ani też jakakolwiek osoba działająca w imieniu strony - nie przedłożyła jakichkolwiek oświadczeń, zachęt, obietnic lub porozumień, w formie ustnej lub inaczej, które nie byłyby zawarte w niniejszym dokumencie, odnośnie do rzeczonych gwarancji, ograniczeń odpowiedzialności i/lub odszkodowań, a ponadto, iż żadne inne porozumienie, obietnica lub oświadczenie, które nie zostało zawarte w niniejszej karcie gwarancyjnej, nie będzie ważne lub wiążące względem takich gwarancji, ograniczeń odpowiedzialności i odszkodowań.

#### PRZENOSZALNOŚĆ

Niniejsza gwarancja jest przenoszalna od pierwotnego użytkownika końcowego do innej ze stron, jeśli urządzenie sprzedane zostanie w formie sprzedaży prywatnej bez żadnej gwarancji i bez zwrotu, przed upłynięciem terminu obowiązywania gwarancji.

W razie wystąpienia jakichkolwiek problemów dotyczących maszyny, należy w pierwszej kolejności zwrócić się do instrukcji obsługi. Jeżeli nie pomoże to w rozwiązaniu problemu, to należy skontaktować się z autoryzowanym dystrybutorem Haas. W razie ostateczności, można skontaktować się bezpośrednio z Haas pod numerem wskazanym poniżej.

> Haas Automation, Inc. 2800 Sturgis Road Oxnard, California 93030-8933, USA Telefon: +1 (805) 278-1800 Telefaks: +1 (805) 278-8561

Aby zapewnić użytkownikowi końcowemu maszyny dostęp do najnowszych aktualizacji i danych dotyczących bezpieczeństwa produktu, prosimy o niezwłoczne zwrócenie karty rejestracyjnej urządzenia. Prosimy o dokładne wypełnienie dokumentu i odesłanie go na ww. adres ATTENTION (DO RĄK) (SL-20, SL-30 itp. — podać odpowiedni model) REGISTRATIONS (DZIAŁU REJESTRACJI). Prosimy o załączenie kopii faktury w celu potwierdzenia okresu gwarancyjnego i zapewnienia ochrony gwarancyjnej dla zakupionego wyposażenia opcjonalnego.

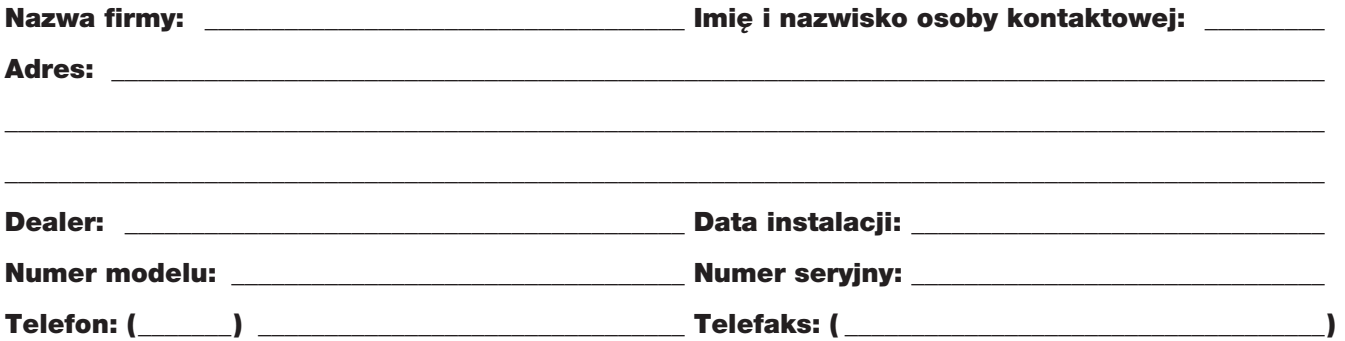

#### WAŻNA INFORMACJA!!! PROSIMY PRZECZYTAĆ NIEZWŁOCZNIE!!!

Niniejsza maszyna posiada elektronicznie zapisany numer seryjny, które nie może być zmieniony. Zapewnia to ochronę na wypadek kradzieży i próby nielegalnej odsprzedaży innym osobom. Po ok. 800 godzinach pracy, maszyna wyłączy się samoczynnie, jeżeli nie została odblokowana przez warsztat fabryczny Haas. Aby odblokować maszynę, należy przesłać kartę rejestracyjną z numerem seryjnym. W odpowiedzi warsztat fabryczny Haas prześle numer, który należy wprowadzić na miejsce numeru seryjnego na stronie ustawień (nr 26). Jeżeli z dowolnej przyczyny numer seryjny maszyny zostanie usunięty z pamięci, to maszyna do 200-godzinnego ochronnego trybu pracy.

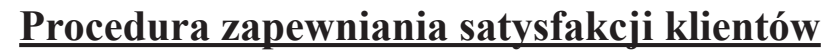

Drogi Kliencie Haas,

Twoja pełna satysfakcja i zadowolenie mają kluczowe znaczenie zarówno dla Haas Automation, Inc., jak i dla dystrybutora Haas, od którego kupiliście urządzenie. Normalnie, wszelkie zapytania dotyczące transakcji sprzedaży lub eksploatacji urządzeń zostaną szybko rozpatrzone przez dystrybutora.

Jeżeli jednak takie zapytania nie zostaną rozpatrzone w sposób dla Ciebie zadowalający, to prosimy przedyskutować sprawę z członkiem kierownictwa punktu dealerskiego, bądź bezpośrednio z dyrektorem punktu, a następnie:

Skontaktować się Centrum Obsługi Klienta Haas Automation pod numerem +1 800-331-6746 i poprosić o połączenie z Działem Obsługi Klienta. Aby przyspieszyć rozpatrzenie zapytań, prosimy o uprzednie przygotowanie poniższych informacji:

- Imię i nazwisko, nazwę firmy, adres i numer telefonu •
- Model i numer seryjny maszyny
- Nazwa punktu dealerskiego oraz imię i nazwisko osoby kontaktowej w punkcie dealerskim •
- Istota problemu

Zapytania pisemne można kierować do Haas Automation na poniższy adres:

Haas Automation, Inc. 2800 Sturgis Road Oxnard, CA 93030, USA Att: Customer Satisfaction Manager e-mail: Service@HaasCNC.com

Gdy skontaktujesz się z Centrum Obsługi Klienta Haas Automation, dołożymy wszelkich starań w celu szybkiego rozpatrzenia zapytania we współpracy z Tobą i Twoim dystrybutorem. Jako firma wiemy, że dobre stosunki pomiędzy klientem, dystrybutorem i producentem leżą w interesie wszystkich zainteresowanych.

#### **Opinia Klienta**

W razie jakichkolwiek obaw lub pytań odnośnie do Instrukcji Obsługi Haas, prosimy o kontakt e‑mailowy, pubs@haascnc.com. Oczekujemy wszelkich Państwa sugestii i propozycji.

#### **Certyfikacja**

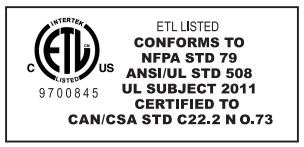

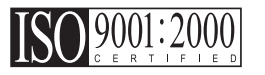

Wszystkie obrabiarki CNC posiadają oznaczenie "ETL Listed", które poświadcza, że spełniają one wymogi Normy elektrycznej NFPA 79 dla maszyn przemysłowych oraz jej kanadyjskiego odpowiednika, CAN/CSA C22.2 No. 73. Oznaczenia "ETL Listed" oraz "cETL Listed" są przyznawane produktom, które pomyślnie przeszły próby i testy wykonywane przez Intertek Testing Services (ITS), organizację będącą alternatywą dla Underwriters' Laboratories.

Certyfikacja ISO 9001:2000 udzielana przez TUV Management Service (rejestrator ISO) stanowi niezależną ocenę systemu zarządzania jakością firmy Haas Automation. Ten fakt potwierdza przestrzeganie przez firmę Haas Automation norm określonych przez Międzynarodową Organizację Normalizacyjną oraz zaangażowanie firmy Haas w spełnianie potrzeb i wymagań swych klientów na globalnym rynku.

Informacje zawarte w niniejszej instrukcji są stale aktualizowane. Najnowsze aktualizacje oraz inne przydatne informacje są dostępne on-line jako darmowy plik w formacie .pdf (należy przejść do www.HaasCNC.com i kliknąć "Manual Updates" (aktualizacje podręcznika) w menu rozwijanym "Customer Services" (usługi klienckie) na pasku nawigacji).

## Spis treści

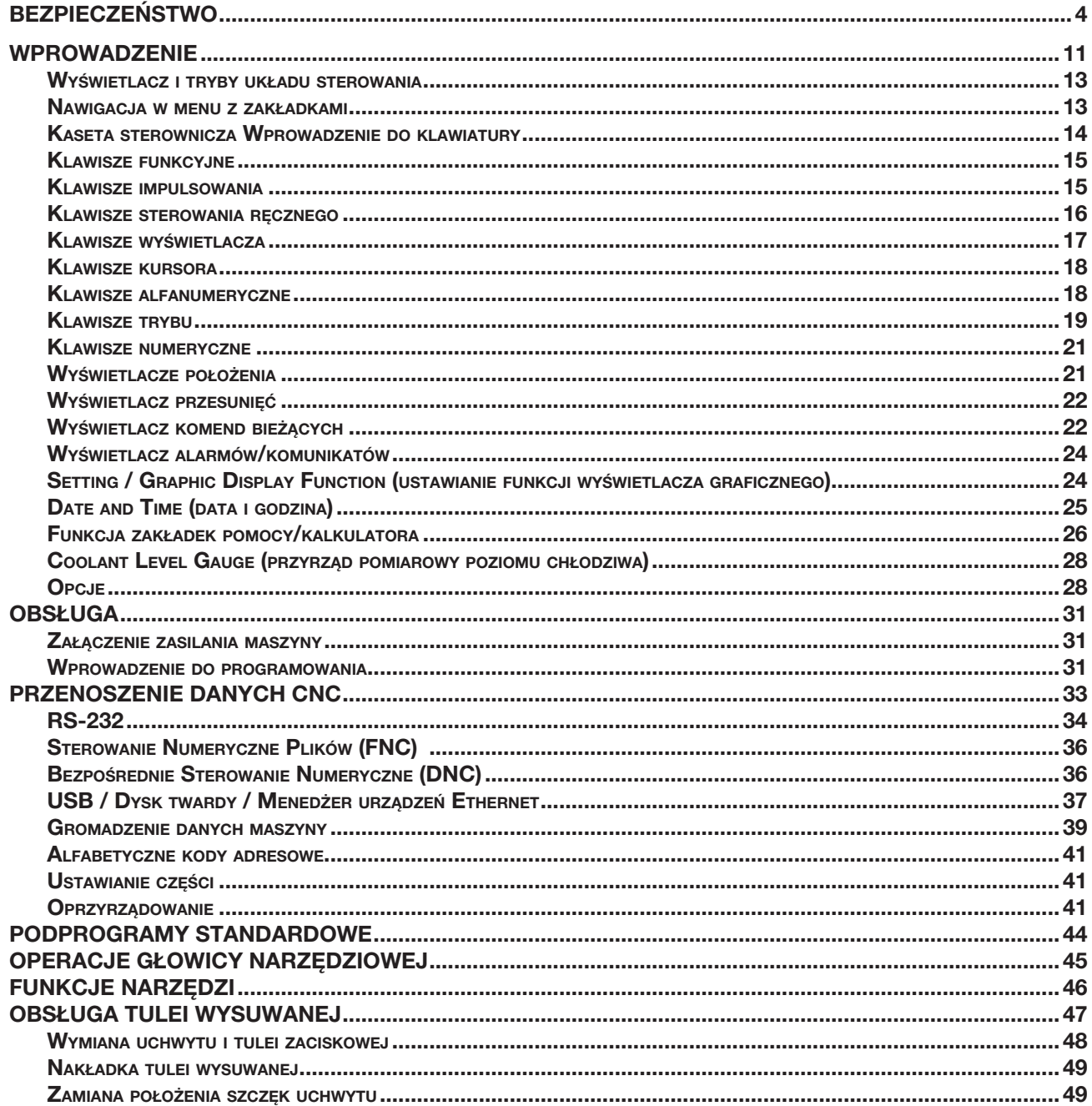

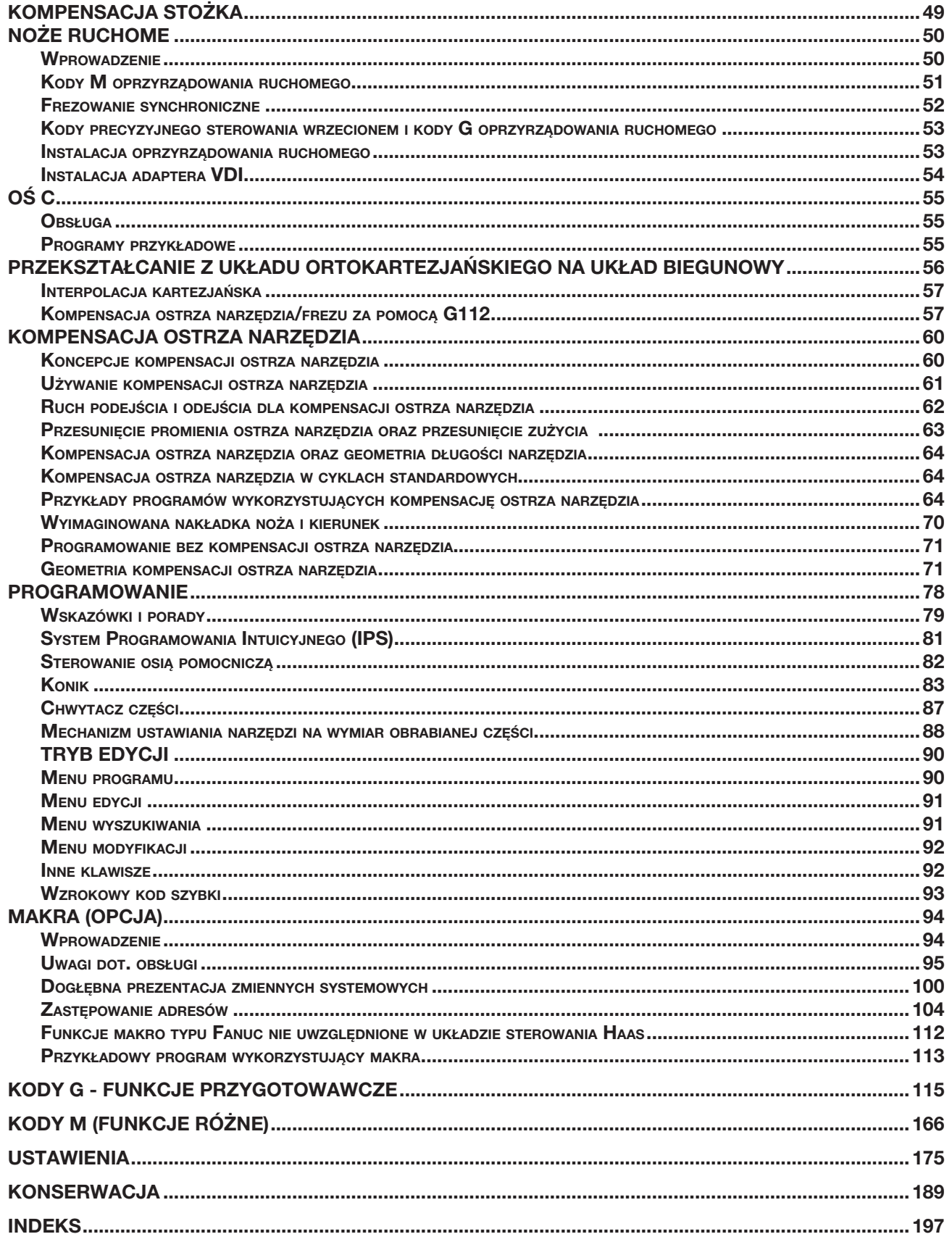

Niniejsza instrukcja oraz cała jej zawartość jest chroniona prawem autorskim 2007 i nie może być odtwarzana bez pisemnej zgody Haas Automation, Inc.

### HAAS Procedury bezpieczeństwa

# Pamiętać <sup>o</sup> bezpieczeństwie!

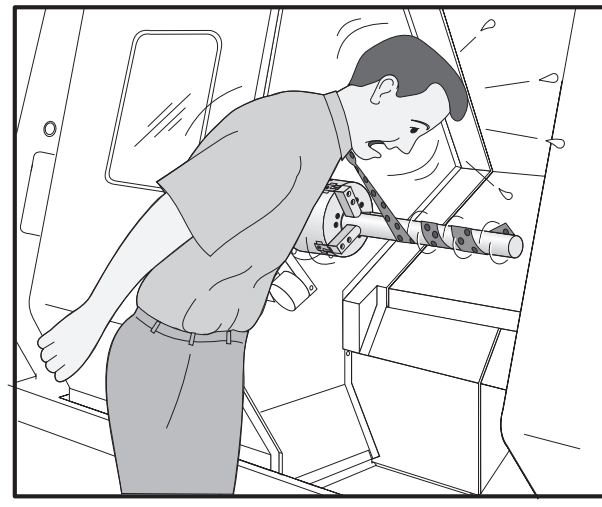

## Koncentrować się na wykonywanej pracy

Wszystkie tokarki zawierają potencjalnie niebezpieczne części obrotowe, pasy i koła pasowe, podzespoły znajdujące się pod wysokim napięciem, podzespoły pracujące z dużą głośnością, a także układy sprężonego powietrza. Podczas używania maszyn CNC oraz ich podzespołów, należy zawsze stosować się do podstawowych procedur bezpieczeństwa w celu ograniczenia ryzyka odniesienia obrażeń i spowodowania uszkodzeń mechanicznych do minimum.

Ważne – Niniejsza maszyna może być obsługiwana wyłącznie przez odpowiednio przeszkolony personel, zgodnie z Instrukcją Obsługi, kalkomaniami bezpieczeństwa, procedurami bezpieczeństwa oraz instrukcjami dotyczącymi bezpiecznej obsługi maszyny.

## Spis treści

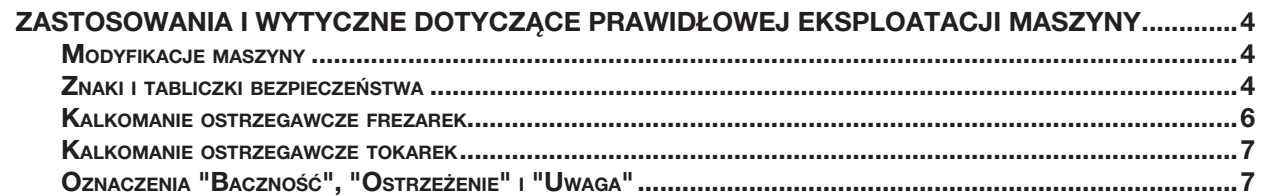

#### Ogólne specyfikacje i ograniczenia dotyczące eksploatacji produktu

Dotyczące środowiska (wyłącznie do użytku w pomieszczeniach zamkniętych)\*

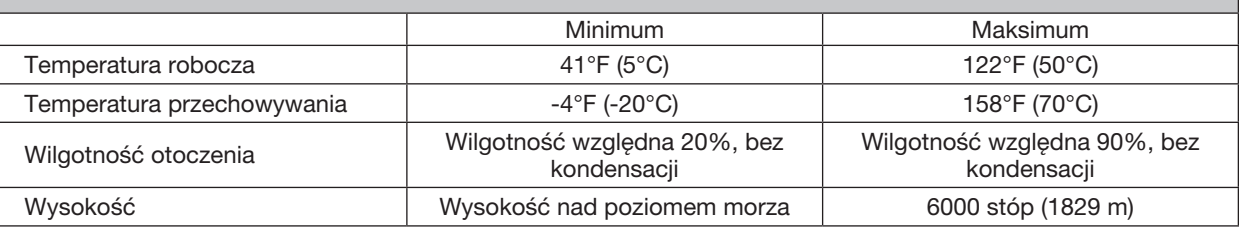

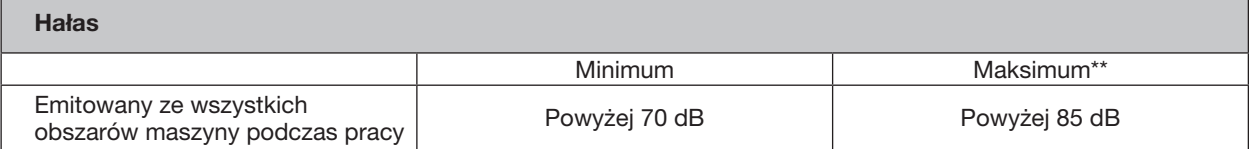

Nie używać maszyn w atmosferze wybuchowej (wybuchowe opary i/lub pyły)

Przedsięwziąć środki ostrożności w celu zabezpieczenia narządu słuchu przed hałasem emitowanym przez maszynę. Używać wyposażenia ochrony słuchu oraz zmieniać procedury i techniki obróbki (oprzyrządowanie, predkość wrzeciona, predkość osi, stosowane uchwyty, programowane ścieżki) w celu zredukowania hałasu i/lub ograniczenia dostępu do obszaru maszyny podczas obróbki.

### Przeczytać przed uruchomieniem maszyny:

- Niniejsza maszyna powinna być obsługiwana wyłącznie przez kompetentny personel. Personel nieprzeszkolony stanowi zagrożenie dla siebie oraz dla maszyny, zaś niewłaściwa obsługa powoduje utratę uprawnień gwarancyjnych.
- Przed rozpoczęciem pracy sprawdzić maszynę pod kątem uszkodzonych części i narzędzi. Każda uszkodzona część lub narzędzie powinno być właściwie naprawione lub wymienione przez kompetentny personel. Nie uruchamiać maszyny, gdy wydaje się, że którykolwiek podzespół nie funkcjonuje prawidłowo. Skontaktować się z szefem warsztatu.
- Podczas pracy przy maszynie używać odpowiedniego wyposażenia ochrony wzroku i słuchu. Zaleca się używanie okularów ochronnych odpornych na uderzenia, zatwierdzonych przez ANSI, oraz wyposażenia ochrony słuchu zatwierdzonego przez OSHA w celu ograniczenia ryzyka uszkodzenia wzroku i utraty słuchu.
- Nie uruchamiać maszyny, gdy drzwiczki są otwarte lub blokady drzwiczek nie funkcjonują prawidłowo. Obracające się narzędzia tnące mogą spowodować poważne obrażenia. Gdy wykonywany jest program, głowica rewolwerowa może przesunąć się szybko w dowolnej chwili oraz w dowolnym kierunku.
- Przycisk zatrzymania awaryjnego (znany także jako przycisk wyłączania awaryjnego) to duży, okrągły czerwony przycisk na pulpicie operatora. Naciśnięcie przycisku zatrzymania awaryjnego powoduje natychmiastowe zatrzymanie całości ruchu maszyny, serwomotorów, urządzenia do wymiany narzędzi i pompy chłodziwa. Używać przycisku zatrzymania awaryjnego tylko w nagłych wypadkach, aby nie doszło do awarii maszyny.
- Panel elektryczny należy zamknąć, zaś szafkę sterowniczą zabezpieczyć kluczem i zaczepami; ww. podzespoły można otworzyć tylko na czas instalacji i prac serwisowych. Wówczas tylko odpowiednio wykwalifikowani technicy powinni mieć dostęp do panelu. Gdy główny włącznik maszyny jest włączony, w panelu występuje wysokie napięcie (także na płytkach drukowanych i w obwodach logicznych), a niektóre podzespoły rozgrzewają się do wysokich temperatur. Tak więc konieczne jest zachowanie szczególnej ostrożności. Po instalacji maszyny, szafkę sterowniczą należy zamknąć; kluczyk może być udostępniony wyłącznie wykwalifikowanemu personelowi serwisowemu.
- NIE modyfikować lub zmieniać niniejszego urządzenia w jakikolwiek sposób. Jeżeli konieczne są modyfikacje, to wszelkie zgłoszenia należy kierować do Haas Automation, Inc. Wszelkie modyfikacje lub zmiany dowolnej tokarki lub frezarki Haas grożą odniesieniem obrażeń i/lub uszkodzeniami mechanicznymi, które spowodują utratę uprawnień gwarancyjnych.
- Obowiązkiem szefa warsztatu jest dopilnowanie, aby wszystkie osoby uczestniczące w instalacji i obsłudze maszyny zapoznały się dokładnie z instrukcjami instalacji, obsługi i bezpieczeństwa dołączonymi do maszyny PRZED przystąpieniem do jakichkolwiek prac. Ostateczna odpowiedzialność za bezpieczeństwo spoczywa na szefie warsztatu i osobach, które obsługują maszynę.

### Stosować się do wszystkich niżej wymienionych ostrzeżeń i zaleceń.

- Nie obsługiwać przy otwartych drzwiczkach.
- Nie obsługiwać bez właściwego przeszkolenia.
- Zawsze nosić okulary ochronne.
- Maszyna jest sterowana automatycznie i może włączyć się w dowolnym czasie.
- Niewłaściwie zamocowane części mogą być wyrzucone z maszyny, stwarzając śmiertelne zagrożenie.
- Nie przekraczać znamionowych obr./min. uchwytu.
- Wyższa wartość obr./min. zmniejszy siłę zacisku uchwytu.
- Niepodparte pręty nie mogą wystawać poza koniec tulei wysuwanej.
- Uchwyty należy smarować cotygodniowo i regularnie serwisować.
- Szczęki uchwytów nie mogą wystawać poza średnicę uchwytu.
- Nie obrabiać części większych od uchwytu.
- Stosować się do wszystkich ostrzeżeń producenta uchwytu odnośnie do obsługi uchwytu i procedur mocowania obrabianych przedmiotów.
- Należy prawidłowo ustawić ciśnienie hydrauliczne, aby zapewnić mocne trzymanie obrabianego przedmiotu, bez zniekształceń.
- Zasilanie elektryczne musi spełniać wymagania określone w niniejszej instrukcji. Podłączenie maszyny do dowolnego innego źródła zasilania może spowodować poważne uszkodzenia i utratę uprawnień gwarancyjnych.
- ◆ Nie nacisnąć przycisku POWER UP/RESTART na pulpicie operatora przed zakończeniem procedury instalacji.
- NIE uruchamiać maszyny przed zakończeniem wszystkich procedur określonych w instrukcji instalacji.
- ZABRANIA SIĘ przystępowania do prac serwisowych przy maszynie przy podłączonym zasilaniu.
- Przy dużej prędkości pracy, niewłaściwie zamocowane części mogą przebić drzwiczki bezpieczeństwa. Podczas wykonywania niebezpiecznych procedur (np. obróbka nadwymiarowych lub słabo zablokowanych części) należy zmniejszyć obr./min., aby zapewnić ochronę operatorowi. Obróbka nadwymiarowych lub słabo zablokowanych części nie jest bezpieczna.
- Należy bezwzględnie wymienić wszelkie uszkodzone lub mocno porysowane okienka Natychmiast wymienić uszkodzone okienka.
- Nie obrabiać materiałów toksycznych lub łatwopalnych. Może nastąpić wydzielenie szkodliwych oparów. Przed rozpoczęciem obróbki skonsultować się z producentem materiału w celu ustalenia zasad bezpiecznego obchodzenia się z produktami ubocznymi materiałów.

#### Obsługa bez nadzoru

W całości zabudowane maszyny CNC zostały zaprojektowane pod kątem pracy bez nadzoru; jednakże wybrany proces obróbki może wymagać monitorowania.

Obowiązkiem właściciela warsztatu jest zarówno bezpieczne ustawienie maszyn i stosowanie najlepszych praktyk/ technik obróbki, jak również zarządzanie postępem tych metod. Proces obróbki musi być monitorowany, aby nie doszło do uszkodzeń w razie wystąpienia sytuacji zagrożenia.

Dla przykładu, jeżeli wystąpi ryzyko pożaru w związku z rodzajem obrabianego materiału, to należy zainstalować system gaśniczy w celu ograniczenia ryzyka odniesienia obrażeń przez personel/uszkodzenia urządzeń lub budynku. Należy skontaktować się z odpowiednim specjalistą w celu zainstalowania narzędzi monitorujących zanim maszyny będą mogły pracować bez nadzoru.

Należy koniecznie wybrać urządzenia monitorujące, które mogą niezwłocznie wykonać stosowne działania bez ingerencji człowieka, aby zapobiec wypadkowi w razie wykrycia problemu.

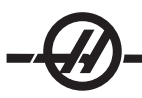

### Zastosowania i wytyczne dotyczące prawidłowej eksploatacji maszyny

Wszystkie tokarki zawierają potencjalnie niebezpieczne narzędzia obrotowe, pasy i koła pasowe, podzespoły znajdujące się pod wysokim napięciem, podzespoły pracujące z dużą głośnością, a także układy sprężonego powietrza. Podczas używania tokarek oraz ich podzespołów, należy zawsze stosować się do podstawowych procedur bezpieczeństwa w celu ograniczenia ryzyka odniesienia obrażeń i spowodowania uszkodzeń mechanicznych do minimum. PRZECZYTAĆ WSZYSTKIE ODNOŚNE OSTRZEŻENIA, ZALECENIA I INSTRUKCJE PRZED URUCHOMIENIEM NINIEJSZEJ MASZYNY.

#### *Modyfikacje maszyny*

NIE modyfikować lub zmieniać niniejszego urządzenia w jakikolwiek sposób. Jeżeli konieczne są modyfikacje, to wszelkie zgłoszenia należy kierować do Haas Automation, Inc. Wszelkie modyfikacje lub zmiany dowolnej obrabiarki Haas grożą odniesieniem obrażeń i/lub uszkodzeniami mechanicznymi, które spowodują utratę uprawnień gwarancyjnych.

#### *Kalkomanie bezpieczeństwa*

W celu szybkiego zwrócenia uwagi na oraz właściwego zrozumienia niebezpieczeństw związanych z narzędziami CNC, na maszynach Haas umieszczono kalkomanie z symbolami zagrożenia w miejscach występowania zagrożeń. Jeżeli kalkomanie zostaną uszkodzone lub zużyją się, bądź jeśli wymagane będą dodatkowe kalkomanie w celu podkreślenia danego aspektu bezpieczeństwa, to należy skontaktować się z dealerem lub z fabryką Haas. Zabrania się zmieniania lub zdejmowania kalkomanii lub symboli.

Wszystkie zagrożenia zostały zdefiniowane i objaśniona na ogólnej kalkomanii bezpieczeństwa umieszczonej z przodu maszyny. Miejsca występowania poszczególnych zagrożeń oznaczono symbolami ostrzeżenia. Należy przejrzeć i zrozumieć cztery części każdego ostrzeżenia bezpieczeństwa, objaśnione poniżej, i zapoznać się z symbolami podanymi na poniższych stronach.

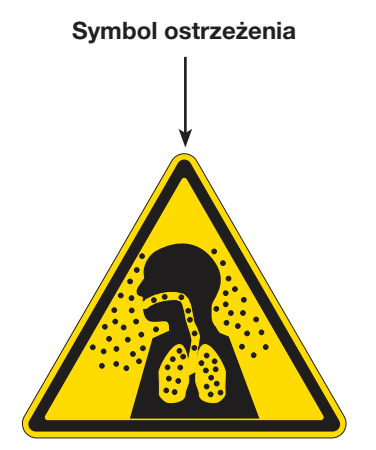

Symbol "Baczność" - Określa potencjalne zagrożenie i wzmacnia wydźwięk komunikatu słownego.

Komunika słowny - Objaśnia lub wzmacnia wydźwięk symbolu ostrzeżenia.

- A: Zagrożenie.
- **B:** Konsekwencje zignorowania ostrzeżenia.
- C: Działania zapobiegające odniesieniu obrażeń. Patrz także Symbol działania.

### Symbol ostrzeżenia **Poziom zagrożenia/Komunikat słowny** Symbol działania

### **A OSTRZEŻENIE**

- **A Niebezpieczeństwo** poważnych obrażeń ciała. Maszyna nie zapewnia ochrony przed toksynami.
- **B** Mgiełka chłodziwa, drobne cząstki, wióry i opary mogą być niebezpieczne.

Stosować się do danych bezpieczeństwa i ostrzeżeń producentów poszczególnych materiałów. C

Poziom zagrożenia - Przedstawiony za pomocą kodu kolorowego w celu wskazania ryzyka związanego ze zignorowaniem zagrożenia. Czerwony + "NIEBEZPIECZEŃSTWO" = W razie zignorowania, zagrożenie NIECHYBNIE spowoduje śmierć lub poważne obrażenia ciała. Pomarańczowy + "BACZNOŚĆ" = W razie zignorowania, zagrożenie MOŻE spowodować odniesieniem obrażeń. śmierć lub poważne obrażenia ciała. Żółty + "OSTRZEŻENIE" = W razie zignorowania, zagrożenie MOŻE spowodować drobne lub umiarkowane obrażenia ciała. Niebieski + "UWAGA" = Wskazuje działanie, które należy podjąć, aby nie doszło do uszkodzenia maszyny. Zielony + "INFORMACJA" = Szczegółowe dane na temat podzespołów maszyny.

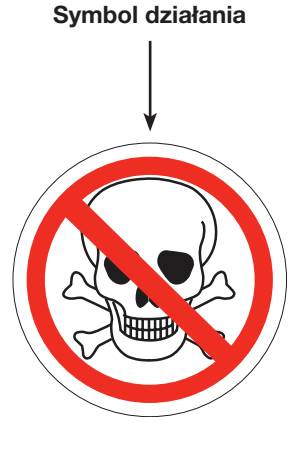

Symbol działania: Wskazuje działania zapobiegające odniesieniu obrażeń. Niebieskie kółka wskazują obligatoryjne działania zapobiegające odniesieniu obrażeń, natomiast czerwone kółka z kreską ukośną wskazują działania zakazane, których podjęcie grozi

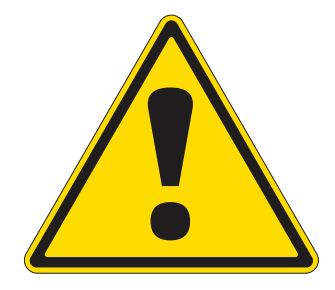

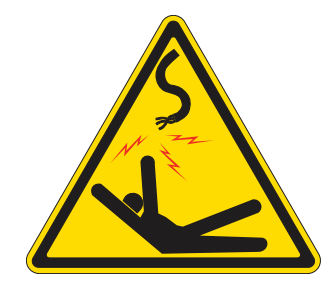

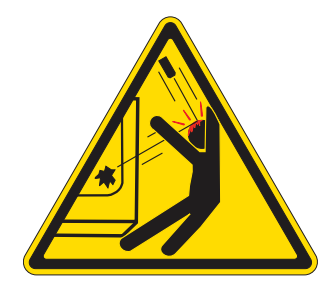

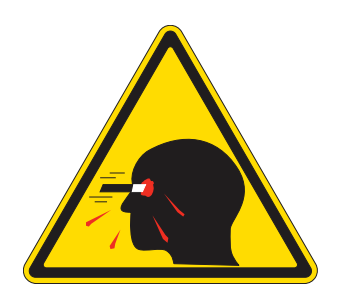

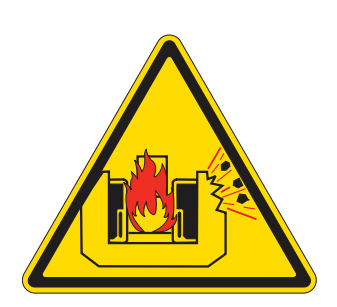

## **OSTRZEŻENIE**

#### Maszyna może włączyć się niespodziewanie.

Operator nie posiadający wymaganych kwalifikacji jest narażony na obrażenia ciała lub śmierć. Przeczytać i zrozumieć instrukcję obsługi oraz oznaczenia bezpieczeństwa przed przystąpieniem do obsługi maszyny.

### NIEBEZPIECZEŃSTWO

#### Niebezpieczeństwo porażenia prądem.

Niebezpieczeństwo śmierci wskutek porażenia prądem.

Wyłączyć i zablokować zasilanie systemu przed przystąpieniem do prac serwisowych.

### **OSTRZEŻENIE**

### Niebezpieczeństwo

poważnych obrażeń ciała. Obudowa może nie zatrzymać

wszystkich rodzajów rozrzucanych przedmiotów.

Dokładnie sprawdzić ustawienia przed rozpoczęciem jakichkolwiek prac skrawania. Zawsze stosować bezpieczną praktykę obróbki.

Nie obsługiwać przy otwartych drzwiczkach lub okienkach, bądź ze zdjętymi osłonami.

### **OSTRZEŻENIE**

#### Niebezpieczeństwo

poważnych obrażeń wzroku. Rozrzucane odpady materiałowe mogą spowodować utratę wzroku. Zawsze nosić okulary ochronne podczas obsługi maszyny.

## **OSTRZEŻENIE**

### Niebezpieczeństwo pożaru i eksplozji.

Maszyna nie jest odporna na wybuchy lub ogień, a ponadto nie zapewnia ochrony przed tymi zjawiskami. Nie obrabiać materiałów oraz nie stosować chłodziw wybuchowych lub łatwopalnych. Korzystać z danych bezpieczeństwa i ostrzeżeń producentów poszczególnych materiałów.

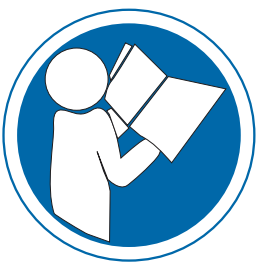

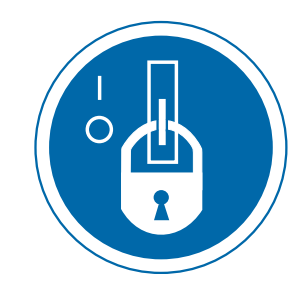

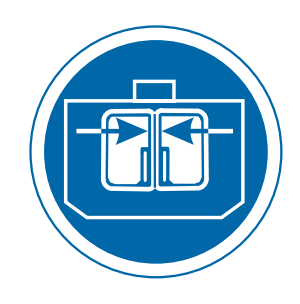

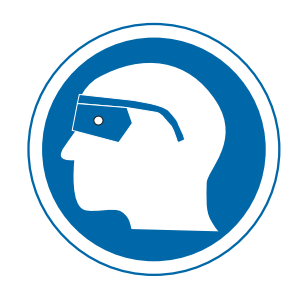

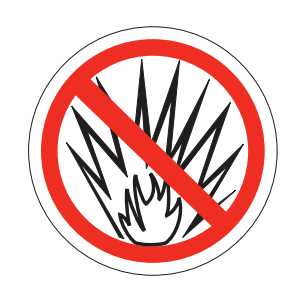

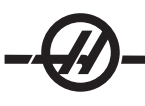

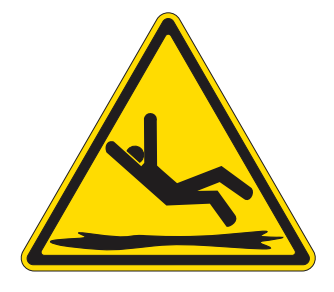

### A**OSTRZEŻENIE**

#### Niebezpieczeństwo

obrażeń ciała. W razie poślizgnięcia lub upadku można odnieść poważne skaleczenia, stłuczenia i inne obrażenia ciała. Nie używać maszyny w lokalizacjach mokrych, wilgotnych lub słabo oświetlonych.

#### *Kalkomanie ostrzegawcze frezarek*

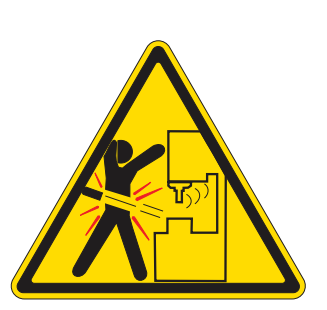

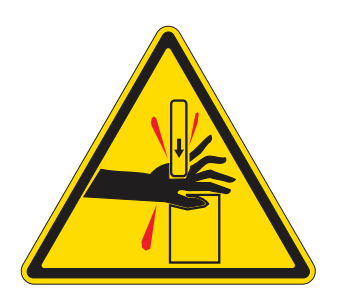

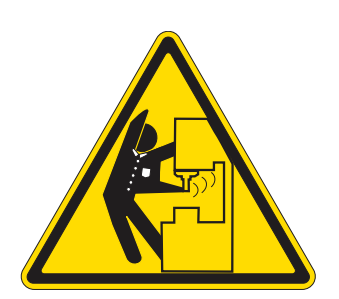

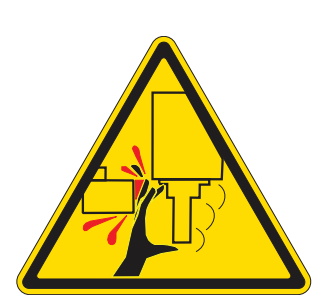

### $\Lambda$  OSTRZEŻENIE

Niebezpieczeństwo poważnych obrażeń ciała. Zawsze stosować bezpieczną

praktykę mocowania. Niewłaściwie zamocowane części mogą być wyrzucone z maszyny, stwarzając śmiertelne zagrożenie.

### **A OSTRZEŻENIE**

#### Niebezpieczeństwo

uderzenia. Podzespoły maszyny mogą

przygnieść i zranić. Zabrania się naciskania jakichkolwiek przycisków, gdy ciało lub ręce dotykają maszyny. Zawsze trzymać się z daleka od części ruchomych.

### $\hat{}\Lambda$  OSTRZEŻENIE

Grozi to poważnymi obrażeniami ciała. Części ruchome mogą pochwycić I

przytrzasnąć. Bezwzględnie zabezpieczyć luźną odzież i

długie włosy.

### **A OSTRZEŻENIE**

### Części ruchome mogą

przygnieść. Urządzenie do wymiany narzędzi włączy się i zgniecie rękę. Nie umieszczać rąk na wrzecionie i jednocześnie naciskać ATC FWD, ATC REV, NEXT TOOL, bądź wydać komendę wymiany narzędzia.

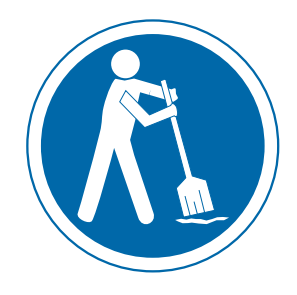

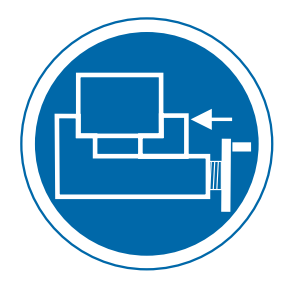

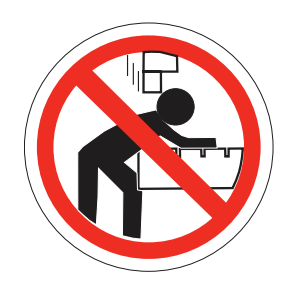

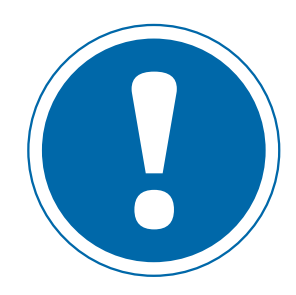

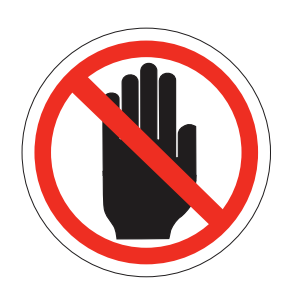

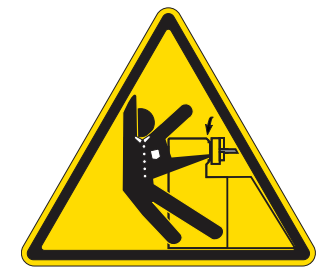

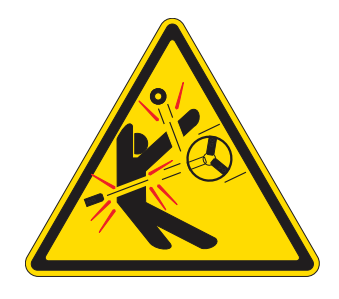

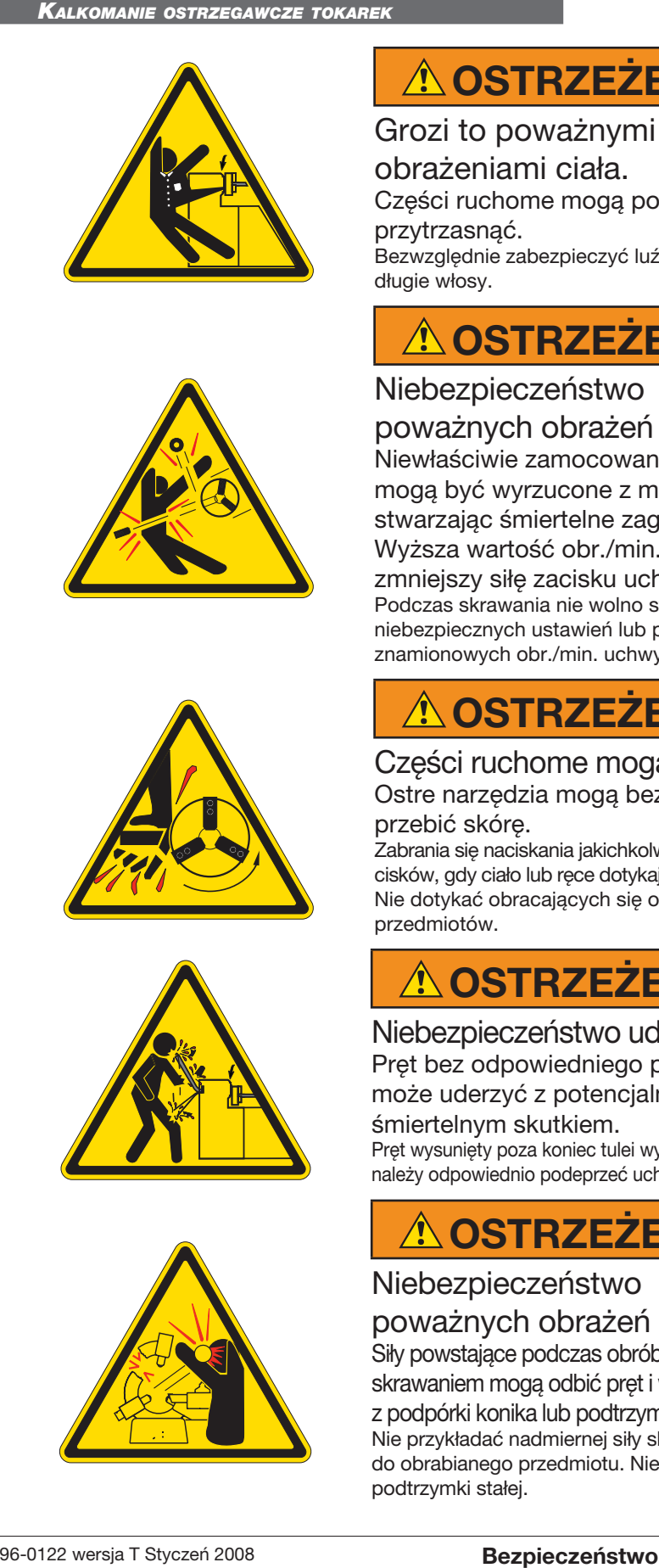

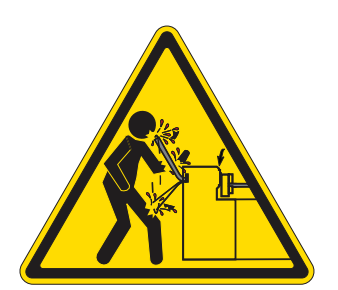

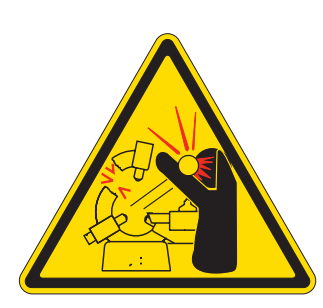

### **OSTRZEŻENIE**

### Grozi to poważnymi

obrażeniami ciała.

Części ruchome mogą pochwycić I przytrzasnąć.

Bezwzględnie zabezpieczyć luźną odzież i długie włosy.

### **OSTRZEŻENIE**

#### Niebezpieczeństwo poważnych obrażeń ciała.

Niewłaściwie zamocowane części mogą być wyrzucone z maszyny, stwarzając śmiertelne zagrożenie. Wyższa wartość obr./min. zmniejszy siłę zacisku uchwytu. Podczas skrawania nie wolno stosować

niebezpiecznych ustawień lub przekraczać znamionowych obr./min. uchwytu.

### **OSTRZEŻENIE**

Części ruchome mogą zranić. Ostre narzędzia mogą bez trudu przebić skórę.

Zabrania się naciskania jakichkolwiek przy cisków, gdy ciało lub ręce dotykają maszyny. Nie dotykać obracających się obrabianych przedmiotów.

### **OSTRZEŻENIE**

Niebezpieczeństwo uderzenia. Pręt bez odpowiedniego podparcia może uderzyć z potencjalnie śmiertelnym skutkiem. Pręt wysunięty poza koniec tulei wysuwanej lub należy odpowiednio podeprzeć uchwyt tylny.

### **OSTRZEŻENIE**

### Niebezpieczeństwo

poważnych obrażeń ciała. Siły powstające podczas obróbki skrawaniem mogą odbić pręt i wyrwać go z podpórki konika lub podtrzymki stałej. Nie przykładać nadmiernej siły skrawającej do obrabianego przedmiotu. Nie przekręcić podtrzymki stałej.

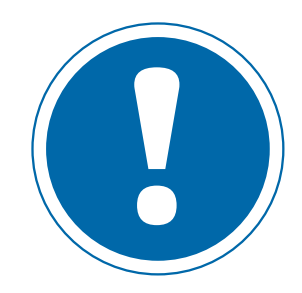

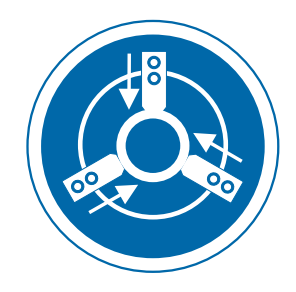

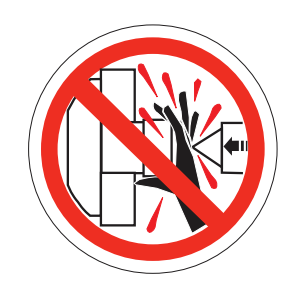

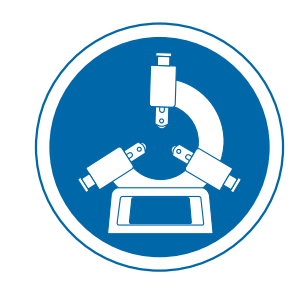

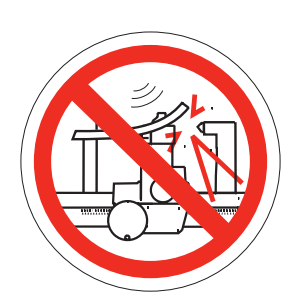

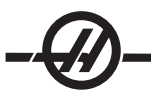

#### *Inne kalkomanie bezpieczeństwa*

W zależności od modelu i zainstalowanych opcji, na maszynie mogą znajdować się inne kalkomanie:

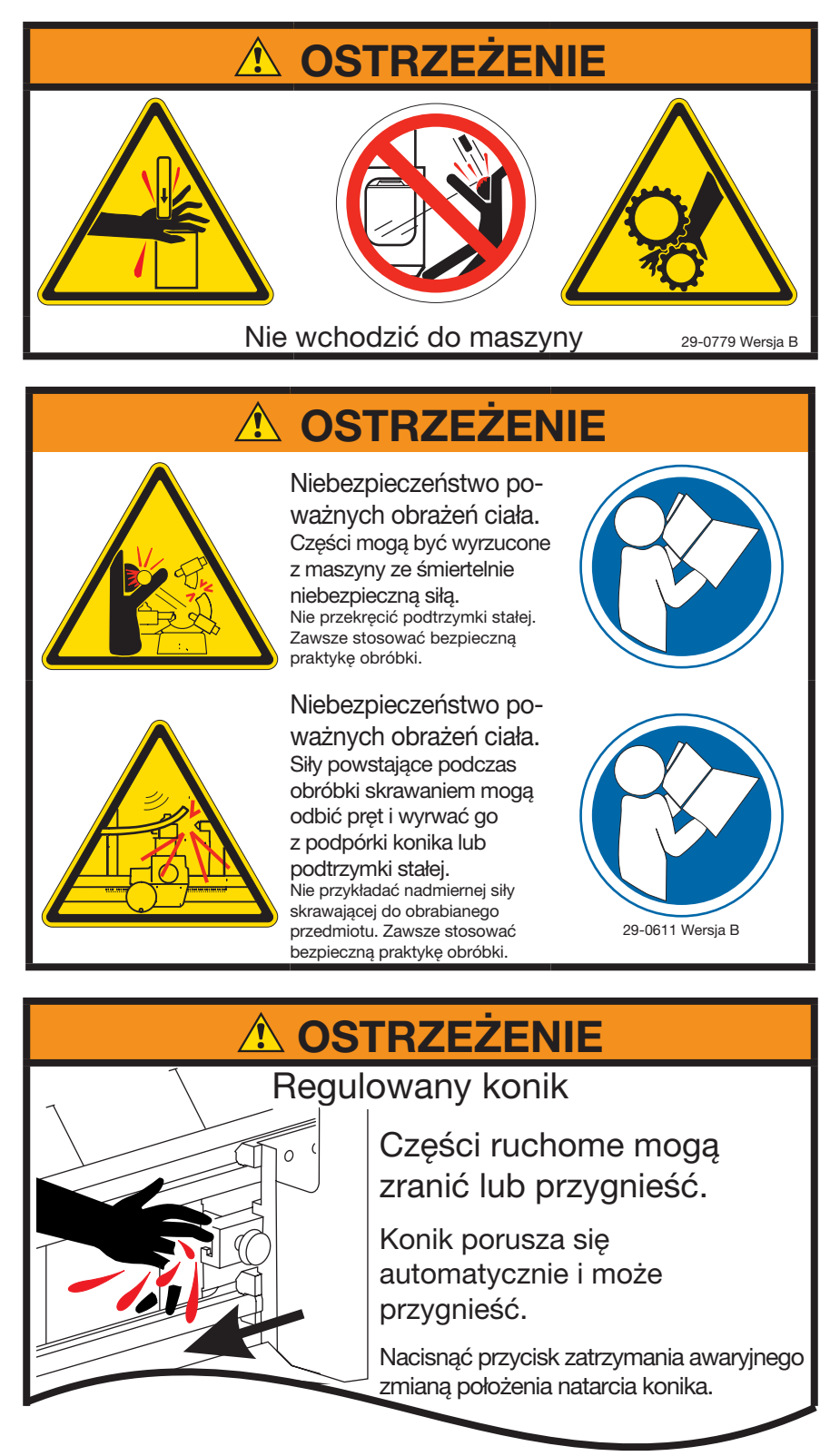

Patrz rozdział dotycz3ący konika w celu uzyskania dodatkowych informacji.

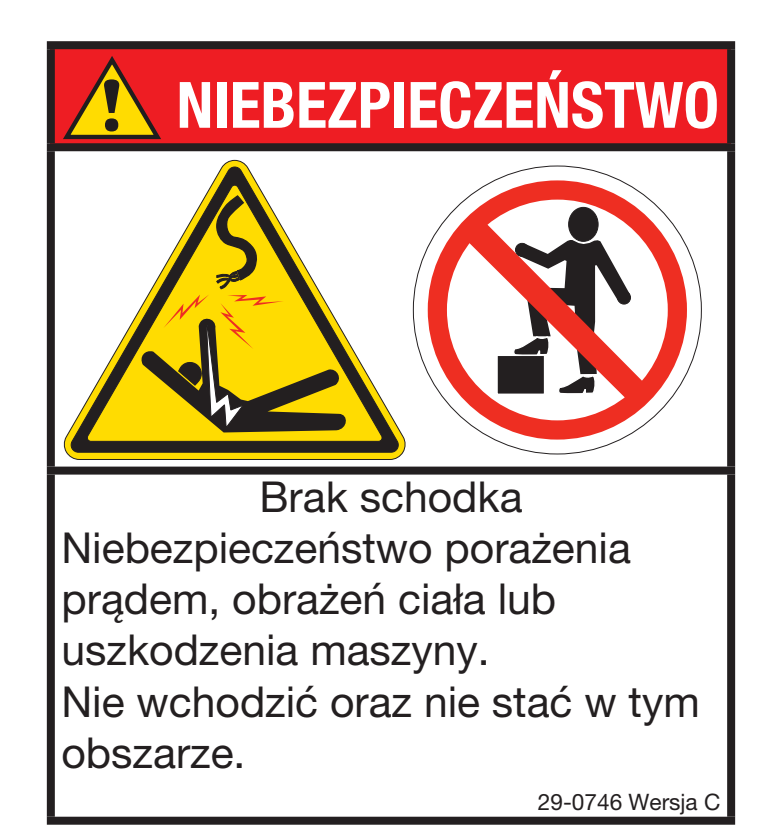

#### *Ostrzeżenie dot. łańcucha*

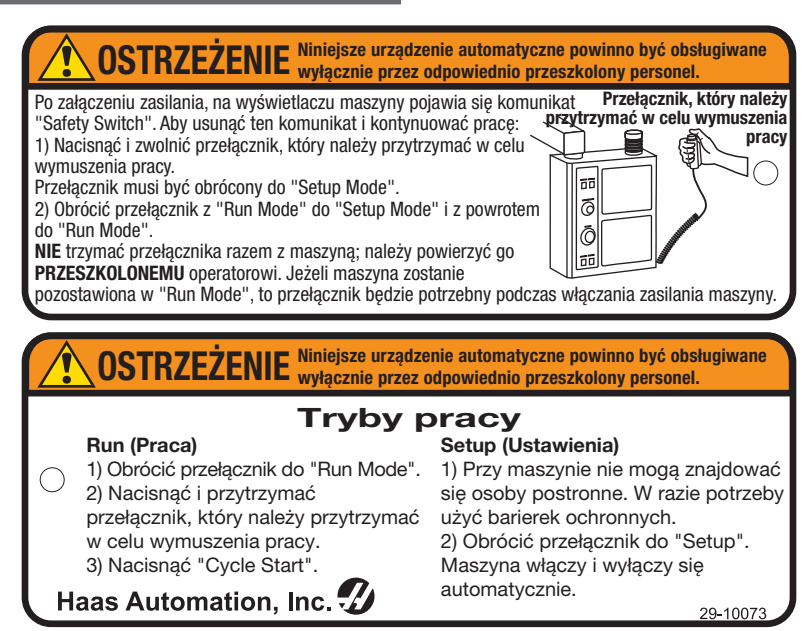

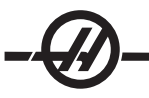

#### *Oznaczenia "Baczność", "Ostrzeżenie" i "Uwaga"*

W całej niniejszej instrukcji, ważne i krytyczne informacje są poprzedzone wyrazami "Baczność", "Ostrzeżenie" i "Uwaga".

Baczność służy do oznaczania sytuacji poważnego zagrożenia dla operatora i/lub maszyny. Przedsięwziąć wszelkie wymagane i zalecane środki ostrożności. Nie kontynuować, jeżeli nie można zastosować się do poniższych instrukcji i ostrzeżeń. Przykładem znaku "Baczność" jest:

#### OSTRZEŻENIE!

#### Zabrania się wkładania rąk pomiędzy urządzenie do wymiany narzędzi a głowicę wrzeciona.

Ostrzeżenia są stosowane w przypadku potencjalnego ryzyka odniesienia lub spowodowania, odpowiednio, drobnych obrażeń ciała lub uszkodzeń mechanicznych, przykładowo:

> **OSTRZEŻENIE!** Przed przystąpieniem do prac konserwacyjnych bezwzględnie wyłączyć zasilanie maszyny.

Uwagi przekazują operatorowi dodatkowe informacje na temat danej czynności lub procedury. Operator powinien uwzględnić te informacje podczas wykonywania danej czynności w celu zapewnienia prawidłowości pracy, przykładowo:

> UWAGA: Jeżeli maszyna jest wyposażona w opcjonalny stół z większym prześwitem Z, to zastosować się do poniższych wytycznych:

- Należy unikać umieszczania dużych ciężarów pośrodku stołu lub na jego krawędziach. Ciężar części powinien być rozłożony równomiernie na całym stole lub podkładce.
- Wysokość części płaskiej nie powinna przekraczać 0.002". •

### WPROWADZENIE

Poniżej przedstawiono wizualne wprowadzenie do tokarki Haas. Niektóre z pokazanych funkcji zostaną omówione szczegółowo w odnośnych podrozdziałach.

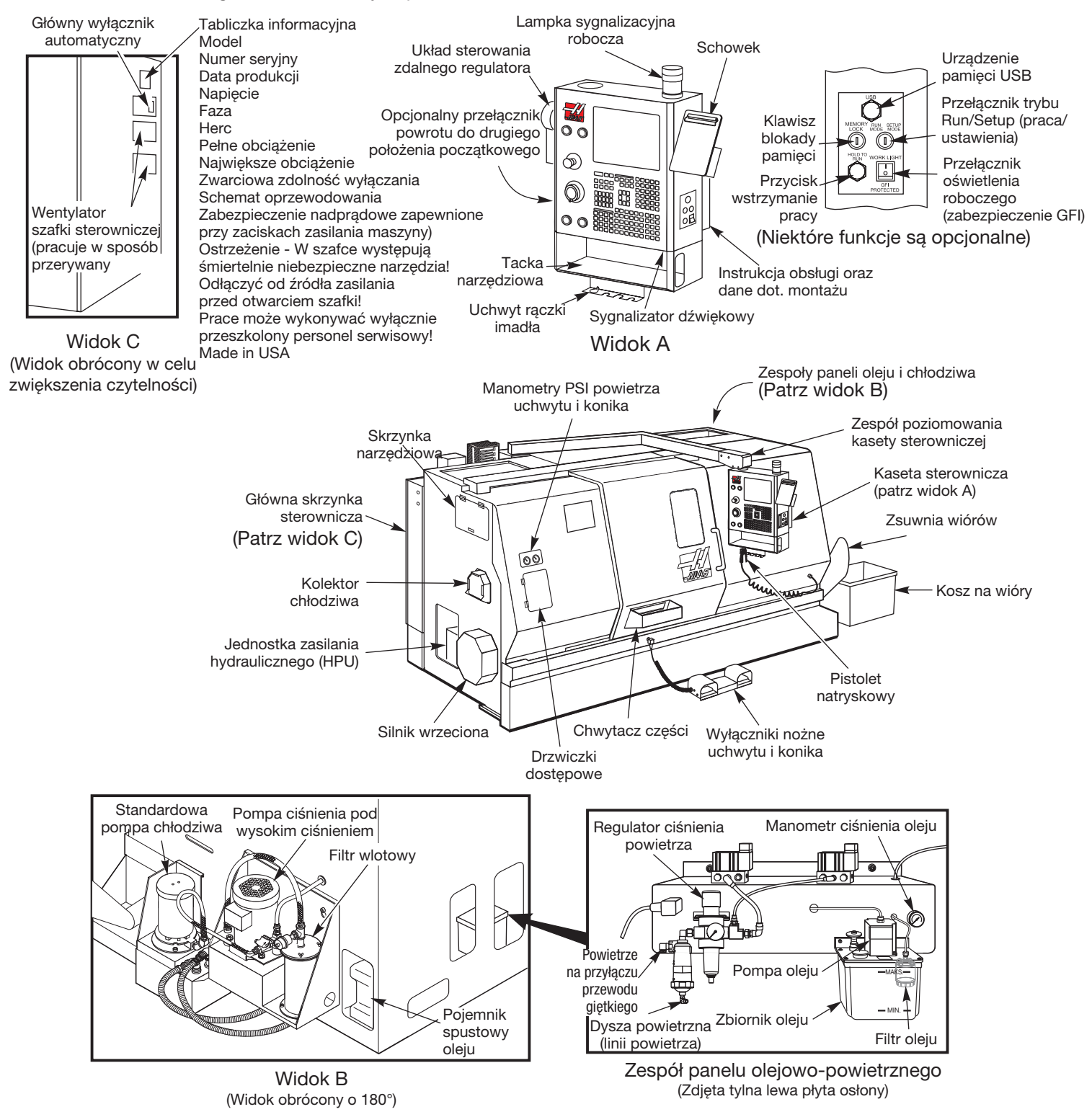

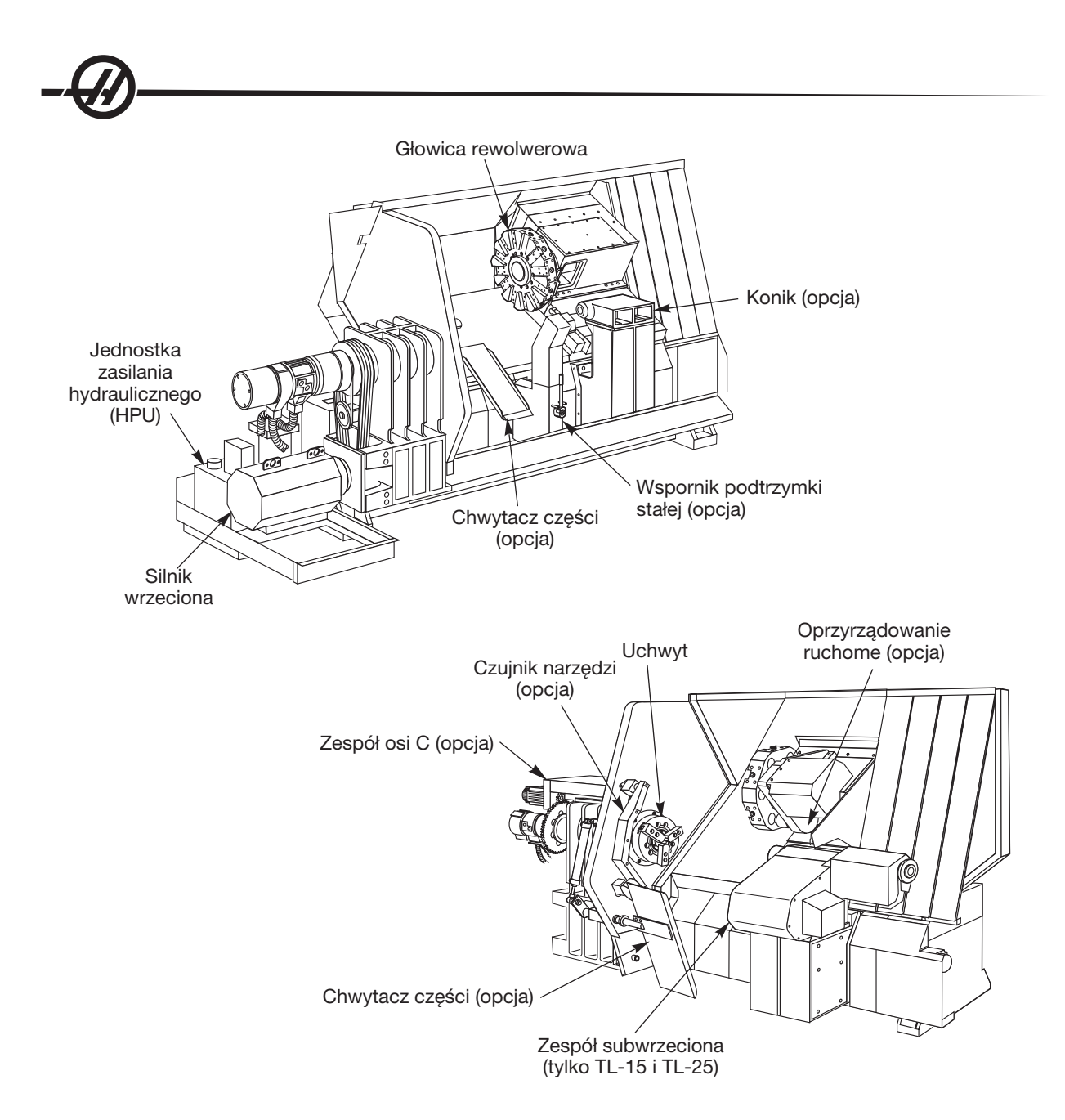

#### *Wyświetlacz <sup>i</sup> tryby układu sterowania*

Wyświetlacz układu sterowania składa się z okienek, które różnią się w zależności od aktualnego trybu sterowania i używanych klawiszy wyświetlacza. Na poniższej ilustracji przedstawiono podstawowy układ wyświetlacza:

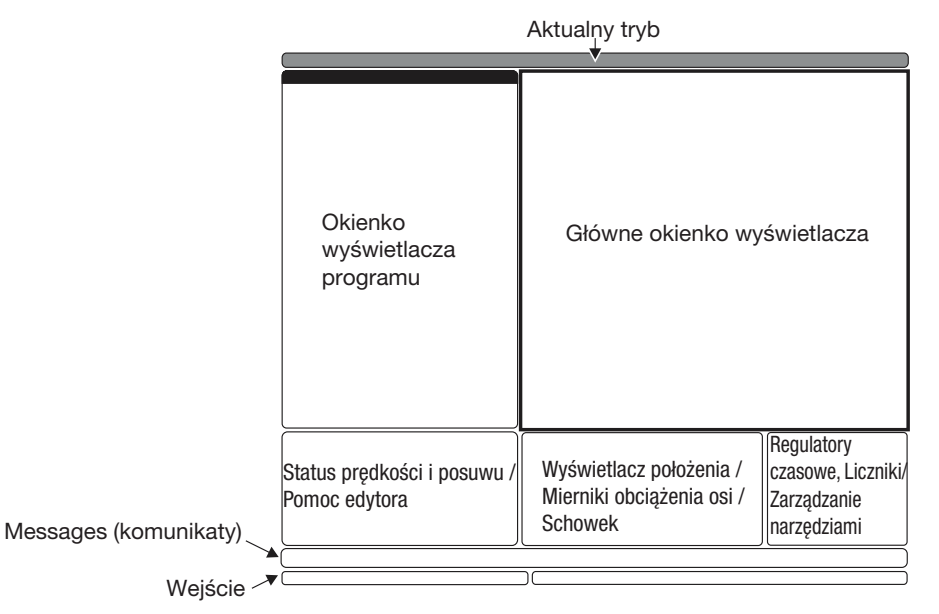

Interakcja z danymi może odbywać się wyłącznie w aktualnie aktywnym okienku. W dowolnym czasie aktywne jest tylko jedno okienko, oznaczone białym tłem. Dla przykładu, aby pracować w tabeli Korekcji narzędzi, należy najpierw uaktywnić tabelę poprzez naciśnięcie klawisza "Offset" w celu nadania jej białego tła. Następnie można wprowadzać zmiany do danych. Zmiana aktywnego okienka w trybie sterowania jest z reguły wykonywana za pomocą klawiszy wyświetlacza.

Funkcje układu sterowania są zorganizowane w trzech trybach: Setup (ustawienia), Edit (edycja) i Operation (obsługa). Każdy tryb zapewnia wszystkie informacje niezbędne do wykonywania zadań objętych danym trybem, dopasowane do jednego ekranu. Dla przykładu, tryb "Setup" wyświetla zarówno tabele robocze i korekcji narzędzi, jaki i informacje na temat położenia. Tryb "Edit" udostępnia dwa okienka edycji programu oraz dostęp do systemów VQCP i IPS/WIPS (jeżeli są zainstalowane).

Aby uzyskać dostęp do trybów, użyć klawiszy trybów w następujący sposób:

Setup: klawisze ZERO RET, HAND JOG. Zapewnia wszystkie funkcje sterowania związane z ustawianiem maszyny.

Edit: klawisze EDIT, MDI/DNC, LIST PROG. Zapewnia wszystkie funkcje związane z edycją, zarządzaniem i przenoszeniem.

Operation: klawisz MEM. Zapewnia wszystkie funkcje sterowania wymagane w celu wykonania części.

Aktualny tryb jest pokazany w pasku tytułu u góry wyświetlacza.

Należy pamiętać, że dostęp do funkcji z innych trybów można wciąż uzyskać z aktywnego trybu za pomocą klawiszy wyświetlacza. Dla przykładu, w trybie "Operation" naciśnięcie OFFSET spowoduje wyświetlenia tabel korekcji jako aktywnego okienka; wyświetlacz korekcji można przełączać za pomocą klawisza OFFSET. W większości trybów, naciśnięcie PROGRM CONVRS powoduje przejście do okienka edycji dla aktualnie aktywnego programu.

#### *Nawigacja <sup>w</sup> menu <sup>z</sup> zakładkami*

Menu z zakładkami są używane w kilku różnych funkcjach sterowania, takich jak Parametry, Ustawienia, Pomoc, Wykaz programów czy IPS. Do nawigacji w tych menu służą klawisze strzałek, za pomocą których wybiera się zakładkę, a następnie otwiera ją klawiszem Enter. Jeżeli wybrana zakładka zawiera podzakładki, to należy użyć klawiszy strzałek i klawisza Enter w celu wyboru odpowiedniej zakładki.

Aby przejść o jeden poziom zakładek do góry, należy nacisnąć "Cancel".

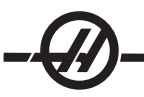

#### *Kaseta sterownicza Wprowadzenie do klawiatury*

Klawiatura jest podzielona na osiem części: klawisze funkcyjne, klawisze impulsowania, klawisze sterowania ręcznego, klawisze wyświetlacza, klawisze kursora, klawisze alfanumeryczne, klawisze trybu i klawisze numeryczne. Ponadto na kasecie sterowniczej i klawiaturze znajdują się różne inne klawisze i elementy funkcyjne, które opisano pokrótce.

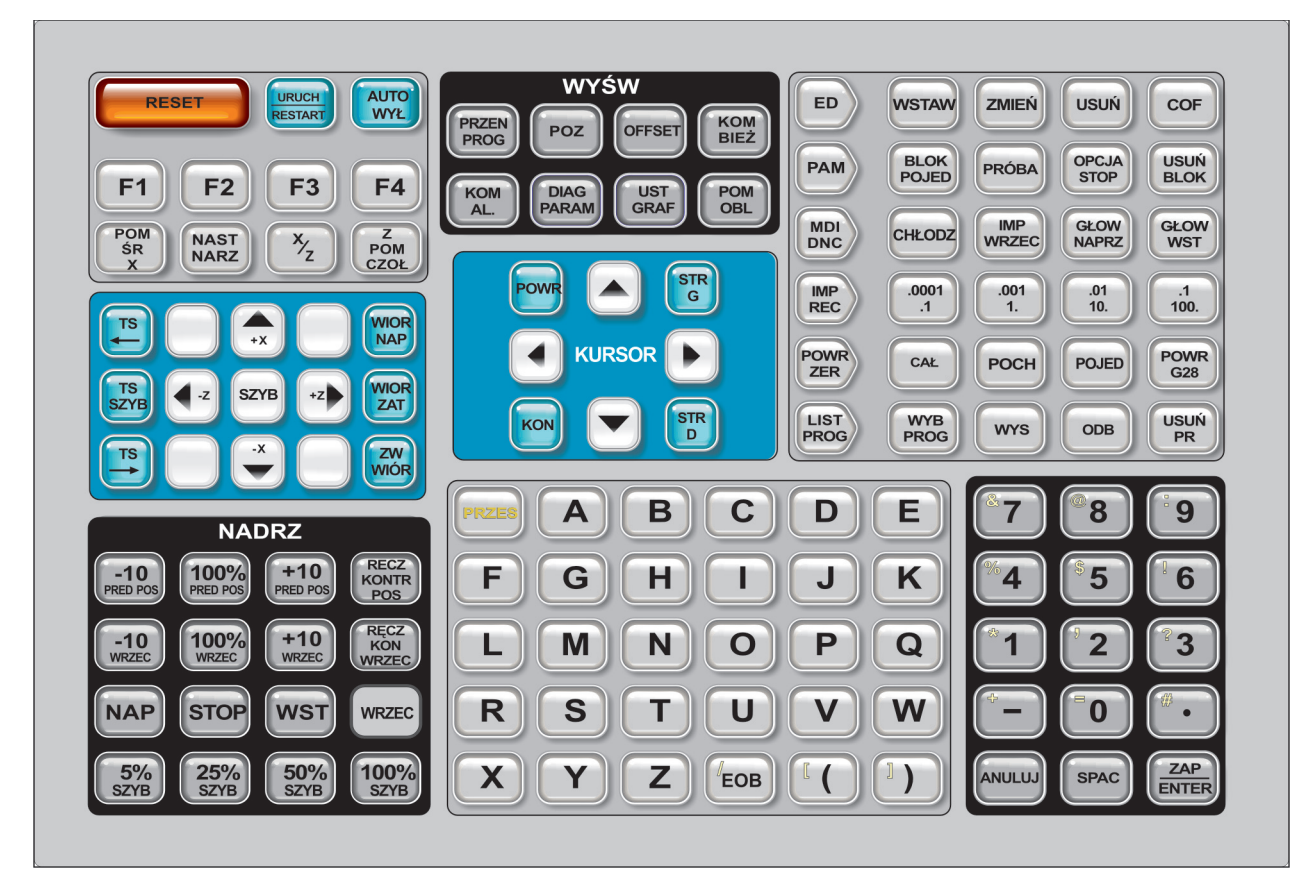

Power On (włączenie zasilania)- Włącza maszynę.

Power Off (wyłączenie zasilania))- Wyłącza maszynę.

Spindle Load Meter (miernik obciążenia wrzeciona) - Wyświetla procentowe obciążenie wrzeciona.

Emergency Stop (zatrzymanie awaryjne)- Zatrzymuje ruch wszystkich osi, zatrzymuje wrzeciono i głowicę rewolwerową, a także wyłącza pompę chłodziwa.

Jog Handle (zdalny regulator) - Służy do impulsowania wszystkich osi. Może również być używany do przewijania przez kod programu lub pozycje menu podczas edycji.

Cycle Start (rozpoczęcie cyklu) - Rozpoczyna program. Ten przycisk służy także do uruchamiania programu w trybie graficznym.

Feed Hold (zatrzymanie posuwu) - Zatrzymuje ruch wszystkich osi. Uwaga: Podczas cięcia, wrzeciono obraca się.

Reset (resetowanie) - Zatrzymuje maszynę (osi, wrzeciono, pompę chłodziwa i głowicę rewolwerową). Użycie tego przycisku nie jest zalecaną metodą zatrzymywania maszyny, gdyż kontynuowanie od tego punktu może być utrudnione.

Power Up (załączenie zasilania) / Restart (ponowne uruchomienie) - Naciśnięcie tego klawisza powoduje powrót osi do położenia zerowego i umożliwia wymianę narzędzia. Patrz ustawienie 81 w rozdziale "Ustawienia" w celu uzyskania dodatkowych informacji. Ta funkcja nie jest dostępna dla tokarek narzędziowych, tokarek z subwrzecionem, czy też automatycznych podajników części (APL).

Auto Off - Automatycznie ustawia osie w położeniu zerowym i przygotowuje maszynę do odłączenia zasilania.

Memory Lock Key Switch (przełącznik blokady pamięci) - Po ustawieniu w położeniu zablokowanym, ten przełącznik zabezpiecza przed edycją programów i zmianą ustawień przez operatora. Poniżej opisano hierarchię blokad:

Przełącznik blokuje ustawienia i wszystkie programy. Ustawienie 7 blokuje parametry. Ustawienie 8 blokuje wszystkie programy. Ustawienie 23 blokuje 9xxx programów. Ustawienie 119 blokuje przesunięcia. Ustawienie 120 blokuje makrozmienne.

Second Home Button (przycisk drugiego położenia początkowego) - Ten przycisk powoduje szybki ruch wszystkich osi do współrzędnych określonych w przesunięciu roboczym G129. Ta funkcja jest dostępna we wszystkich trybach z wyjątkiem DNC.

Work Light Switch (przełącznik oświetlenia roboczego) - Ten przełącznik włącza oświetlenie robocze w maszynie.

Brzeczyk klawiatury - Zlokalizowany u góry korytka cześci. Głośność można regulować poprzez obracanie pokrywy.

#### *Klawisze funkcyjne*

Klawisze F1- F4 – Te przyciski mają różne funkcje, w zależności od aktualnego trybu pracy. Dla przykładu, F1-F4 obsługują inne działania w trybie edycji aniżeli w trybie programu czy korekcji. Dodatkowe opisy i przykłady można znaleźć w rozdziałach dotyczących określonych trybów.

X Dia Mesur (pomiar średnicy X) – Używany do rejestrowania korekcji przesunięć narzędzia w osi X na stronie korekcji podczas ustawiania części.

Next Tool – Używany do wyboru następnego narzędzia z głowicy rewolwerowej (używany z reguły podczas ustawiania części).

X/Z – Używany do przełączania pomiędzy trybami impulsowania osią X i osią Z podczas ustawiania części.

Z Face Mesur (pomiar powierzchni czołowej Z) – Używany do rejestrowania korekcji przesunięć narzędzia w osi Z na stronie korekcji podczas ustawiania części.

#### *Klawisze impulsowania*

Chip FWD (przenośnik wiórów - do przodu) - Uruchamia opcjonalny przenośnik śrubowy wiórów w kierunku "do przodu", usuwając wióry z maszyny.

Chip Stop (zatrzymanie przenośnika śrubowego wiórów) - Zatrzymuje ruch przenośnika śrubowego wiórów.

Chip REV (przenośnik śrubowy wiórów - do tyłu) - Uruchamia opcjonalny przenośnik śrubowy wiórów w kierunku "do tyłu", co jest przydatne podczas usuwania zablokowanego materiały z przenośnika śrubowego.

X/-X oraz Z/-Z (klawisze osi) - Umożliwia operatorowi ręczne impulsowanie osi poprzez przytrzymanie pojedynczego przycisku lub naciśnięcie pożądanych osi i użycie zdalnego regulatora.

Rapid - W razie naciśnięcia jednocześnie z jednym z powyższych klawiszy (X+, X-, Z+, Z-), odnośna oś poruszy się w wybranym kierunku z maksymalną prędkością impulsowania.

<- TS – Naciśnięcie tego klawisza powoduje przesunięcie konika w stronę wrzeciona.

TS Rapid – Zwieksza predkość ruchu konika w razie naciśniecia jednocześnie z jednym z pozostałych klawiszy konika.

-> TS - Naciśnięcie tego klawisza powoduje odsunięcie konika od wrzeciona.

#### XZ (2 osie) Impulsowanie

Osie X i Z tokarki mogą być impulsowane jednocześnie za pomocą przycisków impulsowania X i Z. Przytrzymanie dowolnej kombinacji klawiszy impulsowania +/-X i +/-Z skutkuje impulsowaniem dwiema osiami. Zwolnienie obu przycisków impulsowania spowoduje przełączenie się układu sterowania do trybu impulsowania osią X. W razie zwolnienia tylko jednego przycisku, układ sterowania będzie dalej impulsować pojedynczą osią obsługiwaną przez ten przycisk. Uwaga: Podczas impulsowania XZ obowiązują normalne zasady dotyczące strefy ograniczonej konika.

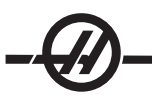

#### *Klawisze sterowania ręcznego*

Te klawisze dają użytkownikowi możliwość przejęcia kontroli ręcznej nad prędkością ruchu (szybkiego) osi nie związanego z cięciem, zaprogramowanymi wartościami posuwu i prędkościami wrzeciona.

-10 - Zmniejsza bieżącą prędkość posuwu o 10%.

100% - Zastępuje zaprogramowaną prędkość posuwu prędkością objętą sterowaniem ręcznym.

+10 - Zwiększa bieżącą prędkość posuwu o 10%.

-10 - Zmniejsza bieżącą prędkość wrzeciona o 10%.

100% - Zastępuje zaprogramowaną prędkość wrzeciona prędkością objętą sterowaniem ręcznym.

+10 - Zwiększa bieżącą prędkość wrzeciona o 10%.

Hand Cntrl. Feed (sterowanie ręczne prędkości posuwu) - Naciśnięcie tego przycisku pozwala używać zdalnego regulatora do sterowania prędkością posuwu w inkrementach ±1%.

Hand Cntrl Spin (sterowanie ręczne wrzeciona) - Naciśnięcie tego przycisku pozwala używać zdalnego regulatora do sterowania prędkością wrzeciona w inkrementach ±1%.

FWD - Uruchamia wrzeciono w kierunku "do przodu" (zgodnie z kierunkiem ruchu wskazówek zegara). Ten przycisk jest niedostępny w maszynach CE (na eksport).

REV - Uruchamia wrzeciono w kierunku "do tyłu" (przeciwnie do kierunku ruchu wskazówek zegara). Ten przycisk jest niedostępny w maszynach CE (na eksport).

Wrzeciono można uruchomić lub wyłączyć za pomocą przycisków Fwd lub Rev w dowolnej chwili, gdy maszyna znajduje się w zatrzymaniu bloku pojedynczego lub naciśnięto przycisk Feed Hold (zatrzymanie posuwu). Gdy program zostanie ponownie uruchomiony za pomocą "Cycle Start", wrzeciono zostanie przywrócone do poprzednio zadanej prędkości.

STOP - Zatrzymuje wrzeciono.

5% / 25% / 50% / 100% Rapid - Ogranicza ruch szybki maszyny do wartości wskazanej przez klawisz. Przycisk "100% Rapid" zapewnia największy ruch szybki.

#### Korzystanie ze sterowania ręcznego

Podczas pracy, prędkość posuwu można zmieniać od 0% do 999% zaprogramowanej wartości. Do tego celu służą przyciski +10%, -10% oraz 100%. Podczas cykli gwintowania, funkcja sterowania ręcznego prędkością nie jest dostępna. Sterowanie ręczne prędkością posuwu nie zmienia prędkości którejkolwiek osi dodatkowej. Podczas impulsowania ręcznego, sterowanie ręczne prędkością posuwu reguluje prędkości posuwu wybrane z bloku klawiszy. Umożliwia to precyzyjną regulację prędkości impulsowania.

Prędkość wrzeciona także można zmieniać, od 0% do 999%, za pomocą funkcji sterowania ręcznego wrzeciona. Również ta funkcja jest niedostępna dla cykli gwintowania. W trybie Single Block (bloku pojedynczego), wrzeciono można zatrzymać. Włączy się ono automatycznie po wznowieniu programu za pomocą przycisku Cycle Start (rozpoczęcie cyklu).

Poprzez naciśnięcie klawisza Handle Control Feedrate (sterowanie ręczne prędkości posuwu), zdalny regulator może być użyty do sterowania prędkością posuwu w inkrementach  $\pm 1\%$ .

Ruch szybki (G00) może być ograniczony do 5%, 25% lub 50% prędkości maksymalnej za pomocą bloku klawiszy. Jeżeli prędkość 100% jest za duża, to można zmienić ją na 50% za pomocą ustawienia 10.

Na stronie ustawień można wyłączyć klawisze sterowania ręcznego w taki sposób, że ich wybór przez operatora będzie niemożliwy. Są to ustawienia 19, 20 i 21.

Przycisk Feed Hold (zatrzymanie posuwu) pełni rolę przycisku przełączającego na sterowanie ręczne, gdyż jego naciśnięcie powoduje przestawienie ruchu szybkiego i prędkości posuwu na zero. Po zatrzymaniu posuwu, należy nacisnąć przycisk Cycle Start (rozpoczęcie cyklu), aby wznowić. Przełącznik drzwiczek na obudowie pełni podobną rolę, ale wyświetli "Door Hold" (wstrzymanie drzwiczek) w razie otwarcia drzwiczek. Gdy drzwiczki są zamknięte, układ sterowania znajduje się w trybie Feed Hold (zatrzymanie posuwu), w związku z czym należy nacisnąć Cycle Start (rozpoczęcie cyklu), aby kontynuować. Funkcje "Door Hold" i "Feed Hold" nie powodują zatrzymania żadnej osi dodatkowej.

Operator może przejąć kontrolę ręczną nad ustawieniem chłodziwa poprzez naciśnięcie przycisku Coolnt. Pompa pozostanie włączona lub wyłączona do czasu następnego kodu M lud działania operatora (patrz ustawienie 32).

Sterowanie ręczne można przedstawić na ustawienie domyślne za pomocą M30 i/lub naciśnięcie "Reset" (patrz ustawienie 83).

#### *Klawisze wyświetlacza*

Klawisze wyświetlacza zapewniają dostęp do wyświetlaczy maszyny, informacji operacyjnych i stron pomocy. Są one często używane do przełączania aktywnych okien w trybie funkcji. W razie naciśnięcia więcej niż jeden raz, niektóre z tych klawiszy powodują wyświetlenie dodatkowych ekranów.

Prgrm/Convrs - W większości trybów służy do wyboru aktywnego okna programu. W trybie EDIT:MDI, naciśnięcie zapewnia dostęp do VQC i IPS (jeżeli zainstalowano).

Posit (położenie) - Służy do wyboru okna położeń, które znajduje się w dolnej środkowej części większości ekranów. Wyświetla aktualne położenia osi. Klawisz POSIT służy do przełączania pomiędzy kolejnymi położeniami. Aby filtrować osie wyświetlone w oknie, należy wpisać literę dla każdej osi, które ma być wyświetlona, i nacisnąć WRITE/ENTER. Położenie każdej osi jest wyświetlane we wskazanej kolejności.

Offset - Nacisnąć w celu przełączania pomiędzy dwoma tabelami korekcji. Wybrać tabelę "Tool Offsets" (Korekcje narzędzi) w celu wyświetlenia i przeprowadzenia edycji geometrii długości narzędzi, korekcji promienia, korekcji zużycia i położenia chłodziwa. Wybrać tabelę "Work Offsets" (Korekcje robocze) w celu wyświetlenia i przeprowadzenia edycji lokalizacji korekcji roboczych określonych kodami G, używanych w programach.

Curnt Comds (komendy bieżące) - Nacisnąć PAGE UP / PAGE DOWN w celu przejścia przez menu Maintenance (Konserwacja), Tool Life (Trwałość użytkowa narzędzi), Tool Load (Obciążenie narzędzi), Advanced Tool Management (ATM; Zaawansowane zarządzanie narzędziami), System Variables (Zmienne systemowe), Clock settings (Ustawienia zegara) oraz ustawienia regulatora czasowego/licznika.

Alarm / Mesgs (alarmy/komunikaty) - Wyświetla ekrany przeglądarki alarmów i komunikatów. Dostepne są trzy ekrany alarmów, z których pierwszy przedstawia aktualnie aktywne alarmy (najpierw nacisnąć przycisk Alarm/Mesgs). Nacisnąć prawy klawisz strzałki, aby przejrzeć historię alarmów. Użyć klawiszy do góry i do dołu, aby przewinąć przez wpisy historii alarmów, i nacisnąć F2 w celu zapisania na dysk.

Ponowne naciśnięcie prawego przycisku strzałki przełącza na ekran przeglądarki alarmów. Ten ekran przedstawia jeden alarm na raz wraz z opisem. Domyślnie przedstawiany jest ostatni alarm z historii. Użytkownik może wówczas przewijać alarmy za pomocą przycisków "Up" i "Down". Ponadto użytkownik może wprowadzić numer alarmu i nacisnąć Enter lub klawisze strzałkowe Up/Down w celu wyświetlenia nazwy i opisu alarmu.

Ponowne naciśnięcie "Alarm/mesgs" wyświetli stronę komunikatów i uwag użytkownika. Użyć bloku klawiszy do wprowadzania komunikatów dla innych operatorów/programistów lub do wpisania notatek dla bieżącego projektu. Jeżeli występuje komunikat, to będzie on wyświetlany każdorazowo po załączeniu zasilania maszyny - chyba że zostanie skasowany. Patrz rozdział "Komunikaty" w celu uzyskania bardziej szczegółowych informacji.

Param / Dgnos (parametry/diagnostyka) - Wyświetla parametry, które definiują pracę maszyny. Parametry są zorganizowane według kategorii w menu z zakładkami; aby znaleźć znany parametr, wpisać jego numer i nacisnąć strzałkę do góry lub do dołu. Parametry są ustawiane fabrycznie i powinny być modyfikowane wyłącznie przez autoryzowany personel Haas.

Ponowne naciśnięcie klawisza "Param / Dgnos" powoduje wyświetlenie pierwszej strony danych diagnostycznych. Te informacje są używane głównie do wykrywania i usuwania usterek przez autoryzowanego technika serwisowego Haas. Pierwsza strona danych diagnostycznych opisuje wejścia i wyjścia dyskretne. Naciśnięcie "Page Down" powoduje wyświetlenie dodatkowych stron danych diagnostycznych.

Setng / Graph (ustawienia/grafika) - Wyświetla i pozwala zmieniać ustawienia użytkownika. Podobnie jak Parametry, Ustawienia są zorganizowane według kategorii w menu z zakładkami. Aby znaleźć znane ustawienie, wpisać numer i nacisnąć strzałkę do góry lub do dołu.

Ponowne naciśnięcie klawisza "Setng / Graph" włącza tryb graficzny. W trybie graficznym, użytkownik może przejrzeć wygenerowaną ścieżkę narzędzia programu i, w razie potrzeby, usunąć błędy z programu przed jego uruchomieniem (patrz "Tryb graficzny" w rozdziale "Obsługa").

Help / Calc (pomoc / kalkulator) - Wyświetla tematy pomocy w menu z zakładkami. Dostępna pomoc obejmuje krótkie opisy kodów G i M, definicje funkcji układu sterowania, wykrywanie i usuwanie usterek oraz zagadnienia z zakresu konserwacji. Menu pomocy zawiera także kilka kalkulatorów.

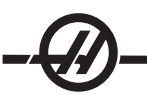

W niektórych trybach, naciśnięcie klawisza HELP/CALC powoduje pojawienie się wyskakującego okienka pomocy. Za pomocą tego okienka można uzyskać dostęp do tematów pomocy właściwych dla aktualnego trybu, a także wykonać niektóre funkcje opisane w menu. Aby uzyskać dostęp do opisanego powyżej menu z zakładkami z wyskakującego okienka pomocy, należy ponownie nacisnąć HELP/CALC.

#### *Klawisze kursora*

Klawisze kursora dają użytkownikowi możliwość przechodzenia do poszczególnych ekranów i pól w układzie sterowania; są one używane do edycji programów CNC.

Home (położenie początkowe) - Ten przycisk przesuwa kursor do górnej pozycji na ekranie; podczas edycji jest to górny lewy blok programu.

Up / Down Arrows (strzałki - w górę/w dół) - Przesuwają jedną pozycję, blok lub pole w górę/w dół.

Page Up / Down (strona w góre/w dół) - Służą do zmiany wyświetlaczy lub do przechodzenia o jedną stronę w górę/w dół podczas przeglądania programu.

Left Arrow (lewa strzałka) - Używana do wyboru samodzielnie edytowalnych pozycji podczas przeglądania programu; przesuwa kursor w lewo. Jest używana do przewijania wyborów ustawień i przesuwa okienko powiększenia w lewo w trybie graficznym.

Right Arrow (prawa strzałka) - Używana do wyboru samodzielnie edytowalnych pozycji podczas przeglądania programu; przesuwa kursor w prawo. Jest używana do przewijania wyborów ustawień i przesuwa okienko powiększenia w prawo w trybie graficznym.

End (koniec) - Ten przycisk na ogół przesuwa kursor do ostatniej pozycji na ekranie. Podczas edycji, jest to ostatni blok programu.

#### *Klawisze alfanumeryczne*

Klawisze alfanumeryczne służą do wprowadzania liter alfabetu wraz z pewnymi znakami specjalnymi. Niektóre znaki specjalne są wprowadzane poprzez naciśnięcie w pierwszej kolejności klawisza "Shift".

Shift - Klawisz zapewnia dostęp do dodatkowych znaków na klawiaturze. Dodatkowe znaki są widoczne w lewym górnym rogu niektórych klawiszy alfanumerycznych i numerycznych. Naciśnięcia Shift, a następnie klawisza ze znakiem wprowadzi znak w wiersz wprowadzania danych. Podczas wprowadzania tekstu, domyślna czcionka to Upper Case (wersaliki); aby użyć małych liter, nacisnąć i przytrzymać klawisz Shift.

Jeżeli w układzie sterowania zainstalowano piątą oś, to w celu wyboru osi B do impulsowania należy nacisnąć "B", a następnie "Handle Jog".

EOB - Jest to znak End-Of-Block (końca bloku). Jest on wyświetlany na ekranie jako średnik (;) i oznacza koniec wiersza programu.

( ) - Nawiasy są używane do oddzielania komend programu CNC od komentarzy użytkownika. Zawsze należy wprowadzać je parami. Uwaga: Każdorazowo w przypadku odbioru nieważnej linii kodu przez port RS-232 podczas odbierania programu, zostaje ona dodana do programu w nawiasie.

/ - Prawa jest używana w funkcji "Block Delete" (usuwanie bloku) oraz w makrowyrażeniach. Jeżeli ten symbol jest pierwszym symbolem w bloku i włączono funkcję "Block Delete", to odnośny blok jest ignorowany w chwili uruchomienia. Symbol jest również używany jako znak dzielenia w makrowyrażeniach (patrz rozdział "Makra").

[ ] - Nawiasy kwadratowe są używane w makrowyrażeniach. Makra są opcjonalną funkcją oprogramowania (patrz rozdział "Makra").

#### *Klawisze trybu*

Klawisze trybu zmieniają status operacyjny obrabiarki CNC. Po naciśnięciu przycisku trybu, przyciski w tym samym rzędzie stają się dostępne dla użytkownika. Bieżący tryb jest zawsze pokazywany w wierszu górnym, tuż na prawo od aktualnie wyświetlanych danych.

Edit- Wybór trybu edycji. Ten tryb jest używany do edycji programów w pamięci układu sterowania. Tryb edycji udostępnia dwa okienka edycji: jedno dla aktualnie aktywnego programu oraz drugie do edycji w tle. Do przełączania pomiędzy tymi okienkami służy klawisz EDIT. Uwaga: Podczas używania tego trybu w aktywnym programie, nacisnąć F1 w celu uzyskania dostępu do wyskakujących okienek pomocy.

Insert - Naciśnięcie tego przycisku powoduje wprowadzenie komend do programu przy kursorze. Ten przycisk wprowadza również tekst ze schowka do aktualnej lokalizacji kursowa, a ponadto służy do kopiowania bloków kodu w programie.

Alter - Naciśnięcie tego przycisku zmienia podkreśloną komendę lub tekst na nowo wprowadzone komendy lub tekst. Ten przycisk zmienia również podkreślone zmienne na tekst znajdujący się w schowku, bądź przesuwa wybrany blok do innej lokalizacji.

Delete - Usuwa pozycję zaznaczoną kursorem lub wybrany blok programu.

Undo - Cofa do 9 ostatnich zmian edycyjnych, a także cofa zaznaczenie bloku.

MEM (pamięć) - Wybiera tryb pamięci. Ta strona wybiera bieżący program, który jest wybrany w układzie sterowania. Programy są uruchamiane z tego trybu, zaś rząd MEM zawiera klawisze, które sterują sposobem wykonywania programu.

Single Block - Włącza lub wyłącza pojedynczy blok. Gdy blok pojedynczy jest włączony, tylko jeden blok programu zostaje wykonany dla każdego naciśnięcia "Cycle Start".

Dry Run - Służy do sprawdzania faktycznego ruchu maszyny "na sucho", bez cięcia części (patrz "Praca na sucho" w rozdziale "Obsługa").

Opt Stop (opcjonalne zatrzymanie) - Włącza i wyłącza zatrzymania opcjonalne. Patrz także G103 w rozdziale "Kod G".

Gdy ta funkcja jest włączona ("On") i zaprogramowano kod M01 (zatrzymanie opcjonalne), maszyna zatrzyma się po osiągnięciu M01. Maszyna wznowi pracę po naciśnięciu "Cycle Start". Jednakże - w zależności od funkcji "look-ahead" (antycypowania) (G103) - zatrzymanie może nie nastąpić natychmiast (patrz rozdział "Antycypowanie bloku"). Innymi słowy, funkcja antycypowania bloku może spowodować zignorowanie najbliższego M01 przez komendę "Optional Stop".

W razie naciśnięcia przycisku "Optional Stop" podczas wykonywania programu, funkcja zostanie uruchomiona dla wiersza następującego po wierszu podkreślonym w chwili naciśnięcia przycisku "Opt Stop".

Block Delete (usuwanie bloku)- Włącza/wyłącza funkcję usuwania bloku. Bloki z kreską ukośną ("/") jako pierwszą pozycją są ignorowane (nie są wykonywane) w razie uruchomienia tej opcji. Jeżeli kreska znajduje się w wierszu kodu, to komendy po kresce są ignorowane w razie uruchomienia tej funkcji. Usuwanie bloku zaczyna działać dwa wiersze po naciśnięciu "Block Delete", z wyjątkiem sytuacji, w której zastosowano kompensację frezu; wówczas, usuwanie bloku zaczyna działać najwcześniej cztery wiersze po podkreślonym wierszu. Przetwarzanie ulega spowolnieniu do ścieżek zawierających usuwanie bloku podczas obróbki skrawaniem z dużą prędkością. Usuwanie bloku pozostaje aktywne w razie załączenia zasilania.

MDI/DNC - Tryb MDI jest trybem "Manualnego Wprowadzania Danych", w którym program może być napisany, ale nie jest wprowadzany do pamięci. Tryb DNC "Bezpośrednie Sterowanie Numeryczne" umożliwia "dozowane" wprowadzanie dużych programów do układu sterowania w celu wykonania (patrz rozdział "Tryb DNC")

Coolnt (Chłodziwo) - Włącza i wyłącza opcjonalny układ chłodziwa. Opcjonalny układ HPC (chłodziwa pod wysokim ciśnieniem) jest uruchamiany poprzez naciśnięcie przycisku Shift i przycisku Coolnt. Należy pamiętać, że ponieważ HPC i zwykły układ chłodziwa korzystają ze wspólnego otworu, nie można włączyć ich jednocześnie.

Spindle Jog (impulsowanie wrzecionem) - Obraca wrzeciono z prędkością wybraną w ustawieniu 98 (obr./ min. impulsowania wrzecionem).

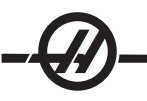

Turret FWD - Obraca głowicę rewolwerową narzędzi do przodu do następnego narzędzia w kolejności. W razie wprowadzenie Tnn w wierszu wejścia, głowica rewolwerowa przesunie się naprzód do narzędzia nn.

Turret REV - Obraca głowicę rewolwerową z powrotem do poprzedniego narzędzia. W razie wprowadzenie Tnn w wierszu wejścia, głowica rewolwerowa przesunie się do tyłu do narzędzia nn.

Handle Jog (impulsowanie regulatorem automatycznym) - Wybiera tryb impulsowania osią .0001, .1 - 0.0001 cala (metryczny 0.001 mm) dla każdej podziałki na regulatorze automatycznym. Do pracy na sucho, .1 cala/min.

.0001/.1, .001/1., .01/10., .1/100. - W trybie calowym, pierwsza liczba (liczba górna) wybiera zakres impulsowania dla każdego kliknięcia zdalnego regulatora. Gdy tokarka znajduje się w trybie MM, pierwsza liczba jest mnożona przez dziesięć podczas impulsowania osią (np. .0001 przekształca się w 0.001 mm). Druga liczba (liczba dolna) obsługuje tryb pracy na sucho i jest używana do wyboru prędkości posuwu i ruchu osi.

Zero Ret (zerowanie) - Wybiera tryb "Zero Return", który wyświetla lokalizację osi w czterech różnych kategoriach, a mianowicie: Operator, Praca G54, Maszyna i Odległość do pokonania. Istnieje możliwość przewijania do góry lub do dołu w celu przejrzenia każdej kategorii w oddzielnym, większym formacie.

All - Przesuwa wszystkie osie do położenia zerowego maszyny. Jest to podobne do "Power Up/Restart", przy czym z tym wyjątkiem, że nie nastąpi wymiana narzędzia. Służy także do określania początkowego położenia zerowego osi. Ta funkcja nie jest dostępna dla tokarek narzędziowych, tokarek z subwrzecionem, czy też automatycznych podajników części (APL).

Origin (położenie początkowe) - Zeruje wybrane ekrany danych i regulatory czasowe.

Singl (oś pojedyncza) - Przywraca jedną oś do położenia zerowego maszyny. Nacisnąć przycisk odnośnej osi, a następnie przycisk "Singl Axis". Służy także do przesuwania pojedynczych osi do położenia zerowego.

HOME G28 - Przywraca wszystkie osi do położenia zerowego maszyny w ruchu szybkim. Ponadto, Home G28 powoduje powrót pojedynczej osi do położenia zerowego w podobny sposób w razie wprowadzenia litery osi i naciśniecia przycisku G28. OSTRZEŻENIE! Nie ma żadnego komunikatu ostrzegawczego, który ostrzegłby operatora o potencjalnej kolizji.

List Prog (lista programów) - Wyświetla programy znajdujące się w układzie sterowania.

Select Prog - Powoduje, że zaznaczony program w liście programów staje się programem bieżącym. Należy pamiętać, że bieżący program jest poprzedzony "A" w liście programów.

Send - Przesyła programy przez port szeregowy RS-232 (patrz rozdział "RS-232").

Recv - Odbiera programy od portu szeregowego RS-232 (patrz rozdział "RS-232").

Erase Prog - Kasuje program zaznaczony kursorem w trybie Wykazu programów lub cały program w trybie MDI.

#### *Klawisze numeryczne*

Klawisze numeryczne dają użytkownikowi możliwość wprowadzania liczb i kilku znaków specjalnych do układu sterowania.

Cancel - Ten klawisz służy do usuwania ostatniego wprowadzonego znaku.

Space - Używany do formatowania komentarzy wprowadzonych do programów lub w obszarze komunikatu.

Write / Enter - Uniwersalny klawisz wprowadzania.

- (znak minus) Używany do wprowadzania liczb ujemnych.
- . (kropka dziesiętna) Używana do precyzyjnego wprowadzania wartości liczbowych.

#### *Wyświetlacze położenia*

#### Okienko położeń

Okienko położeń, znajdujące się w dolnej środkowej części ekranu, wyświetla aktualne położenia osi względem czterech punktów odniesienia (Operator, Praca, Maszyna i Odległość do pokonania). Nacisnąć klawisz POSIT w celu aktywowania okienka położeń; nacisnąć go ponownie, aby przejść przez dostępne okna położenia. Gdy okienko jest aktywne, użytkownik może zmienić wyświetlane osie poprzez wpisanie liter osi w pożądanej kolejności i naciśnięcie WRITE/ENTER. Dla przykłady, wpisanie "X" skutkuje wyświetleniem tylko osi X. Wpisanie "ZX" spowoduje wyświetlenie tych osi we wskazanej kolejności. Aby uzyskać dostęp do większego wyświetlacza położeń, należy nacisnąć CURNT COMDS, a następnie "Page Up" lub "Page Down", dopóki nie pojawi się ten wyświetlacz.

#### Operator Display (wyświetlacz operatora)

Ten wyświetlacz służy do przedstawiania odległości, o jaką operator przesunął dowolną z osi. Nie jest to faktyczna odległość osi od położenia zerowego maszyny, chyba że uprzednio załączono zasilanie maszyny. Osie można wyzerować poprzez wpisanie litery osi i naciśnięcie klawisza "Origin".

#### Work Display (wyświetlacz pracy)

Ten wyświetlacz przedstawia położenie X, Y i Z względem części, nie położenia zerowego maszyny. W chwili włączenia zasilania, automatycznie wyświetla wartość przesunięcia roboczego G54. Położenie może być zmienione wyłącznie poprzez wprowadzenie wartości przesunięć roboczych od G55 do G59, od G110 do G129, bądź poprzez wydanie komendy G92 w programie.

#### Machine Display (wyświetlacz maszyny)

Przedstawia on położenia osi względem położenia zerowego maszyny.

#### Distance To Go (odległość do pokonania)

Ten wyświetlacz przedstawia odległość, jaka pozostała przed osiągnięciem zadanego położenia przez osie. W trybie impulsowania ręcznego, ten wyświetlacz położenia może być używany do przedstawienia odległości przesunięcia. Aby go wyzerować, należy zmienić tryb (EDIT, MEM, MDI) i następnie przełączyć do impulsowania ręcznego.

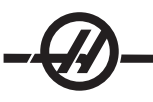

#### *Wyświetlacz korekcji*

Dostępne są dwie tabele korekcji. Pierwszą jest tabela "Tool Geometry/Wear" (geometria/zużycie narzędzi). Drugą jest tabela "Work Zero" (korekcja robocza zerowa). W zależności od trybu, te tabele mogą pojawić się w dwóch oddzielnych oknach wyświetlacza, bądź w jednym oknie. W obu przypadkach można przełączać pomiędzy tabelami za pomocą klawisza OFFSET.

#### Geometria narzędzi/Zużycie

Ta tabela przedstawia numery narzędzi i geometrię długości narzędzi. Nacisnąć lewy przycisk strzałkowy, gdy kursor znajduje się w pierwszej kolumnie tabeli geometrii narzędzi, w celu uzyskania dostępu do tabeli zużycia narzędzi.

Aby wprowadzić wartości do tych pól, użyć klawiszy numerycznych i nacisnąć F1. Wprowadzenie liczby i naciśnięcie F2 spowoduje ustawienie ujemnego odpowiednika danej liczby w przesunięciach. Wprowadzenie wartości i naciśnięcie Write/Enter spowoduje dodanie tej wartości do aktualnie wprowadzonej. Aby usunąć wszystkie wartości na stronie, nacisnąć "Origin"; tokarka wyświetli opcję "Zero All (Y/N)" - nacisnąć Y, aby wyzerować, bądź N, aby pozostawić wartości niezmienione.

#### Work Zero Offset (korekcja robocza zerowa)

Ta tabela wyświetla wprowadzone wartości, dzięki czemu każde narzędzie zna lokalizację części. Wartość można ustawić dla każdej osi. Użyć klawiszy strzałek, aby przewinąć do poszczególnej kolumny lub przycisków "Page Up/Down" w celu uzyskania dostępu do innych przesunięć w rozdziale "Przesunięcia robocze".

Aby każde narzędzie mogło zlokalizować część, narzędzia użyte w programie muszą być "w styczności" z częścią (patrz rozdział "Obsługa").

Wartość można również wprowadzić poprzez wpisanie liczby i naciśnięcie F1, bądź wartość może być dodana do istniejącej wartości poprzez naciśnięcie Enter/Write. Wprowadzenie liczby i naciśnięcie F2 spowoduje ustawienie ujemnego odpowiednika danej liczby w przesunięciach. Aby usunąć wszystkie wartości na stronie, nacisnąć "Origin"; tokarka wyświetli opcję "Zero All (Y/N)" - nacisnąć Y, aby wyzerować, bądź N, aby pozostawić wartości niezmienione.

#### *Wyświetlacz komend bieżących*

Poniżej przedstawiono kilka stron komend bieżących znajdujących się w układzie sterowania. Nacisnąć przycisk "Current Commands" i użyć przycisków "Page Up/Down" w celu nawigowania przez strony.

#### Program Command Check Display (wyświetlacz kontroli komend programu)

Informacje na komend bieżących są dostępne w większości trybów. Informacje dotyczące wrzeciona, przykładowo na temat prędkości, obciążenia, kierunku, liczby stóp powierzchni na minutę (SFM), obciążenia wiórami i bieżącego położenia przekładni zębatej (jeżeli znajduje się na wyposażeniu) są widoczne w dolnym lewym okienku wyświetlacza we wszystkich trybach z wyjątkiem "Edit".

Położenie osi są widoczne w dolnym środkowym okienku wyświetlacza. Przejść przez układ współrzędnych (operator, praca, maszyna lub odległość do pokonania) za pomocą klawisza POSIT. W niektórych wyświetlaczach, to okienko zawiera także dane obciążenia dla każdej osi.

Poziom chłodziwa jest wyświetlany przy górnym prawym rogu ekranu.

Current Display Command (wyświetlacz komend bieżących) Ten wyświetlacz (tylko do odczytu) przedstawia aktywne kody programów w górnej środkowej części ekranu.

Aby uzyskać dostęp do poniższych ekranów, należy nacisnąć CURNT COMDS, a następnie PAGE UP lub PAGE DOWN w celu przełączenia pomiędzy wyświetlaczami.

Operation Timers Display (wyświetlacz operacyjnych regulatorów czasowych) Ten wyświetlacz przedstawia bieżący czas załączenia zasilania, czas rozpoczęcia cyklu (całkowity czas, przez jaki maszyna realizuje program), a także czas posuwu (całkowity czas, przez jaki maszyna wykonuje posuw). Te czasy można zresetować na zero za pomocą klawiszy kursora "up" i "down" w celu podkreślenia pożądanego tytułu i naciśnięcie przycisku "Origin".

Poniżej tych czasów znajdują się dwa liczniki M30, które służą do zliczania obrobionych części. Można ustawić je na zero oddzielnie, w celu określenia liczby części przypadających na zmianę oraz całkowitej liczby części.

Ponadto, na niniejszym wyświetlaczu można monitorować dwie makrozmienne.

Macro Variables Display (wyświetlacz makrozmiennych) Ten wyświetlacz przedstawia listę makrozmiennych oraz ich bieżących wartości. Gdy układ sterowania wykonuje program, zmienne są aktualizowane. Ponadto, zmienne mogą być modyfikowane na tym wyświetlaczu; patrz rozdział "Makra" w celu uzyskania dodatkowych informacji.

Active Codes (aktywne kody) Zawiera wykaz aktywnych kodów programów. Jest to rozszerzona wersja wyświetlacza kodów programów (patrz wyżej).

Positions Display (wyświetlacz położeń) Zapewnia bardziej rozbudowany widok aktualnych położeń maszyny, z jednoczesną prezentacją wszystkich punktów odniesienia (operator, maszyna, praca, odległość do pokonania). Z tego ekranu można również wykonywać impulsowanie ręczne osi.

Maintenance (konserwacja) Ta strona pozwala operatorowi uruchomić i wyłączyć szereg operacji kontrolnych (patrz rozdział Konserwacja).

Tool Life Display (wyświetlacz trwałości użytkowej narzędzi) Ten wyświetlacz przedstawia czas używania narzędzia w posuwie (czas posuwu), czas, przez jaki narzędzie znajduje się w położeniu roboczym (czas całkowity), a także liczbę razy wyboru narzędzia (użytkowanie). Te informacje są pomocne przy określaniu trwałości użytkowej narzędzi. Wartości przedstawione na wyświetlaczu mogą być resetowane na zero poprzez podkreślenie wartości i naciśnięcie przycisku "Origin". Maksymalna wartość to 32767; po jej osiągnięciu układ sterowania powróci do zera.

Ten wyświetlacz może również być używany do generowania alarmu, gdy narzędzie zostało użyte określoną liczbę razy. Ostatnia kolumna jest oznaczona "Alarm"; wprowadzenie do niej liczby spowoduje wygenerowanie przez maszynę alarmu (alarm nr 362 - Tool Usage) po osiągnięciu tej liczby podczas zliczania.

Tool Load Monitor and Display (monitorowanie/wyświetlacz obciążenia narzędzi) Operator może wprowadzić maksymalną wartość obciążenia narzędzi, w %, oszacowaną dla każdego narzędzia. Operator może wybrać odpowiednie działanie do podjęcia po przekroczeniu tej wartości obciążenia. Ten wyświetlacz umożliwia wprowadzenie wartości granicznej alarmu oraz przedstawia największe obciążenie, jakiemu poddano narzędzie podczas poprzedniego posuwu.

Funkcja monitorowania obciążenia narzędzia włącza się każdorazowo, gdy maszyna wykonuje operację posuwu (G01, G02 lub G03). Jeżeli wartość graniczna zostanie przekroczona, to podjęte zostaje działanie określone w ustawieniu 84 (odnośnie do opisu, patrz rozdział "Ustawienia")

Nie zaleca się używania funkcji monitorowania obciążenia narzędzia w G96 Constant Surface Speed Mode (tryb stałej prędkości powierzchniowej). System nie może rozróżnić obciążenia wskutek przyspieszenia wrzeciona pod wpływem obciążenia noża. Podczas posuwu w osi X może wystąpić stan przeciążenia noża z powodu przyspieszenia wrzeciona w trybie G96 constant surface speed mode (tryb stałej prędkości powierzchniowej).

Axis Load Monitor (monitorowanie obciążenia osi) Obciążenie osi zostaje podane jako 100% w celu przedstawienia maksymalnego obciążenia ciągłego. Istnieje możliwość przedstawienia do 250%, jednakże obciążenie osi powyżej 100% przez dłuższy okres może spowodować wygenerowanie alarmu przeciążenia.

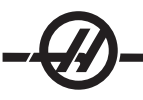

#### *Wyświetlacz alarmów/komunikatów*

#### Alarmy

Ekran "Alarms" można wybrać poprzez naciśnięcie przycisku "ALARM / MESGS". Dostępne są trzy różne ekrany alarmów. Pierwszy przedstawia alarmy bieżące. Naciśnięcie prawego przycisku strzałki przełącza na ekran historii alarmów, który przedstawia poprzednio odebrane alarmy. Ponowne naciśnięcie prawego przycisku strzałki przełącza na ekran przeglądarki alarmów. Ten ekran przedstawia jeden alarm na raz wraz z opisem. Użytkownik może wówczas przewijać wszystkie alarmy za pomocą przycisków strzałkowych "Up" i "Down". Aby przejrzeć szczegółowe dane dla alarmu o znanym numerze, należy wpisać ten numer, gdy przeglądarka alarmów jest aktywna, a następnie nacisnąć WRITE/ENTER lub lewy/prawy klawisz kursora.

Uwaga: Przyciski CURSOR (kursor), PAGE UP (przewijanie strony do góry) i PAGE DOWN (przewijanie strony do dołu) służą do poruszania się w dużej liczbie alarmów.

#### Messages (komunikaty)

Ekran "Messages" można wybrać poprzez dwukrotne naciśnięcie przycisku ALARM/MESGS. Jest ekran komunikatów operatora i nie wpływa w żaden inny sposób na pracę układu sterowania. Wprowadzać komunikaty za pomocą bloku klawiszy. Klawisze anulowania i spacji mogą być używane do usuwania istniejących komunikatów, zaś przycisk "Delete" (usuń) służy do usuwania całego wiersza. Dane są zapisywane automatycznie i przechowywane nawet w razie wyłączenia zasilania. Strona ekranu komunikatów pojawi się podczas włączania zasilania, jeżeli nie ma żadnych nowych alarmów.

#### *Ustawianie funkcji wyświetlacza graficznego*

Ustawienia wybiera się poprzez naciśnięcie przycisku "Setng/Graph". W ustawieniach są dostępne pewne funkcje specjalne, które zmieniają zachowanie tokarki; patrz rozdział "Ustawienia" w celu uzyskania bardziej szczegółowego opisu.

Funkcję grafiki wybiera się poprzez dwukrotne naciśnięcie przycisku "Setng/Graph". Grafika przedstawia symulację przebiegu programu obróbki części bez potrzeby poruszenia osi oraz bez ryzyka uszkodzenia narzędzia lub części wskutek błędów programowania. Ta funkcja jest nieco bardziej przydatna od trybu pracy na sucho, gdyż umożliwia sprawdzenie wszystkich przesunięć roboczych, przesunięć narzędzi i granic ruchu przed uruchomieniem maszyny. Ryzyko zderzenia podczas wykonywania ustawień zostaje znacząco ograniczone.

#### Graphics Mode Operation (obsługa trybu graficznego)

Aby uruchomić program w trybie grafiki, należy załadować program i wprowadzić układ sterowania w tryb MEM, MDI lub Edycji. W przypadku MEM lub MDI, dwukrotnie nacisnąć przycisk Setng/Graph w celu przejścia do trybu grafiki. W przypadku trybu Edycji, nacisnąć "Cycle Start", gdy wybrane jest okienko edycji aktywnego programu, w celu uruchomienia symulacji.

Wyświetlacz grafiki obsługuje szereg funkcji.

Key Help Area (obszar pomocy klawiszy) Dolna lewa strona okienka wyświetlacza grafiki jest obszarem pomocy klawiszy. Obecnie dostępne klawisze funkcyjne są wyświetlone wraz z krótkim opisem ich zastosowań.

Locator Window (okienko lokalizatora) Dolna prawa część okienka przedstawia cały obszar stołu i wskazuje aktualną lokalizację narzędzia podczas symulacji.

Tool Path Window (okienko ścieżki narzędzia) Pośrodku wyświetlacza znajduje się duże okienko, które zawiera widok osi X i Y od góry. Przedstawia ono ścieżki narzędzi podczas graficznej symulacji programu. Ruch szybki jest przedstawiany przez linie kropkowane, podczas gdy ruch posuwu jest przedstawiany przez cienkie linie ciągłe. (Uwaga: Ustawienie 4 może wyłączyć ścieżkę ruchu szybkiego.) Miejsca, w których stosowany jest cykl standardowy nawiercania, są oznaczone X. Uwaga: Ustawienie 5 może wyłączyć znacznik nawiercania.

Adjusting Zoom (regulacja powiększenia) Nacisnąć F2 w celu wyświetlenia prostokąta (okienka powiększenia) wskazującego obszar do powiększenia. Użyć klawisza "Page Down" w celu zmniejszenia wielkości okienka powiększenia (przybliżanie) lub klawisza "Page Up" w celu zwiększenia wielkości okienka powiększenia (oddalanie). Użyć klawiszy strzałek kursora w celu przesunięcia okienka powiększenia do wybranej lokalizacji i nacisnąć WRITE/ENTER w celu zakończenia powiększania oraz zmiany skali okna ścieżki narzędzia. Okienko lokalizatora (mały widok u dołu po prawej) przedstawia cały stół z zarysem określającym powiększony fragment okienka ścieżki narzędzia. W razie powiększenia, okienko ścieżki narzędzia zostaje wyzerowane; aby ponownie zobaczyć ścieżkę narzędzia, należy ponownie uruchomić program.

Skala i położenie okna ścieżki narzędzia są zapisywane w Ustawieniach od 65 do 68 włącznie. Opuszczenie grafiki w celu edycji programu, a następnie powrócenie do grafiki utrzyma poprzednio wprowadzone skalowanie. Naciśnięcie F2, a następnie klawisza "Home" rozszerzy okno ścieżki narzędzia na cały stół.

Z Axis Part Zero Line (linia zerowa części w osi Z) Ta funkcja składa się z poziomej linii wyświetlonej na pasku osi Z w górnym prawym rogu ekranu grafiki, która wskazuje położenie bieżącej korekcji roboczej osi Z wraz z długością bieżącego narzędzia. Gdy program jest wykonywany, zacieniona część paska wskazuje głębokość ruchu w osi Z. Użytkownik może oglądać położenie nakładki noża względem położenia zerowego części w osi Z w trakcie wykonywania programu.

Control Status (status kontroli) Dolna lewa część ekranu wyświetla status kontroli. Jest ona taka sama, jak cztery ostatnie wiersze wszystkich pozostałych wyświetlaczy.

Position Pane (okno położenia) Okno położenia przedstawia lokalizacje osi w taki sam sposób, jak podczas faktycznej pracy z częścią.

F3 / F4 Te klawisze służą do kontroli prędkości symulacji. F3 zmniejsza prędkość, zaś F4 zwiększa prędkość.

#### *Data <sup>i</sup> Godzina*

Układ sterowania zawiera funkcję zegara i daty. Aby zobaczyć godzinę i datę, nacisnąć przycisk CURNT COMDS, a następnie "Page Up" lub "Page Down", dopóki nie pojawi się data i godzina.

W celu dokonania regulacji, nacisnąć Emergency Stop, wpisać aktualną datę (w formacie MM-DD-RRRR) lub aktualną godzinę (w formacie HH:MM) i nacisnąć WRITE/ENTER. Po zakończeniu zresetować Emergency Stop.

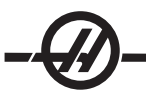

#### *Funkcja zakładek pomocy/kalkulatora*

Nacisnąć klawisz HELP/CALC w celu wyświetlenia menu zakładek pomocy. Jeżeli po naciśnięciu HELP/ CALC pojawi się wyskakujące menu pomocy, to ponownie nacisnąć HELP/CALC w celu uzyskania dostępu do menu zakładek. Do nawigacji pomiędzy zakładkami służą klawisze strzałek kursora. Nacisnąć WRITE/ ENTER w celu wyboru zakładek; nacisnąć CANCEL w celu powrócenia o jeden poziom zakładek. Główne kategorie zakładek oraz ich podzakładek opisano poniżej:

#### Pomoc

Kody G: Widok listy kodów G.

Kody M: Widok listy kodów M.

Funkcje: Widok listy nowych funkcji oprogramowania.

Indeks: Wybrać tę zakładkę w celu przejrzenia różnych tematów pomocy. Nacisnąć WRITE/ENTER w celu wyświetlenia informacji o danym temacie.

#### Stół wiertniczy

Wyświetla rozmiarowy stół wiertniczy z odpowiednikami dziesiętnymi i wielkościami gwintowników.

#### Kalkulator

Funkcje kalkulatora są dostępne pod trzecią zakładką pomocy. Wybrać pożądany tryb kalkulatora z zakładek dolnych i nacisnąć WRITE/ENTER, aby go aktywować.

Funkcje kalkulatora służą do wykonywania prostych operacji dodawania, odejmowania, mnożenia i dzielenia. W razie wyboru jednej z funkcji, pojawi się okienko kalkulatora z dostępnymi operacjami (LOAD, +, -, \* oraz /). Pierwsza podświetlona opcja to LOAD, zaś pozostałe można wybrać za pomocą strzałek lewo/prawo. Liczby wprowadza się poprzez wpisywanie, po czym należy nacisnąć klawisz "Write/Enter". W razie wprowadzenia liczby i wyboru LOAD, ta liczba zostanie wprowadzona bezpośrednio do okienka kalkulatora. W razie wprowadzenia liczby, gdy wybrana jest jedna z pozostałych funkcji (+ - \* /), odnośna kalkulacja zostanie wykonana z nowo wprowadzoną liczbą oraz z liczbą uprzednio wprowadzoną do okienka kalkulatora. Kalkulator przyjmuje również wyrażenia matematyczne, takie jak 23\*4-5.2+6/2. Wykonuje on obliczenia (z mnożeniem i dzieleniem w pierwszej kolejności), po czym wyświetla wynik - w tym przypadku 89.8 - w okienku.

Należy pamiętać, że danych nie można wprowadzać do żadnego pola, którego etykieta jest podkreślona. Aby dokonać bezpośredniej zmiany pola, należy najpierw usunąć dane z pozostałych pól, aby etykieta przestała być podkreślona.

Klawisze funkcyjne: Klawisze funkcyjne służą do kopiowania i wklejania obliczonych wyników do sekcji programu lub do innego obszaru funkcji kalkulatora.

F3 W trybach EDIT i MDI, klawisz F3 kopiuje zaznaczoną wartość frezowania/gwintowania trójkątnego/ kolistego do wiersza wprowadzania danych u dołu ekranu. Jest to przydatne, gdy wyliczone rozwiązanie ma być użyte w programie.

Podczas pracy w funkcji kalkulatora, naciśnięcie F3 kopiuje wartość z okienka kalkulatora do podkreślonego pola wprowadzania danych z obliczeń "trig", "Circular" lub "Milling/Tapping".

F4 W funkcji kalkulatora, ten przycisk wykorzystuje zaznaczone wartości danych dotyczących Trig (frezowanie/gwintowanie trójkątne), Circular (frezowanie/gwintowanie koliste) lub Milling/Tapping (frezowanie/ gwintowanie) do załadowania, dodania, odjęcia, pomnożenia lub podzielenia za pomocą kalkulatora.

#### Funkcja pomocy do trygonometrii

Strona kalkulatora trygonometrii pomaga rozwiązywać problemy dotyczące trójkątów. Wprowadzić odpowiednią ilość danych dotyczących długości i kątów trójkąta, po czym układ sterowania rozwiąże trójkąt i wyświetli resztę wartości. Użyć przycisków "Up/Down" w celu wyboru wartości do wprowadzenia za pomocą Write. W przypadku danych wejściowych, dla których są dostępne co najmniej dwa rozwiązania, wprowadzenie ostatniej wartości danych po raz drugi spowoduje wyświetlenie następnego możliwego rozwiązania.

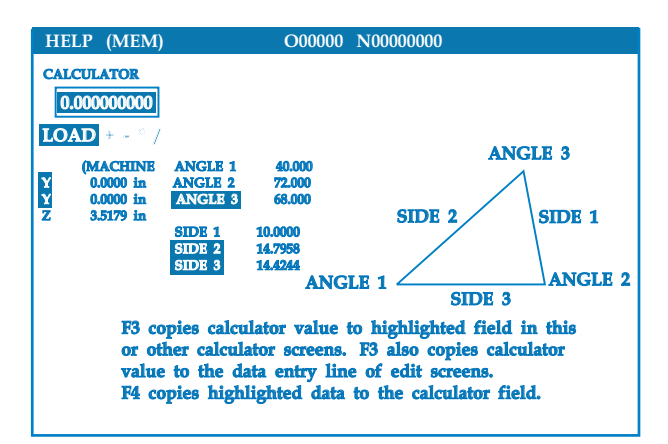

#### Pomoc do interpolacji kołowej

Strona kalkulatora kołowego pomaga rozwiązywać problemy dotyczące okręgów. Należy wprowadzić środek, promień, kąty oraz punkty rozpoczęcia i zakończenia; po wprowadzeniu wystarczającej ilości danych, układ sterowania rozwiązuje problem dotyczący ruchu kolistego i przedstawia resztę wartości. Użyć przycisków "Up/Down" w celu wyboru wartości do wprowadzenia za pomocą Write. Ponadto, wyświetlona zostanie lista alternatywnych formatów, dla których można zaprogramować taki ruch z G02 lub G03. Formaty można wybrać za pomocą przycisków "Up/Down", zaś przycisk F3 wykona import podkreślonego wiersza do edytowanego programu.

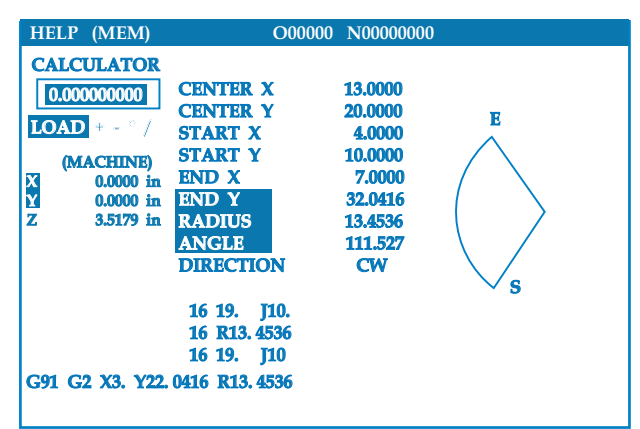

W przypadku danych wejściowych, dla których są dostępne co najmniej dwa rozwiązania, wprowadzenie ostatniej wartości danych po raz drugi spowoduje wyświetlenie następnego możliwego rozwiązania. Aby zmienić wartość CW na wartość CCW, należy podkreślić kolumnę CW/CCW i nacisnąć przycisk Write/Enter.

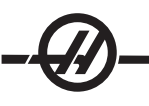

#### Kalkulatora tangensa okręg-prosta

Ta funkcja pozwala określać punkty przecięcia, w których okręg i prosta tworzą tangens. Wprowadzić dwa punkty, A i B, na prostej oraz trzeci punkt, C, oddalony od tej prostej. Układ sterowania obliczy punkt przecięcia Punkt, w którym normalna prosta z punktu C przecina się z prostą AB, a także odległość prostopadła to tej prostej.

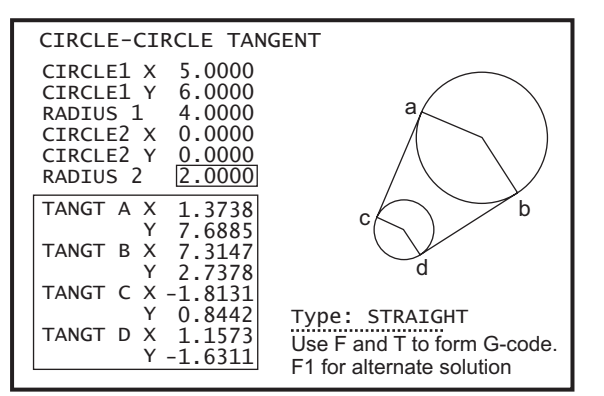

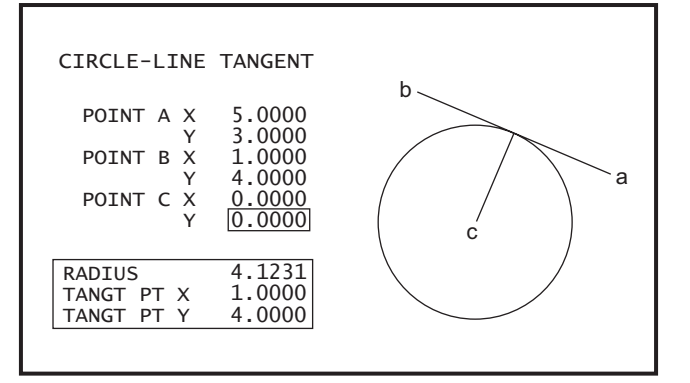

#### Kalkulator tangensa okręg-okręg

Ta funkcja pozwala określać punkty przecięcia dwóch okręgów lub punktów. Użytkownik podaje lokalizację dwóch okręgów oraz ich promienie. Następnie układ sterowania oblicza wszystkie punkty przecięcia tworzone przez linie styczne z obiema okręgami. Należy zauważyć, że dla każdego warunku wejścia z dwoma nie uporządkowanymi okręgami istnieje maksymalnie osiem punktów przecięcia. Cztery punkty uzyskuje się poprzez narysowanie prostych tangensów, zaś kolejne cztery poprzez utworzenie tangensów krzyżowych. Klawisz F1 służy do przełączania pomiędzy obiema schematami. W razie naciśnięcia "F", układ sterowania poprosi o podanie punktów "od" oraz "do" (A, B, C itp.), które określają segment schematu. Jeżeli segment jest łukiem, to układ sterowania poprosi o C lub W (CW lub CCW). Następnie u dołu ekranu zostaje wyświetlony próbny kod G. W razie wprowadzenia "T", poprzedni punkt "do" staje się nowym punktem "od", zaś układ sterowania prosi o podanie nowego punktu "do". Aby wprowadzić rozwiązanie (wiersz kodu), przełączyć na MDI lub "Edit" i nacisnąć F3; kod G znajduje się już we wprowadzonym wierszu.

#### Wykres nawiercania/gwintowania

Wykres nawiercania i gwintowania jest dostępny w menu pomocy z zakładkami.

#### *Coolant Level Gauge (przyrząd pomiarowy poziomu chłodziwa)*

Poziom chłodziwa jest wyświetlany w prawym górnym rogu ekranu w trybie MEM, bądź po naciśnięciu CURNT COMDS. Pionowy słupek przedstawia status chłodziwa. Wyświetlacz zaczyna migać, gdy chłodziwo osiąga poziom, przy którym przepływ chłodziwa byłby przerywany.

#### *Opcje*

#### Wypróbowanie opcji – sterowanie 200-godzinne

Opcje, których aktywacja normalnie wymaga kodu odblokowania (gwintowanie sztywne, makra itp.), można teraz dowolnie aktywować i deaktywować poprzez wprowadzenie liczby "1" zamiast kodu odblokowania. Wprowadzić "0", aby wyłączyć opcję. Opcja aktywowana w ten sposób zostanie automatycznie deaktywowana po upływie łącznie 200 godzin włączonego zasilania. Należy pamiętać, że dezaktywacja następuje wyłącznie w razie wyłączenia zasilania maszyny - nie podczas jej pracy. Opcję można aktywować na stałe poprzez wprowadzenie kodu odblokowania. Należy pamiętać, że w okresie 200 godzin wyświetlona zostanie litera "T" po prawej stronie opcji na ekranie parametrów. Należy pamiętać, że opcja obwodu bezpieczeństwa jest wyjątkiem; jej włączenie i wyłączenie jest możliwe tylko za pomocą kodów odblokowania.

Aby wprowadzić "1" lub "0" do opcji, należy wyłączyć ustawienie 7 (blokada parametrów) i wcisnąć przycisk zatrzymania awaryjnego.

Gdy opcja osiągnie 100 godzin, maszyna emituje alarm ostrzegający o rychłym upływie czasu próby.

Aby aktywować opcję na stałe, należy skontaktować się z dealerem

#### Napęd dysku twardego, USB i Ethernet

Zapisywanie i przesyłanie danych pomiędzy maszyną Haas a siecią. Pliki programowe można łatwo przesyłać do oraz z maszyny; możliwość przesyłania dużych plików za pośrednictwem DNC z szybkością do 800 bloków na sekundę.

#### Makra

Tworzenie podprogramów standardowych dla specjalnych cykli standardowych, programów standardowych próbkowania, zgłoszeń konwersacyjnych operatora, równań matematycznych lub funkcji, a także obróbka rodziny części ze zmiennymi.

#### Drzwiczki automatyczne

Opcja drzwiczek automatycznych otwiera drzwiczki automatyczne za pośrednictwem programu części. Ogranicza to zmęczenie operatora oraz umożliwia obsługę bez nadzoru w razie użycia robota ładującego

#### Funkcja automatycznego strumienia nadmuchu

Funkcja "Auto Jet Blast" (automatycznego strumienia nadmuchu) pozwala utrzymać obrabiane przedmioty w czystości: Gdy drzwiczki są zamknięte, nadmuch powietrza aktywowany kodem M usuwa wióry i chłodziwo z uchwytu i obrabianego przedmiotu.

#### Nastawiacz wstępny noży

Ręczne ramię czujnikowe noży wychyla się w dół, co ułatwia montaż noży. Należy dotknąć nakładką noża o czujnik, aby nastąpiło automatyczne wprowadzenie wartości przesunięć.

#### Oświetlenie o dużej intensywności

Lampy halogenowe zapewniają dobre oświetlenie miejsca pracy, co ułatwia inspekcje części, przygotowywanie prac i przełączanie – jest to znakomite rozwiązanie do prac związanych z wykonywaniem form i matryc. Lampy włączają i wyłączają się automatycznie w razie otwarcia lub zamknięcia drzwiczek; można je również aktywować ręcznie za pomocą włącznika.

#### Opcja podtrzymki stałej

Platforma montażowa podtrzymki stałej zapewnia dodatkowe wsparcie w razie prac z wałem długim lub z wałem wąskim. Standardowe otwory montażowe umożliwiają instalację większości podtrzymek stałych dostępnych na rynku jako akcesoria.

#### Przekaźniki funkcji M

Dodanie większej liczby przekaźników pozwala zwiększyć wydajność. Te dodatkowe wyjścia kodu M mogą być używane do aktywowania czujników, kolejnych pomp, podajników automatycznych części itp.

#### Zdalny regulator

Wszechstronny zdalny regulator Haas może być używany do poruszania wszystkich osi, a także do edytowania programów, przejmowania kontroli ręcznej nad prędkościami wrzeciona i prędkościami posuwu, jednoblokowego przewijania przez programy oraz do wielu innych zadań.

#### Konik

W pełni programowalny konik hydrauliczny może być aktywowany poprzez program części lub sterowany bezpośrednio przez operatora za pomocą standardowego przełącznika nożnego.

#### Chwytacz części

Opcjonalny chwytacz części obraca się do właściwego położenia w celu przechwycenia gotowych części i odstawia je do kosza zamontowanego na przednich drzwiczkach. Pobieranie części nie wiąże się z koniecznością zatrzymania maszyny i otwarcia drzwiczek.

#### Podajnik prętów

Podajnik prętów z serwonapędem został zaprojektowany wyłącznie dla tokarek Haas CNC w celu zwiększenia wydajności i usprawnienia operacji toczenia. Unikalne funkcje i wyposażenie, takie jak duże drzwi dostępowe do wymiany wkładki wrzeciona czy pojedyncza regulacja ustawiania średnicy pręta, znacząco ułatwiają ustawianie i obsługę.
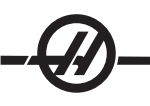

# Noże ruchome

Opcja noży ruchomych pozwala użytkownikowi napędzać narzędzia osiowe lub promieniowe VDI w celu wykonywania takich operacji drugorzędnych, jak nawiercanie lub dłutowanie, na powierzchni czołowej części oraz wokół średnicy. Wrzeciono główne obsługuje indeksowanie w precyzyjnych inkrementach w celu ustawiania części i zapewnienia powtarzalności.

# Oś C

Oś C zapewnia wysokoprecyzyjny dwukierunkowy ruch wrzeciona, który jest w pełni interpolowany z ruchem X i/lub Z. Funkcja przekształcania z układu ortokartezjańskiego na układ biegunowy umożliwia programowanie operacji konturowania powierzchni czołowej za pomocą tradycyjnych współrzędnych X i Y.

# Przełącznik blokady pamięci

Blokuje pamięć w celu uniemożliwienia przypadkowej lub niedozwolonej edycji programów przez osoby nie mające uprawnień. Może on również być używany do blokowania ustawień, parametrów, przesunięć i makrozmiennych.

# Orientacja wrzeciona

Opcja orientacji wrzeciona umożliwia ustawianie wrzeciona pod ściśle określonym, zaprogramowanym kątem, przy użyciu standardowego silnika wrzeciona i standardowego kodera wrzeciona do obsługi sprzężenia zwrotnego. Ta opcja zapewnia niedrogie i zarazem dokładne (0.1 stopnia) ustawianie.

Auxiliary Filter – Ten system 25-mikronowego filtra workowego #2 usuwa zanieczyszczenia i drobne cząsteczki z chłodziwa, zanim zostaną one zwrócone do obiegu przez pompę chłodziwa. Filtr jest obowiązkowym wyposażeniem maszyn z układem chłodziwa wrzeciona w przypadku obróbki żeliwa, aluminium odlewanego i innych materiałów ściernych; można go używać także na maszynach nie mających układu chłodziwa wrzeciona.

#### *Załączenie zasilania maszyny*

Włączyć maszynę za pomocą przycisku "Power-On" na kasecie sterowniczej.

Maszyna wykona autotest i następnie albo wyświetli ekran komunikatów (jeżeli została pozostawiona wiadomość), albo ekran alarmów. W obu przypadkach tokarka zgłosi jeden alarm. Kilkakrotne naciśnięcie przycisku "Reset" skasuje alarmy. Jeżeli alarmu nie można skasować, to maszyna może wymagać serwisowania. Wówczas należy skontaktować się z dealerem.

Po skasowaniu alarmów, maszyna potrzebuje punktu odniesienia, od którego rozpocznie wszystkie operacje. Ten punkt nazywa się "Home". Aby ustawić maszynę w położeniu początkowym, nacisnąć przycisk "Power-Up Restart". Należy zauważyć, że ta funkcja nie jest dostępna dla tokarek narzędziowych, tokarek z subwrzecionem, czy też automatycznych podajników części (APL). Dla ww. maszyn, każdą oś należy przywrócić do położenia początkowego oddzielnie.

> OSTRZEŻENIE: Po naciśnięciu tego przycisku, maszyna rozpocznie ruch automatyczny. Trzymać się z dala od wnętrza maszyny i urządzenia do wymiany narzędzi.

Po znalezieniu położenia początkowego, wyświetlona zostanie strona komend bieżących; maszyna jest teraz gotowa do pracy.

*Wprowadzenie do programowania*

#### Manualne wprowadzanie danych (MDI)

Manualne wprowadzanie danych (MDI) pozwala wydawać komendy automatycznego ruchu CNC bez użycia formalnego programu.

Nacisnąć przycisk MDI w celu przejścia do tego trybu. Kod programowania należy wprowadzić poprzez wpisanie komend i naciśnięcie Enter na końcu każdego wiersza. Należy pamiętać, że koniec bloku (EOB) zostanie wprowadzony automatycznie na końcu każdego wiersza.

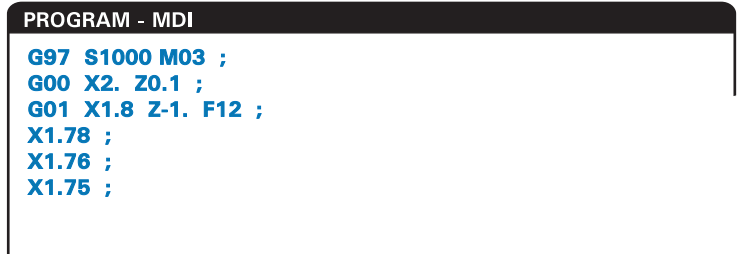

Do edycji programu MDI użyć klawiszy z prawej strony przycisku "Edit". Zaznaczyć zmieniany punkt kursorem, aby móc skorzystać z poszczególnych funkcji edytowania.

Aby wprowadzić dodatkową komendę do wiersza, wprowadzić tę komendę i nacisnąć Enter.

Aby zmienić wartość, użyć przycisków strzałkowych lub zdalnego regulatora w celu zaznaczenia komendy, a następnie wprowadzić nową komendę i nacisnąć "Alter"

Aby usunąć komendę, zaznaczyć komendę i nacisnąć "Delete".

Klawisz "Undo" odwraca zmiany (do 9 operacji wstecz), które wprowadzono w programie MDI.

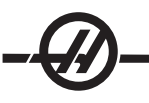

Dane w MDI zostają zachowane po opuszczeniu trybu MDI oraz po wyłączeniu maszyny. Aby usunąć bieżące komendy MDI, nacisnąć przycisk "Erase Prog".

## Programy ponumerowane

Aby stworzyć nowy program, nacisnąć "List Prog" w celu przejścia do ekranu programu i trybu listy programów. Wprowadzić numer programu (Onnnnn) i nacisnąć klawisz "Select Prog" lub Enter. Jeżeli program istnieje, to zostanie wybrany. Jeżeli program jeszcze nie istnieje, to zostanie stworzony. Nacisnąć "Edit", aby wyświetlić nowy program. Nowy program składa się jedynie z nazwy programu i końca bloku (;). Programy ponumerowane zostają zapisane po wyłączeniu maszyny.

## Podstawowa edycja programów MDI oraz ponumerowanych

Jedyną różnicą pomiędzy programem MDI a programem ponumerowanym jest kod O. Aby edytować program MDI, wystarczy nacisnąć MDI. Aby edytować program ponumerowany, wybrać go i nacisnąć "Edit".

Wpisać dane programu i nacisnąć Enter. Dane programowe dzielą się na trzy kategorie: adresy, komentarze i końce bloku (EOB).

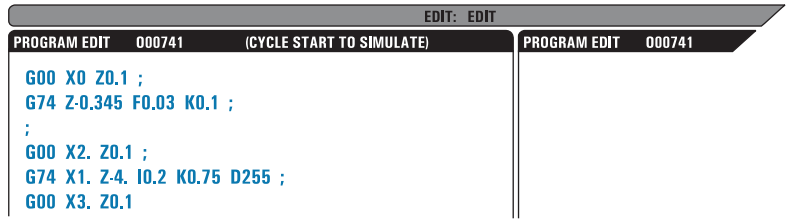

Aby dodać kod programu do istniejącego programu, zaznaczyć kod, przed którym ma znaleźć się kod dodatkowy, wpisać dane i nacisnąć klawisz "Insert". Przed naciśnięciem "Insert" można wprowadzić więcej niż jeden kod, przykładowo X i Z.

Dane adresowe składają się z litery, po której następuje wartość numeryczna. Dla przykładu: G04 P1.0. G04 wydaje komendę sterowanej przerwy w ruchu (pauzy), zaś P1.0 to długość (1 sekunda) tej sterowanej przerwy w ruchu.

Komentarze mogą składać się ze znaków alfanumerycznych lub numerycznych, ale muszą być poprzedzone nawiasem. Dla przykładu: (1 sekunda sterowanej przerwy w ruchu). Komentarze mogą mieć maksymalnie 80 znaków.

Tekst napisany małymi literami można wprowadzić w nawiasach (komentarze). Aby wpisać małe litery, nacisnąć klawisz Shift (lub przytrzymać go), a następnie użyć klawiszy liter.

Końce bloków wprowadza się poprzez naciśnięcie przycisku EOB; są one wyświetlane jako średnik (;). Są one stosowane podobnie jak powrót karetki na końcu akapitu. W programowaniu CNC, na końcu ciągu kodu programu zostaje wprowadzony EOB.

Przykładem wiersza kodu wykorzystującego trzy rodzaje komend to: G04 P1. (1 sekunda sterowanej przerwy w ruchu);

Nie ma potrzeby wprowadzania spacji pomiędzy komendami. Spacje są wprowadzana automatycznie pomiędzy elementami w celu ułatwienia czytania i edycji.

Aby zmienić znaki, zaznaczyć część programu za pomocą przycisków strzałkowych lub zdalnego regulatora, wprowadzić kod zastępczy i nacisnąć "Alter".

Aby usunąć znaki lub komendy, zaznaczyć znaki i nacisnąć "Delete".

Użyć przycisku "Undo", aby cofnąć dokonane zmiany. Przycisk "Undo" może cofnąć dziewięć ostatnio wykonanych operacji.

Nie ma żadnej komendy zapisania. Program jest zapisywany każdorazowo po wprowadzeniu jednego wiersza.

## Przekształcanie programu MDI na program ponumerowany

Program MDI można przekształcić na program ponumerowany. W tym celu ustawić kursor na początku programu (lub nacisnąć "Home"), wprowadzić nazwę programu (nazwy programów muszą być podawane w formacie Onnnnn; litera "O", a za nią do 5 cyfr) i nacisnąć "Alter". Program zostanie dodany do listy programów, zaś tryb MDI zostanie oczyszczony. Aby ponownie przejść do programu, nacisnąć "List Prog" i wybrać program.

# Przeszukiwanie programu

Będąc w trybie Edit lub Mem, klawiszy kursora "up" i "down" można użyć w celu wyszukania ściśle określonych kodów lub tekstu w programie. Aby wyszukać ściśle określone znaki, wpisać te znaki w wiersz wprowadzania danych (np. G40) i nacisnąć klawisz "up" lub "down". Klawisz kursora "up" wyszukuje pożądany znak wstecz (ku początkowi programu), zaś klawisz kursora "down" wyszukuje do przodu (ku końcowi programu).

## Usuwanie programów

Aby usunąć program, nacisnąć "List Prog". Użyć klawiszy kursora "up" lub "down" w celu zaznaczenia numeru programu (lub wpisać numer programu) i nacisnąć klawisz "Erase Prog". W celu usunięcia wielu programów, zaznaczyć każdy program przeznaczony do usunięcia i wybrać wszystkie poprzez naciśnięcie Write. Nacisnąć klawisz Erase Prog w celu usunięcia plików.

Zaznaczenie "ALL" na końcu listy i naciśnięcie klawisza "Erase Prog" spowoduje usunięcie wszystkich programów na liście. Z maszyną są dostarczane pewne ważne programy, a mianowicie O02020 (rozgrzewanie wrzeciona) oraz O09997, O09999 (wzrokowy kod szybki). Przed usunięciem wszystkich programów, należy zapisać te programy. Klawisz Undo nie odzyska programów skasowanych.

## Zmiana nazwy programów

Po utworzeniu programu, jego numer można zmienić w trybie edycji poprzez zmianę nazwy (Onnnnn) w pierwszy wierszu i naciśnięcie klawisza ""Alter"".

## Maksymalna liczba programów

Jeżeli w pamięci układu sterowania znajduje się maksymalna liczba programów (500), to wyświetlony zostanie komunikat "Dir Full"; nie ma możliwości utworzenia nowego programu.

## Wybór programu

Przejść do katalogu programu poprzez naciśnięcie "List Prog"; wyświetlone zostaną programy znajdujące się w pamięci. Przewinąć do pożądanego programu i nacisnąć "Select Prog" w celu wyboru programu. Wprowadzenie nazwy programu i naciśnięcie "Select Prog" także spowoduje wybór programu.

Po naciśnięciu "Select Prog", przy nazwie programu pojawi się litera "A". Jest to aktualnie aktywny program, który zostanie uruchomiony po zmianie trybu na Mem i naciśnięciu "Cycle Start". Zostanie on również wyświetlony na ekranie "Edit".

Aktywny program pozostanie aktywny po wyłączeniu maszyny.

## *Przenoszenie danych CNC*

Programy ponumerowane można skopiować z układu sterowania CNC do komputera osobistego (PC) i na odwrót. Zaleca się zapisywanie programów do pliku z rozszerzeniem ".txt". W ten sposób są one rozpoznawane przez każdy komputer osobisty PC jako proste pliki tekstowe. Programy można przenosić na wiele różnych sposobów, przykładowo za pomocą USB, RS-232 lub dyskietek elastycznych DNC. Ustawienia, przesunięcia i makrozmienne można przenosić pomiędzy CNC i komputerem osobistym PC w podobny sposób.

W razie odebrania przez CNC, nieznany kod G jest przekształcany na komentarz i zapisywany w programie, po czym zostaje wygenerowany alarm. Jednakże takie dane zostaną załadowane do układu sterowania. Nastąpi to także podczas próby wpisywania Makr do maszyny bez zainstalowanej opcji Makr.

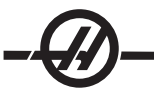

#### *RS-232*

RS-232 to jedna z możliwości podłączenia układu sterowania Haas CNC do innego komputera. Ta funkcja pozwala programiście ładować i pobierać programy, ustawienia i przesunięcia narzędzi z komputera osobistego PC.

Programy są przesyłane lub odbierane przez port RS-232 (port szeregowy 1), znajdujący się z boku skrzynki sterowniczej (nie na kasecie sterowniczej operatora).

Do połączenia układu sterowania CNC z komputerem osobistym PC konieczny jest przewód (akcesorium). Dostępne są dwa rodzaje złącz RS-232: złącze 25-wtykowe i złącze 9-wtykowe. Złącze 9-wtykowe jest częściej stosowane w komputerach osobistych PC.

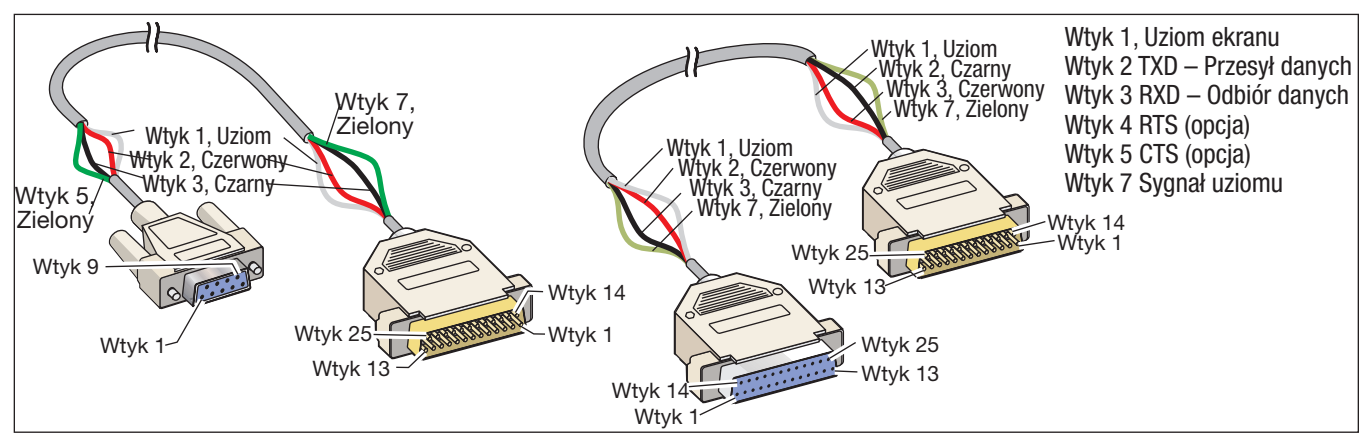

## OSTRZEŻENIE!

Jedną z głównych przyczyn uszkodzeń elektronicznych jest brak właściwego uziemienia na tokarce CNC oraz na komputerze. Brak uziemienie spowoduje uszkodzenie CNC lub komputer, bądź obu.

## Długość przewodu

Poniżej przedstawiono szybkości transmisji oraz odnośne maksymalne długości przewodów.

szybkość transmisji 9,600: 100 stóp (30 m) RS-232 szybkość transmisji 38,400: 25 stóp (8 m) RS-232

szybkość transmisji 115,200: 6 stóp (2 m) RS-232

Ustawienia pomiędzy układem sterowania CNC oraz innym komputerem muszą być zgodne z ww. zaleceniami. Aby zmienić ustawienia w układzie sterowania CNC, przejść do strony Ustawień (nacisnąć "Setng/Graph") i przewinąć do ustawień RS-232 (lub wpisać "11" i nacisnąć przycisk "up" lub "down"). Użyć strzałek "up" lub "down" w celu zaznaczenia ustawień oraz strzałki lewej i prawej do zmiany wartości. Po zaznaczeniu właściwego wyboru nacisnąć Enter.

Poniższe ustawienia (i ustawienia/wartości domyślne) sterują portem RS-232:

- 11 Szybkość transmisji (9600) 24 Zapis początkowy do uruchomienia (brak)
- 12 Parzystość (równa) 25 Wzór EOB (CR LF)
- 13 Bity stopu (1) 37 Bity numeru danych (7)
- 14 Synchronizacja X włączona/X wyłączona

Z układem sterowania Haas można skojarzyć szereg różnych programów. Przykładem jest program Hiper Terminal, zainstalowany w większości aplikacji Microsoft Windows. Aby zmienić ustawienia tego programu, przejść do menu rozwijanego "File" u góry po lewej. Wybrać "Properties" (właściwości) z menu i nacisnąć przycisk "Configure" (konfiguruj). Spowoduje to otwarcie ustawień portu; zmienić je, aby dopasować do ustawień układu sterowania CNC.

Aby odebrać program z komputera osobistego PC, nacisnąć klawisz "LIST PROG". Przesunąć kursor do wyrazu "All" i nacisnąć klawisz RECV RS-232; układ sterowania odbierze wszystkie programy główne i podprogramy aż do "%", co oznacza koniec wejścia. Wszystkie programy przesłane do układu sterowania z komputera osobistego PC muszą zaczynać się od wiersza zawierającego pojedynczy symbol "%" i kończyć wierszem zawierającym pojedynczy symbol "%". Należy pamiętać, że w przypadku użycia "All", poszczególne programy muszą mieć numer programu w formacie Haas (Onnnnn). W razie braku numeru programu, wpisać numer programu przed naciśnięciem "RECV RS-232"; program zostanie zapisany pod tym numerem. Jako wejście można wybrać również istniejący program, który zostanie zastąpiony.

Aby przesłać program do komputera osobistego PC, użyć kursora w celu wyboru programu, po czym nacisnąć klawisz "SEND RS-232". Można wybrać "All" w celu przesłania wszystkich programów znajdujących się w pamięci układu sterowania. Można także włączyć ustawienie 41 w celu dodania spacji do wyjścia RS-232 i poprawienia czytelności programów.

Strony parametrów, ustawień, przesunięć i makrozmiennych mogą być przesyłane oddzielnie poprzez RS-232; w tym celu wybrać tryb "LIST PROG", przejść do pożądanego ekranu wyświetlacza i nacisnąć klawisz "SEND". Można je także odbierać poprzez naciśnięcie klawisza RECV i wybranie w komputerze osobistym PC pliku, który ma być odebrany.

Plik można przeglądać na komputerze osobistym PC poprzez dodanie ".txt" do nazwy pliku z układu sterowania CNC. Otworzyć plik w komputerze osobistym PC. W razie otrzymania komunikatu przerwania, sprawdzić ustawienie pomiędzy tokarką i komputerem osobistym PC oraz przewód.

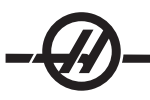

*Sterowanie Numeryczne Plików (FNC)* 

Program można uruchomić z jego lokalizacji w sieci lub z urządzenia pamięci masowej (urządzenie pamięci masowej USB, dyskietka elastyczna, dysk twardy). Aby uruchomić program z takiej lokalizacji, należy przejść do ekranu Menedżera Urządzeń (nacisnąć List Prog), zaznaczyć program na wybranym urządzeniu i nacisnąć "Select Prog". Program zostanie wyświetlony w aktywnym okienku programu, zaś symbol "FNC" przy nazwie programu w List Prog wskaże, iż jest to aktualnie aktywny program FNC. Podprogramy można wywołać za pomocą M98, przy czym pod warunkiem, że podprogram znajduje się w tym samym katalogu, co program główny. Ponadto, podprogram musi być nazwany zgodnie z konwencją nazewnictwa Haas, z uwzględnieniem wielkości liter, np. O12345.nc.

> OSTRZEŻENIE: Program można modyfikować zdalnie, a zmiana zacznie obowiązywać od następnego uruchomienia programu. Podprogramy można zmieniać, gdy program CNC jest uruchomiony.

Edycja programu nie jest dozwolona w FNC. Program zostaje wyświetlony i może być przeglądany, ale jego edycja nie jest możliwa. Edycję można przeprowadzić z komputera znajdującego się w sieci lub poprzez załadowanie programu do pamięci.

Aby uruchomić program w FNC:

- 1. Nacisnąć List Prog, a następnie przejść do menu z zakładkami dla odnośnego urządzenia (USB, dysk twardy, Net Share).
- 2. Przejść do właściwego programu kursorem i nacisnąć Select Prog. Program pojawi się w okienku Aktywny Program i może być uruchomiony bezpośrednio z urządzenia pamięci masowej.

Aby opuścić FNC, zaznaczyć program ponownie i nacisnąć Select Prog lub wybrać program z pamięci CNC.

*Bezpośrednie Sterowanie Numeryczne (DNC)*

Bezpośrednie Sterowanie Numeryczne (DNC) to kolejna metoda załadowania programu do układu sterowania. Zapewnia ono możliwość uruchomienia programu, gdy jest on odbierany przez port RS-232. Ta funkcja różni się od programu załadowanego przez port RS-232, gdyż nie ma żadnego ograniczenia co do wielkości programu CNC. Program jest uruchamiany przez układ sterowania w trakcie przesyłu do tego układu; nie jest on zapisywany w układzie sterowania.

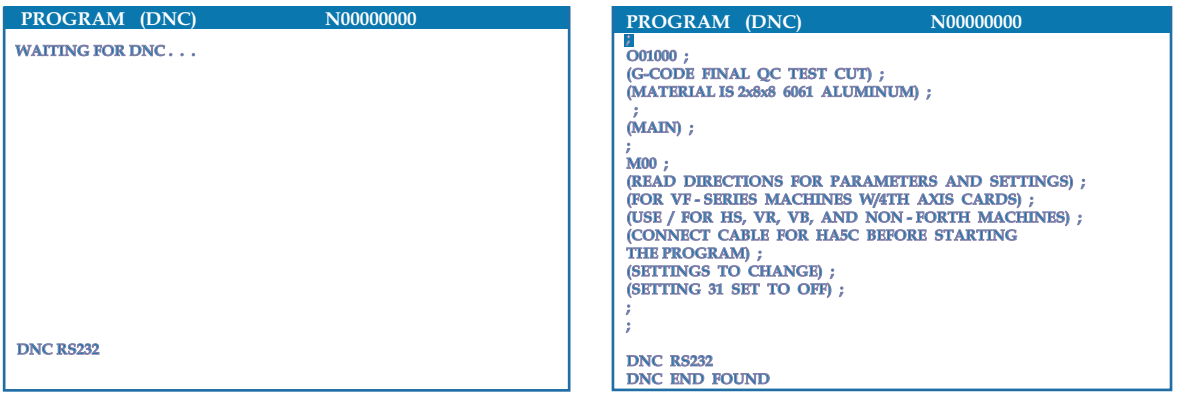

*DNC Oczekuje na program Program odebrany od DNC*

DNC można uruchomić za pomocą bitu 18 w parametrze 57 oraz przy użyciu ustawienia 55. Włączyć bit parametru (1) i zmienić ustawienie 55 na "On". Zaleca się uruchomienie DNC z wybraną opcją "Xmodem" lub parzystości, gdyż wówczas następuje wykrywanie błędów transmisji i zatrzymanie programu DNC bez awarii. Ustawienia pomiędzy układem sterowania CNC oraz innym komputerem muszą być zgodne z ww. zaleceniami. Aby zmienić ustawienia w układzie sterowania CNC, przejść do strony Ustawień (nacisnąć "Setng/Graph") i przewinąć do ustawień RS-232 (lub wpisać "11" i nacisnąć przycisk "up" lub "down"). Użyć strzałek "up" lub "down" w celu zaznaczenia zmiennych oraz strzałki lewej i prawej do zmiany wartości. Po zaznaczeniu właściwego wyboru nacisnąć Enter. Zalecane ustawienia RS-232 dla DNC to:

- 
- 11 Baud Rate Select: 19200 14 Synchronizacja: XMODEM
- 12 Wybór parzystości: BRAK 37 RS-232 Bity danych: 8
- 13 Bity stopu:1

Aby wybrać DNC, należy dwukrotnie nacisnąć MDI u góry strony. DNC potrzebuje co najmniej 8000 bajtów dostępnej pamięci użytkownika. Sprawdzenie ilości wolnej pamięci u dołu strony List Programs.

Program przesłany do układu sterowania musi zaczynać i kończyć się "%". Wybrana szybkość transmisji (ustawienie 11) dla portu RS-232 musi zapewnić nadążanie za szybkością realizacji bloku w programie. Jeżeli szybkość transmisji jest zbyt wolna, to narzędzie może zatrzymać się podczas cięcia. Rozpocząć wysyłanie programu do układu sterowania przed naciśnięciem przycisku "Cycle Start". Po wyświetleniu komunikatu "DNC Prog Found" nacisnąć "Cycle Start".

## *USB / Dysk twardy / Menedżer urządzeń Ethernet*

Układ sterowania Haas zawiera menedżera urządzeń, który przedstawia dostępne urządzenia pamięci podłączone do maszyny w menu z zakładkami.

Aby przejść do Menedżera Urządzeń, nacisnąć "List Prog". Do nawigacji w menu z zakładkami służą klawisze strzałek; wybrać zakładkę odpowiedniego urządzenia i nacisnąć Enter.

Podczas przeglądania listy programów w zakładce urządzenia, użyć klawiszy strzałek "do góry"/"do dołu" w celu zaznaczania programów i nacisnąć Enter w celu dodania zaznaczonego programu do wyboru.

Poniższy przykład przedstawia katalog dla urządzenia USB. Program wybrany z pamięci jest oznaczony "A". Wybrany plik jest również przedstawiany na wyświetlaczu aktywnego programu.

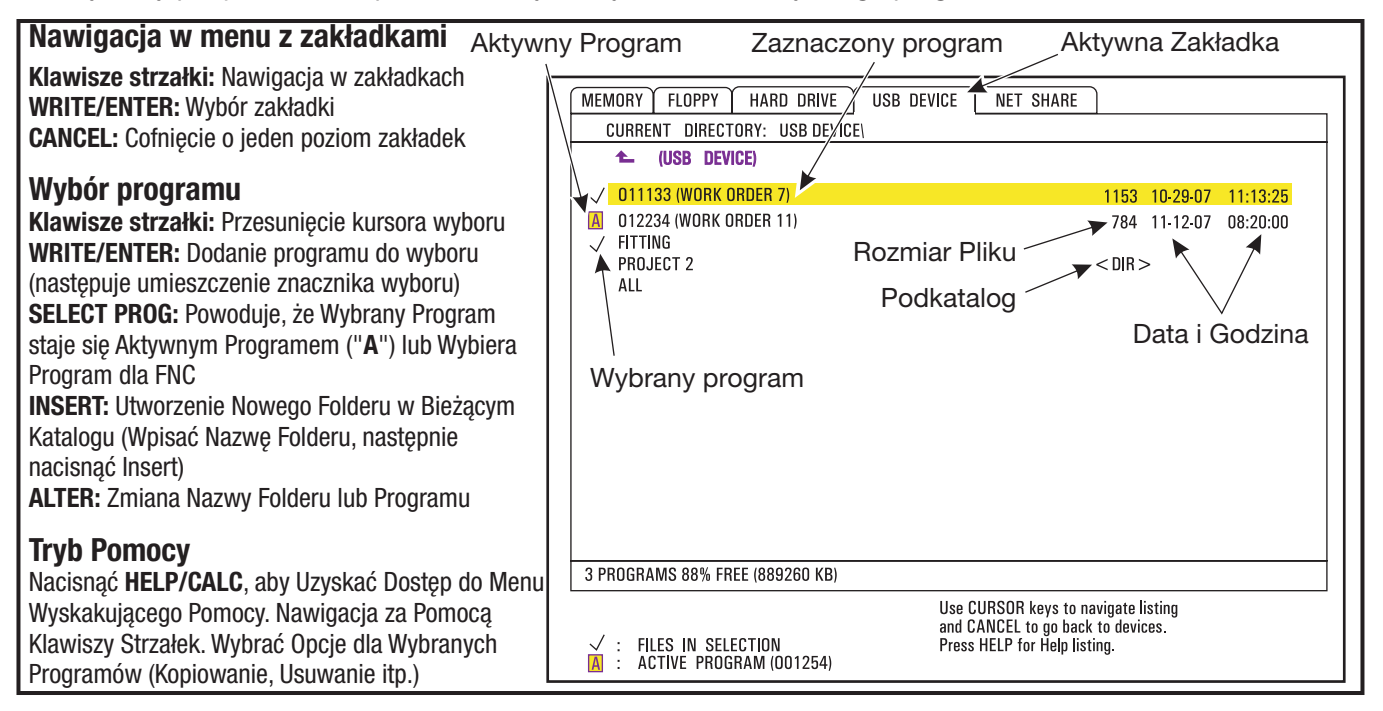

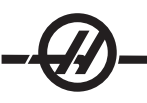

# Nawigacja w katalogu

Aby przejść do podkatalogu, przewinąć do podkatalogu i nacisnąć "Enter".

Aby opuścić podkatalog, przejść do początku podkatalogu i nacisnąć "Enter" lub "Cancel". Obie opcje skutkują powrotem do menedżera urządzeń.

## Tworzenie katalogów

Stworzyć nowy folder poprzez wpisanie nazwy i naciśnięcie "Insert".

Aby utworzyć nowy podkatalog, przejść do katalogu, w którym znajdzie się nowy podkatalog, wpisać nazwę i nacisnąć "Insert". Podkatalogi są wyświetlane z nazwą i sufiksem <DIR>".

## Kopiowanie plików

Zaznaczyć plik i nacisnąć "Enter", aby go wybrać. Przy nazwie pliku pojawi się znacznik wyboru. Wybrać lokalizację docelową i nacisnąć F2 w celu skopiowania pliku.

Należy pamiętać, że pliki skopiowane z pamięci układu sterowania do urządzenia są zakończone sufiksem ".NC". Można jednak zmienić nazwę poprzez wprowadzenie nowej nazwy w katalogu docelowym i naciśnięcie F2.

## Powielenie pliku

Istniejący plik można powielić za pomocą menedżera urządzeń. Wybrać plik poprzez naciśnięcie "Enter", po czym nacisnąć "Cancel" w celu powrócenia do menu z zakładkami najwyższego poziomu. Wybrać zakładkę urządzenia docelowego, nacisnąć "Enter", a następnie wybrać katalog docelowy w urządzeniu (jeżeli dotyczy). Nacisnąć F2 w celu powielenia wybranego pliku, bądź wpisać nową nazwę i nacisnąć F2 w celu zmiany nazwy pliku w katalogu docelowym.

## Konwencja nazewnictwa plików

Nazwy plików należy utrzymać w standardowym formacie "osiem-kropka-trzy". Dla przykładu: program1.txt. Jednakże niektóre programy CAD/CAM korzystają z ".NC" do rozpoznawania typu pliku, co jest dozwolone.

Nazwa każdego pliku powstałego w układzie sterowania składa się z litery "O" i 5 cyfr. Dla przykładu O12345.NC.

## Zmiana nazw

Aby zmienić nazwę pliku, zaznaczyć plik, wpisać nową nazwę i nacisnąć "Alter".

## Usuwanie

Aby usunąć plik programu z urządzenia, zaznaczyć plik i nacisnąć "Erase Prog".

## Pomoc na ekranie

Aby uruchomić Pomoc na ekranie, należy nacisnąć "HELP/CALC". Wybrać funkcje z menu wyskakującego i nacisnąć "Enter", aby wykonać, bądź użyć wskazanego gorącego klawisza. Aby opuścić ekran Pomocy, nacisnąć klawisz "Cancel", co spowoduje powrót do menedżera urządzeń.

## *Gromadzenie Danych Maszyny*

Gromadzenie Danych Maszyny jest aktywowane przez Ustawienie 143, które pozwala użytkownikowi pobierać dane z układu sterowania za pomocą komendy Q przesyłanej przez port RS-232 (lub przy użyciu opcjonalnego pakietu sprzętowego). Ta funkcja bazuje na oprogramowaniu i wymaga użycia dodatkowego komputera w celu zażądania, zinterpretowania i przechowania danych z układu sterowania. Również niektóre makrozmienne mogą być ustawiane przez komputer zdalny.

## Gromadzenie danych za pomocą portu RS-232

Układ sterowania reaguje na komendę Q wyłącznie w razie włączenia (ON) Ustawienia 143. Stosowany jest poniższy format wyjścia:

<STX> <CSV response> <ETB> <CR/LF> <0x3E>

STX (0x02) oznacza początek danych. Ten znak sterujący jest przeznaczony dla komputera zdalnego. CSV oznacza Comma Separated Variables, tj. jedną lub więcej zmiennych danych oddzielonych przecinkami.

ETB (0x17) oznacza koniec danych. Ten znak sterujący jest przeznaczony dla komputera zdalnego. CR/LF informuje komputer zdalny, że segment danych dobiegł końca i należy przejść do następnego wiersza. 0x3E Wyświetla podpowiedź " > ".

Jeżeli układ sterowania jest zajęty, to udziela on odpowiedzi "Status, Busy". Jeżeli żądanie nie zostanie rozpoznane, to układ sterowania udziela odpowiedzi "Unknown" i generuje nową podpowiedź " > ". Można użyć następujących komend:

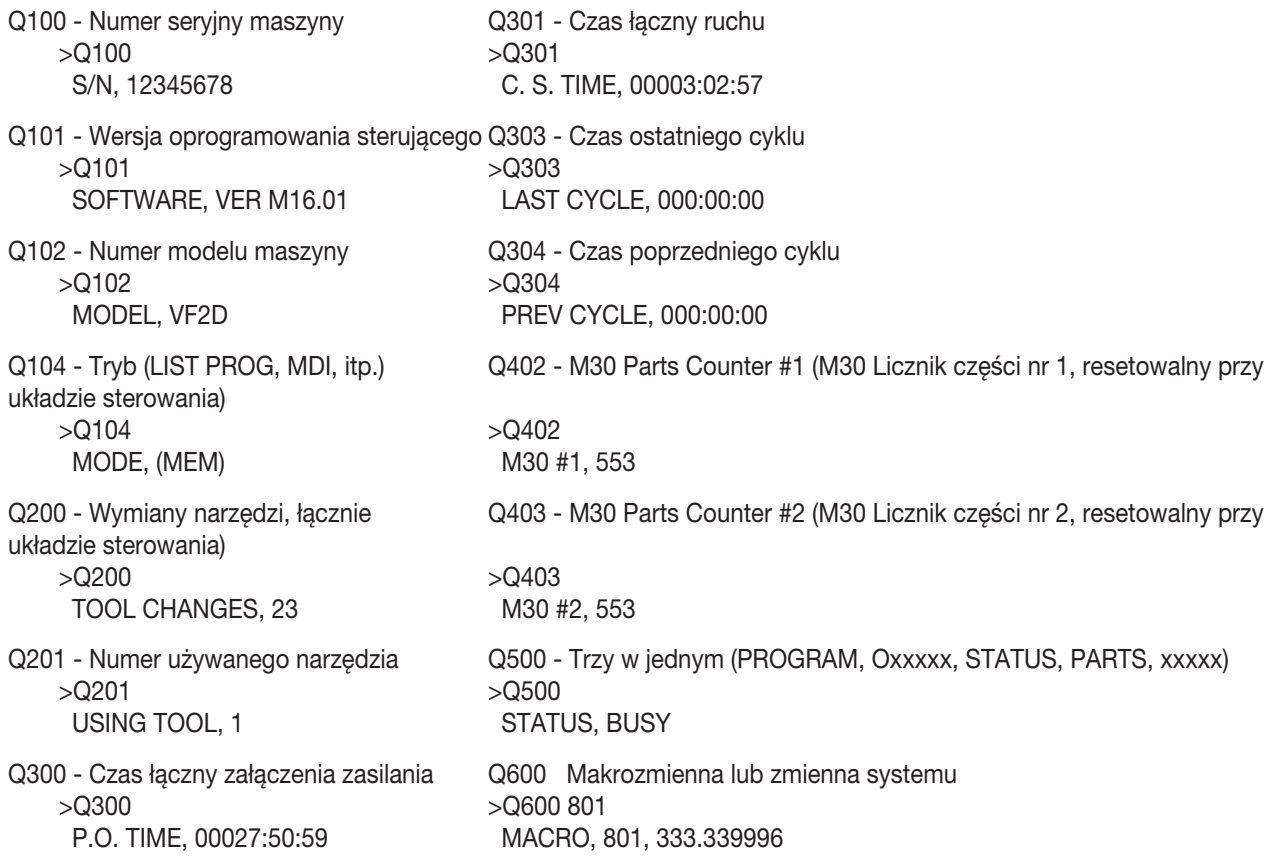

Użytkownik ma możliwość zażądania zawartości dowolnej makrozmiennej lub zmiennej systemowej za pomocą komendy Q600; dla przykładu, "Q600 xxxx". Spowoduje to wyświetlenie zawartości makrozmiennej xxxx na zdalnym komputerze. Ponadto, zapisy do makrozmiennych nr 1-33, 100-199, 500-699, 800-999 oraz od nr 2001 do nr 2800 włącznie mogą być wykonywane za pomocą komendy "E"; przykładowo, "Exxxx yyyyyy.yyyyyy", gdzie xxxx to makrozmienna, zaś yyyyyy.yyyyyy to nowa wartość. Z tej funkcji należy korzystać wyłącznie wówczas, gdy nie występują żadne alarmy.

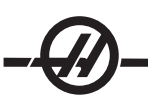

# Gromadzenie danych za pomocą opcjonalnego sprzętu

Ta metoda jest używana w celu przekazywania statusu maszyny do komputera zdalnego; jej aktywacja wymaga instalacji płytki przekaźnikowej 8 zapasowych kodów M (wszystkie z nich stają się dedykowane dla poniższych funkcji i nie mogą być używane do normalnej obsługi kodów M), przekaźnika włączenia zasilania, dodatkowego zestawu styczników zatrzymania awaryjnego i zestawu specjalnych przewodów. Informacje na temat cen tych części można uzyskać od dealera.

Po instalacji przekaźników wyjścia od 40 do 47 włącznie, status układu sterowania jest przekazywany za pomocą przekaźnika włączenia zasilania i przełącznika E-STOP (zatrzymania awaryjnego). Parametr 315, bit 26 "Status Relays", musi być aktywny. Można wciąż korzystać ze standardowych zapasowych kodów M.

Dostępne będą następujące statusy maszyny:

\* Styki E-STOP. Nastąpi zamknięcie po naciśnięciu przycisku E-STOP.

\* Zasilanie włączone (ON) - 115 V (prąd zmienny). Wskazuje, że układ sterowania jest włączony (ON). Należy podłączyć go do cewki przekaźnikowej (115 V (prąd zmienny) w celu ustanowienia połączenia.

\* Zapasowy przekaźnik wyjścia 40. Wskazuje, że układ sterowania znajduje się w trybie "In-Cycle" (praca.) \* Zapasowy przekaźnik wyjścia 41 i 42:

11 = Tryb MEM oraz bez alarmów (tryb AUTO.)

10 = Tryb MDI oraz bez alarmów (tryb ręczny.)

01 = Tryb bloku pojedynczego (tryb pojedynczy)

 $00 =$  inne tryby (zero, DNC, jog, list prog itp.)

\* Zapasowy przekaźnik wyjścia 43 i 44:

11 = Zatrzymanie wstrzymania posuwu (wstrzymanie posuwu.)

 $10 = M00$  lub M01 stop

01 = M02 lub M30 stop (zatrzymanie programu)

00 = żaden z powyższych (może być zatrzymanie bloku pojedynczego lub RESET.)

\* Zapasowy przekaźnik wyjścia 45 (Sterowanie ręczne prędkością posuwu jest aktywne, zaś prędkość posuwu NIE wynosi 100%)

Zapasowy przekaźnik wyjścia 46 (Sterowanie ręczne prędkością wrzeciona jest aktywne, zaś prędkość wrzeciona NIE wynosi 100%)

\* Zapasowy przekaźnik wyjścia 47 (Układ sterowania znajduje się w trybie "EDIT")

#### *Alfabetyczne kody adresowe*

Poniżej podano listę kodów adresowych używanych do programowania CNC.

A, B, C, U, W, X, Z Ruch osi – Określa ruch osi (odległość lub kąt)

D Głębokość cięcia – Wybiera głębokość cięcia dla każdego przejścia cyklu usuwania materiału.

E Prędkość posuwu, dokładność do 6 miejsc po przecinku (tak samo jak F) – Wybiera prędkość posuwu stosowaną względem wszystkich interpolowanych kodów G i cykli standardowych.

F Prędkość posuwu – Wybiera prędkość posuwu stosowaną względem wszystkich interpolowanych kodów G i cykli standardowych.

G, M Funkcje przygotowawcze – patrz rozdziały dotyczące kodów G lub M

I, J, K Cykl standardowy i kolisty (dane opcjonalne) – Te znaki adresowe są używane do określania danych dla niektórych cykli standardowych i ruchów kolistych. Są one wprowadzane jako cale lub mm.

L Licznik pętli dla cykli powtarzanych – Określa licznik powtórzeń dla niektórych cykli standardowych i funkcji pomocniczych.

N Liczba bloku – Określa lub numeruje każdy blok programu (opcja).

O Numer/nazwa programu – Służy do identyfikowania programu. Po nim występuje liczba z przedziału 0 do 99999.

P Czas opóźnienia lub numer programu – Używany do wprowadzenia czasu w sekundach lub numeru programu do wywołania podprogramu standardowego.

Q Dane opcjonalne cyklu standardowego – Używany w cyklach standardowych jako liczba dodatnia w calach/mm od 0 do 100.0, bądź w celu zidentyfikowania końcowego bloku ścieżki usuwania materiału.

R Cykl standardowy i kolisty (dane opcjonalne) – Definiuje płaszczyznę odniesienia dla cykli standardowych i interpolacji kolistej. Po R następuje podpisana liczba z przedziału -15400.0000 do 15400.0000 dla cali oraz z przedziału -39300.000 do 39300.000 dla systemu metrycznego.

S Komenda prędkości wrzeciona – Używana do określania prędkości wrzeciona lub prędkości powierzchniowej.

T Kod wyboru narzędzia – Używany do wyboru numeru narzędzia oraz do określania przesunięcia narzędzia, geometrii narzędzia i wartości zużycia narzędzia.

#### *Ustawianie części*

Konieczne jest prawidłowe zamocowanie części w uchwycie. Zapoznać się z instrukcją producenta uchwytu lub tulei zaciskowej w celu ustalenia prawidłowej procedury mocowania obrabianego przedmiotu.

## *Oprzyrządowanie*

Kod Tnn służy do wyboru narzędzia, które będzie użyte w programie.

## Tryb impulsowania (regulatorem automatycznym)

Tryb impulsowania umożliwia impulsowanie wszystkich osi w celu ustawienia ich w pożądanym położeniu. Przed impulsowaniem, wszystkie osie należy przywrócić do położeń początkowych (tj. do ich początkowych punktów odniesienia).

Aby przejść do trybu impulsowania, nacisnąć przycisk "handle jog" (impulsowanie regulatorem automatycznym), a następnie jedną z pożądanych osi (np. X, Z itp.), po czym użyć przycisków impulsowania regulatorem automatycznym lub zdalnego regulatora w celu przesunięcia osi. W trybie impulsowania dostępne są różne prędkości impulsowania, a mianowicie .0001, .001, .01 oraz .1.

Do impulsowania osi można także użyć opcjonalnego zdalnego regulatora (RJH). RJH składa się z regulatora, przycisku "Cycle Start", przycisku "Feed Hold", tarczy wyboru osi i tarczy z podziałką.

Aby impulsować osie za pomocą opcjonalnego zdalnego regulatora (RJH), wybrać pożądane osie (X, U, Z, W, B, C lub V) tarczą, wybrać wartość podziałki (X1, X10 lub X100) i użyć zdalnego regulatora do przesunięcia osi.

## Ustawianie przesunięcia narzędzia

Następna czynność dotyczy ustawienia styczności narzędzi. Polega to na definiowaniu odległości od ostrza narzędzia do boku części. Przejść do strony korekcji geometrii narzędzi. Powinna to być pierwsza strona na ekranach korekcji; jeżeli nie jest, to użyć przycisku "page up" w celu wyboru strony geometrii narzędzi i nacisnąć "X Dia. Meas."; układ sterowania poprosi o wprowadzenie średnicy części. Jeżeli średnica jest znana, to należy wpisać jej wartość. Można również ustawić styczność ze średnicą części i nacisnąć "Z Face Meas". Układ sterowania doda średnicę części do lokalizacji osi X.

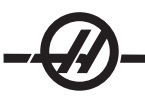

Przesunięcia można również wprowadzić ręcznie; w tym celu wybrać jedną ze stron przesunięć, przesunąć kursor do pożądanej kolumny, wpisać liczbę i nacisnąć "Write" lub F1. Naciśnięcie F1 wprowadzi liczbę do wybranej kolumny. Wprowadzenie wartości i naciśnięcie "Write" spowoduje dodanie tej wartości do wartości w wybranej kolumnie.

- Włożyć narzędzie do głowicy rewolwerowej. 1.
- 2. Nacisnąć przycisk "Handle Jog" (A)
- 3. Nacisnąć .1/100. (B) (Podczas kręcenia rączką, tokarka obraca się z dużą szybkością).
- 4. Za pomocą przycisków impulsowania X i Z ustawić narzędzie w taki sposób, aby dotykało boku części mniej więcej 1/8 cala od przedniej krawędzi.
- Włożyć arkusz papieru pomiędzy narzędzie a część. Ostrożnie przybliżyć narzędzie, sprawdzając przy 5. tym, czy nie dociska ono arkusza.

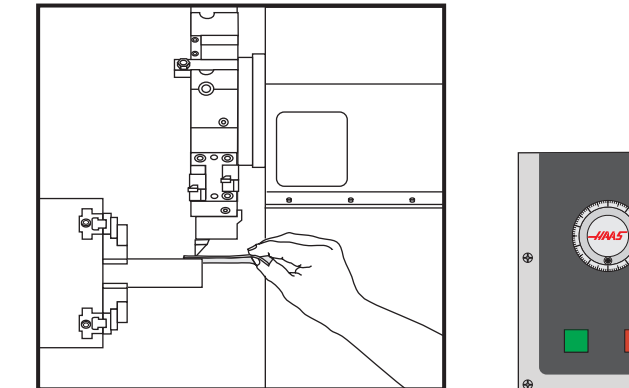

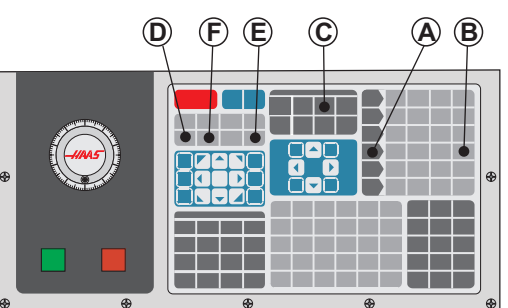

- 6. Nacisnąć Offset (C); powinna pojawić się strona geometrii narzędzi. Jeżeli nie pojawi się, to wybrać ją za pomocą przycisku "page up".
- 7. Nacisnąć "X Diam. Mesur (D); operator zostanie poproszony o dodanie średnicy części. Położenie X, przedstawione w dolnym lewym rogu ekranu, oraz średnica części zostaną dodane do położenia narzędzia.
- Wycofać narzędzie od części i ustawić nakładkę noża w taki sposób, żeby dotknęła powierzchni czołowej 8. materiału.
- 9. Nacisnąć "Z Face Meas." **(E)**. Bieżące położenie Z zostanie pobrane i zapisane w korekcji narzędzia.
- 10. Kursor przesunie się do lokalizacji osi Z dla narzędzia.
- 11. Nacisnąć "Next Tool" (F).

Powtórzyć wszystkie poprzednie czynności dla każdego narzędzia w programie.

## Korekcja hybrydowej głowicy rewolwerowej VDI względem linii środkowej BOT

Wybrać "Handle Jog" i przejść do strony korekcji Geometrii narzędzi. Wybrać rząd wartości linii środkowej i nacisnąć F2.

SL-20/30 - Wpisać wartość 4.705 i nacisnąć Write/Enter w celu skorygowania położenia narzędzia BOT o właściwą wartość od położeń VDI. 4.705 to przybliżona linia środkowa. Fizycznie zmierzyć prawidłową linię środkową, a następnie odpowiednio wyregulować (w zakresie 4.697 - 4.713).

SL-40 - Wpisać wartość 5.520 i nacisnąć Write/Enter w celu skorygowania położenia narzędzia BOT o właściwą wartość od położeń VDI. 5.520 to przybliżona linia środkowa. Fizycznie zmierzyć prawidłową linię środkową, a następnie odpowiednio wyregulować (w zakresie 5.512 - 5.528).

## Ustawianie dodatkowego oprzyrządowania

W komendach bieżących znajdują się inne strony ustawień narzędzi. Nacisnąć "Curnt Comds", a następnie użyć przycisków "Page Up/Down" w celu przejścia do tych stron.

Pierwsza strona jest zatytułowana "Spindle Load" (obciążenie wrzeciona). Programista może dodać wartość graniczną obciążenia wrzeciona. Układ sterowania wzorcuje te wartości, przy czym można ustawić je na wykonanie określonych działań w razie osiągnięcia zadanej wartości (patrz ustawienie 84).

Druga strona jest zatytułowana "Tool Life" (trwałość użytkowa narzędzia). Na tej stronie znajduje się kolumna zatytułowana "Alarm". Programista może wprowadzić do tej kolumny wartość, która zatrzyma maszynę po użyciu narzędzia określoną liczbę razy.

## Ustawianie położenia zerowego części (obrabianego przedmiotu)

"Part Zero" (położenie zerowe części) jest punktem odniesienia definiowanym przez użytkownika, od którego układ sterowania CNC będzie programować wszystkie ruchy i przesunięcia.

- Wybrać narzędzie #1 poprzez naciśnięcie MDI, a następnie wprowadzić "T1" i nacisnąć "Turret Fwd". 1.
- 2. Impulsując przesunąć oś X i Z, dopóki narzędzie nie zetknie się z powierzchnią czołową części.
- Nacisnąć "Z Face Meas." w celu ustawienia położenia zerowego części. 3.
- Powtórzyć czynności 1-3 dla wszystkich narzędzi użytych w programie. 4.

## Tryb grafiki

Aby bezpiecznie przeprowadzić procedurę wykrywania i usuwania usterek dla programu, można uruchomić go w trybie grafiki. Maszyna nie wykona żadnego ruchu; ruch przewidziany w programie zostanie przedstawiony na wyświetlaczu.

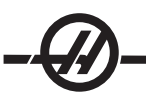

Tryb grafiki można uruchomić z trybu pamięci, MDI, DNC lub Edit. Aby uruchomić program, naciskać przycisk "SETNG/ GRAPH" aż do wyświetlenia strony grafiki. Aby przejść do trybu Grafiki z trybu Edycji, można również nacisnąć Cycle Start w okienku aktywnego programu. Aby uruchomić DNC w trybie grafiki, należy najpierw wybrać DNC, a następnie przejść do ekranu grafiki i przesłać program do układu sterowania maszyny (patrz rozdział DNC). Tryb grafiki zapewnia trzy przydatne funkcje wyświetlania, które są dostępne za pomocą klawiszy funkcyjnych (F1, F2, F3 i F4). F1 to przycisk pomocy, który przedstawia krótki opis wszystkich funkcji dostępnych w trybie grafiki. F2 to przycisk powiększania, który powiększa obszar ekranu grafiki; w tym celu należy użyć przycisków strzałkowych, Page Up i Page Down w celu ustawienia skali powiększenia, a następnie nacisnąć przycisk "Write". F3 i F4 służą do sterowania prędkością symulacji. Należy zauważyć, że nie wszystkie funkcje lub ruchy maszyny są symulowane w trybie grafiki.

## Funkcja pracy na sucho

Funkcja pracy na sucho służy do szybkiego sprawdzenia programu bez cięcia części. Aby ją wybrać, należy nacisnąć przycisk "Dry Run" w trybie MEM lub MDI. Podczas korzystania z funkcji "Dry Run", wszystkie ruchy szybkie i posuwy są wykonywane z prędkością wybraną za pomocą przycisków prędkości impulsowania.

Funkcję "Dry Run" można włączyć lub wyłączyć jedynie wtedy, gdy cały program dobiegł końca, bądź po naciśnięciu przycisku "Reset". Funkcja "Dry Run" i tak wykona wszystkie zadane wymiany narzędzi. Klawiszy sterowania ręcznego można użyć do wyregulowania prędkość wrzeciona w tym trybie. Uwaga: Tryb grafiki jest równie przydatny i może nawet być bezpieczniejszy, gdyż nie przesuwa osi maszyny przed sprawdzeniem programu (patrz poprzedni rozdział dotyczący funkcji grafiki).

## Uruchamianie programów

Aby uruchomić program, przynajmniej jeden program musi być załadowany w maszynie. Po wprowadzeniu programu i ustawieniu przesunięć, należy uruchomić program poprzez naciśnięcie przycisku "Cycle Start". Zaleca się, aby przed rozpoczęciem cięcia uruchomić program w trybie grafiki.

## Background Edit (edycja w tle)

Funkcja "Background Edit" umożliwia edycję jednego programu, gdy drugi program jest uruchomiony.

W celu aktywowania "Background Edit", należy naciskać "Edit" aż do uaktywnienia się okienka edycji w tle (z prawej strony ekranu). Wybrać program do edytowania w tle (musi to być program załadowany do pamięci) z listy i nacisnąć Write/Enter w celu rozpoczęcia edycji. W celu wyboru innego programu do edycji w tle, nacisnąć Select Prog w okienku edycji w tle i wybrać nowy program z listy.

Żadne ze zmian wprowadzonych podczas edycji w tle nie wpłyną na uruchomiony program lub jego podprogramy. Zmiany wejdą w życie dopiero po następnym uruchomieniu programu.

Przycisk "Cycle Start" nie może być używany podczas korzystania z funkcji "Background Edit". Jeżeli program zawiera zatrzymanie zaprogramowane (M00), to opuścić "Background Edit" (nacisnąć F4), a następnie nacisnąć "Cycle Start" w celu wznowienia programu.

Aby uruchomić tę funkcję w trybie "Mem", nacisnąć przycisk "Prgrm/Convrs", wpisać nazwę programu do edycji (Onnnnn) i nacisnąć F4. Jeżeli nie zostanie wprowadzona żadna nazwa programu, to pojawi się "Program Review" - umożliwia to edycję aktualnie uruchomionego programu. Wybór dowolnego innego ekranu lub naciśnięcie F4 spowoduje opuszczenia funkcji "Background Edit". Gdy program jest uruchomiony, nacisnąć przycisk "List Prog" w celu wyświetlenia listy programów we frezarce.

Żadne ze zmian wprowadzonych podczas edycji w tle nie wpłyną na uruchomiony program lub jego podprogramy. Zmiany wejdą w życie dopiero po następnym uruchomieniu programu.

Przycisk "Cycle Start" nie może być używany podczas korzystania z funkcji "Background Edit". Jeżeli program zawiera zatrzymanie zaprogramowane (M00), to opuścić "Background Edit" (nacisnąć F4), a następnie nacisnąć "Cycle Start" w celu wznowienia programu.

## *Podprogramy standardowe*

Podprogramy standardowe to z reguły szereg komend, które są powtarzane kilkakrotnie w programie. Zamiast wielokrotnego powtarzania komend w programie głównym, pisane są podprogramy standardowe w oddzielnym programie. Program główny ma wówczas pojedynczą komendę, która "wywołuje" podprogram standardowy. Podprogram standardowy jest wywoływany za pomocą M97 lub M98 oraz adresu P. Kod P jest tożsamy z numerem wywoływanego podprogramu standardowego (Onnnnn).

Podprogramy standardowe mogą zawierać L lub powtórne zliczanie. Jeżeli jest L, to wywołanie podprogramu standardowego jest powtarzane tę liczbę razy zanim program główny przejdzie do następnego bloku.

#### *Operacje głowicy narzędziowej*

W przypadku niskiego ciśnienia powietrza lub niewystarczającej jego ilości, nacisk wywierany na tłok blokowania/odblokowania głowicy rewolwerowej zostanie zmniejszony, co wydłuży czas indeksowania głowicy rewolwerowej lub uniemożliwi jej odblokowanie.

Aby załadować lub zmienić narzędzia, wybrać tryb MDI, a następnie nacisnąć "Turret Fwd" lub "Turret Rev"; maszyna przeprowadzi indeksowanie głowicy w położeniu narzędzia. W razie wprowadzenia Tnn przed naciśnięciem "Turret Fwd" lub "Turret Rev", głowica przywróci wprowadzone narzędzie do położenia do cięcia.

WAŻNE: Włożyć zatyczki ochronne do wszystkich pustych kieszeni głowicy rewolwerowej w celu zabezpieczenia kieszeni przed nagromadzeniem się odpadów.

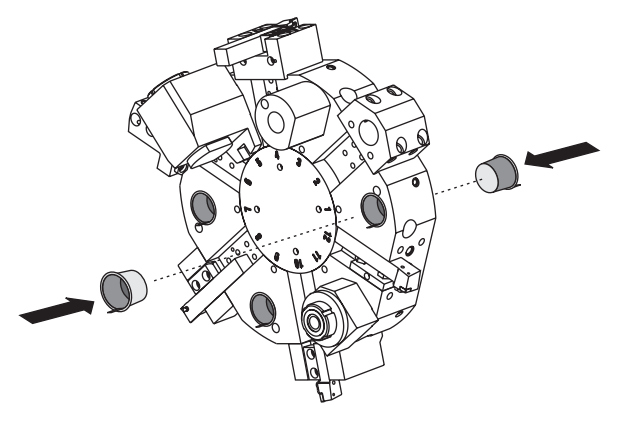

## Przycisk lokalizowania krzywki mimośrodowej (tylko seria SL)

Głowice rewolwerowe śrubowane są wyposażone w mimośrodowe przyciski lokalizacyjne, które umożliwiają dokładne wyrównywanie średnicy wewnętrznej uchwytów narzędziowych względem linii środkowej wrzeciona.

Zamontować uchwyt narzędziowy na głowicy i wyrównać go względem wrzeciona w osi X. Zmierzyć prostoliniowość w osi Y. W razie potrzeby zdjąć uchwyt narzędziowy i włożyć wąskie narzędzie w otwór przycisku krzywki, aby obrócić element mimośrodowy w celu usunięcia nieprostoliniowości.

W poniższej tabeli przedstawiono wynik dla ściśle określonych położeń przycisku krzywki.

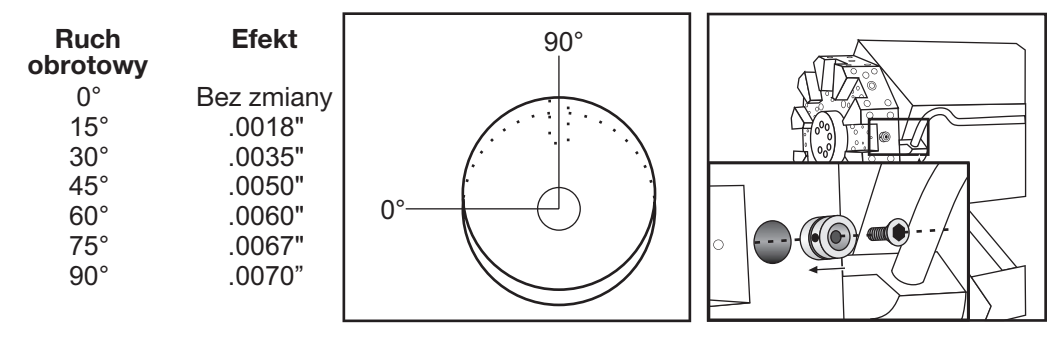

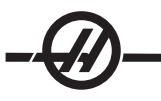

#### *Funkcje narzędzi*

Kod Tnnoo służy do wyboru następnego narzędzia (nn) i przesunięcia (oo). Sposób użycia tego kodu różni się nieznacznie w zależności od układu współrzędnych ustawienia 33 FANUC lub YASNAC.

## Układ współrzędnych FANUC

Kody T mają format Txxyy, gdzie xx określa numer narzędzia od 1 do wartości w parametrze 65, zaś yy określa geometrię narzędzia oraz wskaźniki zużycia narzędzia od 1 do 50. Wartości geometrii narzędzia X i Z są dodawane do przesunięć roboczych. W razie użycia kompensacji ostrza narzędzia, yy określa wskaźnik geometrii narzędzia dla promienia, stożka i ostrza. Jeżeli yy=00, to nie zostanie zastosowana żadna geometria narzędzia lub zużycie narzędzia.

## Układ współrzędnych YASNAC

Kody T mają format Tnnoo, nn ma różne znaczenia w zależności od tego, czy kod T znajduje się wewnątrz czy na zewnątrz bloku G50. Wartość oo określa zużycie narzędzia od 1 do 50. W razie użycia kompensacji ostrza narzędzia, 50+oo określa wskaźnik przesunięcia narzędzia dla promienia, stożka i ostrza. W razie użycia oo+00, nie zostanie zastosowane żadne zużycie narzędzia lub kompensacja ostrza narzędzia.

Poza blokiem G50, nn określa numer narzędzia od 1 do wartości w parametrze 65.

Wewnątrz bloku G50, nn określa wskaźnik przesunięcia narzędzia od 51 do 100. Wartości przesunięcia narzędzia X i Z zostają odjęte od przesunięć roboczych (w związku z czym mają znak przeciwny do znaku geometrii narzędzi użytych w układzie współrzędnych FANUC).

## Przesunięcia narzędzi stosowane przez T0101, FANUC a YASNAC

Ustawienie negatywnego zużycia narzędzia w przesunięciach zużycia narzędzia przesunie narzędzie dalej w kierunku ujemnym osi. A zatem, do toczenia i obróbki powierzchni czołowych średnicy zewnętrznej, ustawienie ujemnej korekcji w osi X spowoduje zmniejszenie średnicy części, zaś ustawienie ujemnej wartości w osi Z spowoduje zdjęcie większej ilości materiału z powierzchni czołowej.

> UWAGA: Nie jest wymagany żaden ruch X lub Z przed wykonaniem wymiany narzędzia; w większości przypadków, powrót X lub Z do położenia początkowego pochłonąłby zbyt wiele czasu. Jeżeli jednak obrabiany przedmiot lub osprzęt jest duży, to może zajść potrzeba ustawienia X lub Z przed wymianą narzędzia, aby zapobiec zderzeniu narzędzi i osprzętu lub części.

W przypadku niskiego ciśnienia powietrza lub niewystarczającej jego ilości, nacisk wywierany na tłok blokowania/odblokowania głowicy rewolwerowej zostanie zmniejszony, co wydłuży czas indeksowania głowicy rewolwerowej lub uniemożliwi jej odblokowanie.

Po włączeniu zasilania/ponownym uruchomieniu (Power Up/Restart) oraz wyzerowaniu (Zero Ret), układ sterowania pilnuje, aby głowica rewolwerowa znalazła się w normalnym położeniu. Aby załadować lub zmienić narzędzia, wybrać tryb MDI, a następnie nacisnąć "Turret Fwd" lub "Turret Rev"; maszyna przeprowadzi indeksowanie głowicy w położeniu narzędzia. Wyświetlacz Curnt Comds pokazuje, które narzędzie znajduje się obecnie we właściwym położeniu.

#### *Obsługa tulei wysuwanej*

Zespół hydrauliczny zapewnia ciśnienie niezbędne w celu zablokowania części.

## Procedura regulacji siły zacisku

- 1. Przejść do ustawienia 92 na stronie ustawień i wybrać "Zaciskanie średnicy wewnętrznej" lub "Zaciskanie średnicy zewnętrznej". Nie wykonywać tej procedury, gdy uruchomiony jest dowolny program.
- Poluzować pokrętło blokujące u podstawy pokrętła regulacyjnego. 2.
- Obrócić pokrętło regulacyjne, dopóki manometr nie wskaże pożądanego ciśnienia. 3.
- 4. Dokręcić pokrętło blokujące.

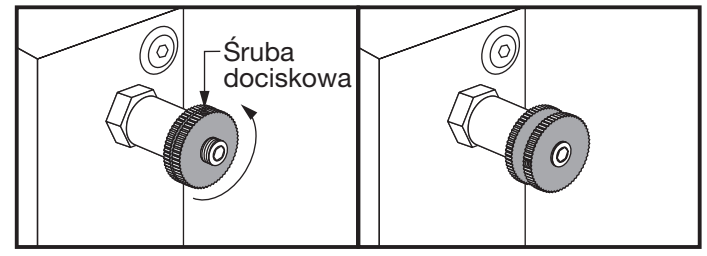

## Ostrzeżenia dot. tulei wysuwanej

Ostrzeżenie! Sprawdzić obrabiany przedmiot w uchwycie lub tulei zaciskowej po każdej utracie zasilania. Utrata zasilania może zredukować siłę zaciskania obrabianego przedmiotu, powodując przesunięcie uchwytu lub tulei zaciskowej.

Zabrania się mocowania stałych ograniczników długości do cylindra hydraulicznego; spowoduje to uszkodzenia.

Nie obrabiać części większych od uchwytu.

Stosować się do wszystkich ostrzeżeń producenta uchwytu.

Ciśnienie hydrauliczne musi być ustawione prawidłowo.

Patrz "Informacja o układzie hydraulicznym" na maszynie w celu zapewnienia bezpiecznej obsługi. Ustawienie ciśnienia przekraczającego zalecenia spowoduje uszkodzenia maszyny i/lub uniemożliwi odpowiednie trzymanie obrabianego przedmiotu.

Szczęki uchwytów nie mogą wystawać poza średnicę uchwytu.

Niewłaściwie zamocowane części mogą być wyrzucone z maszyny, stwarzając śmiertelne zagrożenie.

Nie przekraczać znamionowych obr./min. uchwytu.

Wyższa wartość obr./min. zmniejszy siłę zacisku uchwytu. Patrz wykres poniżej.

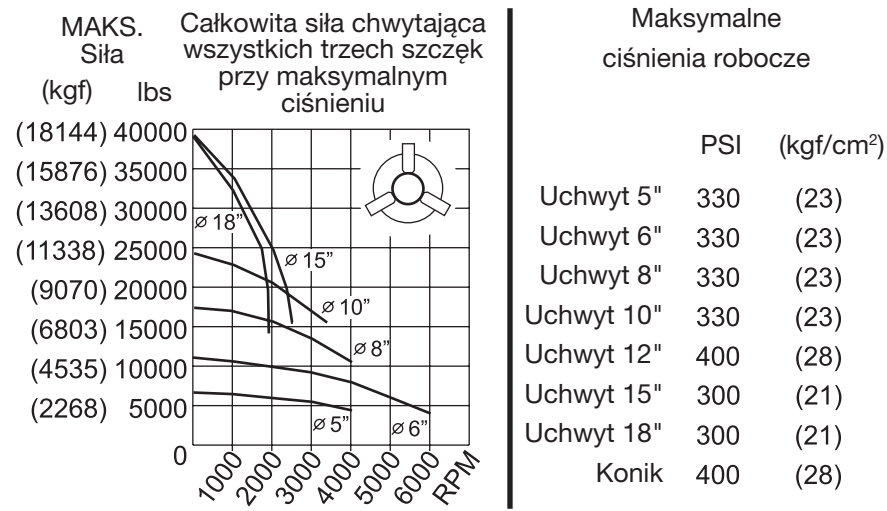

UWAGA: Uchwyty należy smarować cotygodniowo i dokładnie czyścić.

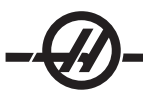

#### *Wymiana uchwytu <sup>i</sup> tulei zaciskowej*

## Zdejmowanie uchwytu

- Przesunąć obie osie do położenia zerowego. Zdjąć szczęki uchwytu. 1.
- Wykręcić trzy (3) śruby, które mocują miskę (lub płytkę) środkową, ze środka uchwytu, a następnie zdjąć miskę. 2.
- 3. Zacisnąć uchwyt i wykręcić sześć (6) SHCS (śrub z łbem gniazdowym zmniejszonym), które mocują uchwyt do tulei zaciskowej.
- Umieścić klucz do uchwytu w otworze środkowym uchwytu i odkręcić uchwyt z tulei wysuwanej. Zdjąć 4. płytkę pośredniczącą (jeżeli znajduje się na wyposażeniu).

## Zdejmowanie tulei zaciskowej

- Poluzować śrubę dociskową z boku końcówki wrzeciona. Okręcić tuleję zaciskową z końcówki 1. wrzeciona za pomocą klucza to tulei zaciskowych.
- Wykręcić sześć (6) SHCS (śrub z łbem gniazdowym zmniejszonym) z końcówki wrzeciona, a następnie 2. zdjąć końcówkę.
- 3. Zdjąć element pośredniczący tulei zaciskowej z tulei wysuwanej.

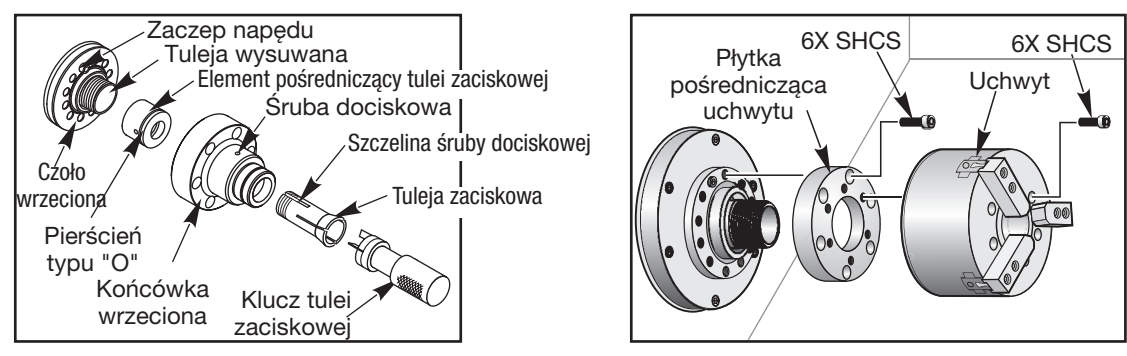

# Instalacja uchwytu

Uwaga: W razie potrzeby, zainstalować płytkę pośredniczącą przed instalacją uchwytu

- Oczyścić powierzchnię czołową wrzeciona i powierzchnię tylną uchwytu. Ustawić zaczep napędu u góry 1. wrzeciona.
- Zdjąć szczęki z uchwytu. Zdjąć miskę środkową lub nakładkę z przodu uchwytu. Jeżeli jest dostępna 2. prowadnica montażowa, to nałożyć ją na tuleję wysuwaną, a następnie nasunąć uchwyt.
- Ustawić uchwyt w taki sposób, aby jeden z otworów prowadzących znalazł się w linii z zaczepem 3. napędu. Nakręcić uchwyt na tuleję wysuwaną za pomocą klucza do uchwytu.
- Mocno nakręcić uchwyt na tuleję wysuwaną, a następnie cofnąć o 1/4 obrotu. Ustawić zaczep napędu w 4. linii z jednym z otworów w uchwycie. Dokręcić sześć (6) SHCS.
- 5. Zainstalować miskę lub płytkę środkową za pomocą trzech (3) SHCS (śrub z łbem gniazdowym zmniejszonym).
- 6. Zainstalować szczęki. W razie potrzeby założyć tylną płytę osłonową Znajduje się ona z lewej strony maszyny.

## Instalacja tulei zaciskowej

- 1. Nakręcić element pośredniczący tulei zaciskowej na tuleję wysuwaną.
- 2. Nałożyć końcówkę wrzeciona na wrzeciono, a następnie ustawić jeden z otworów z tyłu końcówki wrzeciona w linii z zaczepem napędu.
- Przymocować końcówkę wrzeciona do wrzeciona za pomocą sześciu (6) SHCS (śrub z łbem gniazdowym 3. zmniejszonym).
- 4. Nakręcić tuleję zaciskową na końcówkę wrzeciona i ustawić szczelinę na tulei zaciskowej w linii ze śrubą dociskową na końcówce wrzeciona. Dokręcić śrubę dociskową z boku końcówki wrzeciona.

## *Nakładka tulei wysuwanej*

Gdy używany jest podajnik prętów, należy bezwzględnie zdjąć nakładkę z przeciwległego końca pręta. Założyć nakładkę, gdy materiał ma być podawany nieautomatycznie.

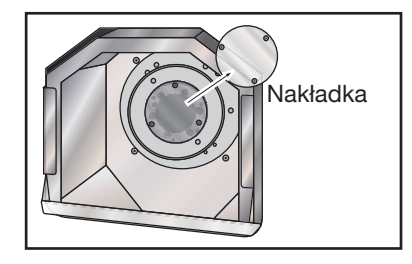

#### *Zamiana położenia szczęk uchwytu*

Zmienić położenie szczęk uchwytu, gdy zakres skoku szczęk nie może wygenerować wystarczającej siły zacisku do przytrzymania materiału, np. w razie zmiany na wrzeciennik o mniejszej średnicy.

Część nie zostanie odpowiednio zaciśnięta, jeżeli nie ma dostępnego dodatkowego zakresu skoku przed osadzeniem się szczęk.

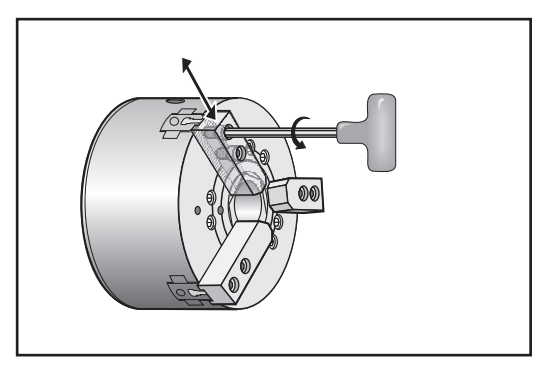

- 1. Użyć klucza sześciokątnego w celu poluzowania dwóch SHCS mocujących szczękę do uchwytu.
- Przesunąć szczęki do nowego położenia i dokręcić dwie SHCS. 2.
- Powtórzyć tę procedurę dla dwóch pozostałych szczęk. Szczęki muszą być ustawione w położeniu 3. współśrodkowym.

#### *Kompensacja stożka*

Odchylenie części następuje wtedy, gdy nie została ona precyzyjnie wsparta pośrodku, bądź jeżeli jest za długa i niepodparta. Powoduje to, że nacięcie jest zbyt płytkie, przez co otrzymana część jest niewłaściwie przycięta. Ten problem może dotyczyć zarówno średnicy zewnętrznej, jak i wewnętrznej. Kompensacja stożka niweluje ten efekt poprzez dodanie obliczonej wartości do ruchu X w oparciu o położenie nacięcia Z. Punkt zerowy stożka jest definiowany jako 0.0 roboczej współrzędnej zerowej Z. Stożek zostaje wprowadzony do strony przesunięć narzędzia jako 5-cyfrowa liczba i zachowany w każdym układzie indeksowanym przez narzędzie, które jest nazwane "stożkiem" na stronie przesunięć/geometrii narzędzi. Wprowadzona wartość powinna być odchyleniem w osi X podzielonym przez długość w osi Z, nad którą następuje odchylenie. Zakres tej wartości wynosi od 0 do .005; ta wartość przedstawia krzywą.

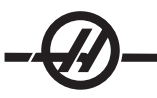

#### *Noże ruchome*

Tej opcji nie można zainstalować u klienta

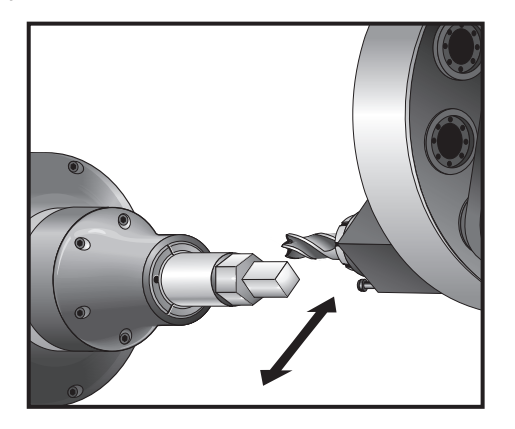

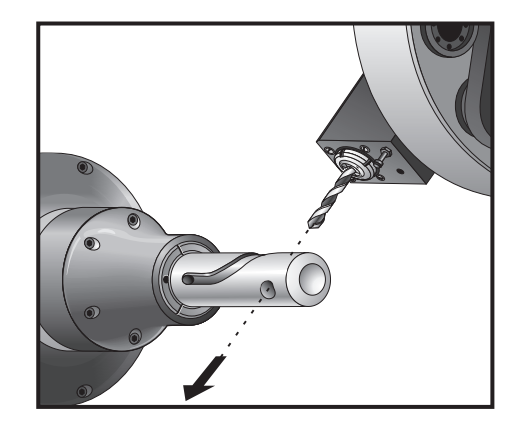

#### *Wprowadzenie*

Opcja oprzyrządowania ruchomego pozwala użytkownikowi napędzać narzędzia osiowe lub promieniowe VDI w celu wykonywania takich operacji, jak frezowanie, nawiercanie lub dłutowanie. Główne wrzeciono tokarki może być indeksowane w inkrementach jednego stopnia w celu zapewnienia prawidłowego ustawienia części i powtarzalności. Kody G umożliwiają frezowanie określonych kształtów.

## Uwagi dotyczące programowania

- Napęd oprzyrządowania ruchomego wyłącza się automatycznie w razie wydania komendy wymiany narzędzia.
- Wrzeciono główne można zablokować (M14 i M15) do używania oprzyrządowania ruchomego. W razie zadania nowej prędkości wrzeciona głównego lub naciśnięcia "reset", wrzeciono odblokowuje się automatycznie.
- Maksymalna prędkość napędu oprzyrządowania ruchomego to 3000 obr./min. •
- Oprzyrządowanie ruchome Haas jest zaprojektowane do frezowania przy średnich obciążeniach, np. frezowanie stali średniotwardej o średnicy maks. 3/4"
- Stosowanie oprzyrządowania o dużych średnicach może wiązać się z koniecznością zredukowania •uchwytów narzędziowych

## *Kody M oprzyrządowania ruchomego*

Patrz także rozdział "Kod M"

## M19 Komenda kąta (opcja)

M19 orientuje wrzeciono w położeniu zerowym. Istnieje możliwość dodania wartości P, która ustawi wrzeciono w określonym położeniu (w stopniach). Stopnie dokładności - P zaokrągla do najbliższego całego stopnia, zaś R zaokrągla do najbliższej setnej części stopnia (x.xx) Kąt można przeglądać na ekranie komend bieżących obciążenia narzędzia.

# M133 Live Tool Drive Forward (napęd oprzyrządowania ruchomego - naprzód) M134 Live Tool Drive Reverse (napęd oprzyrządowania ruchomego - wstecz) M135 Live Tool Drive Stop (napęd oprzyrządowania ruchomego - zatrzymanie) Przykładowy program:

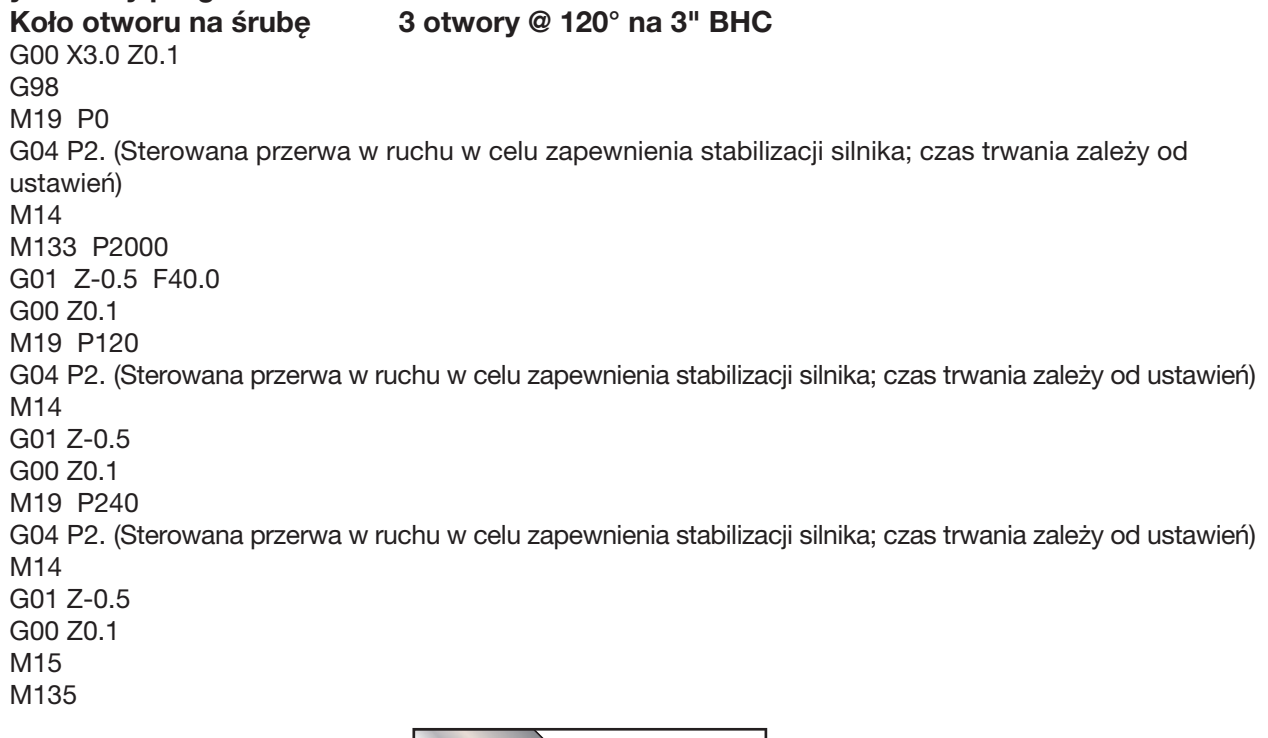

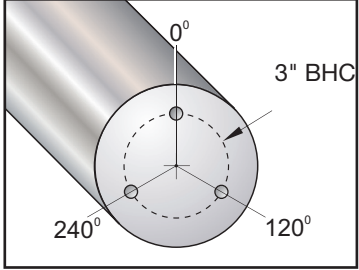

#### *Frezowanie synchroniczne*

Ruch synchroniczny G32 jest trybem sterowania, w którym osie X i Z otrzymują komendę pokonania określonych odległości przy stałych prędkościach posuwu, zaś wrzeciono otrzymuje komendę wykonywania ruchu obrotowego przy stałych prędkościach.

G32 jest powszechnie stosowany do tworzenia gwintów; wrzeciono obraca się ze stałymi obr./min., zaś stały ruch osi Z zaczyna się w tym samym punkcie odniesienia osi Z dla każdego skoku. Wiele skoków można powtórzyć, gdyż punkt odniesienia (znacznik) ustawia miejsce rozpoczęcia gwintu.

G32 umożliwia obróbkę kształtów geometrycznych, jednakże ruchy G32 mogą być niewygodne w tworzeniu i trudne do regulacji w programie końcowym. Aby ułatwić użytkownikowi pracę, układ sterowania Haas CNC posiada kod G cyklu standardowego, który upraszcza tworzenie prostych kształtów geometrycznych. G77 Cykl spłaszczania automatyzuje ruchy jednolitych kształtów jedno- lub wielobocznych.

Oprócz ruchów synchronicznych, G5 jest trybem ruchu, który przyjmuje komendy od punktu do punktu i steruje wrzecionem jak urządzeniem obrotowym, podobnie jak ruchem stołu obrotowego. Komendy są wydawane w kątach oraz odległościach od punktu do punktu.

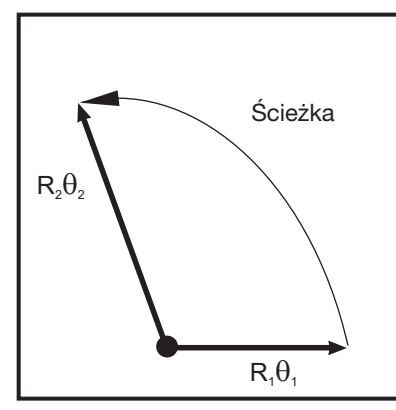

*Ścieżki G32 pomiędzy zadanymi punktami Ruch G32 obejmuje zarówno prędkość są krzywymi*

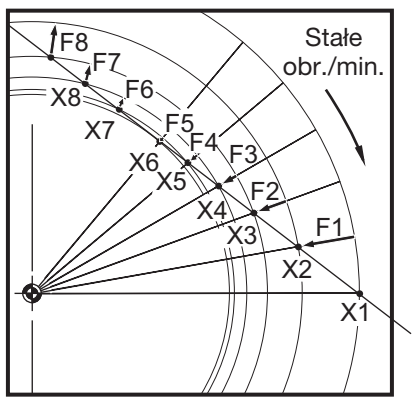

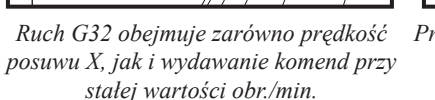

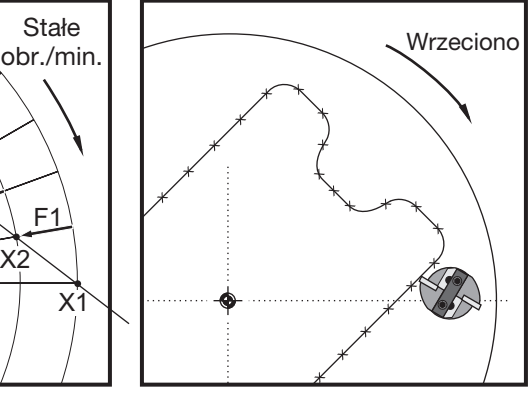

*Przy użyciu G32, wiele drobnych komend ruchu powoduje powstanie kształtów geometrycznych*

## *Kody precyzyjnego sterowania wrzecionem <sup>i</sup> kody G oprzyrządowania ruchomego*

## Wprowadzenie

Wiele zastosowań oprzyrządowania ruchomego wiąże się z trzymaniem wrzeciona w bezruchu podczas wykonywania nacięcia za pomocą oprzyrządowania ruchomego. Dla pewnych rodzajów operacji zachodzi konieczność przesunięcia wrzeciona w sposób kontrolowany podczas cięcia za pomocą oprzyrządowania ruchomego.

Precyzyjne Sterowanie Wrzecionem (FSC) jest stosowane powszechnie do tworzenia elementów na lub w pobliżu powierzchni części, takich jak rowki, szczeliny i powierzchnie płaskie. Normalnie, do wykonywania cięcia (po nawierceniu otworów prowadzących) służy frez walcowo-czołowy ustawiony wzdłuż osi Z. Oprzyrządowanie ruchome jest wymagane niemal zawsze, aby móc korzystać z funkcji FSC. Toczenie jednopunktowe nie jest zalecane, gdyż wymagana liczba stóp powierzchni na minutę jest za duża dla funkcji FSC.

# **Ograniczenia**

Podstawową funkcją wrzeciona jest szybkie wykonywanie ruchu obrotowego. Wprowadzenie kodów G dla FSC nie zmienia konstrukcji mechanicznej silnika wrzeciona. W związku z tym należy mieć świadomość pewnych czynników, które mają zastosowanie, gdy wrzeciono obraca się z bardzo niskim momentem obrotowym. Ogranicza to praktycznie dostępną głębokość cięcia dla oprzyrządowania ruchomego, gdy wrzeciono nie jest zablokowane. W wielu przypadkach zaleca się "śledzenie" ruchu wrzeciona w odniesieniu do ruchu w osi X.

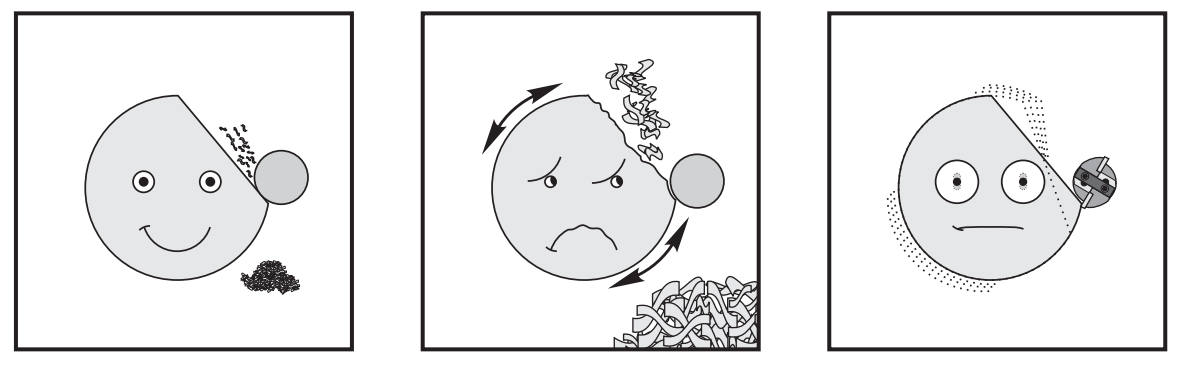

*Nacięcie lekkie Nacięcie głębokie Duży frez Rodzaj nacięcia i frezu mają wpływ na wykończenie części.*

Ograniczenie dotyczy także ogólnego ustawienia wrzeciona. Ma to znaczenie podczas wykonywania nacięć w pobliżu linii środkowej.

Liczba punktów kontrolnych zależy od promienia i kierunku ścieżki frezu. Ścieżki frezów o dużym promieniu i płaskim kącie ku środkowi będą miały niewiele punktów kontrolnych.

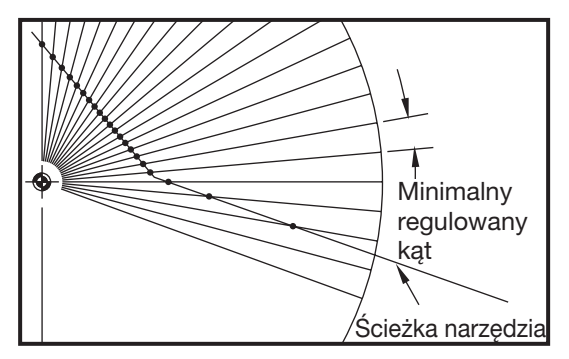

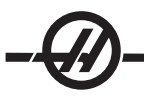

*Instalacja oprzyrządowania ruchomego*

- Włożyć nakładkę noża do wkładki nakrętki ER-AN. Wkręcić wkładkę nakrętki w nakrętkę obudowy tulei zaciskowej. 1.
- 2. Założyć klucz ER-32-AN na nakładkę noża i zaczepić zęby wkładki nakrętki ER-AN. Dokręcić wkładkę nakrętki ER-AN ręcznie za pomocą klucza.
- 3. Założyć klucz maszynowy 1 na kołek i zablokować o nakrętkę obudowy tulei zaciskowej. Może zajść potrzeba obrócenia nakrętki obudowy tulei zaciskowej w celu zaczepienia klucza maszynowego.
- 4. Zaczepić zęby klucza kluczem maszynowym 2 i dokręcić.

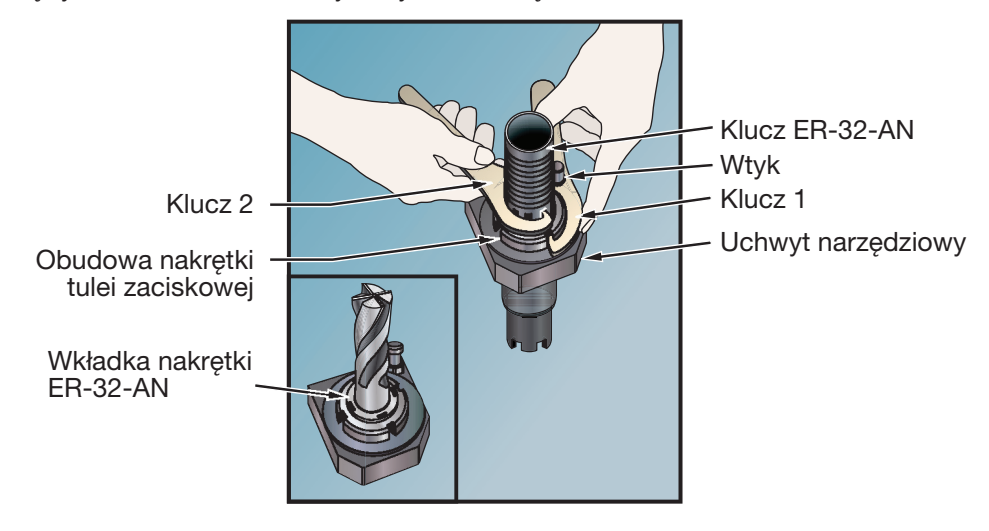

## *Element pośredniczący VDI Instalacja*

Elementy pośredniczące VDI umożliwiają użytkowanie narzędzi VDI-40 w głowicach rewolwerowych Haas.

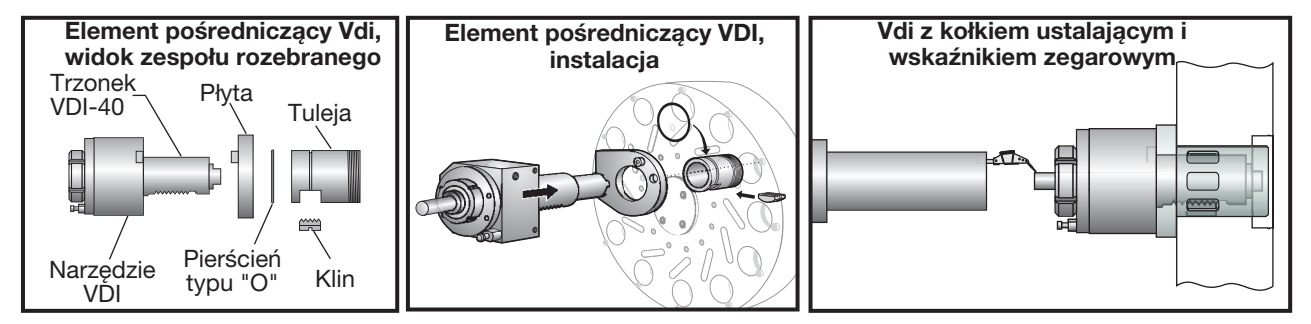

## Procedura instalacji

- 1. Założyć płytkę na chwyt narzędzia VDI-40. Ustawić piastę płyty względem otworu walcowego narzędzia VDI.
- 2. Nasunąć kołnierz elementu pośredniczącego na chwyt narzędzia z nacięciem skierowanym do podstawy chwytu narzędzia. Ustawić nacięcie w linii z profilem zęba chwytu.
- Włożyć klucz do nacięcia kołnierza. Profil zęba klucza musi pasować do chwytu narzędzia. 3.
- Włożyć pierścień typu "O" w rowek (patrz ilustracja). Pierścień typu "O" zapobiegnie wypadnięciu klucza. 4.
- 5. Zainstalować narzędzie VDI z elementem pośredniczącym w głowicy. Sprawdzić prostoliniowość kołka ustalającego głowicy i otworu płytki.
- 6. Dokręcić nakrętkę ustalającą w celu zablokowania zespołu na miejscu.

*Oś C*

Ta opcja zapewnia wysokoprecyzyjny dwukierunkowy ruch wrzeciona, który jest w pełni interpolowany z ruchem X i / lub Z. Można zadać prędkość wrzeciona w przedziale od .01 do 60 obr./min.

Praca osi C jest zależna od masy, średnicy i długości obrabianego przedmiotu i/lub uchwytu roboczego. Skontaktować się z Działem Aplikacji Haas w razie użycia jakiejkolwiek konfiguracji nietypowo ciężkiej, o dużej średnicy lub długiej.

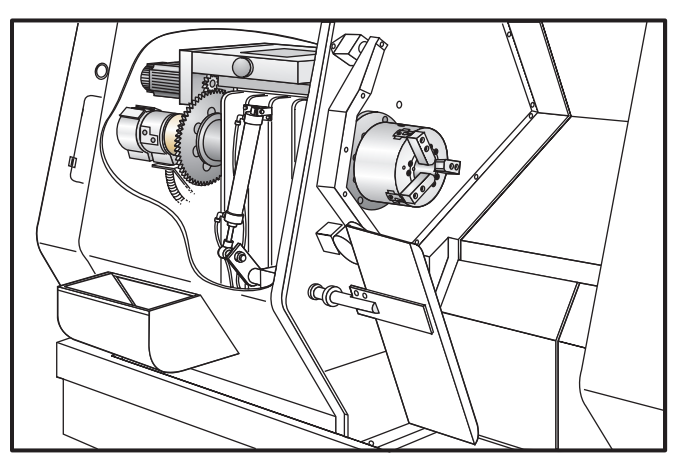

## *Obsługa*

M154 Zasprzęglenie osi C M155 Wysprzęglenie osi C

Ustawienie 101 Średnica służy do obliczania prędkości posuwu

Tokarka automatycznie wysprzęgli hamulec wrzeciona, gdy oś C otrzyma komendę ruchu, po czym zasprzęgli ją (jeżeli uprzednio była zasprzęglona).

Ruchy inkrementalne osi C są możliwe za pomocą kodu adresowego "H" - patrz przykład poniżej:

G0 C90 ; (oś C przesuwa się do 90 stopni) H-10.; (oś C przesuwa się do 80 stopni)

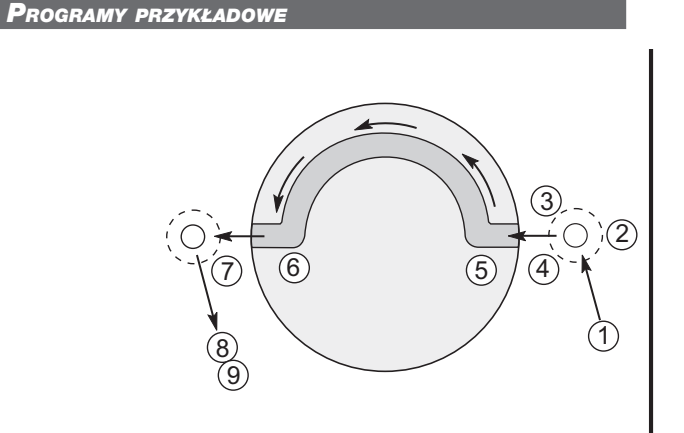

Przykład nr 1 M154 G00 G98 (posuw/min) X2.0 Z0.5 C90 G01 Z-0.1 F6.0 X1.0 C180. F10.0 X2.0 G00 Z0.5 M155

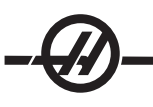

# Przykład nr 2

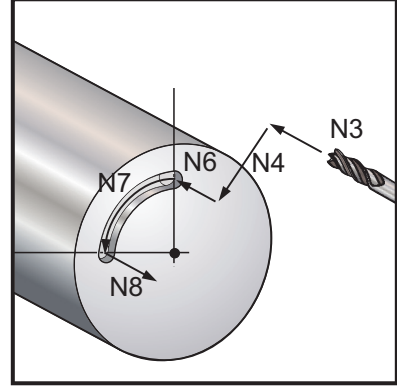

(Założyć, że otwór prowadzący został już nawiercony) N1T303 (mała frezarka wykańczająca) N2M19 (Orientacja wrzeciona) N3G00 Z0.5 N4G00 X1. N5M133 P1500 N6G98 G1 F10. Z-.25 (Wprowadzenie do otworu wstępnie nawierconego) N7G05 R90. F40.(Wykonać szczelinę) N8G01 F10. Z0.5 (Wycofać) N9M135 N10 G99 G28 U0 W0

## *Przekształcanie <sup>z</sup> układu ortokartezjańskiego na układ biegunowy*

Przeprogramowanie współrzędnych ortokartezjańskich na biegunowe, powodujące przekształcenie komend położenia X,Y na ruch obrotowy osi C i ruch liniowy osi X. Programowanie przekształcające z układu ortokartezjańskiego na układ biegunowy znacząco ogranicza ilość kodów wymaganą do wydawania złożonych komend ruchu. Normalnie, prosta linia wymaga wielu punktów do zdefiniowania ścieżki, podczas gdy w układzie ortokartezjańskim wymagane są tylko punkty końcowe. Ta funkcja umożliwia programowanie obróbki powierzchni czołowych w układzie współrzędnych ortokartezjańskich.

## Uwagi dotyczące programowania:

Zaprogramowane ruchy powinny zawsze ustawiać linię środkową narzędzia.

Ścieżki narzędzi nie mogą przecinać linii środkowej wrzeciona. Nacięcia, które muszą przekroczyć linię środkową wrzeciona, można wykonać w dwóch przejściach równoległych po obu stronach linii środkowej.

Przekształcanie z układu ortokartezjańskiego na układ biegunowy jest komendą modalną (patrz rozdział dot. kodu G).

## *Interpolacja kartezjańska*

Komendy podane jako współrzędne ortokartezjańskie są interpretowane jako ruchy osi liniowej (ruchy głowicy rewolwerowej) i ruchy wrzeciona (obrót obrabianego przedmiotu).

## Program przykładowy

% O00069 N6 (kwadrat) G59 (NARZĘDZIE 11, .75 ŚREDNICA koniec frezarki) (cięcie pośrodku) T1111 M154 G00 C0. G97 M133 P1500 G00 Z1. G00 G98 X2.35 Z0.1 (Położenie) G01 Z-0.05 F25. G112 G17 G0 X-.75 Y.5 G01 X0.45 F10. (Punkt 1) G02 X0.5 Y0.45 R0.05 (Punkt 2) G01 Y-0.45 (Punkt 3) G02 X0.45 Y-0.5 R0.05 (Punkt 4) G01 X-0.45 (Punkt 5) G02 X-0.5 Y-0.45 R0.05 (Punkt 6) G01 Y0.45 (Punkt 7) G02 X-0.45 Y0.5 R0.05 (Punkt 8) G01 X0.45 (Punkt 9) Y.6 G113 G00 Z3. M30 %

## *Kompensacja ostrza narzędzia/frezu za pomocą G112*

Kompensacja ostrza narzędzia/frezu przesuwa zaprogramowaną ścieżkę narzędzia w taki sposób, że linia środkowa narzędzia zostaje przesunięta na lewo lub na prawo od zaprogramowanej ścieżki. Strona korekcji służy do wprowadzania wartości przesunięcia narzędzia w kolumnie promienia. Przesunięcie zostaje wprowadzone jako wartość promienia zarówno dla obu wartości geometrii. Skompensowana wartość jest obliczana przez układ sterowania na podstawie wartości wprowadzonych do "Radius" (promień narzędzia). Kompensacja promienia frezu jest dostępna jedynie w razie użycia G17 w G112.

- G41 wybiera lewą kompensację frezu. •
- G42 wybiera prawą kompensację frezu. •
- G40 anuluje kompensację frezu. •

Wartości przesunięć wprowadzone dla promienia powinny mieć postać liczb dodatnich. Jeżeli przesunięcie zawiera wartość ujemną, to kompensacja frezu funkcjonuje w taki sposób, jak gdyby określono przeciwny kod G. Dla przykładu, wartość ujemna wprowadzona dla G41 zachowa się w taki sposób, jak gdyby wprowadzono wartość dodatnią dla G42.

W razie wyboru Yasnac dla ustawienia 58, układ sterowania musi mieć możliwość ustawienia boku narzędzia wzdłuż wszystkich krawędzi zaprogramowanego konturu bez nadmiernie głębokiego cięcia w dwóch następnych ruchach. Ruch kolisty łączy wszystkie kąty zewnętrzne.

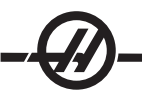

W razie wyboru Fanuc dla ustawienia 58, układ sterowania nie wymaga ustawienia krawędzi tnącej narzędzia wzdłuż wszystkich krawędzi zaprogramowanego konturu, co zapobiega nadmiernie głębokiemu cięciu. Kąty zewnętrzne mniejsze od lub równe 270 stopniom są łączone ostrym narożem, zaś kąty zewnętrzne większe niż 270 stopni są łączone dodatkowym ruchem liniowym. Poniższe diagramy przedstawiają sposób działania kompensacji frezy dla dwóch wartości ustawienia 58.

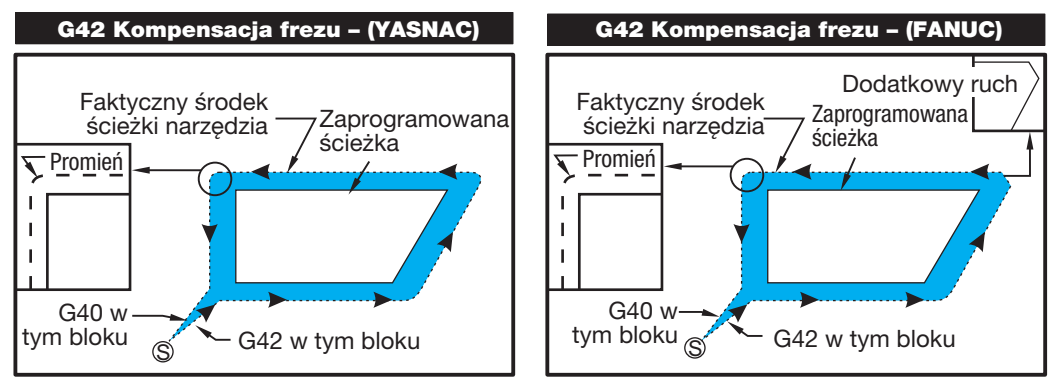

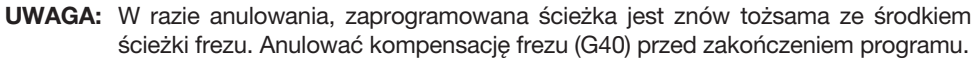

# Przechodzenie do oraz opuszczanie

Cięcie nie powinno być wykonywane przechodzenia do i opuszczania kompensacji frezu, a także podczas zmiany z kompensacji lewostronnej na prawostronną. Gdy kompensacja frezu jest włączona, położenie początkowe ruchu jest takie same, jak położenie zaprogramowanie, ale położenie końcowe zostanie przesunięte na lewo lub na prawo od zaprogramowanej ścieżki o wartość wprowadzoną w kolumnie promienia. W bloku wyłączającym kompensację frezu, kompensacja jest wyłączana, gdy narzędzie osiąga położenie końca bloku. Na podobnej zasadzie, podczas zmiany z kompensacji lewej na prawą lub prawej na lewą, punkt rozpoczęcia ruchu potrzebny w celu zmiany kierunku kompensacji frezu zostanie przesunięty na jedną stronę zaprogramowanej ścieżki i zakończy się w punkcie, który jest przesunięty na przeciwną stronę zaprogramowanej ścieżki. W efekcie, narzędzie przesunie się po ścieżce, która może nie być tożsama z planowaną ścieżką lub kierunkiem. Jeżeli kompensacja frezu zostanie włączona lub wyłączona w bloku bez żadnego ruchu X-Y, to do położenia narzędzia nie zostanie wprowadzona żadne zmiana do czasu napotkania następnego ruchu X lub Y.

W razie włączenia kompensacji frezu w ruchu, po którym następuje drugi ruch pod kątem mniejszym niż 90 stopni, istnieją dwa sposoby obliczenia pierwszego ruchu - typ A oraz typ B (ustawienie 43). Pierwszy z nich, typu A, przesuwa narzędzie bezpośrednio do punktu rozpoczęcia przesunięcia dla drugiego cięcia. Diagramy na następujących stronach ilustrują różnice pomiędzy typem A i typem B dla ustawień Fanuc oraz Yasnac (ustawienie 58).

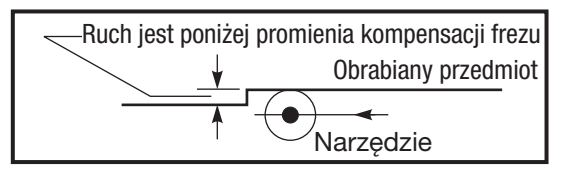

*Niewłaściwe zastosowanie kompensacji frezu*

Należy pamiętać, że nieduże cięcie poniżej promienia narzędzia oraz pod kątem prostym do poprzedniego ruchu będzie możliwe jedynie w przypadku ustawienia Fanuc. Jeżeli maszyna znajduje się w ustawieniu Yasnac, to wygenerowany zostanie alarm kompensacji frezu.

# Korekty posuwu w kompensacji frezu

W razie stosowania kompensacji frezu w ruchach kolistych, istnieje możliwość wprowadzania korekt prędkości do zaprogramowanych wartości. Jeżeli planowane cięcie wykańczające znajduje się po wewnętrznej stronie ruchu kolistego, to narzędzie powinno zostać spowolnione w celu zapewnienia, żeby posuw powierzchniowy nie był nadmierny.

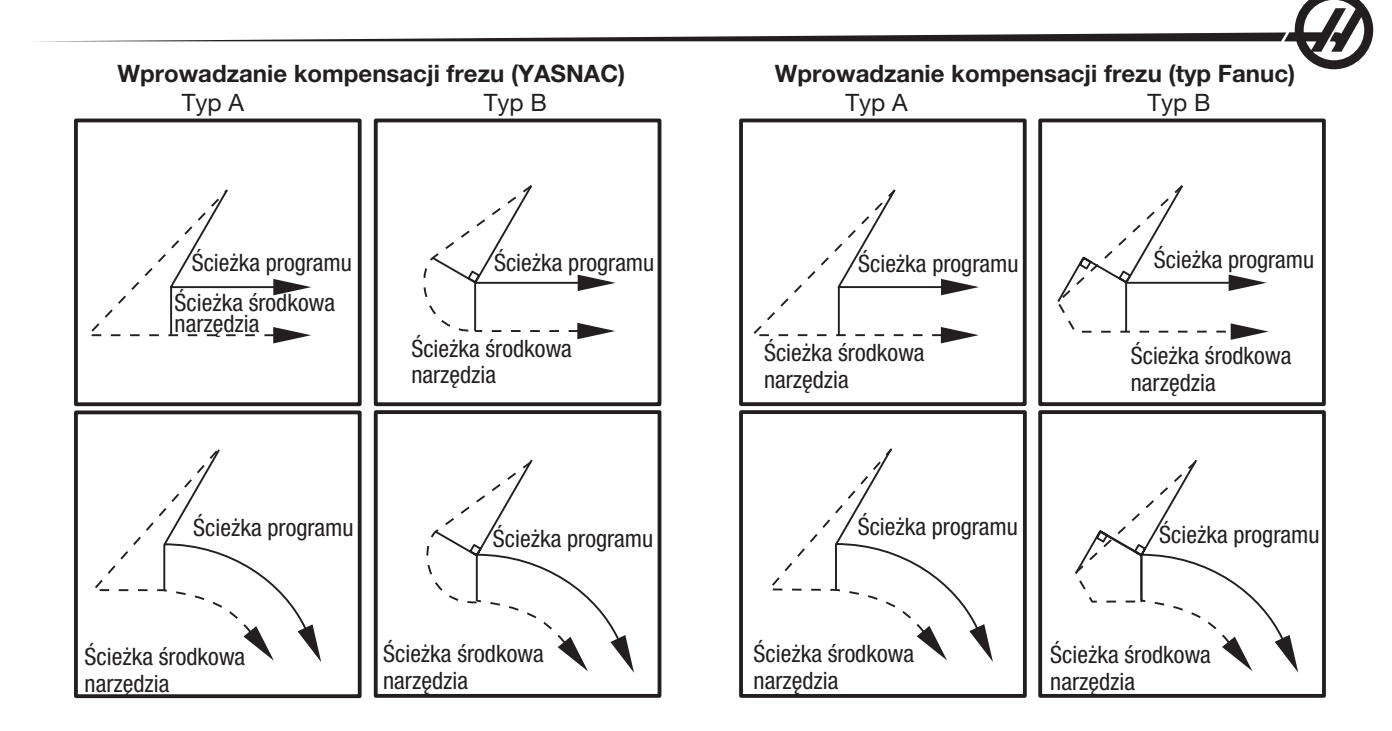

# Przykład kompensacji frezu

 4 częściami roboczymi, o średnicy .500"). $G54$ G<sub>17</sub>  $G01X.5$ T0101 (Narzędzie jest frezem walcowo-czołowym z

G112 M154 G0G98Z.3 G0X1.4571Y1.4571 M<sub>8</sub> G97P3000M133  $Z.15$ G01Z-.25F20. G01G42X1.1036Y1.1036F10. G01X.75Y.75  $G01X-5$ G03X-.75Y.5R.25 G01Y-.5

G03X-.5Y-.75R25 G03X.75Y-.5R.25 G01Y.75 G01X1.1036Y1.1036 G0G40X1.4571Y1.4571 G0Z0. G113 G<sub>18</sub>  $M<sub>9</sub>$ M<sub>155</sub> M135 G28U0. G28W0.H0. M30  $\%$ 

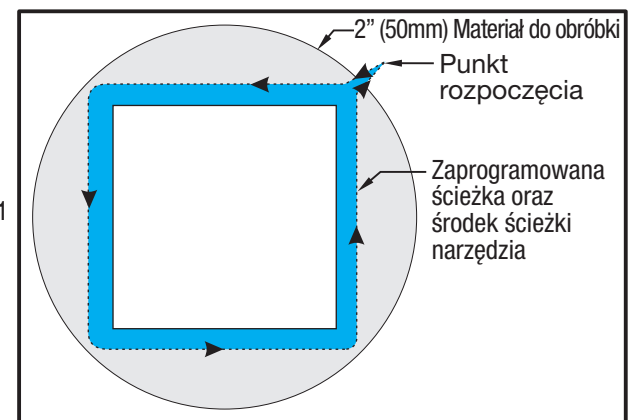

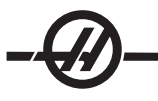

#### *Kompensacja ostrza narzędzia*

## Wprowadzenie

Kompensacja ostrza narzędzia to funkcja, która pozwala użytkownikowi wyregulować zaprogramowaną ścieżkę narzędzia w odpowiedzi na różne rozmiary frezów czy też normalne zużycie frezów. W tym celu, użytkownik wprowadza dane dot. minimalnych przesunięć w czasie przebiegu; nie są wymagane żadne dodatkowe czynności z zakresu programowania.

## Programowanie

Kompensacja ostrza narzędzia jest stosowana wówczas, gdy następuje zmiana promienia ostrza narzędzia oraz gdy trzeba uwzględnić zużycie frezu podczas pracy na powierzchniach zakrzywionych lub wykonywania cięć stożkowych. Z reguły, kompensacja ostrza narzędzia nie musi być stosowana, gdy zaprogramowane cięcia są wykonywane wyłącznie wzdłuż osi X lub Z. W przypadku cięć stożkowych i kolistych, zmianie promienia ostrza narzędzia może towarzyszyć niedostatecznie lub nadmiernie głębokie cięcie. Patrz na rysunek przyjmijmy, że natychmiast po ustawieniu konfiguracji, C1 jest promieniem frezu, który przecina zaprogramowaną ścieżkę narzędzia. Gdy frez zużywa się do C2, operator może wyregulować przesunięcie geometrii narzędzia w celu zbliżenia długości i średnicy części do wymiaru. Spowodowałoby to zmniejszenie promienia. Użycie kompensacji ostrza narzędzia zapewniłoby prawidłowe cięcie. Układ sterowania automatycznie reguluje zaprogramowaną ścieżkę w oparciu o przesunięcie dla promienia ostrza narzędzia według ustawienia znajdującego się w układzie sterowania. Układ sterowania zmienia lub generuje kod w celu wycięcia odpowiedniej geometrii części.

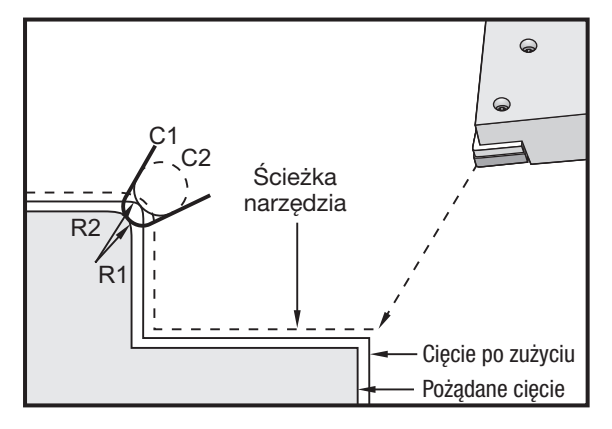

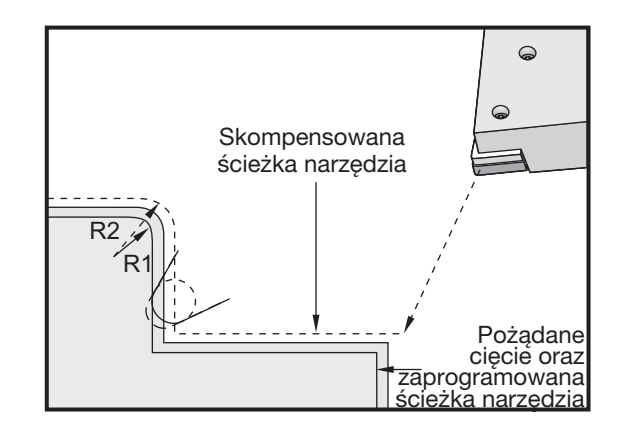

*Ścieżka narzędzia dla 2 promieni frezu. Ścieżka wygenerowana w razie użycia kompensacji ostrza narzędzia.*

Należy pamiętać, że druga zaprogramowana ścieżka pokrywa się z wymiarem końcowym części. Chociaż części nie muszą być programowane za pomocą kompensacji ostrza narzędzia, to jednak jest to preferowana metoda, gdyż ułatwia wykrywanie i rozwiązywanie problemów dotyczących programu.

## *Koncepcje kompensacji ostrza narzędzia*

Kompensacja ostrza narzędzia polega na przesunięciu zaprogramowanej ścieżki narzędzia w prawo lub w lewo. Programista z reguły programuje ścieżkę narzędzia na końcowy wymiar. W razie zastosowania kompensacji ostrza narzędzia, układ sterowania wprowadza kompensację dla średnicy narzędzia w oparciu o specjalne instrukcje wpisane do programu. Kompensację na płaszczyźnie dwuwymiarowej zapewniają dwie komendy kodu G. G41 wydaje układowi sterowania komendę przesunięcia się na lewo od zaprogramowanej ścieżki narzędzia, zaś G42 wydaje układowi komendę przesunięcia się na prawo od zaprogramowanej ścieżki narzędzia. Inna komenda, G40, służy do anulowania wszelkich przesunięć wykonanych przez kompensację ostrza narzędzia.

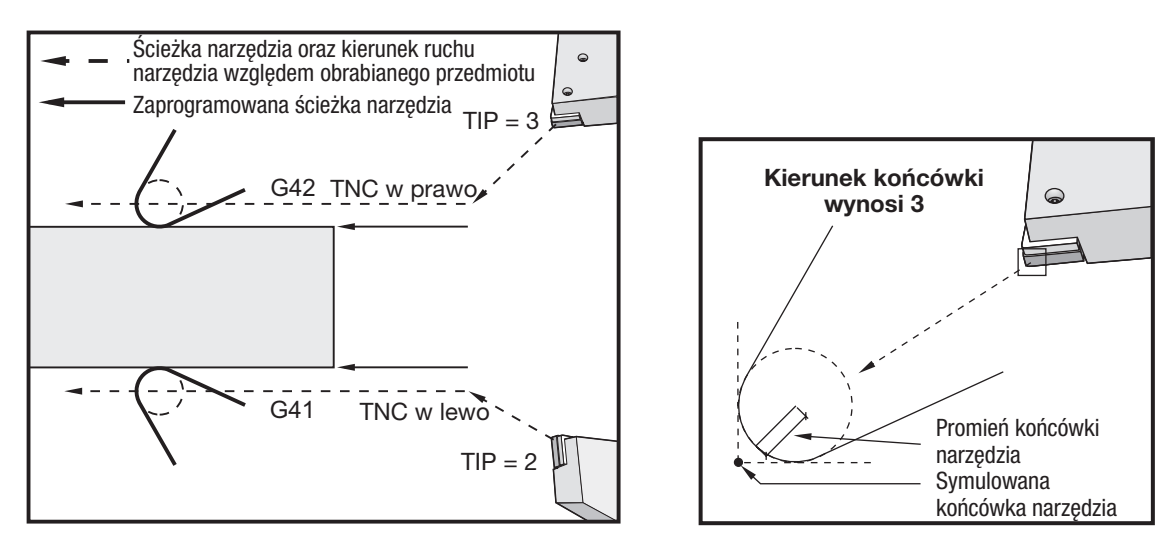

*Kierunek przesunięcia Wyimaginowana nakładka noża*

Kierunek przesunięcia zależy od kierunku ruchu narzędzia względem narzędzia, a także od tego, który bok części jest w danym momencie obrabiany. Aby określić kierunek, w którym nastąpi skompensowane przesunięcie w ramach przesunięcia ostrza narzędzi, należy wyobrazić sobie nakładkę noża i dostępne sposoby sterowania. Zadanie komendy G41 przesunie nakładkę noża w lewo, podczas gdy komenda G42 przesunie nakładkę noża w prawo. Oznacza to, że normalne toczenie średnicy zewnętrznej będzie wymagać G42 w celu zapewnienia prawidłowej kompensacji narzędzia, zaś normalne toczenie średnicy wewnętrznej będzie wymagać G41.

Kompensacja ostrza narzędzia opiera się na założeniu, iż kompensowane narzędzie ma na nakładce promień, który musi być skompensowany. Jest to tzw. promień ostrza narzędzi. Ponieważ dokładne ustalenie środka tego promienia jest trudne, narzędzi należy ustawić na podstawie tzw. wyimaginowanej nakładki noża. Układ sterowania musi również znać kierunek nakładki noża względem środka promienia ostrza narzędzia, czyli tzw. kierunek nakładki. Kierunek nakładki należy określić dla każdego narzędzia.

Pierwszy skompensowany ruch jest na ogół ruchem od położenia nieskompensowanego do położenia skompensowanego, w związku z czym jest nietypowy. Ten pierwszy ruch nazywa się ruchem "podejścia" i jest wymagany podczas stosowania kompensacji ostrza narzędzia. Ruch "odejścia" jest również wymagany. W trakcie ruchu odejścia, układ sterowania przechodzi od położenia skompensowanego do położenia nieskompensowanego. Ruch odejścia występuje wtedy, gdy kompensacja ostrza narzędzia zostanie anulowana za pomocą komendy G40 lub komendy Txx00. Chociaż ruchy podejścia i odejścia można precyzyjnie zaplanować, to jednak na ogół są one ruchami niekontrolowanymi, podczas których narzędzie nie powinno stykać się z częścią.

*Używanie kompensacji ostrza narzędzia*

Poniżej przedstawiono czynności wykonywane w celu zaprogramowania części przy użyciu TNC:

Zaprogramować część na wymiary końcowe.

Podejście i odejście – Sprawdzić, czy dla każdej skompensowanej ścieżki istnieje ruch podejścia oraz ustalić zastosowany kierunek (G41 lub G42). Sprawdzić także, czy dla każdej skompensowanej ścieżki istnieje ruch odejścia.

Promień oraz zużycie ostrza narzędzia – Wybrać standardową wkładkę (narzędzie z promieniem), która zostanie zastosowana dla każdego narzędzia. Ustawić promień ostrza narzędzia dla każdego skompensowanego narzędzia. Wyzerować odnośne przesunięcie zużycia ostrza narzędzia dla każdego narzędzia.

Kierunek nakładki noża – Wprowadzić kierunek nakładki noża dla każdego narzędzia korzystającego z kompensacji, G41 lub G42.

Przesunięcie geometrii narzędzia – Ustawić geometrię długości narzędzia i wyzerować przesunięcia zużycia długości dla każdego narzędzia.

Sprawdzić geometrie kompensacji – Uruchomić program w trybie grafiki i usunąć wszelkie pojawiające się problemy dotyczące geometrii kompensacji ostrza narzędzia. Problem można wykryć na dwa sposoby: albo zostanie wygenerowany alarm wskazujący zakłócenia kompensacji, albo błędna geometria zostanie wygenerowana w trybie grafiki.

Wykonać i sprawdzić rezultaty pierwszej czynności – Wyregulować skompensowane zużycie dla ustawionej części.

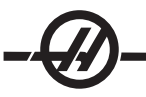

## *Ruch podejścia <sup>i</sup> odejścia dla kompensacji ostrza narzędzia*

Pierwszy ruch X lub Z w tym samym wierszu, który zawiera G41 lub G42, nazywa się ruchem "podejścia". Podejście musi być ruchem liniowym, tj. G01 lub G00. Pierwszy ruch nie jest kompensowany, jednakże na końcu ruchu podejścia położenie maszyny zostanie całkowicie skompensowane. Patrz poniższy rysunek.

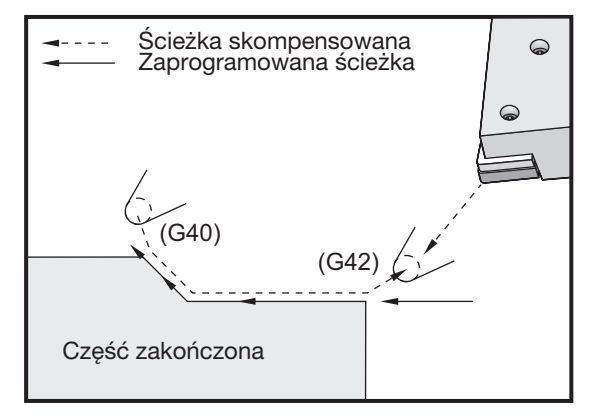

*Ruchy podejścia i odejścia.*

Każdy wiersz kodu z G40 anuluje kompensację ostrza narzędzia; jest to tzw. ruch "odejścia". Odejście musi być ruchem liniowym, tj. G01 lub G00. Rozpoczęcie ruchu odejścia jest w pełni skompensowane; w tym punkcie, położenie jest pod kątem prostym do ostatniego zaprogramowanego bloku. Na końcu ruchu odejścia, położenie maszyny nie jest kompensowane. Patrz poprzedni rysunek.

Poniższy rysunek przedstawia sytuację tuż przed anulowaniem kompensacji ostrza narzędzia. Niektóre geometrie spowodują niedostateczne lub nadmiernie głębokie cięcie. Jest to regulowane poprzez wprowadzenie kodu adresowego I oraz K do bloku anulowania G40. I oraz K w bloku G40 definiują wektor, który służy do określania skompensowanego położenia docelowego poprzedniego bloku. Ten wektor jest z reguły ustawiany w linii z krawędzią lub ścianką gotowej części. Na poniższym rysunku przedstawiono sposób, w jaki I oraz J mogą poprawić niepożądane parametry cięcia w ruchu odejścia.

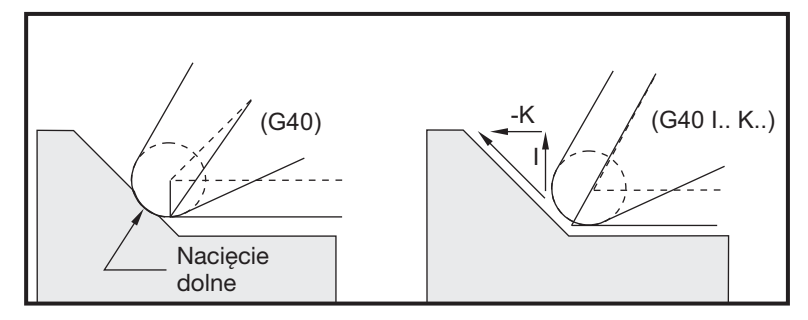

*Użycie I oraz K w bloku G40.*

#### *Przesunięcie promienia ostrza narzędzia oraz przesunięcie zużycia*

Każdy nóż tokarski, który wykorzystuje kompensację ostrza narzędzia, wymaga promienia ostrza narzędzia. Nakładka noża (promień ostrza narzędzia) określa stopień kompensacji, jaki układ sterowania ma zastosować dla narzędzia. Jeżeli jako narzędzie stosowane są standardowe wkładki, to promień ostrza narzędzia jest po prostu promieniem nakładki noża wkładki.

Z każdym narzędziem na stronie przesunięć geometrii jest skojarzone przesunięcie promienia ostrza narzędzia. Kolumna oznaczona "promień" jest wartością promienia ostrza narzędzi dla każdego narzędzia. Jeżeli wartość dowolnego przesunięcia promienia ostrza narzędzi jest ustawiona na zero, to dla danego narzędzia nie zostanie wygenerowana żadna kompensacja.

Z każdym przesunięciem promienia jest skojarzone przesunięcie zużycia promienia, znajdujące się na stronie przesunięcia zużycia. Układ sterowania dodaje przesunięcie zużycia w celu uzyskania skutecznego promienia, który posłuży do wygenerowania wartości skompensowanych.

Drobne korekty (wartości dodatnie) przesunięcia promienia podczas serii produkcyjnych powinny być wprowadzane do strony przesunięć zużycia. Dzięki temu operator może łatwo śledzić zużycie dla danego narzędzia. Gdy narzędzie jest używane, wkładka na ogół zużywa się, dzięki czemu na końcu narzędzia występuje większy promień. W razie wymiany zużytego narzędzia na nowe, przesunięcie robocze powinno być wyzerowane.

Należy koniecznie pamiętać, że wartości kompensacji ostrza narzędzi są podawane w odniesieniu do promienia, nie zaś średnicy. Jest to istotne w przypadku anulowania kompensacji ostrza narzędzia. Jeżeli odległość inkrementalna skompensowanego ruchu odejścia nie jest dwukrotnością promienia noża, to wystąpi nadmiernie głęboki cięcie. Należy zawsze pamiętać, że zaprogramowane ścieżki są podawane w odniesieniu do średnicy, w związku z czym trzeba przewidzieć dwukrotność promienia narzędzia dla ruchów odejścia. Blok Q cykli standardowych, które wymagają sekwencji PQ, jest często ruchem odejścia. W poniższym przykładzie przedstawiono w jaki sposób błędne programowanie doprowadzi do nadmiernie głębokiego cięcia.

## Przykład

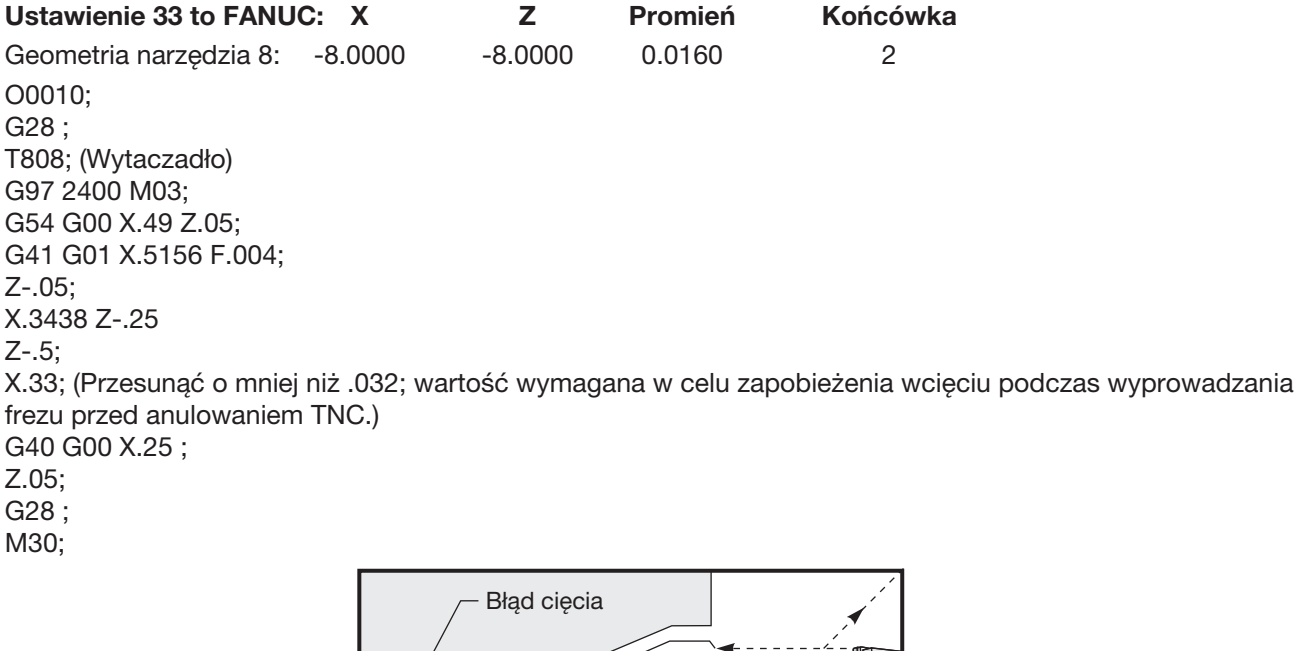

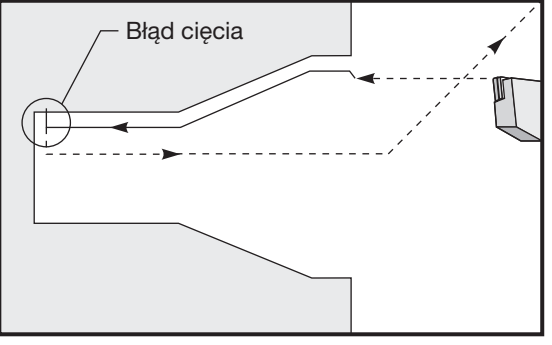

*Nieważny program wykorzystujący TNC oraz G70.*

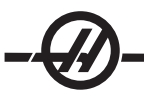

#### *Kompensacja ostrza narzędzia oraz geometria długości narzędzia*

Geometrie długości narzędzi korzystających z kompensacji ostrza narzędzia ustawia się tak samo, jak w przypadku narzędzi, które nie korzystają z kompensacji. Patrz rozdział "Oprzyrządowanie" niniejszej instrukcji w celu uzyskania szczegółowych informacji na temat ustawiania styczności narzędzi i zapisywania geometrii długości narzędzia. W chwili skonfigurowania nowego narzędzia, geometria zużycia powinna być wyzerowana.

Z reguły narzędzia cechują się nierównym zużyciem. Występuje to zwłaszcza wtedy, gdy szczególnie głębokie nacięcia są wykonywane jedną krawędzią narzędzia. W takiej sytuacji wskazane będzie wyregulowanie geometrii zużycia X lub Z zamiast promienia zużycia. Poprzez wyregulowanie geometrii zużycia długości X lub Z, operator może nierzadko skompensować nierówne zużycie ostrza narzędzia. Geometria zużycia długości przesunie wszystkie wymiary dla pojedynczej osi.

Konstrukcja programu może nie pozwalać operatorowi na skompensowanie zużycia za pomocą przesunięcia geometrii długości. Zużycie, które należy wyregulować, można ustalić poprzez sprawdzenie kilku wymiarów X i Z na gotowej części. Zużycie równomierne spowoduje podobne zmiany wymiarowe na osi X i Z, a ponadto wskazuje, iż należy zwiększyć przesunięcie zużycia promienia. Zużycie, które wpływa na wymiary tylko w jednej osi, wskazuje na zużycie geometrii długości.

Dobra konstrukcja programu, oparta na geometrii obrabianej części, powinna wyeliminować problemy nierównego zużycia. Ogólnie rzecz biorąc, należy stosować narzędzia do obróbki wykańczającej, które wykorzystują cały promień frezu do kompensacji ostrza narzędzia.

#### *Kompensacja ostrza narzędzia <sup>w</sup> cyklach standardowych*

Niektóre cykle standardowe ignorują kompensację ostrza narzędzia, z wyjątkiem specyficznej struktury kodowania, bądź wykonują własne, ściśle określone działania w zakresie cykli standardowych (patrz także rozdział "Cykle standardowe").

Poniższe cykle standardowe ignorują kompensację promienia ostrza narzędzia. Należy anulować kompensację ostrza narzędzia przed uruchomieniem któregokolwiek z tych cykli standardowych.

G74 End face grooving cycle, peck drilling (cykl rowkowania czołowego powierzchni końcowej, nawiercanie precyzyjne)

G75 O.D./I.D. grooving cycle, peck drilling (cykl rowkowania średnicy zewnętrznej/średnicy wewnętrznej, nawiercanie precyzyjne)

G76 Thread cutting cycle, multiple pass (cykl przycinania gwintu, przejście wielokrotne) G92 Thread cutting cycle, modal (cykl przycinania gwintu, modalny)

*Przykłady programów wykorzystujących kompensację ostrza narzędzia*

#### Przykład 1

Ogólna kompensacja ostrza narzędziaza pomocą standardowych trybów interpolacji G01/G02/G03.

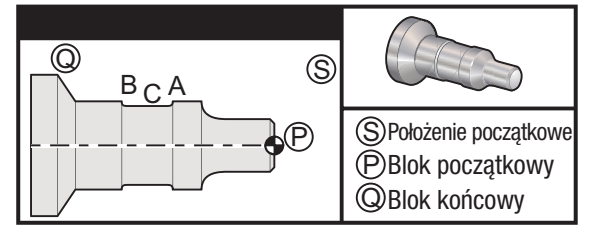

## Czynności przygotowawcze

Przestawić ustawienie 33 na FANUC.

Ustawić następujące narzędzia

Wkładka T1 o promieniu .0312, zdzieranie

Wkładka T2 o promieniu .0312, wykańczanie

Narzędzie do rowkowania T3 o szerokości 250 i promieniu .016/to samo narzędzie dla przesunięć 3 i 13

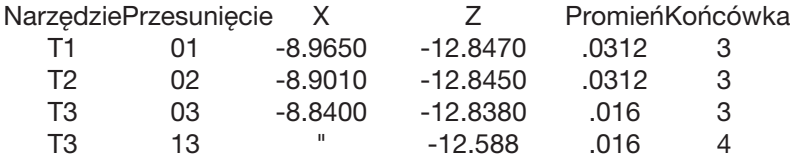

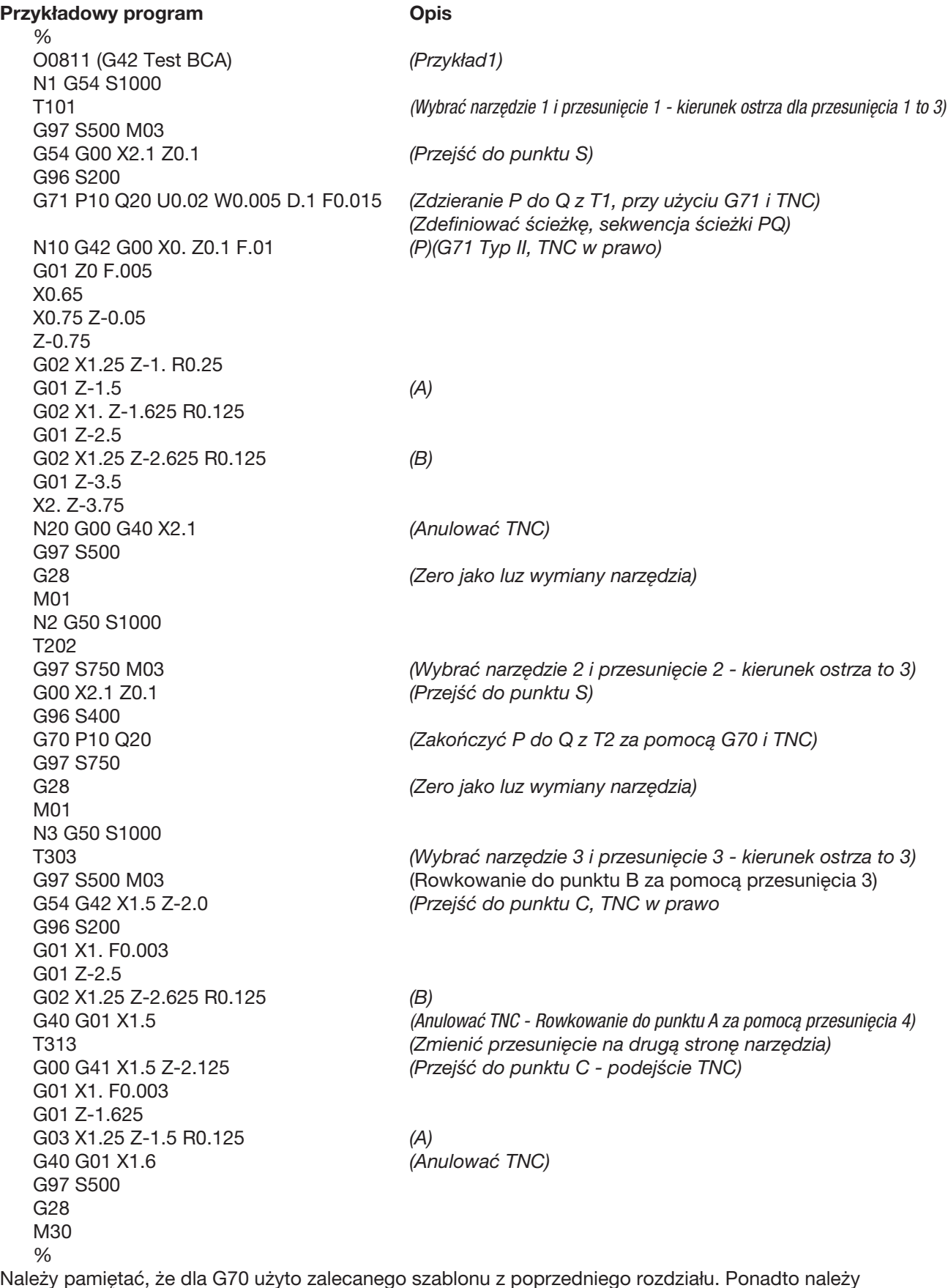

zauważyć, że kompensacja jest dostępna w sekwencji PQ, ale zostaje anulowana po zakończeniu G70.
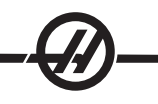

Przykład 2 TNC z cyklem standardowym zdzierania G71 Czynności przygotowawcze Przestawić ustawienie 33 na FANUC. **Narzedzia** Wkładka T1 o promieniu .032, zdzieranie Narzędzie Przesunięcie Promień Końcówka T1 01 .032 3 Przykładowy program **Opis** % O0813 *(Przykład 3)* G50 S1000 T101 *(Wybrać narzędzie 1)* G00 X1.5 Z.1 *(Ruch szybki do punktu rozpoczęcia)* G96 S100 M03 G71 P80 Q180 U.01 W.005 D.08 F.012 *(Zdzieranie P do Q z T1, przy użyciu G71 i TNC) (Zdefiniować część, sekwencja ścieżki PQ)* N80 G42 G00 X0.6 *(P) (G71 Typ I, TNC w prawo)* G01 Z0 F0.01 *(Początek końca ścieżki części)* X0.8 Z-0.1 Fx0.005 Z-0.5 G02 X1.0 Z-0.6 I0.1 G01 X1.5 X2.0 Z-0.85 Z-1.6 X2.3 G03 X2.8 Z-1.85 K-0.25 G01 Z-2.1 *(Q) (Koniec ścieżki części)* N180 G40 G00 X3.0 M05 *(Anulować TNC)* G28 *(Zero X jako luz wymiany narzędzia)* M30 %

Należy pamiętać, że ta część jest ścieżką G71 Typ I. W razie używania TNC, ścieżka Typu II jest wysoce nietypowa. Wynika to z faktu, że aktualne metody kompensacji mogą skompensować nakładkę noża tylko w jednym kierunku.

# Przykład 3

TNC z cyklem standardowym zdzierania G72

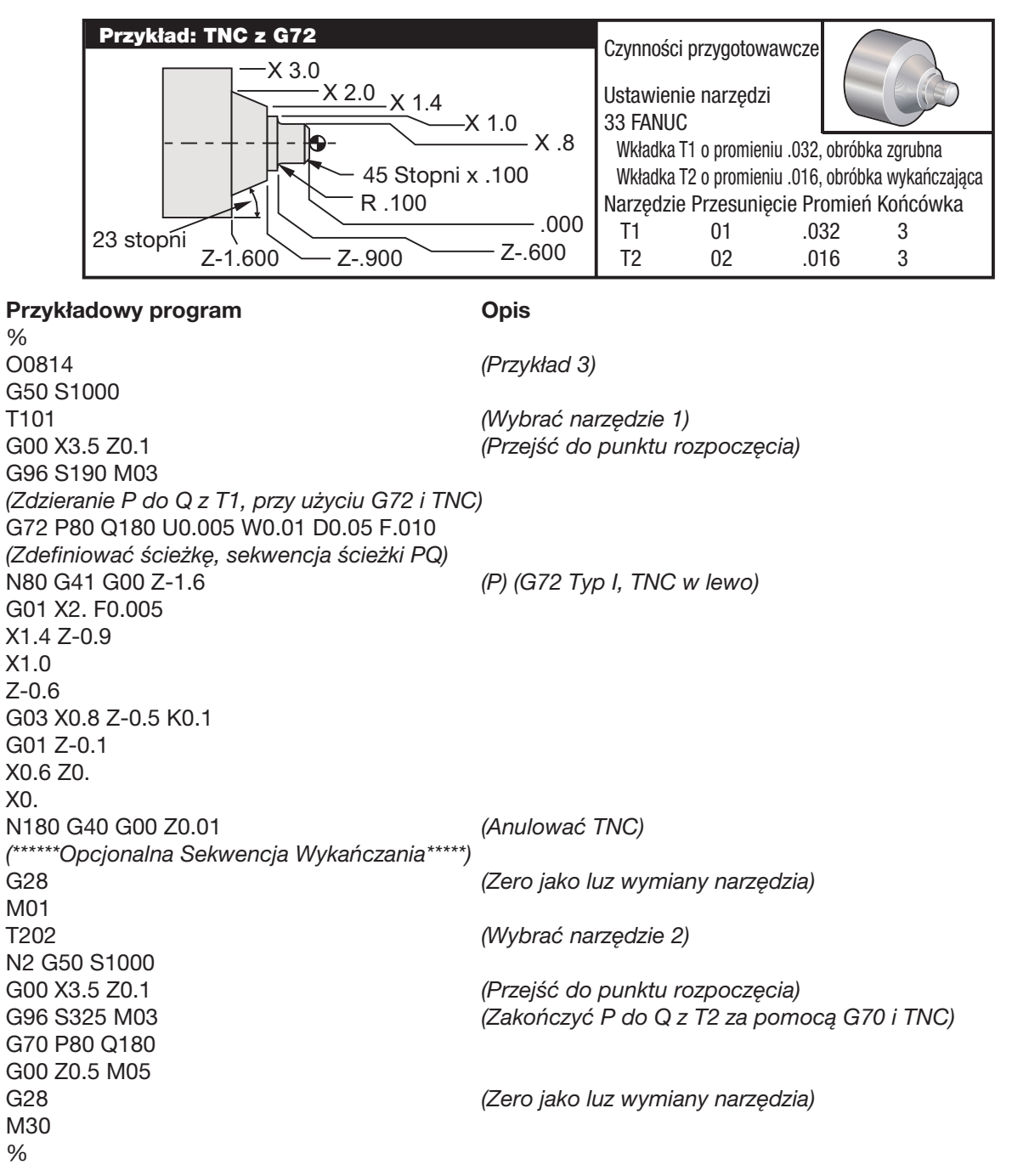

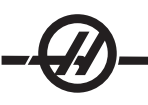

G72 jest używane zamiast G71, gdyż skoki zdzierania w X są dłuższe niż skoki zdzierania w Z w G71. Użycie G72 zapewnia więc większą wydajność.

# Przykład 4

TNC z cyklem standardowym zdzierania G73

## Czynności przygotowawcze

Przestawić ustawienie 33 na FANUC.

#### **Narzedzia**

Wkładka T1 o promieniu .032, zdzieranie Wkładka T2 o promieniu .016, wykańczanie

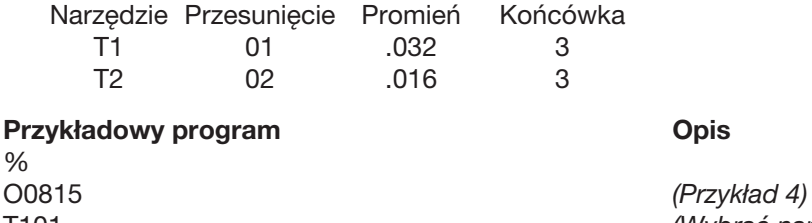

T101 *(Wybrać narzędzie 1)* G50 S1000 G00 X3.5 Z.1 *(Przejść do punktu S)* G96 S100 M03 G73 P80 Q180 U.01 W0.005 I0.3 K0.15 D4 F.012 *(Zdzieranie P do Q z T1, przy użyciu G73 i TNC)* N80 G42 G00 X0.6 *(Ścieżka części, sekwencja PQ, G72 Typ I, TNC w prawo)* G01 Z0 F0.1 X0.8 Z-0.1 F.005 Z-0.5 G02 X1.0 Z-0.6 I0.1 G01 X1.4 X2.0 Z-0.9 Z-1.6 X2.3 G03 X2.8 Z-1.85 K-0.25 G01 Z-2.1 N180 G40 X3.1 *(Q)* G00 Z0.1 M05 *(Anulować TNC) (\*\*\*\*\*\*Opcjonalna Sekwencja Wykańczania\*\*\*\*\*)* G28 *(Zero jako luz wymiany narzędzia)* M01 T202 *(Wybrać narzędzie 2)* N2 G50 S1000 G00 X3.0 Z0.1 *(Przejść do punktu rozpoczęcia)* G96 S100 M03 *(Zakończyć P do Q z T2 za pomocą G70 i TNC)* G70 P80 Q180 G00 Z0.5 M05 G28 *(Zero jako luz wymiany narzędzia)* M30 %

G73 należy użyć przede wszystkim wtedy, gdy zachodzi potrzeba usunięcia równej ilości materiału w osi X oraz w osi Z.

# Przykład 5

TNC z modalnym cyklem toczenia i zdzierania G90

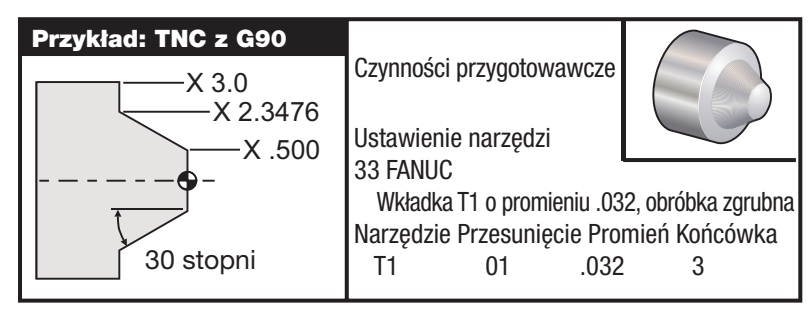

## Przykładowy program **Opis**

%

O0816 *(Przykład 5)*

T101 *(Wybrać narzędzie 1)* G50 S1000 G00 X4.0 Z0.1 *(Przejść do punktu rozpoczęcia)* G96 S100 M03 *(ZDZIERANIE, 30 STOPNI, KĄT DO X2. ORAZ Z-1.5 ZA POMOCĄ G90 I TNC)* G90 G42 X2.55 Z-1.5 I-0.9238 F0.012 X2.45 *(Opcjonalne przejścia dodatkowe)* X2.3476 G00 G40 X3.0 Z0.1 M05 *(Anulować TNC)* G28 *(Zero jako luz wymiany narzędzia)* M30 %

# Przykład 6

TNC z modalnym cyklem toczenia i zdzierania G94

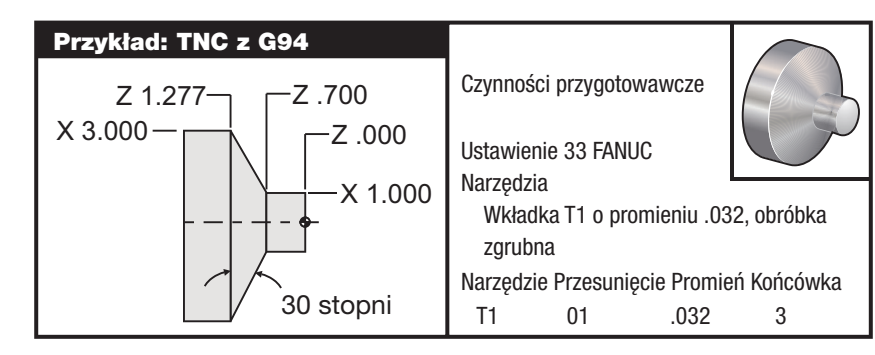

# Przykładowy program **Opis**

% O0817 *(Przykład 6)* G50 S1000 T101 *(Wybrać narzędzie 1)* G00 X3.0 Z0.1 *(Przejść do punktu rozpoczęcia)* G96 S100 M03 Z-0.7 G00 G40 X3. Z0.1 M05 *(Anulować TNC)* G28 *(Zero jako luz wymiany narzędzia)* M30 %

G94 G41 X1.0 Z-0.5 K-0.577 F.03 *(Zdzieranie 30° kąt do X1. oraz Z-0.7 używając G94 i TNC)* Z-0.6 *(Opcjonalne przejścia dodatkowe)*

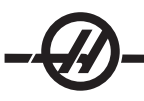

#### *Wyimaginowana nakładka noża <sup>i</sup> kierunek*

W przypadku tokarki, ustalenie środka promienia narzędzia nie jest rzeczą łatwą. Krawędzie tnące zostają ustawione w chwili ustawienia styczności narzędzia w celu zarejestrowania geometrii narzędzia. Układ sterowania może obliczyć położenie środka promienia narzędzia za pomocą informacji o krawędzi, promieniu narzędzia i przewidywanego kierunku cięcia frezu. Przesunięcia geometrii osi X i Z przecinają się w punkcie zwanym wyimaginowaną nakładką noża, która pomaga przy ustalaniu kierunku nakładki noża. Kierunek nakładki noża jest określany przez wektor. który pochodzi od środka promienia narzędzia i przechodzi do wyimaginowanej nakładki noża. Patrz poniższe rysunki.

Kierunek nakładki noża dla każdego narzędzia jest kodowany jako pojedyncza liczba całkowita od 0 do 9. Kod kierunku nakładki znajduje się obok przesunięcia promienia na stronie geometrii przesunięć. Zaleca się określenie kierunku nakładki dla wszystkich narzędzi korzystających z kompensacji ostrza narzędzia. Na poniższym rysunku podsumowano schemat kodowania nakładki wraz z przykładami orientacji frezu.

Należy zauważyć, że nakładka wskazuje osobie ustawiającej sposób, w jaki programista zamierza zmierzyć geometrię przesunięcia narzędzia. Dla przykładu, jeżeli arkusz ustawień przedstawia kierunek nakładki 8, to programista dąży do tego, aby geometria narzędzia znalazła się na krawędzi oraz na linii środkowej wkładki narzędziowej.

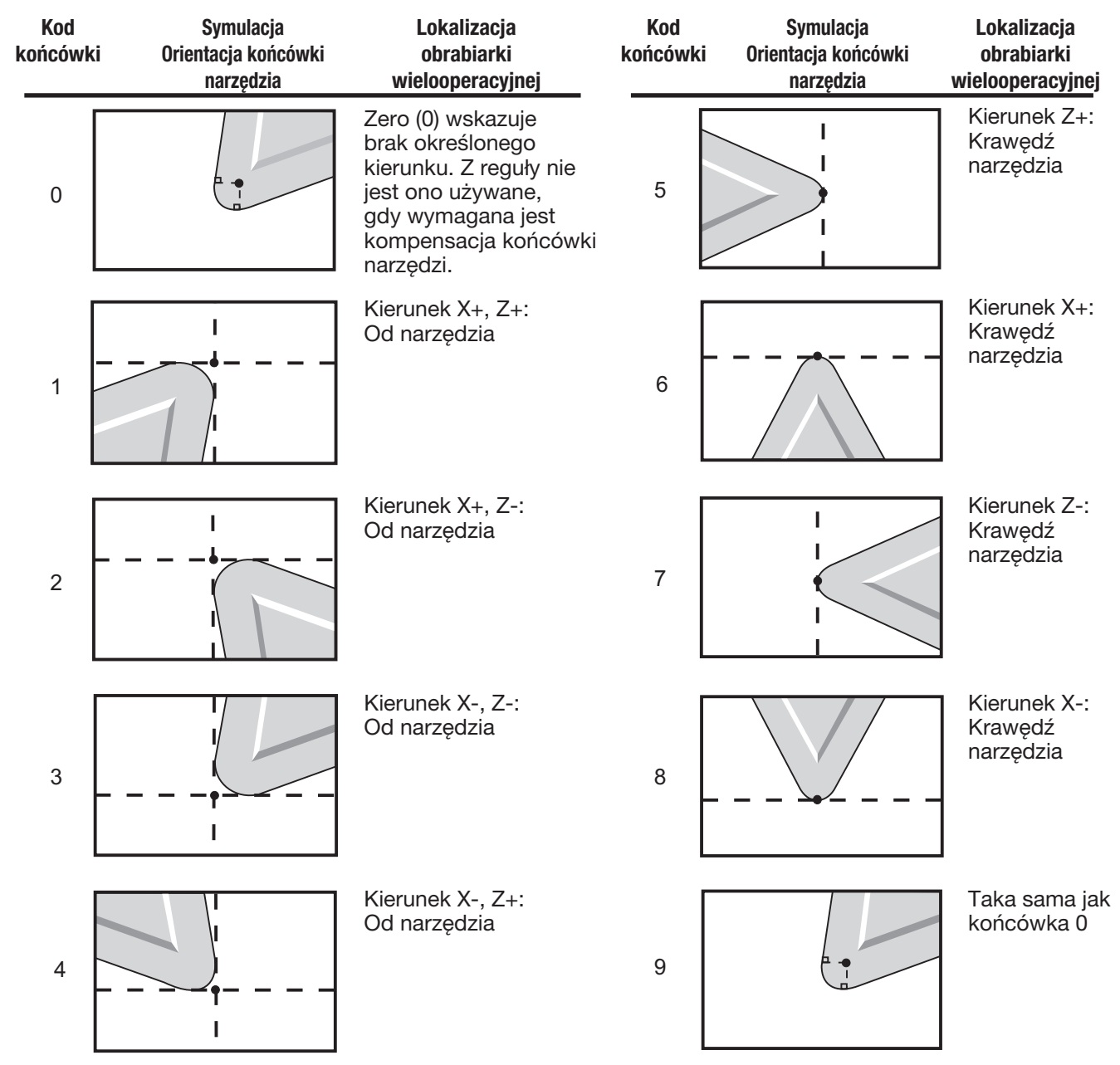

#### *Programowanie bez kompensacji ostrza narzędzia*

#### Ręczne obliczanie kompensacji

W razie zaprogramowania prostej linii w osi X lub Z, nakładka noża dotyka części w tym samym punkcie, w którym dotknięto oryginalnych przesunięć narzędzia w osi X i Z. Jednakże w razie zaprogramowania ukosu lub kąta, nakładka nie dotyka części w tych samych punktach. Miejsce, w którym nakładka faktycznie dotyka części, zależy od kąta nacięcia oraz od rozmiaru wkładki narzędziowej. W razie zaprogramowania części bez żadnej kompensacji, nastąpi niedostatecznie lub nadmiernie głębokie cięcie.

Na poniższych stronach zamieszczono tabele i ilustracje przedstawiające sposób obliczania kompensacji w celu prawidłowego zaprogramowania części.

Do każdego wykresu załączono trzy przykłady kompensacji przy użyciu obu rodzajów wkładek oraz cięcia pod trzema różnymi kątami. Obok ilustracji zamieszczono przykładowy program wraz z objaśnieniem sposoby obliczenia kompensacji.

#### Patrz ilustracje na następnych stronach

Nakładkę noża przedstawiono jako kółko z wywołanymi punktami X i Z. Te punkty oznaczają miejsca styczności przesunięć średnicy X oraz powierzchni czołowej Z.

Każda ilustracja przedstawia część o średnicy 3" z liniami wychodzącymi z części i przecinającymi się pod kątami 30°, 45° i 60° .

Punkt, w którym nakładka noża przecina te linie, jest punktem pomiaru wartości kompensacji.

Wartość kompensacji to odległość od powierzchni nakładki noża do rogu części. Należy pamiętać, że nakładka noża jest nieco przesunięta od rzeczywistego rogu części; dzięki temu nakładka noża znajduje się we właściwym położeniu do wykonania następnego ruchu bez żadnego niedostatecznie lub nadmiernie głębokiego cięcia.

Użyć wartości podanych na wykresach (wielkość kąta i promienia) w celu obliczenia prawidłowego położenia ścieżki narzędzia dla programu.

#### *Geometria kompensacji ostrza narzędzia*

Na poniższym rysunku przedstawiono różne geometrie kompensacji ostrza narzędzia. Zostały one zgrupowane w czterech kategoriach przecięcia. Przecięcia to 1) liniowe do liniowego, 2) liniowe do kolistego, 3) koliste do liniowego oraz 4) koliste do kolistego. Poza tymi kategoriami, przecięcia są klasyfikowane pod względem kąta przecięcia i podejścia, trybu do trybu oraz ruchów odejścia.

Obsługiwane są dwa rodzaje kompensacji FANUC - typ A oraz typ B. Kompensacja domyślna to typ A.

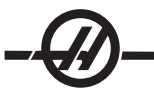

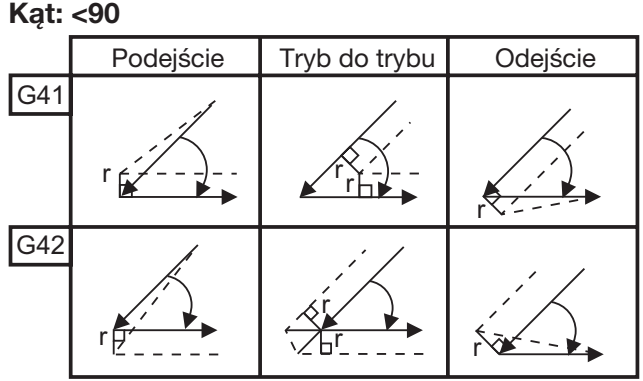

Liniowe do liniowego (Typ A)

# Kąt: >180

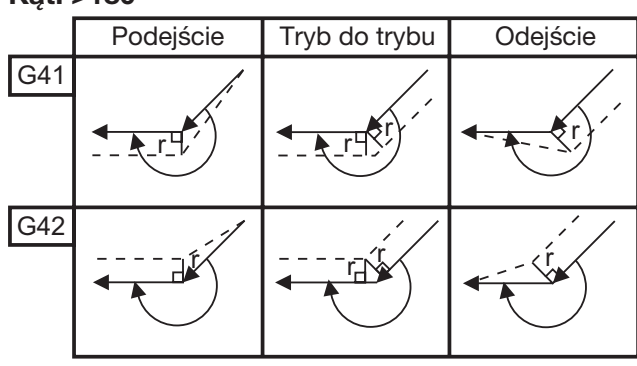

# Liniowy do kolistego (Typ A)

Kąt: <90

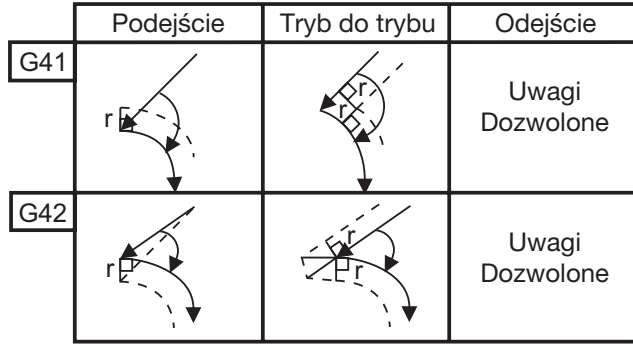

Kąt: >180

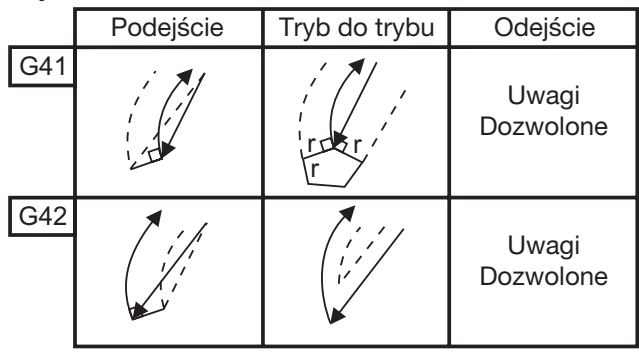

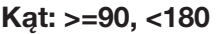

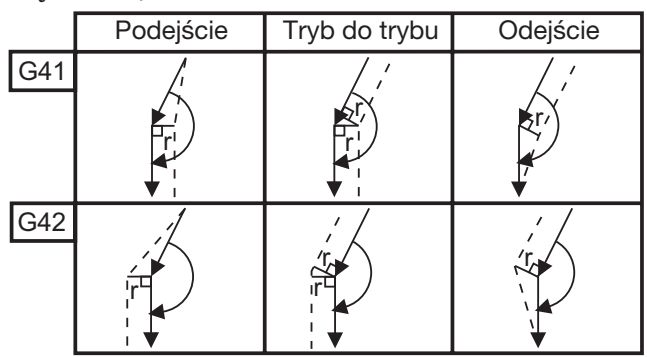

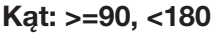

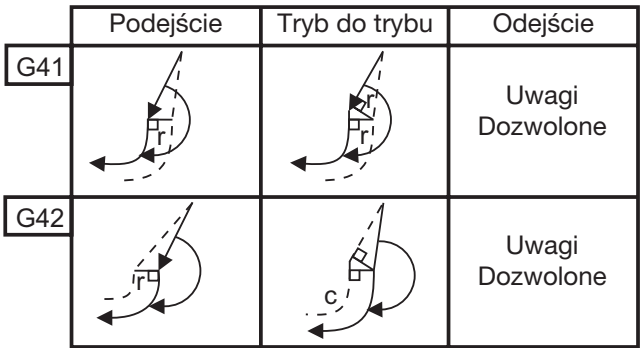

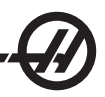

# Koliste do liniowego (Typ A) Kąt: <90

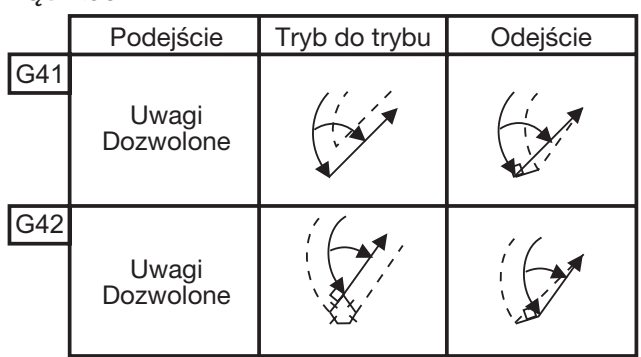

# Kąt: >180

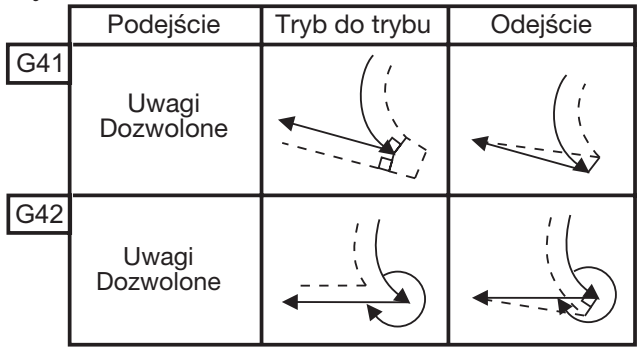

# Koliste do kolistego (Typ A) Kąt: <90

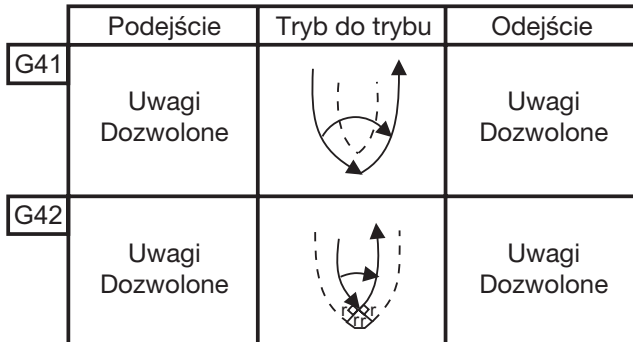

Kąt: >180

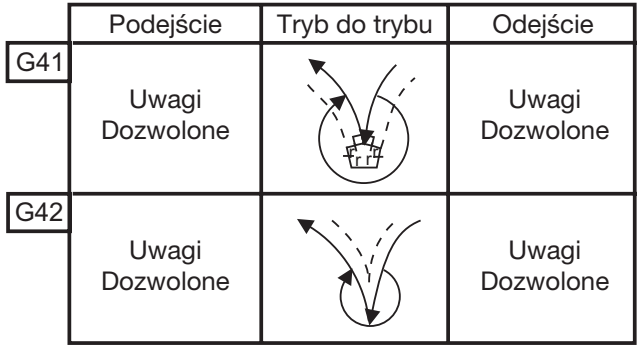

# Kąt: >=90, <180

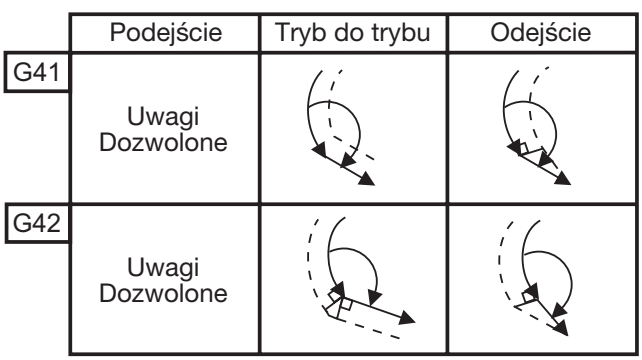

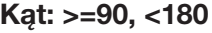

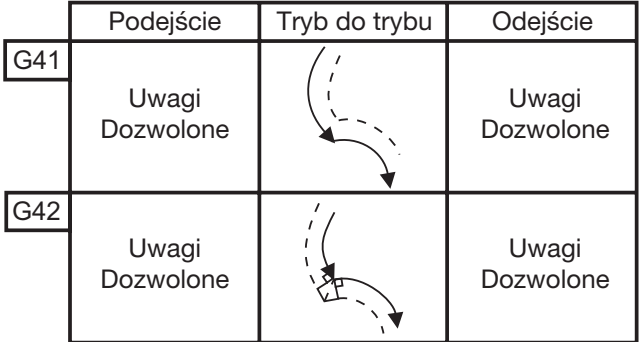

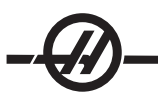

# Schemat obliczania promienia ostrza narzędzi

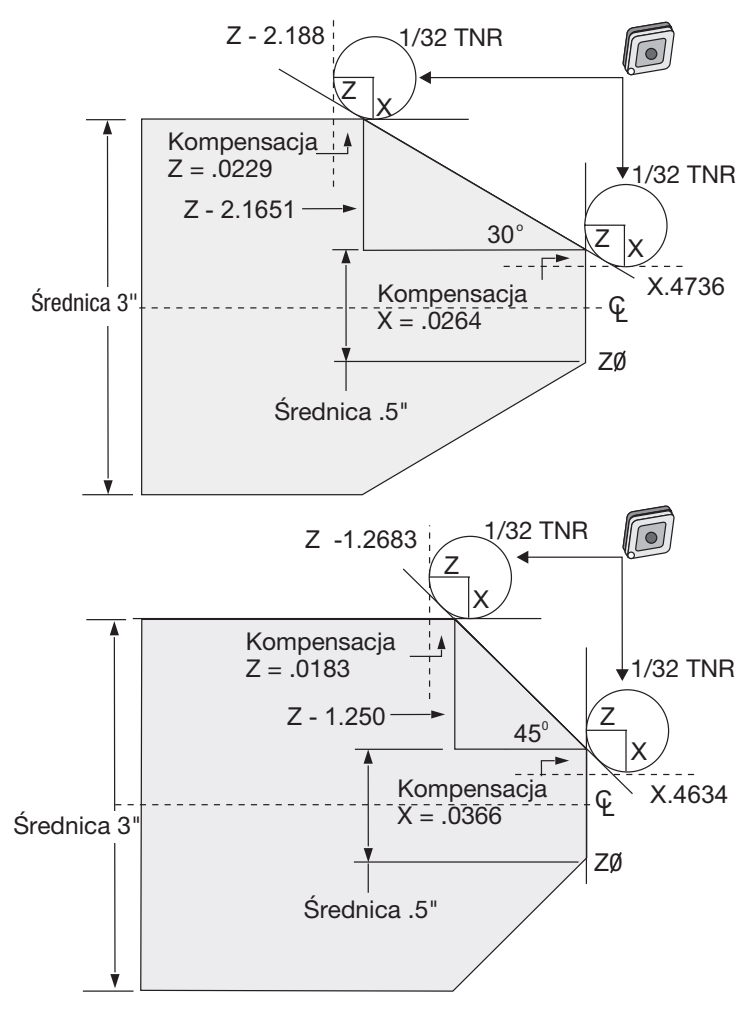

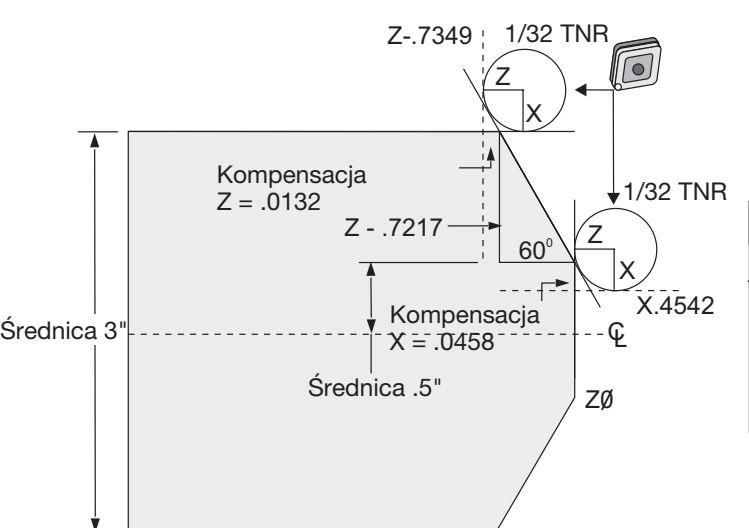

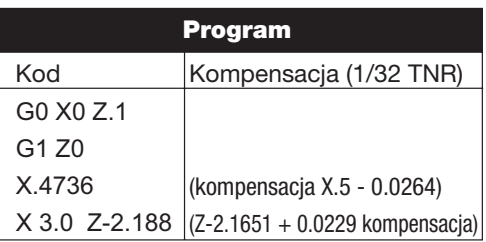

Uwaga: Używanie wartości kompensacji dla kąta 30°

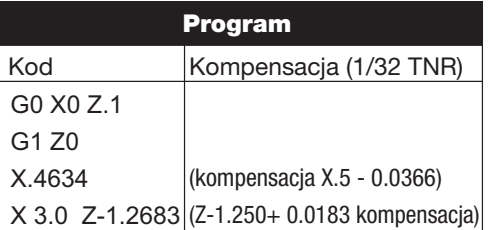

Uwaga: Używanie wartości kompensacji dla kąta 45°

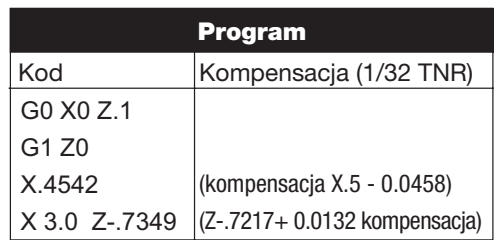

Uwaga: Używanie wartości kompensacji dla kąta 60°

# Wykres promieni oraz kątów narzędzi (PROMIEŃ 1/32)

Obliczony wymiar X opiera się na średnicy części.

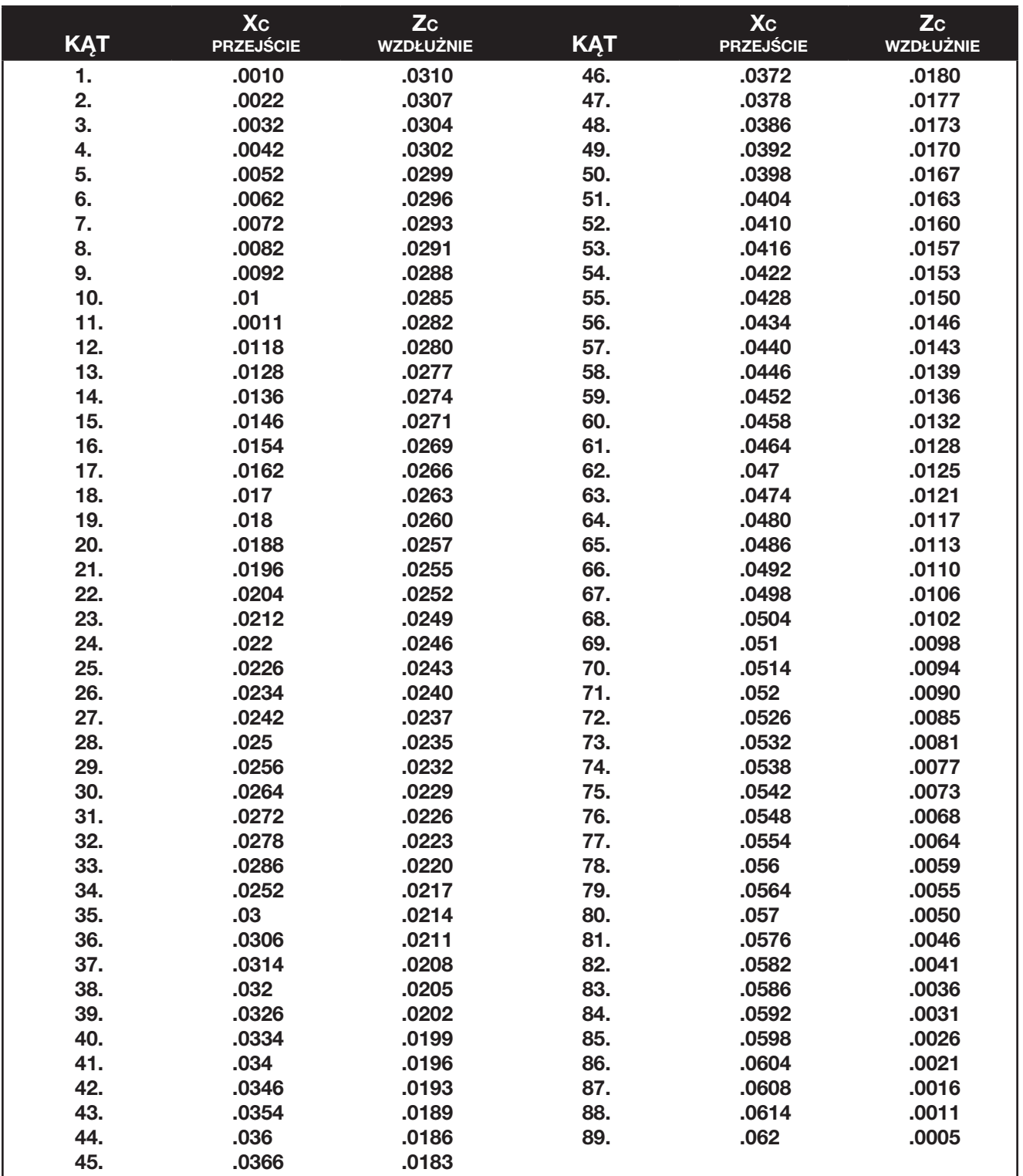

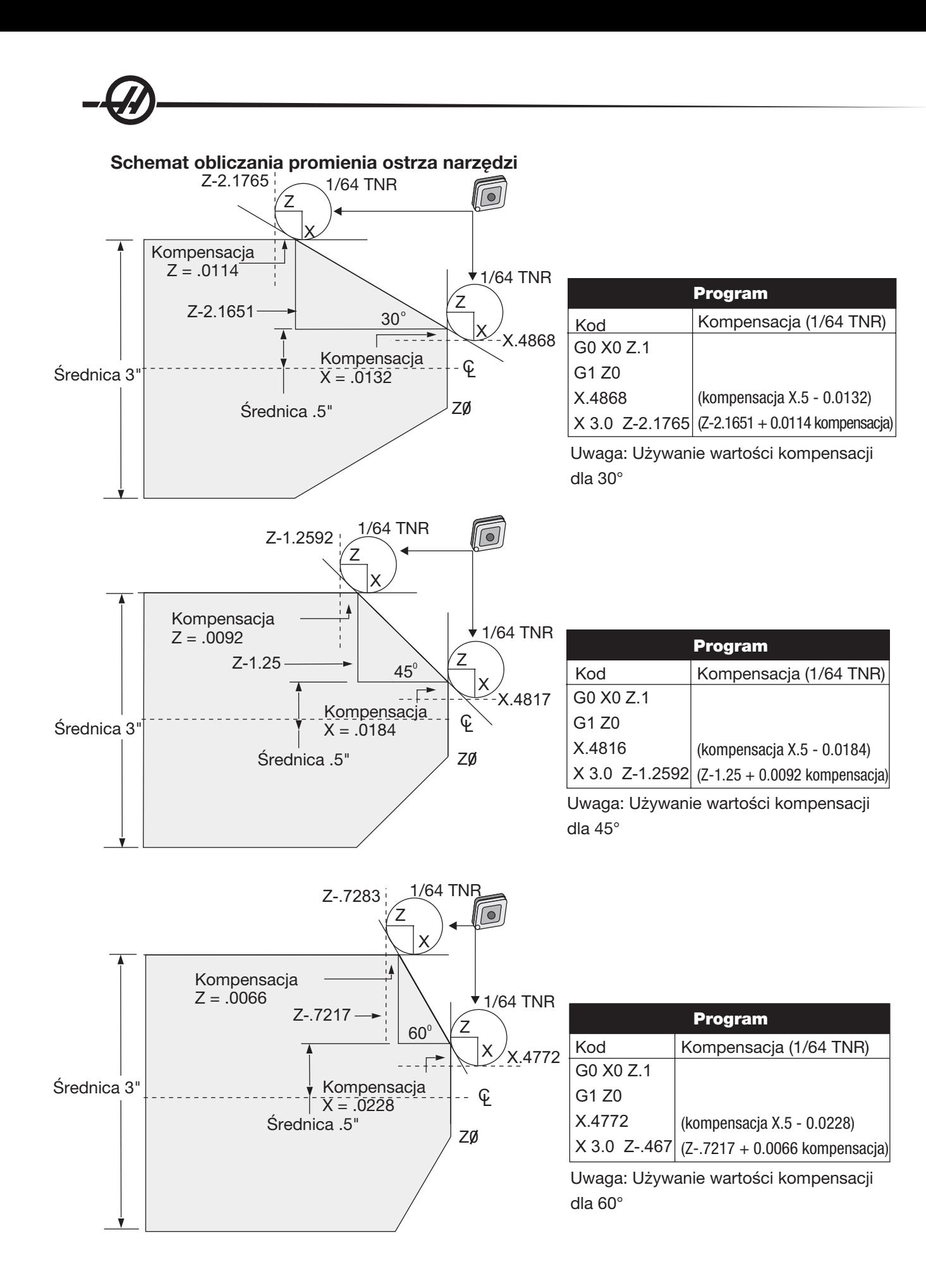

# Wykres promieni oraz kątów narzędzi (promień 1/64)

Obliczony wymiar X opiera się na średnicy części.

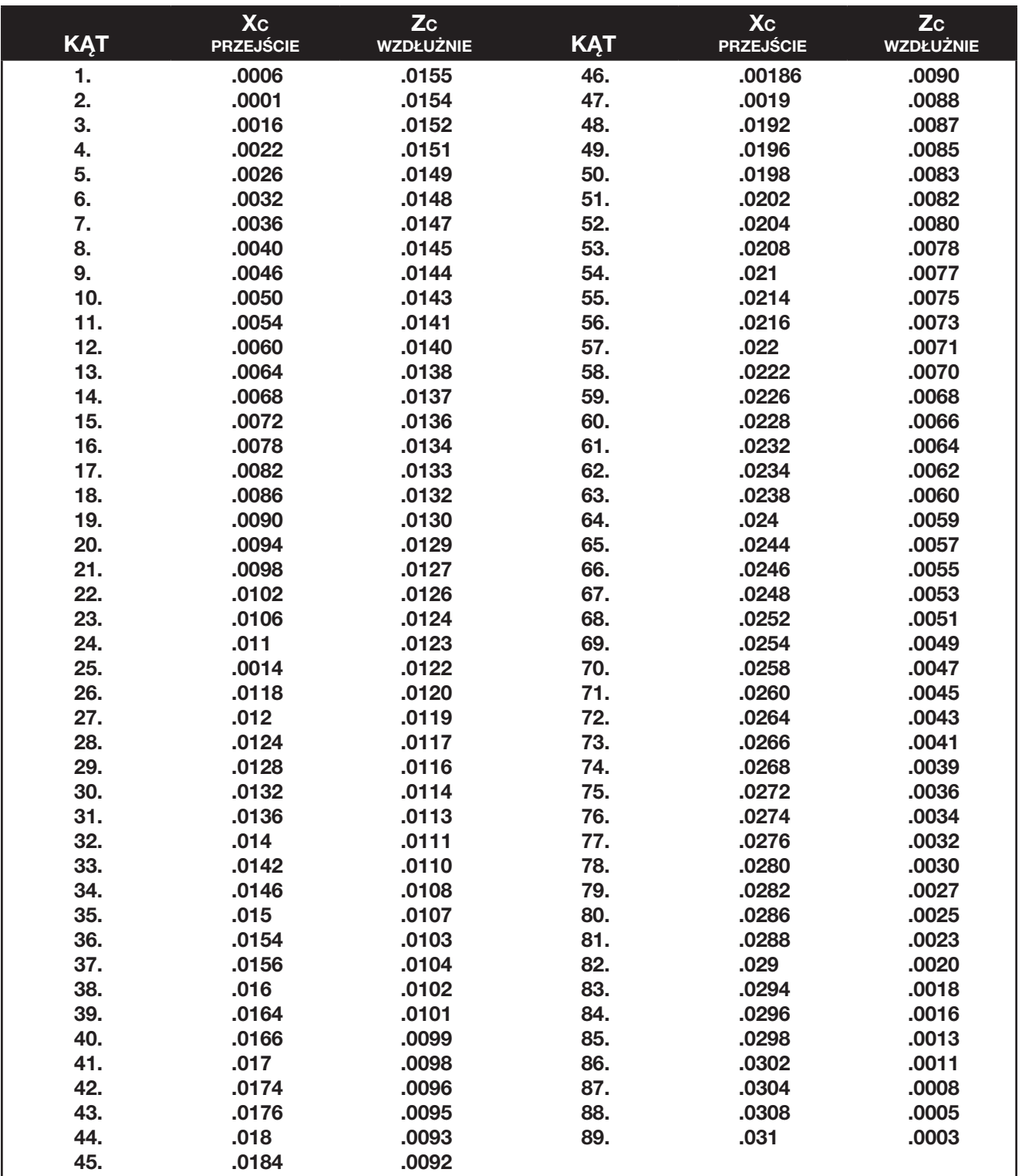

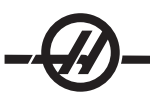

#### *Programowanie*

Układy sterowania CNC korzystają z szeregu różnych układów współrzędnych i korekcji, które pozwalają użytkownikowi określać lokalizację ostrzy oprzyrządowania względem części. W niniejszym rozdziale opisano współpracę pomiędzy różnymi układami współrzędnych i przesunięciami oprzyrządowania.

# Obowiązujący układ współrzędnych

Obowiązujący układ współrzędnych jest sumą wszystkich aktualnie obowiązujących układów współrzędnych i przesunięć. Jest to układ wyświetlany pod etykietą "Work" na ekranie położeń. Jest on ponadto tożsamy z wartościami zaprogramowanymi w programie kodu G przy założeniu, iż nie wykonano żadnej kompensacji ostrza narzędzia. Faktyczna współrzędna = współrzędna globalna + wspólna współrzędna + współrzędna robocza + współrzędna podrzędna + korekcje narzędzi.

Układy współrzednych roboczych FANUC - Współrzedne robocze stanowią dodatkową opcionalną zmiane położenia współrzędnych względem globalnego układu współrzędnych. W układzie współrzędnych Haas istnieje 26 układów współrzędnych roboczych, oznaczonych od G54 do G59 włącznie oraz od G110 do G129 włącznie. G54 jest współrzędną roboczą, która obowiązuje w chwili włączenia zasilania układu sterowania. Ostatnia użyta współrzędna robocza obowiązuje do chwili użycia innej współrzędnej roboczej lub do czasu wyłączenia zasilania maszyny. G54 można odznaczyć poprzez zapewnienie, żeby wartości X i Z na stronie przesunięć roboczych dla G54 były ustawione na zero.

Układ współrzednych podrzednych FANUC - Podrzedny układ współrzednych to taki, który pracuje wewnątrz układu współrzędnych. Dostępny jest tylko jeden podrzędny układ współrzędnych, ustawiony przez komendę G52. Każda komenda G52 ustawiona podczas programu zostaje usunięta, gdy program kończy się M30, resetowaniem lub wyłączeniem zasilania.

Wspólny układ współrzędnych FANUC - Wspólny układ współrzędnych (Comm) znajduje się na drugiej stronie ekranu przesunięć współrzędnych roboczych, tuż pod globalnym układem współrzędnych (G50). Wspólny układ współrzędnych pozostaje w pamięci po wyłączeniu zasilania. Wspólny układ współrzędnych można zmienić ręcznie za pomocą komendy G10 lub przy użyciu makrozmiennych.

Zmiana położenia współrzędnych roboczych YASNAC - Układy sterowania YASNAC obsługują zmianę położenia współrzędnych roboczych. Pełni on tę samą rolę, co wspólny układ współrzędnych. Gdy ustawienie 33 jest przestawione na YASNAC, znajduje się na stronie ekrany przesunięć roboczych pod oznaczeniem T00.

Układ współrzednych maszyny YASNAC - Obowiązujące współrzędne przyjmują wartość od współrzędnych położenia zerowego maszyny. Współrzędne maszyny można wzorcować poprzez określenie G53 z X i Z w bloku ruchu.

Korekcje narzędzi YASNAC - Dostępne są dwie korekcje: przesunięcia geometrii i przesunięcia zużycia. Przesunięcia geometrii regulują różne długości i szerokości narzędzi, przez co każde narzędzie zostaje sprowadzone do tej samej płaszczyzny odniesienia. Przesunięcia geometrii są z reguły przeprowadzane w czasie nastawiania i pozostają niezmienione. Przesunięcia zużycia pozwalają operatorowi wprowadzać drobne korekty do przesunięć geometrii w celu skompensowania normalnego zużycia narzędzi. Przesunięcia zużycia są z reguły zerowe na początku serii produkcyjnej i mogą ulec zmianie z upływem czasu. W systemie kompatybilnym z FANUC, zarówno przesunięcia geometrii, jak i zużycia są używane do obliczania obowiązującego układu współrzędnych.

Przesunięcia geometrii są niedostępne; zastępują je przesunięcia zmiany położenia narzędzi (50 przesunięć zmiany położenia narzędzia, ponumerowanych od 51 do 100). Przesunięcia zmiany położenia narzędzia YASNAC modyfikują współrzędną globalną, umożliwiając obsługę różnych długości narzędzi. Przesunięcia zmiany położenia narzędzia muszą być użyte przed wywołaniem użycia narzędzia z komendą G50 Txx00. Przesunięcie zmiany położenia narzędzia zastępuje wszelkie wcześniej obliczone globalne przesunięcie zmiany położenia, zaś komenda G50 jest nadrzędna wobec wcześniej wybranej zmiany położenia narzędzia.

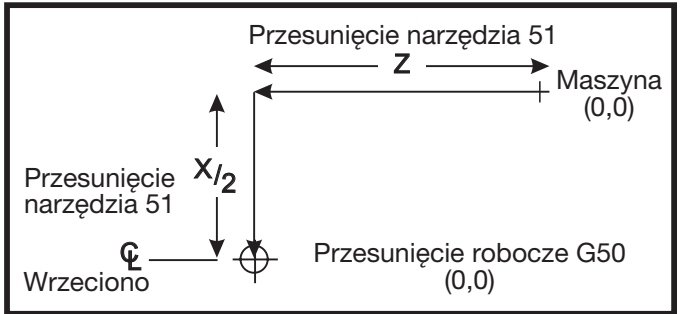

000101 N1 G51 (Powrót do położenia zerowego maszyny) N2 G50 T5100; (Korekcja dla narzędzia 1)

. . %

.

*G50 Zmiana położenia narzędzia YASNAC*

# Automatyczne ustawianie przesunięć narzędzi

Przesunięcia narzędzi są rejestrowane automatycznie za pomocą klawisza "X Dia Mesur" lub "Z Face Mesur". Jeżeli wspólne, globalne lub aktualnie wybrane przesunięcia robocze mają przypisane wartości, to zapisane przesunięcie narzędzia będzie różnić się od rzeczywistych o odnośne wartości. Po ustawieniu narzędzi do zadania, wszystkim narzędziom należy zadać bezpieczny punkt odniesienia X, Z jako lokalizację zmiany narzędzia.

# Układ współrzędnej globalnej (G50)

Układ współrzędnej globalnej jest pojedynczym układem współrzędnych, który przesuwa wszystkie współrzędne robocze i przesunięcia narzędzi od położenia zerowego maszyny. Układ współrzędnej globalnej jest obliczany przez układ sterowania, przez co bieżące położenie maszyny staje się obowiązującą współrzędną określoną przez komendę G50. Obliczone wartości układu współrzędnej globalnej są widoczne na ekranie przesunięć współrzędnej roboczej, tuż pod dodatkowym przesunięciem roboczym 129. Układ współrzędnej globalnej jest zerowany automatycznie w chwili włączenia zasilania układu sterowania CNC. Współrzędna globalna nie ulega zmianie po naciśnięciu Reset.

#### *Wskazówki <sup>i</sup> porady*

## Programowanie

Krótkie programy pętlowane nie zresetują przenośnika wiórów, jeżeli włączono funkcję pracy nieciągłej. Przenośnik będzie w dalszym ciągu włączać i wyłączać się o zadanych porach. Patrz ustawienia 114 i 115.

Ekran wyświetla obciążenia wrzeciona i osi, aktualną wartość posuwu i prędkość, położenia oraz aktualnie aktywne kody, gdy program pracuje. Zmiana trybu wyświetlacza powoduje zmianę wyświetlanych informacji.

Przycisku "Origin" można użyć w celu wykasowania przesunięć i makrozmiennych. W tym celu należy przejść do ekranu "Offsets (Macros)" i nacisnąć przycisk Origin. Układ sterowania wyświetli podpowiedź Zero All (T/N). W razie wyboru "Y", wszystkie przesunięcia (makra) w wyświetlonym obszarze zostaną ustawione na zero. Wartości na stronach ekranu "Current Commands" również można usunąć. Rejestry "Tool Life", "Tool Load" i "Timer" mogą być wyzerowane poprzez wybór odnośnego rejestru i naciśnięcie Origin. Aby usunąć wszystko z kolumny, ustawić kursor u góry kolumny (na tytule) i nacisnąć Origin.

Aby szybko wybrać inny program, wystarczy wpisać numer programu (Onnnnn) i nacisnąć strzałkę "up" lub "down". Maszyna musi znajdować się w trybie Mem lub Edit. Wyszukiwanie ściśle określonej komendy programu można także przeprowadzić w trybie Mem oraz Edit. Wprowadzić kod adresowy (A, B, C itp.) lub kod adresowy i wartość (A1.23), a następnie nacisnąć przycisk strzałkowy "up" lub "down". W razie wprowadzenia kodu adresowego bez wartości, wyszukiwanie zatrzyma się przy następnym zastosowaniu tej litery.

Program z MDI można przenieść i zapisać w liście programów. Na ekranie programu MDI, ustawić kursor na początku programu MDI. Wprowadzić numer programu (Onnnnn) i nacisnąć klawisz "Alter". Program MDI zostanie przeniesiony do listy programów pod tym numerem programu.

Program Review - Funkcja "Program Review" umożliwia przewijanie oraz przeglądanie aktywnego programu z prawej strony wyświetlacza, przy jednoczesnym przeglądaniu uruchomionego programu w lewej stronie ekranu. Aby przejść do Program Review, nacisnąć F4, gdy okienko edycji zawierające program jest aktywne.

Background Edit - Ta funkcje umożliwia edycję uruchomionego programu. Naciskać "EDIT" aż do uaktywnienia się okienka edycji w tle (z prawej strony ekranu). Wybrać program do edycji z listy i nacisnąć Enter. Nacisnąć Select Prog w tym okienku, aby wybrać inny program. Edycja jest dostępna podczas wykonywania programu, jednakże edycja takiego programu zacznie obowiązywać dopiero po zakończeniu programu M30 lub RESET.

Okienko powiększania grafiki - F2 aktywuje okienko powiększania w trybie grafiki. "Page down" powiększa widok, zaś "page up" rozszerza widok. Użyć klawiszy strzałkowych w celu przesunięcia okienka na właściwy obszar części i nacisnąć Enter. Nacisnąć F2 oraz "Home", aby wyświetlić pełny widok tabeli.

Kopiowanie programów - W trybie edycji, program można skopiować (wkleić) do innego programu, wiersza lub bloku wierszy w programie. Rozpocząć definiowanie bloku klawiszem F2, a następnie ustawić kursor na ostatni wiersz programu do zdefiniowania; nacisnąć F2 lub "Write" w celu zaznaczenia bloku. Wybrać inny program, do którego zaznaczenie zostanie skopiowane. Ustawić kursor w miejscu, w którym zostanie umieszczony skopiowany blok, i nacisnąć "Insert".

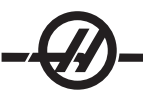

Loading Files (ładowanie plików) - Załadować wiele plików poprzez wybranie ich w menedżerze urządzeń, a następnie nacisnąć F2 w celu wyboru lokalizacji docelowej.

Edycja programów - Naciśnięcie klawisza F4 w trybie edycji wyświetli inną wersję bieżącego programu do edycji w okienku z prawej strony. Różne części programów można edytować naprzemiennie poprzez naciśnięcie klawisza "Edit" w celu przełączania pomiędzy stronami. Program zostanie zaktualizowany po przełączeniu na inny program.

Powielanie programu - Tryb "List Prog" umożliwia powielenie istniejącego programu. W tym celu należy zaznaczyć numer programu do powielenia, wpisać nowy numer programu (Onnnnn) i nacisnąć F2. Można to również wykonać poprzez wyskakujące menu pomocy. Nacisnąć F1, a następnie wybrać opcję z listy. Wpisać nazwę nowego programu i nacisnąć Enter.

Do portu szeregowego można przesłać kilka programów. Wybrać pożądane programy z listy programów poprzez zaznaczenie ich i naciśnięcie Enter. Nacisnąć "Send RS232" w celu przesłania plików.

## **Przesunięcia**

Wprowadzanie przesunięć: Naciśnięcie "Write" doda wpisaną liczbę do wartości wybranej kursorem. Naciśnięcie "F1" doda wpisaną liczbę i zastąpi rejestr przesunięć zaznaczony kursorem. Naciśnięcie F2 wprowadzi wartość ujemną do korekcji.

Naciskanie Offset przewija pomiędzy stroną "Tool Length Offsets" (korekcje długości narzędzia) i stroną "Work Zero Offsets" (korekcje robocze zerowe).

#### Ustawienia i parametry

W trybie innym niż tryb impulsowania, do przewijania przez ustawienia i parametry można używać zdalnego regulatora. Można również szybko zlokalizować znany parametr lub ustawienie poprzez wpisanie numeru i naciśnięcie klawisza strzałki "up" lub "down".

Ten układ sterowania może wyłączyć się za pomocą ustawień. Te ustawienia to: ustawienie 1, które wyłącza maszyna po okresie bezczynności wynoszącym nn minut, oraz ustawienie 2, które wyłącza w chwili wykonania M30.

Blokada pamięci (ustawienie 8) Gdy to ustawienie zostanie włączone (położenie ON), funkcje edycji pamięci zostają zablokowane. W razie jego wyłaczenia (położenie OFF), pamięć można modyfikować.

Wymiarowanie (ustawienie 9) przełącza z cali (Inch) na mm (MM); zmieni to również wszystkie wartości przesunięć.

Resetuj wskaźnik programu (ustawienie 31) włącza i wyłącza wskaźnik programu powracający do początku programu.

Skala liczb całkowitych F (ustawienie 77) służy do zmiany interpretacji prędkości posuwu. Prędkość posuwu może być niewłaściwie zinterpretowana, jeżeli w komendzie Fnn nie ma kropki dziesiętnej. Wybory dla tego ustawienia mogą być "Default" w celu rozpoznania do czterech miejsc po przecinku. Inny wybór to "Integer", który rozpoznaje prędkość posuwu dla wybranego położenia kropki dziesiętnej dla prędkości posuwu, w której nie ma kropki dziesiętnej.

Maks. frezowanie naroży (ustawienie 85 ) służy do ustawiania dokładności frezowania naroży wymaganej przez użytkownika. Można zaprogramować każdą prędkość posuwu do maksymalnej - błędy nigdy nie przekroczą tego ustawienia. Układ sterowania jedynie zwolni przy narożach w razie potrzeby.

Resetuj sterowanie ręczne resetowania (ustawienie 88) włącza i wyłącza klawisz "Reset", ustawiając sterowanie ręczne z powrotem na 100%.

Cycle Start/Feed hold (ustawienie 103) w razie włączenia (położenie On), należy nacisnąć i przytrzymać "Cycle Start", aby uruchomić program. Zwolnienie "Cycle Start" generuje stan "Feed Hold" (wstrzymanie posuwu).

Regulator zdalny do bloku pojedynczego (ustawienie 104 ) Zdalny regulator może być użyty do przejścia przez program. Odwrócenie zdalnego regulatora generuje stan "Feed Hold" (wstrzymanie posuwu).

Blokada przesunięć (ustawienie 119) Uniemożliwia operatorowi wprowadzanie zmian do wszystkich przesunięć.

Blokada makrozmiennej (ustawienie 120) Uniemożliwia operatorowi wprowadzanie zmian do wszystkich makrozmiennych.

# Obsługa

Przełącznik blokady pamięci uniemożliwia operatorowi edycję programów oraz zmianę ustawień, gdy znajduje się w położeniu zablokowanym.

Przycisk Home G28 - Przywraca wszystkie osi do położenia zerowego maszyny. Aby przesłać tylko jedną oś do położenia zerowego, wprowadzić literę osi i nacisnąć "Home G28". Aby wyzerować wszystkie osie na ekranie Pos-To-Go w trybie impulsowania regulatorem automatycznym, wybrać dowolny inny tryb pracy (Edit, Mem, MDI itp.) i powrócić do trybu impulsowania regulatorem automatycznym. Każdą oś można wyzerować niezależnie do położenia względnego wobec wybranego położenia zerowego. W tym celu przejść do strony Pos-Oper, wejść w tryb impulsowania regulatorem automatycznym, ustawić osie w odpowiednim położeniu i nacisnąć "Origin", aby wyzerować ten ekran. Ponadto można wprowadzić numer dla ekranu położenia osi. W tym celu wprowadzić oś i numer, przykładowo X2.125, a następnie nacisnąć "Origin".

Trwałość użytkowa narzędzi – Na stronie komend bieżących znajduje się monitor trwałości użytkowej (zużycia) narzędzi. Ten rejestr zlicza każde użycie narzędzi. Monitor trwałości użytkowej narzędzi zatrzyma maszynę, gdy narzędzie osiągnie wartość określoną w kolumnie alarmów.

Przeciążenie narzędzi – W monitorze obciążenia narzędzi można zdefiniować obciążenie narzędzi; spowoduje to zmianę normalnej pracy maszyny w razie osiągnięcie wartości obciążenia określonej dla danego narzędzia. Na wypadek napotkania sytuacji przeciążenia narzędzia, w ustawieniu 84 można ustawić cztery działania.

Alarm – Generowanie alarmu Feedhold – Zatrzymanie posuwu Beep – Włączenie sygnalizatora dźwiękowego alarmu Autofeed – Automatyczne zwiększenie lub zmniejszenie prędkości posuwu

Dokładną prędkość wrzeciona można zweryfikować poprzez sprawdzenie ekranu "Act" Curnt Comds. Na tej stronie wyświetla się również wartość obr./min/ osi wrzeciona oprzyrządowania ruchomego.

Użytkownik może wybrać oś do impulsowania poprzez wprowadzenie nazwy tej osi do wiersza wejścia i naciśnięcie przycisku "Handle Jog".

Na ekranie "Help" wyszczególniono wszystkie kody G oraz M. W celu uzyskania do nich szybkiego dostępu, nacisnąć przycisk "Help", a następnie przycisk "C".

Prędkości impulsowania, wynoszące 100, 10, 1.0 oraz 0.1 cala na sekund, można wyregulować za pomocą przycisków Feed Rate Override (sterowanie ręczne prędkością posuwu). Zapewnia to dodatkową kontrolę od 10% do 200%.

#### Kalkulator

Liczbę z okienka kalkulatora można przenieść do wiersza wprowadzania danych poprzez naciśnięcie "F3" w trybie Edit lub MDI. Liczba z okienka kalkulatora zostanie przeniesiona do bufora wejścia Edit lub MDI (wpisać literę, X, Z itp., którą komenda ma zastosować wraz z liczbą z kalkulatora).

Zaznaczone dane dotyczące Trig (uruchamiania), Circular (ruchu kołowego) lub Milling (frezowania) mogą być przeniesione do załadowania, dodania, odjęcia, pomnożenia lub podzielenia w kalkulatorze poprzez wybór wartości i naciśnięcie F4.

Do kalkulatora można wprowadzić proste wyrażenia. Dla przykładu, 23\*4-5.2+6/2 zostanie obliczone po naciśnięciu klawisza Write, a wynik (w tym przypadku 89.8) będzie wyświetlony w okienku kalkulatora.

*System Programowania Intuicyjnego (IPS)*

# Wprowadzenie

Opcjonalne oprogramowanie Systemu Programowania Intuicyjnego (IPS) upraszcza proces tworzenia kompletnych programów CNC.

Aby przejść do menu IPS, nacisnąć MDI/DNC, a następnie PROGRM CONVRS. Do przechodzenia przez menu służą lewe i prawe klawiszy strzałki. Aby wybrać menu, nacisnąć "Write/Enter". Niektóre menu mają podmenu, które można wybrać za pomocą lewego i prawego przycisku strzałki (następnie nacisnąć Enter). Użyć klawiszy strzałek w celu przechodzenia przez zmienne. Wprowadzić zmienną za pomocą klawiatury numerycznej i nacisnąć "Write/Enter". Aby opuścić menu, nacisnąć "Cancel".

Aby opuścić menu IPS, nacisnąć dowolny klawisz wyświetlacza z wyjątkiem "Offset". Nacisnąć MDI/DNC, a następnie PROGRM CONVRS w celu powrócenia do menu IPS.

Należy pamiętać, że program, do którego uzyskano dostęp przez menu IPS, jest również dostępny w trybie MDI.

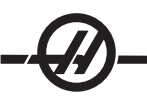

# Tryb automatyczny

Przesunięcia narzędzi i przesunięcia robocze muszą być ustawione, aby można uruchomić operację automatyczną. Wprowadzić wartości dla wszystkich używanych noży na ekranie ustawień. Przesunięcia narzędzi zostaną wywołane, gdy dany nóż będzie potrzebny podczas pracy automatycznej.

W każdym z poniższych ekranów interaktywnych użytkownik zostanie poproszony o wprowadzenie danych potrzebnych w celu wykonania zwykłych prac obróbkowych. Po wprowadzeniu wszystkich danych, naciśnięcie "Cycle Start" rozpocznie proces obróbki skrawaniem.

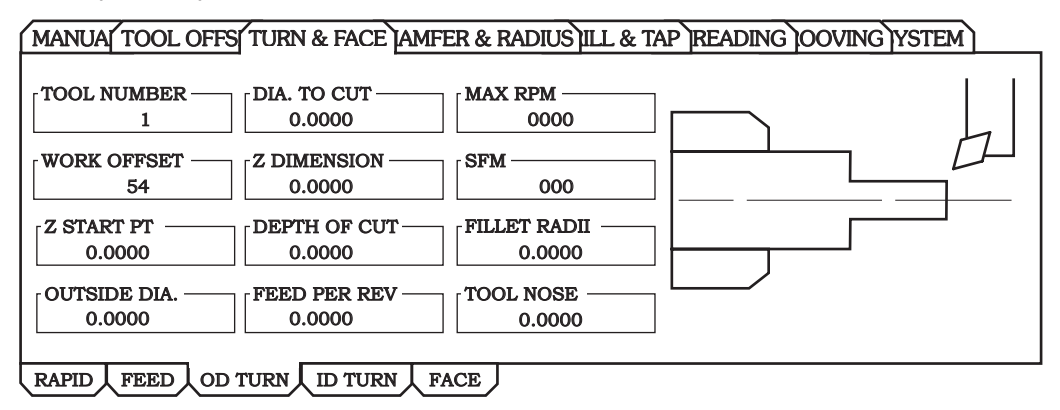

# Tryb systemowy

Ekrany trybu systemowego są ustawiane w celu pokazania bieżących alarmów użytkownika, historii alarmów i przeglądarki alarmów oraz pisania komunikatów ekranowych. Ponadto, w tej grupie znajduje się funkcja "Recorder".

# Włączanie i wyłączanie opcji

Opcja IPS jest włączana i wyłączana za pomocą parametru 315, bitu 31 (Intuitive Prog Sys). Tokarki wyposażone w tę opcję można przywrócić do tradycyjnych wyświetlaczy programu Haas poprzez ustawienie tego bitu parametru na 0.

W tym celu nacisnąć przycisk PARAM/DGNOS. Wpisać "315" i nacisnąć strzałkę w dół. Używać strzałek w lewo i w prawo lub zdalnego regulatora w celu przejścia do ostatniego bitu parametru (Intuitive Prog Sys). Nacisnąć przycisk zatrzymania awaryjnego, wpisać "0" (zero) i nacisnąć enter.

Aby ponownie włączyć opcję IPS, przewinąć do bitu parametru zgodnie z powyższym opisem, nacisnąć przycisk zatrzymania awaryjnego, wpisać "1" i nacisnąć Enter.

#### *Sterowanie osią pomocniczą*

Oprócz osi sterowanej bezpośrednio w tym układzie sterowania, istnieje możliwość dodania zewnętrznej osi ustalającej położenie. Komendy dla tej osi, Y, można wydawać bezpośrednio z programu, ale są one dozwolone tylko w bloku G00 lub G01. Podłączenie tych osi odbywa się poprzez drugi port RS-232 do jednoosiowego układu sterowania Haas. Ustawienie 38 służy do wyboru liczby osi pomocniczych (0 lub 1). Ekran położenia maszyny przedstawia bieżące położenie tej osi.

Dla tej osi nie ma żadnych przesunięć roboczych, w związku z czym wszystkie komendy odbywają się w układzie współrzędnych maszyny. Jeżeli jednak do układu serwosterowania Haas wprowadzono przesunięte położenie zerowe, to to położenie zostanie użyte jako zero. W chwili włączenia zasilania CNC nastąpi równoczesne załączenie układu sterowania osi pomocniczej. Aby ustawić przesunięte położenie zerowe, impulsując przesunąć jednoosiowy układ sterowania do nowego położenia zerowego, a następnie nacisnąć i przytrzymać klawisz "Clear" na jednoosiowym układzie sterowania.

Jeżeli zaprogramowano posuw (G01), to prędkość posuwu zaprogramowana w CNC zostaje wysłana do układu sterowania osi pomocniczej bez żadnych zmian. W przypadku posuwu F30.0 dla osi V, oznacza to, że oś V przesunie się z prędkością 30 stopni na sekundę. Ruch G00 przesunie oś z maksymalną prędkością posuwu.

Przyciski "Feed Hold" i "Reset" nie zatrzymają osi pomocniczej. Przyciski "Emergency Stop" i "Singl Block" zatrzymają oś pomocniczą. Gdy układ sterowania czeka na zakończenie ruchu osi pomocniczej, u dołu ekranu pojawi się "V FIN". Przycisk "Reset" zakończy wszelką "zawieszoną" komunikację osi pomocniczej.

Przewód łączący CNC z jednoosiowym układem sterowania musi być przewodem DB-25 (złącza męskie po obu stronach) i musi łączyć wtyki 1, 2, 3 i 7 bezpośrednio od drugiego (dolnego) portu szeregowego CNC do układu serwosterowania.

#### *Konik*

Opcjonalny konik (nie ma możliwości instalacji u klienta) jest hydraulicznie uruchamianym, odlewanym podzespołem, który pracuje na dwóch prowadnicach liniowych. 20 cali (33 1/2 cala na SL-30, 44 cale na SL-40) ruchu umożliwia obróbkę długich części. Ruch konika jest sterowany poprzez kod programu, w trybie impulsowania lub za pomocą wyłącznika nożnego (patrz także "Obsługa konika SL-10" na końcu niniejszego rozdziału).

Konik został zaprojektowany do wykonywania ruchu z 2 prędkościami: Wysokie ciśnienie nazywa się "ruchem szybkim" i może być zaprojektowane za pomocą G00. Niskie ciśnienie nazywa się "posuwem" i może być zaprojektowane za pomocą G01. Służy ono do przytrzymania części. Dla trybu posuwu wymagany jest kod F (nawet jeżeli został uprzednio wywołany), ale pozostaje on bez wpływu na faktyczną prędkość posuwu.

# Zalecane ciśnienie robocze konika hydraulicznego wynosi 120 psi.

OSTRZEŻENIE! Jeżeli ciśnienie hydrauliczne konika zostanie ustawione na mniej niż 120 psi, to konik może nie funkcjonować prawidłowo. Należy bezwzględnie sprawdzić prześwit pomiędzy konikiem i głowicą rewolwerową przed uruchomieniem maszyny; niezastosowanie się grozi poważnymi uszkodzeniami. Odpowiednio wyregulować ustawienie 93 oraz ustawienie 94. "Feed Hold" nie zatrzyma konika hydraulicznego.

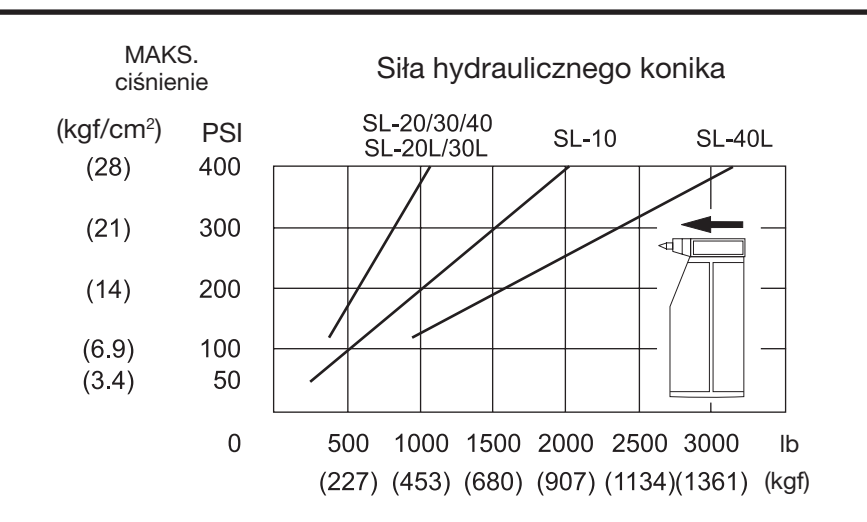

# Ustawianie strefy ograniczonej dla konika

Ustawienie 93 (Tail ST. X Clearance) oraz ustawienie 94 (Z/TS Diff @X Clearance) zabezpieczają przed zderzeniem konika z głowicą rewolwerową lub z narzędziami, które znajdują się w głowicy. Strefa ograniczona jest prostokątnym obszarem w dolnej prawej części przestrzeni roboczej tokarki. Strefa ograniczona zmieni się w celu utrzymania prawidłowej odległości pomiędzy osią Z i konikiem, gdy te znajdą się poniżej określonej płaszczyzny prześwitu osi X. Ustawienie 93 określa płaszczyznę prześwitu, zaś ustawienie 94 określa odległość, jaką należy utrzymać pomiędzy osią Z i B (oś konika). Jeżeli zaprogramowany ruch wejdzie na obszar chroniony konika, to generowany jest alarm. Należy pamiętać, że strefa ograniczona nie zawsze jest pożądana (np. podczas ustawiania). Aby anulować, wprowadzić "0" do ustawienia 94 oraz maksymalny zakres ruchu maszyny w osi X w ustawieniu 93.

#### Ustawianie wartości dla płaszczyzny prześwitu X:

- Wprowadzić układ sterowania w tryb MDI. 1.
- Wybrać najdłuższe narzędzie w głowicy rewolwerowej (narzędzie, które najbardziej wystaje w 2. płaszczyźnie osi X).
- 3. Wprowadzić układ sterowania w tryb impulsowania.

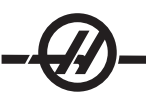

- Wybrać oś X do impulsowania oraz odsunąć oś X od konika. 4.
- Wybrać konik (oś B) do impulsowania i przesunąć konik pod wybrane narzędzie. 5.
- Wybrać oś X i zbliżyć się do konika, dopóki narzędzie i konika nie będą oddalone o ok. 0.25 cala. 6.
- Ustalić położenie "maszyny" w osi X na ekranie i wprowadzić tę wartość dla ustawienia 93. Nieznacznie 7. odejść od narzędzia w osi X, po czym wprowadzić tę wartość do ustawienia 93.

#### Ustawianie odległości, jaką należy utrzymać pomiędzy osią Z i B poniżej płaszczyzny prześwitu X:

- 1. Ustawić układ sterowania w "Zero Ret" i wykonać "Home G28" dla wszystkich osi.
- Wybrać oś X i przesunąć głowicę rewolwerową przed końcówkę środkową konika. 2.
- Przesunąć oś Z w taki sposób, aby tył głowicy rewolwerowej znalazł się ok. 0.25 cala przed końcówką 3. konika.
- Ustalić położenie "maszyny" w osi Z na ekranie i wprowadzić tę wartość dla ustawienia 94. 4.

Prawidłowo zdefiniowana strefa ograniczona rozwiąże większość (ale nie wszystkie) konfliktów pomiędzy głowicą rewolwerową i konikiem.

## Ustawienia konika

Domyślne, fabrycznie ustawione wartości tych ustawień zapobiegną zderzeniom konika i głowicy rewolwerowej pod warunkiem, że głowica rewolwerowa będzie pusta. Aby zapobiec zderzeniom głowicy, konieczna będzie zmiana ustawień zabezpieczeń dla wszystkich wykonywanych prac w oparciu o używane oprzyrządowanie i rozmiary części. Zaleca się, aby po zmianie tych ustawień przetestować wartości graniczne.

Do zabezpieczenia konika służą dwa ustawienia. Ustawienie 93 (Tail St. X Clearance) oraz ustawienie 94 (Z/ TS Diff @X Clearance). W razie prawidłowego ustawienia, zatrzymują one wszelki ruch, który spowodowałby zderzenie konika z głowicą rewolwerową. Te ustawienia - 94, 94 105, 106 i 107 - przedstawiono na poniższych rysunkach; patrz rozdział "Ustawienia" w celu uzyskania dodatkowych informacji.

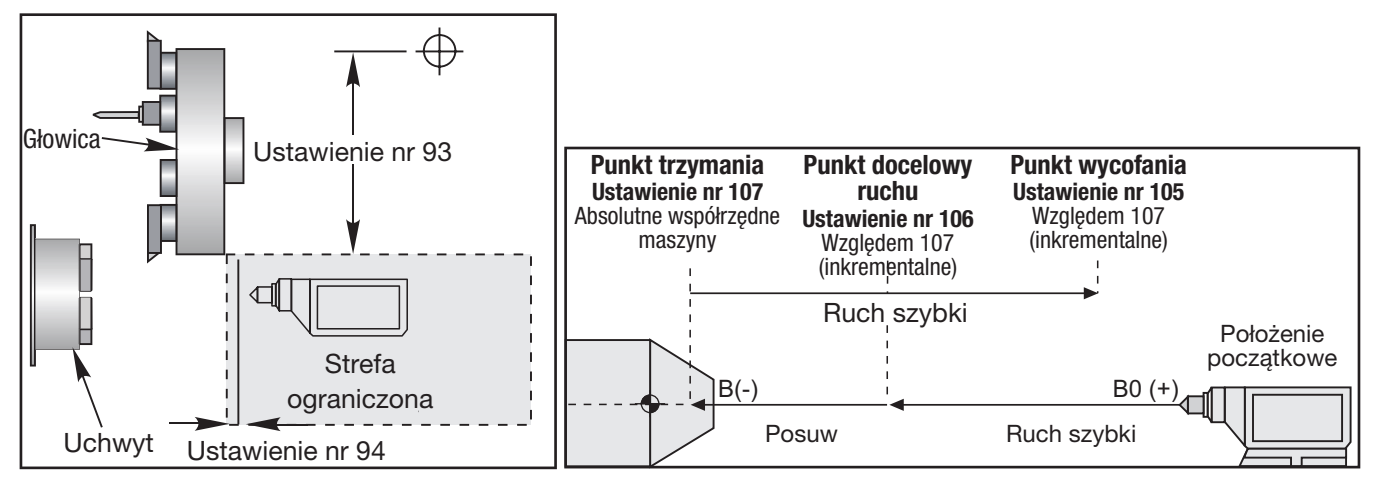

*Tailstock Restricted Zone (Obszar chroniony wokół konika) Schemat ustawień 105, 106 i 107.*

Ustawienie 93 jest płaszczyzną prześwitu maszyny w osi X, poniżej której oś X nie może się przesunąć, gdy różnica pomiędzy położeniami osi Z i B wynosi mniej niż ustawienie 94. Gdy różnica położenia osi Z i B jest większa od ustawienia 94, oś X może przesunąć się do granicy zakresu ruchu. Dopóki właściwa odległość pomiędzy osią Z i B zostanie utrzymana, dopóty oś może wykonać pełny zakres ruchu. I podobnie - jeżeli oś X osiągnie kraniec zakresu ruchu, bądź znajdzie się poniżej płaszczyzny prześwitu określonej przez ustawienie 93, nie ma możliwości ustawienia różnicy położenia osi Z i B poniżej wartości określonej w ustawieniu 94.

# Obsługa wyłącznika nożnego konika

Naciśnięcie wyłącznika nożnego konika wyda komendę M21 lub M22, w zależności od aktualnego położenia. Innymi słowy, jeżeli konik znajduje się na lewo od punktu wycofania, to naciśnięcie wyłącznika nożnego przesunie konik ku punktowi wycofania (M22). Jeżeli konik znajduje się na prawo od punktu wycofania, to wyłącznik nożny także przesunie konik w kierunku punktu wycofania (M22). Jeżeli konik znajduje się w punkcie wycofania, to naciśnięcie wyłącznika nożnego przesunie konik w kierunku punktu trzymania (M21).

Jeżeli wyłącznik nożny zostanie naciśnięty, gdy konik znajduje się w ruchu, to konik zatrzyma się; konieczne będzie rozpoczęcie nowej sekwencji.

# Impulsowanie konikiem

W trybie "Jog", klawisze "TS <—" oraz TS "—>" służą do impulsowania konikiem przy niskim ciśnieniu (posuw). Poprzez wybór "TS Rapid" i naciśnięcie przycisków "TS <—" lub "TS —>", konik przesunie się z prędkością szybką. Układ sterowania powraca do ostatniej impulsowanej osi po zwolnieniu przycisków.

# Alarmy/komunikaty

W razie wykrycia ruchu konika, gdy trzymana jest część, generowany jest alarm. Nastąpi zatrzymanie programu i wyłączenie wrzeciona. Ten alarm zostanie wygenerowany także wtedy, gdy konik osiągnie punkt trzymania podczas posuwu (niskie ciśnienie) - oznacza to, że część wypadła.

## SL-10 Obsługa konika

Opcjonalny konik Haas dla SL-10 jest uruchamianą hydraulicznie tuleją łożyskową wrzeciona, która porusza się w ręcznie ustawianym wrzecienniku. Konik jest ustawiany ręcznie i przytrzymywany na miejscu za pomocą dźwigni blokującej. Ruch konika jest sterowany poprzez kod programu, w trybie impulsowania lub za pomocą wyłącznika nożnego.

Konik SL-10 składa się ze stacjonarnej głowicy i ruchomego pręta centralnego. Tak więc jedyna część ruchoma jest nazywana środkiem konika. Naciśnięcie PowerUp/Restart lub AutoAll Axes nie spowoduje fizycznego przesunięcia środka konika. Obowiązkiem operatora jest przesunięcie go z drogi w celu uniknięcia zderzenia. Ruch środka konika za pomocą zdalnych regulatorów jest niedostępny. Przyjmuje się, że środek konika zawsze znajduje się w położeniu zerowym, bowiem układ sterowania nie zna położenia środka konika.

# SL-10 Obsługa konika za pomocą pedału nożnego

Naciskanie pedału nożnego powoduje wysunięcie lub wsunięcie pedału nożnego. Jednakże naciśnięcie i przytrzymanie pedału przez 5 sekund spowoduje całkowicie wsunięcie konika z jednoczesnym utrzymaniem nacisku, dzięki czemu konik nie będzie wysuwać się. Należy użyć tej procedury w celu schowania konika, gdy nie jest używany.

Położenie konika może zmienić się na przestrzeni czasu, jeżeli zostanie on pozostawiony w położeniu niecałkowicie wycofanym lub w styczności z częścią. Wynika to z normalnego przeciekania układu hydraulicznego.

#### OSTRZEŻENIE

- Należy bezwzględnie sprawdzić prześwit pomiędzy konikiem i głowicą rewolwerową przed uruchomieniem maszyny; niezastosowanie się grozi poważnymi uszkodzeniami. Odpowiednio wyregulować ustawienie 93, Tail ST. X Clearance oraz ustawienie 94, Z/TS Diff @ X Clearance.
- "Feed Hold" nie zatrzyma konika hydraulicznego. Konik może być zatrzymany jedynie za pomocą przycisku "Emergency Stop"

#### Programowanie konika

M21 powoduje rozciągnięcie tulei łożyskowej wrzeciona konika w kierunku wrzeciona, zaś M22 powoduje wycofanie tulei łożyskowej wrzeciona konika od wrzeciona. W razie zadania komendy M21, środek konika otrzyma komendę ruchu w kierunku wrzeciona i utrzymania stałego ciśnienia. Pamiętać, że program nie zaczeka na zakończenie tej operacji; zamiast tego rozpocznie się niezwłoczna realizacja następnego bloku. Należy wydać komendę sterowanej przerwy w ruchu, aby umożliwić realizację ruchu środka konika, bądź program należy uruchomić w trybie "Single Block". W razie zadania komendy M22, środek konika odsunie się od wrzeciona, a następnie zatrzyma się.

OSTRZEŻENIE! Nie używać M21 w programie, jeżeli konik jest ustawiany ręcznie. W przeciwnym razie konik wycofa się od części i zmieni swoje położenie względem niej, co może spowodować upadek obrabianego przedmiotu.

# Regulowany konik

Regulowany konik dla SL-20L i SL-30L wykorzystuje dwa kołki w celu przymocowania konika do cylindra pneumatycznego na trzy różne sposoby, zapewniając ruch 20.25" (SL-20L) i 30.75" (SL-30L) od krótkiej, średniej i długiej odległości od uchwytu.

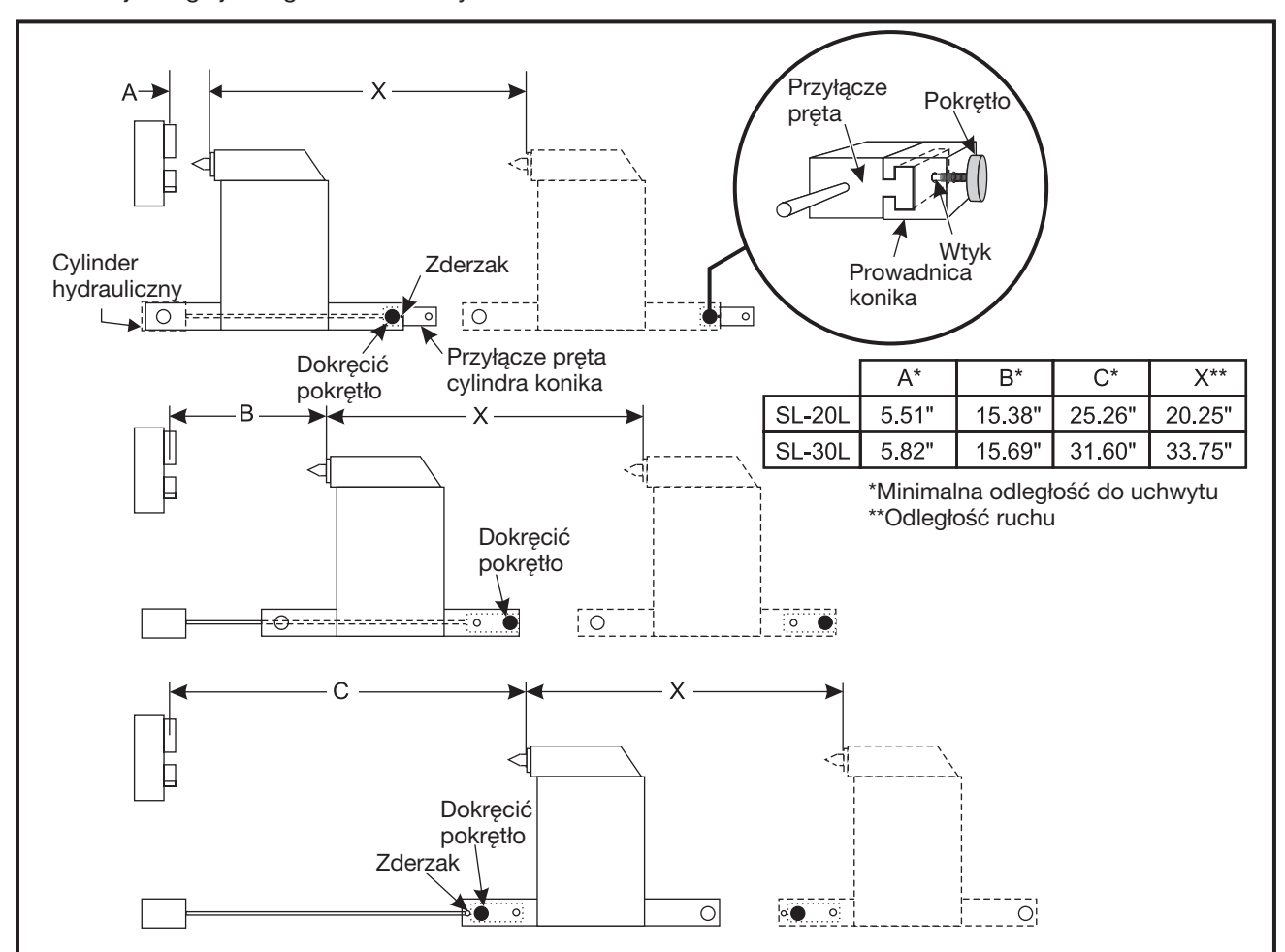

# Regulacja konika

- 1. Ustawić konik w pełnym zakresie ruchu w lewo.
- 2. Nacisnąć "Emergency Stop" w celu wyłączenia hydrauliki i zapobieżenia przypadkowemu ruchowi maszyny.
- Wysprzęglić przyłącze cylindra pneumatycznego od konika poprzez odkręcenie gałki. 3.
- 4. Ręcznie przesunąć konik w celu wyrównania przyłącza pręta pneumatycznego względem konika w prawidłowym położeniu dla pożądanego zakresu ruchu. w celu uzyskania najkrótszej odległości od uchwytu, przesunąć konik w lewo, dopóki nie uderzy o zderzak. W celu uzyskania środkowej minimalnej odległości od części, przesunąć konik w taki sposób, dopóki prawy brzeg prowadnicy konika nie znajdzie się w linii z prawą stroną przyłącza pręta cylindra. W celu uzyskania najdłuższej minimalnej odległości od uchwytu, przesunąć konik w prawo, dopóki nie uderzy o zderzak. Patrz ilustracja.
- Gdy przyłącze cylindra i kołek znajdą się w linii we właściwym położeniu, zaczepić kołek poprzez 5. wkręcenie gałki.
- 6. Zresetować "Emergency Stop" i ponownie wyzerować konik w celu wznowienia pracy maszyny.

#### *Chwytacz części*

Chwytacz części jest automatycznym układem odzyskiwania części, przeznaczonym do pracy z aplikacjami posuwu pręta. Chwytacz części otrzymuje komendy za pomocą kodów M (M36 - uruchomienie oraz M37 - wyłączenie). Chwytacz części obraca się w celu przechwycenia gotowych części i odstawia je do kosza zamontowanego na przednich drzwiczkach.

# **Obsługa**

## Przed rozpoczęciem pracy, chwytacz części należy ustawić w linii.

- Włączyć zasilanie maszyny. W trybie MDI, uruchomić chwytacz części (M36). 1.
- Poluzować śrubę w kołnierzu wału na zewnętrznym wale chwytacza części. 2.

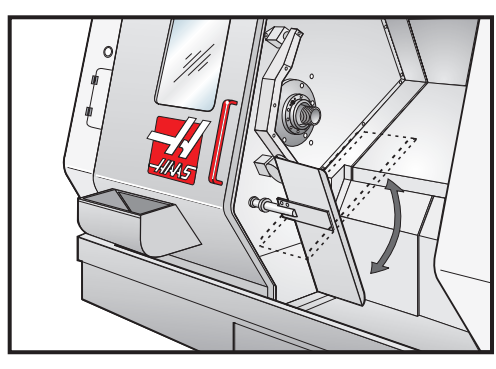

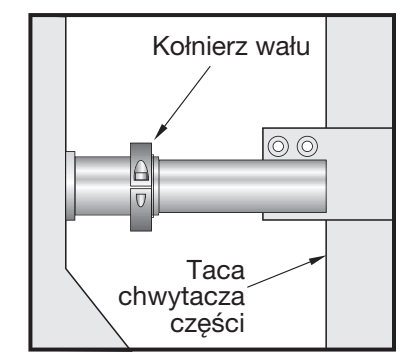

*Na ilustracji przedstawiono kołnierz wału SL-20*

Wsunąć tackę chwytacza części do wału na tyle, aby schwycić część i ominąć uchwyt. Obrócić tackę w 3. celu otwarcia przesuwnej osłony chwytacza części, zamontowanej na drzwiczkach, i dokręcić kołnierz wału na wale chwytacza części.

#### **OSTRZEŻENIE**

Podczas uruchamiania chwytacza części sprawdzić położenie osi Z, osi X, narzędzia i głowicy rewolwerowej w celu uniknięcia potencjalnych zderzeń podczas pracy.

UWAGA: Podczas uruchamiania chwytacza części, drzwiczki operatora muszą być zamknięte.

Podczas programowania chwytacza części, należy użyć kodu G04 z zakresu M53 - M63 w celu 4. zatrzymania miski chwytacza w położeniu otwartym na czas wystarczający na obcięcie części i jej opadnięcie do kosza.

#### Ostrzeżenie SL-10

Duże szczęki uchwytu mogą zakłócić pracę chwytacza części. Przed uruchomieniem chwytacza części bezwzględnie sprawdzić prześwity.

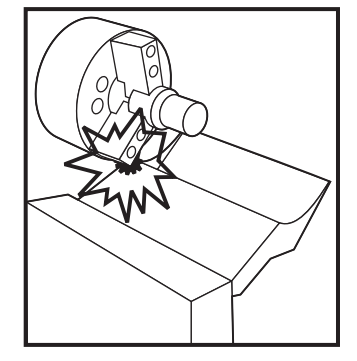

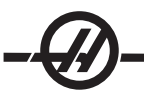

#### *Mechanizm ustawiania narzędzi na wymiar obrabianej części*

Mechanizm ustawiania na wymiar obrabianej części pozwala operatorowi szybko ustawić maszynę z niezbędnymi przesunięciami narzędzi i roboczymi, zamiast ręcznie zapisywać przesunięcia narzędzi. Każde narzędzie musi zetknąć się z czujnikiem (znanym punktem w przestrzeni), co umożliwia zapisanie położenia narzędzi. Po zapisaniu położenia, należy zapisać położenie narzędzi względem części. Teraz użytkownik musi doprowadzić do zetknięcia się tylko jednego narzędzia z położeniem zerowym części – maszyna automatycznie skoryguje przesunięcia robocze dla wszystkich pozostałych narzędzi. Te przesunięcia narzędzi i przesunięcia robocze są używane w celu informowania maszyny o położeniu części względem położenia początkowego, a także o odległości, jaka dzieli narzędzie od części.

Gdy czujnik jest opuszczony, maszyna nie dopuszcza do realizacji jakichkolwiek programów, zaś osie można poruszać wyłącznie za pomocą zdalnego regulatora. Wymiar "Przesunięcia narzędzi" zostanie zapisany na stronie przesunięć pod odpowiadającym mu numerem przesunięcia G52-G59 (normalnie używa się G54, chyba że określono inaczej).

> UWAGA: Dostępnych jest 200 wartości przesunięć, dzięki czemu dla każdego narzędzia można zapisać wiele różnych przesunięć. W programie, przykład wyglądałby następująco: "T417", co skutkowałoby wyborem narzędzia o numerze 4 z numerem przesunięcia 17, itp.

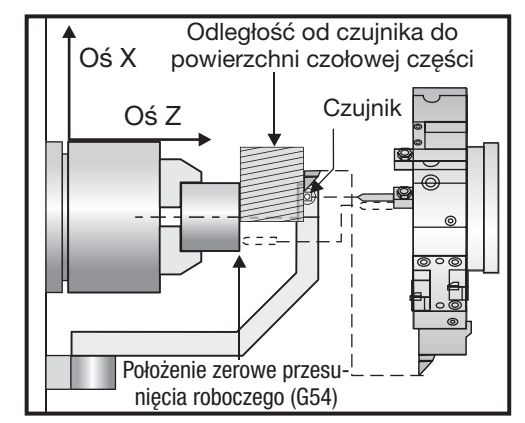

# Obsługa

WAŻNE: Automatyczne zapisywanie położenia maszyny jest dostępne tylko w razie użycia przycisków impulsowania. Po dotknięciu czujnika, układ sterowania emituje sygnał dźwiękowy, zaś głowica rewolwerowa zatrzymuje się; położenie narzędzia zostaje zapisane w pamięci. Operator nie może kontynuować impulsowania w kierunku czujnika. Zapobiega to uszkodzeniu czujnika przez operatora i zapewnia większą dokładność.

> UWAGA: Jeżeli operator impulsując przesunie nakładkę noża do czujnika nadmiernie szybko, to czujnik może ześlizgnąć się z nakładki noża.

Ostatnia impulsowana oś zostaje dezaktywowana; użyć drugiej osi w celu odsunięcia głowicy rewolwerowej od czujnika. Wszystkie osie zostaną wówczas aktywowane. Jeżeli ta metoda nie sprawdzi się, to podnieść ramię czujnika do położenia początkowego. Jeżeli nie jest to możliwe, to można aktywować przełącznik zbliżeniowy, który wykrywa, że ramię jest w położeniu pionowym; wszystkie osie zostaną uruchomione i będzie można odsunąć narzędzie.

#### **OSTRZEŻENIE**

Podczas wymiany narzędzi, zawsze odsunąć narzędzie na bezpieczną odległość od czujnika, aby nie doszło do jego zderzenia z ramieniem!

# Ustawianie geometrii narzędzi oraz przesunięć zmiany położenia narzędzi za pomocą czujnika

- 1. Ustawienie 33 Układ współrzędnych sprawdza, czy bieżące przesunięcia narzędzi, otrzymane za pomocą ustawiacza narzędzi, są przechowywane w "Geometrii narzędzi" (FANUC) lub w "Przesunięciu narzędzi" (YASNAC).
- Ustawić głowicę rewolwerową na narzędzie do sprawdzenia. 2.
- 3. Impulsując przesunąć narzędzie do bezpiecznego położenia i opuścić ramię.

# Ustawianie styczności średnicy wewnętrznej lub średnicy zewnętrznej dla narzędzi

4. Impulsując przesunąć głowicę rewolwerową w kierunku X, dopóki nakładka noża nie znajdzie się w pobliżu czujnika (użyć prędkości impulsowania .001"). Nacisnąć przycisk osi X i przytrzymać, dopóki nóż nie zetknie się z czujnikiem.

UWAGA: Gdy nakładka noża dotknie czujnika, układ sterowania wyemituje sygnał dźwiękowy i uniemożliwi operatorowi dalsze impulsowanie w tym kierunku. Podczas ponownego ustawiania styczności narzędzia, ustawienie 64 musi być wyłączone, aby zignorować wartość w G54.

WAŻNE! Przyciski impulsowania muszą być użyte w celu automatycznego zapisania położenia narzędzia. Można także użyć zdalnego regulatora; wówczas te wartości należy wprowadzić ręcznie do układu sterowania.

5. Następnie, impulsując przesunąć narzędzie w kierunku Z, dopóki nie dotknie czujnika. Ta wartość zostanie wówczas zapisana na stronie przesunięć.

## Ustawianie styczności wierteł, gwintowników i wierteł do nakiełków

- Ustawić głowicę rewolwerową na narzędzie do sprawdzenia. 6.
- 7. Następnie, impulsując przesunąć narzędzie w kierunku Z, dopóki nie dotknie czujnika użyć prędkości impulsowania .001"). Ta wartość zostaje następnie zapisana w wybranym przesunięciu narzędzia dla osi Z.

## Ustawianie przesunięć roboczych zerowych

Przed uruchomieniem programu należy wprowadzić przesunięcia robocze zerowe maszyny (G52-129).

- Wybrać odpowiednie przesunięcie robocze na stronie przesunięć. 1.
- Indeksować głowicę rewolwerową na właściwe narzędzie i ustawić styczność z powierzchnią czołową 2. części.
- 3. Nacisnąć "Z Face Mesur"; układ przeprowadzi wzorcowanie pozostałych narzędzi względem powierzchni czołowej części.

# Określanie prostoliniowości mechanizmu tokarki do ustawiania narzędzi na wymiar obrabianej części

- 1. Zainstalować nóż tokarski w stanowisku narzędzia 1 głowicy rewolwerowej i zacisnąć kawałek materiału we wrzecionie, aby można było wyfrezować daną średnicę materiału.
- 2. Użyć noża tokarskiego w stanowisku 1 w celu wykonania małego nacięcia w średnicy materiału zaciśniętego we wrzecionie.
- 3. Impulsując odsunąć nóż tokarski od części tylko w osi Z nie odsunąć osi X od średnicy. Położenie narzędzia jest wymagane w celu ustawienia korekcji geometrii dla narzędzia w stanowisku 1 używając przycisku "X Diameter Measure".
- 4. Zmierzyć średnicę nacięcia wykonanego w obrabianym przedmiocie za pomocą mikrometru i nacisnąć przycisk "X DIA MEASURE" - wprowadzić zmierzoną wartość średnicy
- 5. Zapisać korekcję geometrii dla narzędzia numer 1. Przejść do strony ustawień i zmienić ustawienia 59 i 63 na 0 (zero).
- Ściągnąć nastawiacz wstępny narzędzi i dotknąć sondy narzędziem #1. Odjąć nową wartość korekcji 6. geometrii dla narzędzia 1 z uprzednio zapisanej wartości korekcji. Wprowadzić tę wartość do ustawienia 59.
- 7. Zmierzyć szerokość sondy narzędziowej i pomnożyć tę wartość przez dwa. Odjąć tę wartość od ustawienia #59, po czym wpisać tę nową wartość do ustawienia 60 (X- korekcja sondy).
- Wpisać 0 (zero) dla ustawienia 61. Wartość dla ustawienia 62 jest szerokością sondy jako liczba ujemna, 8.zaś ustawienie 63 jest szerokością sondy jako liczba dodatnia.

Po prawidłowym wyrównaniu sondy narzędzi, wartości z "X Dia Measure" i wartość sondy będą takie same.

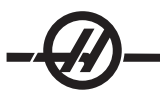

# *TRYB EDYCJI*

Edycja daje użytkownikowi możliwość edytowania programów za pomocą menu wyskakujących.

Nacisnąć klawisz EDIT w celu przejścia do trybu edycji. Dostępne są dwa okienka edycji; okienko aktywnego programu i okienko nieaktywnego programu. Do przełączania pomiędzy tymi okienkami służy klawisz EDIT.

Aby edytować program, wprowadzić nazwę programu (Onnnnn) dla okienka aktywnego programu i nacisnąć SELECT PROG; program otworzy się w okienku aktywnym. Naciśnięcie przycisku F4 otworzy kolejną kopię tego programu w okienku nieaktywnego programu, jeżeli nie znajduje się w nim żaden program. Można również wybrać inny program w okienku nieaktywnego programu poprzez naciśnięcie SELECT PROG w okienku nieaktywnego programu i wybranie programu z listy. Nacisnąć F4 w celu wymiany programów pomiędzy oboma okienkami (dezaktywować program aktywny i na odwrót). Użyć zdalnego regulatora lub przycisków strzałkowych "down/up" w celu przewinięcia kodu programu.

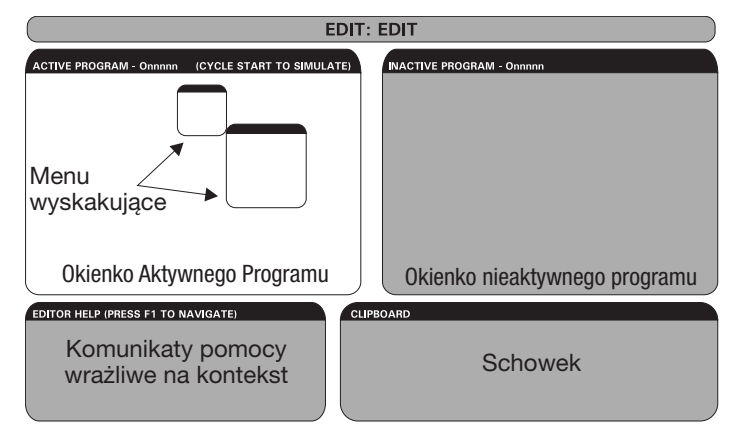

#### *Układ podstawowy trybu edycji*

Nacisnąć F1 w celu przejścia do menu wyskakującego. Użyć lewego i prawego klawisza strzałki w celu dokonania wyboru w menu tematycznym (HELP, MODIFY, SEARCH, EDIT, PROGRAM), po czym wybrać funkcję za pomocą klawiszy strzałek "do góry" i "do dołu" lub zdalnego regulatora. Nacisnąć Enter w celu wykonania z menu. Wrażliwe na kontekst okienko pomocy w dolnym lewym rogu zawiera informacje na temat aktualnie wybranej funkcji. Użyć Page Up/Down w celu przewinięcia komunikatu pomocy. Ten komunikat wymienia również gorące klawisze, których można użyć dla niektórych funkcji.

#### *Menu programu*

#### Create New Program (utwórz nowy program)

Ta pozycja menu służy do utworzenia nowego programu. W tym celu wprowadzić nazwę programu (Onnnnn) (która jeszcze nie znajduje się w katalogu programu) i nacisnąć "Enter", aby utworzyć program. *Klawisz gorący - Select Prog*

#### Select Program From List (wybierz program z listy)

Wybrać tę pozycję menu w celu edycji programu istniejącego w pamięci.

W razie wyboru tej pozycji menu, wyświetlone zostaną programy znajdujące się w układzie sterowania. Przewinąć listę za pomocą przycisków kursora lub zdalnego regulatora. Naciśnięcie "Enter" lub "Select Prog" wybierze zaznaczony program w celu zastąpienia listy programów wybranym programem. *Klawisz gorący - Select Prog*

#### Duplicate Active Program (duplikuj aktywny program)

Ten wybór skopiuje bieżący program. Użytkownik zostanie poproszony o wprowadzenie numeru programu (Onnnnn) do duplikacji.

#### Delete Program From List (usuń program z listy)

Ta pozycja menu usuwa program z pamięci programu. *Klawisz gorący - Erase Prog*

#### Swap Editor Programs (zamiana programów edytora)

Umieszcza aktywny program w okienku nieaktywnego programu oraz nieaktywny program w okienku aktywnego programu. *Klawisz gorący-F4*

# Switch To Left Or Right Side (przełącz na lewą lub prawą stronę)

Powoduje przełączenie pomiędzy programem aktywnym i nieaktywnym do edycji. Program nieaktywny i program aktywny pozostają w swych odnośnych okienkach. *Klawisz gorący - Edit*

# **MENU EDYCJI**

### Undo (cofnij)

Powoduje cofnięcie ostatniej operacji edycji; cofa do 9 ostatnich zmian edycyjnych. *Klawisz gorący - Undo*

#### Select Text (wybierz tekst)

Ta pozycja menu wybiera wiersze kodu programu do ustawienia punktu rozpoczęcia wyboru tekstu. Następnie należy użyć klawiszy kursowa, home, end, page up/down, bądź zdalnego regulatora w celu przewinięcia do ostatniego wiersza kodu do wyboru i nacisnąć F2 lub przycisk "Write/Enter". Wybrany tekst zostanie zaznaczony. Aby odznaczyć bloku, nacisnąć "Undo". *Klawisz gorący - F2 do rozpoczęcia wyboru, F2 lub Write do zakończenia wyboru*

#### Move Selected Text (przesuń wybrany tekst)

Ta funkcja współpracuje z funkcją "Select Text". Przewinąć strzałkę kursora do pożądanej części kodu i nacisnąć przycisk "Write/Enter" w celu przestawienia wybranego tekstu do nowej lokalizacji. Wybrany tekst zostanie przesunięty do punktu następującego po kursorze (>).

# Copy Selected Text (kopiuj wybrany tekst)

Aby wybrać tekst, przewinąć strzałkę kursora (>) do części tekstu i nacisnąć przycisk "Write/Enter". Skopiowany tekst zostanie zaznaczony. Przewinąć strzałkę kursora do części tekstu, w która ma być wstawiony tekst skopiowany. Nacisnąć F2 lub "Write/Enter" w celu wstawienia skopiowanego tekstu w miejscu za kursorem (>). *Klawisz gorący - Wybrać tekst, ustawić kursor i nacisnąć Write*

#### Delete Selected Text (usuń wybrany tekst)

Aby wybrać tekst, przewinąć strzałkę kursora (>) do części tekstu i nacisnąć przycisk "Write/Enter". Skopiowany tekst zostanie zaznaczony. Po zaznaczeniu, nacisnąć przycisk "Write/Enter" w celu usunięcia tekstu. Jeżeli żaden blok nie zostanie wybrany, to usunięta będzie aktualnie zaznaczona pozycja.

#### Cut Selection To Clipboard (wytnij zaznaczenie do schowka)

Cały wybrany tekst zostanie przesunięty z bieżącego programu do nowego programu, tzw. schowka. Wszelka wcześniejsza zawartość schowka zostanie usunięta.

#### Copy Selection To Clipboard (kopiuj zaznaczenie do schowka)

Cały wybrany tekst zostanie skopiowany z bieżącego programu do nowego programu, tzw. schowka. Wszelka wcześniejsza zawartość schowka zostanie usunięta

#### Paste From Clipboard (wklej ze schowka)

Zawartość schowka zostanie skopiowana do wiersza bieżącego programu następującego po aktualnym położeniu kursora.

#### *Menu wyszukiwania*

# Find Text (znajdź tekst)

Ta pozycja menu wyszukuje tekstu lub kodu programu w bieżącym programie.

#### Find Again (znajdź ponownie)

Ta pozycja menu ponownie wyszukuje tego samego kodu programu lub tekstu.

#### Find And Replace Text (znajdź i zastąp tekst)

Ta pozycja menu przeszukuje bieżący program pod kątem specyficznego tekstu lub programu, zaś opcjonalnie zastępuje każdy wynik (lub wszystkie wyniki) inną pozycją kodu G.

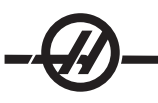

#### *Menu modyfikacji*

#### Remove All Line Numbers (usuń wszystkie numery wierszy)

Ta pozycja menu automatycznie usuwa wszystkie kody N nie posiadające wzorcowania (numery wierszy) z edytowanego programu. W razie wyboru grupy wierszy, operacja dotyczy tylko tej grupy.

#### Renumber All Lines (przenumeruj wszystkie wiersze)

Ta pozycja menu albo przenumeruje wszystkie wybrane bloki programu, albo - w razie wyboru grupy wierszy - przenumeruje tylko wiersze w tej grupie.

#### Renumber By Tool (przenumeruj według narzędzia)

Wyszukuje kodów T (narzędzi), zaznacza wszystkie kody programu do następnego kodu T i zmienia numerację kodu N (numerów wierszy) w kodzie programu.

#### Reverse + & - Signs (odwróć znaki + & -)

Ta pozycja menu odwraca wszystkie znaki wartości numerycznych. Nacisnąć klawisz Enter, aby uruchomić proces, po czym wprowadzić osie (np. X, Y, Z itp.), które mają być zmienione. W przypadku korzystania z tej funkcji sprawdzić, czy program zawiera G10 lub G92 (odnośnie do opisu, patrz rozdział "Kod G").

#### Reverse X & Y (odwróć X i Y)

Ta funkcja zmienia kody adresowe X w programie na kody adresowe Y oraz vice versa.

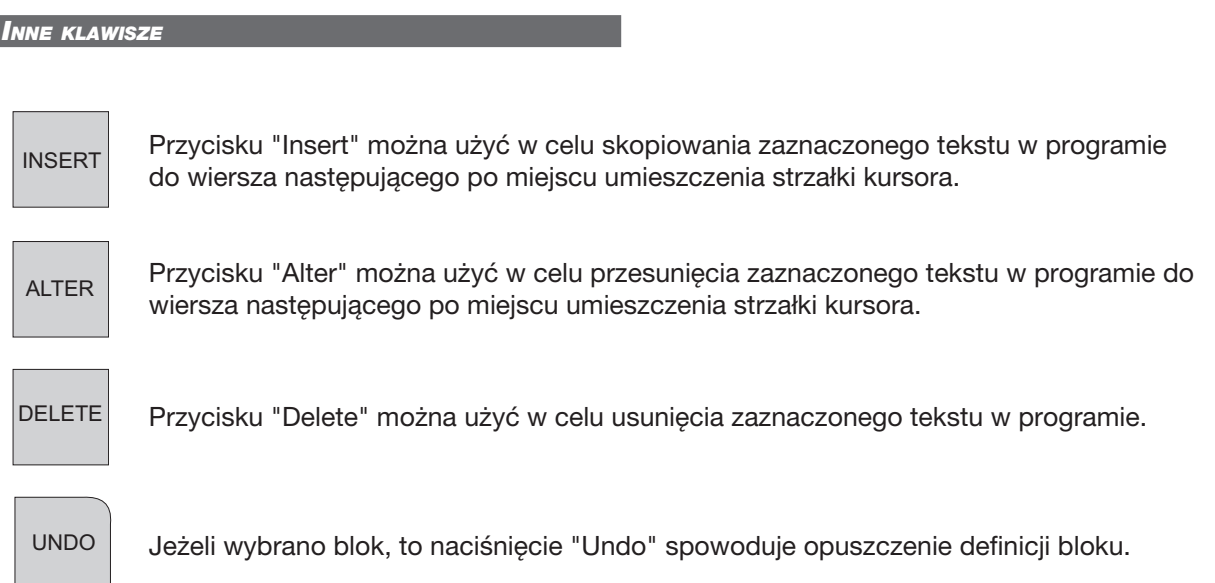

#### *Wzrokowy kod szybki*

Aby uruchomić wzrokowy kod szybki (VQC), nacisnąć MDI/DNC, a następnie PRGRM CONVRS. Wybrać VQC z menu z zakładkami.

#### Wybór kategorii

Użyć klawiszy strzałkowych w celu zaznaczenia kategorii części, której opis najlepiej pasuje do odnośnej części, po czym nacisnąć "Write". Pojawi się zestaw ilustracji części w tej kategorii.

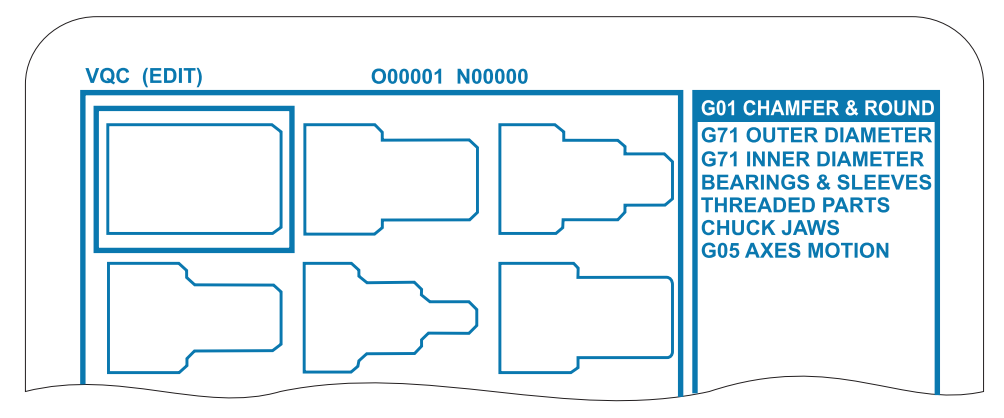

# Wybór szablonu części

Użyć klawiszy strzałkowych w celu wyboru szablonu na stronie. Naciśnięcie "Write" wyświetli zarys części; system poczeka, aż programista wprowadzi wartości niezbędne do stworzenia wybranej części.

## Wprowadzanie danych

Układ sterowania poprosi programistę o informacje na temat wybranej części. Gdy informacje zostaną wprowadzone, układ sterowania poprosi o podanie lokalizacii kodu G:

Wybierz/utwórz program – Otworzy się okienko, w którym użytkownik zostanie poproszony o wybór 1) nazwy programu. Zaznaczyć program i nacisnąć "Write". Nowe wiersze kodu zostaną dodane do wybranego programu. Jeżeli program już zawiera kod, to w VQC wprowadzić wiersze kodu do początku programu, przed istniejącym kodem. Użytkownik ma również opcję stworzenia nowego programu poprzez wprowadzenie nazwy programu i naciśnięcie "Write"; wiersze kodu zostaną dodane do nowego programu.

2) Add to Current Program (dodaj do bieżącego programu) – Kod wygenerowany przez VQC zostanie dodany za kursorem.

MDI – Kod zostanie wyprowadzony do MDI. Należy zauważyć, że wszystkie dane znajdujące się w MDI 3) zostaną nadpisane.

Cancel (anuluj) – Okienko zostanie zamknięte, pojawią się wartości programu. 4)

UWAGA: Program jest również dostępny do edycji w trybie Edit. Zaleca się sprawdzenie programu poprzez jego uruchomienie w trybie grafiki.

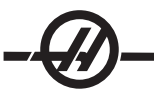

#### *Makra (opcja)*

Ta funkcja układu sterowania jest opcjonalna; należy skontaktować się z dealerem w celu uzyskania dodatkowych informacji.

#### *Wprowadzenie*

Makra zwiększają możliwości i elastyczność układu sterowania poza zakres możliwy ze standardowym kodem G. Potencjalne zastosowania to rodziny części, specjalne cykle standardowe, skomplikowane cykle ruchowe i sterowanie pracą wyposażenia opcjonalnego.

Makro to każdy program powtarzalny/podprogram, który może być wykonywany wielokrotnie. Makroinstrukcja może przydzielić wartość zmiennej lub odczytać wartość ze zmiennej, ocenić wyrażenie, warunkowo lub bezwarunkowo przejść do innego punktu w programie, bądź warunkowo powtórzyć określoną część programu.

Poniżej podano kilka przykładów zastosowań makr. Zamiast podać jeden kod makra, przedstawiono ogólne zastosowania dostępne dla makr.

Proste wzory, które mogą być powtarzane wielokrotnie w warsztacie - Wzory powtarzające się mogą być definiowane i wprowadzane do pamięci za pomocą makr. Dla przykładu:

- Rodzina części
- Obróbka miękka w szczękach •
- Cykle standardowe definiowane przez użytkownika (przykładowo specjalne cykle rowkowania) •

Automatyczne ustawianie przesunięcia na podstawie programu - Makra umożliwiają ustawianie współrzędnych przesunięć w każdym programie, dzięki czemu procedury ustawiania stają się łatwiejsze i mniej podatne na błędy.

Sondowanie Sondowanie zwiększa możliwości maszyny na szereg różnych sposobów. Poniżej przedstawiono jedynie zarys możliwości.

- Profilowanie części w celu określenia nieznanych wymiarów do późniejszej obróbki. •
- Kalibracja narzędzi dla wartości przesunięć i zużycia. •
- Inspekcja przed obróbką w celu ustalenia naddatku materiału na odlewach.

#### Przydatne kody G i M

#### M00, M01, M30 - Zatrzymanie programu

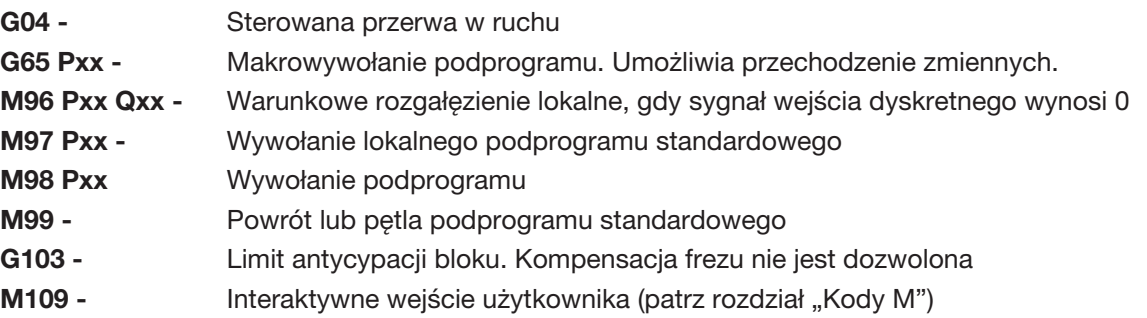

# Ustawienia

Istnieją 3 ustawienia, które mogą wpłynąć na makroprogramy (programy serii 9000), a mianowicie: "9xxxx progs Lock" (nr 23), "9xxx Progs Trace" (nr 74) i "9xxx Progs Single BLK" (nr 75).

#### Antycypowanie

Antycypowanie ma kluczowe znaczenie dla programisty makr. Układ sterowania będzie dążyć do przetworzenia jak największej liczby wierszy przed czasem, aby przyspieszyć przetwarzanie. Obejmuje to interpretację makrozmiennych. Dla przykładu,

```
#1101 = 1G04 P1.
#1101 = 0
```
Celem jest włączenie wyjścia, odczekanie 1 sekundy i wyłączenie wyjścia. Jednakże funkcja antycypowania spowoduje włączenie i natychmiastowe wyłączenie wyjścia podczas przetwarzania sterowanej przerwy w ruchu. Można użyć G103 P1 w celu ograniczenia antycypowania do 1 bloku. Aby niniejszy przykład zadziałał prawidłowo, należy zmodyfikować go jak niżej:

G103 P1 (patrz rozdział niniejszej instrukcji obsługi dotyczący kodu G w celu uzyskania dodatkowych informacji na temat G103)

;  $#1101=1$ G04 P1. ; ; ;

 $#1101=0$ 

# **Zaokraglanie**

Układ sterowania przechowuje liczby dziesiętne jako wartości binarne. W efekcie, liczby przechowywane w zmiennych mogą być zaokrąglone o 1 cyfrę mniej znaczącą. Dla przykładu, liczba 7 przechowana w makrozmiennej nr 100 może później być odczytana jako 7.000001, 7.000000 lub 6.999999. Jeżeli w instrukcji podano "IF [#100 EQ 7]…", to odczyt może być błędny. Bezpieczniejszym sposobem programowania byłoby "IF [ROUND [#100] EQ 7]…". Zasadniczo, to zagadnienie jest problemem tylko w przypadku zapisywania liczb całkowitych, gdy nie przewiduje się wystąpienia części ułamkowej w późniejszym czasie.

#### *Uwagi dot. obsługi*

Makrozmienne mogą być zapisane lub załadowane przez RS-232, USB lub opcjonalny napęd dysków elastycznych DNC, podobnie jak ustawienia i korekcje. Patrz rozdział "Przenoszenie danych sterujących".

# Strona wyświetlania makrozmiennych

Makrozmienne są wyświetlane i mogą być modyfikowane ze strony wyświetlania komend bieżących. Aby przejść do stron, nacisnąć Curnt Comds i użyć klawisza "page up/down".

Gdy układ sterowania interpretuje program, modyfikacje zmiennych są wyświetlane na stronie wyświetlania makrozmiennych, gdzie można je przeglądać. Makrozmienna jest ustawiana poprzez wprowadzenie wartości i naciśnięcie przycisku "Write/Enter". Makrozmienne można usuwać za pomocą klawisza Origin. Wprowadzenie makrozmiennej i naciśnięcie przycisku strzałki "up/down" rozpocznie wyszukiwanie tej zmiennej.

Wyświetlone zmienne przedstawiają wartości zmiennych podczas wykonywania programu. Niekiedy są one wyświetlane z wyprzedzeniem czynności wykonywanych przez maszynę sięgającym 15 bloków. Usuwanie błędów z programów jest łatwiejsze w przypadku wprowadzenia G103 na początku programu w celu ograniczenia buforowania bloków, a następnie usunięcia G103 po zakończeniu usuwania błędów.

# Makroargumenty

Argumenty w instrukcji G65 zapewniają możliwość przesyłania wartości do oraz ustawiania lokalnych zmiennych wywołanego makropodprogramu standardowego. Dwie poniższe tabele wskazują mapowanie alfabetycznych zmiennych adresowych do zmiennych numerycznych użytych w makropodprogramie standardowym.

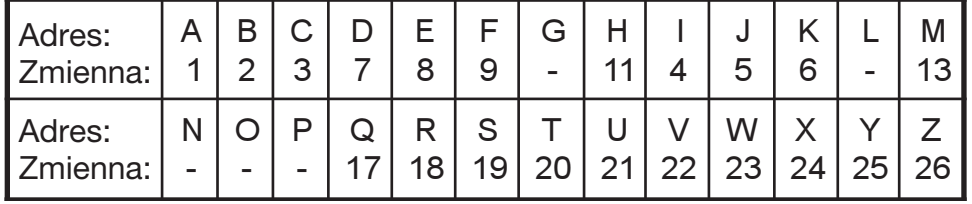

# Adresowanie alfabetyczne

# Alternatywne adresowanie alfabetyczne

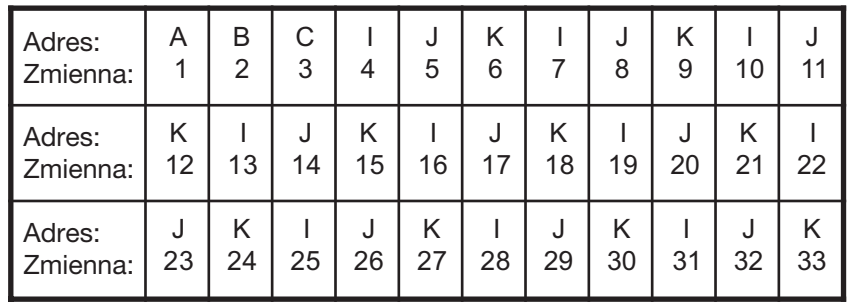

Argumenty przyjmują dowolną wartość zmiennopozycyjną z dokładnością do czterech miejsc dziesiętnych. Jeżeli układ sterowania pracuje w systemie metrycznym, to przyjmuje części tysięczne (.000). W przykładzie poniżej, zmienna lokalna nr 7 przyjmie postać .0004. Jeżeli liczba dziesiętna jest uwzględniona w wartości argumentu, przykładowo: G65 P9910 A1 B2 C3, wartości zostają przekazane do makropodprogramów standardowych według poniższej tabeli:

# Przesyłanie argumentów dot. liczb całkowitych (bez kropki dziesiętnej)

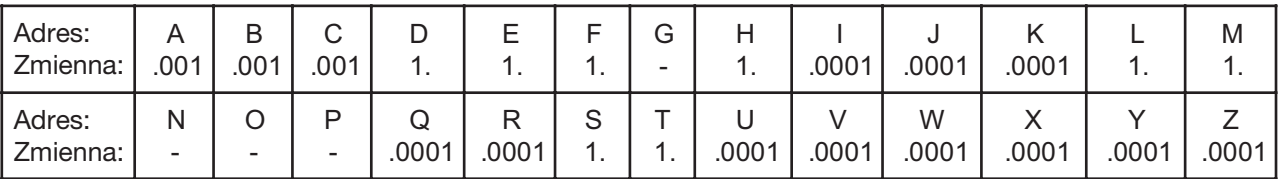

Wszystkim 33 lokalnym makrozmiennym można przypisać wartości z argumentami za pomocą alternatywnej metody adresowania. W poniższym przykładzie przedstawiono sposób przesyłania dwóch zestawów lokalizacji współrzędnych do makropodprogramu standardowego. Lokalne zmienne od nr 4 do nr 9 włącznie należałoby ustawić, odpowiednio, od .0001 do .0006 włącznie.

# Przykład: G65 P2000 I1 J2 K3 I4 J5 K6 ;

Litery G, L, N, O i P nie mogą być używane do przekazywania parametrów do makropodprogramu standardowego.

# Makrozmienne

Istnieją trzy kategorie makrozmiennych: zmienne systemowe, zmienne globalne oraz zmienne lokalne. Stałe są wartościami zmiennopozycyjnymi, umieszczanymi w makrowyrażeniach. Mogą im towarzyszyć adresy A...Z lub mogą one występować samodzielnie w razie użycia w wyrażeniu. Przykłady stałych to .0001, 5.3 lub -10.

# Zmienne lokalne

Zmienne lokalne mieszczą się w zakresie od nr 1 do nr 33. Zestaw zmiennych lokalnych jest dostępny nieprzerwanie. W chwili wykonania wywołania podprogramu standardowego z komendą G65, zmienne lokalne zostają zapisane, zaś nowy zestaw zostaje udostępniony do użytku. Nazywa się to "zagnieżdżaniem" zmiennych lokalnych. Podczas wywołania G65, wszystkie nowe zmienne lokalne zostają zastąpione wartościami niezdefiniowanymi, zaś wszystkie zmienne lokalne, które mają odpowiadające zmienne adresowe w wierszu G65, zostają ustawione na wartości wiersza G65. Poniżej przedstawiono tabelę zmiennych lokalnych wraz z argumentami zmiennej adresu, które zmieniają je.

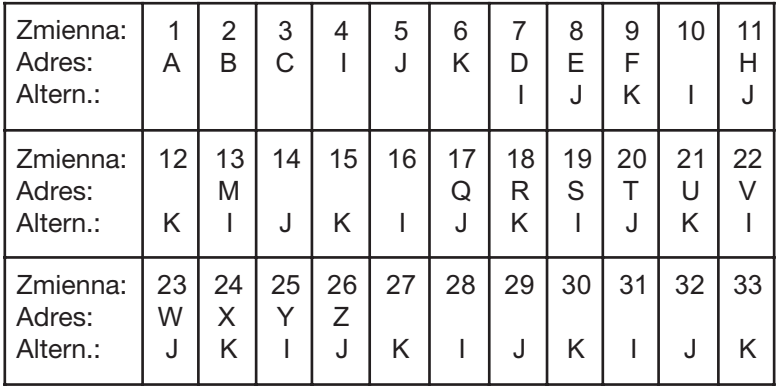

Należy pamiętać, że zmienne 10, 12, 14-16 oraz 27-33 nie mają odpowiadających argumentów adresowych. Można je ustawić pod warunkiem użycia odpowiedniej liczny argumentów I, J i K, zgodnie z opisem podanym powyżej w rozdziale dotyczącym argumentów. Po umieszczeniu w makropodprogramie standardowym, zmienne lokalne mogą być odczytywane i modyfikowane poprzez odniesienie do liczb zmiennych 1-33.

Gdy argument L zostaje użyty do wykonania wielokrotnych powtórzeń makropodprogramu standardowego, argumenty zostają ustawione tylko dla pierwszego powtórzenia. Oznacza to, że jeżeli zmienne lokalne zostaną 1-33 zmodyfikowane w pierwszym powtórzeniu, to następne powtórzenie będzie miało dostęp wyłącznie do zmodyfikowanych wartości. Wartości lokalne są zachowywane od powtórzenia do powtórzenia, gdy adres L jest większy niż 1.

Wezwanie podprogramu standardowego poprzez M97 lub M98 nie powoduje zagnieżdżenia zmiennych lokalnych. Wszelkie zmienne stanowiące odniesienie w podprogramie standardowym wywołanym przez M98 są tymi samymi zmiennymi i wartościami, które istniały przed wywołaniem M97 lub M98.

# Zmienne globalne

Zmienne globalne to zmienne, które dostępne nieprzerwanie. Istnieje tylko jedna kopia każdej zmiennej globalnej. Zmienne globalne występują w trzech zakresach: 100-199, 500-699 oraz 800-999. Zmienne globalne pozostają w pamięci po wyłączeniu zasilania.

Okazjonalnie występowały makra napisane dla opcji instalowanych fabrycznie, które wykorzystują zmienne globalne. Dla przykładu, sondowanie, zmieniacze palet itp. W razie użycia zmiennych globalnych należy dopilnować, aby nie były stosowane przez jakikolwiek inny program w maszynie.

## Zmienne systemowe

Zmienne systemowe dają programiście możliwość współpracy z szeregiem różnych opcji układu sterowania. Poprzez ustawienie zmiennej systemowej można zmienić funkcję układu sterowania. Poprzez odczytanie zmiennej systemowej, program może zmienić swoje działanie w zależności od wartości zawartej w zmiennej. Niektóre zmienne systemowe mają status "tylko do odczytu"; oznacza to, że nie mogą być modyfikowane przez programistę. Poniżej przedstawiono skróconą tabelę aktualnie stosowanych zmiennych systemowych, z objaśnieniem ich zastosowań.

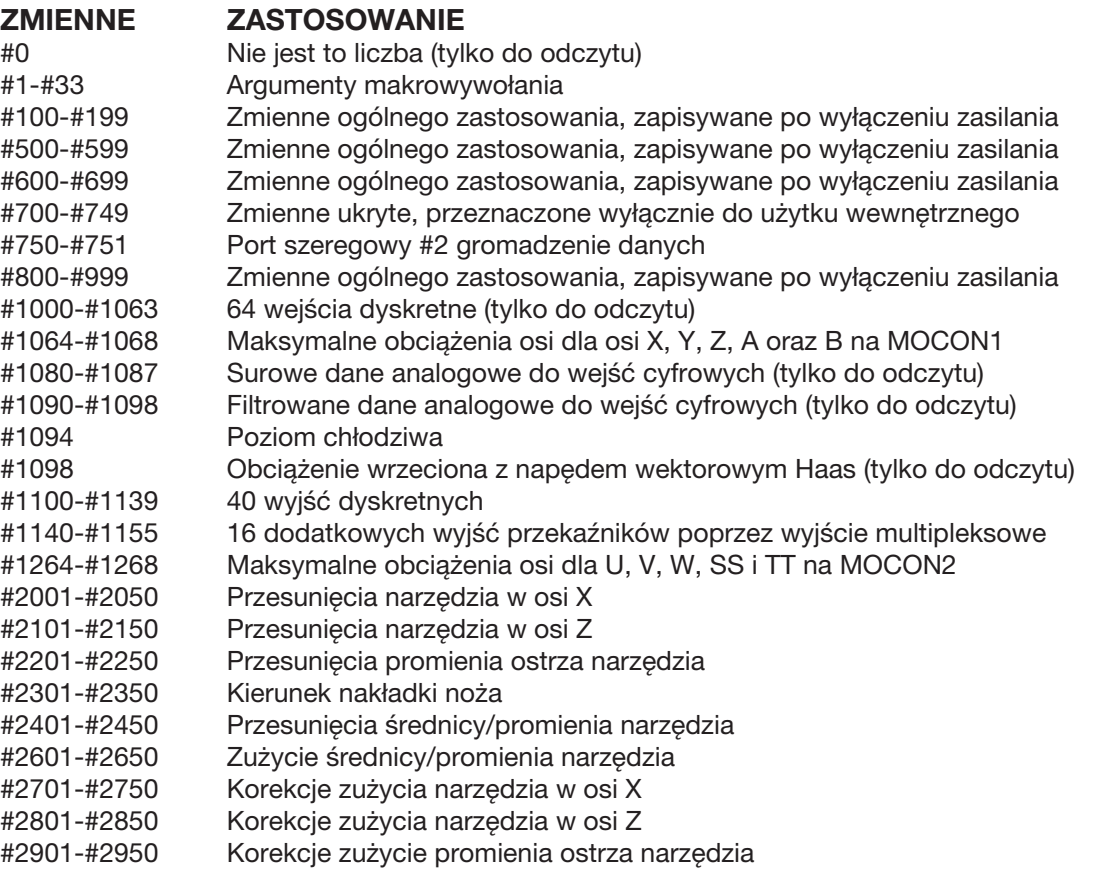

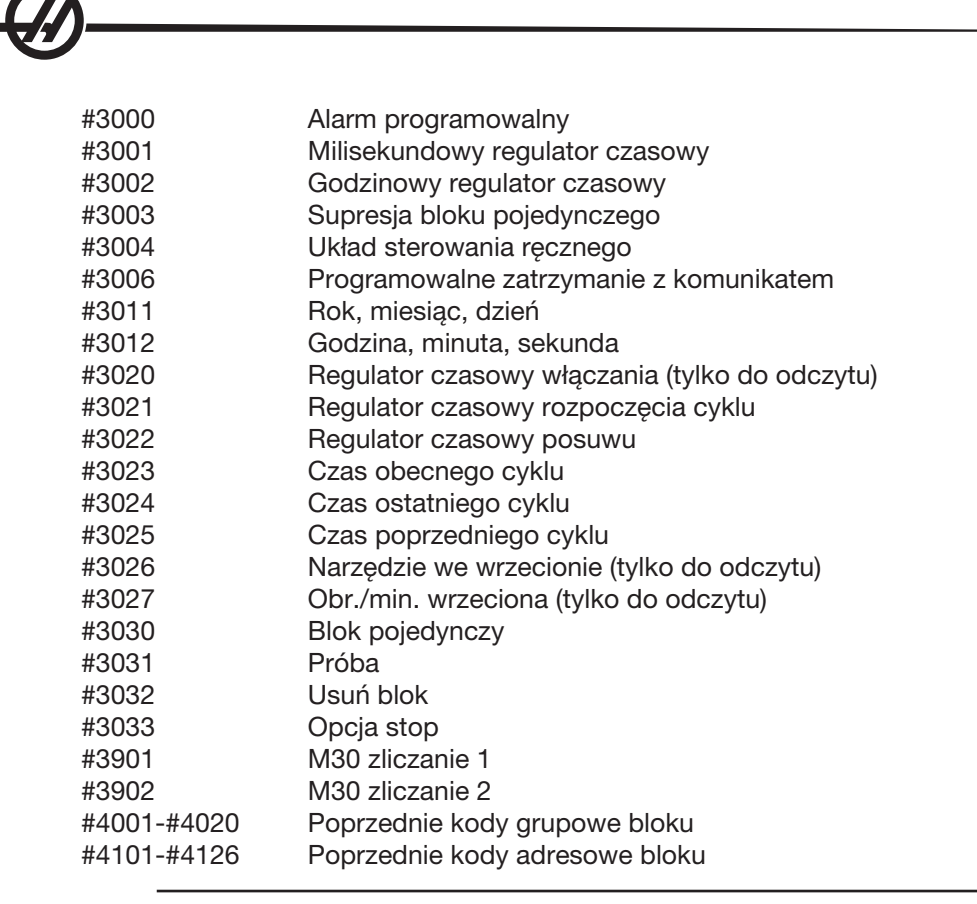

UWAGA: Mapowanie 4101 do 4126 jest takie same, jak alfabetyczne adresowanie rozdziału "Makroargumenty"; np. instrukcja x1.3 ustawia zmienną nr 4124 na 1.3.

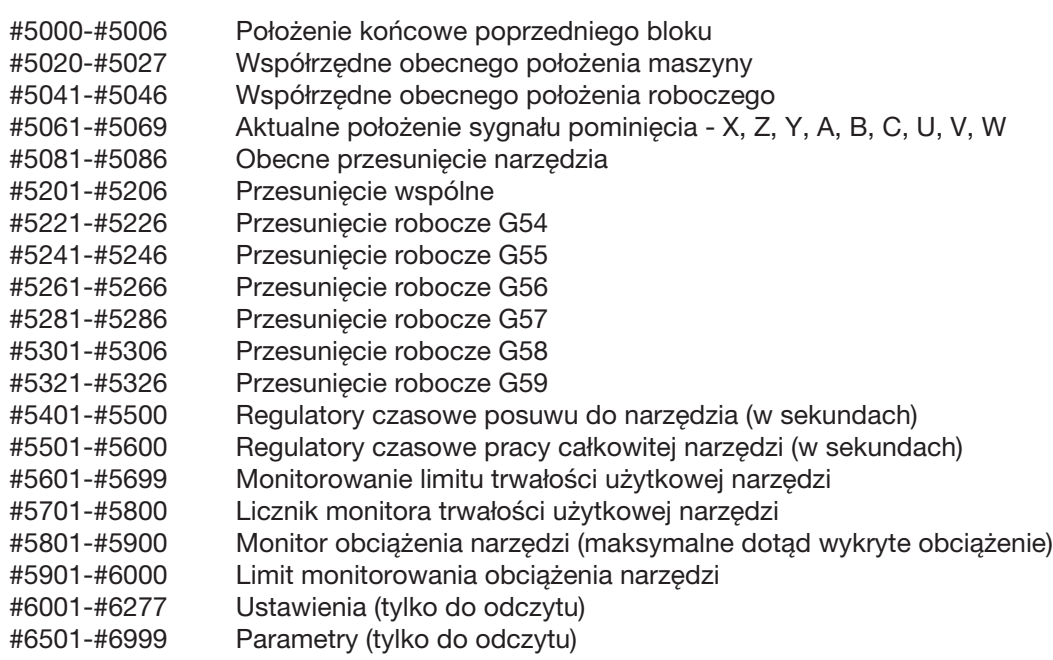

UWAGA: Mniej znaczące bity dużych wartości nie pojawią się w makrozmiennych dla ustawień i parametrów.

#7001-#7006 (#14001-#14006) G110 (G154 P1) dodatkowe przesunięcia robocze #7021-#7026 (#14021-#14026) G111 (G154 P2) dodatkowe przesunięcia robocze #7041-#7046 (#14041-#14046) G114 (G154 P3) dodatkowe przesunięcia robocze #7061-#7066 (#14061-#14066) G115 (G154 P4)dodatkowe przesunięcia robocze #7081-#7086 (#14081-#14086) G116 (G154 P5) dodatkowe przesunięcia robocze #7101-#7106 (#14101-#14106) G117 (G154 P6) dodatkowe przesunięcia robocze #7121-#7126 (#14121-#14126) G118 (G154 P7) dodatkowe przesunięcia robocze #7141-#7146 (#14141-#14146) G119 (G154 P8) dodatkowe przesunięcia robocze #7161-#7166 (#14161-#14166) G120 (G154 P9) dodatkowe przesunięcia robocze #7181-#7186 (#14181-#14186) G121 (G154 P10) dodatkowe przesunięcia robocze #7201-#7206 (#14201-#14206) G122 (G154 P11) dodatkowe przesunięcia robocze #7221-#7226 (#14221-#14221) G123 (G154 P12) dodatkowe przesunięcia robocze #7241-#7246 (#14241-#14246) G124 (G154 P13) dodatkowe przesunięcia robocze #7261-#7266 (#14261-#14266) G125 (G154 P14) dodatkowe przesunięcia robocze #7281-#7286 (#14281-#14286) G126 (G154 P15) dodatkowe przesunięcia robocze #7301-#7306 (#14301-#14306) G127 (G154 P16) dodatkowe przesunięcia robocze #7321-#7326 (#14321-#14326) G128 (G154 P17) dodatkowe przesunięcia robocze #7341-#7346 (#14341-#14346) G129 (G154 P18) dodatkowe przesunięcia robocze #7361-#7366 (#14361-#14366) G154 P19 dodatkowe korekcje robocze #7381-#7386 (#14381-#14386) G154 P20 dodatkowe korekcje robocze #14401-#14406 G154 P21 dodatkowe przesunięcia robocze #14421-#14426 G154 P22 dodatkowe przesunięcia robocze #14441-#14446 G154 P23 dodatkowe przesunięcia robocze #14461-#14466 G154 P24 dodatkowe przesunięcia robocze #14481-#14486 G154 P25 dodatkowe przesunięcia robocze #14501-#14506 G154 P26 dodatkowe przesunięcia robocze #14521-#14526 G154 P27 dodatkowe przesunięcia robocze #14541-#14546 G154 P28 dodatkowe przesunięcia robocze #14561-#14566 G154 P29 dodatkowe przesunięcia robocze #14581-#14586 G154 P30 dodatkowe przesunięcia robocze #14781-#14786 G154 P40 dodatkowe przesunięcia robocze #14981-#14986 G154 P50 dodatkowe przesunięcia robocze #15181-#15186 G154 P60 dodatkowe przesunięcia robocze #15381-#15386 G154 P70 dodatkowe przesunięcia robocze #15581-#15586 G154 P80 dodatkowe przesunięcia robocze #15781-#15786 G154 P90 dodatkowe przesunięcia robocze 15881-15886 G154 P95 dodatkowe przesunięcia robocze 15901-15906 G154 P96 dodatkowe przesunięcia robocze 15921-15926 G154 P97 dodatkowe przesunięcia robocze 15941-15946 G154 P98 dodatkowe przesunięcia robocze 15961-15966 G154 P99 dodatkowe przesunięcia robocze

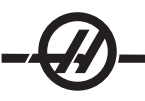

# Zmienne #750 i #751

Te makrozmienne gromadzą dane wejściowe z portu szeregowego 2. Programista może wykonać test danych w kolejce w buforze portu szeregowego 2, a następnie zebrać dane do przetwarzania. Makrozmienna nr 750 informuje programistę o tym, czy w porcie 2 RS232 oczekują dane. Wartość 1 oznacza, że w buforze odbioru znajdują się dane w kolejce; w przeciwnym razie odsyłana jest wartość 0. Makrozmienna 751 odbiera pierwszy znak z buforu wejścia, gdy dane są kolejkowane, a zatem zawartość bufora jest najpierw sprawdzana w celu ustalenia, czy nie jest pusta; jeżeli nie jest, to zwrócona zostaje wartość następnego znaku w kolejce.

## 1-bitowe wejścia dyskretne

Wejścia oznaczone jako "Zapasowe" mogą być podłączane do urządzeń zewnętrznych i używane przez programistę.

## 1-bitowe wyjścia dyskretne

Układ sterowania HAAS może sterować maksymalnie 56 wyjściami dyskretnymi. Jednakże niektóre z tych wyjść są już zarezerwowane do użytku przez układ sterowania HAAS.

> OSTRZEŻENIE! Nie należy używać wyjść zarezerwowanych przez system. Użycie tych wyjść może spowodować obrażenia lub uszkodzenie urządzeń.

Użytkownik może zmienić status tych wyjść poprzez zapis do zmiennych oznaczonych jako "zapasowe". Jeżeli wyjścia są połączone z przekaźnikami, to przydział "1" ustawia przekaźnik. Przydział "0" zwalnia przekaźnik. Wzorcowanie tych wyjść przywróci bieżący status wyjścia; może to być ostatnia przypisana wartość lub ostatni status wyjścia, ustawiony przez dany kod M użytkownika. Dla przykładu, po zweryfikowaniu, że wyjście nr 1108 jest "zapasowe":

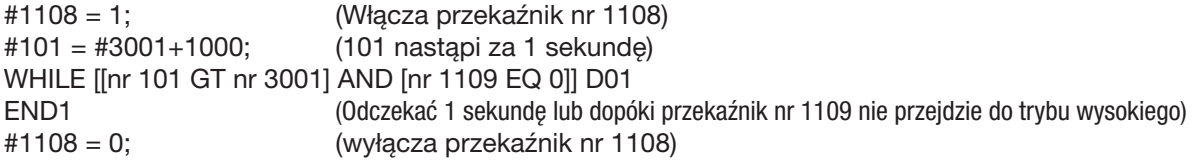

Jeżeli układ sterowania nie jest wyposażony w płytkę przekaźnika kodu M, to M21 do M28 włącznie będą mapowane od nr 1132 - nr 1139. Jeżeli płytka przekaźnika kodu M jest zainstalowana, to patrz rozdział dot. opcji 8M w celu uzyskania informacji i instrukcji.

> UWAGA: Zawsze testować lub wykonywać na sucho programy, które opracowano dla makr z wykorzystaniem nowego sprzętu.

#### Maksymalne obciążenia osi

Poniższe zmienne są obecnie używane do zapisu maksymalnych wartości obciążeń dla każdej osi. Mogą one być kasowane poprzez cykliczne doprowadzenie zasilania do maszyny lub ustawienie makra na zero w programie (przykładowo nr 1064 = 0;).

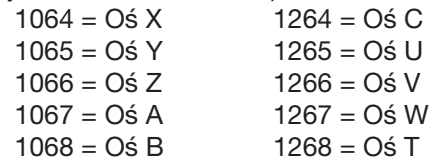

## Przesunięcia narzędzi

Użyć poniższych makrozmiennych w celu odczytania lub ustawienia następujących wartości geometrii, przesunięć lub przesunięć zużycia:

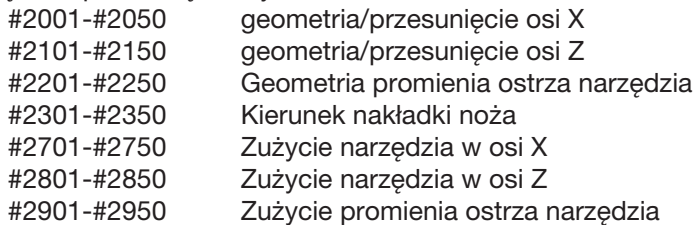

# Komunikaty programowalne

Nr 3000 - Alarmy mogą być programowane. Alarm programowalny funkcjonuje tak samo, jak alarmy wewnętrzne Haas. Alarm jest generowany poprzez ustawienie makrozmiennej nr 3000 na liczbę pomiędzy 1 a 999.

#3000 = 15 (Komunikat umieszczony w liście alarmów) - Po wykonaniu tej czynności, w prawym dolnym rogu wyświetlacza zaczyna błyskać napis "Alarm", zaś tekst w następnym komentarzu zostaje wprowadzony do listy alarmów. Numer alarmu (w tym przykładzie 15) zostaje dodany do 1000 i użyty jako numer alarmu. W razie wygenerowania alarmu w ten sposób, następuje zatrzymanie całego ruchu, zaś program należy zresetować, aby można było kontynuować pracę. Alarmy programowalne mają zawsze numer z przedziału 1000 - 1999. Pierwsze 34 znaki komentarza zostają wykorzystane w komunikacie alarmu.

#### Regulatory czasowe

Makra Haas zapewniają dostęp do dwóch regulatorów czasowych. Te regulatory czasowe mogą być ustawione na daną wartość poprzez przydzielenie numeru do odnośnej zmiennej. Program może następnie odczytać zmienną w późniejszym terminie i określić czas, jaki upłynął od ustawienia regulatora czasowego. Regulatory czasowe mogą być używane do symulowania cykli sterowanych przerw w ruchu, określania czasu pomiędzy częściami oraz wszędzie tam, gdzie wymagane jest zachowanie zależne od czasu.

Nr 3001 Milisekundowy regulator czasu - Milisekundowy regulator czasu jest aktualizowany co 20 milisekund, w związku z czym wykonywane czynności mogą być regulowane z dokładnością wynoszącą jedynie 20 milisekund. W chwili włączenia zasilania, milisekundowy regulator czasu jest resetowany. Limit tego regulatora wynosi 497 dni. Cała liczba zwrócona po uzyskaniu dostępu do nr 3001 przedstawia liczbę milisekund.

Nr 3002 Godzinowy regulator czasowy - Godzinowy regulator czasowy jest podobny do milisekundowego regulatora czasowego, jednakże z tym wyjątkiem, iż liczba zwrócona po uzyskaniu dostępu do nr 3002 jest podana w godzinach. Godzinowy i milisekundowy regulator czasowy są niezależne od siebie i mogą być ustawiane oddzielnie.

# Systemowe funkcje sterowania ręcznego

Nr 3003 - Zmienna 3003 jest parametrem Supresji bloku pojedynczego. Zapewnia ona sterowanie ręczne nad funkcją bloku pojedynczego w kodzie G. W poniższym przykładzie, blok pojedynczy jest ignorowany w razie ustawienia nr 3003 na 1. Po ustawieniu M3003 = 1, każda komenda kodu G (wiersze 2-4) jest wykonywana ciągle - pomimo tego, że funkcja bloku pojedynczego jest włączona. W razie ustawienia nr 3003 na zero, blok pojedynczy funkcjonuje normalnie. Innymi słowy, użytkownik musi nacisnąć "Cycle Start", aby uruchomić każdy wiersz kodu (wiersze 6-8).

#3003=1; G54 G00 G90 X0 Z0; G81 R0.2 Z-0.1 F20 L0; S2000 M03; #3003=0; T02 M06; G83 R0.2 Z-1 F10. L0 ;  $X<sub>0</sub>$ . ZO $\cdot$ 

## Zmienna nr 3004

Zmienna nr 3004 jest zmienną, która podczas pracy zapewnia sterowanie ręczne nad ściśle określonymi funkcjami układu sterowania. Pierwszy bit unieruchamia przycisk "Feed Hold". Jeżeli funkcja wstrzymania posuwu ma nie być stosowana podczas sekcji kody, to wprowadzić zmienną nr 3004, ustawioną na 1, przed określonymi wierszami kodu. Po tej sekcji kodu ustawić nr 3004 na 0, aby przywrócić funkcję przycisku "Feed Hold". Dla przykładu:

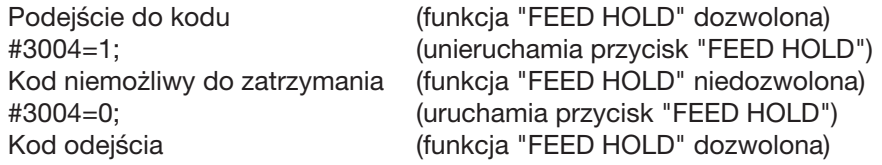

Poniżej przedstawiono mapę bitów zmiennej nr 3004 oraz skojarzone funkcje sterowania ręcznego. E – Aktywowane D – Deaktywowane
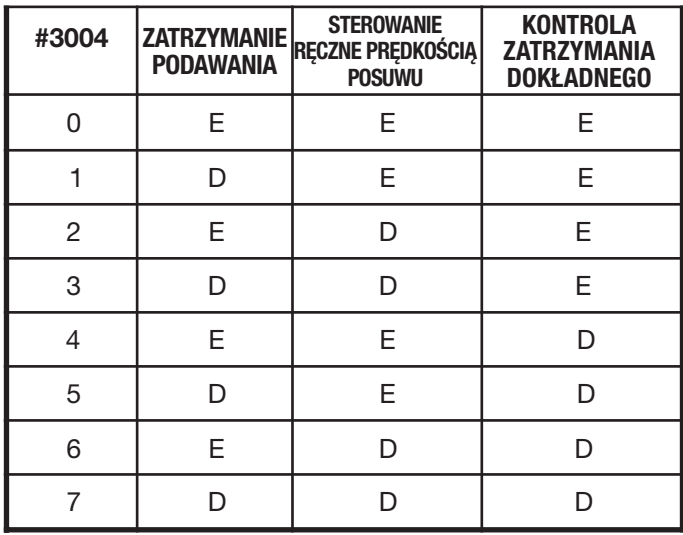

## Nr 3006 Zatrzymanie programowalne

Można programować zatrzymania, które pełnią rolę M00. Układ sterowania zatrzymuje się i czeka do naciśnięcia "Cycle Start". Po naciśnięciu "Cycle Start", program kontynuuje blok po nr 3006. W poniższym przykładzie, pierwsze 15 znaków komentarza zostają wyświetlone w lewej dolnej części ekranu.

IF [#1 EQ #0] TO #3006=101(komentarz w tym miejscu);

## Nr 4001 - nr 4021 Kody ostatniej grupy bloków (modalne)

Grupowanie kodów G umożliwia bardziej wydajne przetwarzanie. Kody G o podobnych funkcjach znajdują się z reguły w tej samej grupie. Dla przykładu, G90 i G91 umieszczono w grupie 3. Te zmienne przechowują ostatni - czy też domyślny - kod G dla dowolnej z 21 grup. Poprzez odczytanie kodu grupy, makroprogram może zmienić zachowanie kodu G. Jeżeli 4003 zawiera 91, to makroprogram może ustalić, czy wszystkie ruchy powinny być inkrementalne, czy też absolutne. Nie ma żadnej zmiennej skojarzonej dla grupy zero; kody G grupy zero są niemodalne.

## Nr 4101 - nr 4126 Dane adresowe ostatniego bloku (MODALNE)

Kody adresowe A-Z (z wyłączeniem G) są utrzymywane jako wartości modalne. Informacje przedstawione w ostatnim wierszu kodu zinterpretowanym przez proces antycypacji są zawarte w zmiennych od 4101 do 4126 włącznie. Numeryczne mapowanie liczb zmiennych do adresów alfabetycznych odpowiada mapowaniu pod adresami alfabetycznymi. Dla przykładu, wartość poprzednio zinterpretowanego adresu D znajduje się pod nr 4107, zaś ostatnia zinterpretowana wartość I to nr 4104. Podczas utożsamiania makra z kodem M nie można przesyłać zmiennych do makra za pomocą zmiennych 1-33; zamiast tego należy użyć wartości od 4101 do 4126 w makru.

## Nr 5001 - nr 5005 Ostatnie położenie docelowe

Dostęp do ostatniego zaprogramowanego punktu dla ostatniego bloku ruchu można uzyskać poprzez zmienne nr 5001 - nr 5005, odpowiednio X, Y, Z, A i B. Wartości są podawane w systemie bieżących współrzędnych roboczych i mogą być użyte, gdy maszyna znajduje się w ruchu.

### Zmienne położenia osi

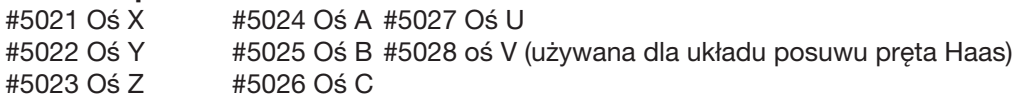

## Nr 5021 - nr 5025 Współrzędne bieżącego położenia maszyny

Bieżące położenie we współrzędnych maszyny można uzyskać poprzez nr 5021 - nt 5025, odpowiednio X, Y, Z, A i B. Wartości nie mogą być odczytane, gdy maszyna znajduje się w ruchu. Względem wartości nr 5023 (Z) zastosowano kompensację długości narzędzia.

## Nr 5041 - nr 5045 Współrzędne bieżącego położenia roboczego

Bieżące położenie we współrzędnych bieżącego położenia roboczego można uzyskać poprzez nr 5041 - 5045, odpowiednio X, Y, Z, A i B. Wartości nie mogą być odczytane, gdy maszyna znajduje się w ruchu. Względem wartości nr 5043 (Z) zastosowano kompensację długości narzędzia.

## Nr 5061 - nr 5069 Bieżące położenie sygnału pominięcia

Położenie, przy którym uruchomiono ostatni sygnał pominięcia, można uzyskać poprzez nr 5061 - nr 5069, odpowiednio X, Y, Z, A, B, C, U, V i W. Wartości są podawane w systemie bieżących współrzędnych roboczych i mogą być użyte, gdy maszyna znajduje się w ruchu. Względem wartości nr 5063 (Z) zastosowano kompensację długości narzędzia.

## Nr 5081 - nr 5086 Kompensacja długości narzędzia

Bieżąca całkowita kompensacja długości narzędzia zastosowana dla narzędzia zostaje zwrócona. Obejmuje to geometrię narzędzia wzorcowaną przez bieżącą wartość modalną ustawioną w kodzie T plus wartość zużycia.

### Dostęp do parametrów #6996-#6999 za pomocą makrozmiennych

Program może uzyskiwać dostęp do parametrów od 1 do 1000 oraz do dowolnego bitu parametru w następujący sposób:

#6996: Numer parametru #6997: Numer bitu (opcja) #6998: Zawiera wartość numeru parametru w zmiennej 6996 #6999: Zawiera wartość bitu (0 lub 1) bitu parametru określoną w zmiennej 6997.

Uwaga: Zmienne 6998 i 6999 są tylko do odczytu.

#### **Użycie**

Aby uzyskać wartość parametru, numer tego parametru zostaje skopiowany do zmiennej 6996, po czym wartość tego parametru staje się dostępna za pomocą makrozmiennej 6998, w następujący sposób:

#6996=601 (Określić parametr 601) #100=#6998 (Skopiować wartość parametru 601 do zmiennej nr 100)

Aby uzyskać wartość danego parametru, numer tego parametru zostaje skopiowany do zmiennej 6996, po czym numer bitu jest kopiowany do makrozmiennej 6997. Wartość tego bitu parametru staje się dostępna za pomocą makrozmiennej 6999, w następujący sposób:

#6996=57 (Określić parametr 57) #6997=0 (Określić bit zero) #100=#6999 (Skopiować wartość parametru 57, bit 0 do zmiennej nr 100)

Uwaga: Bity parametrów są ponumerowane od 0 do 31. Parametry 32-bitowe są formatowane na ekranie z bitem 0 w lewym górnym rogu i bitem 31 w prawym dolnym rogu.

## Przesunięcia

Wszystkie przesunięcia robocze narzędzia mogą być odczytane i ustawione w makrowyrażeniu. Pozwala to programiści wstępnie ustawić współrzędne na przybliżone lokalizacje, bądź ustawić współrzędne na wartości oparte na wynikach lokalizacji sygnału pominięcia i obliczeniach. W razie odczytania dowolnego przesunięcia, kolejka interpretacji antycypowania zostaje zatrzymana do czasu wykonania danego bloku.

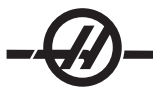

#5201-#5206 G52 X, Z, Y, A, B, CWartości korekcji<br>#5201.#5226 C54 " " " " " " " " " #5221-#5226 G54 " " " " " " " #5241-#5246 G55 " " " " " " " #5261-#5266 G56 " " " " " " " #5281-#5286 G57 " " " " " " " #5301-#5306 G58 " " " " " " " #5321-#5326 G59 #7001-#7006 G110 X, Z, Y, A, B, CWartości korekcji #7021-#7026 " " " " " " " " #7381-#7386 G129 X, Z, Y, A, B, CWartości korekcji

## Używanie zmiennych

Wszystkie zmienne są wzorcowane znakiem numeru (nr), po którym następuje liczba dodatnia, np.: #1, #101, oraz #501. Zmienne są wartościami dziesiętnymi przedstawionymi jako liczby zmiennopozycyjne. Jeżeli zmienna nie była nigdy używana, to może przybrać specjalną wartość "nieokreśloną". Wskazuje to, iż nie była używana. Zmienną można ustawić na wartość nieokreśloną za pomocą zmiennej specjalnej nr 0. Nr 0 ma wartość nieokreśloną lub 0.0, w zależności od kontekstu, w którym zostanie użyta. Pośrednie odniesienia do zmiennych mogą być wykonywana poprzez umieszczenie liczby zmiennej w nawiasie #[<expression>]. Wyrażenie zostaje ocenione, zaś wynik staje się udostępnioną zmienną. Dla przykładu:

 $#1 = 3$ : #[#1]=3.5 + #1; Ustawia to zmienną nr 3 na wartość 6.5. Zmienne można umieszczać w miejsce adresu kodu G, gdy "adres" odnosi się do liter A..Z.

W bloku N1 G0 X1.0; zmienne można ustawić na następujące wartości:  $#7 = 0$ ;  $#1 = 1.0$ ; oraz zastąpić blok: N1 G#7 X#1;. Wartości w zmiennych w czasie przebiegu są używane jako wartości adresowe.

#### *Zastępowanie adresów*

Standardową metodą ustawiania adresów A-Z układu sterowania jest podawanie adresu, po którym następuje liczba. Dla przykładu: G01 X1.5 Z3.7 F.02; ustawia adresy G, X, Z i F na - odpowiednio - 1, 1.5, 3.7 i 0.02, przez co układ sterowania otrzymuje instrukcję wykonania ruchu liniowego, G01, do położenia X = 1.5 Z = 3.7 przy prędkości posuwu wynoszącej 0.02 cala na obrót. Makro syntaktyka umożliwia zastąpienie wartości adresu dowolną zmienną lub wyrażeniem.

Poprzednia instrukcja może być zastąpiona następującym kodem:

 $#1 = 1$ ;  $#2 = .5$ ;  $#3 = 3.7$ :  $#4 = 0.02$ : G#1 X[#1+#2] Z#3 F#4; Dopuszczalna syntaktyka dla adresów A..Z (z wyłączeniem N lub O) wygląda następująco: <adres><-><zmienne> A-#101  $z$ odros $\sqrt{z}$ wyrażenie $\sqrt{z}$ 

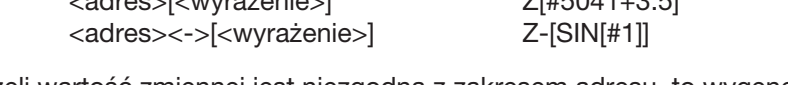

Jeżeli wartość zmiennej jest niezgodna z zakresem adresu, to wygenerowany zostanie standardowy alarm układu sterowania. Dla przykładu, następujący kod wywołałby nieważny alarm kodu G, gdyż nie ma żadnego kodu G143: #1 = 143; G#1;

W razie użycia zmiennej lub wyrażenia zamiast wartości adresu, wartość zostaje zaokrąglona do cyfry mniej znaczącej. Jeżeli nr 1 = .123456, to G1 X nr 1 spowoduje przesunięcie narzędzia maszyny do .1235 na osi X. Jeżeli układ sterowania pracuje w trybie metrycznym, to narzędzie zostanie przesunięte do .123 na osi X.

W razie zastąpienia wartości adresu zmienną nieokreśloną, odniesienie do tego adresu zostanie zignorowane. Dla przykładu, jeżeli #1 jest niezdefiniowane, to blok G00 X1.0 Z#1; staje się G00 X1.0, nie dochodzi do żadnego ruchu Z.

## Makroinstrukcje

Makroinstrukcje są wierszami kodu, które pozwalają programiście manipulować układem sterowania za pomocą funkcji bardzo podobnych do dowolnego standardowego języka programowania. Obejmuje to funkcje, operatory, wyrażenia warunkowe i arytmetyczne, instrukcje przypisania oraz instrukcje sterujące. Funkcje i operatory są używane w wyrażeniach do modyfikacji zmiennych lub wartości. Operatory mają kluczowe znaczenie dla wyrażeń, podczas gdy funkcje ułatwiają pracę programisty.

## **Funkcie**

Funkcje są wbudowanymi programami standardowymi, które są dostępne dla programisty. Wszystkie funkcje mają postać <function name> [argument]. Funkcje mogą być przekazywane do dowolnego wyrażenia jako argumenty. Funkcje zwracają zmiennopozycyjne wartości dziesiętne. W układzie sterowania Haas dostępne są następujące funkcje:

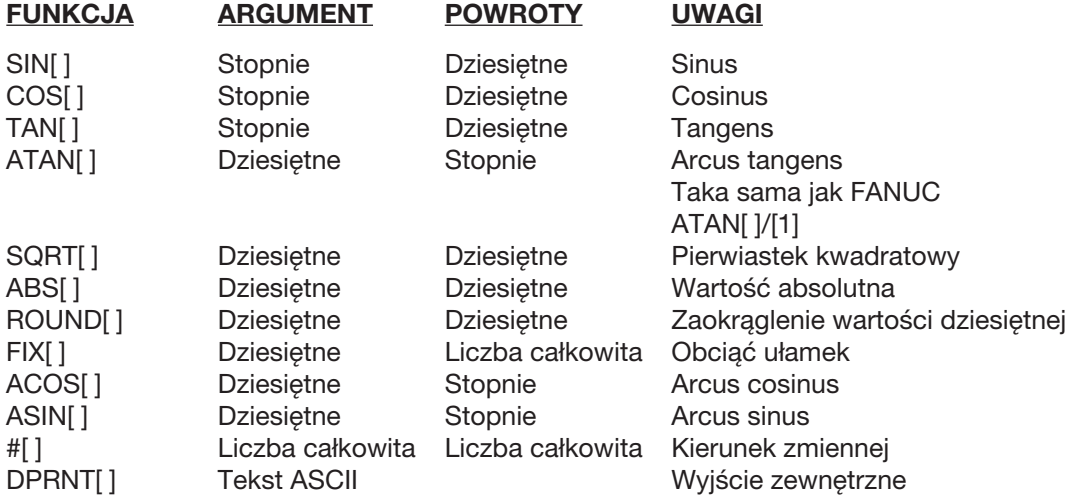

## Uwagi dot. funkcji

Funkcja "zaokrąglenie" funkcjonuje różnie, w zależności od kontekstu. W razie użycia w wyrażeniach arytmetycznych, każda liczba z częścią ułamkową większą niż lub równą .5 zostaje zaokrąglona do najbliższej liczby całkowitej; w przeciwnym razie część ułamkowa zostaje odcięta od liczby.

> $#1 = 1.714$ : #2= ROUND[#1] ; (nr 2 jest ustawiona na 2.0) #1= 3.1416 ; #2= ROUND[#1] ; (nr 2 jest ustawiona na 3.0)

W razie użycia zaokrąglenia w wyrażeniu adresowym, argument "zaokrąglenie" zostaje zaokrąglony do znaczącej dokładności adresów. Dla wymiarów *metrycznych* i *kątowych*, dokładność do trzech miejsc po przecinku jest ustawieniem domyślnym. Dla wymiarów *calowych*, dokładność do czterech miejsc po przecinku jest ustawieniem domyślnym. Adresy integralne, takie jak T, są zaokrąglane normalnie.

#1= 1.00333 ; G0  $X$ [ #1 + #1 ]; (X przesuwa się do 2.0067) ; G0 X[ ROUND[ #1 ] + ROUND[ #1 ] ] ; (X przesuwa się do 2.0066) ; G0 C[ $#1 + #1$ ]; (Oś przesuwa się do 2.007) ; G0 C[ ROUND[ #1 ] + ROUND[ #1 ] ] ; (Oś przesuwa się do 2.006) ;

## Położenie ustalone a

Nr 1 = 3.54; nr 2 = ROUND[nr 1]; nr 3=FIX[nr 1]. Nr 2 zostanie ustawiona na 4. Nr 3 zostanie ustawione na 3.

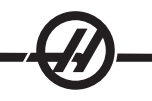

## **Operatory**

Operatory można sklasyfikować jako: Operatory arytmetyczne, Operatory logiczne oraz Operatory Boole'a.

Operatory arytmetyczne składają się ze zwykłych operatorów jednoskładnikowych i binarnych. Są to:

- + Jednoskładnikowy plus +1.23
- - Jednoskładnikowy minus [COS[30]]
- + Dodatek binarny #1=#1+5
- Odejmowanie binarne #1=#1-1
- \* Mnożenie #1=#2\*#3
- / Dzielenie #1=#2/4
- MOD Reszta #1=27 MOD 20
	- (nr 1 zawiera 7)

Operatory logiczne są operatorami, które pracują na binarnych wartościach bitowych. Makrozmienne są liczbami zmiennopozycyjnymi. W razie użycia operatorów logicznych w makrozmiennych, zastosowana zostanie tylko część liczby zmiennopozycyjnej będąca liczą całkowitą. Operatory logiczne to: LUB - logicznie LUB dwie wartości wspólnie, XOR - wyłącznie LUB dwie wartości wspólnie, AND - logicznie AND dwie wartości wspólnie

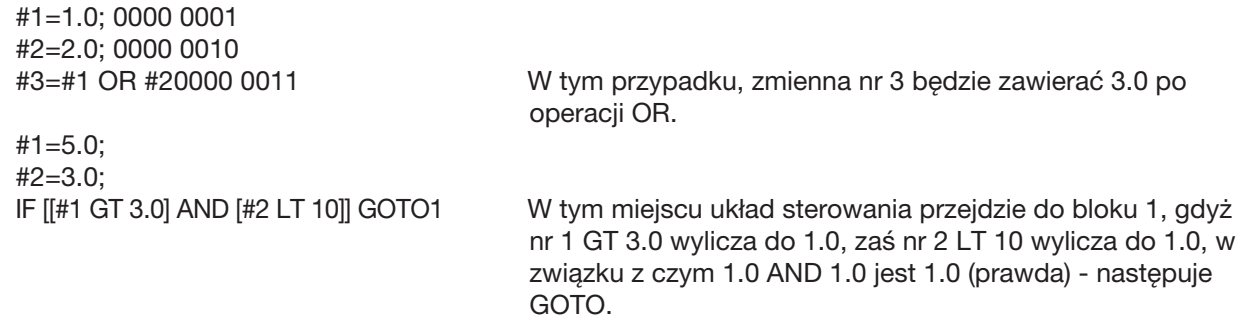

Należy zachować ostrożność podczas używania operatorów logicznych, aby osiągnąć pożądany wynik.

Operatory Boole'a zawsze wyliczają do 1.0 (prawda) lub 0.0 (fałsz). Istnieje sześć operatorów Boole'a. Te operatory nie są ograniczone do wyrażeń warunkowych, ale najczęściej są stosowane właśnie w wyrażeniach warunkowych. Są to:

EQ - Równy NE - Nie równy GT - Większy niż LT - Mniejszy niż GE - Większy niż lub Równy LE - Mniejszy niż lub Równy

Poniżej podano cztery przykładu użycia operatorów Boole'a oraz operatorów logicznych:

**Przykład** Wyjaśnienie<br>IF I#1 EQ 0.01 GOTO100; Przejść do blo

Przejść do bloku 100, jeżeli wartość w zmiennej nr 1 jest równa 0.0. WHILE [#101 LT 10] DO1; Gdy zmienna nr 101 jest mniejsza niż 10, powtórzyć petle DO1..END1. #1=[1.0 LT 5.0]; Zmienna nr 1 jest ustawiona na 1.0 (TRUE). IF [#1 AND #2 EQ #3] GOTO1 Jeżeli zmienna nr 1 logicznie AND zmienna nr 2 jest równa wartości w nr 3, to układ sterowania przeskakuje do bloku 1.

## Wyrażenia

Wyrażenia definiuje się jako dowolną sekwencję zmiennych i operatorów w nawiasach kwadratowych "[" oraz "]". Istnieją dwa zastosowania wyrażeń: wyrażenia warunkowe i wyrażenia arytmetyczne. Wyrażenia warunkowe dają wartości fałszywe (0.0) lub prawdziwe (wszelkie wartości niezerowe). Wyrażenia arytmetyczne wykorzystują operatory arytmetyczne oraz funkcje do ustalania wartości.

## Wyrażenia warunkowe

W układzie sterowania Haas, Wszystkie wyrażenia ustawiają wartość warunkową. Ta wartość jest albo 0.0 (fałszywa), albo niezerowa (prawdziwa). Kontekst, w jakim wyrażenie jest użyte, określa czy wyrażenie jest wyrażeniem warunkowym. Wyrażenia warunkowe są używane w instrukcjach IF oraz WHILE, a także w komendzie M99. Wyrażenia warunkowe mogą korzystać z operatorów Boole'a do oceny sytuacji prawdy lub fałszu.

Konstrukcja warunkowa M99 jest unikalna dla układu sterowania Haas. Bez makr, M99 w układzie sterowania Haas może rozgałęzić się bezwarunkowo do dowolnego wiersza w bieżącym podprogramie standardowym poprzez umieszczenie kodu P w tym samym wierszu. Dla przykładu: N50 M99 P10; rozgałęzia się do wiersza N10. Nie zwraca kontroli do wywołującego podprogramu standardowego. Gdy makra są uruchomione, M99 można użyć z wyrażeniem warunkowym do rozgałęziania warunkowego. Aby wykonać rozgałęzienie, gdy zmienna nr 100 jest mniejsza niż 10, należałoby zakodować powyższy wiersz następujące: N50 [#100 LT 10] M99 P10 ;

W tym przypadku, rozgałęzienie następuje tylko wówczas, gdy nr 100 wynosi mniej niż 10; w przeciwnym razie przetwarzanie jest kontynuowane z następnym kolejnym wierszem programu. W powyższym przykładzie, warunkową M99 można zastąpić: N50 IF [#100 LT 10] GOTO10 ;

## Wyrażenia arytmetyczne

Wyrażenie arytmetyczne to takie, które wykorzystuje zmienne, operatory lub funkcje. Wyrażenie arytmetyczne zwraca wartość i jest używane z reguły - ale nie tylko - w instrukcjach przypisania. Przykłady wyrażeń arytmetycznych:

#101=#145\*#30;  $#1 = #1 + 1$ ; X[#105+COS[#101]]; #[#2000+#13]=0;

## Instrukcje przypisania

Instrukcje przypisania pozwalają programiście modyfikować zmienne. Format instrukcji przypisania to: <wyrażenie>=<wyrażenie> Wyrażenie po lewej stronie znaku równości musi zawsze odnosić się do makrozmiennej, pośrednio lub bezpośrednio. Poniższe makro inicjalizuje sekwencję zmiennych do dowolnej wartości. W tym przypadku użyte zostają zarówno bezpośrednie, jak i pośrednie przypisania.

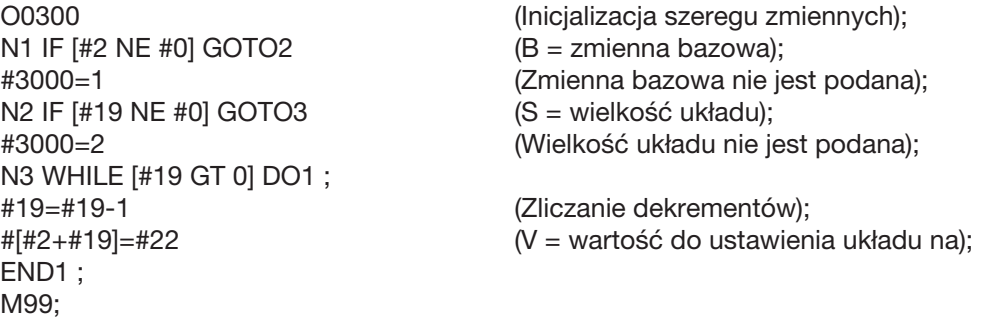

Powyższe makro może być użyte do inicjalizacji trzech zestawów zmiennych w następujący sposób:

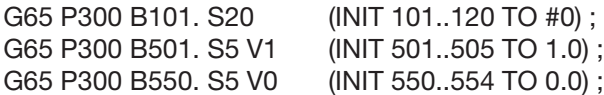

Wymagana byłaby kropka dziesiętna w B101. itp.

## Instrukcje sterujące

Instrukcje sterujące pozwalają programiście wykonywać rozgałęzienia, zarówno warunkowe, jak i bezwarunkowe. Dają także możliwość powtórzenia odcinka kodu opartego na warunku.

Rozgałęzianie bezwarunkowe (GOTOnnn oraz M99 Pnnnn) - W układzie sterowania Haas dostępne są dwie metody bezwarunkowego rozgałęziania. Rozgałęzienie bezwarunkowe jest zawsze rozgałęzieniem do określonego bloku. M99 P15 rozgałęzia się bezwarunkowo do bloku o numerze 15. M99 można użyć niezależnie od tego, czy zainstalowano makra; jest to tradycyjna metoda bezwarunkowego rozgałęziania w układzie sterowania Haas. GOTO15 wykonuje to samo, co M99 P15. W układzie sterowania Haas, komenda GOTO może być użyta w tym samym wierszu, co inne kody G. GOTO jest wykonywana po wszelkich innych komendach, takich jak kody M.

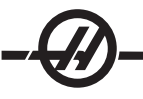

Rozgałęzienie wyliczone (GOTO#n oraz GOTO [expression]) - Rozgałęzienie wyliczone pozwala programowi przekazać kontrolę do innego wiersza kodu w tym samym podprogramie. Blok można wyliczyć, gdy program jest uruchomiony, za pomocą formy GOTO [wyrażenie]. Blok można również przesłać poprzez zmienną lokalną, tak jak w formie GOTO#n.

GOTO zaokrągla zmienną lub wynik wyrażenia skojarzony z rozgałęzieniem wyliczonym. Dla przykładu, jeżeli nr 1 zawiera 4.49 i następuje wykonanie GOTO nr 1, to układ sterowania podejmie próbę przeniesienia do bloku zawierającego N4. Jeżeli nr 1 zawiera 4.5, to wykonanie przeniesie do bloku zawierającego N5. Poniższy szkielet kodów można opracować w celu wygenerowania programu dodającego numery seryjne do części:

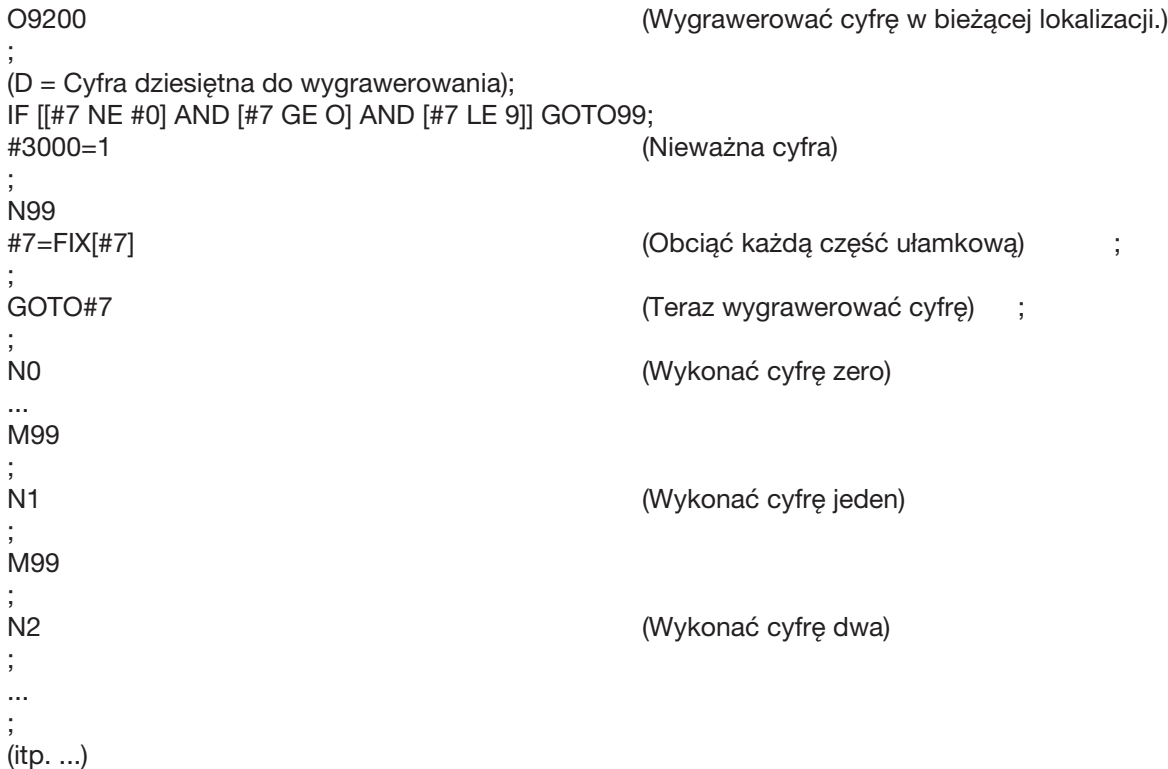

W powyższym podprogramie standardowym, cyfra pięć zostałaby wygrawerowana następującym wywołaniem: G65 P9200 D5;

Wyliczone GOTOs wykorzystujące wyrażenie mogłyby zostać użyte do przetwarzania rozgałęzionego w oparciu o wyniki odczytów wejść sprzętowych. Przykład wyglądałby następująco:

```
GOTO[[#1030*2]+#1031] ;
NIE (1030=0, 1031=0) ;
...
M99;
N1 (1030=0, 1031=1) ;
...
M99;
N2 (1030=1, 1031=0) ;
...
M99;
N3 (1030=1, 1031=1) ;
...
```
M99;

W razie odczytu, wejścia dyskretne zawsze zwracają 0 lub 1. GOTO[wyrażenie] rozgałęzi się do odpowiedniego kody G w zależności od stanu dwóch wejść dyskretnych nr 1030 oraz nr 1031.

## Rozgałęzienie warunkowe (IF oraz M99 Pnnnn)

Rozgałęzienie warunkowe pozwala programowi przekazać kontrolę innemu odcinkowi kodu w tym samym podprogramie standardowym. Rozgałęzienie warunkowe może być użyte wyłącznie w razie aktywacji makr. Układ sterowania Haas zapewnia dwie podobne metody wykonywania rozgałęzienia warunkowego.

IF [<wyrażenie warunkowe>] GOTOn

Jak już opisano, <wyrażenie warunkowe> jest dowolnym wyrażeniem wykorzystującym którykolwiek z sześciu operatorów Boole'a: EQ, NE, GT, LT, GE lub LE. Nawiasy otaczający wyrażenie są obowiązkowe. Nie ma potrzeby uwzględnienia tych operatorów w układzie sterowania Haas. Dla przykładu: IF [nr 1 NE 0.0] GOTO5; mogłoby również mieć postać: IF [nr 1] GOTO5;

W tej instrukcji, jeżeli zmienna nr 1 zawiera wartość inną niż 0.0, bądź wartość nieokreśloną nr 0, to nastąpi rozgałęzienie do bloku 5; w przeciwnym razie wykonany zostanie następny blok.

W układzie sterowania Haas, wyrażenie warunkowe może również być użyte z formatem M99 Pnnnn. Dla przykładu: G0 X0 Z0 [nr 1EQ nr 2] M99 P5; W tym przypadku, element warunkowy dotyczy tylko części instrukcji odnoszącej się do M99. Narzędzie maszyny otrzymuje instrukcję przejścia do X0, Y0 niezależnie od tego, czy wyrażenie dokona oceny "Prawda" czy "Fałsz". Tylko rozgałęzienie M99 zostaje wykonane w oparciu o wartość wyrażenia. Zaleca się użycie wersji IF GOTO, jeżeli wymagana jest przenośność.

## Wykonanie warunkowe (IF, TO)

Instrukcje sterujące mogą również być wykonywane za pomocą konstrukcji IF, TO. Format to IF [<wyrażenie warunkowe>], TO <instrukcja>;.

> UWAGA: Aby zachować kompatybilność z syntaktyką FANUC, "TO" nie może być użyte z GOTOn.

Ten format jest tradycyjnie stosowany do warunkowych instrukcji przypisania, takich jak: IF [nr 590 GT 100], TO nr 590=0.0 ;

Zmienna nr 590 jest ustawiona na zero, gdy wartość nr 590 przekracza 100.0. W układzie sterowania Haas, jeżeli element warunkowy wyliczy na fałsz (0.0), to pozostała część bloku IF jest ignorowana. Oznacza to, że instrukcje sterujące mogą również być uwarunkowane, w związku z czym można by napisać, przykładowo: IF [nr 1 NE nr 0], TO G1 X nr 24 Z nr 26 F nr 9;. Powoduje to wykonanie ruchu liniowego tylko wówczas, gdy zmiennej nr 1 została przypisana wartość. Inny przykład to: IF [nr 1 GE 180], TO nr 101 = 0.0 M99;. Oznacza to, że jeżeli zmienna nr 1 (adres A) jest większa niż lub równa 180, to należy ustawić zmienną nr 101 na zero i powrócić od podprogramu standardowego.

Poniżej podano przykład instrukcji "IF", która rozgałęzia się, jeżeli zmienna została zainicjowana do zawarcia dowolnej wartości. W przeciwnym razie przetwarzanie jest kontynuowane i następuje wygenerowanie alarmu. Należy pamiętać, że w razie wygenerowania alarmu, wykonywanie programu zostaje zatrzymane.

N1 IF [nr 9NE nr 0] GOTO3 (TESTOWAĆ NA WARTOŚĆ W F); N2 nr 3000 = 11 (BEZ PRĘDKOŚCI POSUWU); N3 (KONTYNUUJ);

## Powtórzenie/Pętlowanie (WHILE DO END)

Kluczowe znaczenie dla wszystkich języków programowania ma zdolność wykonywania sekwencji instrukcji określoną ilość razy lub pętlowanie przez sekwencję instrukcji aż do spełnienia określonego warunku. Umożliwia to tradycyjne kodowanie G przy użyciu adresu L. Podprogram standardowy może być wykonany dowolną ilość razy za pomocą adresu L.

## M98 P2000 L5;

Jest to ograniczone, gdyż nie można warunkowo zakończyć wykonania podprogramu standardowego. Makra zapewniają elastyczność z konstrukcją WHILE-DO-END. Dla przykładu:

WHILE [<wyrażenie warunkowe>] DOn; <instrukcje>; ENDn;

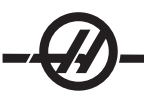

Powoduje to wykonanie instrukcji pomiędzy DOn i ENDn, dopóki wyrażenie warunkowe wylicza na "Prawda". Nawiasy w wyrażeniu są niezbędne. Jeżeli wyrażenie wyliczy na "Fałsz", to blok za ENDn zostanie wykonany w następnej kolejności. "WHILE" (WHILE) można skrócić do "WH". Część DOn-ENDn instrukcji jest parą spasowaną. Wartość n to 1-3. Oznacza to, że na jeden podprogram standardowy mogą przypaść co najwyżej trzy zagnieżdżone pętle. Gniazdo jest pętlą w pętli

Chociaż zagnieżdżanie instrukcji WHILE może odbywać się tylko do trzech poziomów, faktycznie nie ma żadnego ograniczenia, gdyż każdy podprogram standardowy może mieć do trzech poziomów zagnieżdżania. Jeżeli zachodzi potrzeba zagnieżdżenia w poziomie większym niż 3, to segment zawierający trzy najniższe poziomy zagnieżdżania być przekształcony w podprogram standardowy, tym samym pokonując ograniczenie.

Jeżeli w podprogramie standardowym znajdują się dwie oddzielne pętle WHILE, to mogą one korzystać z tego samego indeksu zagnieżdżania. Dla przykładu:

#3001=0 (ODCZEKAĆ 500 MILISEKUND); WHILE [#3001 LT 500] DO1; END1 ;

<Inne instrukcje>

#3001=0 (ODCZEKAĆ 300 MILISEKUND); WHILE [#3001 LT 300] DO1; END1 ;

Można użyć GOTO w celu przeskoczenia do rejonu zawartego w DO-END, ale do wykonania samego skoku nie można użyć GOTO. Skoki wykonywane w obrębie rejonu DO-END za pomocą GOTO są dozwolone.

Pętlę nieskończoną można wykonać poprzez wyeliminowanie WHILE oraz wyrażenia, przykładowo:

DO1; <instrukcje> END1 ;

Wykonuje do czasu naciśnięcia klawisza Reset.

OSTRZEŻENIE! Następujący kod może być mylący: WH [#1] D01; END1;

W powyższym przykładzie zostaje wygenerowany alarm wskazujący, że nie znaleziono żadnego "Gdy"; "Gdy" odnosi się do D01. Zmienić D01 (zero) na DO1 (litera O).

### G65 Wywołanie makropodprogramu standardowego

G65 jest komendą wywołującą podprogram standardowy z możliwością przekazywania do niego argumentów. Format jest następujący: G65 Pnnnn [Lnnnn] [*argumenty*];

Wszystkie elementy napisane kursywą w nawiasach są opcjonalne. Komenda G65 wymaga adresu P odpowiadającego numerowi programu aktualnie znajdującego się w pamięci układu sterowania. W razie użycia adresu L, makrowywołanie zostaje powtórzone określoną ilość razy. W przykładzie 1, podprogram standardowy 1000 zostaje wywołany raz bez przekazania warunków do podprogramu standardowego. Wywołania G65 są podobne do wywołań M98 (ale nie identyczne). Wywołania G65 mogą być zagnieżdżane 9-krotnie, co oznacza, że program 1 może wywołać program 2, program 2 może wywołać program 3, zaś program 3 może wywołać program 4.

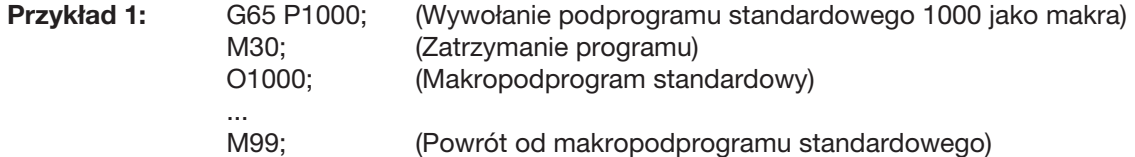

## Utożsamianie

Utożsamianie to sposób przypisania kodu G do sekwencji G65 P#####. Dla przykładu: G65 P9010 X.5 Z.05 F.01 T1; można zapisać jako: G06 X.5 Z.05 F.01 T1;.

W tym przypadku nieużywany kod G, G06, zastąpił G65 P9010. Aby powyższy blok mógł funkcjonować, należy ustawić parametr skojarzony z podprogramem standardowym 9010 na 06 (parametr 91). Należy zauważyć, że nie ma możliwości utożsamienia G00 i G65. Wszystkie pozostałe kody pomiędzy 1 i 255 mogą być zastosowane do utożsamiania.

Programy o numerach od 9010 do 9019 są zarezerwowane dla utożsamiania kodów G. W poniższej tabeli wyszczególniono parametry Haas, które są zarezerwowane dla utożsamiania makropodprogramów standardowych.

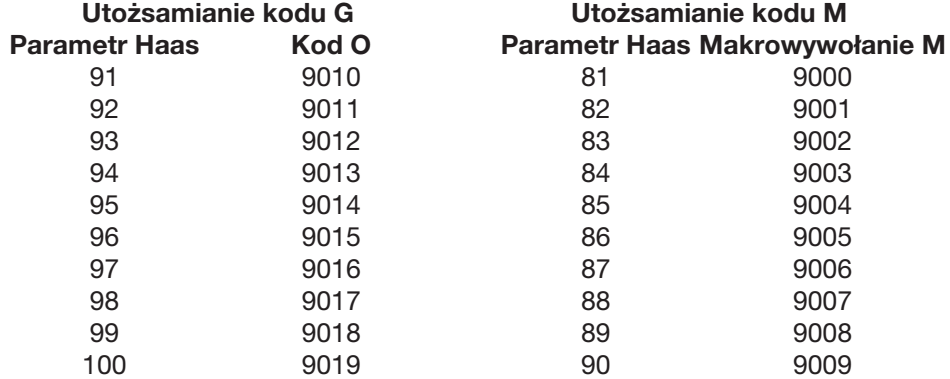

Ustawienie parametru utożsamiania na 0 (zero) uniemożliwia utożsamianie dla skojarzonego podprogramu standardowego. Jeżeli parametr utożsamiania jest ustawiony na kody G i skojarzony podprogram standardowy nie znajduje się w pamięci, to zostanie wygenerowany alarm.

Makra zapewniają dodatkowe możliwości komunikacji z urządzeniami peryferyjnymi. Operator może wykonać digitalizację części, generować raporty z inspekcji w czasie przebiegu, czy też synchronizować układy sterowania z urządzeniami dostarczonymi przez użytkownika. Odnośne komendy to POPEN, DPRNT[ ] oraz PCLOS.

## Komendy przygotowawcze komunikacji

POPEN oraz PCLOS nie są wymagane we frezarkach Haas. Dodano je, aby można było przesyłać programy z różnych układów sterowania do układu sterowania Haas.

## Wyjście sformatowane

Instrukcja DPRNT pozwala programiście przesyłać sformatowany tekst do portu szeregowego. Wszelki tekst oraz dowolne zmienne można drukować do portu szeregowego. Postać instrukcji DPRNT to:

DPRNT [<tekst> <#nnnn[wf]>... ] ;

DPRNT musi być jedyną komendą w bloku. W poprzednim przykładzie, <tekst> to dowolny znak od A do Z lub litery (+,-,/,\* oraz spacja). Jeżeli wyjściem jest gwiazdka, to zostaje ona przekształcona na spację. <nr nnnn[wf]> jest zmienną, po której następuje format. Liczba zmienna może być dowolną makrozmienną. Format [wf] jest wymagany i składa się z dwóch cyfr w nawiasie kwadratowym. Należy pamiętać, że makrozmienne są liczbami rzeczywistymi z częścią całkowitą i częścią ułamkową. Pierwsza cyfra w formacie oznacza łączną liczbę miejsc zarezerwowanych w wyjściu dla części całkowitej. Druga cyfra oznacza łączną liczbę miejsc zarezerwowanych dla części ułamkowej. Łączna liczba miejsc zarezerwowanych dla wyjścia nie może być równa zero lub większa niż osiem. Tak więc poniższe formaty są niedozwolone:

[00] [54] [45] [36] /\* formaty niedozwolone \*/

Kropka dziesiętna jest drukowana pomiędzy częścią całkowitą a częścią ułamkową. Część ułamkowa jest zaokrąglana do miejsca najmniej znaczącego. Jeżeli dla części ułamkowej zarezerwowano zero miejsc, to kropka dziesiętna nie jest drukowana. Zera końcowe są drukowane, jeżeli występuje część ułamkowa. Przynajmniej jedno miejsce jest zarezerwowane dla części całkowitej, nawet w razie użycia zera. Jeżeli liczba cyfr w części całkowitej jest mniejsza od zarezerwowanej, to generowane są spacje prowadzące. Jeżeli wartość części całkowitej ma więcej cyfr niż zarezerwowano, to pole zostaje rozszerzone, aby umożliwić wydruk tych cyfr.

Po każdym bloku DPRNT zostaje wysłany powrót sań.

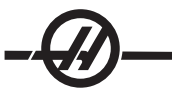

DPRNT[ ] Przykłady

- $N1$  #1 = 1.5436:
- 
- N3 DPRNT[\*\*\*ZMIERZONA\*ŚREDNICA\*WEWNĘTRZNA\*\*\*];
- 
- N5 #1=123.456789 ;
- N6 DPRNT[X-#1[25]] ; X-123.45679 ;

## Wykonanie

Kod Wyjście Wyjście Download (1999) w 1999 wysku wysku wysku wysku wysku wysku wysku wysku wysku wysku wysku w<br>Wysku wysku wysku wysku wysku wysku wysku wysku wysku wysku wysku wysku wysku wysku wysku wysku wysku wysku wy

N2 DPRNT[X#1[44]\*Z#1[03]\*T#1[40]] ; X1.5436 Z 1.544 T 1<br>N3 DPRNT[\*\*\*ZMIERZONA\*ŚREDNICA\*WEWNETRZNA\*\*\*]; ZMIERZONA ŚREDNICA WEWNETRZNA N4 DPRNT[] ; (bez tekstu, tylko powrót sań)

Instrukcje DPRNT są wykonywane w czasie interpretacji bloku. Oznacza to, że programista musi zachować ostrożność co do miejsc pojawienia się instrukcji DPRNT w programie, zwłaszcza jeżeli zamierz wykonać wydruk.

G103 jest przydatna do ograniczania antycypacji. Jeżeli operator chce ograniczyć interpretację antycypowania do jednego bloku, to powinien dodać poniższą komendę na początku programu: (Faktycznym skutkiem jest antycypowanie dwublokowe: G103 P1;). Aby anulować limit antycypacji, należy zmienić komendę na G103 P0. Nie można użyć G103 przy aktywnej kompensacji frezu.

## Edycja

Błędnie skonstruowane lub niewłaściwie umieszczone makroinstrukcje powodują wygenerowanie alarmu. Zachować ostrożność podczas edycji wyrażeń; nawiasy muszą być zrównoważone.

Funkcja DPRNT[ ] może być edytowana podobnie jak komentarz. Można ją usunąć, przemieścić jako całą pozycję, a także edytować poszczególne pozycje w nawiasie. Zmienne odniesienia i wyrażenia formatu muszą być modyfikowane jako całe jednostki. Jeżeli operator chce zmienić [24] na [44], to powinien naprowadzić kursor w taki sposób, aby podkreślić [24], wprowadzić [44] i nacisnąć klawisz zapisu. Pamiętać, że przez długie wyrażenia DPRNT[ ] można przechodzić przy pomocy zdalnego regulatora.

Adresy z wyrażeniami mogą być nieco mylące. W tym przypadku adres alfabetyczny jest samodzielny. Dla przykładu, poniższy blok zawiera wyrażenie adresowe w X: G1 X [ COS[ 90 ] ] Z3.0; CORRECT

W tym przypadku, X i nawiasy są samodzielne i mogą być edytowane jako oddzielne pozycje. Edycja daje możliwość usunięcia całego wyrażenia i zastąpienia go liczbą. G1 X 0 Z3.0; WRONG. Powyższy blok spowoduje wygenerowanie alarmu w czasie przebiegu. Prawidłowa forma wygląda następująco: G1 X0 Z3.0; CORRECT.

Należy pamiętać, że pomiędzy X i zerem (0) nie ma spacji. W razie użycia samodzielnego znaku alfabetycznego należy pamiętać, że jest on wyrażeniem adresowym.

#### *Funkcje makro typu Fanuc nie uwzględnione <sup>w</sup> układzie sterowania Haas*

W niniejszym rozdziale wyszczególniono funkcje makro FANUC, które nie są dostępne w układzie sterowania Haas.

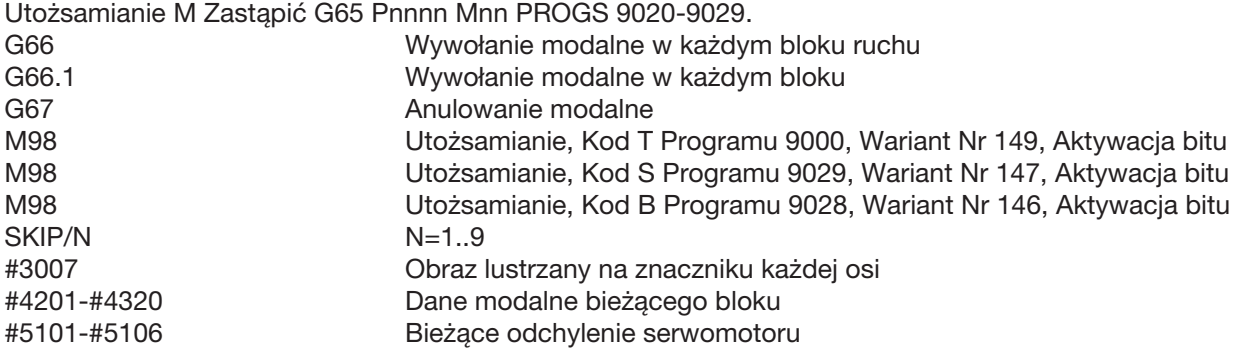

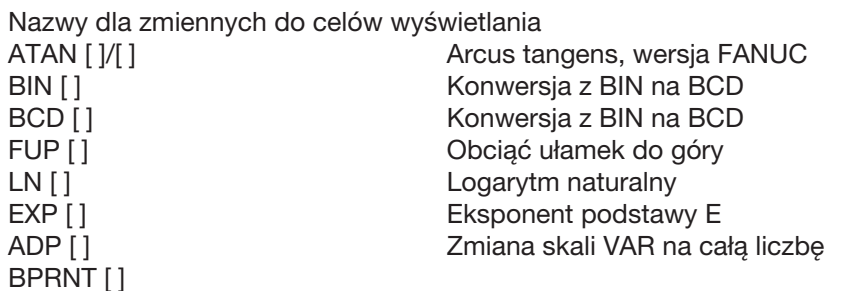

Poniższe mogą być użyte jako alternatywne metody osiągnięcia tych samych wyników dla kilku niewykonanych funkcji makro FANUC.

GOTO-nnnn

Poszukiwanie bloku do przeskoku w kierunku ujemnym (tj. wstecz przez program) nie jest konieczne w razie użycia unikalnych kodów adresowych N. Przeszukanie bloku zostaje wykonane zaczynając od bieżącego interpretowanego bloku. Po osiągnięciu końca programu, przeszukiwanie jest kontynuowane od góry programu do napotkaniabieżącego bloku.

*Przykładowy program wykorzystujący makra*

Poniższy przykład spowoduje wycięcie rowka czołowego w części za pomocą prostych w edycji zmiennych.

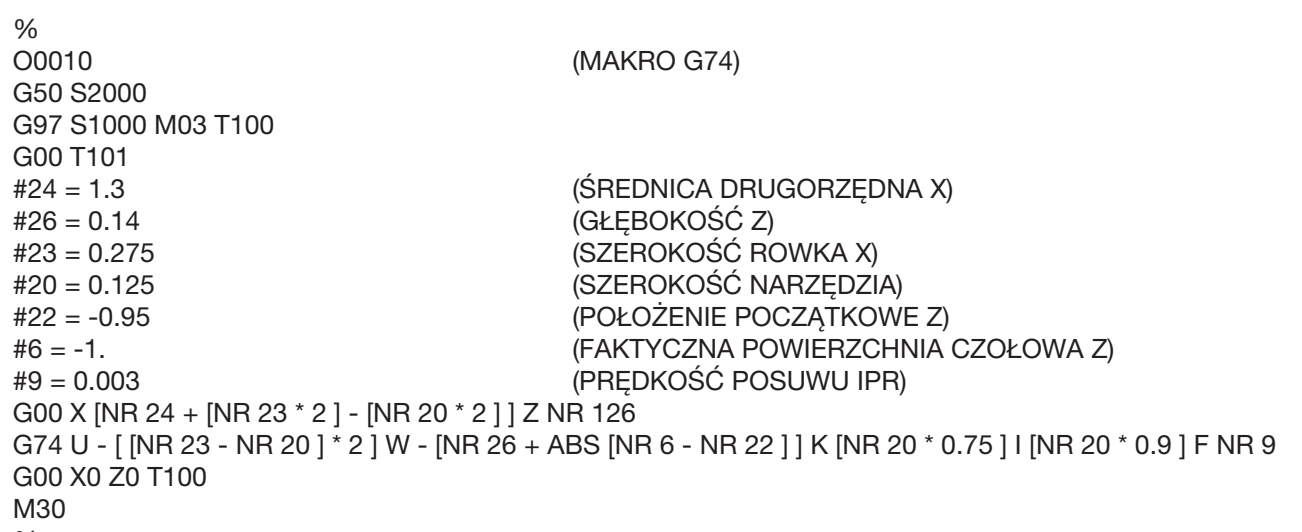

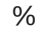

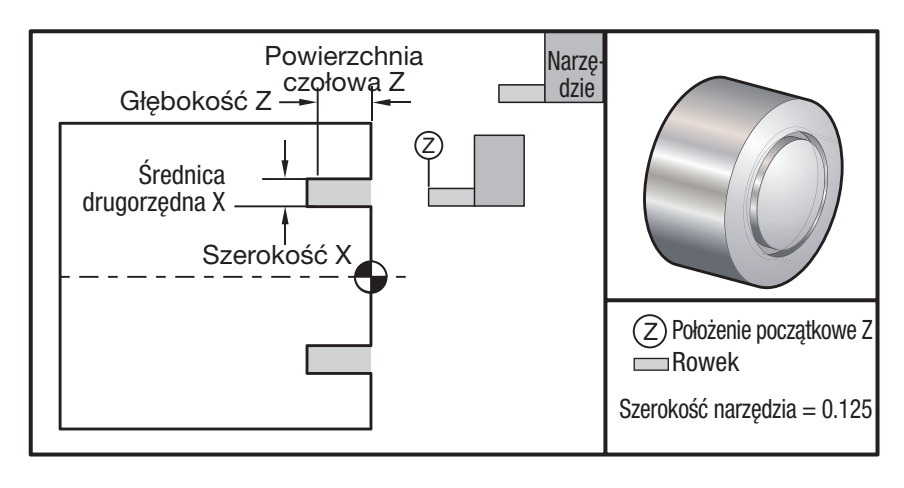

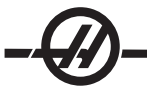

# Kody G - Funkcje przygotowawcze

Kody G służą do wydawania maszynie komend realizacji ściśle określonych działań, przykładowo prostych ruchów maszyny lub funkcji wiercenia. Mogą one również wydawać komendy dotyczące bardziej skomplikowanych funkcji, związanych z opcjonalnym oprzyrządowaniem ruchomym i osią C.

Kody G są podzielone na grupy. Każda grupa kodów zawiera komendy dotyczące ściśle określonego tematu. Dla przykładu, kody G Grupy 1 wydają komendy ruchu od punktu do punktu osiom maszyny, zaś kody z Grupy 7 są specyficzne dla funkcji Kompensacji Frezu.

Każda grupa ma dominujący kod G; jest to tzw. domyślny kod G. Domyślny kod G to taki, który jest standardowo używany przez maszynę, chyba że określony zostanie inny kod G z grupy. Dla przykładu, w razie zaprogramowania ruchu X, Z w ten sposób, X-2. Z-4. ustawi położenie maszyny za pomocą G00. (Należy pamiętać, że właściwą techniką programowania jest poprzedzenie wszystkich ruchów kodem G).

Domyślne kody G dla każdej grupy są przedstawione na ekranie Komend Bieżących. W razie zadania innego kodu G (aktywnego) z grupy, ten kod G zostanie wyświetlony na ekranie Komend Bieżących.

Komendy Kodów G mogą być modalne lub niemodalne. Modalny kod G oznacza, że w razie zadania komendy, kod G obowiązuje do końca programu lub dopóki nie zostanie wybrany inny kod G z tej samej grupy. Niemodalny kod G wywiera wpływ wyłącznie na wiersza, w którym się znajduje; niemodalny kod G z poprzedniego wiersza nie wpłynie w żaden sposób na następny wiersz programu. Kody grupy 00 są niemodalne; pozostałe grupy są modalne.

### Uwagi dotyczące programowania

Kody G grupy 01 anulują kody grupy 09 (cykle standardowe); dla przykładu, jeżeli cykl standardowy (od G73 do G89 włącznie) jest aktywny, to zastosowanie G00 lub G01 anuluje cykl standardowy.

### Cykle standardowe

Cykl standardowy służy do uproszczenia programowania części. Cykle standardowe są definiowane dla najbardziej powszechnych, powtarzanych operacji osi Z, takich jak nawiercanie czy gwintowanie. Po uaktywnieniu, cykl standardowy można anulować za pomocą G80. Po uaktywnieniu, cykl standardowy jest wykonywany każdorazowo po zaprogramowaniu ruchu osi X. Ruchy osi X są wykonywane jako komendy szybkie (G00), zaś operacja cyklu standardowego jest wykonywana po ruchu osi X.

## Korzystanie z cykli standardowych

Po zdefiniowaniu, modalne cykle standardowe są wykonywane w osi Z dla każdego położenia osi X. Należy zauważyć, że zmiany położenia osi X podczas cyklu standardowego są wykonywane jako ruchy szybkie.

Przebieg cyklu standardowego zależy od tego, czy operator wybierze ruch osi inkrementalny (U,W), czy też absolutny (X,Z).

W razie wprowadzenia do bloku liczby pętli (numer kodu Lnn), cykl standardowy zostanie powtórzony zadaną ilość razy z ruchem inkrementalnym (U lub W) pomiędzy poszczególnymi cyklami. Wprowadzić liczbę powtórzeń (L) każdorazowo, gdy wymagana jest operacja powtórzona; liczba powtórzeń (L) nie zostaje zapamiętana dla następnego cyklu standardowego.

Podczas cyklu standardowego nie należy stosować kodów sterujących M dla wrzeciona.

## Cykle standardowe z oprzyrządowaniem ruchomym

Cykle standardowe G81, G82, G83, G85, G89 mogą być używane z oprzyrządowaniem ruchomym. Ten parametr uniemożliwia obrót wrzeciona głównego podczas wykonywania jednego z ww. cykli standardowych. W razie ustawienia tego bitu na "1", obowiązkiem użytkownika będzie aktywowanie odpowiedniego wrzeciona przed wykonaniem cyklu standardowego; innymi słowy, niektóre programy muszą być sprawdzone w celu ustalenia, czy jednoznacznie włączają wrzeciono główne, jeszcze przed uruchomieniem cykli standardowych. Należy pamiętać, że G86, G87 i G88 nie można stosować z oprzyrządowaniem ruchomym.

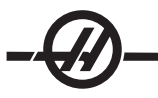

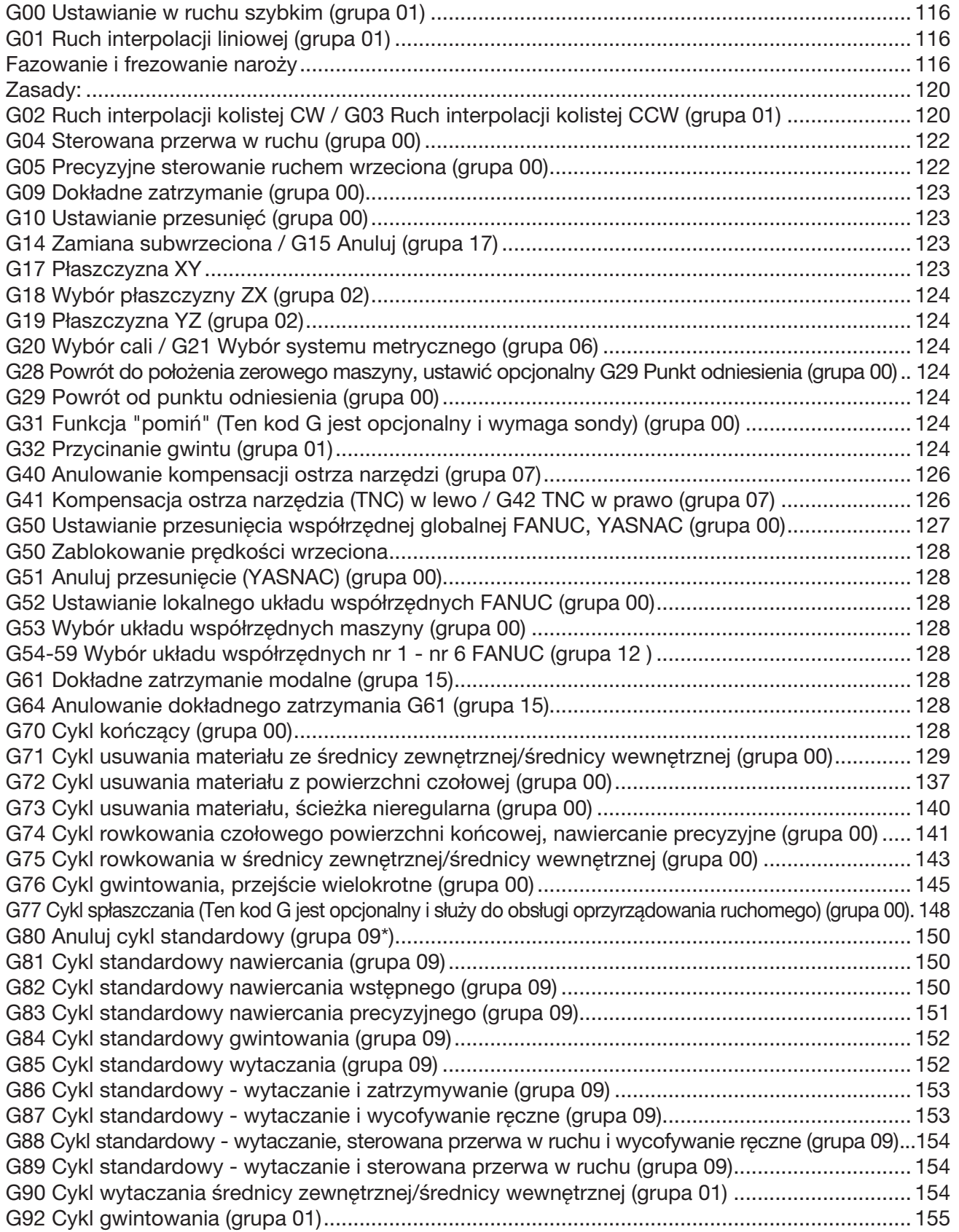

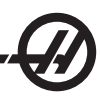

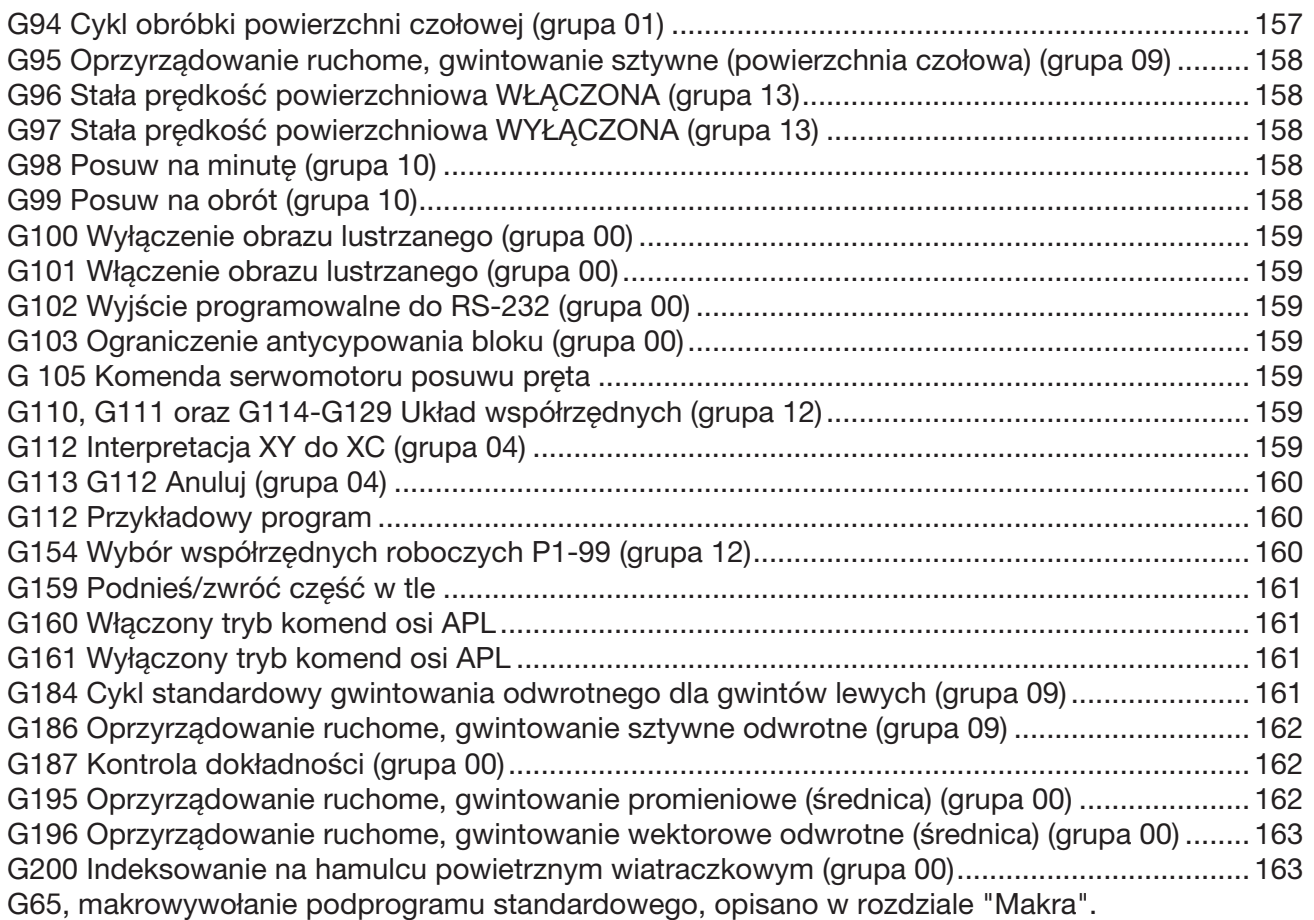

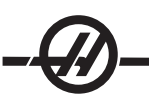

## G00 Ustawianie w ruchu szybkim (grupa 01)

- \*B Komenda ruchu osi B
- \* U Komenda ruchu inkrementalnego osi X
- \*W Komenda ruchu inkrementalnego osi Z
- \*X Komenda ruchu absolutnego osi X
- \*Z Komenda ruchu absolutnego osi Z
- \*wskazuje opcję

Ten kod G służy do poruszania osi maszyny z maksymalną prędkością. Jest on używany głównie do szybkiego ustawiania maszyny do danego punktu przed każdą komendą posuwu (cięcia) (Wszystkie ruchy są wykonywane z pełną prędkością szybką). Ten kod G jest modalny, przez co blok z G00 powoduje, że wszystkie bloki następujące są wykonywane z prędkością szybką do czasu określenia innego kody grupy 01.

Uwaga dot. programowania: Na ogół ruch szybki nie odbywa się w linii prostej. Każda określona oś jest przesuwana z tą samą prędkością, ale wszystkie osie niekoniecznie zakończą ruch w tym samym czasie. Maszyna poczeka na zakończenie ruchu przed uruchomieniem następnej komendy.

## G01 Ruch interpolacji liniowej (grupa 01)

- F Prędkość posuwu
- \*B Komenda ruchu osi B
- \* U Komenda ruchu inkrementalnego osi X<br>\* W Komenda ruchu inkrementalnego osi Z
- Komenda ruchu inkrementalnego osi Z
- \*X Komenda ruchu absolutnego osi X
- \*Z Komenda ruchu absolutnego osi Z
- A Opcjonalny kąt ruchu (używany tylko z jedną z osi X, Z, U, W)
- ,C Odległość od środka przecięcia, w którym rozpoczyna się ukosowanie
- ,R Promień okręgu

Ten kod G zapewnia ruch po linii prostej (liniowy) od punktu do punktu. Ruch może odbywać się na 1 lub 2 osiach. Wszystkie osie zaczynają i kończą ruch w tym samym czasie. Prędkość wszystkich osi jest kontrolowana, co pozwala osiągnąć zadaną prędkość posuwu po faktycznej ścieżce. Istnieje również możliwość wydania komendy osi C; zapewni to ruch spiralny. Prędkość posuwu osi C zależy od ustawienia średnicy osi C (ustawienie 102), które decyduje o ruchu spiralnym. Komenda adresu F (prędkość posuwu) jest modalna i może być określona w poprzednim bloku. Jedynie określone osie są przesuwane. Osie pomocnicze B, U, V oraz W można również przesunąć za pomocą G01, ale tylko jedna oś jest poruszana na raz (z wyjątkiem sytuacji, gdy U, V i W są używane z zaawansowaną ładowarką części (APL)).

## Fazowanie i frezowanie naroży

Blok fazowania lub blok frezowania naroży można wprowadzić automatycznie pomiędzy dwa bloki interpolacji liniowej poprzez zadanie C (ukosowanie) lub R (frezowanie naroży). Za początkiem bloku musi następować kończący blok interpolacji liniowej (pauza G04 może przeszkadzać). Te dwa bloki interpolacji liniowej określają teoretyczny róg przecięcia. Jeżeli blok rozpoczęcia określa K, to wartość następująca po K jest odległością od rogu przecięcia, w którym rozpoczyna się fazowanie, a także odległością od tego samego rogu, w którym fazowanie dobiega końca. Jeżeli blok rozpoczęcia określa R, to wartość następująca po R jest promieniem okręgu stycznego z rogiem w dwóch punktach: w punkcie rozpoczęcia łuku wstawianego bloku frezowania naroża oraz w punkcie końcowym tego łuku. Mogą występować kolejne bloki z zadanym fazowaniem lub frezowaniem naroży. Musi występować ruch w obu osiach określonych przez wybraną płaszczyznę (dowolną aktywną płaszczyznę X-Y (G17) X-Z (G18) lub Y-Z (G19). W razie frezowania tylko kąta 90°, użytą wartość C można zastąpić wartością K.

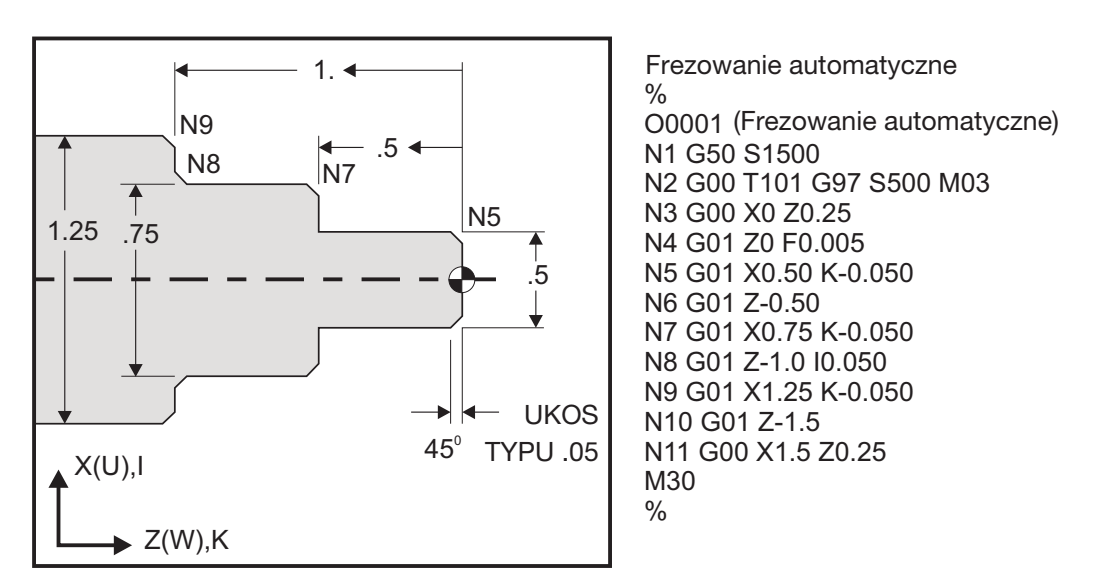

Poniższa syntaktyka kodu G automatycznie zawiera promień fazowania i frezowania naroży 45° pomiędzy dwoma blokami interpolacji liniowej, które przecinają się pod kątem prostym (90 stopni).

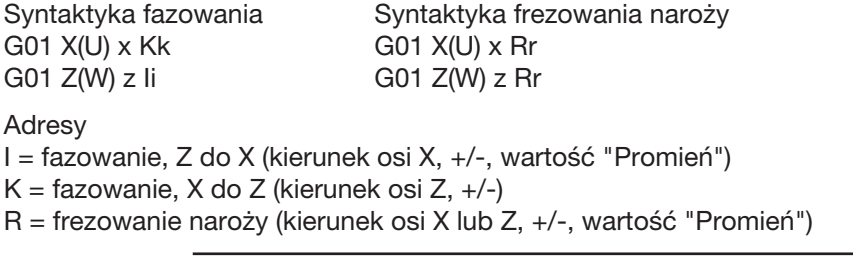

## **UWAGA:**  $A - 30 = A150$ ;  $A - 45 = A135$

## G01 Fazowanie z A

Podczas określania kąta (A), wydać komendę ruchu tylko w jednej z innych osi (X lub Z); druga oś jest obliczana w oparciu o kąt.

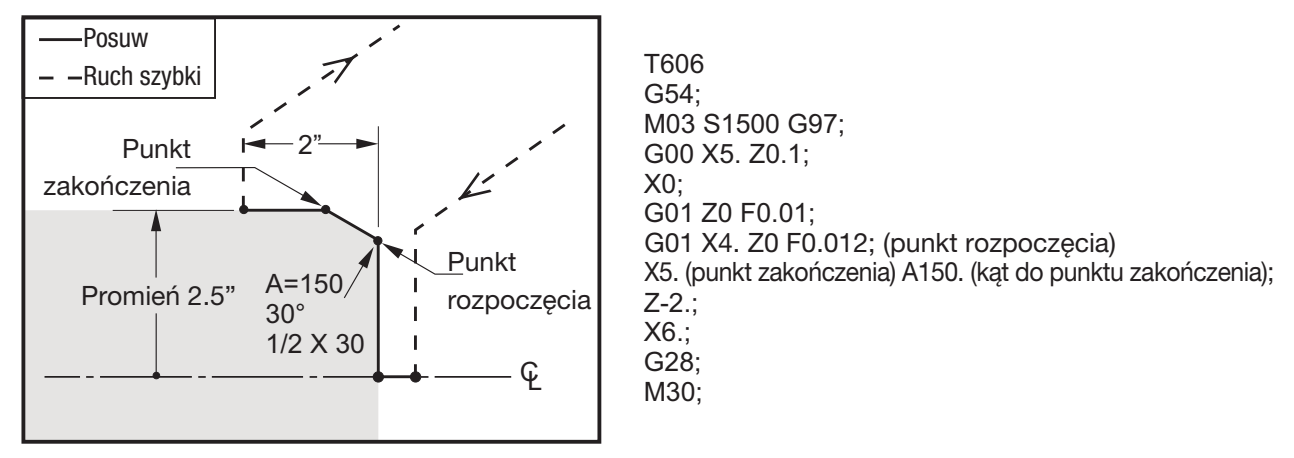

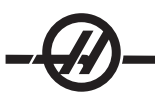

## Frezowanie naroży

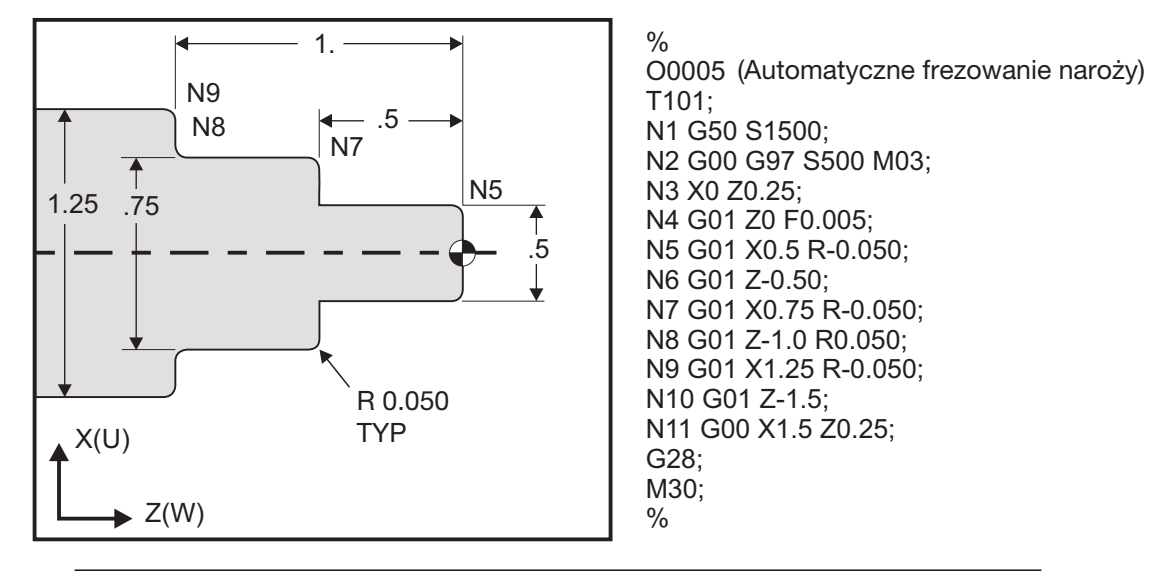

UWAGI: 1) Programowanie inkrementalne jest dostępne w razie określenia Ub lub Wb zamiast, odpowiednio, Xb lub Zb. Tak więc czynności będą wyglądać następująco: X(POS $_{\rm{bie{\rm{zqce}}}+{\rm{i}})}$  = Ui, Z(POS $_{\rm{bie{\rm{zqce}}}+{\rm{K}})}$  = Wk, X(POS $_{\rm{bie{\rm{zqce}}}+{\rm{r}})}$ =Ur, Z(POS $_{\rm{bie{\rm{zqce}}}+{\rm{r}})}$ =Wr. 2)  $\, {\rm POS}_{\rm{biezace}} \,$ wskazuje bieżące położeni osi X lub Z. 3) l, K oraz R zawsze określają wartość promienia (wartość programowania promienia).

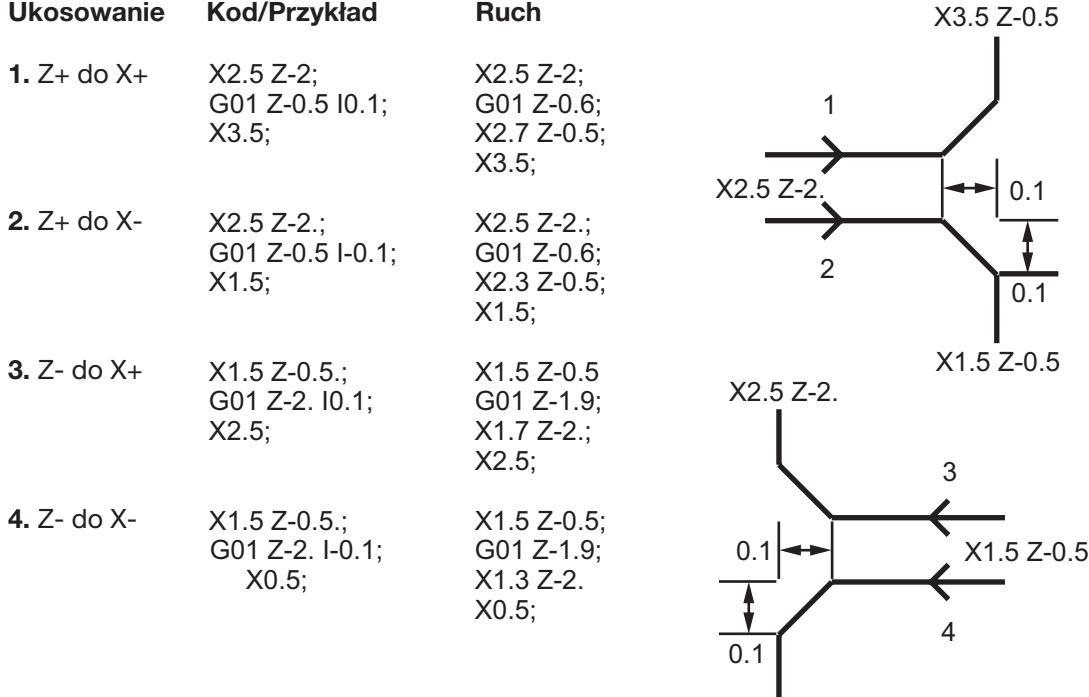

X0.5 Z-2.

| <b>Frezowanie</b>           | Kod/Przykład                                   | <b>Ruch</b><br>$X1.5Z-1.$                                                                                       |  |
|-----------------------------|------------------------------------------------|----------------------------------------------------------------------------------------------------|--|
| naroży<br>1. X- do Z-       | $X1.5 Z-1$ .;<br>G01 X0.5 K-0.1;<br>$Z - 2$ .; | $X1.5Z-1$ .;<br>G01 X0.7;<br>$\overline{2}$<br>$\mathbf{1}$<br>$X0.5 Z-1.1;$<br>X0.5 Z-2.<br>X0.5 Z0<br>$Z-2$ . |  |
| <b>2.</b> $X -$ do $Z +$    | $X1.5 Z-1$ .;<br>G01 X0.5 K0.1;<br>$Z0$ .;     | 0.1<br>$X1.5Z-1$ .;<br>G01 X0.7;<br>$X1.5Z-2.$<br>X1.5 Z0<br>$X0.5 Z-0.9;$<br>3<br>4<br>$Z0$ .;                 |  |
| $3. X +$ do $Z -$           | $X0.5 Z-1$ .;<br>G01 X1.5 K-0.1;<br>$Z - 2$ .; | $X0.5 Z-1$ .;<br>G01 X1.3;<br>$X1.5 Z-1.1;$<br>$Z-2$ .                                                          |  |
| 4. $X +$ do $Z +$           | $X0.5 Z-1$ .;<br>G01 X1.5 K0.1;<br>$Z0$ .;     | $X0.5 Z-1$ .;<br>G01 X1.3;<br>$X1.5 Z-0.9;$<br>$Z0$ .;                                                          |  |
| <b>Frezowanie</b><br>naroży | Kod/Przykład                                   | <b>Ruch</b><br>$X3. Z-1.$                                                                                       |  |
|                             |                                                |                                                                                                    |  |
| 1. $Z +$ do $X +$           | $X2. Z-2.$ ;<br>G01 Z-1 R.1;<br>$X3$ .;        | $R = 0.1$<br>$X2. Z-2.$ ;<br>G01 Z-1.1;<br>1<br>G03 X2.2 Z-1. R0.1;<br>G01 X3.;                                 |  |
| $2. Z +$ do $X -$           | $X2. Z-2.$ ;<br>G01 Z-1. R-0.1;<br>$X1$ .;     | X2. Z-2.<br>$X2. Z-2.$ ;<br>G01 Z-1.1;<br>$\overline{2}$<br>G02 X1.8 Z-1 R0.1;<br>G01 X1.;                      |  |
| $3. Z -$ do $X +$           | $X2. Z-1.$ ;<br>G01 Z-2. R0.1;<br>$X3$ .;      | $X1. Z-1.$<br>$X2. Z-1.$ ;<br>G01 Z-1.9;<br>$X3. Z-2.$<br>G02 X2.2 Z-2. R0.1;<br>$R = 0.1$<br>G01 X3.;          |  |

X1. Z-2.

Λ

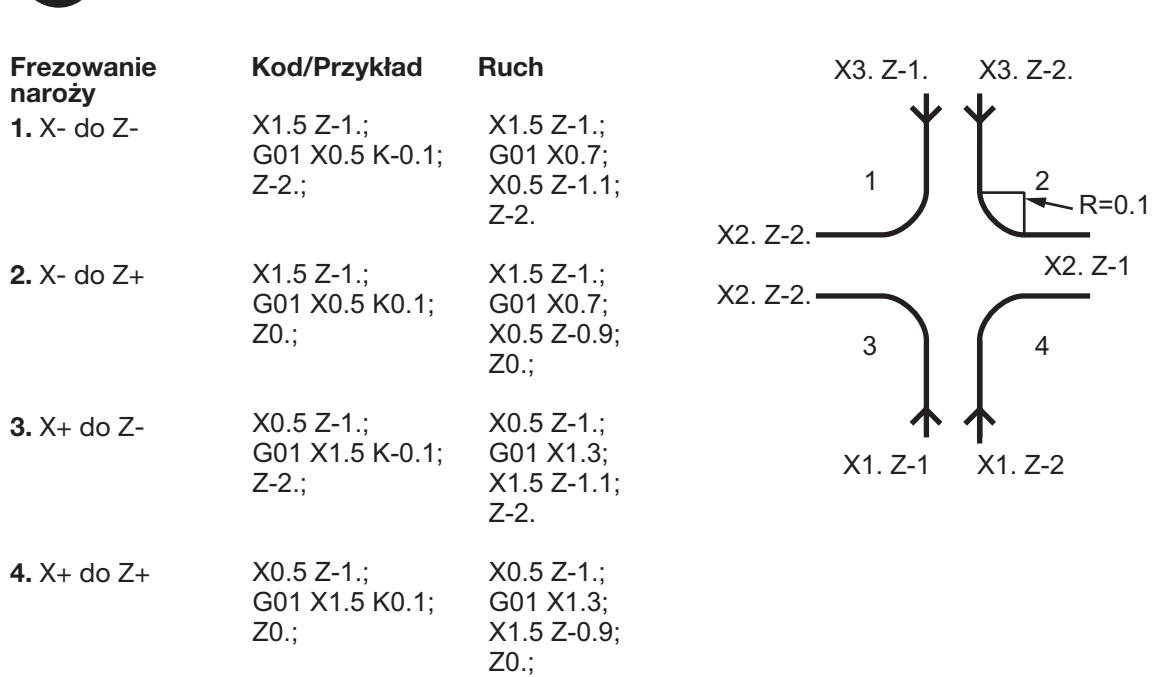

- Zasady: 1) Użyć adresu K tylko z adresem X(U). Użyć adresu I tylko z adresem Z(W).
	- 2) Użyć adresu R z X(U) lub Z(W), ale nie z oboma w tym samym bloku.
	- 3) Nie używać I oraz K wspólnie w tym samym bloku. Używając adresu R, nie używać I lub K.
	- 4) Następny blok musi być kolejnym pojedynczym ruchem liniowym, który jest prostopadły do poprzedniego.
	- 5) Automatyczne fazowanie lub frezowanie naroży nie może być stosowane w cyklu gwintowania *lub w cyklu standardowym.*
	- 6) Promień fazowania lub frezowania musi być na tyle mały, aby mógł zmieścić się pomiędzy przecinającymi się liniami.
	- 7) W trybie liniowym (G01), wzdłuż X lub Z powinien być tylko pojedynczy ruch dla fazowania lub frezowania naroży.

## G02 Ruch interpolacji kolistej CW / G03 Ruch interpolacji kolistej CCW (grupa 01)

- F Prędkość posuwu
- \* I Odległość wzdłuż osi X do środka koła
- \*K Odległość wzdłuż osi Z do środka koła<br>\*R Promień łuku
- Promień łuku
- \* U Komenda ruchu inkrementalnego osi X<br>\* W Komenda ruchu inkrementalnego osi Z
- Komenda ruchu inkrementalnego osi Z
- \*X Komenda ruchu absolutnego osi X
- \*Z Komenda ruchu absolutnego osi Z
- ,C Odległość od środka przecięcia, w którym rozpoczyna się ukosowanie
- ,R Promień okręgu
- \* wskazuje opcję

Te kody G są używane do określania ruchu kolistego (CW lub CCW) osi liniowych (Ruch kolisty jest możliwy na osiach X i Z zgodnie z wyborem dokonanym w G18). Wartości X i Z służą do określania punktu końcowego ruchu i mogą korzystać zarówno z ruchu absolutnego (U i W), jak i z ruchu inkrementalnego (X i Z). Jeżeli nie zostanie określona ani X, ani Z, to punkt końcowy łuku jest taki sam jak punkt rozpoczęcia dla odnośnej osi. Istnieją dwa sposoby określenia środka ruchu kolistego; pierwszy korzysta z I lub K w celu określenia odległości od punktu rozpoczęcia do środka łuku; drugi korzysta z R do określenia promienia łuku (maksymalnie 7740 cali).

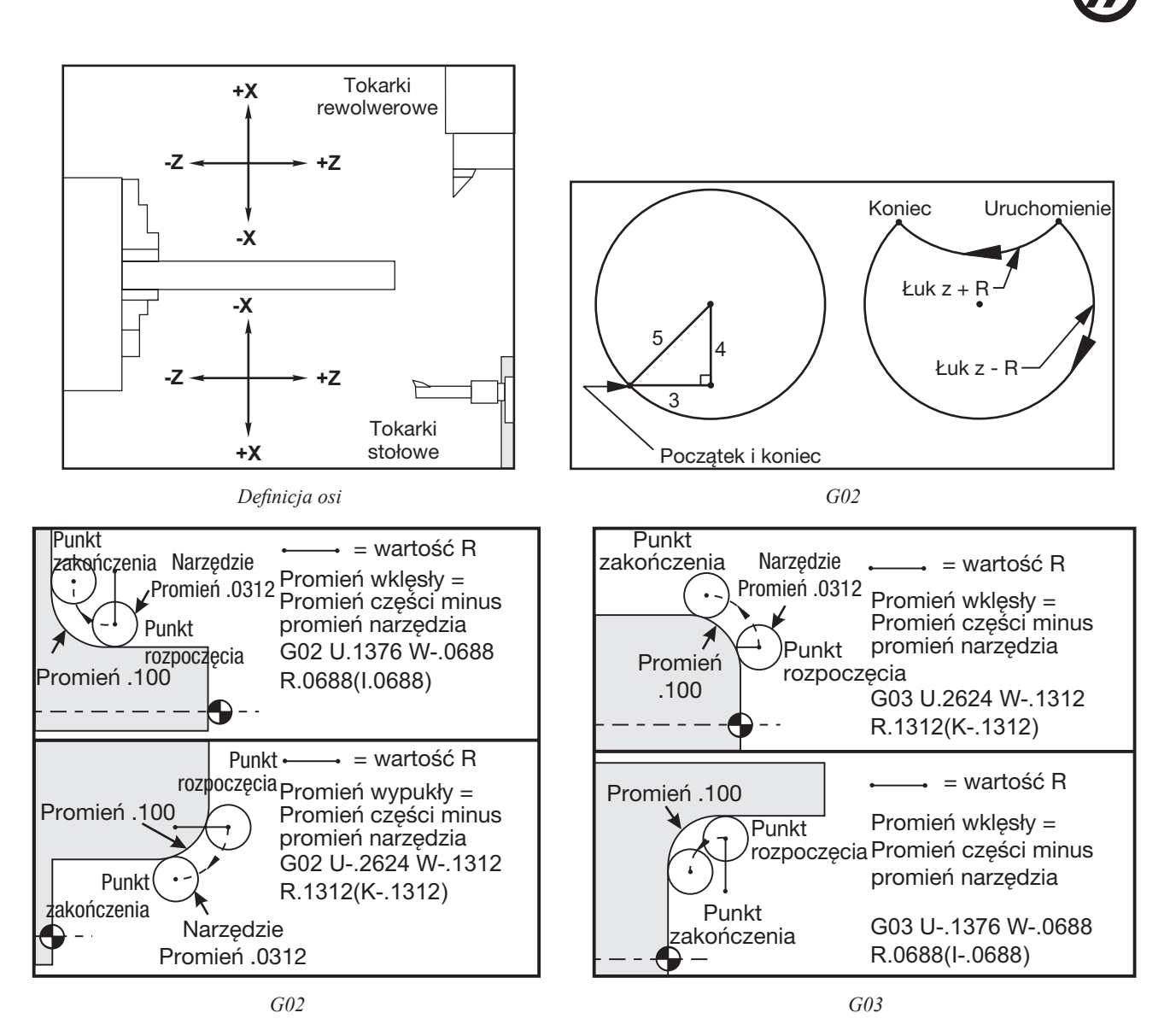

R służy do określania środka koła. R to odległość od punktu rozpoczęcia do środka koła. Gdy R jest dodatnia, układ sterowania generuje ścieżkę 180 stopni lub mniej; aby wygenerować promień powyżej 180 stopni, należy podać ujemną wartość R. X lub Z są wymagane w celu określenia punktu zakończenia, jeżeli nie jest on tożsamy z punktem rozpoczęcia.

Poniższa linia przetnie łuk wynoszący mniej niż 180 stopni:

G01 X3.0 Z4.0

G02 Z-3.0 R5.0

I oraz K służą do określania środka łuku. W razie użycia I oraz K, nie można użyć R. I lub K to podpisana odległość od punktu rozpoczęcia do środka okręgu. W razie określenia tylko I lub tylko K, drugi parametr jest przyjmowany jako zero.

## G04 Sterowana przerwa w ruchu (grupa 00)

P Czas sterowanej przerwy w ruchu w sekundach lub milisekundach

G04 służy do wywoływania opóźnienia lub sterowanej przerwy w ruchu w programie. Blok zawierający G04 zostanie opóźniony o czas określony przez kod P . Dla przykładu: G04 P10.0. Program zostanie opóźniony o 10 sekund. Należy pamiętać, że użycie kropki dziesiętnej w G04 P10. oznacza sterowaną przerwę w ruchu rzędu 10 sekund; G04 P10 to sterowana przerwa w ruchu rzędu 10 milisekund.

## G05 Precyzyjne sterowanie ruchem wrzeciona (grupa 00)

- R Ruch kątowy wrzeciona, w stopniach.
- F Prędkość posuwu środka narzędzia, w calach na minutę.
- \* U Komenda ruchu inkrementalnego osi X.
- \*W Komenda ruchu inkrementalnego osi Z.
- \*X Komenda ruchu absolutnego osi X.
- \*Z Komenda ruchu absolutnego osi Z.
- \* wskazuje opcję

Ten kod G służy do określania ruchu precyzyjnego wrzeciona.

Prędkość wrzeciona jest ustalana poprzez odniesienie do największej wartości osi X napotkanej podczas cięcia.

Największa wartość posuwu na obrót, jaka może być określona, to w przybliżeniu 14.77. Oznacza to, że ruchy G5 z małymi ruchami R względem ruchów X lub Z nie zadziałają. Dla przykładu, ruch R wynoszący 1.5 stopnia, największy ruch X lub Z, jaki można określić, to 14.77 \* 1.5 / 360 = .0615 cala. I odwrotnie - ruch X lub Z wynoszący .5 cala musi mieć zakres (ruchu) R wynoszący co najmniej .5 \* 360 / 14.77 = 12.195 stopnia.

## Przykład prostej szczeliny czołowej z G05

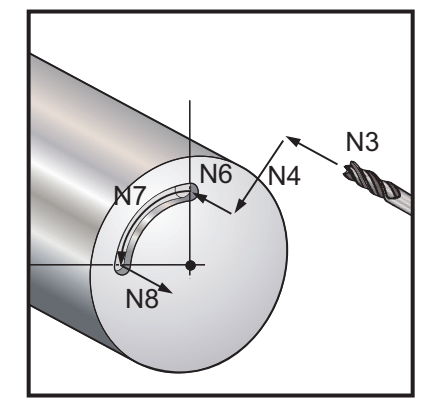

(Założyć, że otwór prowadzący został już nawiercony) N1T303 (mała frezarka wykańczająca) N2M19 (Orientacja wrzeciona) N3G00 Z0.5 N4G00 X1. N5M133 P1500 N6G98 G1 F10. Z-.25 (Wprowadzenie do otworu wstępnie nawierconego) N7G05 R90. F40.(Wykonać szczelinę) N8G01 F10. Z0.5 (Wycofać) N9M135 N10 G99 G28 U0 W0

Prosty przykład krzywki z G05

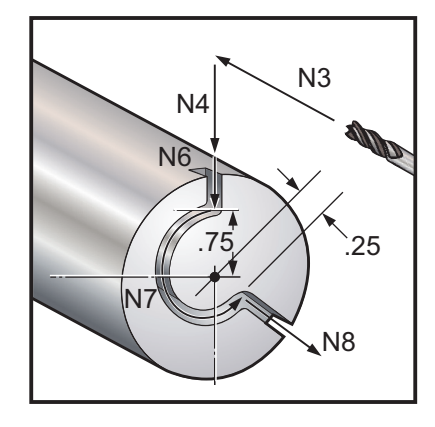

N1 T303 (mała frezarka wykańczająca) N2M19 N3G00 Z-.25 N4G00 X2.5 (Podejście do materiału o średnicy 2") N5M133 P1500 N6G98 G01 X1.5 F40. (Cięcie do szczytu krzywki) N7G05 R215. X.5 F40. (Cięcie przy krzywce) N8G01 X2.5 F40. (Cięcie poza krzywkę) N9M135 N10G99 G28 U0 W0

## G09 Dokładne zatrzymanie (grupa 00)

kod G09 służy do określania kontrolowanego zatrzymania osi. Wywiera on wpływ tylko na blok, w którym zostanie uruchomiony; jest on niemodalny i nie wpływa na następujące bloki. Ruchy maszyny zostaną spowolnione do zaprogramowanego punktu przed przetworzeniem innej komendy.

## G10 Ustawianie przesunięć (grupa 00)

G10 pozwala programiści ustawiać przesunięcia w programie. Użycie G10 zastępuje ręczne wprowadzanie przesunięć (np. długości i średnicy narzędzia, a także przesunięć współrzędnych roboczych).

L wybiera kategorię przesunięcia.

L2 Pochodzenie współrzędnych roboczych dla COMMON oraz G54-G59 L10 Przesunięcie geometrii lub zmiany położenia L1 lub L11 Zużycie narzędzia L20 Dodatkowe pochodzenie współrzędnych roboczych dla G110-G129

P Wybiera ściśle określone przesunięcie.

P1-P50 Wzorcuje przesunięcia geometrii, zużycia lub robocze (L10-L11) P51-P100 Wzorcuje przesunięcia zmiany położenia (YASNAC) (L10-L11) P0 Wzorcuje przesunięcie współrzędnych roboczych COMMON (L2) P1-P6 G54-G59 Wzorcuje współrzędne robocze (L2) P1-P20 G110-G129 Wzorcuje współrzędne dodatkowe (L20) P1-P99 G154 P1-P99 Wzorcowanie współrzędnych dodatkowych (L20)

- Q Wyimaginowany kierunek nakładki ostrza noża
- R Promień końcówki narzędzia
- \* U Ilość inkrementalna do dodania do przesunięcia osi X
- \*W Ilość inkrementalna do dodania do przesunięcia osi Z
- \*X Przesunięcie osi X
- \*Z Przesunięcie osi Z

\* wskazuje opcję

#### Przykładowe programy

G10 L2 P1 W6.0 (Przesunąć jednostki współrzędnych G54 6.0 w prawo); G10 L20 P2 X-10.Z-8. (Ustawić współrzędną roboczą G111 na X-10.0, Z-8.0); G10 L10 P5 R.032 (Ustawić geometrię przesunięcia narzędzia nr 5 na .032); G10 L10 P5 R.0625 (Ustawić promień narzędzia nr 5 na 1/16");

## G14 Zamiana subwrzeciona / G15 Anuluj (grupa 17)

G14 powoduje, że subwrzeciono staje się wrzecionem głównym i reaguje na komendy normalnie dotyczące wrzeciona głównego. Dla przykładu, M03, M04, M05 i M19 wpływają na subwrzeciono, zaś M143, M144, M145 i M119 generują alarm. Należy pamiętać, że G50 ograniczy prędkość subwrzeciona, zaś G96 ustawi wartość posuwu powierzchniowego subwrzeciona. Te kody G regulują prędkość subwrzeciona, gdy następuje ruch w osi X. G01 "Feed Per Rev" (posuw na obr./min.) wykonuje posuw w odniesieniu do subwrzeciona.

Komenda G14 automatycznie aktywuje zabezpieczanie danych osi Z. Jeżeli dane osi Z zostały już zabezpieczone (ustawienie 47 lub G101), to funkcja zabezpieczania danych zostanie anulowana. G14 jest anulowane przez G15, przez M30, po osiągnięciu końca programu, a także poprzez naciśnięcie "Reset".

## G17 Płaszczyzna XY

Ten kod wskazuje sterownikowi, że zaprogramowany ruch kolisty G02 i G03 zostanie wykonany w płaszczyźnie XY. Płaszczyzna G17 jest równoległa do osi X i Y.

Kod G17 obsługuje przekształcanie z układu ortokartezjańskiego na układ biegunowy G112. Kody wyboru płaszczyzny są modalne i obowiązują do chwili wyboru innej płaszczyzny.

Programowanie kompensacji promienia końcówki narzędzia G41 lub G42 jest możliwe za pomocą G112 oraz w płaszczyźnie G17.

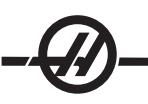

## G18 Wybór płaszczyzny ZX (grupa 02)

Ten kod wskazuje sterownikowi, że zaprogramowany ruch kolisty G02 i G03 zostanie wykonany w płaszczyźnie ZX. Płaszczyzna G18 jest równoległa do osi Z i X.

G18 jest płaszczyzną domyślną po włączeniu zasilania tokarki HAAS. Kody wyboru płaszczyzny są modalne i obowiązują do chwili wyboru innej płaszczyzny.

### G19 Płaszczyzna YZ (grupa 02)

Ten kod wskazuje sterownikowi, że zaprogramowany ruch kolisty G02 i G03 zostanie wykonany w płaszczyźnie YZ. Płaszczyzna G19 jest równoległa do osi Y i Z. Kody wyboru płaszczyzny są modalne i obowiązują do chwili wyboru innej płaszczyzny.

## G20 Wybór cali / G21 Wybór systemu metrycznego (grupa 06)

Kody G G20 (cale) i G21 (mm) zapewniają prawidłowe ustawienie wyboru cali/systemu metrycznego dla programu. Wyboru pomiędzy programowaniem calowym i metrycznym należy dokonać za pomocą ustawienia 9.

### G28 Powrót do położenia zerowego maszyny, ustawić opcjonalny G29 Punkt odniesienia (grupa 00)

Kod G28 służy do przywracania wszystkich osi do położenia zerowego maszyny, chyba że oś (lub osie) zostanie określona, a wówczas tylko ta oś (lub osie) zostaje przywrócona do położenia zerowego maszyny. G28 anuluje przesunięcia długości narzędzia dla następujących wierszy kodu.

## G29 Powrót od punktu odniesienia (grupa 00)

Kod G29 jest używany do przesuwania osi do ściśle określonego położenia. Osie wybrane w tym bloku zostają przesunięte do punktu odniesienia G29 zapisanego w G28, a następnie do lokalizacji określonej w komendzie G29.

## G31 Funkcja "pomiń" (Ten kod G jest opcjonalny i wymaga sondy) (grupa 00)

- F Prędkość posuwu
- \* U Komenda ruchu inkrementalnego osi X
- \*W Komenda ruchu inkrementalnego osi Z
- X Komenda ruchu absolutnego osi X
- Z Komenda ruchu absolutnego osi Z
- A Komenda ruchu absolutnego osi A
- B Komenda ruchu absolutnego osi B
- C Komenda ruchu absolutnego osi C

\* wskazuje opcję

Ten kod G przesuwa osie do zaprogramowanego położenia. Dotyczy on tylko bloku, w którym określono G31. Zadany ruch zostaje rozpoczęty i trwa do osiągnięcia położenia lub do chwili otrzymania sygnału (sygnału pominięcia) przez sondę. Układ sterowania wydaje sygnał dźwiękowy po osiągnięciu końca ruchu.

Nie używać kompensacji frezu z G31. Patrz także M78 i M79.

## G32 Przycinanie gwintu (grupa 01)

- F Prędkość posuwu
- Q Kąt gwintu rozpoczęcia (opcja) Patrz przykład na następnej stronie.
- U/W Komenda inkrementalnego ustawiania osi X/Z (Wartości inkrementalne głębokości gwintu muszą być zdefiniowane przez użytkownika)
- X / Z Komenda absolutnego ustawiania osi X/Z (Wartości głębokości gwintu muszą być zdefiniowane przez użytkownika)
	- UWAGA: Prędkość posuwu jest równoważna skokowi gwintu. Należy określić ruch dla przynajmniej jednej osi. Gwinty stożkowe mają skok zarówno w X, jak i Z. W tym przypadku prędkość posuwu należy ustawić na wartość większego skoku. G99 (Posuw na obrót) musi być aktywny.

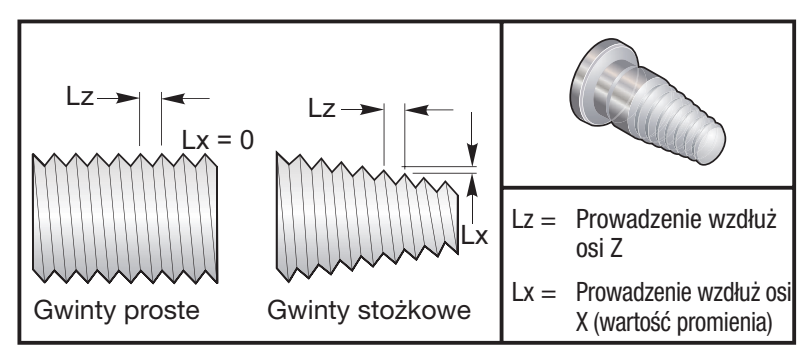

*G32 Definicja skoku (prędkości posuwu) dla gwintów prostych i stożkowych*

G32 różni się od innych cykli przycinania gwintów tym, że stożkowatość i/lub skok mogą zmieniać się nieprzerwanie na całej długości gwintu. Ponadto na koniec operacji gwintowania nie jest wykonywany żaden automatyczny powrót do położenia.

Przy pierwszym wierszu bloku kodu G32, posuw osi jest synchronizowany z sygnałem obrotu kodera wrzeciona. Ta synchronizacja obowiązuje dla każdego wiersza w sekwencji G32. Istnieje możliwość anulowania i przywołania G32 bez utraty pierwotnej synchronizacji. Oznacza to, że przejścia wielokrotne będą nadążać dokładnie za poprzednią ścieżką narzędzia (Faktyczne obr./min. wrzeciona muszą być identyczne pomiędzy przejściami).

> UWAGA: Single Block Stop (zatrzymanie bloku pojedynczego) i Feed Hold (zatrzymanie posuwu) zostają odroczone do ostatniego wiersza w sekwencji G32. Feed Rate Override (sterowanie ręczne prędkością posuwu) jest ignorowane, gdy G32 jest aktywne, Actual Feed Rate (faktyczna prędkość posuwu) zawsze wyniesie 100% zaprogramowanej prędkości posuwu. M23 i M24 nie mają żadnego wpływu na operację G32, użytkownik musi w razie potrzeby zaprogramować fazowanie. G32 nie można używać z żadnymi cyklami standardowymi kodów G (np. G71). Nie zmieniać prędkości obr./min. podczas gwintowania.

> OSTRZEŻENIE! G32 jest modalny. Zawsze anulować G32 innym kodem G z grupy 01 na zakończenie operacji gwintowania. (kody G grupy 01: G00, G01, G02, G03, G32, G90, G92 i G94)

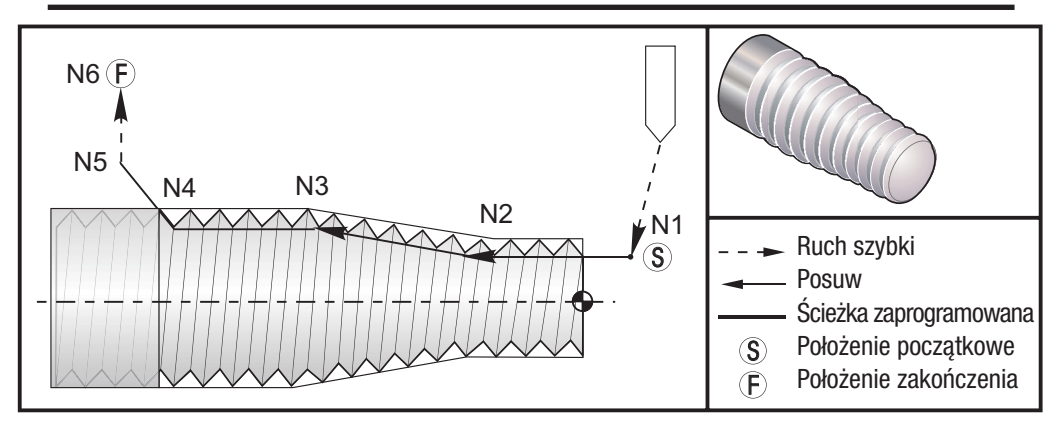

*Cykl przycinania gwintu "prosto do wrzeciona"*

UWAGA: Przykład ma jedynie charakter informacyjny, do faktycznego przycięcia gwintów są z reguły wymagane przejścia wielokrotne.

### G32 Przykładowy program COV Uwagi

G97 S400 M03 (anulowanie stałej prędkości powierzchniowej) N1 G00 X0.25 Z0.1 (Ruch szybki do punktu rozpoczęcia) N2 G32 Z-0.26 F0.065 (gwint prosty, skok(Lz) = 0.065) N3 X0.455 Z-0.585 (gwint prosty przechodzi w gwint stożkowy)

...

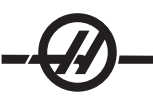

...

G00 Z0.1

N4 Z-0.9425 (gwint stożkowy przechodzi z powrotem do gwintu prostego) N5 X0.655 Z-1.0425 (ucieczka przy 45 stopniach) G00 X1.2 (ruch szybki do położenia zakończenia, anulowanie G32)

## Przykład opcji Q:

G32 X-1.99 Z-2. Q60000 F0.2; (cięcie 60 stopni) G32 X-1.99 Z-2. Q120000 F0.2; (cięcie 120 stopni) G32 X-1.99 Z-2. Q270123 F0.2; (cięcie 270.123 stopni) Poniższe zasady mają zastosowanie dla używania Q:

- 1. Kąt rozpoczęcia Q nie jest wartością modalną. Należy go określać każdorazowo przed użyciem. W razie nie określenia wartości, zakładany jest kąt zerowy (0).
- 2. Kąt inkrementu gwintowania wynosi 0.001 stopnia. Nie używać kropki dziesiętnej. Kąt 180° należy podać jako Q180000, zaś kąt 35° jako Q35000.
- Kąt Q należy wprowadzić jak wartość dodatnią z przedziału 0 360000. 3.

## G40 Anulowanie kompensacji ostrza narzędzi (grupa 07)

- \*X Lokalizacja absolutna celu odejścia osi X
- \*Z Lokalizacja absolutna celu odejścia osi Z
- \*U Odległość inkrementalna osi X do celu odejścia
- \*W Odległość inkrementalna osi Z do celu odejścia
- \* wskazuje opcję

G40 anuluje G41 lub G42. Zaprogramowanie Txx00 także anuluje kompensację ostrza narzędzia. Należy anulować kompensację ostrza narzędzia przed zakończeniem programu.

Odejście narzędzia z reguły nie odpowiada punktowi na części. W wielu przypadkach może wystąpić niedostatecznie lub nadmiernie głębokie cięcie.

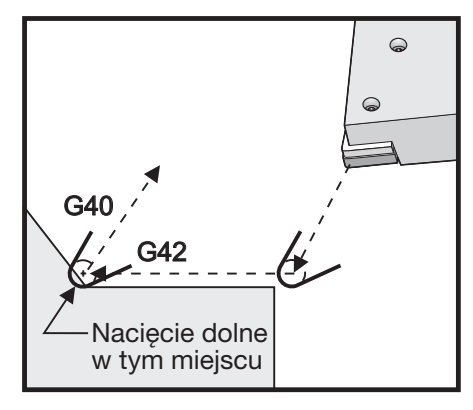

*G40*

## G41 Kompensacja ostrza narzędzia (TNC) w lewo / G42 TNC w prawo (grupa 07)

G41 lub G42 służą do wyboru kompensacji ostrza narzędzia. G41 przesuwa narzędzie w lewo od zaprogramowanej ścieżki w celu skompensowania rozmiaru narzędzia i vice versa dla G42. Przesunięcie narzędzia należy wybrać za pomocą kodu Tnnxx, gdzie xx odpowiada przesunięciom, które mają być użyte z narzędziem.

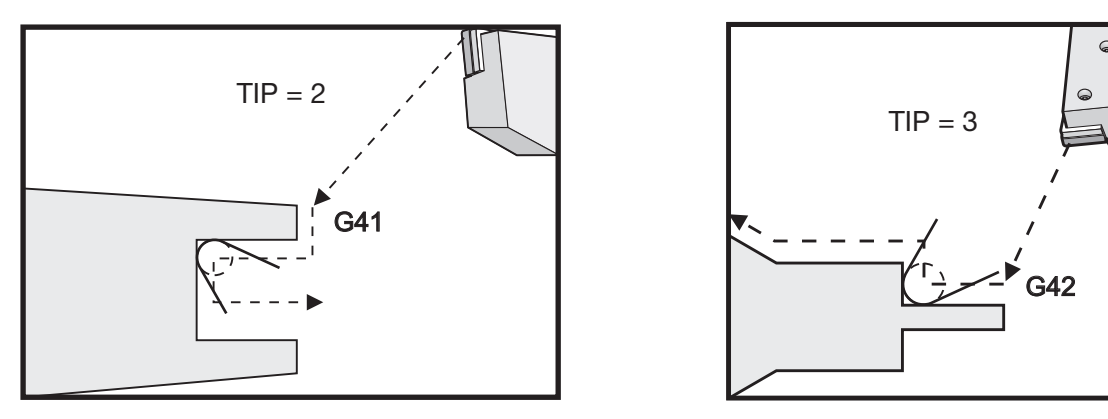

*G41 G42*

## G50 Ustawianie przesunięcia współrzędnej globalnej FANUC, YASNAC (grupa 00)

- U Ilość inkrementalna i kierunek do przesunięcia współrzędnej globalnej X.
- X Absolutne przesunięcie współrzędnej globalnej.
- W Ilość inkrementalna i kierunek do przesunięcia współrzędnej globalnej Z.
- Z Absolutne przesunięcie współrzędnej globalnej.
- S Prędkość blokowania wrzeciona na określoną wartość
- T Zastosuje przesunięcie zmiany położenia narzędzia (YASNAC)

G50 może wykonywać szereg różnych funkcji. Może on ustawiać współrzędną globalną, przesuwać współrzędną globalną, a także ograniczać prędkość wrzeciona do wartości maksymalnej. Patrz rozdział "Układy współrzędnych i przesunięcia" w celu uzyskania dokładniejszych informacji.

Aby ustawić współrzędną globalną, zadać G50 z wartością X lub Z. Obowiązująca współrzędna stanie się wartością określoną w kodzie adresowym X lub Z. Uwzględniona zostanie bieżąca lokalizacja maszyny, przesunięcia robocze i przesunięcia narzędzi. Współrzędna globalna zostanie obliczona i ustawiona.

Przykład: G50 X0 Z0 (Obowiązujące współrzędne są teraz ustawione na zero);

Aby przesunąć układ współrzędnej globalnej, określić G50 z wartością U lub W. Układ współrzędnej globalnej zostanie przesunięty o ilość i w kierunku określonym w U lub W. Wyświetlona bieżąca obowiązująca współrzędna zmieni się o tę ilość w przeciwnym kierunku. Ta metoda jest często stosowana do umieszczania położenia zerowego części poza komórką roboczą.

Przykład: G50 W-1.0 (Faktyczne współrzędne zostaną przesunięte w lewo 1.0);

Aby ustawić przesunięcie współrzędnych roboczych typu YASNAC, określić G50 za pomocą wartości T (ustawienie 33 musi być ustawione na YASNAC). Współrzędna globalna zostaje ustawiona na wartości X i Z na stronie "Tool Shift Offset" (przesunięcie zmiany położenia narzędzia). Wartości dla kodu adresowego T to Txxyy, gdzie xx mieści się w przedziale od 51 do 100, zaś yy mieście się w przedziale od 00 do 50. Dla przykładu, T5101 określa wskaźnik przesunięcia narzędzia 51 i wskaźnik zużycia narzędzia 01; nie powoduje on wyboru narzędzia o numerze 1. Aby wybrać inną wartość Txxyy, należy użyć kodu spoza bloku G50. Dwa poniższe przykłady ilustrują użycie tej metody do wyboru narzędzia 7 za pomocą zmiany położenia narzędzia 57 oraz zużycia narzędzia 07.

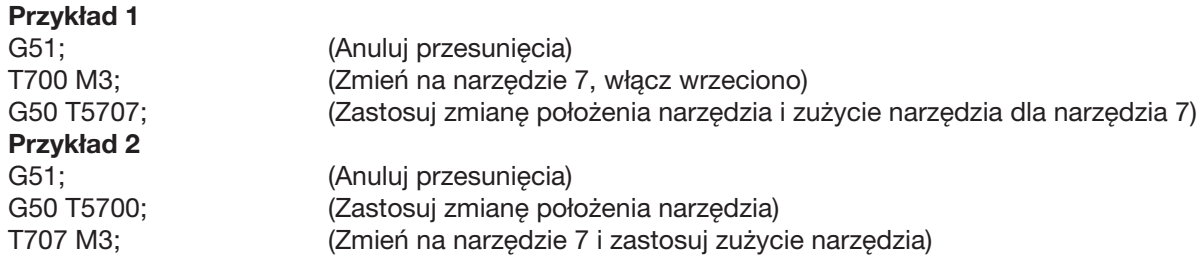

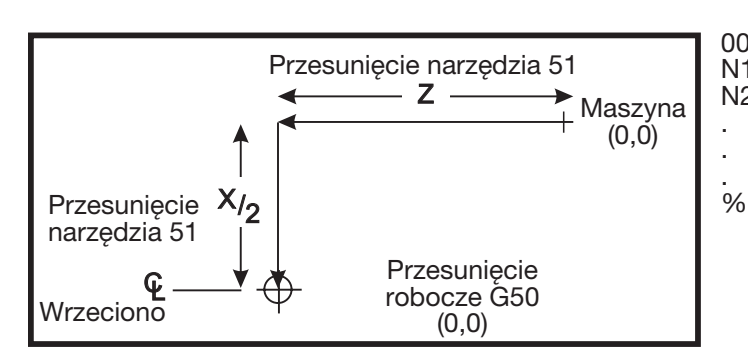

000101 N1 G51 (Powrót do położenia zerowego maszyny) N2 G50 T5100; (Korekcja dla narzędzia 1)

*G50 Zmiana położenia narzędzia YASNAC*

### G50 Zablokowanie prędkości wrzeciona

Można użyć G50 w celu ograniczenia maksymalnej prędkości narzędzia. Układ sterowania nie dopuści, aby wrzeciono przekroczyło wartość adresu S określoną w komendzie G50. Ta funkcja jest stosowana w trybie stałego posuwu powierzchniowego (G96).

N1 G50 S3000 ; (Obr./min. wrzeciona nie przekroczą wartości 3000) (Wprowadź anulowanie stałej prędkości powierzchniowej, wrzeciono włączone)

UWAGA: Aby anulować tę komendę, użyć innego G50 i określić maksymalną wartość obr./min. dla maszyny.

## G51 Anuluj przesunięcie (YASNAC) (grupa 00)

G51 służy do anulowania wszelkiego wprowadzonego zużycia narzędzia i przesunięcia współrzędnych roboczych oraz do przywrócenia maszyny do położenia zerowego.

### Układy współrzędnych roboczych

Układ sterowania CNC tokarki Haas obsługuje zarówno układ współrzędnych YASNAC, jak i FANUC. Współrzędne robocze wraz z przesunięciami narzędzi mogą być używane do lokalizowania programu części w dowolnym punkcie obszaru roboczego. Patrz także rozdział "Przesunięcia narzędzia".

## G52 Ustawianie lokalnego układu współrzędnych FANUC (grupa 00)

Ten kod wybiera układ współrzędnych użytkownika.

## G53 Wybór układu współrzędnych maszyny (grupa 00)

Ten kod tymczasowo anuluje przesunięcia współrzędnych roboczych i korzysta z układu współrzędnych maszyny.

#### G54-59 Wybór układu współrzędnych nr 1 - nr 6 FANUC (grupa 12 )

Te kody służą do wyboru jednego z sześciu układów współrzędnych użytkownika przechowywanych w pamięci przesunięć. Wszystkie późniejsze odniesienia do położeń osi są interpretowane w nowym układzie współrzędnych. Dostęp do przesunięć układu współrzędnych roboczych uzyskuje się z poziomu strony ekranu przesunięć.

## G61 Dokładne zatrzymanie modalne (grupa 15)

Kod G61 służy do określania zatrzymania dokładnego. Ruchy szybki oraz interpolowane zostają spowolnione do zatrzymania dokładnego przed uruchomieniem obróbki kolejnego bloku. W zatrzymaniu dokładnym, ruchy trwają dłużej, zaś ruch ciągły frezu jest niedostępny. Może to spowodować głębsze cięcie w miejscu zatrzymania narzędzia.

## G64 Anulowanie dokładnego zatrzymania G61 (grupa 15)

Kod G64 służy do anulowania zatrzymania dokładnego. Wybiera normalny tryb skrawania.

#### G70 Cykl kończący (grupa 00)

Cykl kończący G70 może być użyty do kończenia cięcia zgrubnego w cyklach usuwania materiału, takich jak G71, G72 czy G73.

- P Numer bloku początkowego do wykonania przez program powtarzalny
- Q Numer bloku końcowego do wykonania przez program powtarzalny

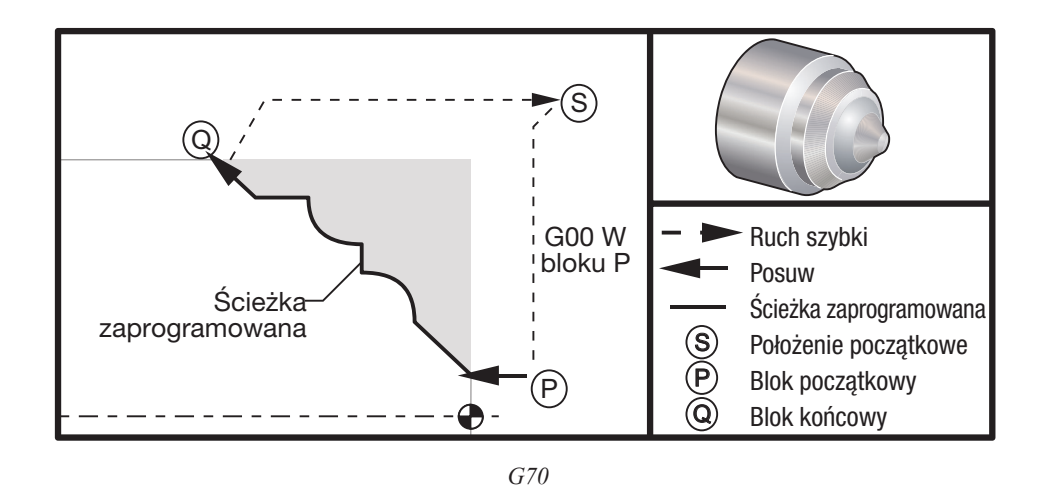

#### Przykład programowania

G71 P10 Q50 F.012 (obróbka zgrubna N10 do N50 według ścieżki) N10 F0.014 ... N50 ... ... ... G70 P10 Q50 (wykończenie ścieżki zdefiniowanej przez N10 do N50)

...

Cykl G70 jest podobny do wywołania lokalnego podprogramu. Jednakże G70 wymaga określenie numeru bloku początkowego (kod P) oraz numeru bloku końcowego (kod Q).

Cykl G70 jest z reguły używany po wykonaniu G71, G72 lub G73 za pomocą bloków określonych przez P i Q. Wszelkie kody F, S lub T z blokiem PQ są skuteczne. Po wykonaniu bloku Q, wykonany zostaje ruch szybki (G00), który przywraca maszynę do położenia początkowego, zapisanego przed rozpoczęciem G70. Program następnie powraca do bloku następującego po wywołaniu G70. Podprogram standardowy w sekwencji PQ jest dopuszczalny pod warunkiem, iż nie zawiera on bloku z kodem N pasującym do kodu Q określonego przez wywołanie G70. Ta funkcja nie jest kompatybilna z układami sterowania FANUC i YASNAC.

#### G71 Cykl usuwania materiału ze średnicy zewnętrznej/średnicy wewnętrznej (grupa 00)

- \* D Głębokość cięcia dla każdego przejścia ze zdejmowaniem materiału, promień dodatni
- Prędkość posuwu do stosowania przez cały blok G71 PQ
- \* I Wielkość i kierunek tolerancji przejścia zgrubnego G71 w osi X, promień
- \* K Wielkość i kierunek tolerancji przejścia zgrubnego G71 w osi Z
- P Numer bloku początkowego dla ścieżki obróbki zgrubnej
- Q Numer bloku końcowego dla ścieżki obróbki zgrubnej
- \* S Prędkość wrzeciona do stosowania w całym bloku G71 PQ
- \* T Narzędzie i przesunięcie do stosowania w całym bloku G71 PQ
- \* U Wielkość i kierunek tolerancji wykańczania G71 w osi X, średnica
- \* W Wielkość i kierunek tolerancji wykańczania G71 w osi Z<br>\* R1 YASNAC, wybór obróbki zgrubnej typu II
- YASNAC, wybór obróbki zgrubnej typu II
- \* wskazuje opcję

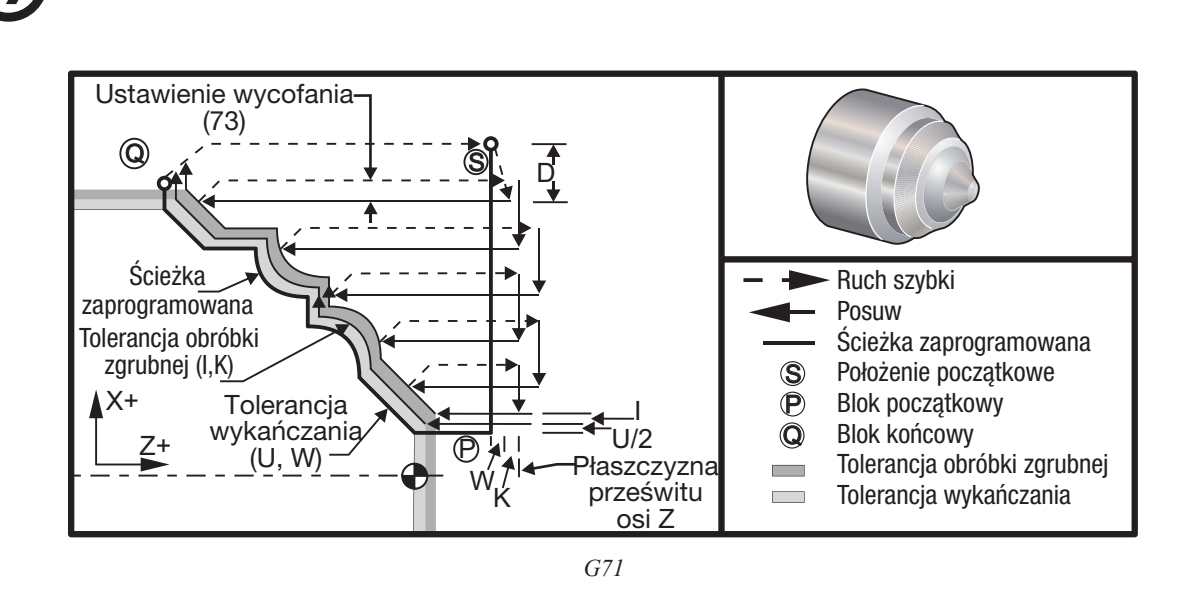

Ten cykl standardowy poddaje materiał części obróbce zgrubnej, z uwzględnieniem kształtu gotowej części. Określić kształt cześci poprzez zaprogramowania ścieżki wykańczającej narzędzia, a następnie użyć bloku G71 PQ. Wszelkie komendy F, S lub T w wierszu G71 lub obowiązujące w czasie stosowania G71, przez cały cykl obróbki zgrubnej z G71. Z reguły, do wykańczania kształtu służy wywołanie G70 do tej samej definicji bloku PQ.

Za pomocą komendy G71 adresowane są dwa rodzaje ścieżek obróbki. Pierwszy rodzaj ścieżki (Typ I) występuje wtedy, gdy oś X zaprogramowanej ścieżki nie zmienia kierunku. Drugi rodzaj ścieżki (Typ II) umożliwia zmianę kierunku osi X. Zarówno dla Typu I, jak i Typu II, zaprogramowana ścieżka w osi Z nie może zmienić kierunku. Typ I jest wybierany poprzez zastosowanie tylko ruchu w osi X w bloku określonym przez P w wywołaniu G71. Gdy w bloku P występuje zarówno ruch w osi X, jak i w osi Z, przyjmowana jest obróbka zgrubna Typu II. W trybie YASNAC, obróbka zgrubna Typu II jest wybierana poprzez uwzględnienie R1 w bloku komendy G71.

Dowolna z czterech ćwiartek płaszczyzny X-Z może być przecięta poprzez określenie, odpowiednio, kodów adresowych D, I, K, U i W.

Na rysunkach, położenie początkowe S jest położeniem narzędzia w chwili wywołania G71. Płaszczyzna prześwitu Z pochodzi od położenia początkowego osi Z oraz sumy tolerancji wykańczania W i (opcjonalnej) K.

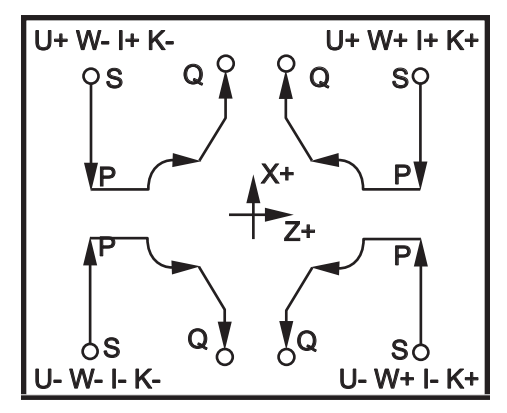

*G71 Związki pomiędzy adresami*

## Typ I - dane szczegółowe

Gdy programista określi Typ I, zakłada się, że ścieżka narzędzia w osi X nie dokonuje nawrotu podczas cięcia. Każda lokalizacja przejścia zgrubnego w osi X jest określana poprzez zastosowanie wartości określonej w D do bieżącego położenia X. Charakter ruchu wzdłuż płaszczyzny prześwitu Z dla każdego przejścia zgrubnego jest określany przez kod G w bloku P. Jeżeli blok P zawiera kod G00, to ruch wzdłuż płaszczyzny prześwitu Z odbywa się w trybie szybkim. Jeżeli blok P zawiera G01, to ruch będzie zgodny z prędkością posuwu G71.

Każde przejście zgrubne zostaje zatrzymane zanim przetnie zaprogramowaną ścieżkę narzędzia, umożliwiając zastosowanie zarówno tolerancji obróbki zgrubnej, jak i wykańczającej. Narzędzie zostaje wówczas odsunięte od materiału, pod kątem 45 stopni o odległość określoną w ustawieniu 73. Narzędzie przechodzi następnie w trybie szybkim do płaszczyzny prześwitu osi Z.

Po zakończeniu obróbki zgrubnej, narzędzie zostaje przesunięte wzdłuż ścieżki narzędzia w celu oczyszczenia nacięcia zgrubnego. Jeżeli I oraz K będą zadane, to wykonane zostanie dodatkowe cięcie zgrubne kończące, równoległe do ścieżki narzędzia.

## Typ II - dane szczegółowe

Gdy programista określi Typ II, ścieżka PQ osi X może zmieniać się (dla przykładu, ścieżka narzędzia w osi X może odwrócić kierunek).

Ścieżka PQ osi X nie może przekroczyć pierwotnego położenia początkowego. Jedyny wyjątek to kończący blok Q.

Obróbka zgrubna Typu II, gdy ustawienie 33 jest ustawione na YASNAC, musi zawierać R1 (bez kropki dziesiętnej) na bloku komend G71.

Typ II, gdy ustawienie 33 jest ustawione na FANUC, musi mieć ruch wzorcowania, w osi X oraz Z, w bloku określonym przez P.

Obróbka zgrubna jest podobna do Typu I, jednakże z tym wyjątkiem, że po każdym przejściu wzdłuż osi Z, narzędzie pójdzie ścieżką określoną przez PQ. Narzędzie wycofa się następnie równolegle do osi X o odległość zdefiniowaną w ustawieniu 73 (wycofanie w cyklu standardowym). Metoda obróbki zgrubnej Typu II nie pozostawia czynności w części przed zakończeniem cięcia i typowo prowadzi do lepszego wykończenia.

### Koryta

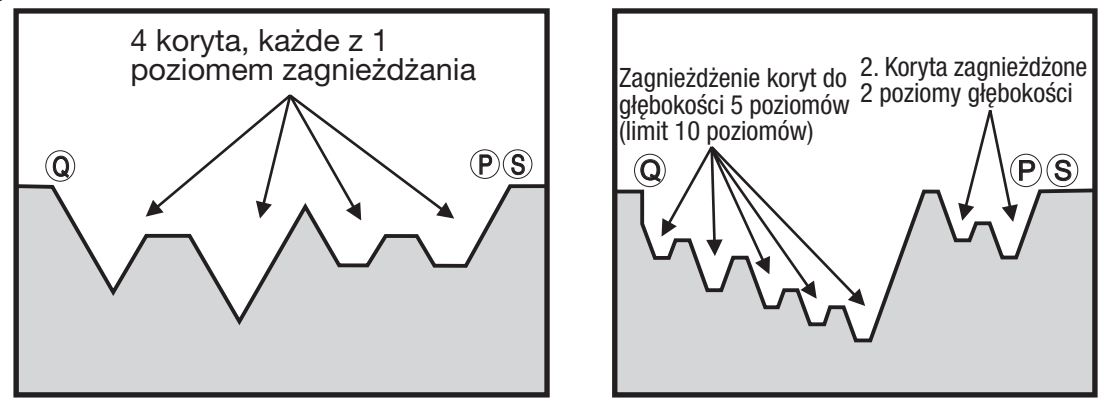

*Koryta na tym samym poziomie Koryta zagnieżdżone*

Koryto można zdefiniować jako zmianę kierunku, która stwarza powierzchnię wklęsłą w obrabianym materiale. Jeżeli kolejne koryta znajdują się na tym samym poziomie, to liczba koryt może być nieograniczona. Gdy koryta znajdują się w korytach (zagnieżdżone), nie może być więcej niż 10 poziomów zagnieżdżenia koryt. Poniższe rysunki ilustrują sekwencję cięć zgrubnych (Typu I oraz II) dla ścieżek PQ z wieloma korytami. Całość materiału nad korytami jest obrabiana zgrubnie w pierwszej kolejności, po czym następuje obróbka samych koryt w kierunku Z.

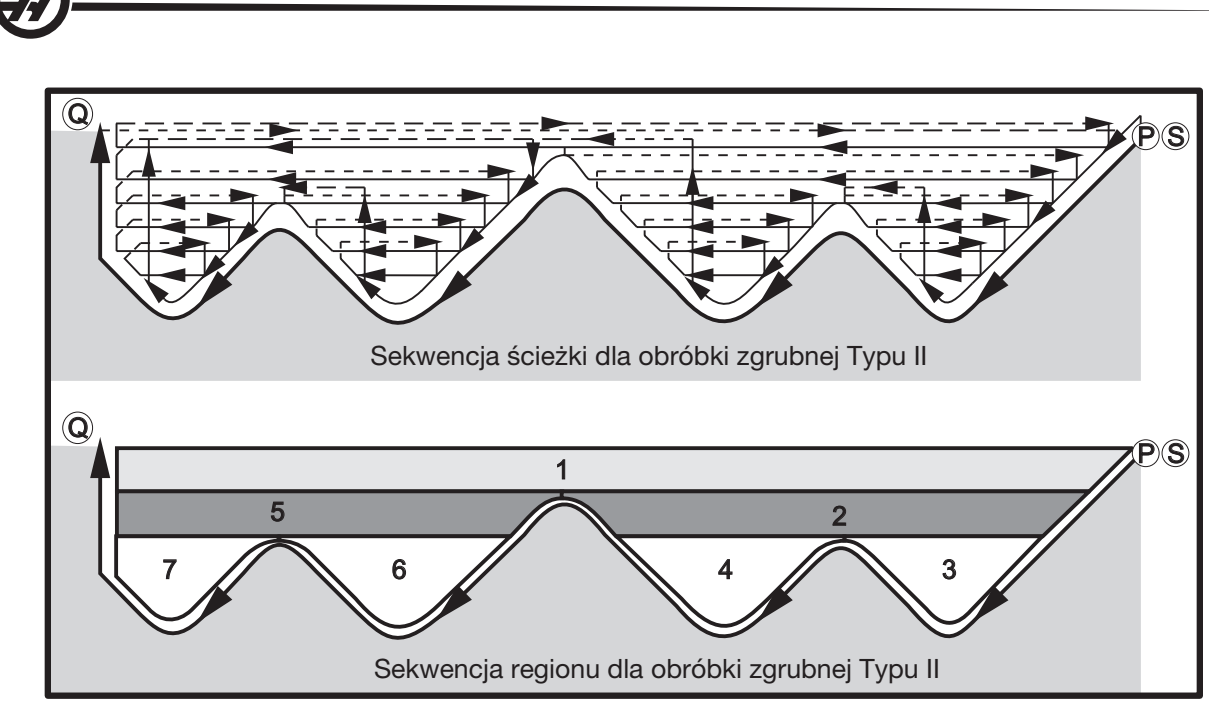

*Sekwencja ścieżki dla obróbki zgrubnej Typu II*

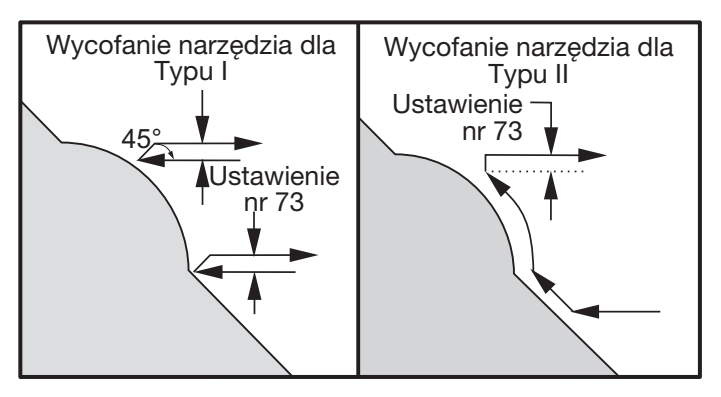

*Typ I oraz II - wycofywanie narzędzia*

UWAGA: Skutkiem użycia tolerancji wykańczania lub obróbki zgrubnej Z jest limit pomiędzy dwoma nacięciami z jednej strony koryta oraz odpowiadającym im punktem z drugiej strony koryta. Ta odległość musi być większa niż dwukrotność sumy tolerancji obróbki zgrubnej i wykańczającej.

Dla przykładu, jeżeli ścieżka G71 Typu 2 zawiera jak niżej:

... X-5. Z-5. X-5.1 Z-5.1 X-3.1 Z-8.1 ...

Największa tolerancja, jaką można określić, to 0.999, gdyż pozioma odległość od początku nacięcia 2 do tego samego punktu na nacięciu 3 wynosi 0.2. W razie określenia większej tolerancji, nastąpi nadmiernie głębokie cięcie.

Kompensacja frezu jest przybliżana poprzez regulację tolerancji obróbki zgrubnej według promienia i rodzaju nakładki noża. Tak więc ograniczenia, które mają zastosowanie względem tolerancji, mają również zastosowanie względem sumy tolerancji i promienia narzędzia.

> UWAGA: Jeżeli ostatnie cięcie w ścieżce P-Q jest niemonotoniczną krzywą (z zastosowaniem tolerancji wykańczania), to dodać krótkie cięcie wycofujące; nie używać W.

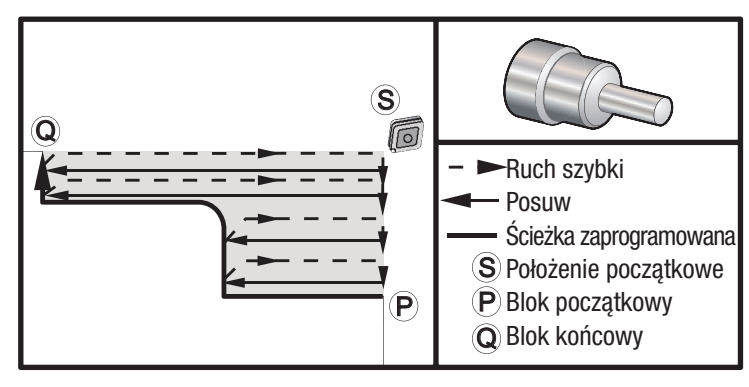

*G71 Przykład podstawowego kodu G*

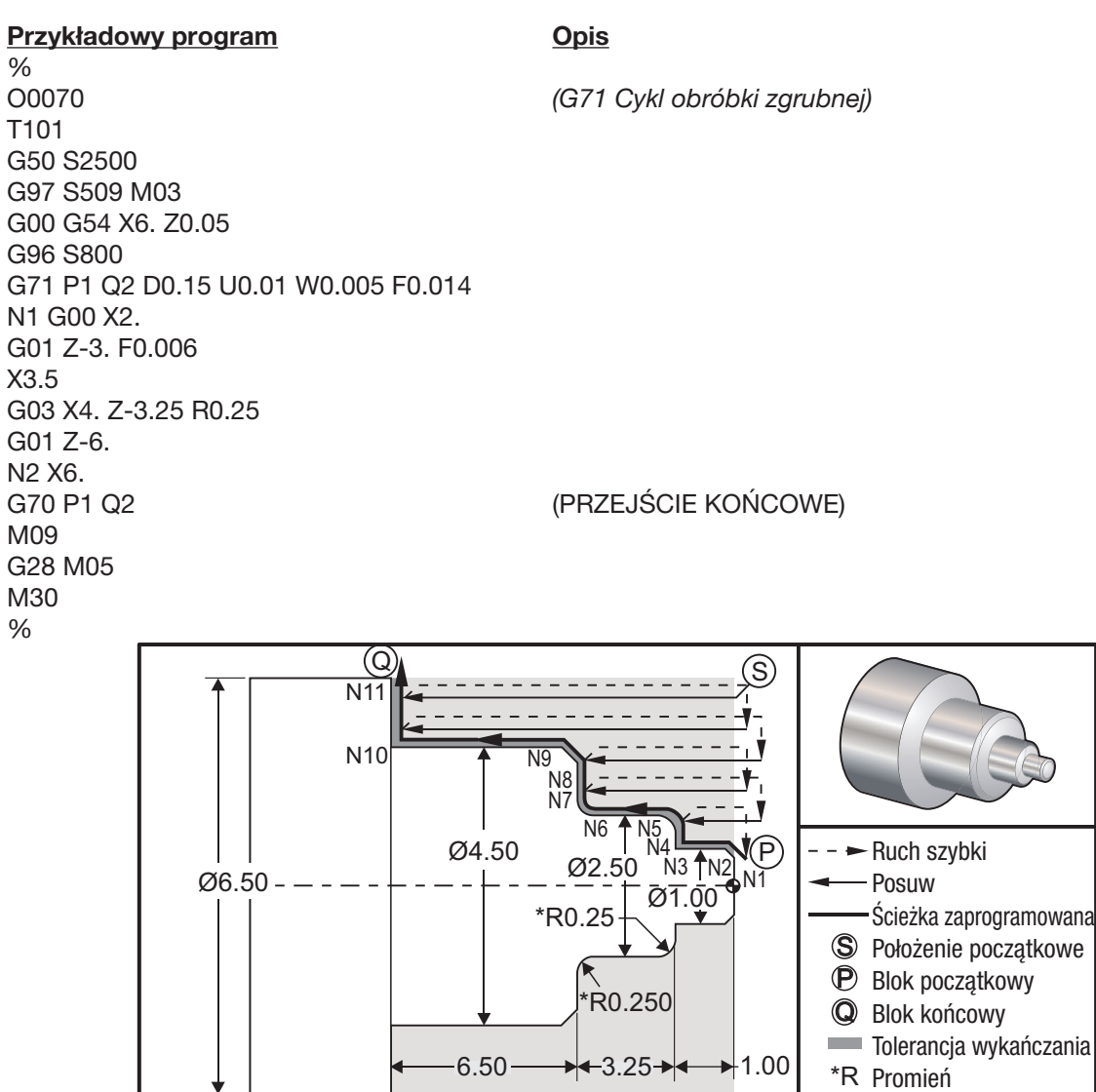

*G71 Typ 1, Przykład usuwania materiału ze średnicy zewnętrznej/średnicy wewnętrznej*

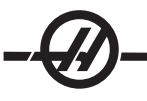

## Przykładowy program Charles Copis % O0071 (PRZYKŁAD FANUC G71 TYP I) T101 (CNMG 432) *(Wymiana narzędzia i zastosowanie przesunięć)* G00 G54 X6.6 Z.05 M08 *(Ruch szybki do położenia początkowego)* G50 S2000 *(Ustawić maks. obr./min. 2000)* G97 S636 M03 *(Wrzeciono włączone)* G96 S750 *(Stała prędkość powierzchniowa włączona)* G71 P1 Q11 D0.15 U0.01 W0.005 F0.012 *(Definiuj cykl zgrubny)* N1 G00 X0.6634 P (Rozpocznij definicje) N2 G01 X1. Z-0.1183 F0.004 *(Przejście wykańczające przy posuwie .004")* N3 Z-1. N4 X1.9376 N5 G03 X2.5 Z-1.2812 R0.2812 N6 G01 Z-3.0312 N7 G02 X2.9376 Z-3.25 R0.2188 N8 G01 X3.9634 N9 X4.5 Z-3.5183 N10 Z-6.5 N11 X6.0 Q (Koniec definicji) G00 X0 Z0 T100 *(Ruch szybki do położenia zmiany narzędzi)* T202 *(Narzędzie wykańczające)* G50 S2500 G97 S955 M03 G00 X6. Z0.05 M08 G96 S1500 G70 P1 Q11 G00 X0 Z0 T200 M30 % S

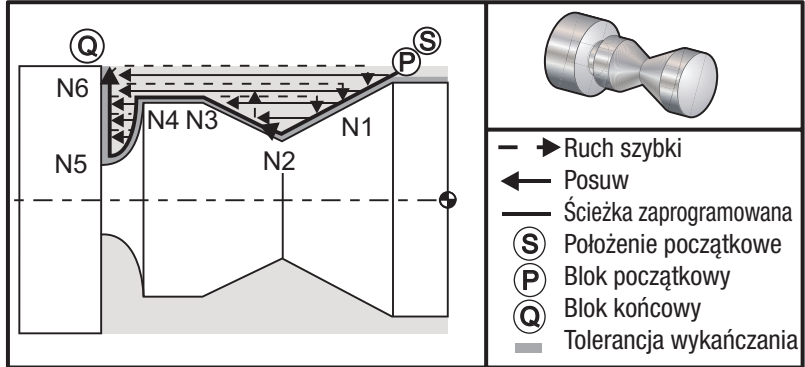

*G71 Typ II, Przykład usuwania materiału ze średnicy zewnętrznej/średnicy wewnętrznej*

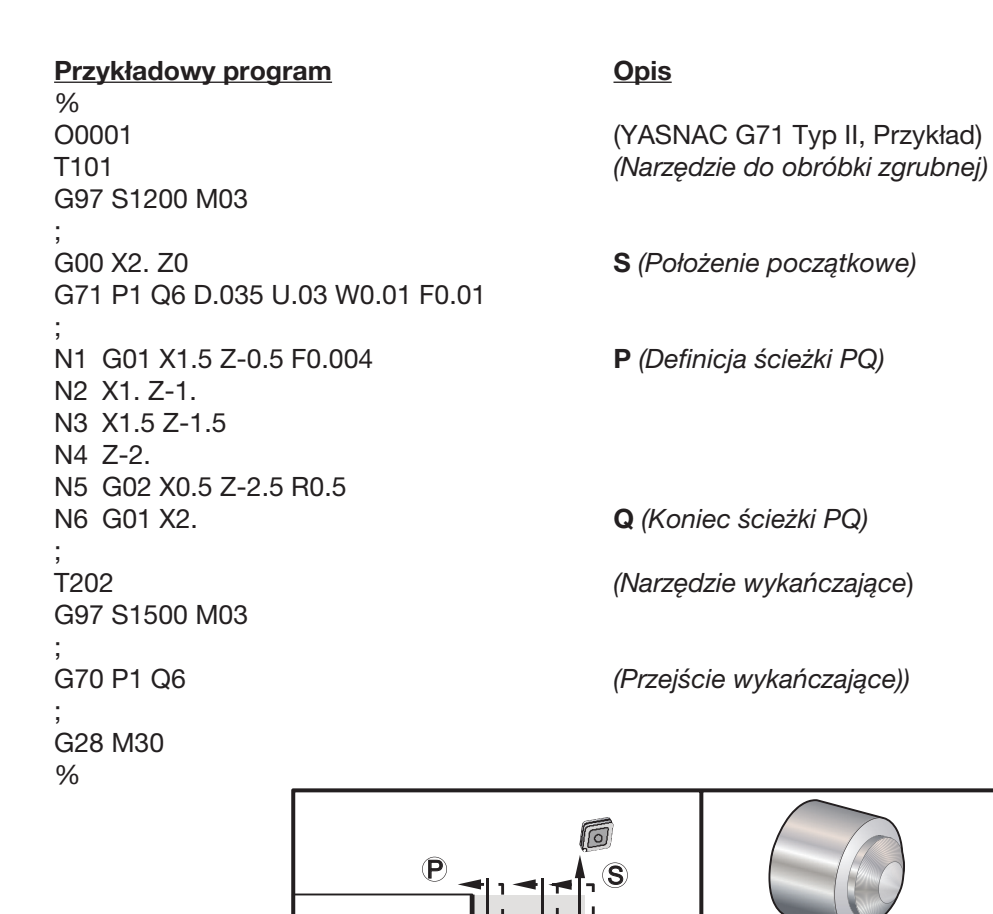

Q c L

*G72 Przykład podstawowego kodu G*

S

Ruch szybki Posuw

Ścieżka zaprogramowana Położenie początkowe Blok początkowy Blok końcowy

 $\bf Q$  $\mathbf P$
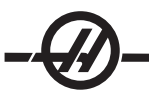

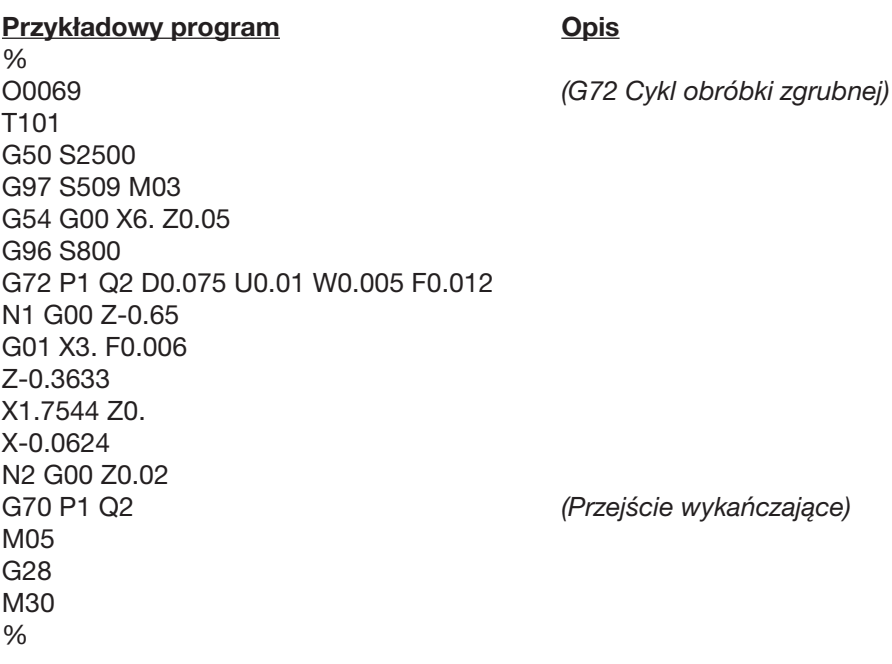

### G71 Przykład zdejmowania materiału, średnica wewnętrzna

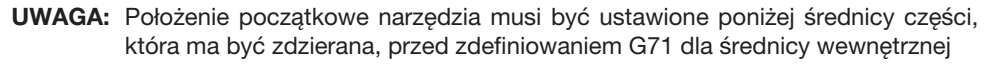

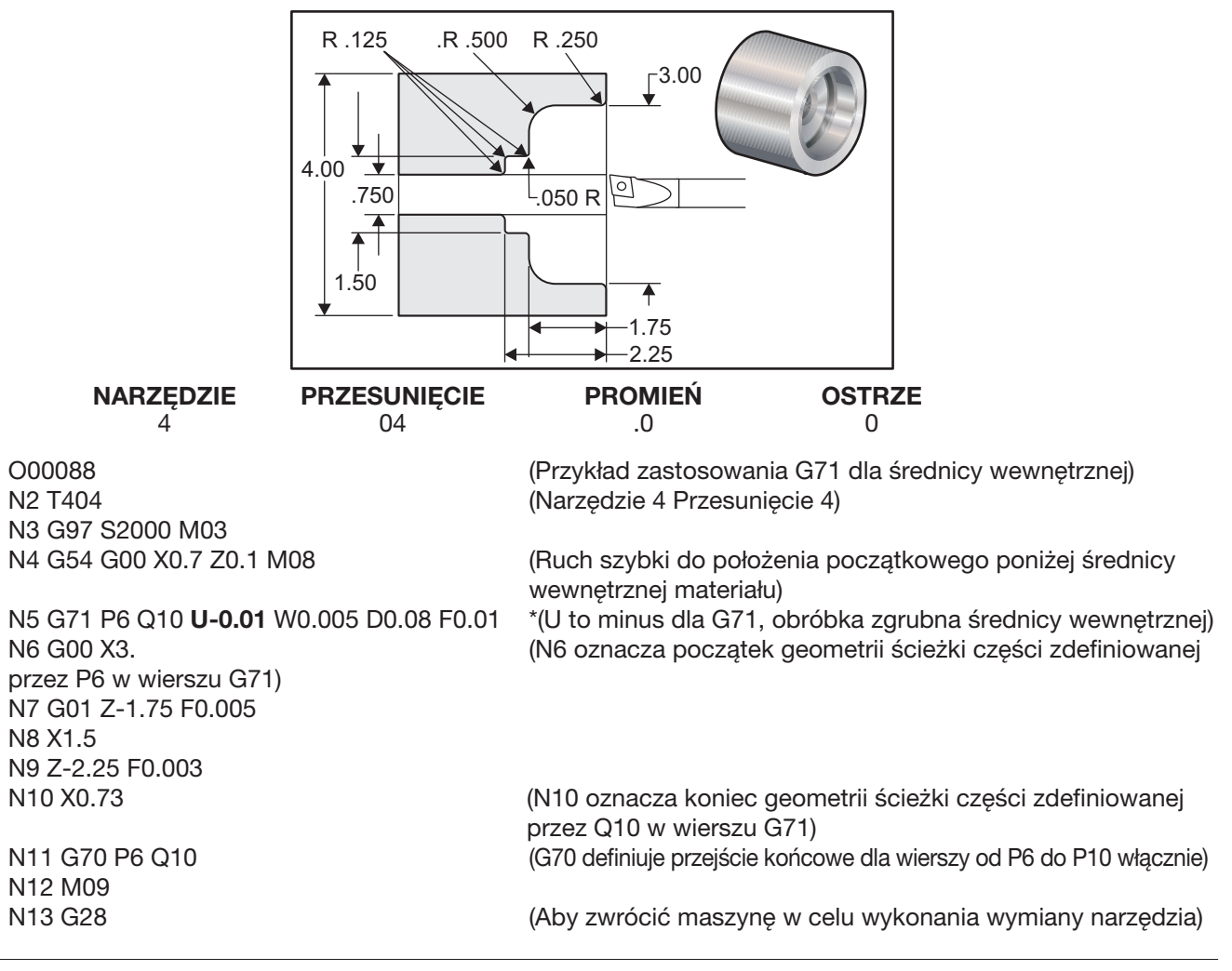

# G72 Cykl usuwania materiału z powierzchni czołowej (grupa 00)

- \* D Głębokość cięcia dla każdego przejścia ze zdejmowaniem materiału, promień dodatni
- \* F Prędkość posuwu do stosowania przez cały blok G72 PQ
- \* I Wielkość i kierunek tolerancji przejścia zgrubnego G72 w osi X, promień<br>\* K Wielkość i kierunek tolerancji przejścia zgrubnego G72 w osi Z
- Wielkość i kierunek tolerancji przejścia zgrubnego G72 w osi Z
- P Numer bloku początkowego dla ścieżki obróbki zgrubnej
- Q Numer bloku końcowego dla ścieżki obróbki zgrubnej
- \* S Prędkość wrzeciona do stosowania w całym bloku G72 PQ<br>\* T Narzedzie i przesuniecie do stosowania w całym bloku G72
- Narzędzie i przesunięcie do stosowania w całym bloku G72 PQ
- \* U Wielkość i kierunek tolerancji wykańczania G72 w osi X, średnica<br>\* W Wielkość i kierunek tolerancii wykańczania G72 w osi Z
- Wielkość i kierunek tolerancji wykańczania G72 w osi Z
- \* wskazuje opcję

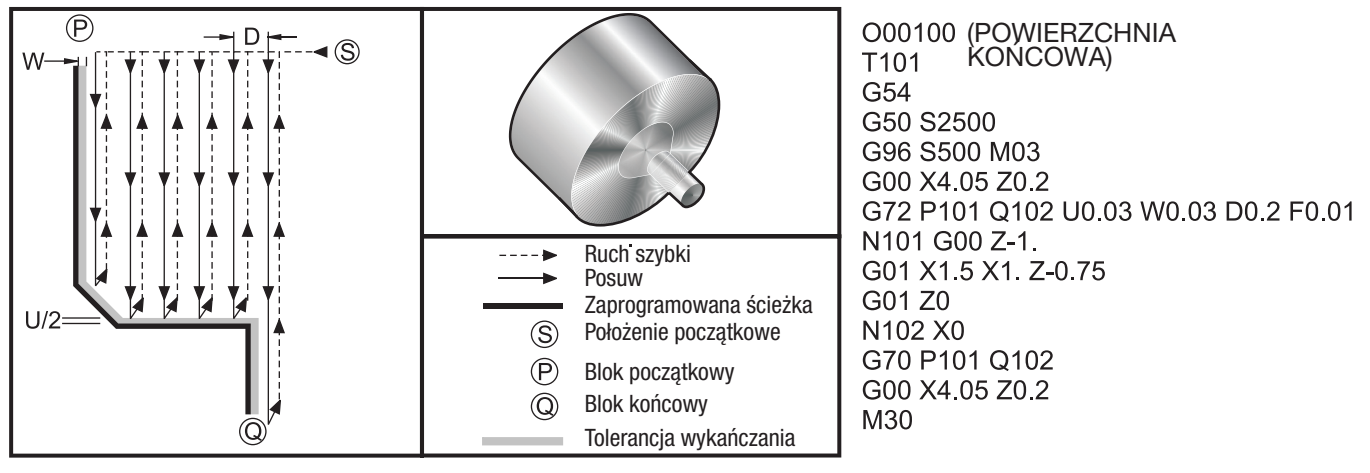

Ten cykl standardowy zdejmuje materiał z części, z uwzględnieniem kształtu gotowej części. Jest on podobny do G71, ale zdejmuje materiał z całej powierzchni czołowej części. Określić kształt części poprzez zaprogramowania ścieżki wykańczającej narzędzia, a następnie użyć bloku G72 PQ. Wszelkie komendy F, S lub T w wierszu G72 lub obowiązujące w czasie stosowania G72, przez cały cykl obróbki zgrubnej z G72. Z reguły, do wykańczania kształtu służy wywołanie G70 do tej samej definicji bloku PQ.

Za pomocą komendy G72 adresowane są dwa rodzaje ścieżek obróbki. Pierwszy rodzaj ścieżki (Typ I) występuje wtedy, gdy oś Z zaprogramowanej ścieżki nie zmienia kierunku. Drugi rodzaj ścieżki (Typ II) umożliwia zmianę kierunku osi Z. Zarówno dla pierwszego, jak i drugiego typu zaprogramowanej ścieżki, oś X nie może zmienić kierunku. Jeżeli ustawienie 33 jest ustawione na FANUC, to Typ I jest wybierany poprzez zastosowanie tylko ruchu w osi X w bloku określonym przez P w wywołaniu G72. Gdy w bloku P występuje zarówno ruch w osi X, jak i w osi Z, przyjmowana jest obróbka zgrubna Typu II. Jeżeli ustawienie 33 jest ustawione na YASNAC, to Typ II jest określany poprzez dołączenie R1 do bloku komendy G72 (patrz Typ II - dane szczegółowe).

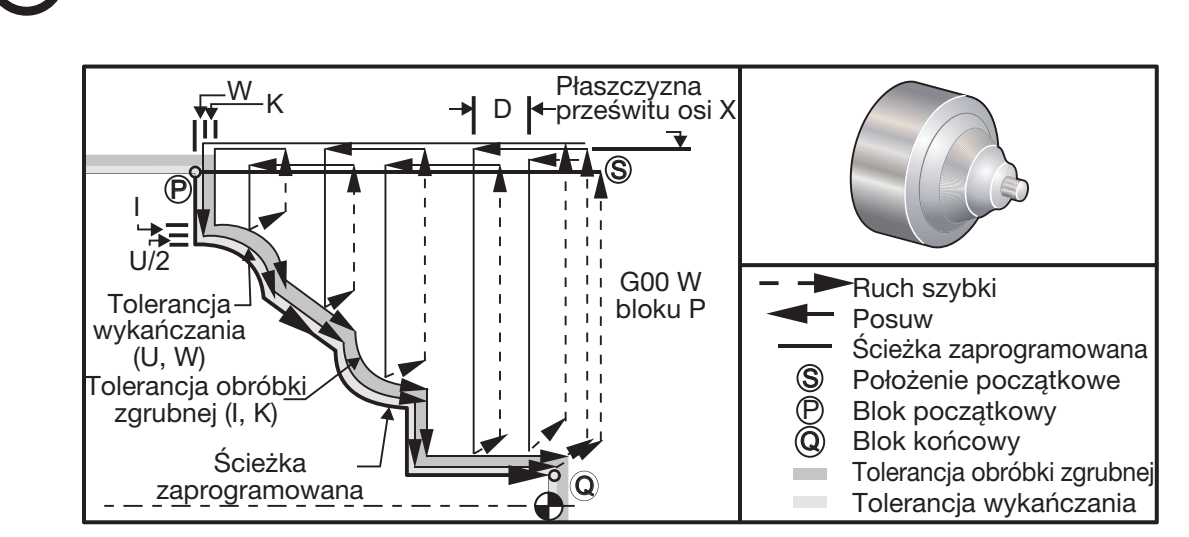

*G72 Cykl usuwania materiału z powierzchni czołowej*

G72 składa się z fazy obróbki zgrubnej i z fazy wykańczającej. Fazy obróbki zgrubnej i obróbki wykańczającej są obsługiwane nieco odmiennie dla Typu I oraz dla Typu II. Ogólnie rzecz biorąc, faza obróbki zgrubnej składa się z powtarzanych przejść wzdłuż osi X z określoną prędkością posuwu. Faza wykańczania składa się z przejścia wzdłuż zaprogramowanej ścieżki narzędzia w celu usunięcia nadmiaru materiału pozostawionego przez fazę obróbki zgrubnej, ale materiał wykańczany zostaje pozostawiony dla bloku G70 - być może z użyciem narzędzia wykańczającego. Ruch końcowy w obu typach jest powrotem do położenia początkowego S.

Na poprzednim rysunku, położenie początkowe S jest położeniem narzędzia w chwili wywołania G72. Płaszczyzna prześwitu X pochodzi od położenia początkowego osi X oraz sumy tolerancji wykańczania U i (opcjonalnej) I.

Dowolna z czterech ćwiartek płaszczyzny X-Z może być przecięta poprzez określenie, odpowiednio, kodów adresowych I, K, U i W. Na poniższym rysunku wskazano prawidłowe znaki dla tych kodów adresowych w celu uzyskania pożądanych parametrów w powiązanych kwadrantach.

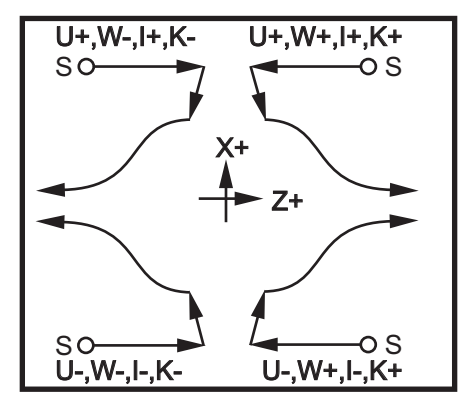

*G72 Związki pomiędzy adresami*

# Typ I - dane szczegółowe

Gdy programista określi Typ I, zakłada się, że ścieżka narzędzia w osi Z nie dokonuje nawrotu podczas cięcia.

Każda lokalizacja przejścia zgrubnego w osi Z jest określana poprzez zastosowanie wartości określonej w D do bieżącego położenia X. Charakter ruchu wzdłuż płaszczyzny prześwitu X dla każdego przejścia zgrubnego jest określany przez kod G w bloku P. Jeżeli blok P zawiera kod G00, to ruch wzdłuż płaszczyzny prześwitu Z odbywa się w trybie szybkim. Jeżeli blok P zawiera G01, to ruch będzie zgodny z prędkością posuwu G72.

Każde przejście zgrubne zostaje zatrzymane zanim przetnie zaprogramowaną ścieżkę narzędzia, umożliwiając zastosowanie zarówno tolerancji obróbki zgrubnej, jak i wykańczającej. Narzędzie zostaje wówczas odsunięte od materiału, pod kątem 45 stopni o odległość określoną w ustawieniu 73. Narzędzie przechodzi następnie w trybie szybkim do płaszczyzny prześwitu osi X.

Po zakończeniu obróbki zgrubnej, narzędzie zostaje przesunięte równolegle do ścieżki narzędzia w celu oczyszczenia nacięcia zgrubnego. Jeżeli I oraz K będą zadane, to wykonane zostanie dodatkowe cięcie zgrubne kończące, równoległe do ścieżki narzędzia.

### Typ II - dane szczegółowe

Gdy programista określi Typ II, ścieżka PQ osi Z może zmieniać się (dla przykładu, ścieżka narzędzia w osi Z może odwrócić kierunek).

Ścieżka PQ osi Z nie może przekroczyć pierwotnego położenia początkowego. Jedyny wyjątek to blok Q.

Obróbka zgrubna Typu II, gdy ustawienie 33 jest ustawione na YASNAC, musi zawierać R1 (bez kropki dziesiętnej) na bloku komend G71.

Typ II, gdy ustawienie 33 jest ustawione na FANUC, musi mieć ruch wzorcowania, w osi X oraz Z, w bloku określonym przez P.

Obróbka zgrubna jest podobna do Typu I, jednakże z tym wyjątkiem, że po każdym przejściu wzdłuż osi X, narzędzie pójdzie ścieżką określoną przez PQ. Narzędzie wycofa się następnie równolegle do osi Z o odległość zdefiniowaną w ustawieniu 73 (wycofanie w cyklu standardowym). Metoda obróbki zgrubnej Typu II nie pozostawia czynności w części przed zakończeniem cięcia i typowo prowadzi do lepszego wykończenia.

Uwaga: Skutkiem ubocznym użycia tolerancji wykańczania lub obróbki zgrubnej X jest limit pomiędzy dwoma nacięciami z jednej strony koryta oraz odpowiadającym im punktem z drugiej strony koryta. Ta odległość musi być większa niż dwukrotność sumy tolerancji obróbki zgrubnej i wykańczającej.

Dla przykładu, jeżeli ścieżka G72 Typu 2 zawiera jak niżej:

... X-5. Z-5. X-5.1 Z-5.1 X-8.1 Z-3.1 ...

Największa tolerancja, jaką można określić, to 0.999, gdyż pozioma odległość od początku nacięcia 2 do tego samego punktu na nacięciu 3 wynosi 0.2. W razie określenia większej tolerancji, nastąpi nadmiernie głębokie cięcie.

Kompensacja frezu jest przybliżana poprzez regulację tolerancji obróbki zgrubnej według promienia i rodzaju nakładki noża. Tak więc ograniczenia, które mają zastosowanie względem tolerancji, mają również zastosowanie względem sumy tolerancji i promienia narzędzia.

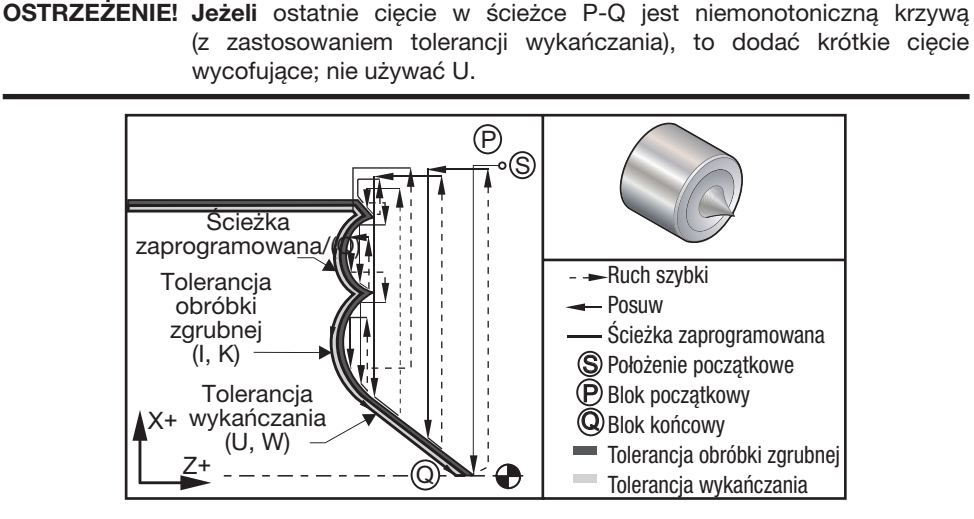

*G72 Zdejmowanie z powierzchni czołowej*

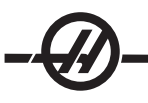

Przykładowy program Charles Charles Charles Charles Charles Charles Charles Charles Charles Charles Charles Charles % 00722 *(G72 Cykl obróbki zgrubnej)* T101 S1000 M03 G00 G54 X2.1 Z0.1 G72 P1 Q2 D0.06 I0.02 K0.01 U0.0 W0.01 S1100 F0.015 N1 G01 Z-0.46 X2.1 F0.005 X2. G03 X1.9 Z-0.45 R0.2 G01 X1.75 Z-0.4 G02 X1.65 Z-.4 R0.06 G01 X1.5 Z-0.45 G03 X1.3 Z-0.45 R0.12 G01 X1.17 Z-0.41 G02 X1.03 Z-0.41 R0.1 G01 X0.9 Z-0.45 G03 X0.42 Z-0.45 R0.19 G03 X0.2 Z-0.3 R0.38 N2 G01 X0.01 Z0 G70 P1 Q2 *(Przejście wykańczające)* M05 G28 M30 %

### G73 Cykl usuwania materiału, ścieżka nieregularna (grupa 00)

- D Głębokość przejść cięcia, liczba dodatnia<br>F Predkość posuwu do stosowania przez ca
- Prędkość posuwu do stosowania przez cały blok G73 PQ
- I Odległość osi X i kierunek od pierwszego do ostatniego cięcia, promień
- K Odległość osi Z i kierunek od pierwszego do ostatniego cięcia
- P Numer bloku początkowego dla ścieżki obróbki zgrubnej
- Q Numer bloku końcowego dla ścieżki obróbki zgrubnej
- \* S Prędkość wrzeciona do stosowania w całym bloku G73 PQ<br>\* T Narzedzie i przesuniecie do stosowania w całym bloku G73
- Narzedzie i przesuniecie do stosowania w całym bloku G73 PQ
- \* U Wielkość i kierunek tolerancji wykańczania G73 w osi X, średnica
- \* W Wielkość i kierunek tolerancji wykańczania G73 w osi Z
- wskazuje opcję

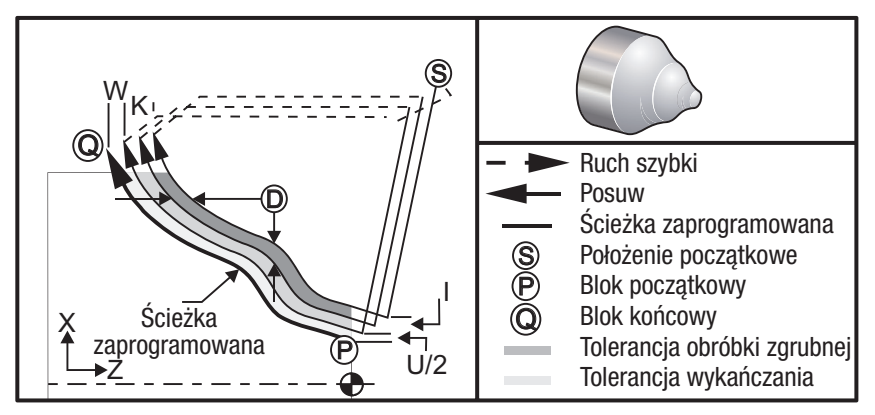

*G73 Cykl usuwania materiału, ścieżka nieregularna*

Cykl standardowy G73 może być użyty do cięcia zgrubnego materiałów kształtowanych, takich jak odlewy. Cykl standardowy zakłada, że materiał był zataczany lub brakuje w nim pewnej znanej odległości od zaprogramowanej ścieżki PQ narzędzia.

Obróbka skrawaniem zaczyna się od bieżącego położenia (S), przechodząc ruchem szybkim lub posuwem do pierwszego cięcia zgrubnego. Charakter ruchu podejścia zależy od tego, czy w bloku P zaprogramowano G00, czy też G01. Obróbka skrawaniem jest realizowana równolegle do zaprogramowanej ścieżki narzędzia. Po osiągnięciu bloku Q, wykonany zostaje szybki ruch odejścia do położenia początkowego, wraz z przesunięciem dla drugiego przejścia obróbki zgrubnej. Przejścia obróbki zgrubnej są kontynuowane w ten sposób dla całej liczby przejść zgrubnych określonych w D. Po zakończeniu ostatniego przejścia zgrubnego, narzędzie powraca do położenia początkowego S.

Obowiązują tylko F, S i T przed lub w trakcie bloku G73. Wszelkie kody posuwu (F), prędkości wrzeciona (S) lub wymiany narzędzia (T) w wierszach od P do Q są ignorowane.

Przesunięcie pierwszego cięcia zgrubnego jest określane przez (U/2 + I) dla osi X oraz przez (W + K) dla osi Z. Każde następne przejście obróbki zgrubnej przechodzi skokowo bliżej końcowego przejścia obróbki zgrubnej o ilość (I/(D- 1)) w osi X oraz o ilość (K/(D-1)) w osi Z. Ostatnie cięcie zgrubne zawsze pozostawia tolerancję wykańczania materiału określoną przez U/2 dla osi X oraz przez W dla osi Z. Ten cykl standardowy jest przeznaczony do użytku z cyklem standardowym wykańczania G70.

Zaprogramowana ścieżka narzędzia PQ nie musi być monotoniczna w X lub Z, ale należy zachować ostrożność w celu zapewnienia, żeby istniejący materiał nie zakłócił ruchu narzędzia podczas ruchów podejścia i odejścia. Wartość D musi być dodatnią liczbą całkowitą. Jeżeli wartość D zawiera liczbę dziesiętną, to wygenerowany zostanie alarm.

Cztery ćwiartki płaszczyzny ZX mogą być obrobione skrawaniem w razie użycia następujących znaków dla U, I, W i K.

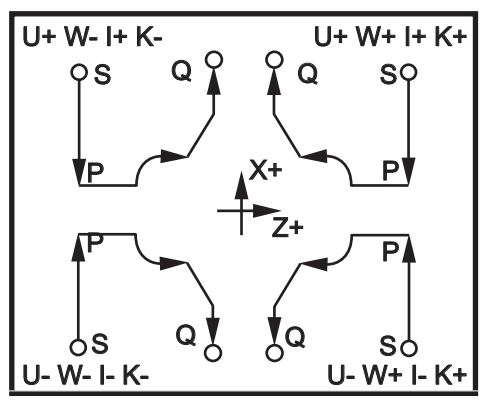

# G74 Cykl rowkowania czołowego powierzchni końcowej, nawiercanie precyzyjne (grupa 00)

- \* D Prześwit narzędzia podczas powrotu do płaszczyzny początkowej, wartość dodatnia<br>\* F Predkość posuwu
- Predkość posuwu
- \* I Wielkość inkrementu pomiędzy cyklami nawiercania precyzyjnego w osi X, promień dodatni
- K Wielkość inkrementu pomiędzy cyklami nawiercania precyzyjnego w osi Z w cyklu<br>Alleghość inkrementalne na osi X do naidalszego punktu nawiercania precyzyjnego
- Odległość inkrementalne na osi X do najdalszego punktu nawiercania precyzyjnego (średnica)
- W Odległość inkrementalna na osi Z do całkowitej głębokości nawiercania precyzyjnego
- \* X Lokalizacja absolutna najdalszego cyklu nawiercania precyzyjnego na osi X (średnica)
- Z Lokalizacja absolutna na osi Z, łączna głębokość nawiercania precyzyjnego
- \* wskazuje opcję

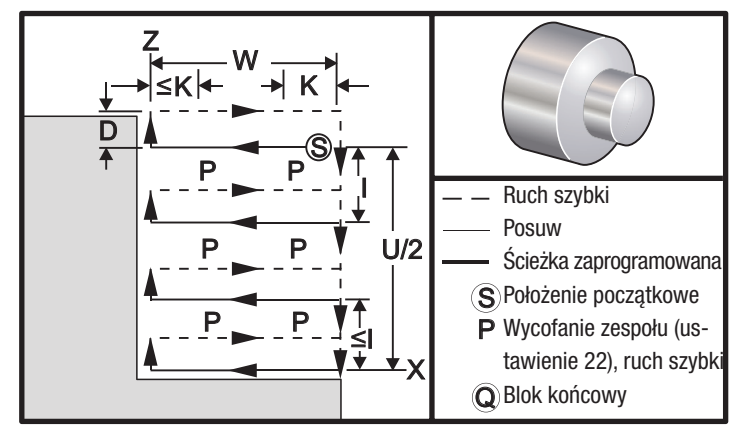

*G74 Cykl rowkowania czołowego powierzchni końcowej, nawiercanie precyzyjne*

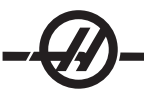

Cykl standardowy G74 może być używany do rowkowania na powierzchni czołowej części do nawiercania precyzyjnego lub do toczenia.

W razie dodania kodu X lub U do bloku G74, a X nie jest bieżącym położeniem, nastąpią co najmniej dwa cykle nawiercania precyzyjnego. Jeden w bieżącym miejscu oraz drugi w lokalizacji X. Kod I jest odległością inkrementalną pomiędzy cyklami nawiercania precyzyjnego w osi X. Dodanie I spowoduje wykonanie wielokrotnych, równo rozmieszczonych cykli nawiercania precyzyjnego pomiędzy położeniem początkowym S a X. Jeżeli odległość pomiędzy S i X nie daje się równo podzielić przez I, to ostatni interwał wyniesie mniej niż I.

W razie dodania K do bloku G74, nawiercanie precyzyjne zostanie wykonane w każdym interwale określonym przez K; nawiercanie precyzyjne jest ruchem szybkim i przeciwnym do kierunku posuwu przy odległości zdefiniowanej w ustawieniu 22. Kod D może być użyty do rowkowania i toczenia w celu zapewnienia prześwitu materiału podczas powrotu do płaszczyzny początkowej S.

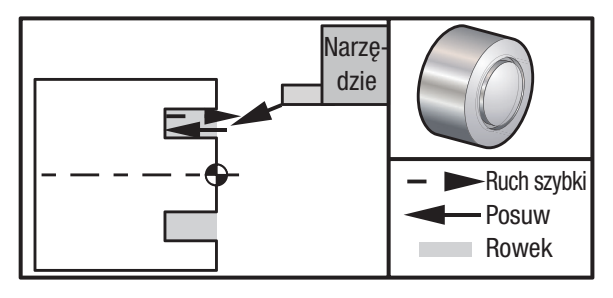

*G74 Cykl rowkowania czołowego powierzchni końcowej*

# Przykładowy program **Opis** % O0071 T101 G97 S750 M03 G00 X3. Z0.05 *(Ruch szybki do punktu rozpoczęcia)* G28 M30 %

G74 Z-0.5 K0.1 F0.01 *(Posuw Z-.5 z nawiercaniem precyzyjnym .100")*

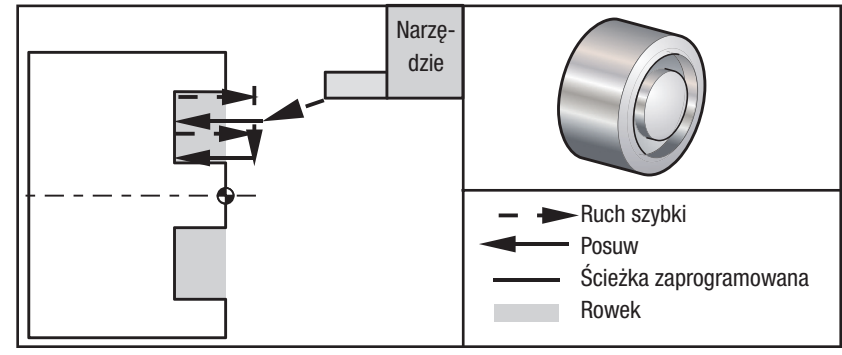

*G74 Cykl rowkowania czołowego powierzchni końcowej (przejście wielokrotne)*

### Przykładowy program Charles Contains Contains Contains Contains Contains Contains Contains Contains Contains Contains Contains Contains Contains Contains Contains Contains Contains Contains Contains Contains Contains Conta

% O0074 T101 G97 S750 M03<br>G00 X3, Z0,05 G28 M30 %

G00 X3. Z0.05 *(Ruch szybki do punktu rozpoczęcia)* G74 X1.75 Z-0.5 I0.2 K0.1 F0.01 *(Cykl rowkowania czołowego powierzchni, przejście wielokrotne)*

# G75 Cykl rowkowania w średnicy zewnętrznej/średnicy wewnętrznej (grupa 00)

- \* D Prześwit narzędzia podczas powrotu do płaszczyzny początkowej, wartość dodatnia<br>\* F Predkość posuwu
- \* F Prędkość posuwu<br>\* I Wielkość inkremer
- \* I Wielkość inkrementu pomiędzy cyklami nawiercania precyzyjnego w osi X (pomiar promienia)<br>\* K Wielkość inkrementu pomiedzy cyklami nawiercania precyzyjnego w osi Z
- \* K Wielkość inkrementu pomiędzy cyklami nawiercania precyzyjnego w osi Z<br>\* U Odległość inkrementalna na osi X do łacznej głebokości nawiercania precy
- Odległość inkrementalna na osi X do łącznej głębokości nawiercania precyzyjnego
- W Odległość inkrementalna na osi Z do najdalszego cyklu nawiercania precyzyjnego, oznaczona
- \* X Lokalizacja absolutna łącznej głębokości nawiercania precyzyjnego, średnica oznaczona
- Z Lokalizacja absolutna na osi Z do najdalszego cyklu nawiercania precyzyjnego, oznaczona
- \* wskazuje opcję

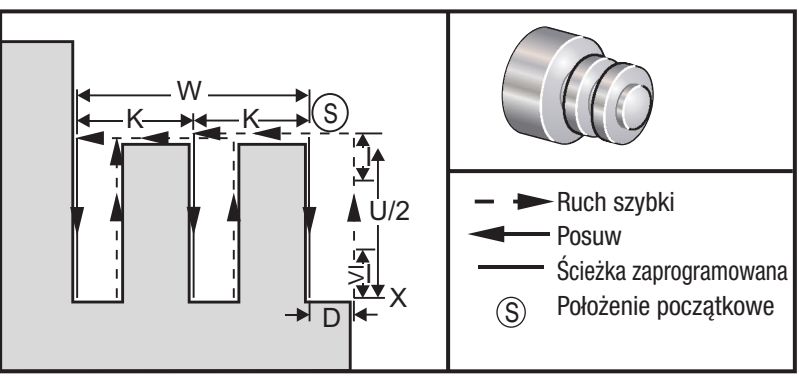

*G75 Cykl rowkowania w średnicy zewnętrznej/średnicy wewnętrznej*

Cykl standardowy G75 może być użyty do rowkowania średnicy zewnętrznej. W razie dodania kodu Z lub W do bloku G75, a Z nie jest bieżącym położeniem, nastąpią co najmniej dwa cykle nawiercania precyzyjnego. Jeden w bieżącej lokalizacji miejscu oraz drugi w lokalizacji Z. Kod K jest odległością inkrementalną pomiędzy cyklami nawiercania precyzyjnego w osi Z. Dodanie K skutkuje wykonaniem wielokrotnych, równie rozmieszczonych rowków. Jeżeli odległość pomiędzy położeniem początkowym i głębokością całkowitą (Z) nie jest łatwo podzielna przez K, to ostatni interwał wzdłuż K będzie mniejszy niż K. Pamiętać, że prześwit na wióry jest definiowany za pomocą Ustawienia 22.

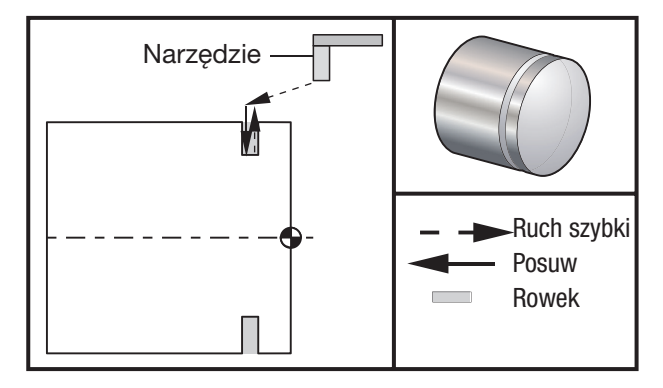

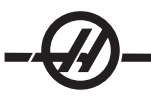

# Przykładowy program Charles Copis % O0075 T101 G97 S750 M03

G00 X5. Z0.1

G28 M30 %

G00 X4.1 Z0.05 *(Ruch szybki w celu usunięcia położenia)* G01 Z-0.75 F0.05 *(Posuw do lokalizacji rowka)* G75 X3.25 I0.1 F0.01 *(Średnica zewnętrzna/średnica wewnętrzna, Rowkowanie precyzyjne z pojedynczym przejściem)*

Poniższy program jest przykładem programu G75 (przejście wielokrotne):

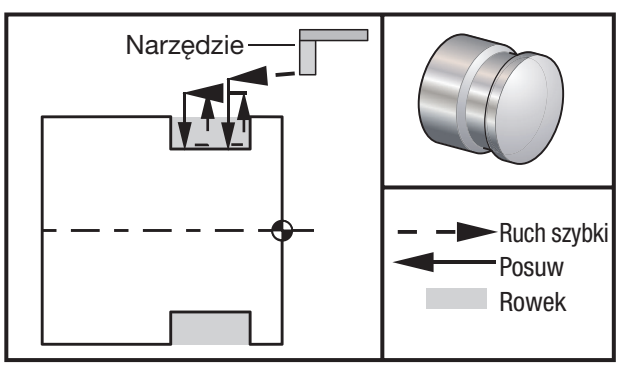

### Przykładowy program **Opis**

% O0075 T101 G97 S750 M03 G01 Z-0.75 F0.05 *(Posuw do lokalizacji rowka)*

G00 X5. Z0.1 G28 M30

%

G00 X4.1 Z0.05 *(Ruch szybki w celu usunięcia położenia)* G75 X3.25 Z-1.75 I0.1 K0.2 F0.01 *(Średnica zewnętrzna/średnica wewnętrzna, Rowkowanie precyzyjne z przejściem wielokrotnym)*

# G76 Cykl gwintowania, przejście wielokrotne (grupa 00)

- \* A Kąt końcówki narzędzia (wartość: 0 do 120 stopni) Nie używać kropki dziesiętnej
	- D Pierwsze przejście, głębokość cięcia
- F(E) Prędkość posuwu, skok gwintu<br>\* I Wartość gwinta stożkowego, po
- Wartość gwinta stożkowego, pomiar promienia
- K Wysokość gwintu, definiuje pomiar głębokości, pomiar promienia<br>\* P Ciecie wzdłuż jednej krawedzi (stałe obciażenie)
- Cięcie wzdłuż jednej krawędzi (stałe obciążenie)
- \* Q Kąt rozpoczęcia gwintu (Nie używać kropki dziesiętnej)
- Odległość inkrementalna w osi X, początek do maksymalnej głębokości średnicy gwintu
- \* W Odległość inkrementalna w osi Z, początek do maksymalnej głębokość gwintu<br>\* X Lokalizacja absolutna osi X, maksymalna głebokość średnicy gwintu
- \* X Lokalizacja absolutna osi X, maksymalna głębokość średnicy gwintu<br>\* Z Lokalizacia absolutna osi Z, maksymalna długość gwintu
- Lokalizacja absolutna osi Z, maksymalna długość gwintu
- \* wskazuje opcję

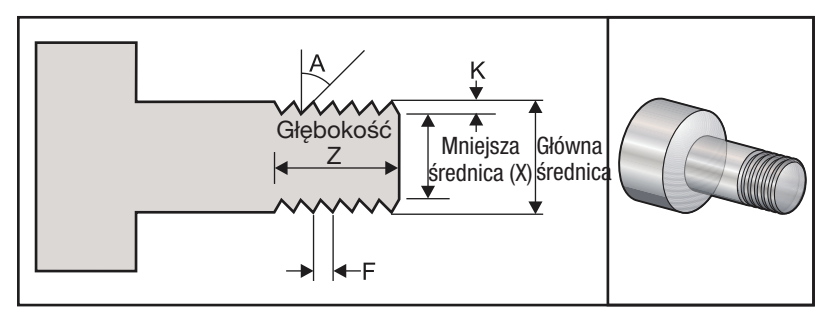

### Ustawienia 95 / 96 określają wielkość / kąt; M23 / 24 włącza/wyłącza fazowanie.

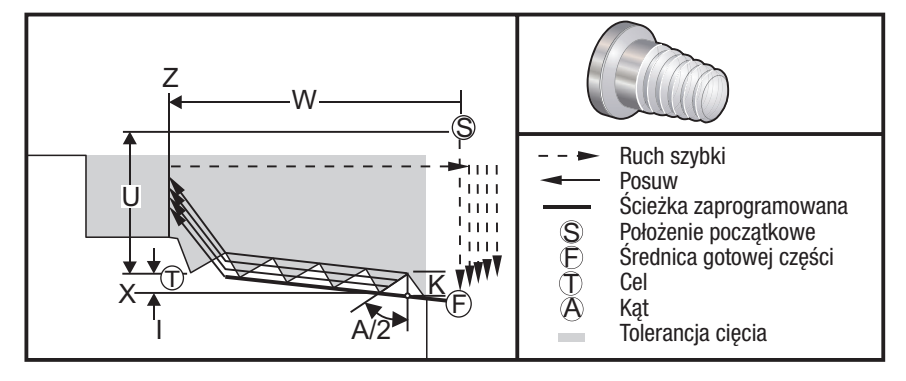

Cykl standardowy G76 może być używany do wykonywania zarówno gwintów prostych, jak i stożkowych (rurowych).

Wysokość gwintu jest definiowana jako odległość od grzbietu gwintu do dna bruzdy gwintu. Obliczona głębokość gwintu (K) będzie wartością K pomniejszoną o tolerancję wykańczania (ustawienie 86 Tolerancja wykańczania gwintu).

Wartość gwintu stożkowego jest określona przez I. Gwint stożkowy jest mierzony od położenia docelowego X, Z w punkcie T do położenia F. Należy zauważyć, że konwencjonalna średnica zewnętrzna gwintu stożkowego ma ujemną wartość I.

Głębokość pierwszego cięcia przez gwint może być określona w D. Głębokość ostatniego cięcia przez gwint może być kontrolowana ustawieniem 86.

Kąt ostrza narzędzia dla gwintu jest określony w A. Można zastosować dowolną wartość z przedziału od 0 do 120 stopni. Jeżeli A nie jest użyte, to przyjęta zostaje wartość 0 stopni.

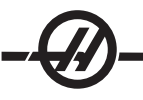

Kod F określa prędkość posuwu dla gwintowania. Określenie G99 (posuwu na obrót) przed cyklem standardowym gwintowania należy zawsze do dobrej praktyki programowania. Kod F wskazuje także skok gwintu i prowadzenie gwintu.

Na końcu gwintu wykonywane jest opcjonalne ukosowanie. Wielkość i kąt ukosowania są kontrolowane ustawieniem 95 (Wielkość ukosowania gwintu) i ustawieniem 96 (Kąt ukosowania gwintu). Wielkość ukosowania jest oznaczana według liczby gwintów, tak że w razie zapisania 1.000 w ustawieniu 95 przy prędkości posuwu .05, ukosowanie wyniesie .05. Ukosowanie może poprawić wygląd i funkcjonalność gwintów, które muszą być obrabiane skrawaniem do występu. W razie zapewnienia odciążenia na końcu gwintu, ukosowanie można wyeliminować poprzez określenie 0.000 dla wielkości ukosu w ustawieniu 95 lub użycie M24. Wartość domyślna dla ustawienia 95 to 1.000, zaś kąt domyślny dla gwintu (ustawienie 96) wynosi 45 stopni.

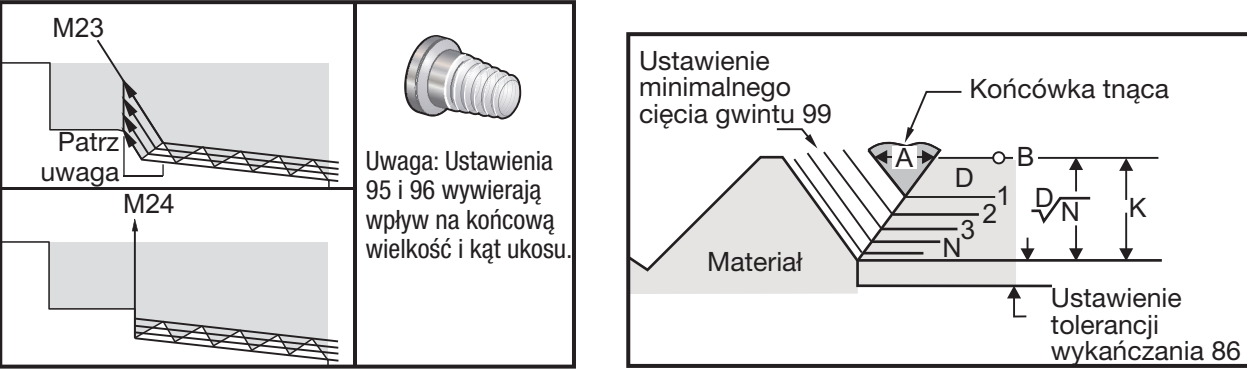

*G76 przy użyciu wartości "A"*

Cztery opcje dla G76 Wielokrotne cięcie gwintu są dostępne

- P1: Skrawanie jednostronne, stała wartość cięcia
- P2: Skrawanie dwustronne, stała wartość cięcia
- P3: Skrawanie jednostronne, stała głębokość cięcia
- P4: Skrawanie dwustronne, stała głębokość cięcia

P1 oraz P3 umożliwiają gwintowanie jednostronne, ale różnica polega na tym, że w razie zastosowania P3, przy każdym przejściu zostaje wykonane ciecie o stałej głebokości. Podobnie, opcje P2 i P4 umożliwiają skrawanie dwustronne, przy czym P4 zapewnia stałą głębokość cięcia przy każdym przejściu. W oparciu o doświadczenie zebrane w przemyśle, opcja skrawania dwustronnego P2 może zapewnić lepsze wyniki gwintowania.

D określa głębokość pierwszego cięcia. Każde kolejne cięcie jest określane przez równanie D\*sqrt(N), gdzie N to przejście N wzdłuż gwintu. Krawędź prowadząca frezu wykonuje całość cięcia. Aby obliczyć położenie X dla każdego przejścia, należy uwzględnić sumę wszystkich poprzednich przejść, mierząc wartość X każdego przejścia od punktu rozpoczęcia

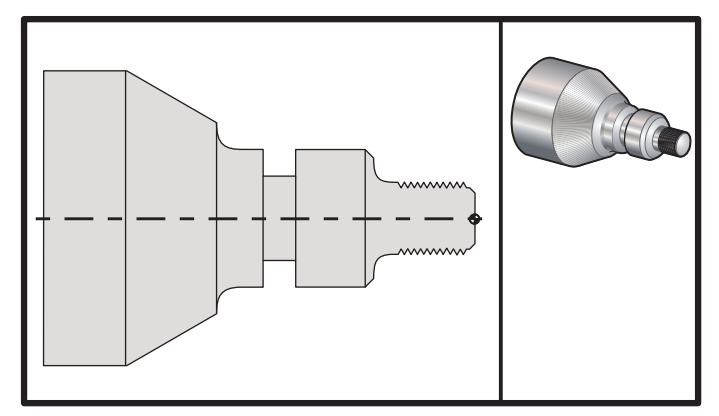

*G76 Cykl przycinania gwintu, przejście wielokrotne*

Przykładowy program Charles Charles Charles Charles Charles Charles Charles Charles Charles Charles Charles Charles Charles Charles Charles Charles Charles Charles Charles Charles Charles Charles Charles Charles Charles Ch % T101 G50 S2500 *(Ustawić maks. obr./min., wybrać geometrię narzędzia)* G97 S1480 M03 *(Wrzeciono na wybranym narzędzi jeden, przesunięcie jeden)* G54 G00 X3.1 Z0.5 M08 *(Wybrać współrzędnie robocze i wykonać ruch szybki do punktu odniesienia, chłodziwo włączone)* G96 S1200 *(Stała prędkość powierzchniowa włączona)* G01 Z0 F0.01 *(Położenie do części Z0)* X -0.04 G00 X3.1 Z0.5 G71P1 Q10 U0.035 W0.005 D0.125 F0.015 *(Określić cykl zdzierania)* N1 X0.875 Z0 *(Rozpocząć ścieżkę narzędzia)* N2 G01 X1. Z-0.075 F0.006 N3 Z-1.125 N4 G02 X1.25 Z-1.25 R0.125 N5 G01 X1.4 N6 X1.5 Z-1.3 N7 Z-2.25 N8 G02 X1.9638 Z-2.4993 R0.25 N9 G03X2.0172 Z-2.5172 R0.0325 N10 G01 X3. Z-3.5 *(Koniec ścieżki narzędzia)* G00 Z0.1 M09 G28 N20 *(Program przykładowy gwintowania, system HAAS SL-Series FANUC)* T505 G50 S2000 G97 S1200 M03 *(Narzędzie do gwintowania)* G00 X1.2 Z0.3 M08 *(Ruch szybki do położenia)* G76 X0.913 Z-0.85 K0.042 D0.0115 F0.0714 *(Cykl gwintowania)* G00X1.5 Z0.5 G28 M09 N30 *(System HAAS SL-Series FANUC)* T404 G50 S2500 G97 S1200 M03 *(Narzędzie do rowkowania)* G54 G00 X1.625 Z0.5 M08 G96 S800 G01 Z-1.906 F0.012 X1.47 F0.006 X1.51 W0.035 G01 W-0.035 U-0.07 G00 X1.51 W-0.035 G01 W0.035 U-0.07 X1.125 G01 X1.51 G00 X3. Z0.5 M09 G28 M30 %

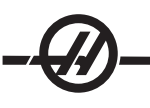

# Przykład z wykorzystaniem kąta gwinta rozpoczęcia (Q)

G76 X1.92 Z-2. Q60000 F0.2 D0.01 K0.04 (cięcie 60 stopni) G76 X1.92 Z-2. Q120000 F0.2 D0.01 K0.04 (cięcie 120 stopni) G76 X1.92 Z-2. Q270123 F0.2 D0.01 K0.04 (cięcie 270.123 stopni)

Poniższe zasady mają zastosowanie dla używania Q:

- 1. Kąt rozpoczęcia Q należy określać każdorazowo przed użyciem. W razie nie określenia wartości, zakładany jest kąt zerowy (0).
- 2. Kąt inkrementu gwintowania wynosi 0.001 stopnia i nie może zawierać kropki dziesiętnej. Tak więc kąt 180° należy podać jako Q180000, zaś kąt 35° jako Q35000.
- Kąt Q należy wprowadzić jak wartość dodatnią z przedziału 0 360000. 3.

### Przykład gwintowania z licznymi punktami rozpoczęcia

Poprzez zmianę punktu rozpoczęcia dla każdego cyklu gwintowania można wykonywać gwinty wielokrotne.

Powyższy przykład zmodyfikowano w celu zaprogramowania gwintu z licznymi punktami rozpoczęcia. Aby obliczyć dodatkowe punkty rozpoczęcia, posuw (F0.0714) dzieli się przez liczbę punktów rozpoczęcia (3) .0714 / 3 = .0238. Następnie tę wartość dodaje się do pierwotnego punktu rozpoczęcia osi Z (wiersz 2) w celu obliczenia kolejnego punktu rozpoczęcia (wiersz 4). Tę samą wartość dodaje się do poprzedniego punktu rozpoczęcia (wiersz 4) w celu obliczenia następnego punktu rozpoczęcia (wiersz 6).

(1) M08

- 
- (3) G76 X0.913 Z-0.85 K0.042 D0.0115 F0.0714 *(Cykl gwintowania)*
- 
- (5) G76 X0.913 Z-0.85 K0.042 D0.0115 F0.0714 *(Cykl gwintowania)*
- 
- (7) G76 X0.913 Z-0.85 K0.042 D0.0115 F0.0714 *(Cykl gwintowania)*

(2) G00 X1.1 Z0.5 *(Pierwotny punkt rozpoczęcia)* (4) G00 X1.1 Z0.5238 *(Następny punkt rozpoczęcia [.5 + .0238 = 5.238])* (6) G00 X1.1 Z0.5476 *(Ostatni punkt rozpoczęcia [.5238 + .0238 = 5.476])*

# G77 Cykl spłaszczania (Ten kod G jest opcjonalny i służy do obsługi oprzyrządowania ruchomego) (grupa 00)

UWAGA: Ten cykl jest dostępny tylko w tokarkach z opcją oprzyrządowania ruchomego.

- \* I Kąt pierwszej płaszczyzny, w stopniach.
- J Odległość od środka do płaszczyzny.
- \* L Liczba powierzchni płaskich do cięcia
- R Promień narzędzia<br>
\* S Predkość wrzecion
- Prędkość wrzeciona
- \* K Średnica części
- \* wskazuje opcję

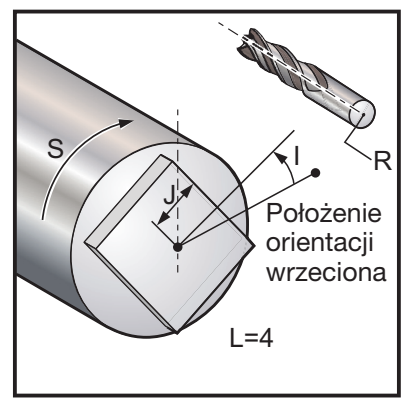

*G77 z określonym L G77 z określonym K*

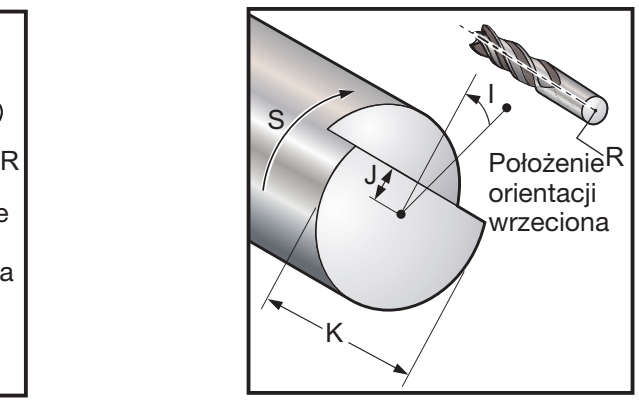

Cykl standardowy G77 może być użyty do stworzenia jednej lub więcej powierzchni płaskich na części okrągłej.

G77 funkcjonuje w jednym z dwóch trybów, w zależności od tego, czy określono kod K, czy też kod L. W razie określenia kodu K, wycięta zostanie jedna powierzchnia płaska. W razie określenia kodu L, wycięta zostanie liczba L powierzchni płaskich, rozłożonych równomiernie wokół części. Wartość L musi być większa od lub równa 3. Jeżeli wymagane są dwie strony, to wykonać dwa cięcia K rozmieszczone w kącie I.

Wartość J określa odległość od środka części do środka powierzchni płaskiej. Określenie większej odległości skutkuje płytszym cięciem. Można tego użyć w celu wykonania oddzielnych przejść obróbki zgrubnej i wykańczania. W razie użycia kodu L, należy koniecznie sprawdzić, czy wielkość powstałej części od rogu do rogu nie jest mniejsza od średnicy części oryginalnej; w przeciwnym razie narzędzie może zderzyć się z częścią podczas podejścia.

Wartość S określa prędkość w obr./min., jaką wrzeciono utrzyma podczas cyklu spłaszczania. Wartość domyślna to 6 obr./min. Wyższe wartości pozostaną bez wpływu na płaskość, ale wpłyną na położenia płaszczyzn. W celu obliczenia maksymalnego błędu w stopniach, użyć obr./min. \* .006.

Wartość L umożliwia określenie części o wielu powierzchniach płaskich. Dla przykładu, L4 określa kwadrat, zaś L6 określa sześciokąt.

Wartość I określa przesunięcie środka pierwszej powierzchni płaskiej od położenia zerowego, w stopniach. Jeżeli wartość I nie będzie użyta, to pierwsza powierzchnia płaska zacznie się w położeniu zerowym. Odpowiada to określeniu wartości I równej połowie liczby stopni objętej przez powierzchnię płaską. Dla przykładu, cięcie kwadratowe bez wartości I byłoby tożsame z cięciem kwadratowym z wartością I ustawiona na 45.

# Przykłady spłaszczania z G77:

Wyciąć powierzchnię płaską o głębokości pół cala w górnym calu części o średnicy czterech cali za pomocą narzędzia o średnicy jednego cala:

...

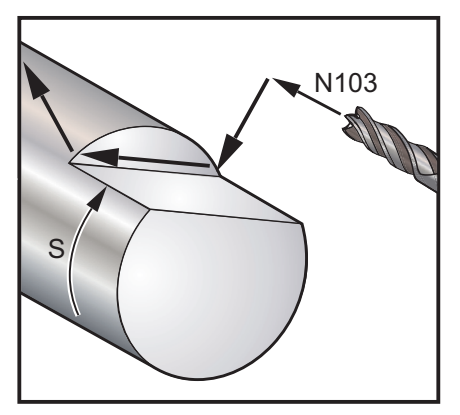

N100 S10 M03(Włączenie wrzeciona) N101 M133 P1000 (Obrócenie oprzyrządowania ruchomego) N102 G00 X6.1 N103 Z-1. N104 G77 J1.5 K4. R0.5 N105 Z1. N106 M135 (Zatrzymać oprzyrządowanie ruchome wrzeciona) N107 M05 (Zatrzymanie wrzeciona) ...

Wyciąć sześciokąt w górnej połowie cala części o średnicy trzech cali za pomocą narzędzia o średnicy pół cala.

...

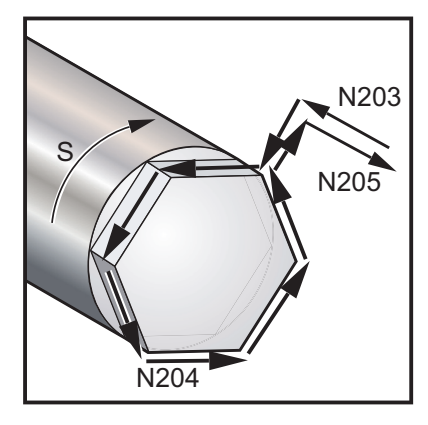

N200 S10 M03(Włączenie wrzeciona) N201 M133 P1000 (Obrócenie oprzyrządowania ruchomego) N202 G00 X4.5 N203 Z-0.05 N204 G77 J1.299 L6 R.25 N205 Z1. N206 M135 (Zatrzymać oprzyrządowanie ruchome wrzeciona) N207 M05 (Zatrzymanie wrzeciona) ...

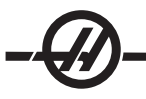

Wyciąć powierzchnię płaską 3/8" u góry i u dołu części o średnicy dwóch cali za pomocą narzędzia o średnicy pół cala:  $\frac{1}{2}$ 

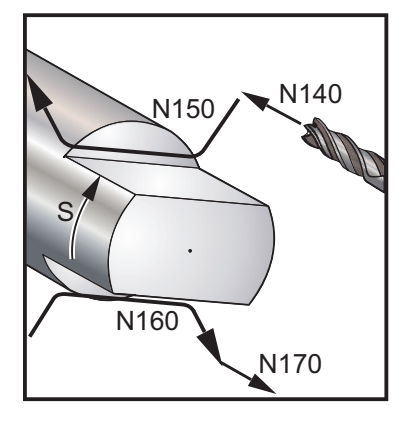

O00015 (Przykład programu z 2-stronną powierzchnią płaską) N100 T606 N110 G97 S3 M03 N120 M133 P2000 N130 G00 X4. Z0.05 N140 Z-1.849 N150 G77 J0.625 I0 R0.25 K2. (J=1.25 średnica powierzchni płaskiej, I0=środek powierzchni płaskiej, R.25=średnica .5 na frezarce wykańczającej, K=średnica materiału części) N160 G77 J0.625 I180. R0.25 K2. (J=1.25 średnica powierzchni płaskiej, I180=środek powierzchni płaskiej, R.25=średnica .5 na frezarce wykańczającej, K=średnica materiału części) N170 G00 Z1. N180 M135 N190 M05 N200 G00 X10. Z12.

N210 M30  $\frac{0}{6}$ 

# G80 Anuluj cykl standardowy (grupa 09\*)

Ten kod G jest modalny, gdyż wyłącza wszystkie cykle standardowe. Należy pamiętać, że użycie G00 lub G01 także anuluje cykl standardowy.

# G81 Cykl standardowy nawiercania (grupa 09)

- F Prędkość posuwu
- \* L Liczba powtórzeń
- R Położenie płaszczyzny R
- W Odległość inkrementalna na osi Z
- \* X Opcjonalna komenda ruchu osi X<br>\* Z Położenie u dołu otworu
- Położenie u dołu otworu
- \* wskazuje opcję

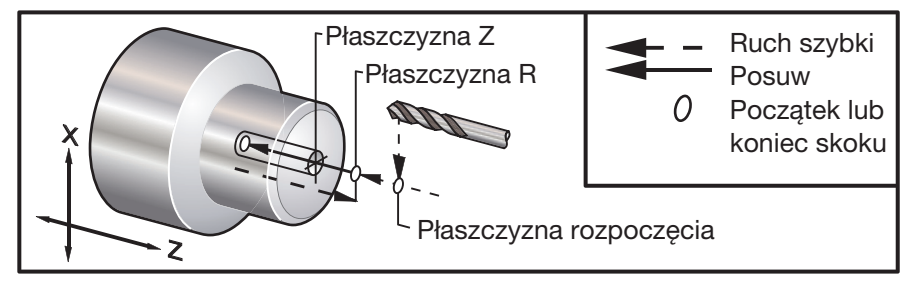

*G81 Cykl standardowy nawiercania*

# G82 Cykl standardowy nawiercania wstępnego (grupa 09)

- F Prędkość posuwu
- \* L Liczba powtórzeń
- P Czas sterowanej przerwy w ruchu u dołu otworu
- R Położenie płaszczyzny R
- W Odległość inkrementalna na osi Z
- \* X Komenda ruchu osi X<br>\* 7 Położenie u dołu otwo
- Położenie u dołu otworu

### \* wskazuje opcję

Ten kod G jest modalny, gdyż uruchamia cykl standardowy do chwili jego anulowania lub wyboru innego cyklu standardowego. Po uruchomieniu, każdy ruch X powoduje wykonanie tego cyklu standardowego.

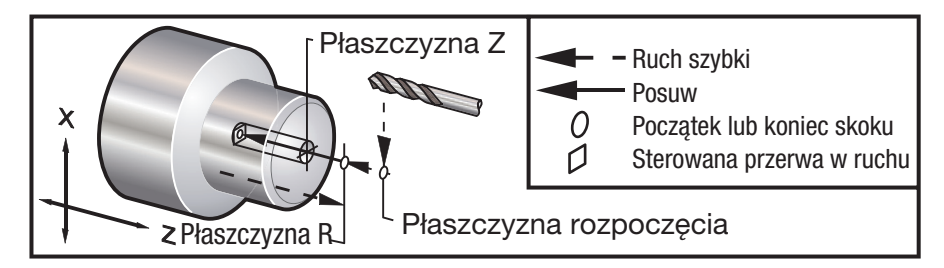

*G82 Cykl standardowy nawiercania wstępnego*

### G83 Cykl standardowy nawiercania precyzyjnego (grupa 09)

- F Prędkość posuwu<br>
\* I Wielkość pierwsze
- Wielkość pierwszej głębokości cięcia
- \* J Wartość zmniejszająca głębokość cięcia z każdym przejściem
- \* K Minimalna głębokość cięcia<br>\* I Liczba powtórzeń
- \* L Liczba powtórzeń<br>\* P Czas sterowanei p
- Czas sterowanej przerwy w ruchu u dołu otworu
- \* Q Wartość wcięcia, zawsze inkrementalna
- R Położenie płaszczyzny R<br>M Odległość inkrementalna
- \* W Odległość inkrementalna na osi Z<br>\* X Komenda ruchu osi X
- \* X Komenda ruchu osi X<br>\* Z Położenie u dołu otwo
- Położenie u dołu otworu
- \* wskazuje opcję

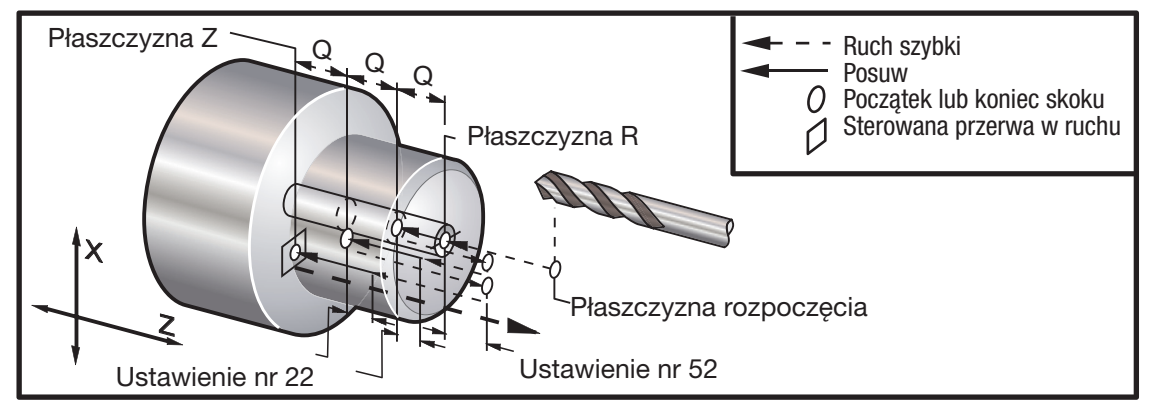

*G83 Cykl standardowy nawiercania precyzyjnego*

Uwagi dotyczące programowania: W razie określenia I, J i K, wybrany zostanie inny tryb pracy. Pierwsze cięcie wytnie wartość I, zaś każde następne cięcie zostanie zmniejszone o wartość J, zaś minimalna głębokość cięcia to K. Nie używać wartości Q podczas programowania z I,J,K.

Ustawienie 52 zmienia sposób pracy G83 w chwili powrotu do płaszczyzny R. Z reguły płaszczyzna R jest ustawiona dobrze poza nacięciem w celu zapewnienia, żeby ruch usuwania wiórów umożliwił usunięcie wiórów z otworu, jednakże skutkuje to ruchem zmarnowanym podczas pierwszego nawiercania przez miejsce "puste". Jeżeli ustawienie 52 jest ustawione na odległość wymaganą w celu usunięcia wiórów, to płaszczyzna R może być umieszczona znacznie bliżej nawiercanej części. W chwili wystąpienia ruchu usuwania do R, Z zostanie przesunięte za R o tę wartość w ustawieniu 52.

Ustawienie 22 jest wartością posuwu w Z, konieczną w celu powrócenia do tego samego punktu, w którym nastąpiło cofnięcie.

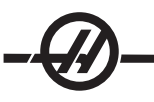

# G84 Cykl standardowy gwintowania (grupa 09)

- F Prędkość posuwu
- R Położenie płaszczyzny R
- \* W Odległość inkrementalna na osi Z
- \* X Komenda ruchu osi X<br>\* Z Położenie u dołu otwo
- Położenie u dołu otworu

\* wskazuje opcję

Uwagi dotyczące programowania: Nie ma potrzeby uruchomienia wrzeciona CW przed tym cyklem standardowym. Układ sterowania wykonuje to automatycznie.

Prędkość posuwu dla gwintowania jest prowadzeniem gwintu. Jest ona ustalana poprzez podzielenie 1 przez liczbę gwintów.

Przykład: 20 skok 1/20 = .05 Prędkość posuwu 18 skok 1/18 = .0555 Prędkość posuwu 16 skok 1/16 = .0625 Prędkość posuwu

Dla gwintów metrycznych, podzielić skok przez 25.4

Przykład: M6 x 1 = F.03937

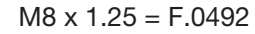

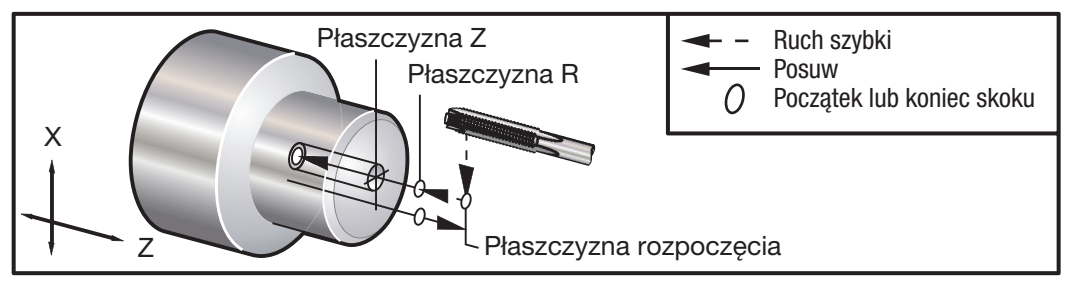

*G84 Cykl standardowy gwintowania*

### G85 Cykl standardowy wytaczania (grupa 09)

- F Prędkość posuwu<br>\* Liczba powtórzeń
- Liczba powtórzeń
- R Położenie płaszczyzny R
- \* U Odległość inkrementalna w osi X<br>\* W Odległość inkrementalna na osi Z
- \* W Odległość inkrementalna na osi Z<br>\* X Komenda ruchu osi X
- Komenda ruchu osi X
- \* Z Położenie u dołu otworu
- \* wskazuje opcję

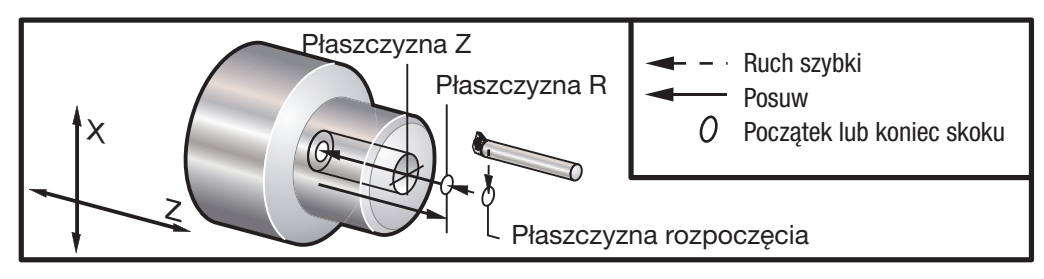

*G85 Cykl standardowy wytaczania*

# G86 Cykl standardowy - wytaczanie i zatrzymywanie (grupa 09)

- F Prędkość posuwu
- \* L Liczba powtórzeń
- R Położenie płaszczyzny R
- \* U Odległość inkrementalna w osi X<br>\* W Odległość inkrementalna na osi Z
- \* W Odległość inkrementalna na osi Z<br>\* X Komenda ruchu osi X
- Komenda ruchu osi X
- \* Z Położenie u dołu otworu

### \* wskazuje opcję

Uwaga dot. programowania: Wrzeciono zatrzyma się, gdy narzędzie osiągnie dół otworu. Narzędzie zostanie wycofane po zatrzymaniu się wrzeciona.

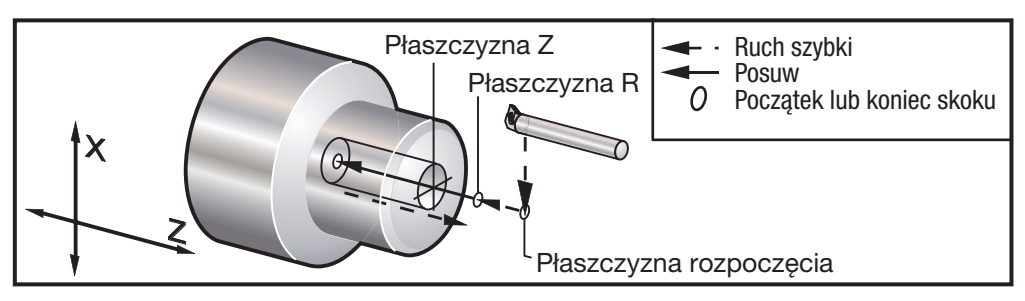

*G86 Cykl standardowy - wytaczanie i zatrzymywanie*

### G87 Cykl standardowy - wytaczanie i wycofywanie ręczne (grupa 09)

- F Prędkość posuwu<br>\*L Liczba powtórzeń
- Liczba powtórzeń
- R Położenie płaszczyzny R
- \* U Odległość inkrementalna w osi X<br>\* W Odległość inkrementalna na osi Z
- \* W Odległość inkrementalna na osi Z<br>\* X Komenda ruchu osi X
- \* X Komenda ruchu osi X<br>\* Z Położenie u dołu otwo
- Położenie u dołu otworu

### \* wskazuje opcję

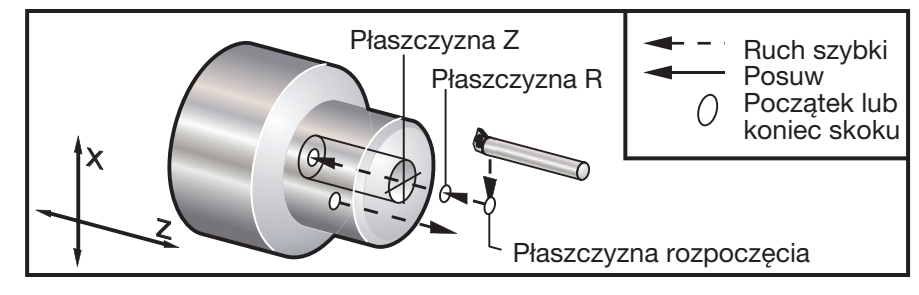

*G87 Cykl standardowy - wytaczanie i wycofywanie ręczne*

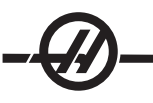

# G88 Cykl standardowy - wytaczanie, sterowana przerwa w ruchu i wycofywanie ręczne (grupa 09)

- F Prędkość posuwu
- \* L Liczba powtórzeń<br>P Czas sterowanej p
- Czas sterowanej przerwy w ruchu u dołu otworu
- R Położenie płaszczyzny R
- \* U Odległość inkrementalna w osi X
- \* W Odległość inkrementalna na osi Z
- \* X Komenda ruchu osi X
- \* Z Położenie u dołu otworu
- \* wskazuje opcję

Uwaga dot. programowania: Narzędzie pozostanie przez czas sterowanej przerwy w ruchu (wartość P) u dołu otworu, po czym wrzeciono zatrzyma się. Konieczne będzie ręczne wycofanie narzędzia.

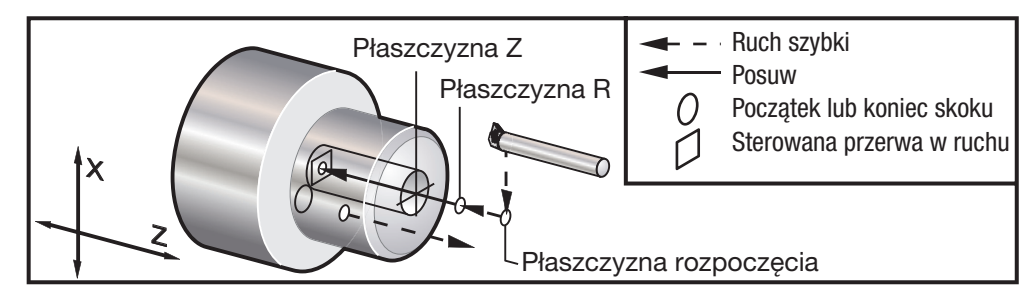

*G88 Cykl standardowy - wytaczanie, sterowana przerwa w ruchu i wycofywanie ręczne*

### G89 Cykl standardowy - wytaczanie i sterowana przerwa w ruchu (grupa 09)

- F Prędkość posuwu
- \* L Liczba powtórzeń
- P Czas sterowanej przerwy w ruchu u dołu otworu
- R Położenie płaszczyzny R
- \* U Odległość inkrementalna w osi X<br>\* W Odległość inkrementalna na osi Z
- Odległość inkrementalna na osi Z
- \* X Komenda ruchu osi X
- \* Z Położenie u dołu otworu
- \* wskazuje opcję

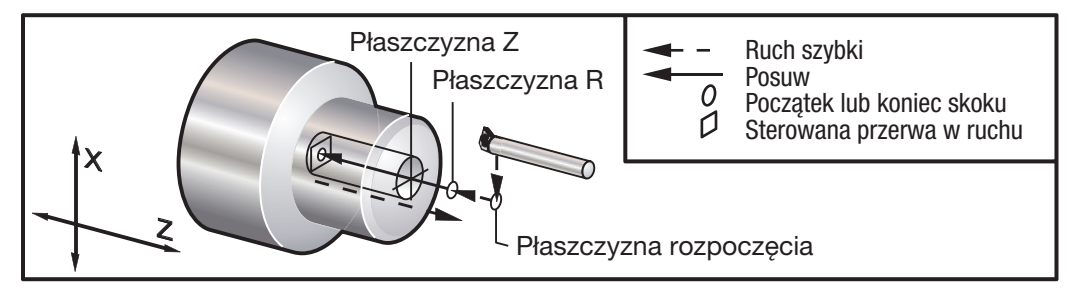

*G89 Cykl standardowy - wytaczanie i sterowana przerwa w ruchu*

### G90 Cykl wytaczania średnicy zewnętrznej/średnicy wewnętrznej (grupa 01)

- F(E) Prędkość posuwu<br>\* l Opcionalna odległ
- Opcjonalna odległość i kierunek stożka osi X, promień
- \* U Odległość inkrementalna osi X do celu, średnica
- \* W Odległość inkrementalna osi Z do celu
- X Lokalizacja absolutna celu na osi X
- Z Lokalizacja absolutna celu na osi Z
- \* wskazuje opcję

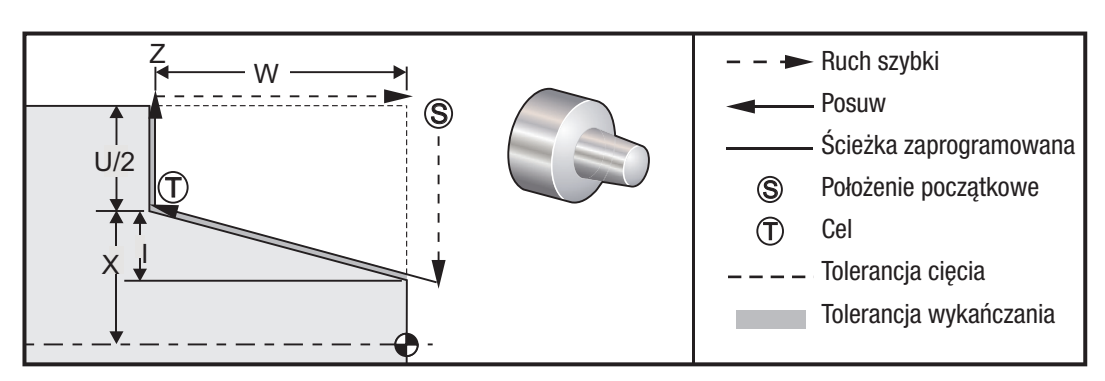

G90 jest używany do prostego wytaczania, jednakże dostępne są przejścia wielokrotne poprzez określenie lokalizacji X dodatkowych przejść.

Proste przejścia toczenia można wykonać poprzez określenie X, Z i F. Poprzez dodanie wartości I można wykonać cięcie stożkowe. Wartość stożka jest wzorcowana na podstawie celu. Innymi słowy, I zostaje dodane do wartości X przy celu.

Każdy z czterech kwadrantów ZX można zaprogramować za pomocą U, W, X i Z; stożek może być dodatni lub ujemny. Na poniższym rysunku przedstawiono kilka przykładów wartości wymaganych do obróbki skrawaniem w każdym z czterech kwadrantów.

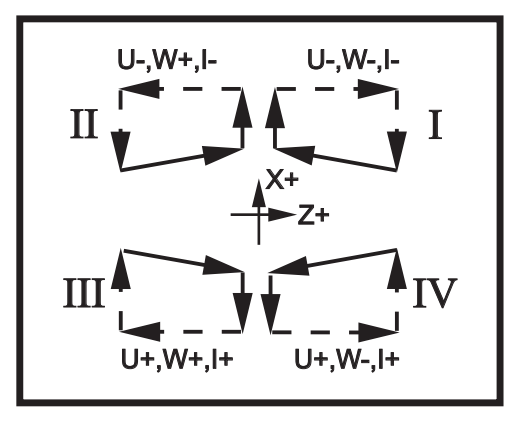

*G90-92 Związki pomiędzy adresami*

### G92 Cykl gwintowania (grupa 01)

- F(E) Prędkość posuwu, skok gwintu
- \* I Opcjonalna odległość i kierunek stożka osi X, promień
- Kąt gwinta rozpoczęcia
- \* U Odległość inkrementalna osi X do celu, średnica
- \* W Odległość inkrementalna osi Z do celu
- X Lokalizacja absolutna celu na osi X
- Z Lokalizacja absolutna celu na osi Z
- \* wskazuje opcję

Uwagi dotyczące programowania: Ustawienia 95 / 96 określają wielkość / kąt; M23 / 24 włącza/wyłącza fazowanie.

G92 jest używany do prostego gwintowania, jednakże dostępne są przejścia wielokrotne poprzez określenie lokalizacji X dodatkowych przejść. Proste gwintowanie można wykonać poprzez określenie X, Z i F. Poprzez dodanie wartości I, można wykonać gwint rurowy lub stożkowy. Wartość stożka jest wzorcowana na podstawie celu. Innymi słowy, I zostaje dodane do wartości X przy celu. Na końcu gwintu zostaje automatycznie wycięty ukos sięgający do celu; wartość domyślna tego ukosu to jeden gwint pod kątem 45 stopni. Te wartości mogą być zmieniane za pomocą ustawienia 95 i ustawienia 96.

Podczas programowania inkrementalnego, znak liczby następującej po zmiennych U i W zależy od kierunku ścieżki narzędzia. Dla przykładu, jeżeli kierunek ścieżki wzdłuż osi X jest ujemny, to wartość U także jest ujemna.

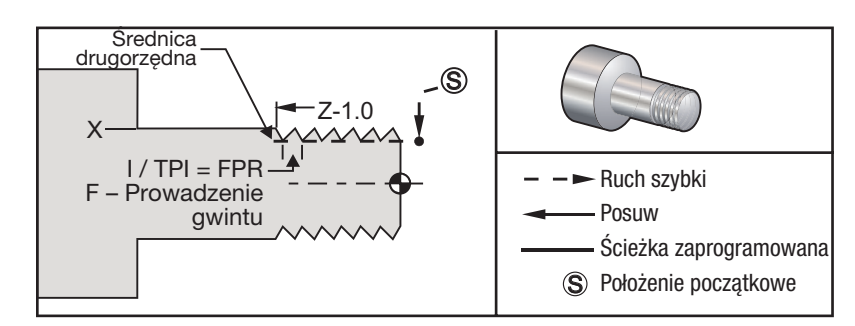

*G92 Cykl gwintowania*

### Przykładowy program **Opis**

% (1"-12 Program przycinania gwintu) T101 G50 S3000 M3 G97 S1000 X1.2 Z.2 *(Ruch szybki w celu usunięcia położenia)* G92 X.980 Z-1.0 F.0833 *(Ustawienie cyklu gwintowania)* Drugie przejście X.965 *(Następne przejścia)* Trzecie przejście X.955 " Czwarte przejście X.945 " Piąte przejście X.935 Szóste przejście X.925 Siódme przejście X.917 Ósme przejście X.910 " Dziewiąte przejście X.905 Dziesiąte przejście X.901 Jedenaste przejście X.899 *(Następne przejścia)*  $\frac{0}{6}$ 

### Przykład z wykorzystaniem kąta gwinta rozpoczęcia (Q)

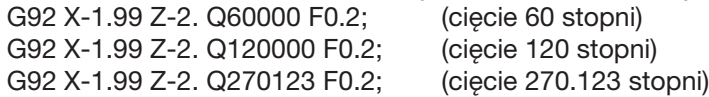

Poniższe zasady mają zastosowanie dla używania Q:

- 1. Kąt rozpoczęcia Q należy określać każdorazowo przed użyciem. W razie nie określenia wartości, zakładany jest kąt zerowy (0).
- 2. Kąt inkrementu gwintowania wynosi 0.001 stopnia. Nie używać kropki dziesiętnej we wpisie; dla przykładu, kąt 180° musi być określony jako Q180000, zaś kąt 35° jako Q35000.
- Kąt Q należy wprowadzić jak wartość dodatnią z przedziału 0 360000. 3.

Ogólnie rzecz biorąc, podczas wykonywania wielu gwintów zalecane jest osiągnięcie jednolitej głębokości gwintowania dla wszystkich kątów gwintowania. Jedno z możliwych rozwiązań polega na wykonaniu subprogramu, który dopuści ruch osi Z tylko dla różnych kątów gwintowania. Po wykonaniu subprogramu, zmienić głębokość w osi X, a następnie ponownie przywołać subprogram.

# G94 Cykl obróbki powierzchni czołowej (grupa 01)

- F(E) Prędkość posuwu<br>K Opcionalna odległo\*
- Opcjonalna odległość i kierunek stożkowania w osi X
- \* U Odległość inkrementalna osi X do celu, średnica<br>\* W Odległość inkrementalna osi Z do celu
- Odległość inkrementalna osi Z do celu
- X Lokalizacja absolutna celu na osi X
- Z Lokalizacja absolutna celu na osi Z
- \* wskazuje opcję

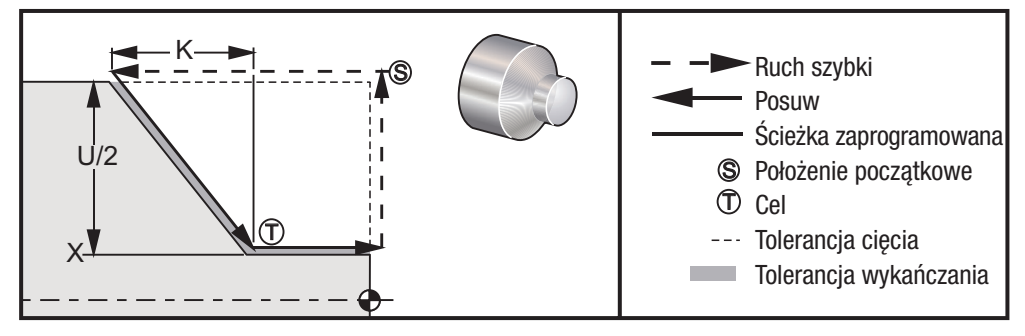

*G94 Cykl wytaczania czołowego powierzchni końcowej*

W celu wykonania prostych przejść skierowanych do końca, wystarczy określić X, Z i F. Poprzez dodanie K, operator może wyciąć powierzchnię czołową w kształcie stożka. Wartość stożka jest wzorcowana na podstawie celu. Innymi słowy, K zostaje dodane do wartości X przy celu.

Każdy z czterech kwadrantów ZX można zaprogramować za pomocą U, W, X i Z; stożek może być dodatni lub ujemny. Na poniższym rysunku przedstawiono kilka przykładów wartości wymaganych do obróbki skrawaniem w każdym z czterech kwadrantów.

Podczas programowania inkrementalnego, znak liczby następującej po zmiennych U i W zależy od kierunku ścieżki narzędzia. Jeżeli kierunek ścieżki wzdłuż osi X jest ujemny, to wartość U także jest ujemna.

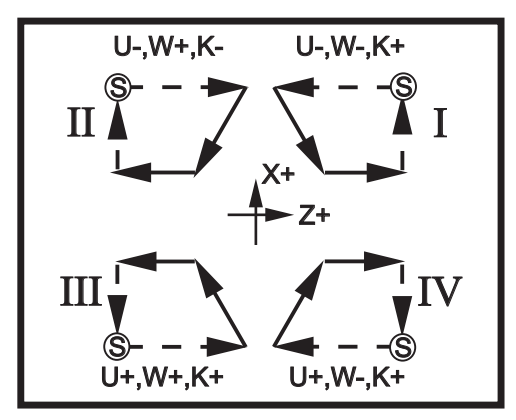

*G94 Związki pomiędzy adresami*

# G95 Oprzyrządowanie ruchome, gwintowanie sztywne (powierzchnia czołowa) (grupa 09)

- F Prędkość posuwu
- R Położenie płaszczyzny R
- W Odległość inkrementalna na osi Z
- X Komenda ruchu osi X, opcjonalna średnica części
- Z Położenie u dołu otworu

G95 Oprzyrządowanie ruchome, gwintowanie sztywne jest podobne do G84 Gwintowanie sztywne, gdyż wykorzystuje adresy F, R, X i Z; występują jednak następujące różnice:

- Wrzeciono główne musi być zaciśnięte (użyć M14) przed wydaniem komendy G95. •
- Układ sterowania musi znajdować się w trybie G99 Posuw na obrót, aby gwintowanie funkcjonowało prawidłowo.
- Przed G95 musiała zostać wydana komenda S (prędkość wrzeciona). •
- Oś X musi być ustawiona pomiędzy położeniem zerowym maszyny i środkiem wrzeciona głównego; nie •ustawiać jej poza środkiem wrzeciona.

%

O00800 N1 T101 (gwintowanie osiowe 1/4-20) G99 (niezbędne dla tego cyklu) G00 Z0.5 X2.5 S500 (obr./min. powinny wyglądać tak, kierunek CW) M19PXX (ustawić wrzeciono w pożądanym położeniu) M14 (Zablokować wrzeciono) G95 Z-.500 R.25 F0.05 (gwint na głębokości .50) G28 U0 G28 W0 M135 (Zatrzymać oprzyrządowanie ruchome wrzeciona) M15 (Odblokować wrzeciono) M30 %

# G96 Stała prędkość powierzchniowa WŁĄCZONA (grupa 13)

Wydaje układowi sterowania komendę utrzymania stałej prędkości cięcia. Oznacza to, że gdy obrabiany przedmiot staje się mniejszy, prędkość wrzeciona wzrasta. Prędkość powierzchniowa opiera się na odległości pomiędzy nakładką noża a środkiem wrzeciona (promień cięcia). Bieżący kod S służy do określania prędkości powierzchniowej. Wartość S wskazuje cale na obrót wrzeciona, gdy ustawienie 9 jest nastawione na INCH (cale), bądź milimetry na obrót wrzeciona, gdy ustawienie 9 jest nastawione na METRIC (układ metryczny).

# G97 Stała prędkość powierzchniowa WYŁĄCZONA (grupa 13)

Wydaje układowi sterowania komendę NIE PRZEPROWADZANIA regulacji prędkości wrzeciona w oparciu o promień cięcia, a ponadto służy do anulowania wszelkich komend G96. W razie uruchomienia G97, wszelkie komendy S mają postać obr./min. (RPM).

# G98 Posuw na minutę (grupa 10)

Ta komenda zmienia interpretację kodu adresowego F. Wartość F wskazuje cale na minutę, gdy ustawienie 9 jest nastawione na INCH (cale), bądź milimetry na minutę, gdy ustawienie 9 jest nastawione na METRIC (układ metryczny).

# G99 Posuw na obrót (grupa 10)

Ta komenda zmienia interpretację adresu F. Wartość F wskazuje cale na obrót wrzeciona, gdy ustawienie 9 jest nastawione na INCH (cale), bądź milimetry na obrót wrzeciona, gdy ustawienie 9 jest nastawione na METRIC (układ metryczny).

# G100 Wyłączenie obrazu lustrzanego (grupa 00) G101 Włączenie obrazu lustrzanego (grupa 00)

- X Opcjonalna komenda osi X
- Z Opcjonalna komenda osi Z

Wymagana jest przynajmniej jedna.

Programowalne obrazowanie lustrzane może być włączone lub wyłączone oddzielnie dla osi X i/lub Z. Informacja o wykonywaniu obrazu lustrzanego osi jest podawana u dołu ekranu. Te kody G powinny być stosowane w bloku komend bez żadnych innych kodów G; nie spowodują one żadnego ruchu osi. G101 włączy obraz lustrzany dla każdej osi wyszczególnionej w tym bloku. G100 wyłączy obraz lustrzany dla każdej osi wyszczególnionej w tym bloku. Faktyczna wartość podana dla kodu X lub Z nie ma żadnego skutku; G100 lub G101 nie będzie miało skutku samoczynnie. Dla przykładu, G101 X 0 włącza obraz lustrzany osi X Należy pamiętać, że ustawienia od 45 do 48 włącznie mogą być użyte w celu ręcznego wyboru obrazu lustrzanego.

# G102 Wyjście programowalne do RS-232 (grupa 00)

- \* X Komenda osi X<br>\* Z Komenda osi Z
- Komenda osi Z
- \* wskazuje opcję

Wyjście programowalne do pierwszego portu RS-232 przesyła bieżące współrzędne robocze osi do innego komputera. Użyć tego kodu G w bloku komend bez żadnych innych kodów G; nie spowodują one żadnego ruchu osi.

Uwaga dot. programowania: Stosowane są opcjonalne spacje (ustawienie 41) oraz układ sterowania EOB (ustawienie 25).

Digitalizacja części jest możliwa w razie użycia tego kodu G i programu, który przecina ścieżkę w X-Z i sonduje wzdłuż Z za pomocą G31. Gdy sonda uderzy, następnym blokiem może być G102 w celu przesłania położenia X i Z do komputera, który przechowa współrzędne jako część zdigitalizowaną. W celu pełnego wykorzystania tej funkcji, konieczne jest dodatkowe oprogramowanie dla komputera osobistego.

# G103 Ograniczenie antycypowania bloku (grupa 00)

Maksymalna liczba bloków antycypowana przez układ sterowania (zakres 0-15), dla przykładu: G103 [P..]

Jest to powszechnie nazywane funkcją "antycypowania bloku"; ten termin opisuje pracę wykonywaną przez układ sterowania podczas ruchów maszyny. Układ sterowania przygotowuje przyszłe bloki (wiersze kodu) z pewnym wyprzedzeniem. Gdy bieżący blok jest wykonywany, następny blok został już zinterpretowany i przygotowany do ruchu ciągłego.

W razie zaprogramowania G103 P0, ograniczenie bloku zostaje wyłączone. Ograniczenie bloku zostaje wyłączone także wtedy, gdy w bloku pojawi się G103 bez kodu adresowego P. W razie zaprogramowania G103 Pn, antycypowanie jest ograniczone do bloków n.

G103 jest także przydatne do usuwania błędów z makroprogramów. Makrowyrażenia są wykonywane w czasie antycypowania. Dla przykładu, poprzez wprowadzenie G103 P1 do programu, makrowyrażenia są wykonywane z wyprzedzeniem jednego bloku względem aktualnie wykonywanego bloku.

### G 105 Komenda serwomotoru posuwu pręta

Komenda układu posuwu pręta Patrz instrukcja obsługi podajnika prętów Haas.

### G110, G111 oraz G114-G129 Układ współrzędnych (grupa 12)

Te kody służą do wyboru jednego z dodatkowych układów współrzędnych. Wszystkie późniejsze odniesienia do położeń osi są interpretowane w nowym układzie współrzędnych. Obsługa G110 do G129 jest taka sama, jak G54 do G59.

# G112 Interpretacja XY do XC (grupa 04)

Funkcja przekształcania z układu ortokartezjańskiego na układ biegunowy G112 pozwala użytkownikowi programować kolejne bloki współrzędnych kartezjańskich XY, które układ sterowania automatycznie przekształca na współrzędne biegunowe XC. Gdy funkcja G17 Płaszczyzna XY jest aktywna, obsługuje skoki liniowe G01 XY, a także G02 i G03 dla ruchu kolistego. Komendy położenia X, Y są przekształcane na ruch obrotowy osi C i ruch liniowy osi X.

Należy pamiętać, że kompensacja frezu właściwa dla frezarki staje się aktywna w razie użycia G112. Kompensacja frezu (G41, G42) musi być anulowana (G40) przed opuszczeniem G112.

# G113 G112 Anuluj (grupa 04)

G113 anuluje funkcję przekształcania z układu ortokartezjańskiego na układ biegunowy.

### G112 Przykładowy program

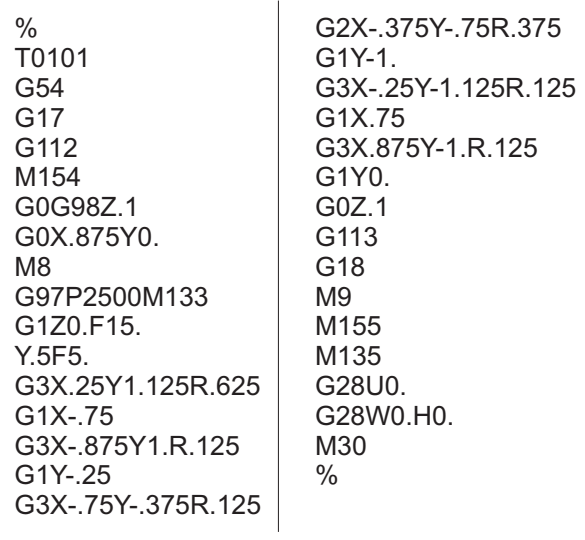

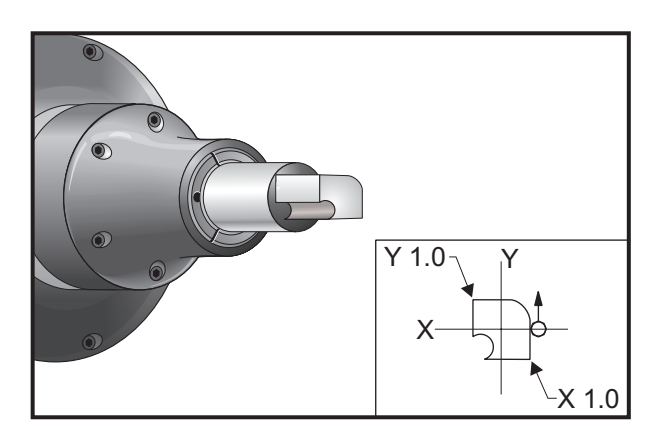

### G154 Wybór współrzędnych roboczych P1-99 (grupa 12)

Ta funkcja zapewnia 99 dodatkowych przesunięć roboczych. G154 z wartością P od 1 do 99 aktywuje dodatkowe przesunięcia robocze. Dla przykładu, G154 P10 wybiera przesunięcie robocze 10 z listy dodatkowych przesunięć roboczych. Należy pamiętać, że G110 do G129 odnoszą się do tych samych przesunięć roboczych, co G154 P1 do P20; można je wybrać za pomocą dowolnej z metod. W razie uaktywnienia przesunięcia roboczego G154, nagłówek w górnym prawym przesunięciu roboczym przedstawia wartość P G154.

```
Format przesunięć roboczych G154
```

```
#14001-#14006 G154 P1 (także #7001-#7006 oraz G110) 
#14021-#14026 G154 P2 (także #7021-#7026 oraz G111) 
#14041-#14046 G154 P3 (także #7041-#7046 oraz G112) 
#14061-#14066 G154 P4 (także #7061-#7066 oraz G113) 
#14081-#14086 G154 P5 (także #7081-#7086 oraz G114) 
#14101-#14106 G154 P6 (także #7101-#7106 oraz G115) 
#14121-#14126 G154 P7 (także #7121-#7126 oraz G116) 
#14141-#14146 G154 P8 (także #7141-#7146 oraz G117) 
#14161-#14166 G154 P9 (także #7161-#7166 oraz G118) 
#14181-#14186 G154 P10 (także #7181-#7186 oraz G119) 
#14201-#14206 G154 P11 (także #7201-#7206 oraz G120) 
#14221-#14221 G154 P12 (także #7221-#7226 oraz G121) 
#14241-#14246 G154 P13 (także #7241-#7246 oraz G122) 
#14261-#14266 G154 P14 (także #7261-#7266 oraz G123) 
#14281-#14286 G154 P15 (także #7281-#7286 oraz G124) 
#14301-#14306 G154 P16 (także #7301-#7306 oraz G125) 
#14321-#14326 G154 P17 (także #7321-#7326 oraz G126) 
#14341-#14346 G154 P18 (także #7341-#7346 oraz G127) 
#14361-#14366 G154 P19 (także #7361-#7366 oraz G128) 
#14381-#14386 G154 P20 (także #7381-#7386 oraz G129) 
#14401-#14406 G154 P21 
#14421-#14426 G154 P22 
#14441-#14446 G154 P23 
#14461-#14466 G154 P24 
#14481-#14486 G154 P25 
#14501-#14506 G154 P26 
#14521-#14526 G154 P27
#14541-#14546 G154 P28
```
#14561-#14566 G154 P29 #14581-#14586 G154 P30 #14781-#14786 G154 P40 #14981-#14986 G154 P50 #15181-#15186 G154 P60 #15381-#15386 G154 P70 #15581-#15586 G154 P80 #15781-#15786 G154 P90 #15881-#15886 G154 P95 #15901-#15906 G154 P96 #15921-#15926 G154 P97 #15941-#15946 G154 P98 #15961-#15966 G154 P99

### G159 Podnieś/zwróć część w tle

Komenda automatycznej ładowarki części (APL) Patrz instrukcja obsługi APL Haas.

### G160 Włączony tryb komend osi APL

Komenda automatycznej ładowarki części (APL) Patrz instrukcja obsługi APL Haas.

### G161 Wyłączony tryb komend osi APL

Komenda automatycznej ładowarki części (APL) Patrz instrukcja obsługi APL Haas.

### G184 Cykl standardowy gwintowania odwrotnego dla gwintów lewych (grupa 09)

- F Prędkość posuwu w calach (mm) na minutę
- R Położenie płaszczyzny R
- \* W Odległość inkrementalna na osi Z (opcja)
- \* X Opcjonalna komenda ruchu osi X (opcja)
- \* Z Położenie u dołu otworu (opcja)

Uwagi dotyczące programowania: Podczas nawiercania, prędkość posuwu jest prowadzeniem gwintu. Patrz przykład G84.

Nie ma potrzeby uruchomienia wrzeciona CCW przed tym cyklem standardowym; układ sterowania wykonuje to automatycznie.

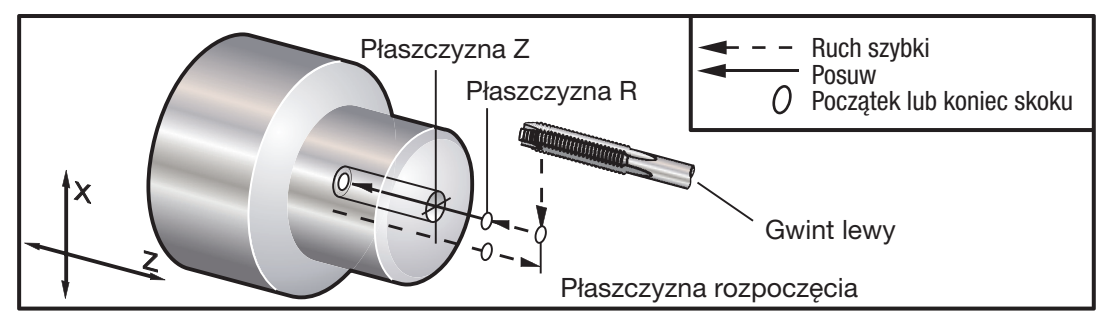

*G184 Cykl standardowy gwintowania*

# G186 Oprzyrządowanie ruchome, gwintowanie sztywne odwrotne (grupa 09)

- F Prędkość posuwu
- R Położenie płaszczyzny R
- W Odległość inkrementalna na osi Z
- X Komenda ruchu osi X, opcjonalna średnica części
- Z Położenie u dołu otworu

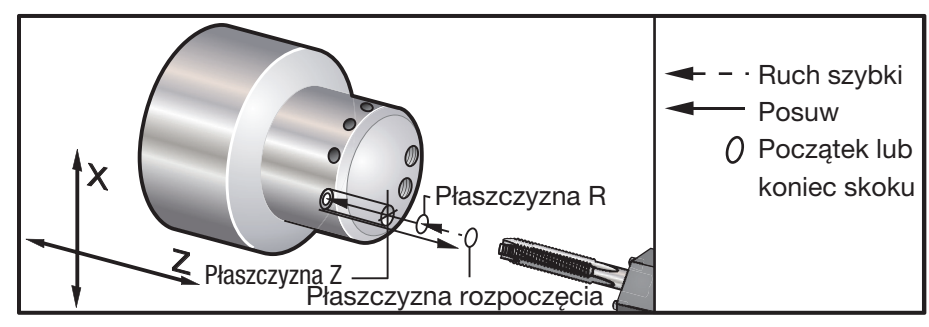

*G95 / G186 Oprzyrządowanie ruchome, gwintowanie sztywne (powierzchnia czołowa)*

Nie ma potrzeby uruchomienia wrzeciona CW przed tym cyklem standardowym; układ sterowania wykonuje to automatycznie.

Prędkość posuwu dla gwintowania jest prowadzeniem gwintu. Jest ona ustalana poprzez podzielenie 1 przez liczbę gwintów.

Przykład: 20 skok 1/20 = .05 Prędkość posuwu 18 skok 1/18 = .0555 Prędkość posuwu 16 skok 1/16 = .0625 Prędkość posuwu

Dla gwintów metrycznych, podzielić skok przez 25.4

Przykład:  $M6 \times 1 = F.03937$  $M8 \times 1.25 = F.0492$ 

# G187 Kontrola dokładności (grupa 00)

Programowanie G187 odbywa się następująco:

G187 E0.01 (w celu ustawienia wartości)

G187 w celu powrócenia do wartości ustawienia 85)

Kod G187 jest używany do wyboru dokładności obróbki naroży. Forma zastosowania G 187 to G187 Ennnn, gdzie nnnn to pożądana dokładność.

# G195 Oprzyrządowanie ruchome, gwintowanie promieniowe (średnica) (grupa 00)

- F Prędkość posuwu na obrót (G99)
- R Położenie płaszczyzny R
- \* U Odległość inkrementalna w osi X
- \* X Komenda ruchu osi X<br>\* Z Położenie u dołu otwo
- Położenie u dołu otworu

G196 Oprzyrządowanie ruchome, gwintowanie wektorowe odwrotne (średnica) (grupa 00)

- F Prędkość posuwu na obrót (G99)
- R Położenie płaszczyzny R
- \* U Odległość inkrementalna w osi X
- \* X Komenda ruchu osi X
- \* Z Położenie u dołu otworu

Te kody G wykonują gwintowanie promieniowe lub wektorowe oprzyrządowaniem ruchomym na tokarce; nie dopuszczają one płaszczyzny "R".

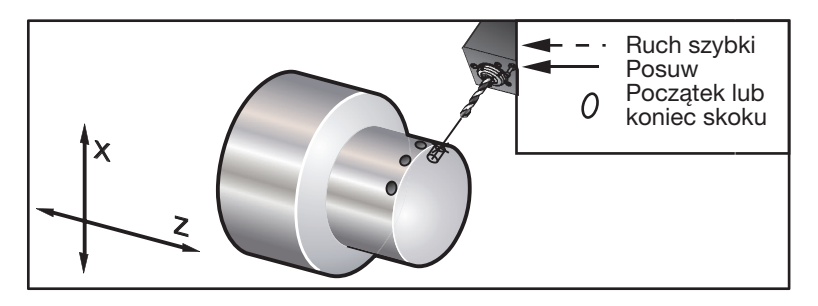

*G195 / G196 Oprzyrządowanie ruchome, gwintowanie sztywne (średnica)*

Poniżej przedstawiono krótki przykład programu G195

% O00800 N1 T101 (GWINTOWANIE OSIOWE 1/4-20) G99 (niezbędne dla tego cyklu) G00 Z0.5 X2.5 Z-0.7 S500 (obr./min. powinny wyglądać tak, kierunek cw)\*\* M19PXX (ustawić wrzeciono w pożądanym położeniu) M14 (zablokować wrzeciono) G195 X1.7 F0.05 (gwint na głębokości X1.7) G28 U0 G28 W0 M135 (Zatrzymać oprzyrządowanie ruchome wrzeciona) M15 (Odblokować hamulec wrzeciona) M30 %

### G200 Indeksowanie na hamulcu powietrznym wiatraczkowym (grupa 00)

- U Opcjonalny ruch względny po osi X do położenia wymiany narzędzia
- W Opcjonalny ruch względny po osi Z do położenia wymiany narzędzia
- X Opcjonalne położenie końcowe X
- Z Opcjonalne położenie końcowe Z
- T Wymagany numer narzędzia i numer przesunięcia w formacie standardowym

Ten kod G powoduje, że tokarka zmienia narzędzia podczas wykonywania szybkiego ruchu w kierunku od, a następnie do części, w celu zaoszczędzenia czasu.

Przykład: G200 T202 U0.5 W0.5 X8. Z2.

U i W określają ruch względny w X i Z, który jest wykonywany podczas opuszczania siedziska przez głowicę rewolwerową. X i Z określają ruchu do przodu, gdy głowica rewolwerowa opuszcza siedzisko. Oba ruchy są szybkie.

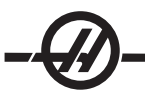

# Kody M (funkcje różne)

Kody M są komendami ruchu nie dotyczącymi osi, przeznaczonymi dla maszyny. Format kodu M to litera "M", po której następują dwie cyfry, przykładowo M03.

Dla jednego wiersza kodu można zaprogramować tylko jeden kod M. Wszystkie kody M skutkują na końcu bloku.

### Lista kodów M

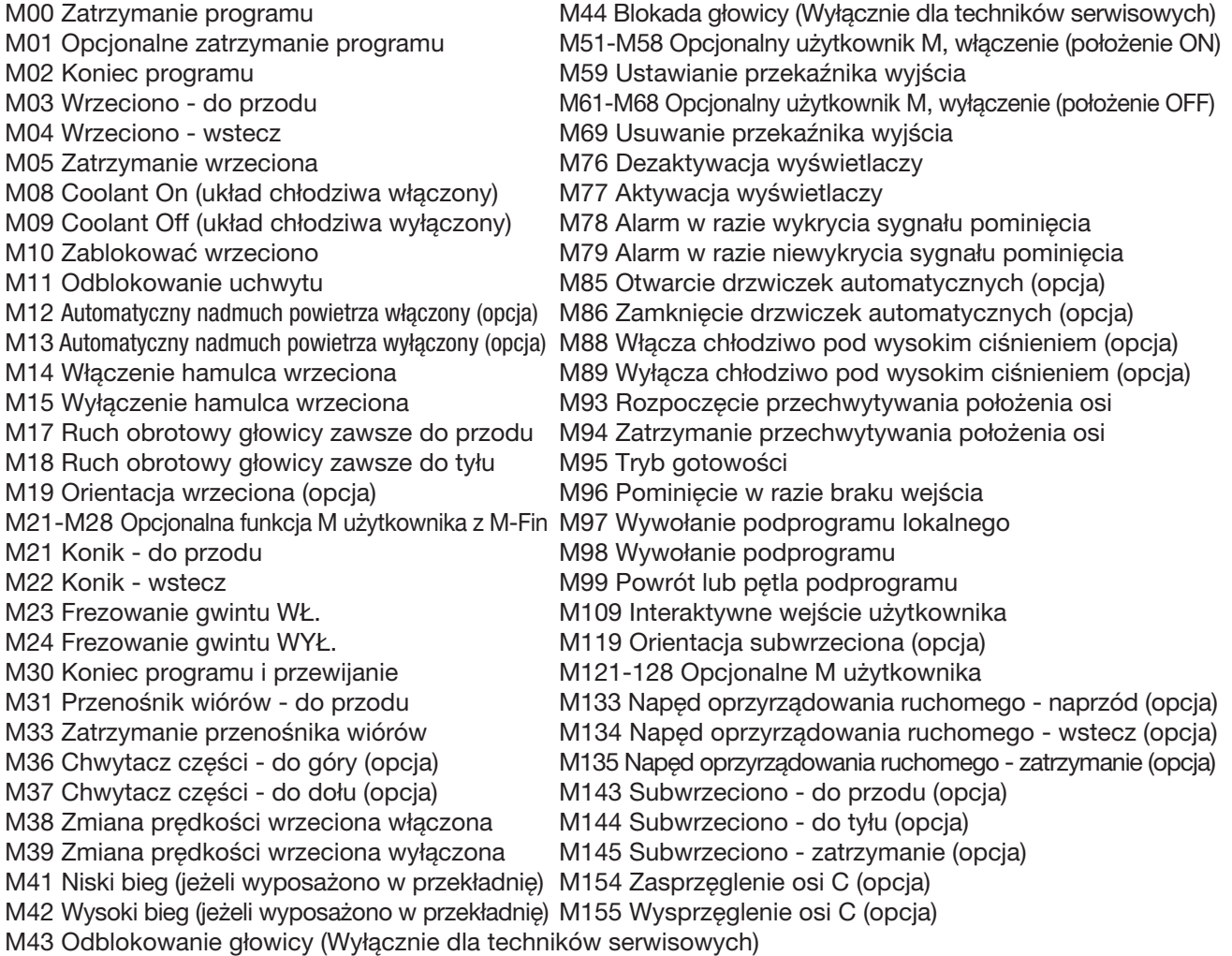

### M00 Stop Program

M00 zatrzymuje program. Zatrzymuje on osie i wrzeciono oraz wyłącza układ chłodziwa (w tym układ chłodziwa wrzeciona). Następny blok (blok po M00) zostanie zaznaczony podczas przeglądania w edytorze programów. Naciśnięcie "Cycle Start" skutkuje kontynuacją programu od zaznaczonego bloku.

### M01 Optional Program Stop

M01 działa tak samo jak M00, ale z tym wyjątkiem, iż funkcja opcjonalnego zatrzymania musi być włączona.

# M02 Program End

M02 kończy program. Należy pamiętać, że programy najczęściej kończy się za pomocą M30.

### M03 / M04 / M05 Spindle Commands

M03 włącza wrzeciono w kierunku "do przodu". M04 włącza wrzeciono w kierunku "do tyłu". M05 zatrzymuje wrzeciono

Prędkość wrzeciona jest sterowana kodem adresowym S; dla przykładu, S1500 zada komendę prędkości wrzeciona 1500 obr./min.

### M08 Coolant On / M09 Coolant Off

M08 włącza opcjonalny dopływ chłodziwa, zaś M09 wyłącza ten dopływ (patrz także M88/89 odnośnie do chłodziwa pod wysokim ciśnieniem).

> UWAGA: Status chłodziwa jest sprawdzany tylko na początku programu, w związku z czym stan niskiego poziomu chłodziwa nie zatrzyma już uruchomionego programu.

### M10 Clamp Chuck / M11 Unclamp Chuck

M10 blokuje uchwyt, zaś M11 odblokowuje go. Jeżeli wrzeciono obraca się, to zostanie zatrzymane przed odblokowaniem uchwytu.

### M12 Auto Air Jet On (opcja) / M13 Auto Air Jet Off (opcja)

M12 i M13 służą do aktywacji opcjonalnego automatycznego strumienia powietrza. M12 włącza nadmuch powietrza, zaś M13 wyłącza nadmuch powietrza. Ponadto, M12 Pnnn (nnn jest w milisekundach) automatycznie włącza nadmuch na ściśle określony czas, po czym wyłącza go.

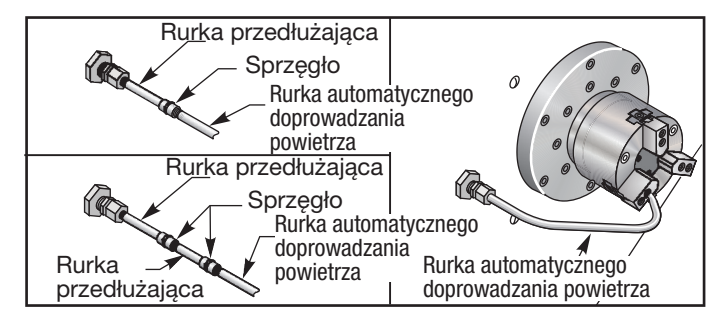

# M14 Włączenie głównego hamulca wrzeciona / M15 Wyłączenie głównego hamulca wrzeciona

Te kody M są używane dla maszyn wyposażonych w opcjonalną oś C. M14 przykłada hamulec typu szczękowego, który przytrzymuje wrzeciono główne, podczas gdy M15 zwalnia hamulec.

### M17 Turret Rotation Always Forward / M18 Turret Rotation Always Reverse

M17 i M18 obracają głowicę rewolwerową do przodu (M17) lub do tyłu (M18) w razie dokonania wymiany narzędzi. M17 i M18 współpracują z innymi kodami M w tym samym bloku. Poniższy program kodu M17 powoduje przejście lub cofnięcie głowicy rewolwerowej do narzędzia 1 w razie wydania komendy M18.

Do przodu: N1 T0101 M17; Do tyłu: N1 T0101 M18;

M17 lub M18 obowiązuje do końca programu. Należy pamiętać, że ustawienie 97 (Tool Change Direction) musi być ustawione na M17/M18.

### M19 Orient Spindle (wartości P oraz R są funkcją opcjonalną)

M19 reguluje subwrzeciono w stałym położeniu. Wrzeciono jest orientowane do położenia zerowego wyłącznie w razie niezainstalowania opcjonalnej funkcji orientacji wrzeciona M19

Opcjonalna funkcja orientacji wrzeciona umożliwia kody adresowe P i R. Dla przykładu, M19 P270 orientuje wrzeciono w położeniu 270 stopni. Wartość R pozwala programiście wprowadzić maksymalnie cztery miejsca po przecinku, przykładowo M19 R123.4567.

Orientacja wrzeciona jest zależna od masy, średnicy i długości obrabianego przedmiotu i/lub uchwytu roboczego. Skontaktować się z Działem Aplikacji Haas w razie użycia jakiejkolwiek konfiguracji nietypowo ciężkiej, o dużej średnicy lub długiej.

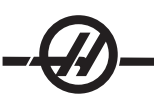

# M21 Konik - do przodu / M22 Konik - do tyłu

M21 i M22 służą do ustawiania konika. M21 wykorzystuje ustawienia 105, 106 i 107 do przesunięcia punktu trzymania konika. M22 wykorzystuje ustawienie 107 do przesunięcia konika do punktu wycofania. Wyregulować ciśnienie za pomocą zaworów na HPU.

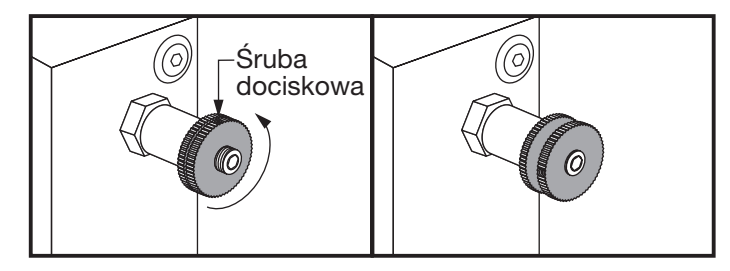

# M21-M28 Optional User M Function with M-Fin

Kody M od M21 do M28 włącznie są opcjonalne dla przekaźników użytkownika; każdy kod M aktywuje jeden z przekaźników opcjonalnych. Przycisk "Reset" kończy każdą operację, która czeka na zakończenie pracy przez akcesorium aktywowane przez przekaźnik (patrz także M51-58 oraz M61-68).

Niektóre lub wszystkie M21-25 (M21-22 w przypadku tokarki narzędziowej i warsztatowej) na I/O PCB mogą być użyte dla opcji instalowanych fabrycznie. Sprawdzić istniejące połączenia przewodów w celu ustalenia, które są zajęte. Skontaktować się z Haas w celu uzyskania bardziej szczegółowych informacji.

M-Code Relays - Te wyjścia mogą być używane do aktywowania czujników, dodatkowych pomp lub urządzeń zaciskowych itp. Urządzenie zaciskowe są podłączone elektrycznie do listwy zaciskowej dla danego przekaźnika. Listwa zaciskowa ma położenia Normalnie Otwarte (NO), Normalnie Zamknięte (NC) i Wspólne (COM).

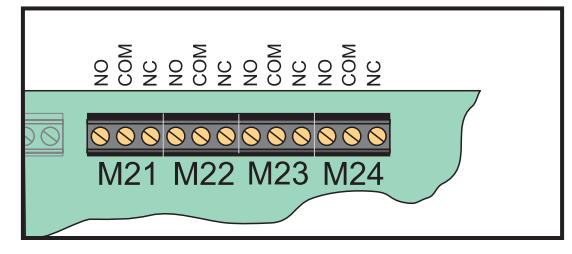

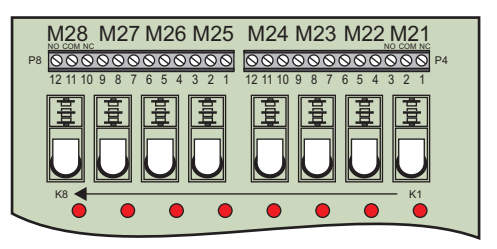

*Przekaźniki kodu M głównej I/O PCB Opcjonalna płytka przekaźnika kodu M (Mocowana nad główną I/O PCB)*

Optional 8M-Code Relays - Dodatkowe funkcje przekaźnikowe kodu M mogą być zakupione w segmentach po 8. Maksymalnie dwie płytki przekaźnikowe kodu 8M mogą być zainstalowane w maszynie, zapewniając łącznie 16 dodatkowych wyjść. W systemie Haas można zainstalować maksymalnie 4 segmenty 8 przekaźników; mają one numery od 0 do 3. Segmenty 0 i 1 są wewnętrzne dla głównej I/O PCB. Segment 1 zawiera przekaźniki M21-25 u góry IOPCB. Segment 2 adresuje PCB pierwszej opcji 8M. Segment 3 adresuje PCB drugiej opcji 8M.

> UWAGA: Segment 3 może być użyty dla niektórych opcji zainstalowanych Haas i może nie być dostępny. Skontaktować się z Haas w celu uzyskania bardziej szczegółowych informacji.

Tylko jeden segment wyjść może być jednocześnie adresowalny kodami M. Jest on sterowany parametrem 352 "Relay Bank Select". Przekaźniki w nieaktywowanych segmentach są dostępne jedynie za pomocą makrozmiennych lub M59/69. Parametr 352 jest fabrycznie ustawiony na "1".

> UWAGA: Dla każdej opcji sondowania (z wyjątkiem LTP), parametr 352 musi być ustawiony na '1'. W razie zainstalowania opcji 8M, dostęp do jej przekaźników zapewnia M59/69.

### M23 Frezowanie gwintu WŁ./M24 Frezowanie gwintu WYŁ.

Kod M23 wydaje układowi sterowania komendę wykonania ukosu na końcu gwintu wykonanego za pomocą G76 lub G92. Kod M24 wydaje układowi sterowania komendę nie wykonania ukosu na końcu cykli gwintowania (G76 lub G92). M23 obowiązuje do czasu zmiany przez M24; podobnie jest dla M24. Patrz ustawienia 95 i 96 odnośnie do kontroli wielkości i kąta ukosu. M23 jest ustawieniem domyślnym podczas włączenia zasilania oraz w przypadku zresetowania układu sterowania.

# M30 Koniec programu i przewijanie

M30 zatrzymuje program. Zatrzymuje on wrzeciono i wyłącza dopływ chłodziwa, zaś kursor programu powraca do początku programu. M30 anuluje przesunięcia długości narzędzi.

### M31 Chip Conveyor Forward / M33 Chip Conveyor Stop

M31 rozpoczyna pracę silnika opcjonalnego przenośnika wiórów w kierunku "do przodu"; jest to kierunek usuwania wiórów z maszyny. Przenośnik nie będzie obracać się, jeżeli drzwiczki są otwarte. Zalecane jest przerywane stosowanie przenośnika śrubowego wiórów. Praca ciągła spowoduje przegrzanie silnika.

M33 zatrzymuje ruch przenośnika.

### M36 Chwytacz części - do góry (opcja) / M37 Chwytacz części - do dołu (opcja)

M36 aktywuje opcjonalny chwytacz części. M37 dezaktywuje opcjonalny chwytacz części. M36 obraca chwytacz części do położenia przechwytywania części. M37 obraca chwytacz części poza kopertę roboczą.

M38 Zmiana prędkości wrzeciona włączona / M39 Zmiana prędkości wrzeciona wyłączona

Zmiana prędkości wrzeciona (SSV) pozwala operatorowi określić zakres, w jakim prędkość wrzeciona będzie zmieniać się ciągle. Jest to pomocne przy tłumieniu drgań narzędzi, które mogą prowadzić do niewłaściwego wykończenia części i/lub uszkodzić nóż. Układ sterowania zmienia prędkość wrzeciona w oparciu o ustawienia 165 i 166. Dla przykładu, aby zmienić prędkość wrzeciona w zakresie +/- 50 obr./min. od bieżącego zadanego położenia przy cyklu roboczym 3 sekund, ustawienie 165 należy ustawić na 50, zaś ustawienie 166 na 30. Z tymi ustawieniami, poniższy program będzie zmieniać prędkość wrzeciona w zakresie od 950 do 1050 obr./min. po wydaniu komendy M38.

O0010; S1000 M3 G4 P3. M38 (SSV ON) G4 P60. M39 (SSV OFF) G4 P5. M30

Prędkość wrzeciona zmienia się ciągle przy cyklu roboczym 3 sekund, dopóki nie zostanie wykryta komenda M39. Wówczas maszyna powróci do zadanej prędkości, zaś tryb SSV zostanie wyłączony.

Komenda zatrzymania programu, przykładowo M30, lub naciśnięcie "Reset" także wyłączy SSV. Jeżeli odchył obr./min. przekroczy zadaną wartość prędkości, to wszelkie ujemne wartości obr./min. (poniżej zera) zostaną przełożone na wartość równoważną dodatnią. Jednakże wrzeciono nie może zejść poniżej 10 obr./ min., gdy tryb SSV jest aktywny.

Stała prędkość powierzchniowa: W razie uruchomienia stałej prędkości powierzchniowej (G96) (co obliczy prędkość wrzeciona), komenda M38 zmieni tę wartość za pomocą ustawień 165 i 166.

Operacje gwintowania: G92, G76 i G32 umożliwią odchyły prędkości wrzeciona w trybie SSV. Nie jest to zalecane, gdyż mogą wystąpić problemy z prowadzeniem gwintu, wynikające z niedopasowanego przyspieszania wrzeciona i osi Z.

Cykle gwintowania: Cykle gwintowania G84, G184, G194, G195 i G196 będą wykonywane z zadaną prędkością, bez zastosowania SSV.

### M41 Niski bieg/M42 Wysoki bieg

W maszynach z przekładnią, M41 służy do wyboru biegu niskiego, zaś M42 do wyboru biegu wysokiego.

### M43 Turret Unlock / M44 Turret Lock

Wyłącznie dla techników serwisowych.

### M51-M58 Set Optional User M Codes

Kody od M51 do M58 włącznie są opcjonalne dla interfejsów użytkownika. Aktywują one jeden z przekaźników i pozostawiają go w stanie aktywnym. Do ich wyłączenia użyć M61-M68. Klawisz "Reset" wyłączy wszystkie te przekaźniki. Patrz M121-M128 w celu uzyskania szczegółowych informacji na temat przekaźników kodu M.

# M59 Set Output Relay

Ten kod M włącza przekaźnik. Przykładem jego zastosowania to M59 Pnn, gdzie "nn" to numer włączanego przekaźnika. Komenda M59 może być użyta do włączenia dowolnego z tych przekaźników wyjść dyskretnych w zakresie od 1100 do 1155. W razie użycia makr, M59 P1103 wykonuje to samo, co opcjonalna makrokomenda nr 1103=1, przy czym z tym wyjątkiem, że jego przetworzenie następuje na końcu wiersza kodu.

UWAGA: 8M #1 używa adresów 1140-1147.

# M61-M68 Clear Optional User M Codes

Kody od M61 do M68 włącznie są opcjonalne dla interfejsów użytkownika. Wyłączają one jeden z przekaźników. Do ich włączenia użyć M51-M58. Klawisz "Reset" wyłączy wszystkie te przekaźniki. Patrz M121-M128 w celu uzyskania szczegółowych informacji na temat przekaźników kodu M.

# M69 Clear Output Relay

Ten kod M wyłącza przekaźnik. Przykładem jego zastosowania to M69 Pnn, gdzie "nn" to numer wyłączanego przekaźnika. Komenda M69 może być użyta do wyłączenia dowolnego z tych przekaźników wyjść w zakresie od 1100 do 1155. W razie użycia makr, M59 P1103 wykonuje to samo, co opcjonalna makrokomenda nr 1103=0, przy czym z tym wyjątkiem, że jego przetworzenie następuje na końcu wiersza kodu.

# M76 Disable Display / M77 Enable Display

Te kody są używane do deaktywowania i aktywowania wyświetlacza ekranu. Ten kod M jest przydatny podczas wykonywania dużych, skomplikowanych programów, gdyż odświeżanie ekranu pochłania moc obliczeniową, która byłaby potrzebna do wydawania komend ruchu maszyny.

# M78 Alarm if Skip Signal Found / M79 Alarm if Skip Signal Not Found

Ten kod M jest używany z czujnikiem. M78 wygeneruje alarm, jeżeli zaprogramowana funkcja przeskoku (G31) otrzyma sygnał od czujnika. Jest on używany wówczas, gdy nie oczekuje się sygnału przeskoku, co może wskazywać na zderzenie. M79 wygeneruje alarm, jeżeli zaprogramowana funkcja przeskoku (G31) nie otrzyma sygnału od czujnika. Jest on używany wówczas, gdy brak sygnału przeskoku oznacza błąd pozycjonowania czujnika. Te kody mogą być umieszczane w tym samym wierszu z kodem G przeskoku lub w dowolnym następnym bloku.

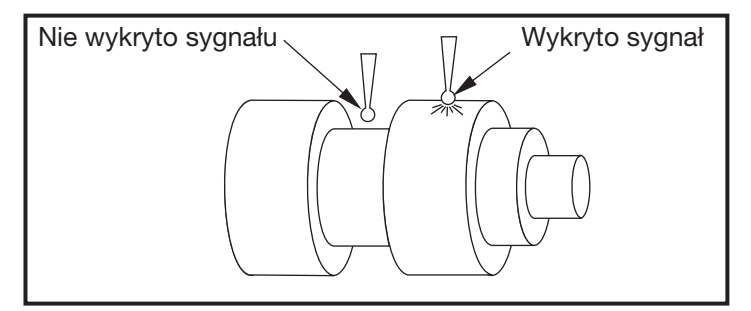

# M85 Open Automatic Door (opcja) / M86 Close Automatic Door (opcja)

M85 otwiera drzwiczki automatyczne, zaś M86 zamyka drzwiczki automatyczne. Kaseta sterownicza wydaje sygnał dźwiękowy, gdy drzwiczki znajdują się w ruchu.

# M88 Chłodziwo pod wysokim ciśnieniem włączone (opcja) / M89 Chłodziwo pod wysokim ciśnieniem wyłączone (opcja)

Kod M88 włącza opcjonalny układ chłodziwa pod wysokim ciśnieniem, zaś M89 wyłącza ten układ chłodziwa.

### BacznośĆ

Wyłączyć układ chłodziwa pod wysokim ciśnieniem przed wykonaniem wymiany narzędzia.

Użyć M89 w celu wyłączenia układu chłodziwa pod wysokim ciśnieniem podczas wykonywania programu przed obróceniem głowicy rewolwerowej.

# M93 Start Axis Pos Capture / M94 Stop Axis Pos Capture

Te kody M pozwalają układowi sterowania przechwycić położenie osi pomocniczej, gdy wejście dyskretne zmienia się na 1. Format to M93 Px Qx. P to numer osi. Q to numer wejścia dyskretnego od 0 do 63.

M93 powoduje, że układ sterowania obserwuje wyjście dyskretne określone przez wartość Q, a gdy zostaje ono przestawione na 1, przechwytuje położenie osi określonej przez wartość P. Położenie zostaje następnie skopiowane do ukrytych makrozmiennych 749. M94 zatrzymuje przechwytywanie. M93 i M94 zostały wprowadzone w celu wsparcia układu posuwu pręta Haas, który wykorzystuje sterownik osi pojedynczej dla osi pomocniczej V. P5 (oś V) i Q2 muszą być użyte dla układu posuwu pręta.

### M95 Sleep Mode

Tryb obniżonej gotowości jest w zasadzie długotrwałą sterowaną przerwą w ruchu (pauzą). Tryb obniżonej gotowości może być użyty w sytuacji, gdy użytkownik chce, aby maszyna zaczęła rozgrzewkę w celu osiągnięcia pełnej gotowości po przybyciu operatora. Format komendy M95 to: M95 (gg:mm).

Komentarz następujący bezpośrednio po M95 musi zawierać godziny i minuty czasu obniżonej gotowości maszyny. Dla przykładu, jeżeli bieżąca godzina to 18:00, zaś użytkownik chce, aby maszyna pozostała w trybie obniżonej gotowości do godziny 06:30 następnego dnia, to należy zastosować następującą komendę: M95 (12:30). Wiersz następujący po M95 powinien zawierać komendy ruchu osi oraz komendy rozgrzewki wrzeciona.

### M96 Jump If No Input

- P Blok programu, do którego należy przejść po spełnieniu wymagań testu warunkowego
- Q Zmienna wejścia dyskretnego do testu (0 do 63)

Ten kod jest używany do testowania wejścia dyskretnego pod kątem statusu 0 (wyłączony). Jest to przydatne podczas sprawdzania statusu automatycznego trzymania roboczego lub innych akcesoriów, które wygenerują sygnał dla układu sterowania. Wartość Q musi mieścić się w zakresie od 0 do 63, co odpowiada wejściom znajdującym się na ekranie diagnostyki (Wejście lewe górne to 0, zaś wejście dolne prawe to 63). Gdy ten blok programu zostanie wykonany, a sygnał wejściowy określony przez Q ma wartość 0, wykonany zostanie blok programu Pnnnn (wiersz Pnnnn musi być w tym samym programie). Przykład M96:

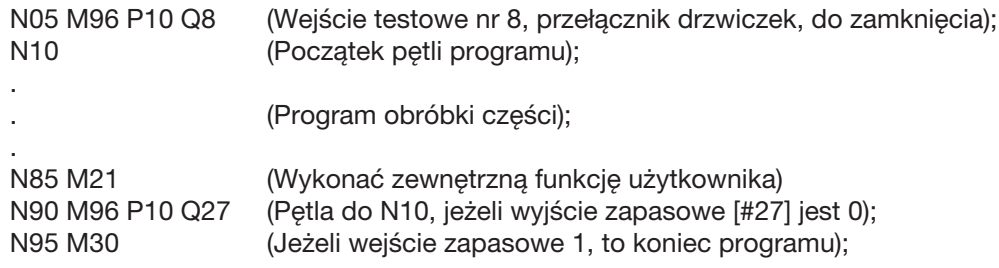

### M97 Local Sub-Program Call

Ten kod jest używany do wywoływania wzorcowanego przez numer wiersza (N) w tym samym programie. Wymagany jest kod, który musi pasować do numeru wiersza w tym samym programie. Jest to przydatne dla prostych podprogramów standardowych w programie; nie jest wymagany oddzielny program. Podprogram standardowy musi kończyć się M99. Kod Lnn w bloku M97 powtórzy wywołanie podprogramu standardowego przez nn razy. Przykład M97:

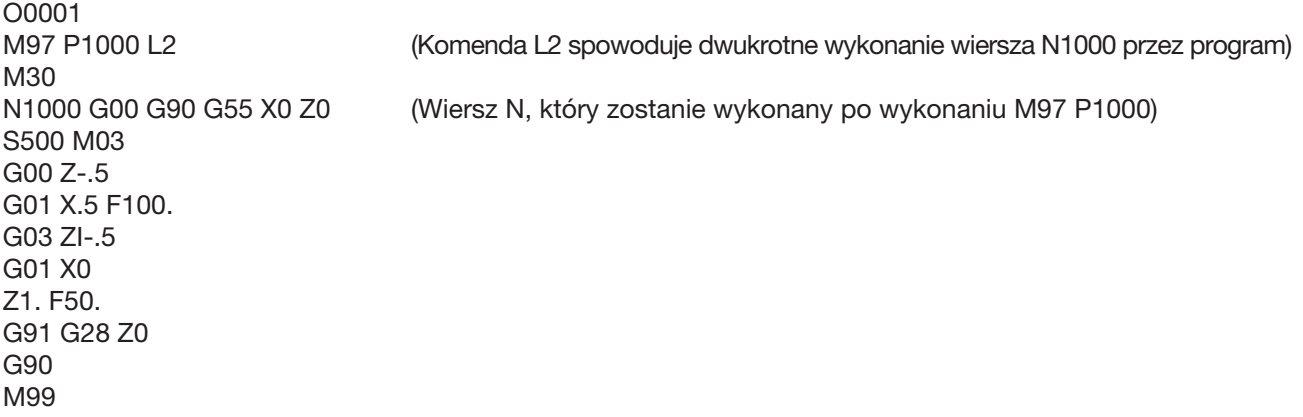

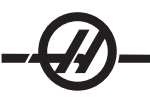

# M98 Sub Program Call

Ten kod jest używany do wywołania podprogramu standardowego, format to M98 Pnnnn (Pnnnn to numer wywoływanego programu). Podprogram musi znajdować się na liście programów i zawierać M99, aby powrócić do programu głównego. Do wiersza zawierającego M98 można wprowadzić zliczanie Lnn, co spowoduje wywołanie podprogramu standardowego nn razy przed przejściem do następnego bloku.

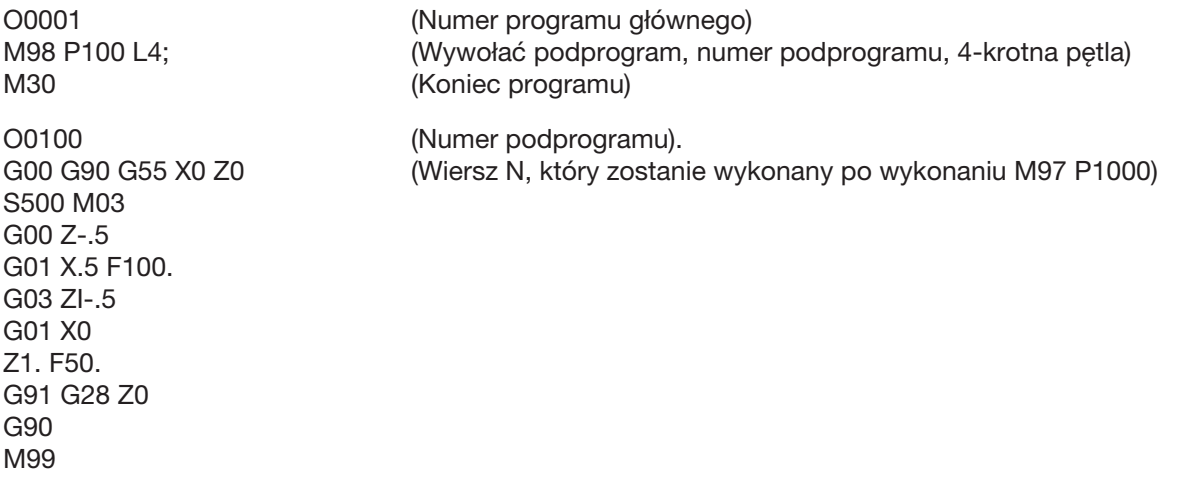

### M99 Sub-Program Return or Loop

Ten kod jest używany do powracania do programu głównego z podprogramu standardowego lub makra, format to M99 Pnnnn (Pnnnn to wiersz docelowy powrotu w programie głównym). W razie użycia w programie głównym, spowoduje to wykonanie przez program główny pętli zwrotnej do początku bez zatrzymania.

Uwagi dotyczące programowania - Zachowanie Fanuc można symulować za pomocą następującego kodu:

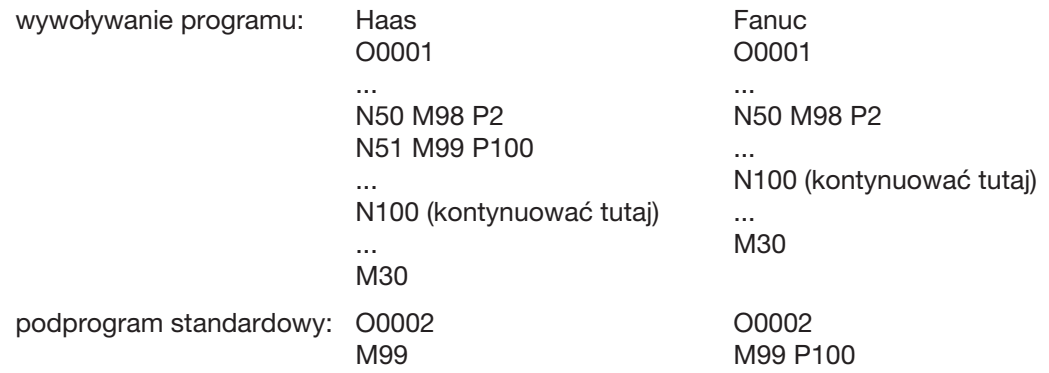

M99 With Macros - Jeżeli maszyna jest wyposażona w opcjonalne makra, to można użyć zmiennej globalnej i określić blok do ominiecia poprzez dodanie #nnn=dddd do podprogramu standardowego, a nastepnie zastosowanie M99 P#nnn po wywołaniu podprogramu standardowego.

### M109 Interactive User Input

Ten kod M pozwala programowi typu G umieścić krótką podpowiedź (komunikat) na ekranie. Makrozmienna w zakresie od 500 do 599 włącznie musi być określona przez kod P. Program może sprawdzić wystąpienie dowolnego znaku, który można wprowadzić z klawiatury poprzez porównanie z dziesiętnym odpowiednikiem znaku ASCII (G47, Grawerowanie tekstu, zawiera listę znaków ASCII).

Poniższy program przykładowy zada użytkownikowi pytanie typu tak/nie i poczeka na wprowadzenie odpowiedzi "Y" lub "N". Wszystkie inne znaki zostaną zignorowane.

N1 #501= 0. (Usunąć zmienną) M109 P501 (Tryb obniżonej gotowości 1 min.?) N5 IF [ #501 EQ 0. ] GOTO5 (Poczekać na klawisz) IF [ #501 EQ 89. ] GOTO10 (Y) IF [ #501 EQ 78. ] GOTO20 (N) GOTO1 (Dalej sprawdzać) N10 (Wprowadzono Y) M95 (00:01) GOTO30 N20 (Wprowadzono N) G04 P1. (Nie wykonywać żadnych czynności przez 1 sekundę) N30 (Stop) M30

Poniższy program przykładowy poprosi użytkownika o wybranie numeru, a następnie poczeka na wprowadzenie 1, 2 lub 3. Wszystkie inne znaki zostaną zignorowane.

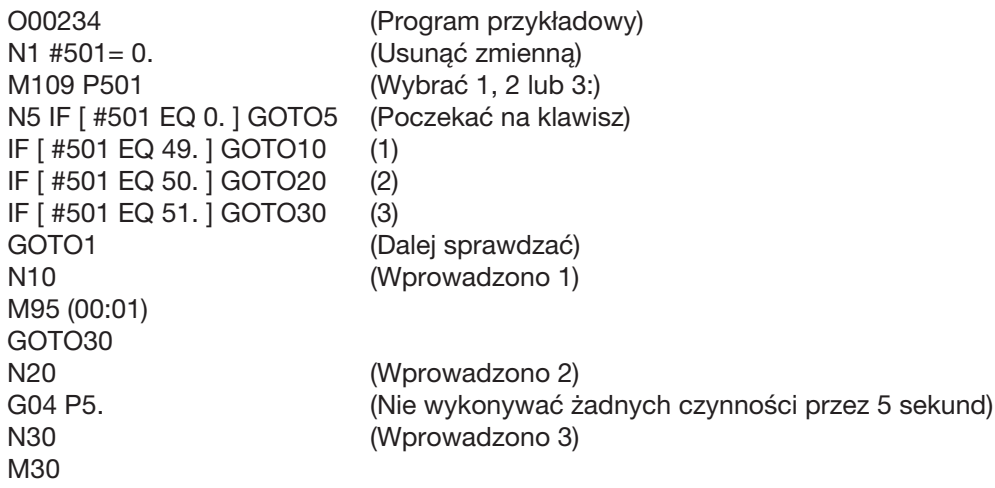

### M119 Subspindle Orient

Ta komenda spowoduje zorientowanie subwrzeciona do położenia określonego przez komendę P lub R. Format: M119 Pxxx/M119 Rxx.x.

### M121-M128 Optional User M

Kody od M121 do M128 włącznie są opcjonalne dla interfejsów użytkownika. Aktywują one jeden z przekaźników od 1132 do 1139 włącznie, czekają na sygnał M-fin, zwalniają przekaźnik i czekają na zakończenie sygnału M-fin. Przycisk "Reset" kończy wszelkie operacje, które są zawieszone i czekają na M-fin.

### M133/M134 / M135 Komendy napędu oprzyrządowania ruchomego

M133 Uruchamia wrzeciono oprzyrządowania ruchomego w kierunku "do przodu" M134 Uruchamia wrzeciono oprzyrządowania ruchomego w kierunku "do tyłu" M135 Zatrzymuje wrzeciono oprzyrządowania ruchomego

Prędkość wrzeciona jest kontrolowana głównie przez kod adresowy P. P1200 zadałby prędkość wrzeciona 1200 obr./min.

### M143/M144/M145 Komendy subwrzeciona (opcja)

M143 Uruchamia subwrzeciono w kierunku "do przodu" M144 Uruchamia subwrzeciono w kierunku "do tyłu" M145 Zatrzymuje subwrzeciono

Prędkość subwrzeciona jest sterowana kodem adresowym P; dla przykładu, P1200 zada komendę prędkości wrzeciona 1200 obr./min.

# M154 Zasprzęglenie osi C / M155 Wysprzęglenie osi C (opcja)

Ten kod M jest używany do zasprzęglania lub wysprzęglania opcjonalnego silnika osi C.
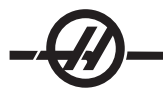

## **USTAWIENIA**

Strony ustawień zawierają wartości sterujące pracą maszyny, które użytkownik może chcieć zmienić. Większość ustawień może być zmieniona przez operatora. Ustawienia poprzedza krótki opis po lewej; wartość jest wskazana po prawej. Ogólnie rzecz biorąc, ustawienia pozwalają operatorowi lub osobie dokonującej nastawień zablokować lub włączyć ściśle określone funkcje.

Ustawienia są organizowane jako strony funkcjonalnie podobnych grup. Ułatwia to użytkownikowi zapamiętanie lokalizacji ustawień i skraca czas wymagany na nawigowanie przez ekran ustawień. Poniższa lista jest podzielona na grupy stron; nagłówki stron pełnią rolę tytułów.

Użyć pionowych klawiszy kursora w celu przejścia do właściwego ustawienia. W zależności od ustawienia, ustawienie można zmienić poprzez wprowadzenie nowej liczby lub, jeżeli ustawienie ma ściśle określone wartości, naciśnięcie poziomych klawiszy kursora w celu wyświetlenia wyborów. Nacisnąć klawisz "Write", aby wprowadzić lub zmienić wartość. Komunikat u góry ekranu informuje o sposobie zmiany zaznaczonego ustawienia.

Numer seryjny jest ustawieniem 26 na tej stronie i jest zabezpieczony przed zmianą przez użytkownika. Jeżeli zachodzi potrzeba zmiany tego ustawienia, to należy skontaktować się z HAAS lub z dealerem. Poniżej przedstawiono szczegółowy opis wszystkich ustawień:

#### 1 - Auto Power Off Timer

To ustawienie służy do wyłączania zasilania maszyny, gdy nie była używana przez pewien czas. Wartość wprowadzona do tego ustawienia oznacza liczbę minut, przez jaką maszyna pozostanie bezczynna przed wyłączeniem zasilania. Zasilanie nie zostanie wyłączone w trakcie wykonywania programu, zaś czas (liczba minut) powróci do zera każdorazowo po naciśnięciu przycisków lub użyciu zdalnego regulatora. Sekwencja automatycznego wyłączania daje operatorowi 15-sekundowe ostrzeżenie przed wyłączeniem zasilania; przez ten czas, naciśnięcie dowolnego przycisku zatrzyma operację wyłączania zasilania.

#### 2 - Power Off at M30

Wyłącza zasilanie maszyny po zakończeniu programu (M30), jeżeli to ustawienie jest włączone ("On"). Maszyna udzieli operatorowi 30-sekundowego ostrzeżenia po osiągnięciu M30; naciśnięcie dowolnego przycisku powoduje przerwanie sekwencji.

#### 4 - Graphics Rapid Path

To ustawienie zmienia sposób, w jaki program jest widziany w trybie grafiki. Gdy jest wyłączone (Off), ruchy szybkie (nie tnące) nie pozostawiają ścieżki. Gdy jest włączone (On), ruchy szybkie narzędzia pozostawiają linię przerywaną na ekranie.

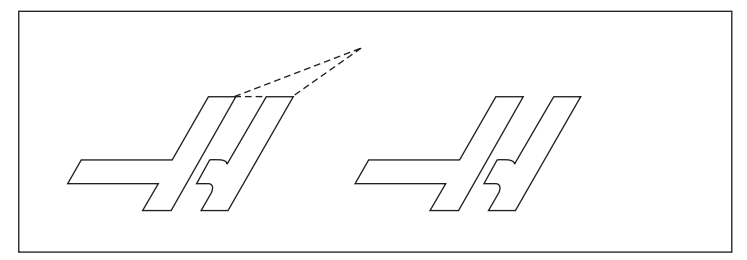

#### 5 - Graphics Drill Point

To ustawienie zmienia sposób, w jaki program jest widziany w trybie grafiki. Gdy jest włączone (ON), ruch w osi Z pozostawia znak X na ekranie. Gdy jest wyłączone OFF, na ekranie grafiki nie ma żadnych dodatkowych znaków.

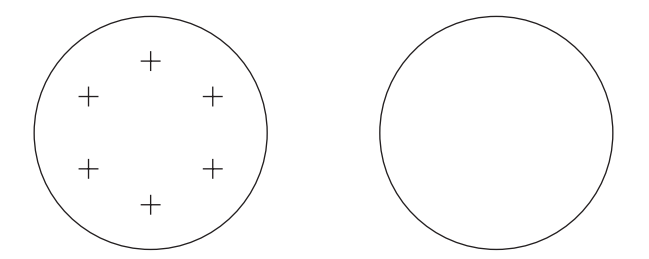

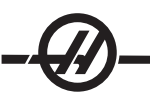

#### 6 - Front Panel Lock

To ustawienie wyłącza przyciski "Spindle CW" i "CCW", jeżeli jest włączone (On).

#### 7 - Parameter Lock

Włączenie tego ustawienia (ON) uniemożliwia zmianę parametrów, z wyjątkiem parametrów 81-100. Uwaga - po włączeniu układu sterowania, to ustawienie jest włączone.

#### 8 - Prog Memory Lock

To ustawienie blokuje funkcje edycji pamięci (Alter, Insert itp.) w razie ustawienia na "ON".

#### 9 - Dimensioning

To ustawienie wybiera pomiędzy trybem calowym i metrycznym. W razie ustawienia na "Inch", zaprogramowane jednostki dla X, Y i Z są calami, z dokładnością do 0.0001". W razie ustawienia na "Metric", zaprogramowane jednostki to milimetry z dokładnością do 0.001 mm. Wszystkie przesunięte wartości są przekształcane, gdy to ustawienie zostanie zmienione z "Inch" na "Metric" lub vice versa. Jednakże zmiana tego ustawienia nie spowoduje automatycznego przeliczenia programu przechowywanego w pamięci; użytkownik musi zmienić zaprogramowane wartości osi dla nowych jednostek.

W razie ustawienia na "INCH", domyślny kod G to G20; w razie ustawienia na "METRIC", domyślny kod G to G21.

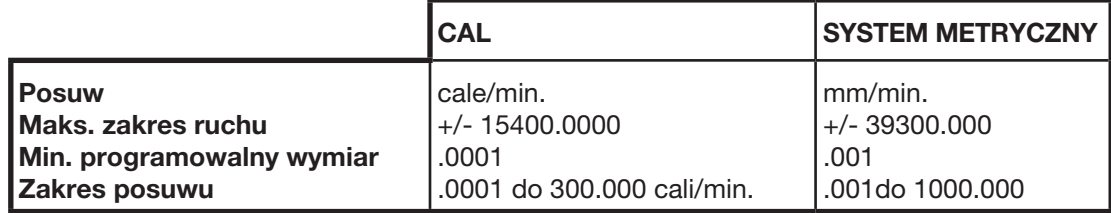

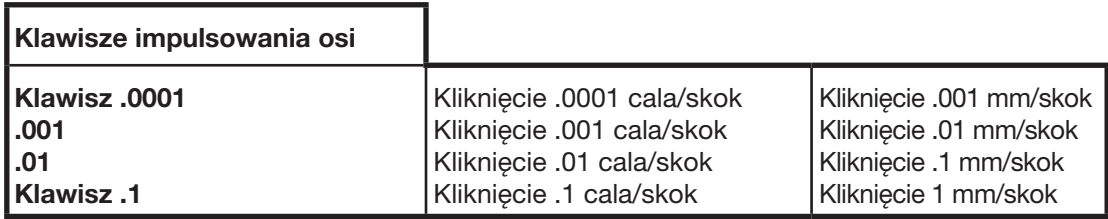

#### 10 - Limit Rapid at 50%

Włączenie tego ustawienia (położenie "ON") ogranicza maszynę do 50% najszybszego ruchu osi nie związanego z cięciem (ruch szybki). Oznacza to, że jeżeli maszyna może ustawić osie na 700 cali na minutę (ipm), to ta wartość zostanie ograniczona do 350 ipm w razie włączenia tego ustawienia. Układ sterowania wyświetli komunikat sterowania ręcznego w ruchu szybkim 50% w razie włączenia tego ustawienia. Gdy jest ono wyłączono (OFF), dostępna jest najwyższa prędkość wynosząca 100% ruchu szybkiego.

#### 11 - Baud Rate Select

To ustawienie pozwala operatorowi zmienić szybkość przesyłu danych do/z pierwszego portu szeregowego (RS-232). Dotyczy to ładowania/pobieranie programów itp. oraz funkcji DNC. To ustawienie musi pasować do szybkości transmisji z komputera osobistego.

#### 12 - Parity Select

To ustawienie definiuje parzystość dla pierwszego portu szeregowego (RS-232). W razie ustawienia na "none", żaden bit parzystości nie zostaje dodany do danych szeregowych. W razie ustawienia na zero, dodany zostaje bit "0". "Even" (parzysty) i "Odd" (nieparzysty) pracują jak normalne funkcje parzystości. Upewnić się co do wymagań systemu; dla przykładu, XMODEM musi korzystać z 8 bitów danych przy braku parzystości (ustawić na "None"). To ustawienie musi pasować do szybkości transmisji z komputera osobistego.

#### 13 - Stop Bit

To ustawienie oznacza liczbę bitów stopu dla pierwszego portu szeregowego (RS-232). Może ono wynosić 1 lub 2. To ustawienie musi pasować do szybkości transmisji z komputera osobistego.

#### 14 - Synchronization

To ustawienie zmienia protokół synchronizacji pomiędzy nadajnikiem i odbiornikiem dla pierwszego portu szeregowego (RS-232). To ustawienie musi pasować do szybkości transmisji z komputera osobistego.

W razie ustawienia na RTS/CTS, druty sygnałowe w pierwszym przewodzie szeregowym danych informują nadajnik o konieczności tymczasowego zatrzymania przesyłu danych, aby odbiornik mógł nadążyć.

W razie ustawienia na XON/XOFF (najczęściej stosowane ustawienie), kody znaków ASCII są stosowane przez odbiornik, aby poinformować nadajnik o konieczności tymczasowego zatrzymania.

Wybór "DC CODES" jest podobny do "XON/XOFF", przy czym z tą różnicą, że wysyłane są kody dziurkarki taśmy papierowej lub startu/stopu czytnika.

XMODEM jest protokołem komunikacji obsługiwanym przez odbiornik, który przesyła dane w blokach o wielkości 128 bajtów. XMODEM zwiększa niezawodność, gdyż każdy blok jest sprawdzany pod kątem integralności. XMODEM musi używać 8 bitów danych bez parzystości.

#### Ustawienia 16-21

Te ustawienia mogą być włączane w celu uniemożliwienia nieznanym operatorom zmiany funkcji maszyny i uszkodzenia maszyny lub obrabianego przedmiotu.

#### 16 - Dry Run Lock Out

Funkcja "Dry Run" (pracy na sucho) nie jest dostępna w razie włączenia tego ustawienia (ON).

#### 17 - Opt Stop Lock Out

Funkcja "Optional Stop" (opcjonalne zatrzymanie) nie jest dostępna w razie włączenia tego ustawienia (ON).

#### 18 - Block Delete Lock Out

Funkcja "Block Delete" (usuwanie bloku) nie jest dostępna w razie włączenia tego ustawienia (ON).

#### 19 - Feedrate Override Lock

Przyciski sterowania ręcznego prędkością posuwu zostają odłączone w razie włączenia (ON) tego ustawienia.

#### 20 - Spindle Override Lock

Przyciski sterowania ręcznego prędkością wrzeciona zostają odłączone w razie włączenia (ON) tego ustawienia.

#### 21 - Rapid Override Lock

Przyciski sterowania ręcznego ruchem szybkim osi zostają odłączone w razie włączenia (ON) tego ustawienia.

#### 22 - Can Cycle Delta Z

To ustawienie określa odległość wycofania osi Z w celu usunięcia wiórów podczas cyklu standardowego G73. Musi ono mieścić się w zakresie od 0.0 do 29.9999 cala (0-760 mm).

#### 23 - 9xxx Progs Edit Lock

Włączenie tego ustawienia uniemożliwi przeglądanie, edytowanie i usuwanie programów serii 9000. Programy serii 9000 nie mogą być ładowane lub pobierane, gdy to ustawienie jest włączone. Należy zauważyć, że programy serii 9000 są z reguły makroprogramami.

#### 24 - Leader To Punch

To ustawienie służy do sterowania taśmą prowadzącą (pustą taśmą na początku programu) przesyłaną do dziurkarki taśmy papierowej podłączonej do pierwszego portu RS-232.

#### 25 - EOB Pattern

To ustawienie steruje wzorcem EOB (końca bloku) w razie wysyłania i odbierania danych do/z portu szeregowego 1 (RS-232). To ustawienie musi pasować do szybkości transmisji z komputera osobistego.

#### 26 - Serial Number

Jest to numer seryjny maszyny. Nie można go zmienić.

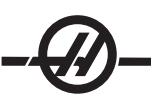

#### 28 - Can Cycle Act w/o X/Z

Włączenie tego ustawienia (ON) spowoduje ukończenie cyklu standardowego bez komendy X lub Z. Preferowana metoda pracy polega na włączeniu tego ustawienia.

W razie jego wyłączenia (Off), układ sterowania zatrzyma się w razie zaprogramowania cyklu standardowego bez ruchu osi X lub Z.

#### 31 - Reset Program Pointer

W razie wyłączenia tego ustawienia, przycisk "Reset" nie zmienia położenia wskaźnika programu. W razie włączenia, przycisk "Reset" przesuwa wskaźnik programu do początku programu.

#### 32 - Coolant Override

To ustawienie kontroluje sposób pracy pompy chłodziwa. Zaznaczenie "Normal" pozwala operatorowi włączać i wyłączać pompę ręcznie lub za pomocą kodów M. Zaznaczenie "Off" generuje alarm w razie podjęcia próby ręcznego włączenia układu chłodziwa lub z programu. Zaznaczenie "Ignore" spowoduje zignorowanie wszystkich zaprogramowanych komend chłodziwa, ale pompę będzie można włączyć ręcznie.

#### 33 - Coordinate System

To ustawienie zmienia sposób pracy przesunięć zmian położenia narzędzi. Można ustawić je na Yasnac lub na Fanuc. To ustawienie zmienia sposób interpretacji komendy Txxxx oraz sposób określania układu współrzędnych. W razie ustawienia na "Yasnac", zmiany położeń narzędzi od 51 do 100 są dostępne na ekranie przesunięć, a ponadto dozwolone jest G50 T5100. W razie ustawienia na "FANUC", geometria narzędzi dla narzędzi od 1 do 50 jest dostępna na ekranie przesunięć, a ponadto dostępne są również współrzędne robocze typu G54.

#### 36 - Program Restart

W razie włączenia tego ustawienia (On), ponowne uruchomienie programu od punktu innego niż początek skutkuje przeskanowaniem przez układ sterowania całego programu w celu sprawdzenia, czy narzędzia, przesunięcia, Kody G i M oraz położenia osi są prawidłowo ustawione zanim program zostanie uruchomiony przy bloku, przy którym znajduje się kursor. W razie włączenia ustawienia 36, poniższe kody M zostaną przetworzone:

> M08 Coolant On (układ chłodziwa włączony) M37 Parts Catcher Off (chwytacz części wyłączony) M09 Coolant Off (układ chłodziwa wyłączony) M41 Low Gear (niski bieg) M14 Clmp Main Spndl (blokada wrzeciona głównego) M42 High Gear (wysoki bieg) M15 Unclmp Main Spndl (odblokowanie wrzeciona głównego) M51-58 Set User M (ustawienie M użytkownika) M36 Parts Catcher On (chwytacz części włączony) M61-68 Clear User M (usunięcie M użytkownika)

W razie jego wyłączenia (Off), program rozpoczyna bez sprawdzania stanu maszyny. Wyłączenie tego ustawienia pozwoli zaoszczędzić czasu w przypadku pracy ze sprawdzonym programem.

#### 37 - RS-232 Data Bits

To ustawienie służy do zmiany liczby bitów danych dla portu szeregowego 1 (RS-232). To ustawienie musi pasować do szybkości transmisji z komputera osobistego. Normalnie należy stosować 7 bitów danych, ale niektóre komputery wymagają 8 bitów. XMODEM musi używać 8 bitów danych bez parzystości.

#### 38 - Aux Axis Number

Jest to wpis numeryczny pomiędzy 0 i 1. To ustawienie służy do wyboru liczby zewnętrznych osi pomocniczych dodanych do systemu. W razie ustawienia na 0, nie ma żadnych osi pomocniczych. W razie ustawienia na 1, obecna jest oś V.

#### 39 - Beep @ M00, M01, M02, M30

Włączenie tego ustawienia (ON) uruchamia sygnalizator dźwiękowy klawiatury w razie wykrycia M00, M01 (przy włączonym opcjonalnym zatrzymaniu), M02 lub M30. Sygnalizator dźwiękowy pozostaje włączony do czasu naciśnięcia dowolnego przycisku.

#### 41 - Add Spaces RS-232 Out

W razie włączenia tego ustawienia (ON) pomiędzy kodami adresowymi zostają dodane spacje, gdy program zostanie wysłany przez port szeregowy RS-232 1. Może to znacząco ułatwić odczyt/edycję programu na komputerze osobistym (PC). W razie jego wyłączenia (OFF), programy przesyłane przez port szeregowy nie mają spacji i są trudniejsze do odczytania.

#### 42 - M00 After Tool Change

Włączenie tego ustawienia (ON) zatrzymuje program po wymianie narzędzia; wygenerowany zostanie komunikat informacyjny. Aby kontynuować program, konieczne jest naciśnięcie przycisku "Cycle Start".

#### 43 - Cutter Comp Type

To ustawienie kontroluje rozpoczęcie pierwszego skoku skrawania skompensowanego oraz sposób usuwania narzędzia z obrabianej części. Dostępne ustawienia to A oraz B; odnośnie do przykładów, patrz rozdział "Kompensacja frezu".

#### 44 - Min F in Radius TNC %

(Minimalna prędkość posuwu jako procent promienia kompensacji ostrza narzędzia) To ustawienie wpływa na prędkość posuwu, gdy kompensacja frezu przesuwa narzędzie do wewnątrz przejścia kolistego. Ten rodzaj przejścia zostaje spowolniony w celu utrzymania stałej prędkości posuwu powierzchniowego. To ustawienie określa najwolniejszą prędkość posuwu jako procent zaprogramowanej prędkości posuwu (zakres 1-100).

## 45 - Mirror Image X-axis

#### 47 Mirror Image Z-xis

Gdy jedno lub więcej z tych ustawień są włączone (ON), ruch osi jest odwracany (odbicie lustrzane) wokół zerowego punktu roboczego. Patrz także G101Enable Mirror Image w dziale Kody G.

#### 50 - Aux Axis Sync

To ustawienie zmienia synchronizację pomiędzy nadajnikiem i odbiornikiem dla drugiego portu szeregowego. Drugi port szeregowy jest używany dla osi pomocniczych. Ustawienia pomiędzy układem sterowania CNC i osiami pomocniczymi muszą być takie same.

Wybór "RTS/CTS" informuje nadajnik o konieczności tymczasowego zatrzymania przesyłu danych, aby odbiornik mógł nadążyć.

Wybór "XON/XOFF" skutkuje zastosowaniem kodów znaków ASCII przez odbiornik, aby poinformować nadajnik o konieczności tymczasowego zatrzymania. Najczęściej stosuje się ustawienie "XON/XOFF".

"DC Codes" jest podobne do "XON/XOFF", ale z tą różnicą, że wysłane zostają kody startu/stopu.

Funkcja 'XMODEM" jest obsługiwana przez odbiornik, który przesyła dane w blokach o wielkości 128 bajtów. XMODEM zwiększa niezawodność komunikacji RS-232, gdyż następuje kontrola integralności wszystkich bloków.

#### 51 - Door Hold Switch Override (Safety Switch Override)

Wybór "Off" uniemożliwi rozpoczęcie programu, gdy drzwiczki są otwarte, zaś otwarcie drzwiczek spowoduje zatrzymanie uruchomionego programu (tak samo jak naciśnięcie "Feed Hold").

Maszyny wyposażone w ręczny przełącznik bezpieczeństwa przechodzą do stanu wstrzymania posuwu w przypadku zwolnienia przełącznika bezpieczeństwa.

Po włączeniu układu sterowania, to ustawienie automatycznie powraca do OFF (wyłączone).

#### 52 - G83 Retract Above R

Zakres od 0.0 do 30.00 cali lub 0-761mm. To ustawienie zmienia zachowanie G83 (cykl nawiercania precyzyjnego). Większość programistów ustawia płaszczyznę odniesienia (R) znacznie powyżej przejścia, aby zapewnić całkowite usunięcie wiórów z otworu przez ruch usuwania wiórów. Powoduje to jednak stratę czasu, gdyż maszyna "nawierca" tę pustą przestrzeń. Jeżeli ustawienie 52 jest ustawione na odległość wymaganą w celu usunięcia wiórów, to płaszczyzna R może być umieszczona znacznie bliżej nawiercanej części.

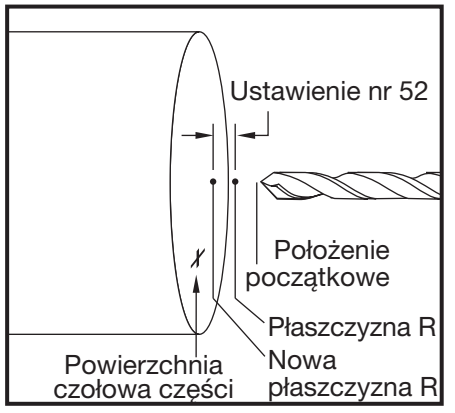

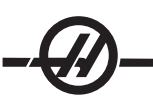

#### 53 - Jog w/o Zero Return

Włączenie tego ustawienia (ON) umożliwia impulsowanie osiami bez zerowania maszyny (tj. bez ustalania położenia początkowego maszyny). Jest to niebezpieczny stan, gdyż oś może uderzyć o mechaniczne prowadnice, co grozi uszkodzeniem maszyny. Po włączeniu układu sterowania, to ustawienie automatycznie powraca do OFF (wyłączone).

#### 54 - Aux Axis Baud Rate

To ustawienie pozwala operatorowi zmienić szybkość transmisji dla drugiego portu szeregowego (oś pomocnicza). To ustawienie musi być dopasowane do wartości w układzie sterowania osi pomocniczej.

#### 55 - Enable DNC from MDI

Włączenie tego ustawienia (On) udostępnia funkcję DNC. Aby wybrać DNC w układzie sterowania, należy dwukrotnie nacisnąć przycisk MDI/DNC.

Funkcja DNC (bezpośrednie sterowanie numeryczne) nie jest dostępna w razie wyłączenia tego ustawienia (Off).

#### 56 - M30 Restore Default G

W razie włączenia tego ustawienia (ON), zakończenie programu za pomocą M30 lub poprzez naciśnięcie "Reset" przywróci wszystkie modalne kody G do wartości domyślnych.

#### 57 - Exact Stop Canned X-Z

Ruch szybki XZ skojarzony z cyklem standardowym może nie osiągnąć dokładnego zatrzymania w razie wyłączenia tego ustawienia (Off). Włączenie tego ustawienia (ON) zapewnia dokładne zatrzymanie ruchu XZ.

#### 58 - Cutter Compensation

To ustawienie wybiera zastosowany rodzaj kompensacji frezu (FANUC lub YASNAC). Patrz rozdział "Kompensacja frezu".

- 59 Probe Offset X+
- 60 Probe Offset X-
- 61 Probe Offset Z+

#### 62 - Probe Offset Z-

Te ustawienia służą do definiowania przemieszczenia i wielkości czujnika wrzeciona. Te cztery ustawienia określają odległość i kierunek ruchu od miejsca uruchomienia czujnika do lokalizacji faktycznej wykrytej powierzchni. Te ustawienia są używane przez kody G31, G36, G136 i M75. Wartości wpisane dla każdego ustawienia mogą być liczbami dodatnimi lub ujemnymi.

W celu uzyskania dostępu do tych ustawień można użyć makr; w celu uzyskania dokładnych informacji, patrz rozdział "Makra".

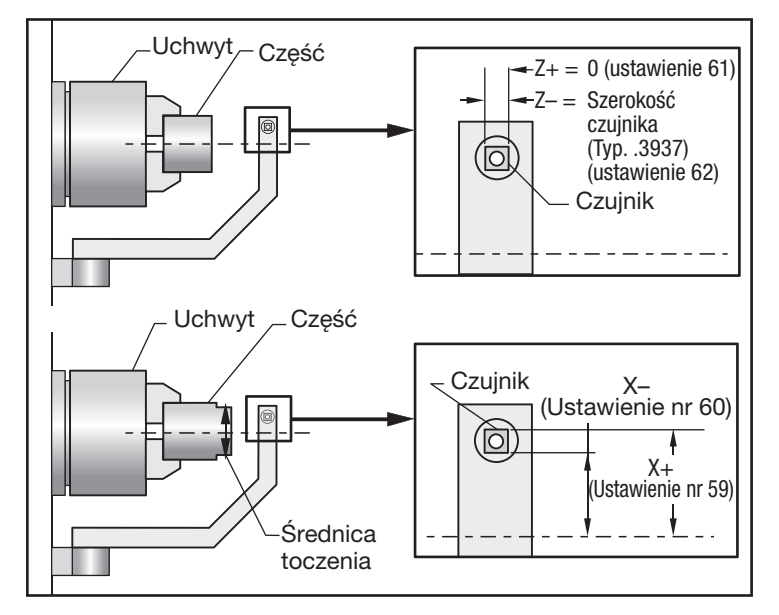

#### 63 - Tool Probe Width

To ustawienie służy do określania szerokości czujnika użytego do testowania średnicy narzędzia. To ustawienie, używane przez G35, jest dostępne tylko dla opcji czujnika.

#### 64 - T. OFS Meas Uses Work

To ustawienie zmienia sposób pracy przycisku Tool Ofset Mesur (pomiar przesunięcia narzędzia). W razie jego włączenia (ON), wprowadzone przesunięcie narzędzia jest zmierzonym przesunięciem narzędzia plus przesunięcie współrzędnych roboczych (oś Z). Gdy jest ono wyłączone (OFF), przesunięcie narzędzia jest równe położeniu Z maszyny.

#### 65 - Graph Scale (Height)

To ustawienie określa wysokość obszaru roboczego, która jest wyświetlana na ekranie trybu grafiki. Wartość domyślna dla tego ustawienia jest wysokością maksymalną, która jest całkowitym obszarem roboczym maszyny. Do ustawienia określonej skali można użyć następującego wzoru:

Łączny ruch w osi Y = Parametr 20 / Parametr 19 Skala = Łączny ruch w osi Y / Ustawienie 65

#### 66 Graphics X Offset

To ustawienie lokalizuje prawą stronę okienka skalowania względem położenia zerowego X maszyny (patrz rozdział dotyczący grafiki). Jego wartość domyślna to zero.

#### 68 - Graphics Z Offset

To ustawienie lokalizuje górną część okienka powiększania względem położenia zerowego X maszyny (patrz rozdział dotyczący grafiki). Jego wartość domyślna to zero.

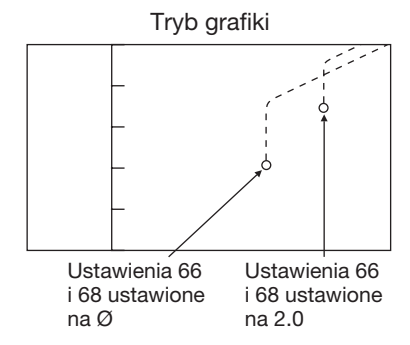

#### 69 - DPRNT Leading Spaces

Jest to ustawienie typu On/Off (włączone/wyłączone). W razie ustawienia na OFF, układ sterowania nie stosuje spacji prowadzących wygenerowanych przez makroinstrukcję w formacie DPRNT. W razie ustawienia na ON, układ sterowania wykorzystuje spacje prowadzące. Poniższy przykład ilustruje zachowanie układu sterowania, gdy to ustawienie jest OFF lub ON.

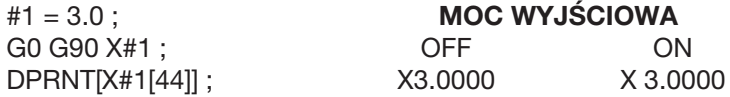

Należy zwrócić uwagę na spację pomiędzy "X" oraz 3, gdy to ustawienie jest włączone (ON). Informacje są łatwiejsze do odczytania, gdy to ustawienie jest włączone (ON).

#### 70 - DPRNT Open/CLOS DCode

To ustawienie określa, czy instrukcje POPEN i PCLOS w makrach przesyłają kody sterujące DC do portu szeregowego. W razie jego włączenia (ON), te instrukcje przesyłają kody sterujące DC. W razie jego wyłączenia (OFF), kody sterujące są tłumione. Ustawienie domyślne to ON.

#### 72 - Can Cycle Cut Depth

To ustawienie jest używane z cyklami standardowymi G71 i G72 do określenia głębokości inkrementalnej dla każdego przejścia podczas obróbki zgrubnej. Jest ono używane, jeżeli programista nie określi kodu D. Ważne wartości wynoszą od 0 do 29.9999 cala lub 299.999 mm. Wartość domyślna to .1000 cala.

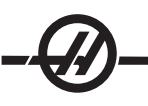

#### 73 Can Cycle Retraction

To ustawienie jest używane z cyklami standardowymi G71 i G72 do określania wartości cofania po przejściu zgrubnym. Przedstawia ono prześwit między narzędziem i materiałem, gdy narzędzie nawraca w celu wykonania kolejnego przejścia. Ważne wartości wynoszą od 0 do 29.9999 cala lub 299.999 mm. Wartość domyślna to .0500 cala.

#### 74 - 9xxx Progs Trace

To ustawienie, wraz z ustawieniem 75, jest przydatne do usuwania błędów z programów CNC. W razie 74 jego włączenia (On), układ sterowania wyświetla kod w makroprogramach (O9xxxx). W razie jego wyłączenia (Off), układ sterowania nie wyświetla kodu serii 9000.

#### 75 - 9xxxx Progs Singls BLK

Gdy ustawienie 75 jest włączone (On), a układ sterowania pracuje w trybie "Single Block", układ sterowania zatrzymuje się przy każdym bloku kodu w makroprogramie (O9xxxx) i czeka, dopóki operator nie naciśnie "Cycle Start". W razie 75 jego wyłączenia (Off), makroprogram jest wykonywany ciągle, zaś układ sterowania nie zatrzymuje się przy każdym bloku - nawet jeśli tryb "Single Block" jest włączony. Ustawienie domyślne to "On".

Gdy ustawienie 74 oraz ustawienie 75 są jednocześnie włączone (On), układ sterowania pracuje normalnie. Innymi słowy, wszystkie wykonane bloki są zaznaczone i wyświetlone, zaś w trybie "Single Block" następuje pauza przed wykonaniem każdego bloku.

Gdy ustawienie 74 oraz ustawienie 75 są jednocześnie wyłączone (Off), układ sterowania wykonuje programy serii 9000 bez wyświetlania kodu programu. Jeżeli układ sterowania znajduje się w trybie "Single Block", to podczas wykonywania programu serii 9000 nie nastąpi żadna pauza bloku pojedynczego.

Gdy ustawienie 75 jest włączone (On), a ustawienie 74 jest wyłączone (Off), programy serii 9000 są wyświetlane w kolejności realizacji.

#### 76 - Foot Pedal Lock Out

Jest to ustawienie typu On/Off (włączone/wyłączone). Gdy jest wyłączone (Off), wyłącznik nożny pracuje normalnie. Gdy jest włączone (On), wszelkie działania przy wyłączniku nożnym są ignorowane przez układ sterowania.

#### 77 - Scale Integer F

To ustawienie pozwala operatorowi wybrać sposób interpretacji wartości F (prędkość posuwu), która nie zawiera kropki dziesiętnej, przez układ sterowania. (Zaleca się, aby programiści zawsze stosowali kropkę dziesiętną.) To ustawienie pomaga operatorom wykonywać programy opracowane na układzie sterowania innym niż Haas. Dla przykładu F12:

Ustawienie 77 wyłączone 0.0012 jedn./min.

Ustawienie 77 włączone 12.0 jedn./min.

Dostępnych jest 5 ustawień prędkości posuwu:

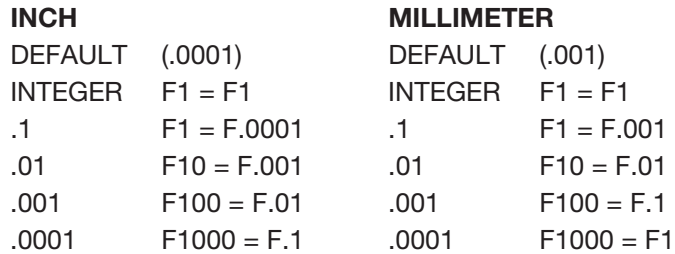

#### 81 - Tool at Auto Off

W razie naciśnięcia klawisza "Power Up/Restart", układ sterowania zmienia narzędzie określone w tym ustawieniu. W razie określenia zera (0), przy włączeniu zasilania nie nastąpi żadna wymiana narzędzi. Ustawienie domyślne to "1".

#### 82 - Language

Języki inne niż angielski są dostępne w układzie sterowania Haas. Aby ustawić na inny język, należy wybrać język i nacisnąć Enter.

#### 83 - M30/Resets Overrides

W razie włączenia tego ustawienia (On), M30 przywraca wszystkie funkcje sterowania ręcznego (prędkość posuwu, wrzeciono, ruch szybki) do ustawień domyślnych (100%).

#### 84 - Tool Overload Action

To ustawienie powoduje wykonanie określonego działania (Alarm, Feedhold, Beep, Autofeed) każdorazowo w przypadku przeciążenia narzędzia (patrz rozdział "Oprzyrządowanie").

Wybór "Alarm" spowoduje zatrzymanie maszyny w razie przeciążenia maszyny.

W razie ustawienia na "Feedhold", wyświetlony zostanie komunikat "Tool Overload", zaś maszyna zatrzyma się w sytuacji wstrzymania posuwu w przypadku wystąpienia tego stanu. Naciśnięcie dowolnego klawisza usunie komunikat.

Wybór "Beep" spowoduje wygenerowanie sygnału dźwiękowego przez układ sterowania w razie przeciążenia narzędzia.

W razie ustawienia na "Autofeed", tokarka automatycznie ograniczy prędkość posuwu w oparciu o obciążenie narzędzia.

Uwagi dotyczące posuwu automatycznego: Podczas gwintowania (sztywnego lub swobodnego), funkcje sterowania ręcznego posuwu i wrzeciona zostaną zablokowane, w związku z czym funkcja posuwu automatycznego będzie niedostępna (układ sterowania pozornie zareaguje na naciśnięcie przycisków sterowania ręcznego poprzez wyświetlenie komunikatów sterowania ręcznego). Funkcja posuwu automatycznego nie powinna być stosowana podczas frezowania z gwintowaniem lub automatycznego gwintowania odwrotnego głowic, gdyż mogą wystąpić nieprzewidziane skutki lub nawet zderzenie.

Ostatnia zadana prędkość posuwu zostanie przywrócona po zakończeniu wykonywania programu, bądź gdy operator naciśnie RESET (resetowanie) lub wyłączy funkcję AUTOFEED (posuw automatyczny). Operator może użyć klawiaturowych przycisków sterowania ręcznego prędkości posuwu, gdy wybrana jest funkcja AUTOFEED (posuw automatyczny). Te przyciski zostaną rozpoznane przez funkcję posuwu automatycznego jako nowa zadana prędkość posuwu, dopóki nie zostanie przekroczona wartość graniczna obciążenia narzędzia. Jeżeli jednak przekroczono już wartość graniczną obciążenia, to układ sterowania zignoruje przyciski sterowania ręcznego prędkością posuwu.

#### 85 - Maximum Corner Rounding

To ustawienie definiuje dokładność obróbki skrawaniem zaokrąglonych krawędzi w wybranej tolerancji. Początkowa wartość domyślna to 0.05 cala. W razie ustawienia na zero (0), układ sterowania pracuje w taki sposób, jak gdyby wydano komendę zatrzymania awaryjnego w każdym bloku ruchu.

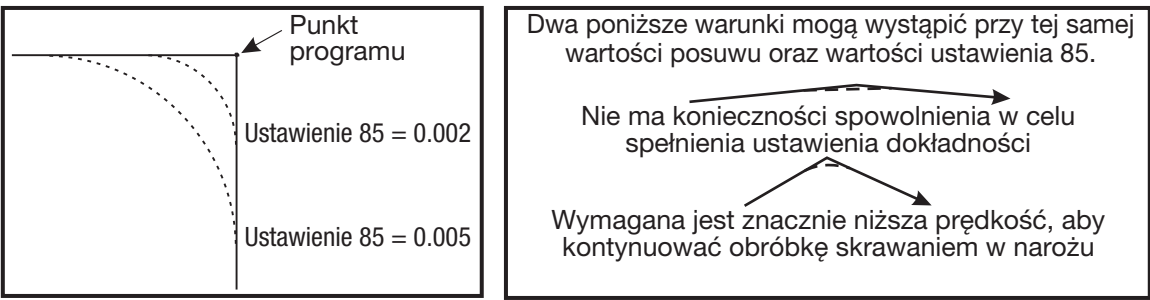

#### 86 - Thread Finish Allowance

To ustawienie, używane w cyklu standardowym gwintowania G76, określa ilość materiału, jaka pozostanie na gwincie do wykończenia po wykonaniu wszystkich przejść w cyklu. Zakres wartości to 0 - .9999 cala. Wartość domyślna to 0.

#### 87 - TNN Resets Override

Jest to ustawienia typu on/off (włączone/wyłączone). W razie wykonania M06, gdy to ustawienie jest włączone, wszelkie funkcje sterowania ręcznego zostają anulowane i przywrócone do wartości zaprogramowanych.

#### 88 - Reset Resets Overrides

Jest to ustawienie typu On/Off (włączone/wyłączone). Gdy jest włączone, a operator naciśnie przycisk RESET, wszystkie funkcje sterowania ręcznego zostają anulowane i przywrócone do wartości zaprogramowanych lub domyślnych.

#### 90 - Graph Z Zero Location

To ustawienie reguluje wartości ekstremalne w wartościach geometrii narzędzi lub zmiany położenia narzędzi. W trybie grafiki, przesunięcia narzędzi są ignorowane, przez co ścieżki przejścia poszczególnych narzędzi są wyświetlone w tej samej lokalizacji. Ustawienie na przybliżoną wartość współrzędnych maszyny dla zaprogramowanego położenia zerowego części anuluje wszystkie alarmy "Z Over Travel Range", jakie mogą wystąpić w trybie grafiki. Wartość domyślna to -8.0000.

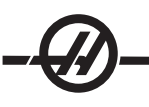

#### 91 - Graph X Zero Location

To ustawienie reguluje wartości ekstremalne w wartościach geometrii narzędzi lub zmiany położenia narzędzi. W trybie grafiki, przesunięcia narzędzi są ignorowane, przez co ścieżki przejścia poszczególnych narzędzi są wyświetlone w tej samej lokalizacji. Ustawienie na przybliżoną wartość współrzędnych maszyny dla zaprogramowanego położenia zerowego części anuluje wszystkie alarmy "X Over Travel Range", jakie mogą wystąpić w trybie grafiki. Wartość domyślna to -8.0000.

#### 92 - Chuck Clamping

To ustawienie określa kierunek zaciskania uchwytu. W razie ustawienia na "O.D.", uchwyt zostaje uznany za zaciśnięty w chwili przesunięcia szczęk do środka wrzeciona. W razie ustawienia na "I.D.", uchwyt zostaje uznany za zaciśnięty w chwili odsunięcia szczęk od środka wrzeciona.

#### 93 - Tailstock X Clearance

To ustawienie współpracuje z ustawieniem 94 w celu określenia strefy ograniczonego ruchu , która ogranicza współdziałanie konika i głowicy rewolwerowej. To ustawienie określa zakres ruchu osi X, gdy różnica pomiędzy lokalizacją osi Z a lokalizacją konika osiągnie wartość poniżej wartości określonej w ustawieniu 94. W razie wystąpienia tej sytuacji, gdy jest wykonywany program, następuje wygenerowanie alarmu. Podczas impulsowania alarm nie zostanie wygenerowany, ale ruch będzie ograniczony. Jednostkami są cale.

#### 94 - Tailstock Z Clearance

To ustawienie jest minimalną dopuszczalną różnicą pomiędzy osią Z i (patrz ustawienie 93). Jednostkami są cale. Wartość -1.0000 oznacza, że oś X jest poniżej płaszczyzny prześwitu X (ustawienie 93); oś Z musi znajdować się w odległości powyżej 1 cala od konika w kierunku ujemnym na osi Z. Wartość domyślna tego ustawienia to zero. Jednostkami są cale.

#### 95 - Thread Chamfer Size

To ustawienie jest używane w cyklach gwintowania G76 i G92 w razie wydania komendy M23. Gdy komenda M23 jest aktywna, skoki gwintowania kończą się wycofaniem kątowym, nie zaś wycofaniem prostym. Wartość w ustawieniu 95 jest równa wymaganej liczbie obrotów (gwintów sfazowanych). Należy zauważyć, że ustawienia 95 i 96 współpracują ze sobą. Ważny zakres: 0 do 29.999 (Wielokrotność bieżącego prowadzenia gwintu, F lub E).

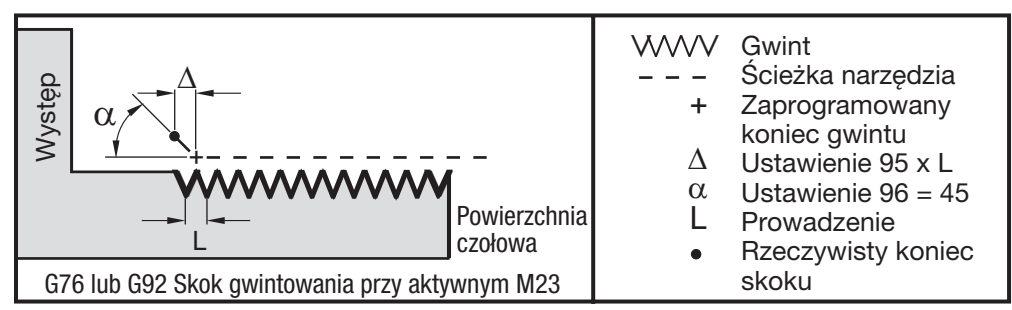

#### 96 - Thread Chamfer Angle

Patrz ustawienie 95.

Ważny zakres: Dostępny zakres to 0 do 89 stopni (Bez żadnej kropki dziesiętnej)

#### 97 - Tool Change Direction

To ustawienie określa domyślny kierunek wymiany narzędzia. Można ustawić je na "Shortest" lub "M17/M18".

W razie wyboru "Shortest", układ sterowania obraca kierunek niezbędny w celu osiągnięcia następnego narzędzia przy najmniejszym zakresie ruchu. Program może wciąż używać M17 oraz M18 do zablokowania kierunku wymiany narzędzia, ale po dokonaniu tej operacji powrót do najkrótszego kierunku narzędzia jest możliwy wyłącznie za pomocą "Reset" lub "M30/M02".

Poprzez wybór M17/M18, układ sterowania przesuwa głowicę rewolwerową albo stale do przodu, albo stale do tyłu, w zależności od ostatniego M17 lub M18. W razie wykonania resetowania, włączenia zasilania lub "M30/M02", układ sterowania zakłada M17 jako kierunek głowicy narzędziowej podczas wymiany narzędzi (stale do przodu). Ta opcja jest przydatna, gdy program musi ominąć pewne obszary głowicy narzędziowej w uwagi na oprzyrządowanie o niestandardowych wymiarach.

#### 98 - Spindle Jog RPM

To ustawienie określa obr./min. wrzeciona dla klawisza "Spindle Jog". Wartość domyślna to 100 obr./min.

#### 99 - Thread Minimum Cut

To ustawienie, używane w cyklu standardowym gwintowania G76, określa minimalną liczbę kolejnych przejść gwintowania. Kolejno następujące przejścia nie mogą być mniejsze niż wartość określona w tym ustawieniu. Wartości muszą mieścić się w przedziale od 0 do .9999 cala włącznie. Wartość domyślna to .0010 cala.

#### 100 - Screen Saver Delay

W razie ustawienia na zero, wygaszacz ekranu zostaje unieruchomiony. W razie ustawienia na pewną liczbę minut, po upływie tego czasu bez używania klawiatury następuje włączenie wygaszacza ekranu IPS. Po drugim opóźnieniu wygaszacza ekranu pojawi się logo Haas, które będzie zmieniać położenie co 2 sekundy (aby wyłączyć, nacisnąć dowolny klawisz, bądź przycisk "handle jog" lub "alarm"). Wygaszacz ekranu nie może być aktywowany, gdy układ sterowania znajduje się w trybie "Sleep", "Jog", "Edit" lub "Graphics".

#### 101 - Feed Overide -> Rapid

Włączenie tego ustawienia (ON) i naciśnięcie "Handle Control Feedrate" powoduje realizację funkcji sterowania ręcznego dla posuwu automatycznego i ruchu szybkiego przez zdalny regulator. Ustawienie 10 wpływa na maksymalną prędkość ruchu szybkiego.

#### 102 - C Axis Diameter

To ustawienie obsługuje oś C. Patrz rozdział "Oś C". Wartość domyślna to 1.0 cal, zaś maksymalna dopuszczalna wartość to 29.999 cala.

#### 103 - CYC START/FH Same Key

Należy nacisnąć i przytrzymać przycisk "Cycle Start", aby uruchomić program, gdy to ustawienie jest włączone (ON). W razie zwolnienia "Cycle Start", wygenerowane zostaje wstrzymanie posuwu.

To ustawienie nie może być włączone przy włączonym ustawieniu 104. Gdy dowolne z nich jest włączone (ON), drugie zostanie automatycznie wyłączone.

#### 104 - Jog Handle to SNGL BLK

Zdalny regulator może być używany do przechodzenia w pojedynczych krokach przez program, gdy to ustawienie jest włączone (ON). Odwrócenie kierunku zdalnego regulatora generuje stan "Feed Hold" (wstrzymanie posuwu).

To ustawienie nie może być włączone (ON) przy włączonym ustawieniu 103. Gdy dowolne z nich jest włączone (ON), drugie zostanie automatycznie wyłączone.

#### 105 - TS Retract Distance

Odległość od "Hold Point" (punkt trzymania, ustawienie 107), na jaką wycofa się konik w razie wydania komendy. To ustawienie powinno być wartością dodatnią.

#### 106 - TS Advance Distance

Gdy konik przesuwa się ku punktowi trzymania (ustawienie 107), jest to punkt, w którym następuje zatrzymanie ruchu szybkiego i rozpoczęcie posuwu. To ustawienie powinno być wartością dodatnią.

#### 107 - TS Hold Point

To ustawienie ma postać absolutnych współrzędnych maszyny i powinno być wartością ujemną. Jest to punkt docelowy trzymania w razie wydania komendy M21. Z reguły znajduje się on wewnątrz trzymanej części. Jest on określany poprzez impulsowanie do części i dodanie pewnej wartości do położenia absolutnego.

#### 109 - Warm-Up Time in MIN.

Jest to liczba minut (maksymalnie 300 minut od momentu włączenia zasilania) stosowania kompensacji określonych w ustawieniach 110-112.

Przegląd – Jeżeli maszyna zostanie włączona, a ustawienie 109 i co najmniej jedno z ustawień 110, 111 lub 112 są ustawione na wartość niezerową, to wyświetlone zostanie poniższe ostrzeżenie:

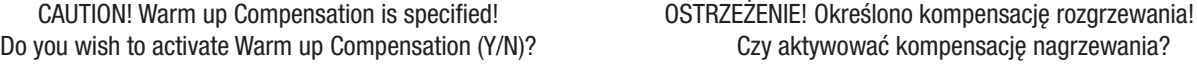

W razie podania "Y", układ sterowania natychmiast stosuje całą kompensację (ustawienie 110, 111, 112), zaś kompensacja zostaje obniżona z upływem czasu. Dla przykładu, po upływie 50% czasu określonego w ustawieniu 109, odległość kompensacji będzie wynosić 50%.

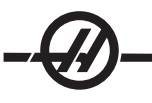

Aby zresetować okres, należy wyłączyć i włączyć maszynę, a następnie odpowiedzieć "tak" na pytanie dotyczące kompensacji zadane przy włączeniu zasilania.

> OSTRZEŻENIE! Zmiana ustawień 110, 111 lub 112 przy uruchomionej kompensacji może spowodować nagły ruch rzędu maks. 0.0044 cala.

Wartość pozostałego czasu rozgrzewania jest wyświetlona w dolnym prawym rogu ekranu "Diagnostics Inputs 2" w standardowym formacie hh:mm:ss.

#### 110 - Warmup X Distance

#### 112 - Warmup Z Distance

Ustawienia 110 i 112 określają wartość kompensacji (maks. = ± 0.0020" lub ± 0.051 mm) zastosowaną dla osi. Aby ustawienie 109 zadziałało, należy wprowadzić wartości dla ustawień 110 i 112.

#### 113 - Tool Change Method

To ustawienie jest używane dla tokarek TL-1 i TL-2. Patrz instrukcja obsługi tokarki narzędziowej.

#### 114 - Conveyor Cycle (minutes)

#### 115 - Conveyor On-time (minutes)

Te dwa ustawienia sterują opcjonalnym przenośnikiem wiórów. Ustawienie 114 (Conveyor Cycle Time) jest odstępem czasu, po którym przenośnik włącza się automatycznie. Ustawienie 115 (Conveyor On-Time) to czas pracy przenośnika. Dla przykładu, jeżeli ustawienie 114 zostanie nastawione na 30, a ustawienie 115 na 2, to przenośnik wiórów będzie włączać się co pół godziny, pracować przez dwie minuty, a następnie wyłączać się.

Czas włączenia należy ustawić na nie więcej niż 80% czasu cyklu. Pamiętać, że:

Przycisk CHIP FWD (lub M31) włączy przenośnik w kierunku do przodu i aktywuje cykl. Przycisk CHIP REV (lub M32) włączy przenośnik w kierunku do tyłu i aktywuje cykl Przycisk CHIP STOP (lub M33) zatrzyma przenośnik i anuluje cykl.

#### 118 - M99 Bumps M30 CNTRS

Gdy to ustawienie jest włączone (ON), M99 doda jeden do liczników M30, które są widoczne na ekranie CURNT COMNDS. Należy pamiętać, że M99 zwiększa liczniki tylko w razie wystąpienia w programie głównym, nie zaś w podprogramie.

#### 119 - Offset Lock

Włączenie tego ustawienia (ON) uniemożliwia zmianę wartości na ekranie "Offset". Jednakże programy, który zmieniają przesunięcia, wciąż mogą je zmieniać.

#### 120 - Macro Var Lock

Włączenie tego ustawienia (ON) uniemożliwi zmianę makrozmiennych. Jednakże programy, który zmieniają makrozmienne, wciąż mogą je zmieniać.

#### 121 - Foot Pedal TS Alarm

W razie użycia M21 w celu przesunięcia konika do punktu trzymania i przytrzymania części, układ sterowania wygeneruje alarm, jeżeli część nie zostanie wykryta po osiągnięciu punktu trzymania. Ustawienie 121 można włączyć (On), a wówczas wygenerowany zostanie alarm w przypadku użycia wyłącznika nożnego do przesunięcia konika do punktu trzymania i niewykrycia części.

#### 122 - SS Chuck Clamping

Ta funkcja obsługuje tokarki z subwrzecionem. Dostępne wartości to "O.D." lub "I.D."; podobne do ustawienia 92 dla wrzeciona głównego.

#### 131 - Auto Door

Ten parametr obsługuje opcję drzwiczek automatycznych.. Należy go włączyć (ON) dla maszyn z drzwiczkami automatycznymi. Patrz także M85/86 (Kody M otwarcia/zamknięcia drzwiczek automatycznych).

Drzwiczki zamkną się w razie naciśnięcia "Cycle Start" i otworzą po osiągnięciu przez program M00, M01 (z włączonym opcjonalnym zatrzymaniem) lub M30, gdy wrzeciono przestanie się obracać.

#### 132 - Jog or Home Before TC

W razie wyłączenia tego ustawienia (OFF), maszyna zachowuje się normalnie. W razie jego włączenia (ON) i naciśnięciu "Turret FWD", "Turret REV" lub "Next Tool", gdy jedna lub wszystkie osie są oddalone od położenia zerowego, przyjmuje się prawdopodobieństwo zderzenia; wyświetlony zostanie komunikat, zaś operacja wymiany narzędzi nie zostanie wykonana. Jeżeli jednak operator nacisnął "Handle Jog" przed wymianą narzędzi, to zakłada się, że oś została właśnie przesunięta do bezpiecznego położenia; operacja wymiany narzędzi zostanie wykonana.

#### 133 - REPT Rigid Tap

To ustawienie zapewnia, że podczas gwintowania wrzeciono jest zorientowane w sposób zapewniający ustawienie gwintów w linii w razie zaprogramowania drugiego przejścia gwintowania.

#### 142 - Offset Chng Tolerance

To ustawienie generuje komunikat ostrzeżenia, gdy przesunięcie zostanie zmienione o więcej niż wartość wprowadzona dla tego ustawienia. Wyświetlona zostanie poniższa podpowiedź: "XX zmienia przesunięcie o więcej niż ustawienie 142! Zaakceptować (Y/N)?" W razie próby zmiany przesunięcia o wartość przekraczającą wartość wprowadzoną (dodatnią lub ujemną) - tj. w razie wpisania "Y" - układ sterowania aktualizuje przesunięcie jak zwykle; w przeciwnym razie zmiana zostaje odrzucona.

W razie wpisania "Y", układ sterowania aktualizuje przesuniecie jak zwykle; w przeciwnym razie zmiana zostaje odrzucona.

#### 143 Machine Data Collect

To ustawienie pozwala użytkownikowi pobrać dane z układu sterowania za pomocą komendy Q przesłanej przez port RS-232 oraz ustawić makrozmienne za pomocą komendy E. Ta funkcja bazuje na oprogramowaniu i wymaga użycia dodatkowego komputera w celu zażądania, zinterpretowania i przechowania danych z układu sterowania. Opcja sprzętowa także umożliwia odczytywanie statusu maszyny. Patrz rozdział "Przenoszenie danych CNC" w rozdziale "Programowanie operacji" w celu uzyskania szczegółowych informacji.

#### 144 - Feed Overide->Spindle

To ustawienie służy do utrzymania stałego dopływu wiórów w razie zastosowania sterowania ręcznego. W razie włączenia tego ustawienia (ON), wszelkie funkcje sterowania ręcznego prędkością posuwu zostaną zastosowane do prędkości wrzeciona, zaś funkcje sterowania ręcznego wrzecionem zostaną odłączone.

#### 145 - TS at Part for CS

(Konik przy części do rozpoczęcia cyklu) W razie wyłączenia (OFF), maszyna zachowuje się jak uprzednio. W razie włączenia tego ustawienia (ON), konik musi dociskać do części w chwili naciśnięcia "Cycle Start"; w przeciwnym razie wyświetlony zostanie komunikat, zaś program nie uruchomi się.

#### 156 - Save Offset with PROG

W razie włączenia tego ustawienia (ON), układ sterowania zachowa przesunięcia w tym samym pliku co programy, ale pod nagłówkiem O999999. Przesunięcia są widoczne w pliku przed końcowym znakiem %.

#### 157 - Offset Format Type

To ustawienie kontroluje format, w jakim przesunięcia są zapisywane wraz z programami.

W razie ustawienia na "A", format jest podobny do wyświetlonego przez układ sterowania i zawiera kropki dziesiętne oraz nagłówki kolumn. Przesunięcia zachowane w tym formacie można łatwiej redagować na komputerze osobistym, a następnie załadować ponownie.

W razie ustawienia na B, każde przesunięcie zostaje zachowane w oddzielnym wierszu z wartością N i wartością V.

#### 158,159,160 - XYZ Screw Thermal COMP%

Te ustawienia można regulować w przedziale od -30 do +30; służą one do zmiany wartości kompensacji cieplnej śruby w zakresie od -30% do +30%.

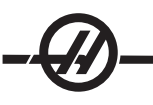

#### 162 - Default To Float

Gdy to ustawienie jest włączone (ON), układ sterowania dodaje kropkę dziesiętną do wartości wprowadzonych bez kropki dziesiętnej (dla pewnych kodów adresowych). Gdy to ustawienie jest wyłączone (Off), wartości następujące za kodami adresowymi są traktowane jako notacja operatora (np. części tysięczne lub dziesięciotysięczne.) To ustawienie wyklucza wartość A (kąt narzędzia) w bloku G76. Tak więc ta funkcja dotyczy następujących kodów adresowych:

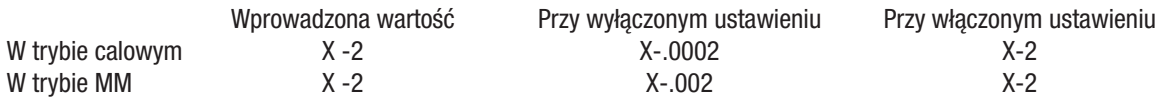

Ta funkcja dotyczy następujących kodów adresowych:

X, Y, Z, A, B, C, E, F, I, J, K, U, W

A (z wyjątkiem wspólnego wystąpienia z G76) Jeżeli wartość A G76 zawierająca kropkę dziesiętną zostanie znaleziona podczas wykonywania programu, to generowany jest alarm 605 "Invalid Tool Nose Angle". D (z wyjątkiem z G73)

R (z wyjątkiem z G71 w trybie YASNAC)

Należy pamiętać, że to ustawienie wpływa na interpretację wszystkich programów wprowadzonych manualnie lub z dysku, bądź poprzez RS-232. Nie wpływa ono na ustawienie 77 Scale Integer F.

#### 163 - Disable .1 Jog Rate

To ustawienie wyłącza najwyższą prędkość impulsowania. Jeżeli operator wybierze najwyższą prędkość impulsowania, to maszyna automatycznie dobierze prędkość bezpośrednio niższą.

#### 164 - Powerup SP Max RPM

To ustawienie jest używane do ustawiania maksymalnej prędkości obrotowej wrzeciona każdorazowo po włączeniu zasilania maszyny. Zasadniczo, powoduje ono wykonania komendy G50 Snnn w chwili załączenia zasilania, gdzie nnn to wartość z ustawienia. Jeżeli ustawienie zawiera zero, bądź wartość równą lub większą od parametru 131 MAX SPINDLE RPM, to Ustawienie 164 będzie bezskuteczne.

#### 165 - SSV Variation

Określa wartość, o jaką obr./min. mogą różnić się na plus lub na minus od zadanej wartości podczas używania funkcji Spindle Speed Variation (zmiana prędkości wrzeciona). Tylko wartość dodatnia.

#### 166 - SSV CYCLE (0.1) SECS

Określa cykl pracy lub szybkość zmiany prędkości wrzeciona. Tylko wartość dodatnia.

#### 167-186 - Periodic Maintenance

Ustawienia konserwacji okresowej zapewniają możliwość monitorowania 14 pozycji, z sześcioma pozycjami zapasowymi. Te ustawienia pozwalają użytkownikowi zmienić domyślną liczbę godzin dla każdej pozycji w razie aktywacji podczas obsługi. Jeżeli liczba godzin zostanie ustawiona na zero, to pozycja nie pojawi się na liście pozycji na stronie konserwacji komend bieżących.

#### 187 - Machine Data Echo

Włączenie tego ekranu powoduje wyświetlenie danych dot. zgromadzonych komend Q na ekranie komputera osobistego.

## **KONSERWACJA**

#### *Wymagania ogólne*

Zakres temperatur roboczych 5 do 40°C (41°F do 104°F) Zakres temperatur przechowywania -20 do 70°C (-4°F do 158°F) Wilgotność powietrza: Wilgotność względna 20% - 95%, bez kondensacji Wysokość: 0-7000 stóp

*Specyfikacja zasilania*

#### Ważne! Przed podłączeniem przewodów maszyny zapoznać się z odnośnymi przepisami lokalnymi.

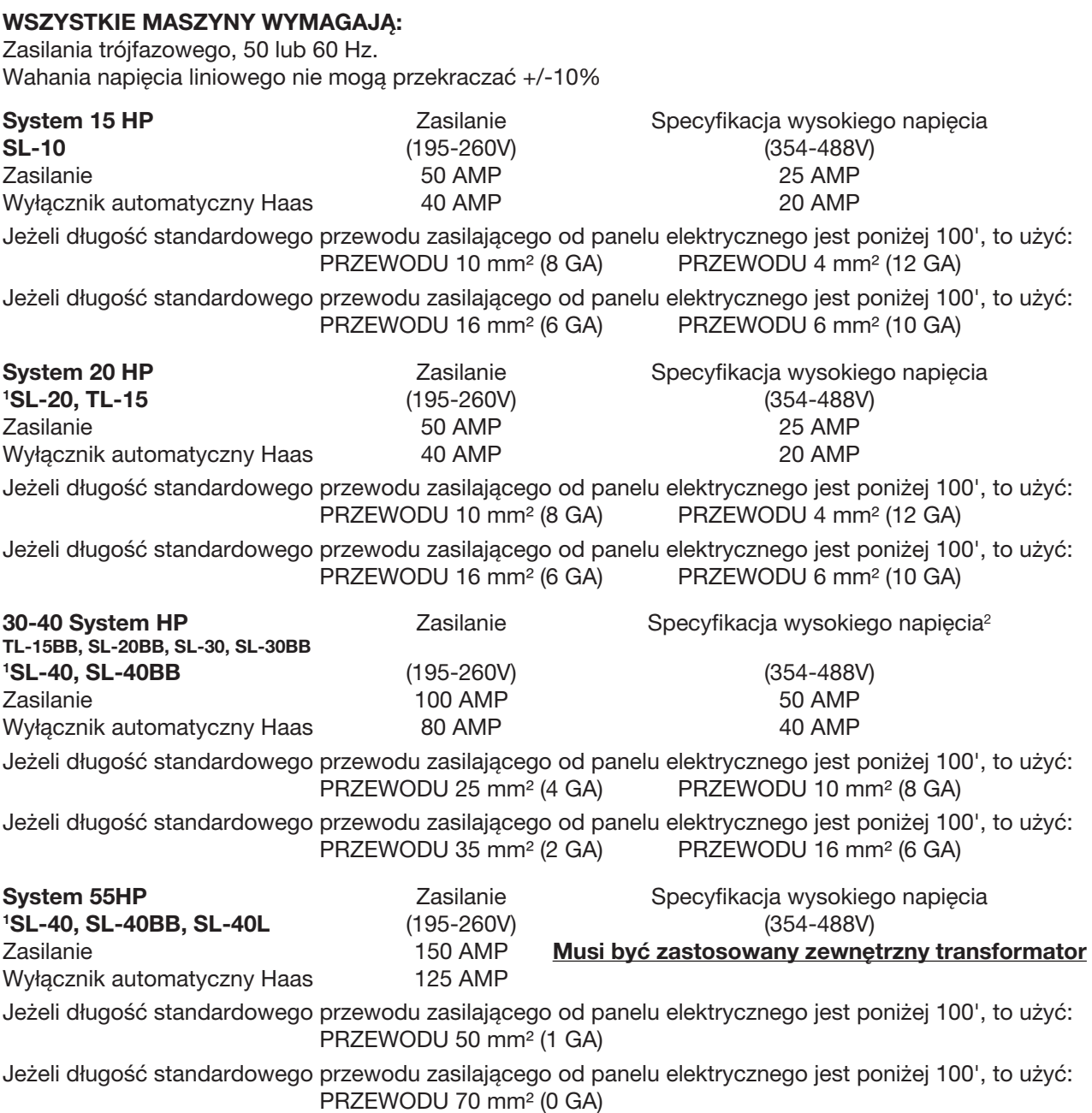

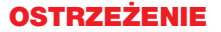

Do ramy urządzenia trzeba podłączyć oddzielny przewód uziomowy o takim samym przekroju, jak przewód zasilający. Uziemienie jest niezbędne w celu zapewnienia bezpiecznej i prawidłowej pracy. Musi ono być podłączone do głównej listwy zerującej w RG budynku i poprowadzone do urządzenia tą samą drogą, co przewód zasilający. Do uziemienia nie można użyć rur wodociągowych lub pręta uziomowego znajdującego się przy urządzeniu.

Zasilanie urządzenia musi być uziemione. W połączeniu gwiazdowym trzeba uziemić przewód neutralny. W połączeniu trójkątnym trzeba uziemić gałąź centralną lub zastosować uziemienie jednej z gałęzi prądowych. Urządzenie nie będzie działać poprawnie bez uziemienia. (Nie ma to znaczenia w razie skorzystania z zewnętrznej opcji 480V.)

Jeśli brak stabilności napięcia zasilającego przekracza dopuszczalne granice, to urządzenie może nie osiągnąć znamionowej mocy. Maszyna może pracować prawidłowo, ale dostępna moc będzie niższa od przewidzianej przez producenta. To zjawisko występuje częściej w razie użycia konwerterów fazy. Konwertery można stosować tylko wtedy, gdy inne rozwiązania są niedostępne.

Maksymalne napięcie między gałęziami lub gałęziami i uziemieniem nie powinno przekraczać 260V lub 504V w urządzeniach z opcją wewnętrznego wysokiego napięcia.

1 Wymagania przedstawione w tabeli odzwierciedlają moc wewnętrznego wyłącznika automatycznego maszyny. Jego czas wyzwalania jest wyjątkowo długi. Może okazać się, że w celu zapewnienia prawidłowej pracy trzeba zwiększyć moc głównego bezpiecznika zewnętrznego o 20-25%, co opisano w rozdziale "Zasilanie".

2 Przedstawiona specyfikacja wysokiego napięcia dotyczy wewnętrznej konfiguracji 400V, która jest standardowa w maszynach dostępnych w Europie. Użytkownicy krajowi i wszyscy pozostali muszą użyć zewnętrznej opcji 480 V.

#### *Specyfikacja powietrza*

Tokarki CNC wymagają powietrza pod ciśnieniem co najmniej 100 psi przy 4 scfm na wlocie do regulatora ciśnienia z tyłu urządzenia. Powietrze powinno być dostarczane z kompresora o mocy przynajmniej 2 KM, który włącza się przy spadku ciśnienia do 100 psi i ze zbiornikiem o pojemności, co najmniej 20 galonów. Zaleca się użycie węża o średnicy wewnętrznej co najmniej 3/8". Ustawić główny regulator powietrza na 85 psi.

Zaleca się podłączenie węża ze sprężonym powietrzem do karbowanego króćca urządzenia i zabezpieczenie go zaciskiem. Jeśli trzeba użyć szybkozłączki, to musi ona mieć średnicę co najmniej 3/8".

> UWAGA: Nadmierna ilość oleju i wody w doprowadzanym powietrzu może spowodować uszkodzenie urządzenia. Filtr/regulator ciśnienia powietrza ma specjalną misę, którą należy opróżnić przed uruchomieniem urządzenia. Stan misy należy sprawdzać raz na miesiąc. Inne zanieczyszczenia, obecne w nadmiarze w linii powietrza, mogą zatkać zawór spustowy i spowodować przedostanie się oleju i/lub wody do urządzenia.

> UWAGA: Połączenia pomocnicze powietrza należy doprowadzić do złącz po lewej stronie filtra/reduktora powietrza.

#### *Okna / Osłony*

Okna i osłony z płyt poliwęglanowych mogą ulec osłabieniu, jeśli zostaną wystawione na działanie płynów stosowanych w obróbce lub chemikaliów zawierających aminy. Roczna utrata wytrzymałości może sięgać 10% pierwotnej wartości. Jeśli istnieje podejrzenie utraty odporności osłon, to należy dokonać ich wymiany przynajmniej raz na dwa lata.

Okna i osłony muszą być wymienione, jeśli ulegną uszkodzeniu lub zostaną poważnie porysowane. Okna zniszczone należy wymienić natychmiast.

#### *Harmonogram konserwacji*

Poniżej znajduje się wykaz regularnych czynności konserwacyjnych, które należy bezwzględnie wykonywać w tokarkach Haas serii SL. Podano w niej wymaganą częstość prac, ich zakres oraz wymagane rodzaje płynów. Te zalecenia muszą być przestrzegane, aby urządzenie mogło właściwie pracować oraz w celu zapewnienia ważności gwarancji.

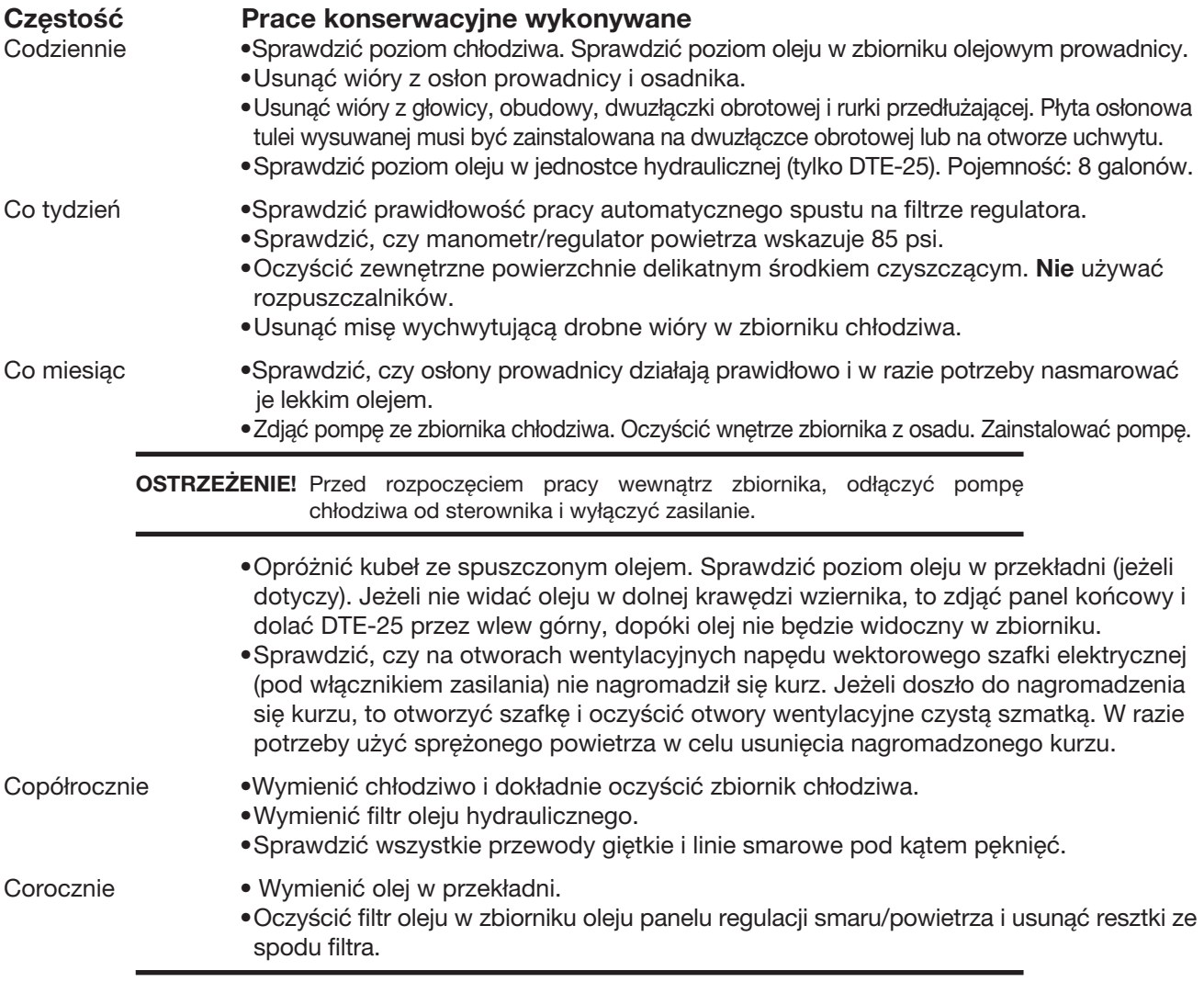

OSTRZEŻENIE! Nie czyścić tokarki Haas za pomocą myjki wysokociśnieniowej; może to spowodować uszkodzenie wrzeciona.

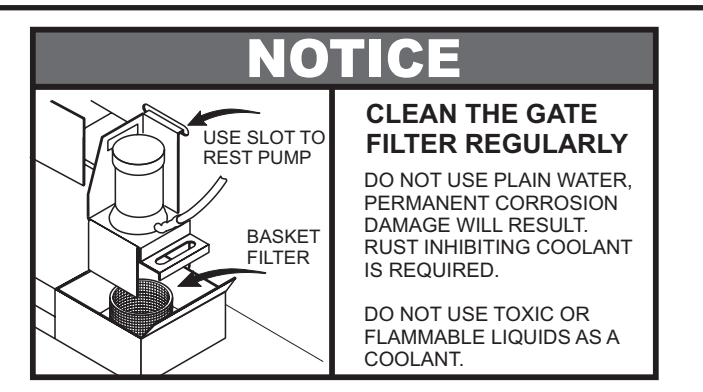

Utrudniony przepływ chłodziwa może być spowodowany brudnym filtrem. Aby oczyścić filtr, wyłączyć pompę chłodziwa, podnieść pokrywę zbiornika chłodziwa i wyjąć filtr. Oczyścić i założyć filtr.

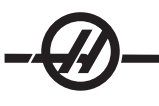

*Smarowanie*

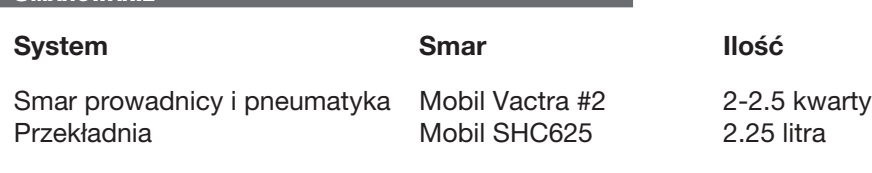

#### *Konserwacja okresowa*

Na ekranie Current Commands (komendy bieżące) znajduje się strona konserwacji okresowej. Aby uzyskać do niej dostęp, należy nacisnąć CURNT COMDS, a następnie użyć przycisków Page Up i Page Down w celu przewinięcia.

Pozycję na liście można wybrać za pomocą klawiszy strzałkowych "up" i "down". Wybraną pozycję można następnie włączyć lub wyłączyć poprzez naciśnięcie "Origin". Jeżeli pozycja jest aktywna, to wyświetlone zostaną pozostałe godziny pracy; dla pozycji wyłączonej wyświetlony zostanie symbol "—".

Czas do przeglądu dla danej pozycji reguluje się za pomocą strzałki lewej i prawej. Naciśnięcie klawisza ORIGIN spowoduje przywrócenie domyślnego czasu.

Pozycje są kontrolowane poprzez zliczenie albo czasu włączonego zasilania (ON-TIME), albo czasu cykli obróbki (CS-TIME). Gdy czas dojdzie do zera, u dołu ekranu zostanie wyświetlony komunikat "Maintenance Due" (termin konserwacji) - ujemna liczba godzin wskazuje czas po przekroczeniu terminu konserwacji.

Wyświetlony komunikat nie jest informacją o alarmie i nie ma żadnego wpływu na pracę urządzenia. Po wykonaniu koniecznych przeglądów, operator może wybrać tę pozycję na stronie "Scheduled Maintenance" (konserwacja planowa), nacisnąć przycisk Origin, aby ją wyłączyć, po czym jeszcze raz nacisnąć klawisz Origin, aby na nowo rozpocząć odliczanie domyślnej liczby godzin do przeglądu.

Patrz ustawienia 167-186 odnośnie do dodatkowych ustawień domyślnych konserwacji. Należy pamiętać, że ustawienia 181-186 są używane jako zapasowe alarmy konserwacji poprzez wprowadzanie liczb. Numer konserwacji jest wyświetlany na stronie "Current Commands" po dodaniu wartości (czasu) do ustawienia.

#### *Konserwacja Uchwytu*

Dbać o dokładne nasmarowanie wszystkich części ruchomych Sprawdzić szczęki pod kątem nadmiernego zużycia. Sprawdzić nakrętki teowe pod kątem nadmiernego zużycia. Sprawdzić przednie śruby zabezpieczające pod kątem uszkodzeń. Uchwyt musi być dotarty zgodnie z zaleceniami producenta. Raz do roku zdemontować i sprawdzić stan uchwytu.

Informacje o procedurach demontażu znajdują się w instrukcji obsługi uchwytu.

Sprawdzić pod kątem nadmiernego zużycia.

Sprawdzić pod kątem zatarć lub wgnieceń.

Oczyścić prowadnice z zanieczyszczeń, wiórów i resztek chłodziwa.

Przed ponownym montażem nasmarować uchwyt.

OSTRZEŻENIE! Brak smarowania znacząco obniża siłę zacisku i może spowodować drgania, niewłaściwe mocowanie lub wyrzucenie obrabianego przedmiotu.

#### Szczęka uchwytu

Każda szczęka uchwytu wymaga dwukrotnego smarowania co 1000 cykli zaciskania/zwalniania zacisku, bądź przynajmniej raz na tydzień. Do smarowania uchwytu stosować załączoną smarownicę pistoletową. Typ smaru: smar z dwusiarczkiem molibdenu (zawartość Mo 20% -25%).

#### *Chłodziwo <sup>i</sup> Zbiornik Chłodziwa*

Chłodziwo użyte w maszynie musi być rozpuszczalne w wodzie oraz wykonane na bazie oleju syntetycznego lub chłodziwa/smaru syntetycznego. Użycie olejów mineralnych spowoduje uszkodzenie elementów urządzenia wykonanych z gumy, skutkując utratą uprawnień gwarancyjnych.

Wymagane jest chłodziwo zabezpieczające przez rdzewieniem. Nie używać czystej wody jako chłodziwa; spowoduje to rdzewienie podzespołów maszyny.

Nie używać cieczy łatwopalnych jako chłodziwa.

Użycie cieczy kwasowych i wysoko alkalicznych spowoduje uszkodzenie podzespołów w całej maszynie.

Patrz rozdział dot. bezpieczeństwa oraz oznakowania dot. cieczy i materiałów łatwopalnych/wybuchowych.

Zbiornik chłodziwa należy dokładnie czyścić w regularnych odstępach czasu, zwłaszcza w przypadku frezarek wykorzystujących chłodziwo wysokociśnieniowe.

#### Zagadnienia ogólne dotyczące chłodziwa

Gdy maszyna pracuje, następuje parowanie wody i zmiana stężenia chłodziwa. Chłodziwa jest także usuwane wraz z częściami.

Właściwa mieszanka chłodziwa to 6% - 7%. Do uzupełniania poziomu chłodziwa używać tylko chłodziwa lub wody dejonizowanej. Sprawdzić, czy stężenie mieści się w zakresie. Do sprawdzania stężenia można użyć refraktometru.

Chłodziwo należy wymieniać w regularnych odstępach. Należy wprowadzić i przestrzegać harmonogramu. Zapobiegnie to nadmiernemu gromadzeniu się oleju maszynowego. Ponadto operator będzie miał gwarancję, że wymieniono chłodziwo o odpowiednim stężeniu i smarowności.

#### **OSTRZEŻENIE**

Piasek uwalniany podczas obróbki odlewów oraz właściwości ścierne odlewanego aluminium i żeliwa skrócą żywotność pompy chłodziwa, jeśli nie zostanie zainstalowany specjalny filtr, który uzupełnia pracę filtra standardowego. Skontaktować się z Haas Automation w celu otrzymania zaleceń.

Obróbka elementów ceramicznych lub podobnych spowoduje utratę praw gwarancyjnych z tytułu zużycia i odbywa się na wyłączne ryzyko użytkownika. W razie pracy z wiórami o właściwościach ściernych, konieczne są częstsze przeglądy urządzenia. Należy częściej wymieniać chłodziwo, zaś zbiornik musi być częściej oczyszczany z osadu gromadzącego się na dnie.

Skrócona żywotność, spadek ciśnienia chłodziwa i częstsze przeglądy przy pracy w środowisku ściernym są zjawiskiem normalnym i nie są objęte gwarancją.

#### *Układ smarowania*

Smarowanie urządzenia jest zapewnione w całości przez zewnętrzny układ smarujący. Zbiornik tego układu jest umieszczony z tyłu, w dolnej części urządzenia (patrz rysunek poniżej). Widać w nim aktualny poziom smaru. Jeśli trzeba dolać oleju, to zdjąć korek wlewu i dolać oleju do wymaganego poziomu.

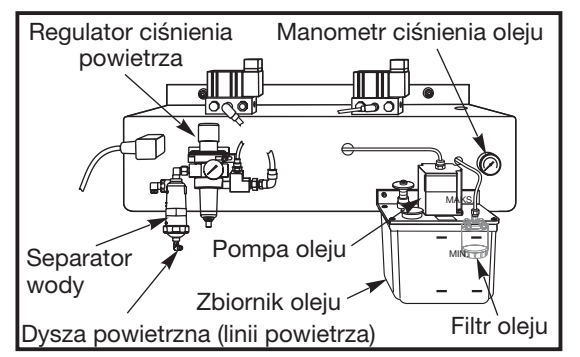

*Zewnętrzny układ smarowania*

#### **OSTRZEŻENIE**

Nie dolewać oleju powyżej linii "high", zaznaczonej na ściance zbiornika. Poziom oleju nie może opaść poniżej linii "low", zaznaczonej na ściance zbiornika może to spowodować uszkodzenie maszyny.

#### Filtr smaru

Element filtrujący oleju prowadnicy jest filtrem metalowym o porowatości 25 mikronów (94-3059). Zaleca się wymianę filtru raz do roku lub co 2000 godzin pracy maszyny. Element filtrujący znajduje się w korpusie filtra, który z kolei jest umieszczony w zbiorniku pompy oleju (filtry wewnętrzna).

Aby wymienić element filtrujący, wykonać poniższe czynności:

- Wykręcić śruby mocujące zbiornik oleju do korpusu pompy, a następnie ostrożnie odłożyć zbiornik na bok. 1.
- 2. Użyć klucza płytkowego, klucza do rur lub nastawnych kombinerek do odkręcenia nakrywki (patrz rysunek).

OSTRZEŻENIE! Użyć wkrętaka lub podobnego narzędzia do unieruchomienia filtra podczas zdejmowania nakrywki.

- 3. Należy wyjąć wkład filtru oleju z korpusu filtra po zdjęciu zaślepki, a następnie oczyścić wnętrze obudowy filtra i zaślepkę filtra w zależności od potrzeb.
- 4. Zainstalować nowy element filtrujący oleju (p/n 94-3059), pierścień typu "O" i nakrywkę. Dokręcić przy użyciu tych samych narzędzi, którymi odkręcono nakrywkę - nie zerwać gwintu.
- 5. Założyć zbiornik oleju; sprawdzić, czy uszczelka jest prawidłowo osadzona pomiędzy zbiornikiem i kołnierzem górnym.

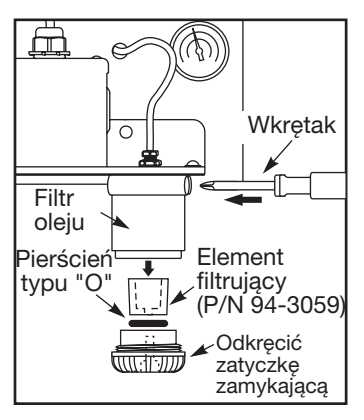

#### *Olej przekładni*

#### Kontrola oleju

Sprawdzić poziom oleju przez wziernik z boku maszyny (patrz ilustracja). Dolać odpowiednią ilość przez wlew u góry przekładni.

#### Wymiana oleju

- 1. Zdjąć osłony z blachy cienkiej w celu uzyskania dostępu do przekładni i wykręcić czternaście (14) SHCS z miski olejowej, po czym wyjąć miskę. Sprawdzić magnetyczny korek spustowy pod kątem obecności cząstek metalowych.
- Przetrzeć, a następnie założyć miskę olejową, używając nowej uszczelki. Przedmuchać obszar przy 2. płycie dostępowej sprężonym powietrzem, aby zabezpieczyć obudowę przekładni przez brudem i metalowymi cząstkami. Zdjąć płytę dostępową.
- Wlać 2¼ litra oleju przekładniowego Mobil SHC-625 do obudowy przekładni. Sprawdzić przez wziernik. 3. Po napełnieniu, poziom powinien wskazywać 3/4 wysokości. W razie potrzeby uzupełnić.
- 4. Założyć osłony z blachy cienkiej z nową uszczelką i wykonać rozgrzewkę wrzeciona, jednocześnie sprawdzając szczelność.

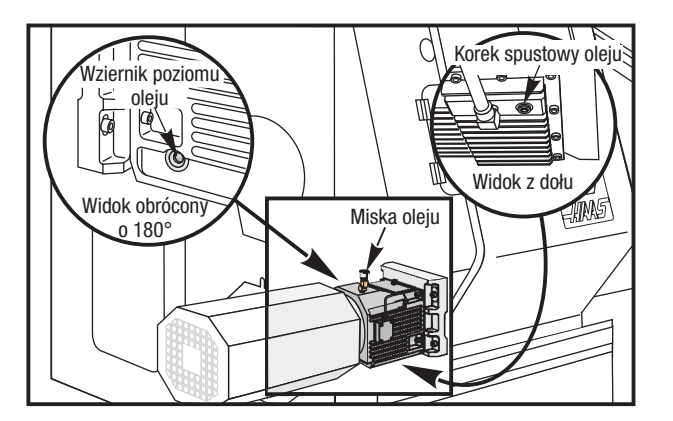

*Jednostka zasilania hydraulicznego (HPU)* 

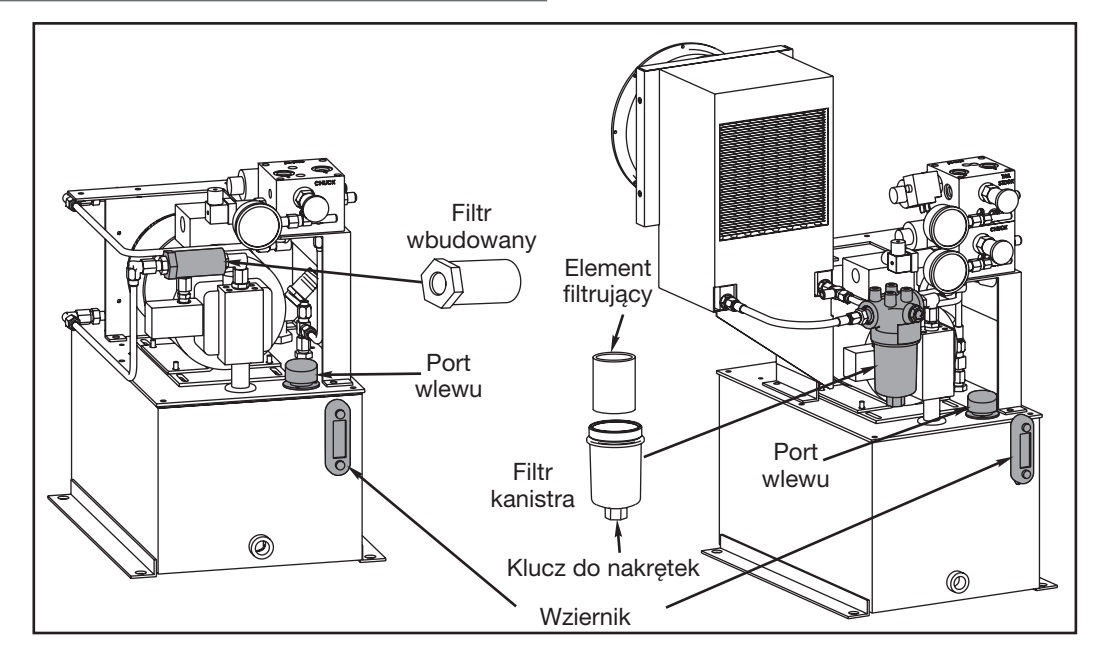

#### Sprawdzanie poziomu oleju

Sprawdzić, czy poziom oleju jest powyżej linii napełniania na wzierniku HPU. Jeżeli nie jest, to dolać oleju DTE-25 przez wlew. Wlewać, dopóki olej nie pojawi się u góry wziernika.

#### Wymiana filtra oleju

Napęd wbudowany: Odkręcić filtr z obu stron, wyjąć go z jednostki i włożyć nowy filtr wbudowany. Wyrzucić stary filtr.

Kanister: Odkręcić kanister od spodu za pomocą klucza do nakrętek, po czym wyjąć filtr i założyć nowy filtr. Dokręcić kanister za pomocą klucza do nakrętek. Wyrzucić stary filtr.

> UWAGA: Jeżeli do tokarki jest podłączony podajnik prętów lub automatyczny podajnik części, to odłączyć go w celu uzyskania dostępu do Jednostki Zasilania Hydraulicznego.

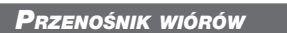

Podczas normalnej pracy większość wiórów jest usuwana z urządzenia przez rurę odprowadzającą. Bardzo małe wióry mogą jednak przepłynąć przez spust i zgromadzić się na sitku zbiornika chłodziwa. Aby zapobiec zablokowaniu spustu, sitko należy regularnie czyścić. Jeżeli dojdzie do zatkania spustu i płyn chłodzący zacznie gromadzić się w wannie, to należy zatrzymać urządzenie, poluzować wióry blokujące spust i poczekać aż chłodziwo spłynie. Następnie oczyścić sitko zbiornika chłodziwa i wznowić pracę.

#### Pozostałości obróbki

Koniec obrabianego pręta musi zostać odebrany tak samo, jak części podczas używania podajnika prętów. Usunąć pozostałość ręcznie lub, w razie stosowania chwytacza części, zaprogramować chwytacz na odbiór pozostałości. Rurki odprowadzające i przenośniki wiórów, przez które przepchnięto pozostałości z obróbki, nie są objęte gwarancją.

#### *Wymiana dodatkowego elementu filtrującego*

Wymienić wkład filtracyjny, gdy miernik zużycia filtra wskaże poziom próżni -5 in. Hg lub więcej. Nie dopuścić, aby ssanie przekroczyło -10 in. Hg; w przeciwnym razie może dojść do uszkodzenia pompy. Założyć nowy wkład filtracyjny 25-mikronowy (Haas P/N 93-9130).

Poluzować zaciski i otworzyć pokrywę. Użyć uchwytu w celu wyjęcia koszyka (element filtrujący zostanie wyjęty wraz z koszykiem). Wyjąć element filtrujący z koszyka i wyrzucić go. Oczyścić koszyk. Zainstalować nowy element filtrujący i założyć koszyk (z elementem). Zamknąć pokrywę i zabezpieczyć zaciski.

#### *Konserwacja HPC 1000 psi*

#### Przed przystąpieniem do jakichkolwiek prac konserwacyjnych przy systemie 1000 psi, należy odłączyć źródło zasilania (wyjąć wtyczkę z gniazda ściennego).

Sprawdzać poziom oleju codziennie. Jeżeli poziom oleju jest niski, to dolać przez wlew w zbiorniku. Wlać olej syntetyczny 5-30W do ok. 25% wysokości zbiornika.

#### *Oświetlenie robocze*

Przed przystąpieniem do jakiejkolwiek pracy przy tokarce wyłączyć zasilanie głównym wyłącznikiem.

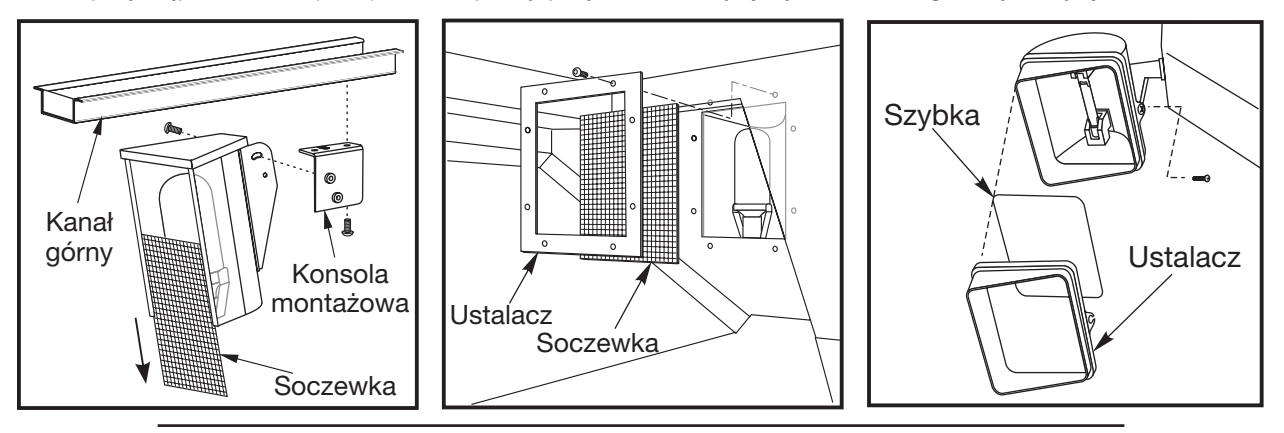

UWAGA: Zasilanie lampki roboczej pochodzi z obwodu GFI. Jeżeli lampka robocza nie zapali się, to najpierw sprawdzić ten obwód; w razie potrzeby można go zresetować z boku pulpitu operatora.

# Indeks

## Symbole

 $() 17$ / 17  $[ ] 17$ 2 osie, Impulsowanie 14

## A

Alarmy 21

## B

Bezpośrednie Sterowanie Numeryczne 31

## C

Chłodziwo 18, 165, 191 Chwytacz części 81 Czas 22 Czujnik narzędzi 82

## D

Data 22 DNC 31 Drugie położenie początkowe 14 Drzwiczki automatyczne 168

## E

Edycja w tle 37 Edytor zaawansowany 84 Ekran trwałości użytkowej narzędzi 21 EOB 17

## F

Frezowanie naroży/ukosowanie 116, 120 Funkcja M 164, 166 Funkcja M użytkownika 164, 166

## G

G65 Makrowywołanie 115 G65 Makrowywołanie podprogramu standardowego 115 Geometria narzędzi 20 Grafika 22 Gromadzenie danych o maszynie 185

## H

Harmonogram konserwacji 189 HOME G28 19

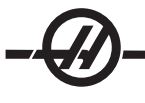

## I

Impulsowanie konika 78 Indeksowanie na hamulcu powietrznym wiatraczkowym 163 Instalacja VDI 46 Interpolacja kartezjańska 48 IPS 73

## K

Klawiatura 13 Klawisz Shift 17 Kod szybki 88 Kompensacja frezu 49 Kompensacja ostrza narzędzia 51 Kompensacja rozgrzewania 183 Kompensacja stożka 42 Komunikaty 21 Koniec bloku 17 Konik 14, 166, 182 Konik SL-10 78 Konserwacja 21 Konserwacja okresowa 190 Konserwacja uchwytu 190 Kontrola dokładności 162

## L

Listing katalogu 31

## M

Makra 92 Makrowywołanie podprogramu standardowego (G65) 115 Makrowywołanie podprogramu standardowego 115 Maksymalne frezowanie naroży 181 MDI 31 Mechanizm ustawiania narzędzi na wymiar obrabianej części 82 Monitor obciążenia osi 21 Monitor oraz ekran obciążenia narzędzi 21

## N

Nawiasy 17 Nawiasy kwadratowe 17

## O

Odległość do pokonania 19 Olej przekładniowy 192 Opcja próbna 25 Oprzyrządowanie ruchome 43, 171 Orientacja wrzeciona 26, 165 Oś C 47, 171 Oświetlenie robocze 194

#### P

Pedał nożny konika 78 Podprogram 169 Podprogram standardowy 38, 169 Położenie początkowe 17 Pomoc 23 Prawa kreska ukośna 17 Przekształcanie z układu ortokartezjańskiego na układ biegunowy 48 Przełącznik 14 Przełącznik blokady pamięci 14 Przenośnik śrubowy wiórów 14, 167, 194 Przesunięcie robocze zerowe 20 Przyrząd pomiarowy poziomu chłodziwa 25

## R

RS-232 19, 29, 30, 31, 33, 72, 76, 85, 159, 176, 185

## S

Sterowanie osią pomocniczą 76 System Programowania Intuicyjnego 73

## T

TOOL OFSET MESUR 179 Tryb obniżonej gotowości 169

## U

Układ smarowania 191 USB 32 Usuwanie bloku 18

### W

Wskazówki i porady 70 Wymagania w zakresie powietrza 188 Wymagania w zakresie zasilania elektrycznego 187 Wyświetlacz maszyny 19 Wyświetlacz pracy 19 Wzrokowy kod szybki 91

## X

XZ (2 osie) Impulsowanie 14

## Z

Zaawansowane skróty edytora 87 Załączenie zasilania 13 Zbiornik chłodziwa 191 Zegar 22 Zużycie narzędzia 20